# Manuel de l'utilisateur Exablate 4000

Pour les systèmes de type 1.0 et 1.1 avec version logicielle 7.33

Mise en garde : la loi fédérale des États-Unis exige que ce dispositif soit vendu par un médecin ou sur ordonnance médicale.

Copyright ©2023 InSightec Ltd. (INSIGHTEC), tous droits réservés.

Ce document a été traduit du document source en anglais PUB41005064, Révision 2.

Le système transcrânien d'ultrasons focalisés guidés par résonance magnétique **Exablate 4000 Type 1.0 et 1.1** (« Exablate Neuro »), la version logicielle 7.33, le logiciel de traitement et la documentation connexe sont la propriété confidentielle d'INSIGHTEC. Seuls les détenteurs d'une licence d'INSIGHTEC (« INSIGHTEC ») disposent des droits nécessaires à l'utilisation des informations contenues dans le présent document. Seuls les détenteurs d'une licence disposant des droits de copie et/ou de transfert spécifiques ont le droit de copier et/ou de transférer ces informations. Toute utilisation, divulgation, cession, transfert ou reproduction non autorisée de ces informations confidentielles fera l'objet de poursuites judiciaires dans toute la mesure prévue par la loi.

INSIGHTEC ne saurait être responsable ou tenu pour responsable de quelque façon que ce soit des dommages corporels et/ou matériels résultant de l'utilisation de ce logiciel si cette utilisation n'est pas strictement conforme aux instructions et précautions de sécurité contenues dans les manuels d'utilisation pertinents, y compris tous leurs suppléments, dans toutes les étiquettes des produits et conformément aux conditions de garantie et de vente de ce logiciel, ni si des modifications non autorisées par INSIGHTEC sont apportées au présent logiciel.

Les programmes ou protocoles fournis par les utilisateurs ne sont ni validés ni garantis par INSIGHTEC. L'utilisation des données obtenues avec de tels logiciels ou protocoles fournis par l'utilisateur relève de sa seule responsabilité.

Les utilisateurs doivent être conscients du risque de transmission de virus informatiques par l'échange de fichiers et de CD.

Les marques de commerce de propriétaires tiers sont la propriété exclusive de ces propriétaires.

Les spécifications sont susceptibles d'être modifiées sans préavis et conformément à la réglementation et aux lois applicables.

Une ou plusieurs parties du produit peuvent incorporer ou être distribuées avec un logiciel libre (open source). Se reporter au bouton Copyright Notice (Avis de copyright) dans l'écran Utilities (Utilitaires).

Site Internet d'INSIGHTEC : [http://www.insightec.com](http://www.insightec.com/)

Ce document est la propriété d'INSIGHTEC Ltd. et contient des informations exclusives et confidentielles d'INSIGHTEC Ltd. Un accord de confidentialité entre le destinataire et INSIGHTEC Ltd. a été signé avant la réception de ce document. Ce document est prêté à la condition expresse que ni lui ni les informations qu'il contient ne soient divulgués à des tiers sans l'autorisation expresse d'INSIGHTEC Ltd. En outre, le document doit être retourné à INSIGHTEC Ltd. sur demande et sans qu'aucune copie soit conservée.

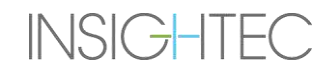

Coordonnées du fabricant de l'équipement et des services techniques :

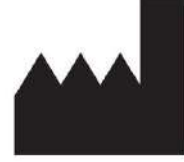

**InSightec, Ltd.** 5 Nachum Heth St. PO Box 2059 Tirat Carmel 39120 Israël www.insightec.com

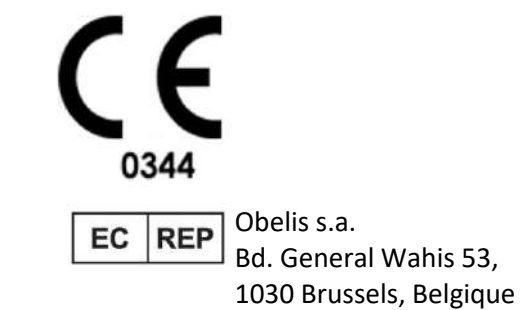

Pour l'assistance technique, contacter INSIGHTEC au +1-866-674-3874 (numéro américain)

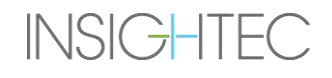

# <span id="page-4-0"></span>**INFORMATIONS SUR LA RÉVISION**

Numéro de catalogue du manuel : **PUB41006768**

Date de publication de la révision : **Mai 2023**

Il s'agit de la **Révision 2** du manuel de l'utilisateur de l'Exablate 4000, pour la version logicielle 7.33, applicable aux systèmes Exablate 4000 de moyenne fréquence, installés dans des systèmes d'IRM de 1,5 et 3,0 Tesla.

Un niveau de révision de chapitre et une date figurent au bas de chaque page de ce manuel. Ceci indique le niveau et la date de publication des différents chapitres. Remarquer que lorsque le manuel est mis à jour, tous les chapitres ne sont pas nécessairement mis à jour, chaque chapitre a son propre niveau de révision (la désignation du niveau de révision pour le manuel est celle qui apparaît en haut de la deuxième page du présent manuel). Le tableau suivant fournit une liste complète des informations de révision, par chapitre, pour cette version du manuel de l'utilisateur.

### AVERTISSEMENT : W107

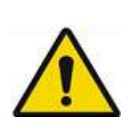

S'assurer que ce document est conforme au produit Exablate installé, à la configuration du système et à la version logicielle (SW) de la station de travail (WS). Pour vérifier la version logicielle de la station de travail Exablate installée, voir les informations dans l'écran Utilities (Utilitaires).

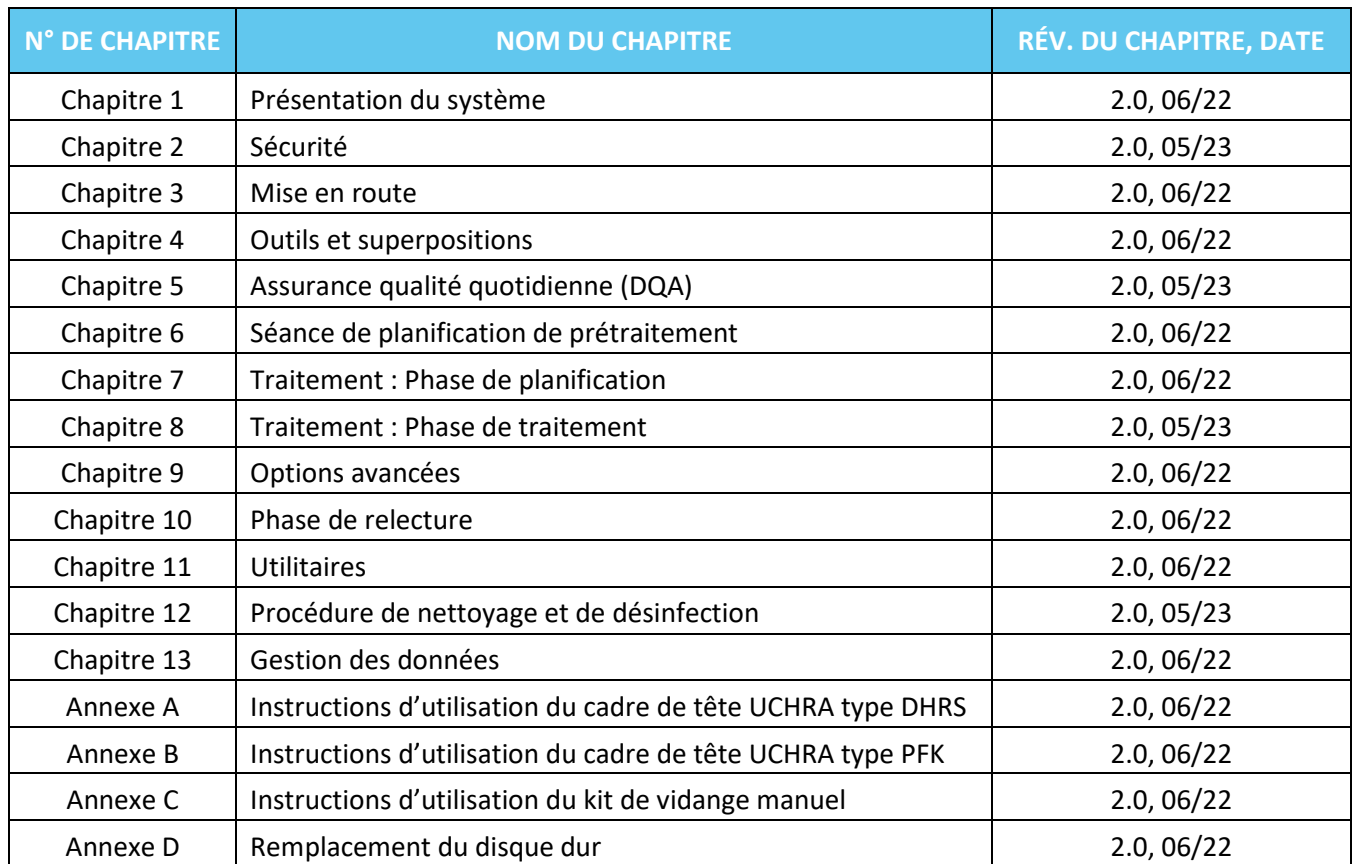

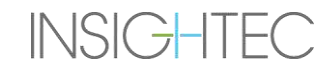

# <span id="page-6-0"></span>**TABLE DES MATIÈRES**

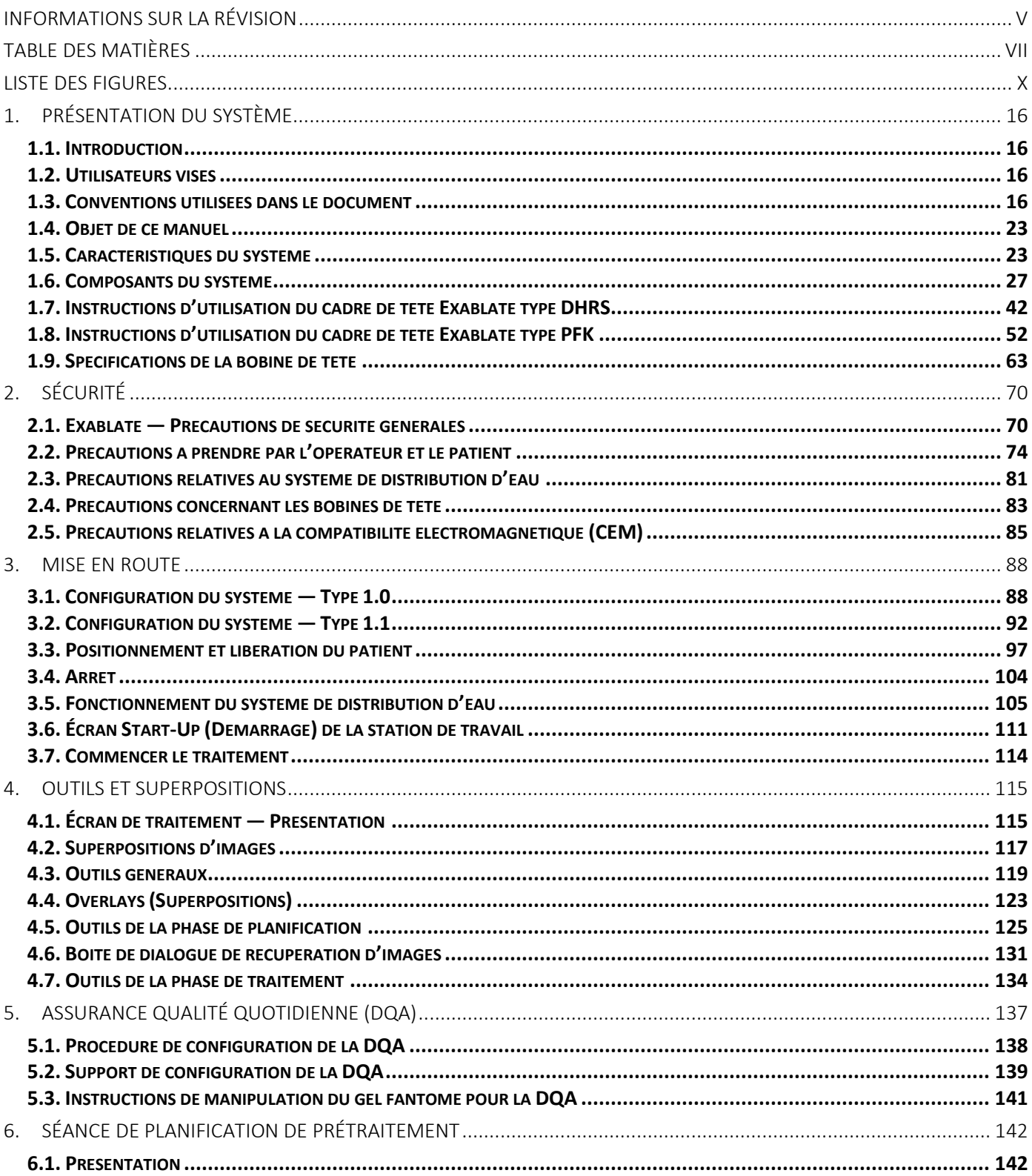

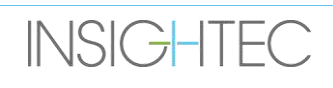

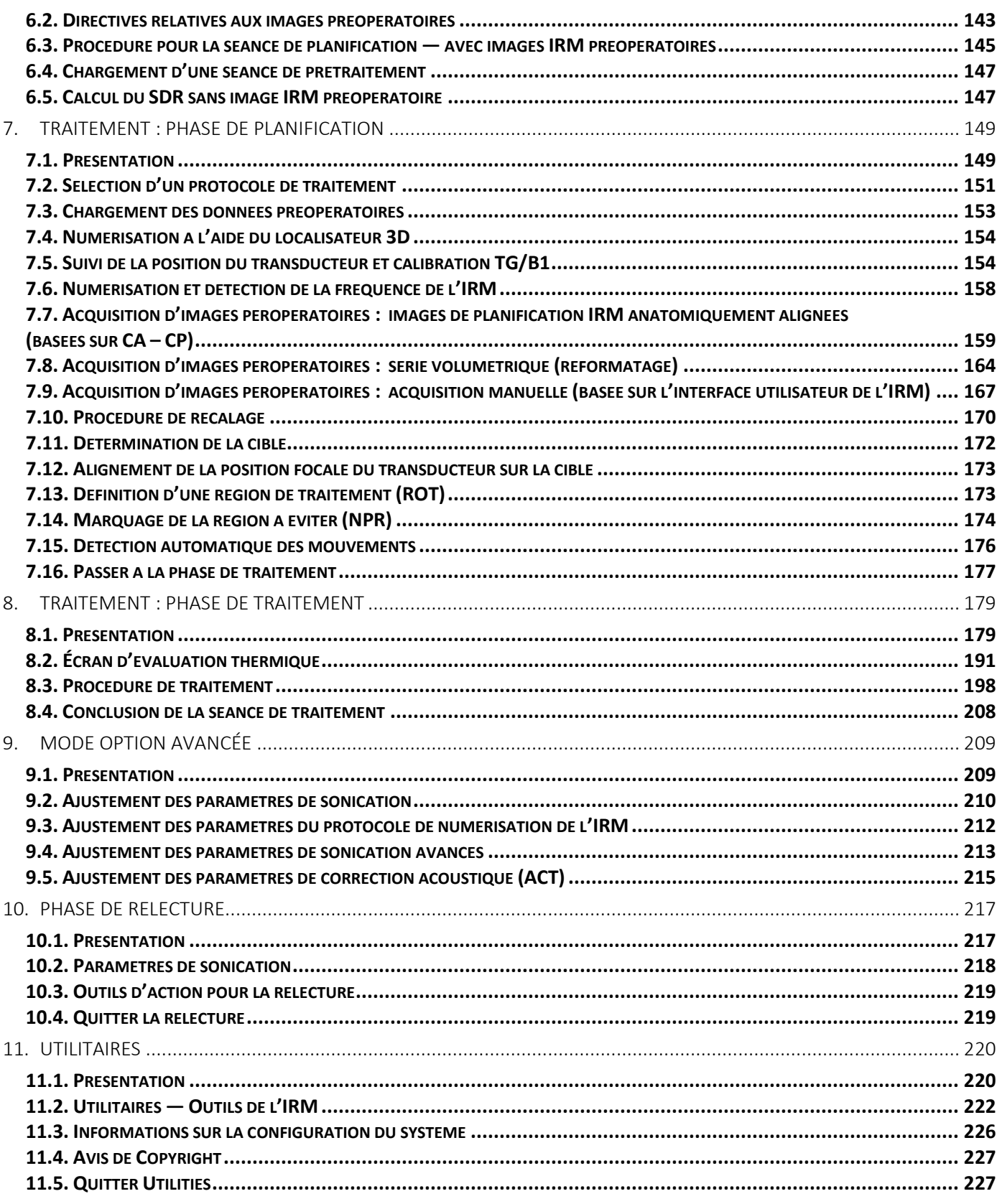

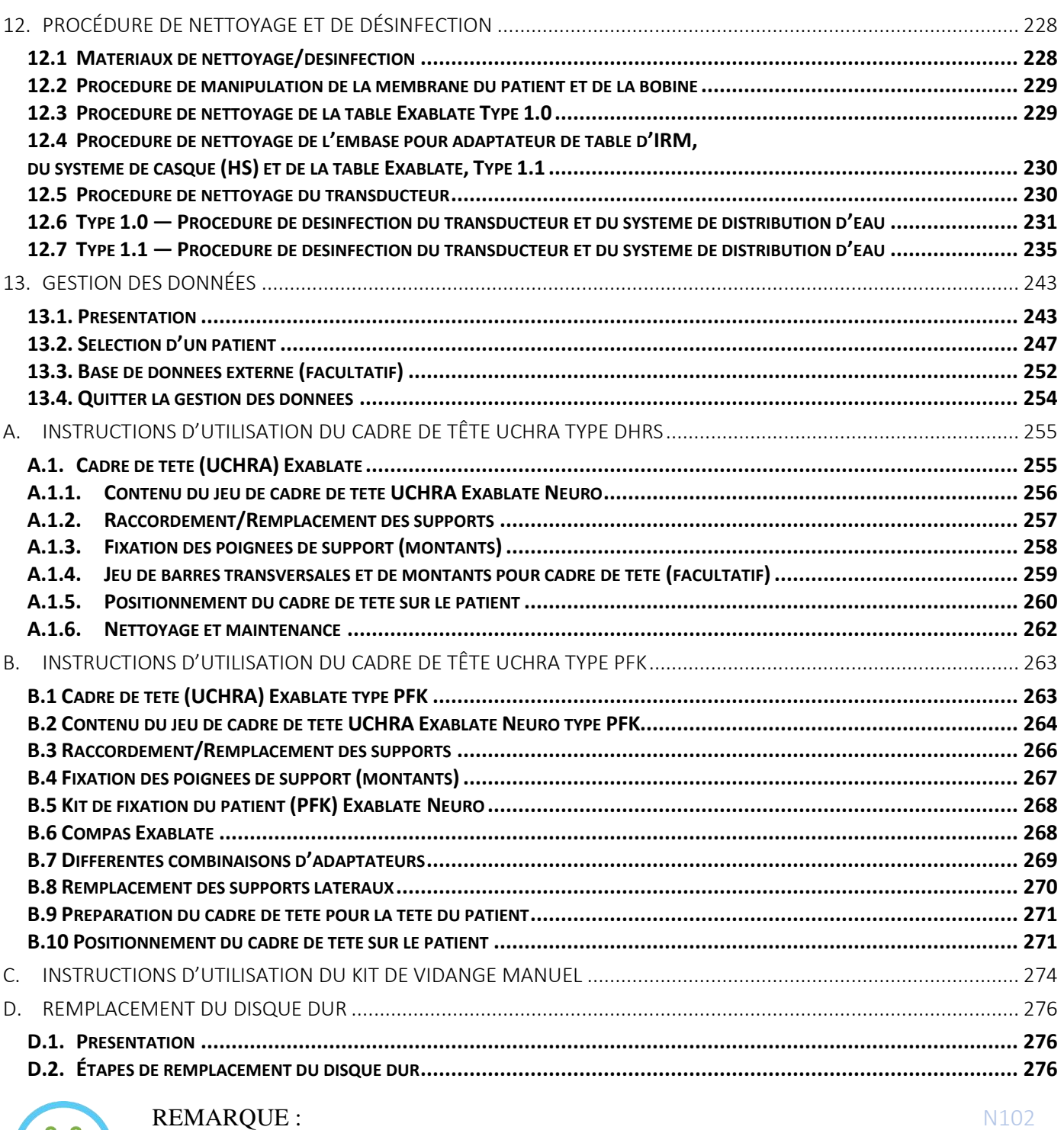

Toutes les images et illustrations de ce document sont fournies à titre d'exemple et de référence uniquement.

# <span id="page-9-0"></span>**LISTE DES FIGURES**

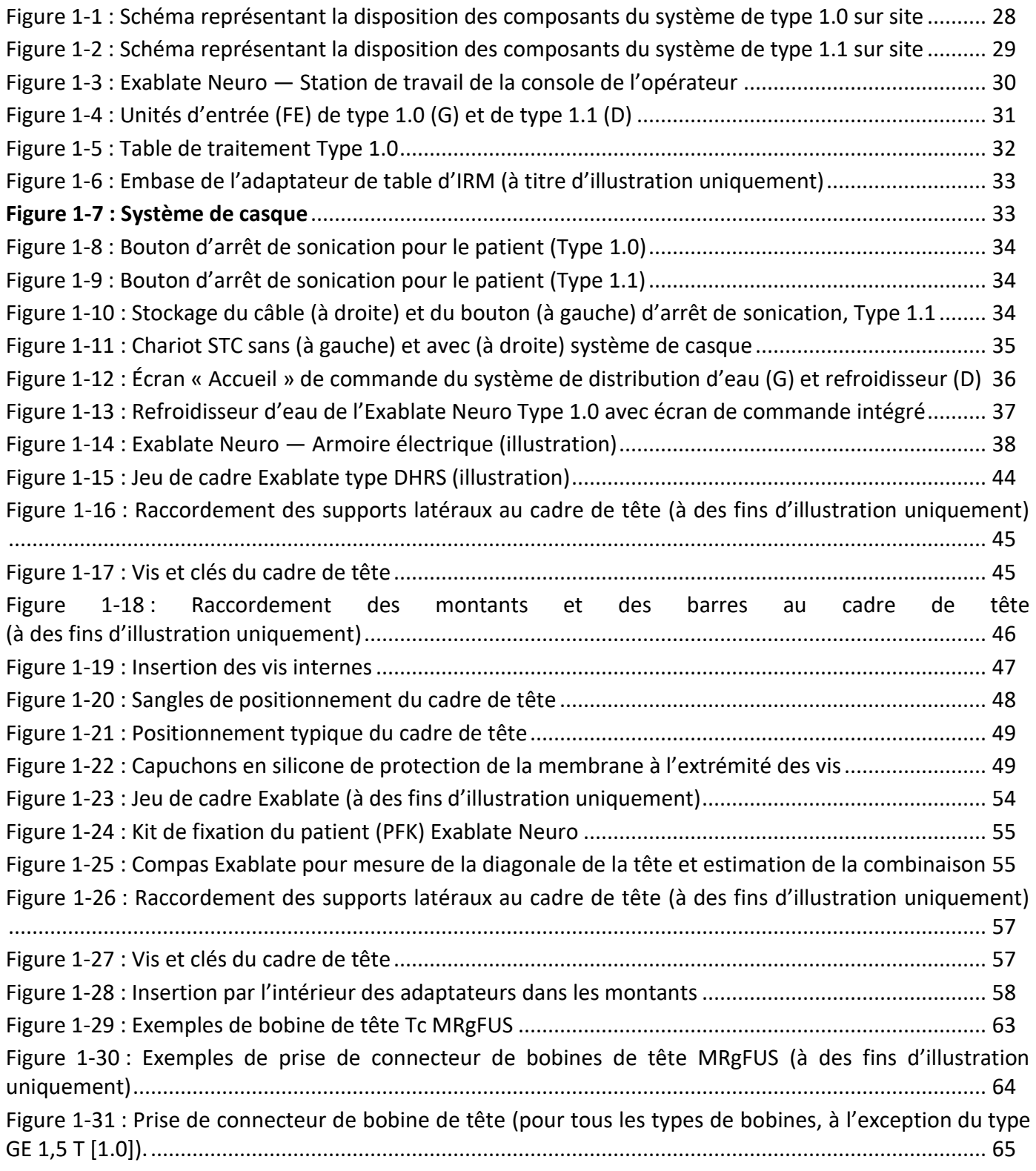

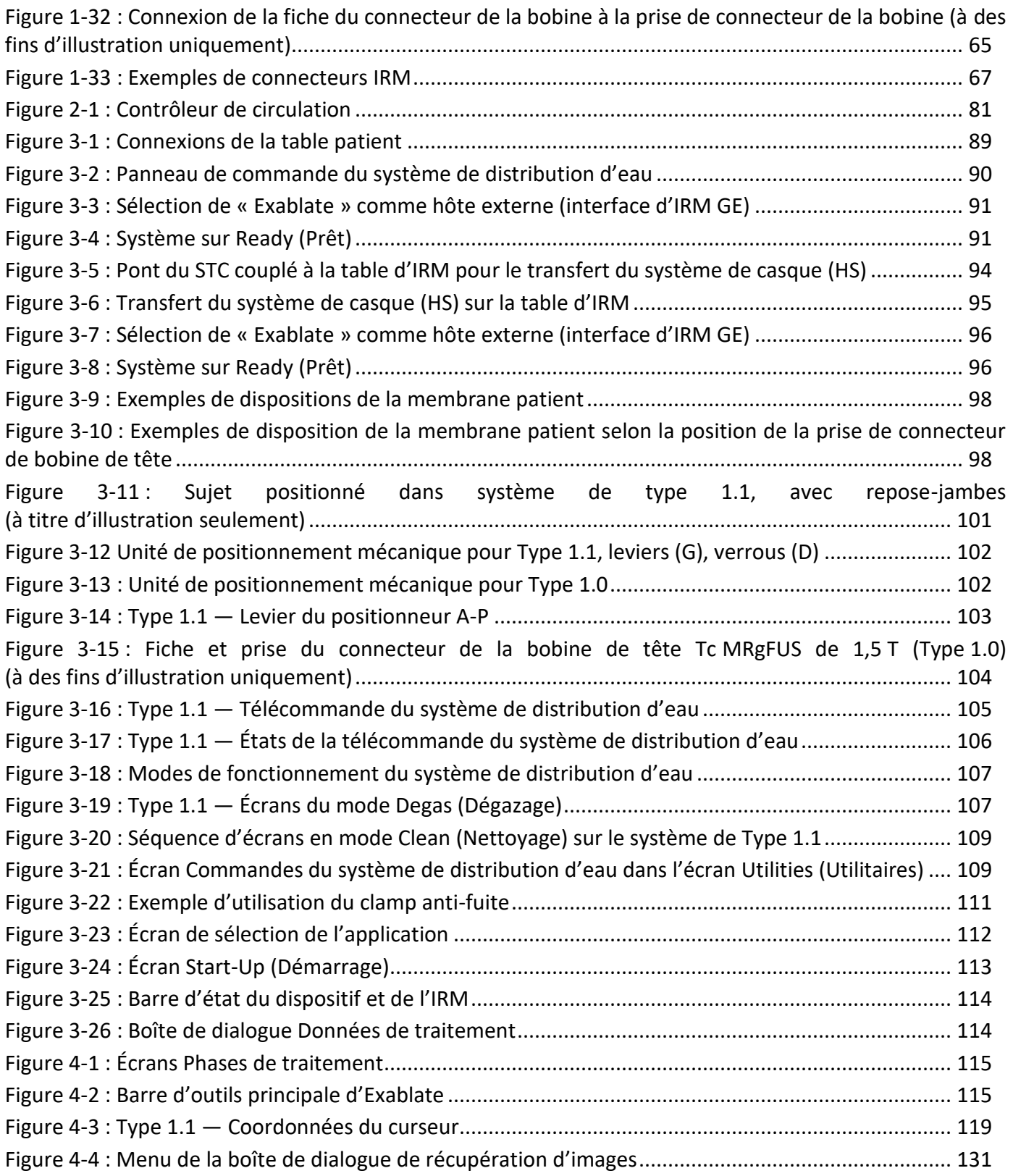

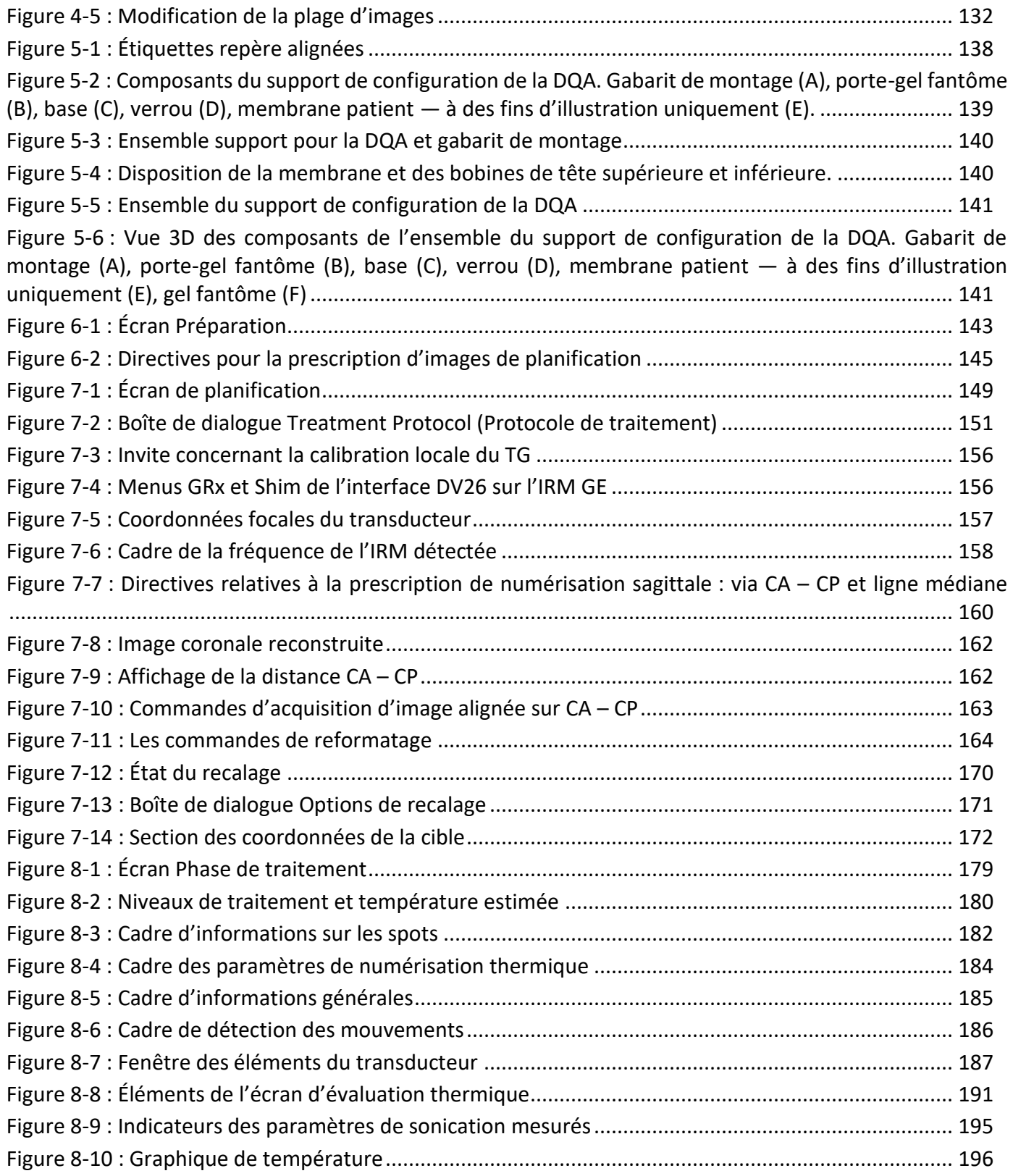

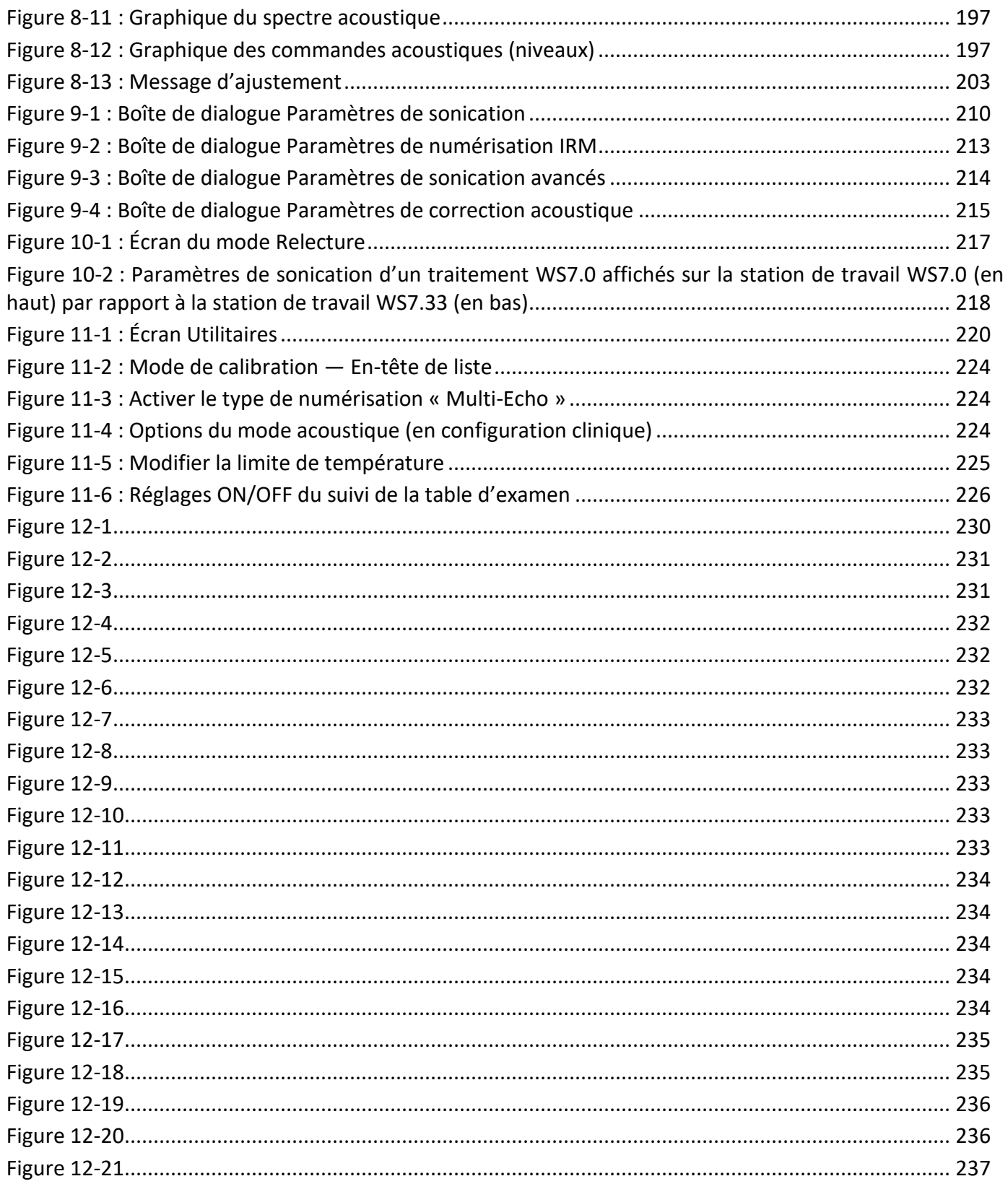

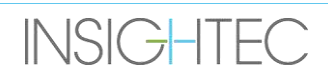

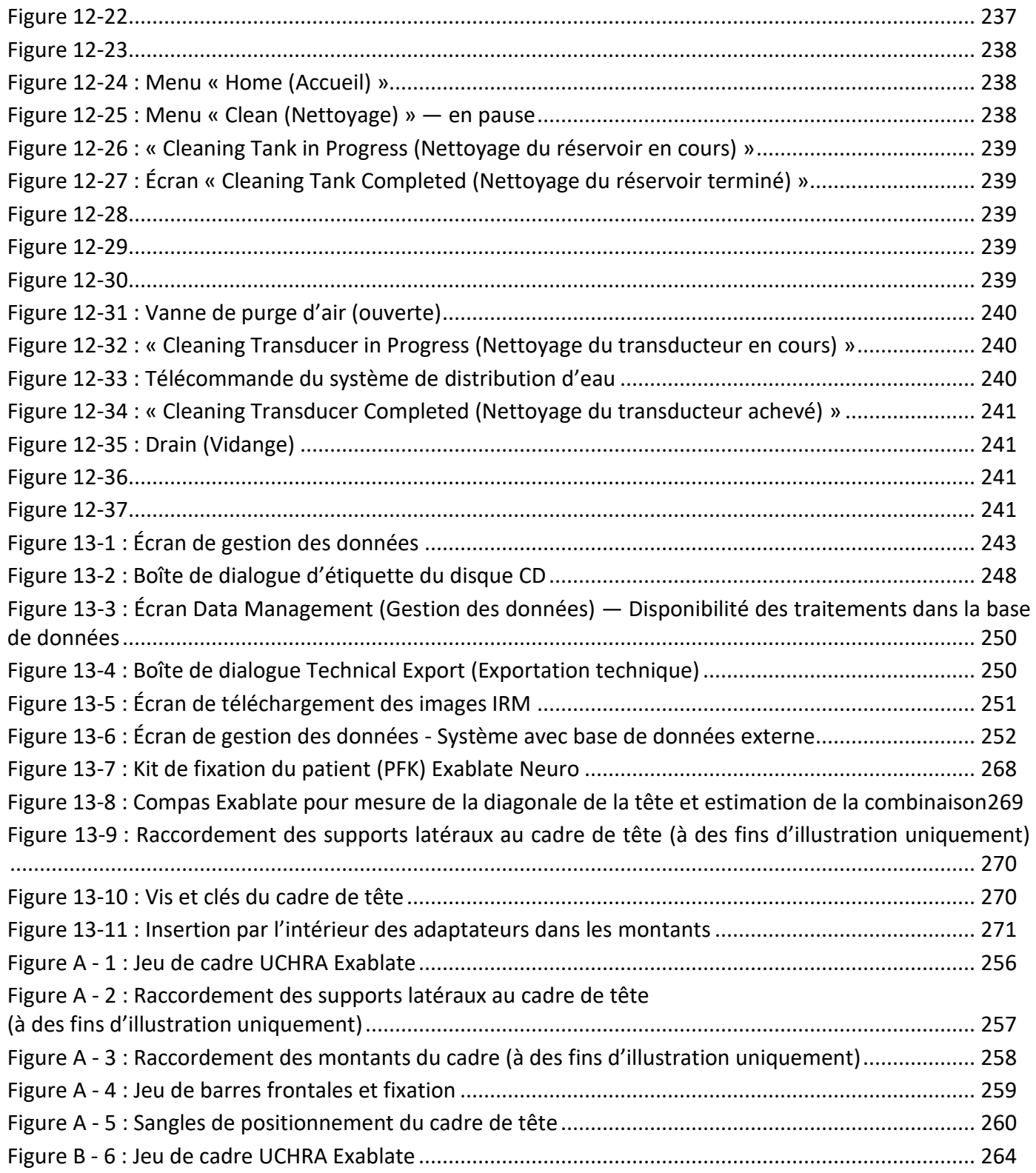

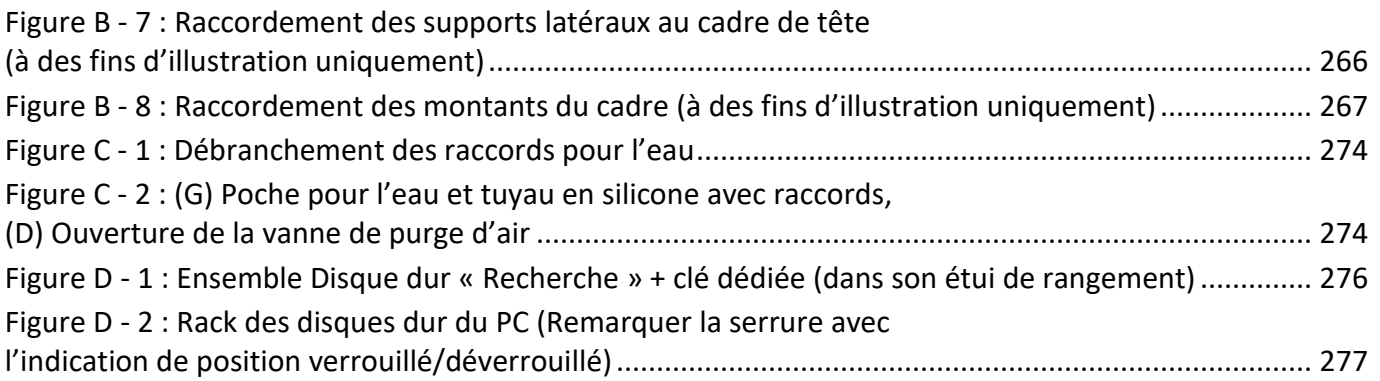

# <span id="page-15-0"></span>**1. PRÉSENTATION DU SYSTÈME**

# <span id="page-15-1"></span>**1.1. Introduction**

L'**Exablate® modèle 4000 Type 1.0 & Type 1.1** (« Exablate », « Exablate Neuro » ou « le système ») est un système transcrânien d'ultrasons focalisés guidés par résonance magnétique (MRgFUS, magnetic resonance, image-guided focused ultrasound), conçu pour l'ablation non invasive de tissus du cerveau.

L'énergie des ultrasons focalisés est transmise de façon continue à la région cible, chauffant progressivement le tissu au point focal du faisceau ultrasonore jusqu'à l'ablation du tissu et l'obtention du résultat souhaité, sans que les tissus voisins soient affectés.

Le ciblage est réalisé à l'aide d'images par résonance magnétique (IRM) acquises pendant le traitement. Le processus de traitement est surveillé en permanence par une rétroaction thermique en boucle fermée et en temps réel, sous le contrôle total du médecin traitant. Une fois le traitement achevé, son résultat est confirmé grâce à des séquences d'imagerie par résonance magnétique effectuées immédiatement après le traitement.

L'**Exablate modèle 4000** comprend deux types de tables d'examen (Type 1.0 — Table de traitement MRgFUS dédiée et Type 1.1 — Système de transducteur amovible monté sur une table d'IRM généraliste).

Le système est conçu pour fonctionner avec les systèmes d'IRM GE et Siemens (scanners de 1,5 T et 3 T, avec différents types d'aimants, et interfaces logicielles et matérielles). **Pour une description détaillée de l'utilisation prévue/des consignes d'utilisation, consulter le document Informations pour les prescripteurs (IFP) fourni avec ce manuel de l'utilisateur.**

## <span id="page-15-2"></span>**1.2. Utilisateurs visés**

Le système doit être utilisé uniquement par des neurochirurgiens agréés qui ont suivi avec succès le programme de formation INSIGHTEC Exablate.

## <span id="page-15-3"></span>**1.3. Conventions utilisées dans le document**

Les remarques, mises en garde et avertissements sont utilisés tout au long de ce manuel pour mettre en évidence les points d'information importants qui ont un impact sur la santé et la sécurité du patient et de l'opérateur, ainsi que les informations visant à préserver l'intégrité du système. Voici des exemples de ces messages :

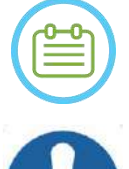

### REMARQUE :

Les **remarques** donnent des informations pour aider à obtenir des performances optimales de l'équipement.

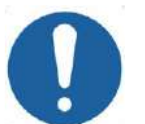

### MISE EN GARDE :

Les **mises en garde** donnent des instructions ou des mises en garde qui, si elles ne sont pas suivies, peuvent endommager l'équipement ou nuire à la qualité du traitement.

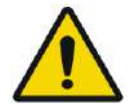

# AVERTISSEMENT :

Les **avertissements** signalent des précautions et des instructions qui, si elles ne sont pas suivies, peuvent entraîner des blessures corporelles ou même la mort.

### **1.3.1. Glossaire des symboles :**

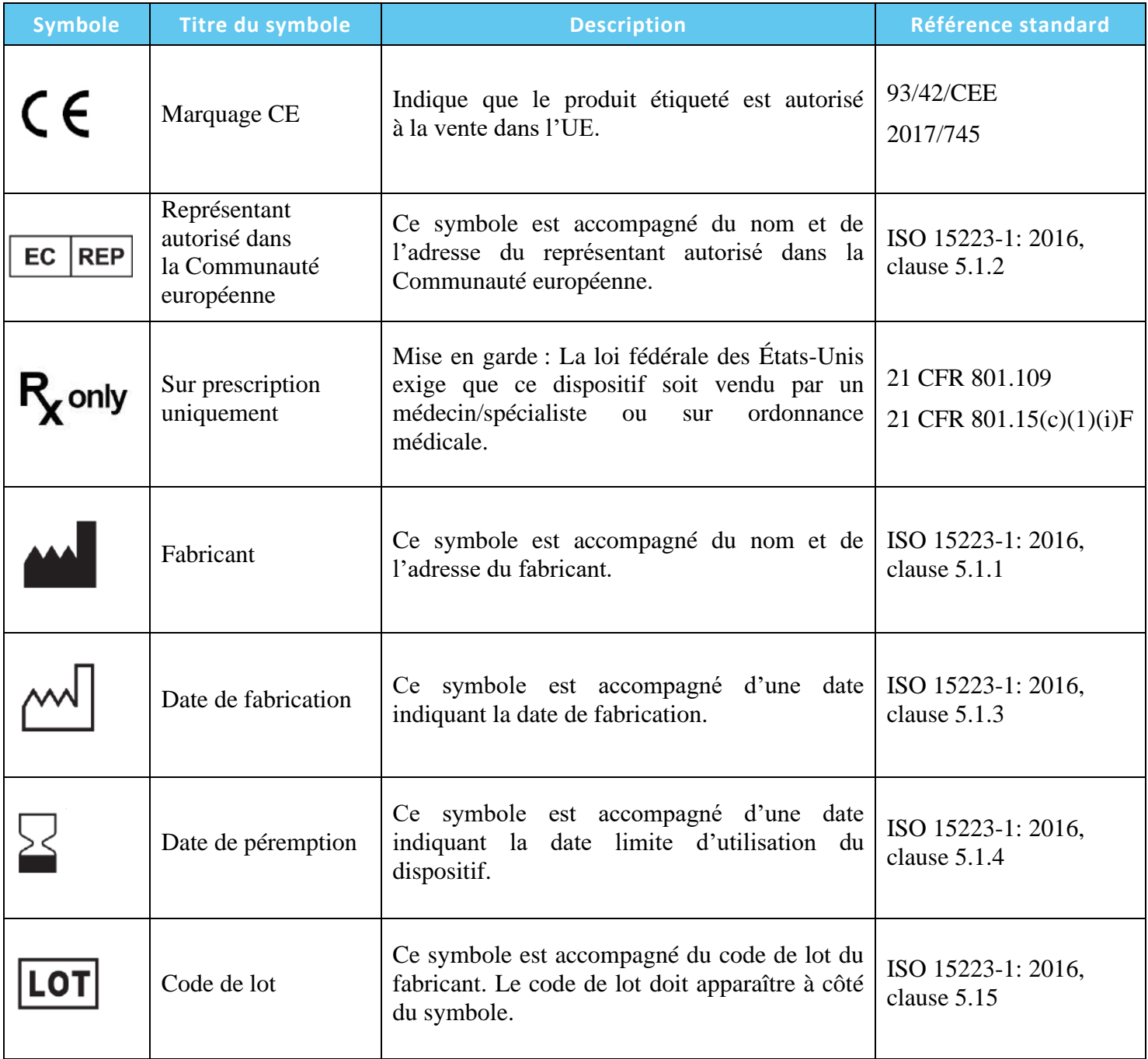

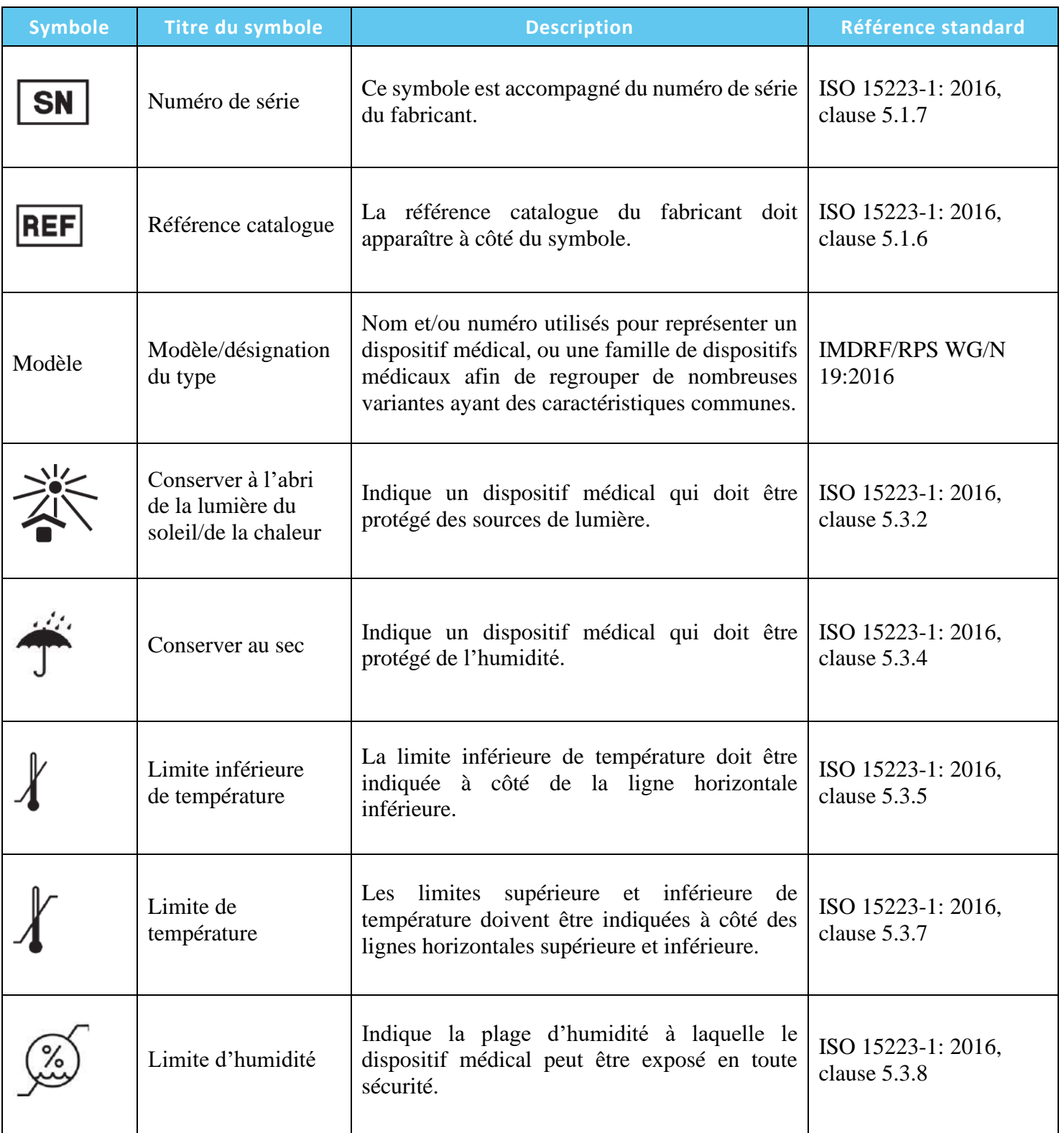

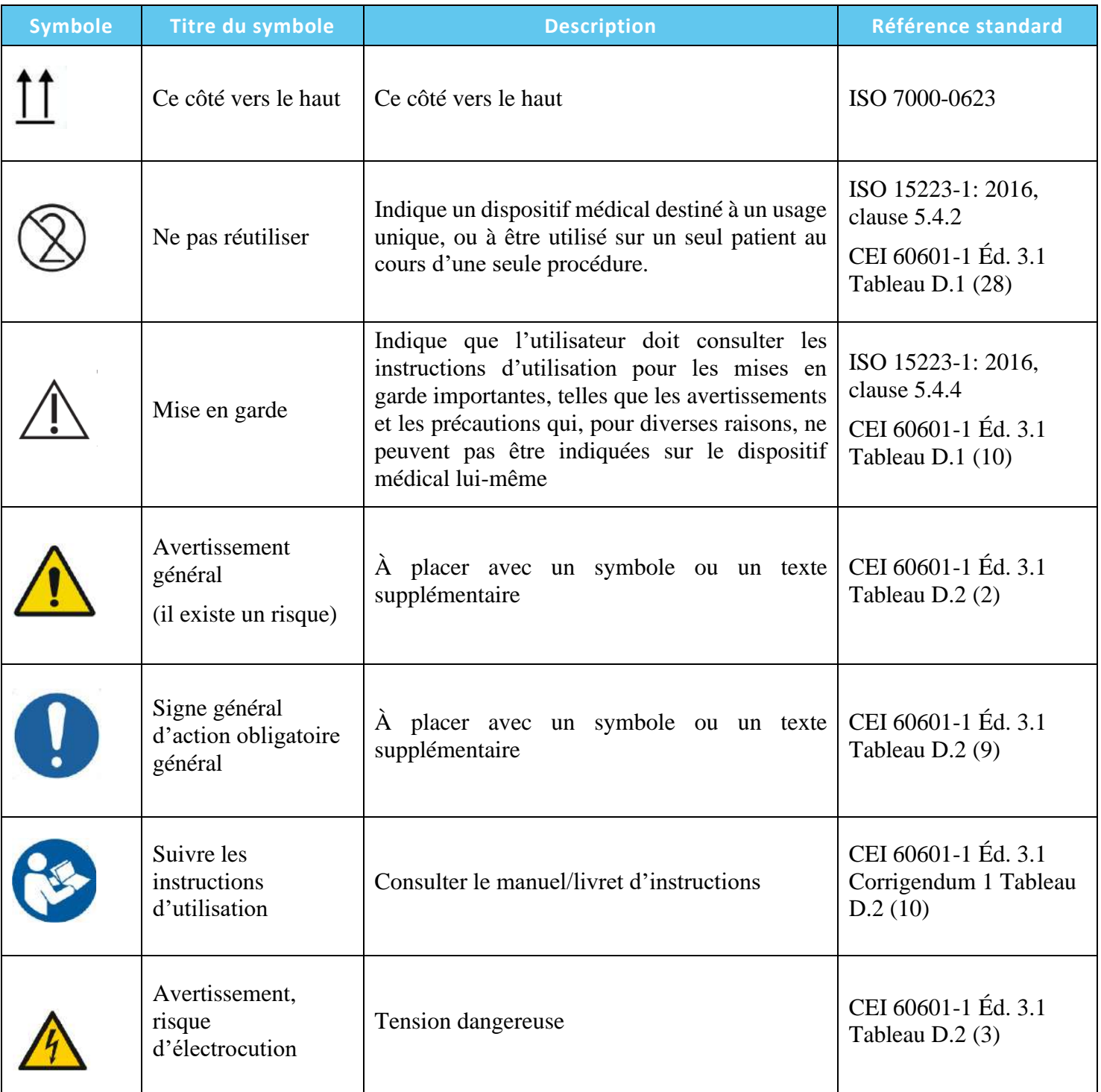

# PRÉSENTATION DU SYSTÈME

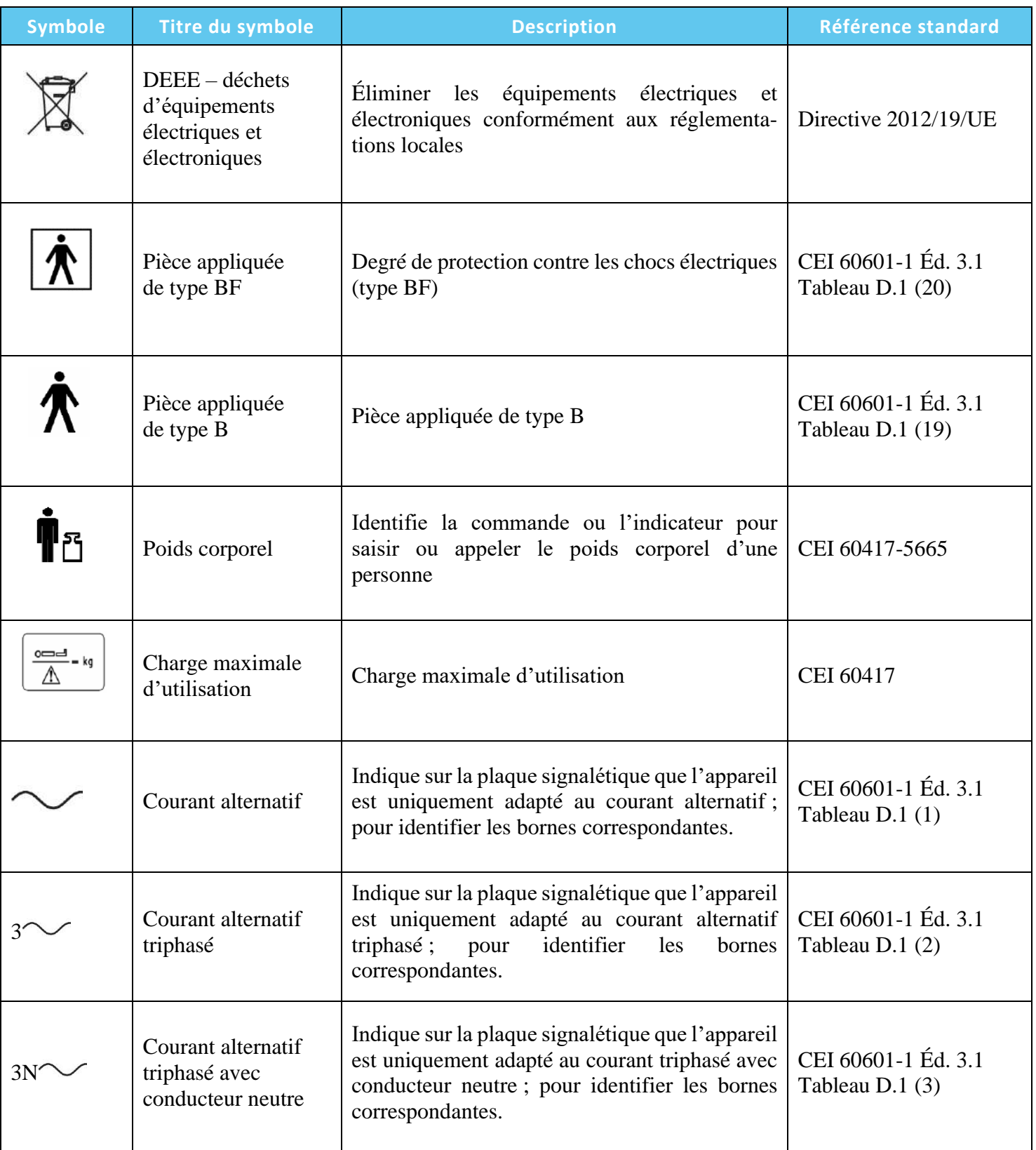

# PRÉSENTATION DU SYSTÈME

# Exablate Neuro -

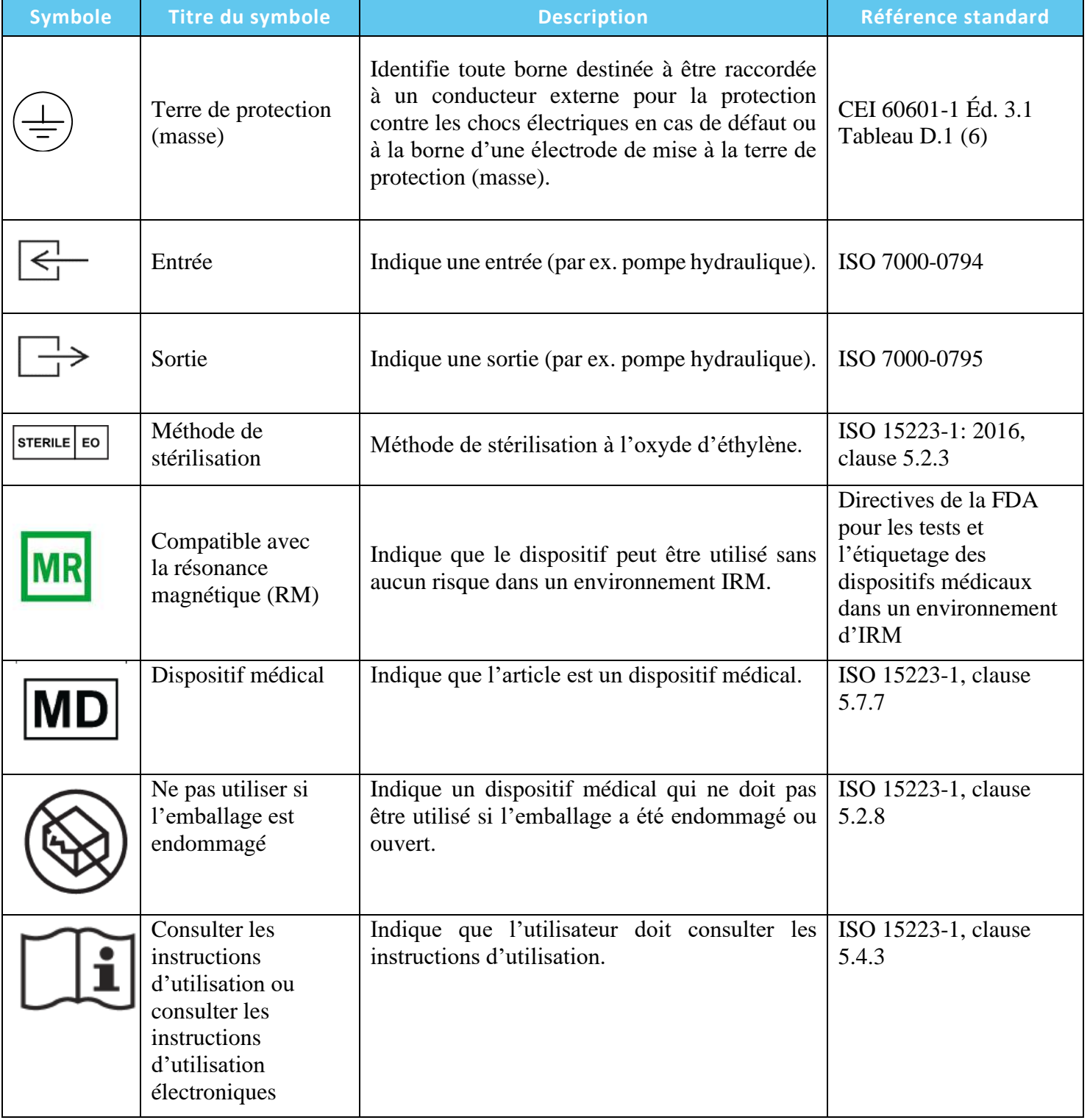

# PRÉSENTATION DU SYSTÈME

# Exablate Neuro--

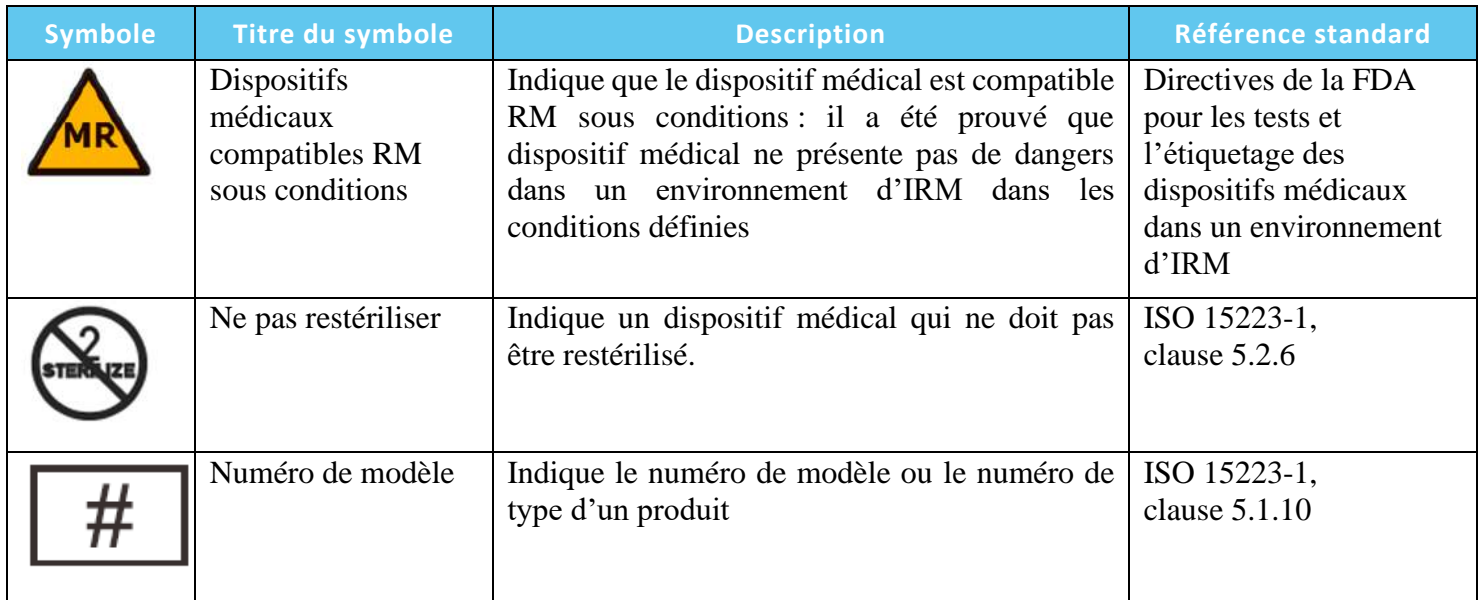

# <span id="page-22-0"></span>**1.4. Objet de ce manuel**

Ce manuel de l'utilisateur couvre les configurations suivantes du système Exablate :

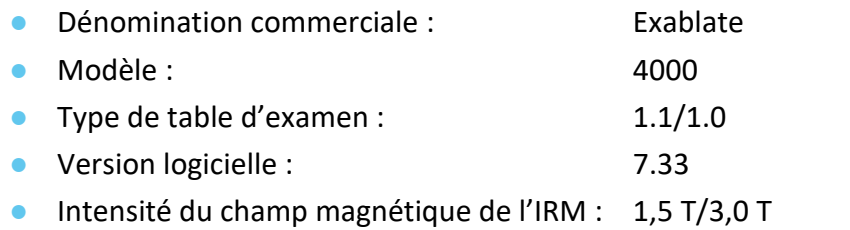

# <span id="page-22-1"></span>**1.5. Caractéristiques du système**

### **1.5.1. Spécifications**

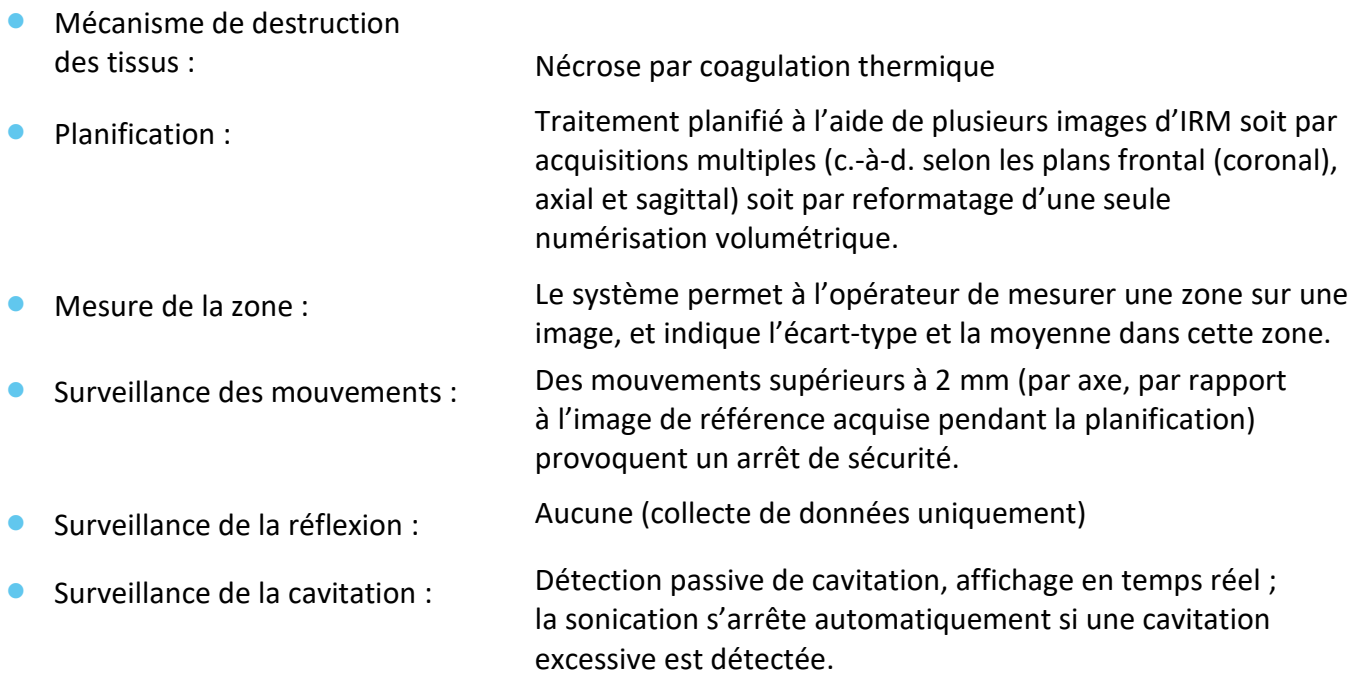

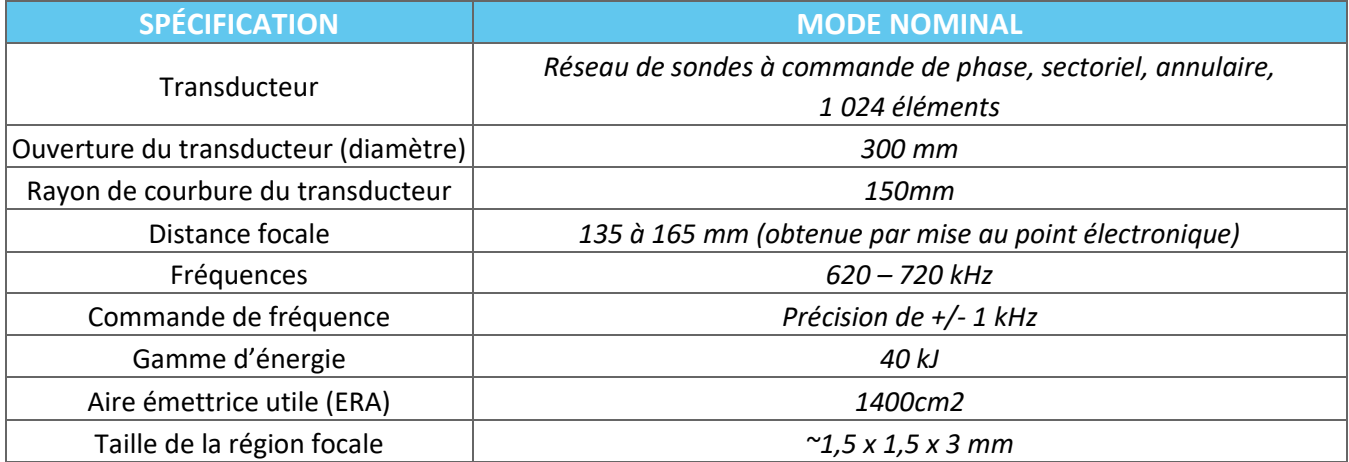

# PRÉSENTATION DU SYSTÈME

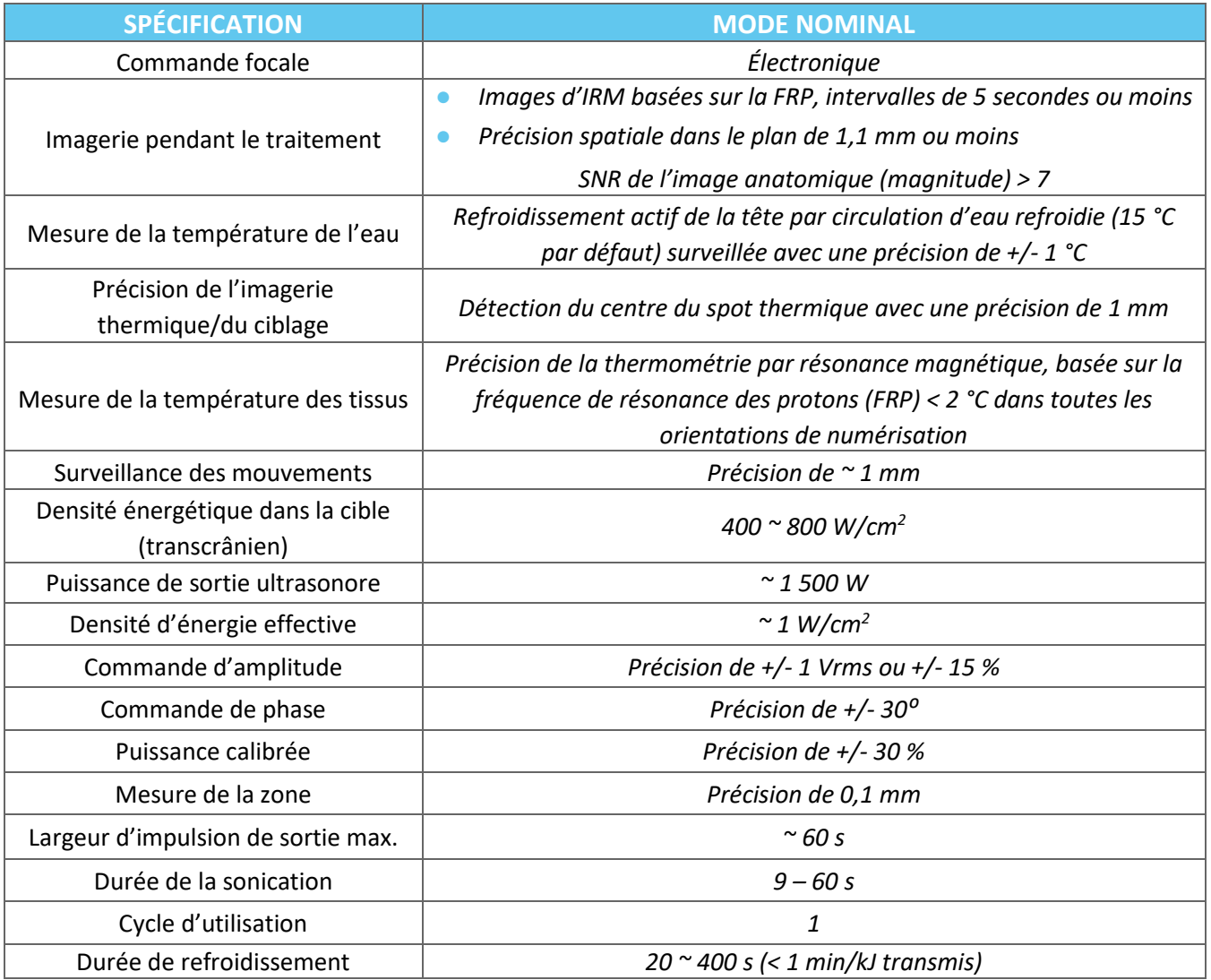

## **1.5.2. Méthode de surveillance des résultats du traitement :**

La surveillance des résultats du traitement est assuré selon trois méthodes différentes :

- Grâce à la thermométrie en temps réel, l'opérateur obtient une rétroaction en temps réel sur les résultats du traitement, car la température est corrélée à la viabilité des tissus.
- Une évaluation indépendante à l'aide de séquences d'imagerie par résonance magnétique standard est effectuée pendant et après le traitement pour évaluer la taille et l'emplacement de l'ablation.
- Une évaluation neurologique effectuée pendant et après le traitement fournit une évaluation clinique.

# **1.5.3. Spécifications électriques du système :**

- Tensions d'alimentation nominales : 380 V/400 V/480 V
- Nombre de phases : 3 phases
- Fréquence d'alimentation nominale : 50/60 Hz
- Puissance d'entrée nominale : 20 KVA
- Protection contre les chocs électriques : Pièce appliquée, type B

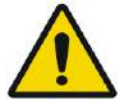

### AVERTISSEMENT : W001

Tout écart par rapport aux directives et méthodes décrites dans ce document et dans la documentation officielle INSIGHTEC peut entraîner des blessures graves pour l'opérateur et/ou le patient et compromettre l'efficacité du traitement. Tous les appareils doivent être utilisés par des professionnels formés par INSIGHTEC.

### **1.5.4. Conditions environnementales du système et des kits**

# ■ **Conditions de fonctionnement du système :**

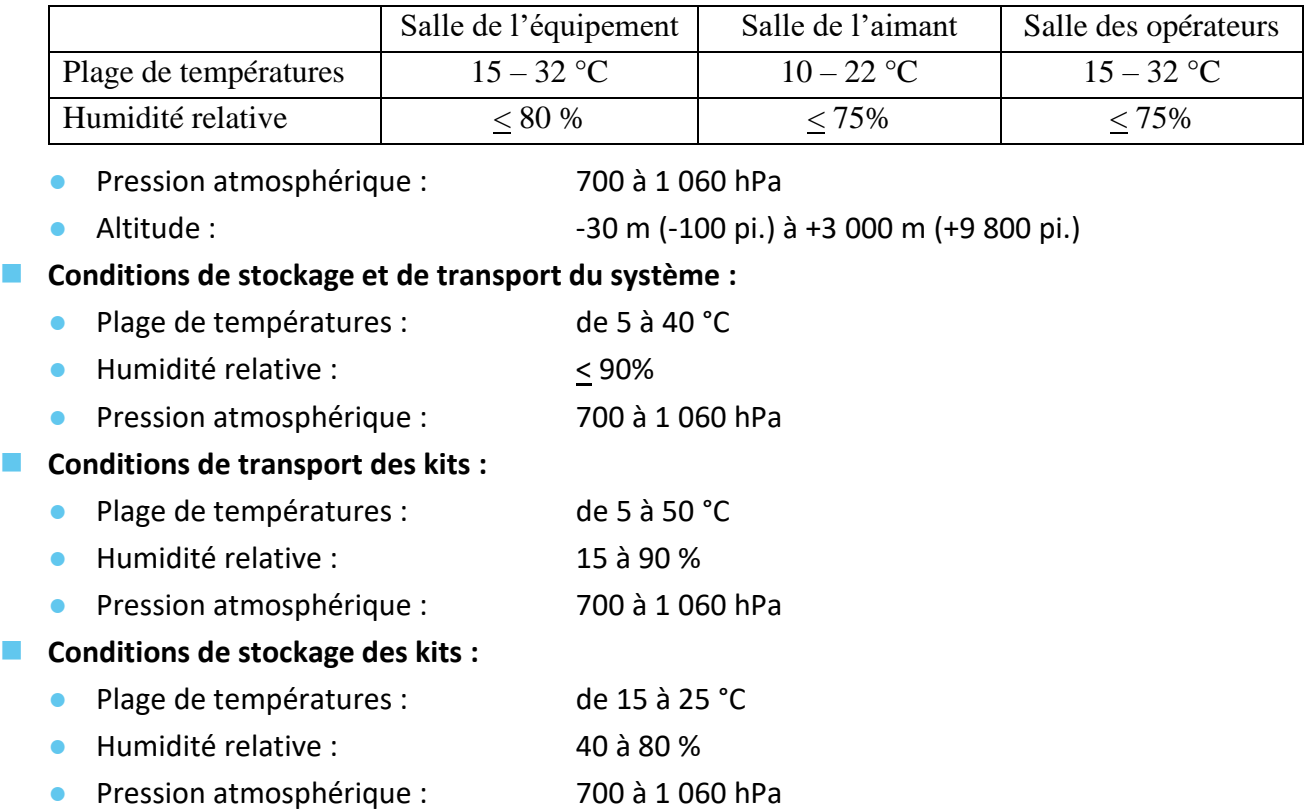

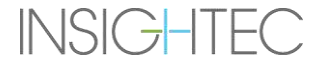

### **1.5.5. Effets des puissances de sortie acoustique du système sur les tissus vivants**

- Cet équipement est utilisé pour provoquer une nécrose par coagulation des tissus en les chauffant à l'aide d'ultrasons focalisés.
- Une faible puissance de sortie est utilisée pour le ciblage, sans aller jusqu'à la nécrose coagulative.
- La nécrose par coagulation des tissus ciblés est générée par la puissance de sortie de la dose, à la taille prescrite.
- Les mécanismes de sécurité du système empêchent toute puissance de sortie excessive car elle entraînerait une taille de spot plus importante que prévu.

# <span id="page-26-0"></span>**1.6. Composants du système**

## **1.6.1. Présentation**

Le système Exablate Neuro comporte les composants intégrés suivants :

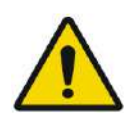

## AVERTISSEMENT : W002

L'utilisation d'accessoires, de transducteurs et de câbles autres que ceux spécifiés ou fournis par INSIGHTEC pour cet équipement peut entraîner une augmentation des émissions électromagnétiques ou une diminution de l'immunité électromagnétique de cet équipement, et entraîner un mauvais fonctionnement.

### **Dans la salle des opérateurs :**

■ Console de l'opérateur (WS – Station de travail)

### **Dans la salle d'IRM :**

- Pour les systèmes avec table d'examen de type 1.0 :
	- Table d'IRM Exablate, comprenant :
		- Transducteur
		- Positionneur mécanique
		- Montants de fixation du cadre
		- Connecteur(s) de bobines de suivi et de tête
		- Télécommande du système de distribution d'eau

### ■ Pour les systèmes avec table d'examen de type 1.1

- Unité d'entrée (FE)
- Système de casque (HS) :
	- Transducteur
	- Positionneur mécanique
	- Montants de fixation du cadre
	- Câbles d'alimentation électrique et hydraulique
	- Connecteur(s) de bobines de suivi et de tête
	- Bouton d'arrêt de sonication pour le patient
- Chariot de stockage et de transfert (STC)
- Embase pour l'adaptateur de table d'IRM Exablate
- Unité d'entrée (FE), comprenant :
	- Câbles d'alimentation électrique et hydraulique
	- Bouton d'arrêt de sonication pour le patient
	- Bouton d'arrêt de sonication pour l'infirmière
- Système de distribution d'eau :
	- Écran tactile de commande du système de distribution d'eau (sur la FE)
	- Réservoir d'eau (dans la FE)
	- Télécommande du système d'alimentation en eau (raccordée à la FE).

### **Dans la salle de l'équipement :**

#### ■ Pour les systèmes avec table d'examen de type 1.0

- Armoire électrique
- Composants du système de distribution d'eau :
	- Refroidisseur d'eau
	- Écran de commande du système de distribution d'eau
	- Réservoir d'eau

#### ■ Pour les systèmes avec table d'examen de type 1.1

- Armoire électrique
- Composants du système de distribution d'eau :
	- Refroidisseur d'eau

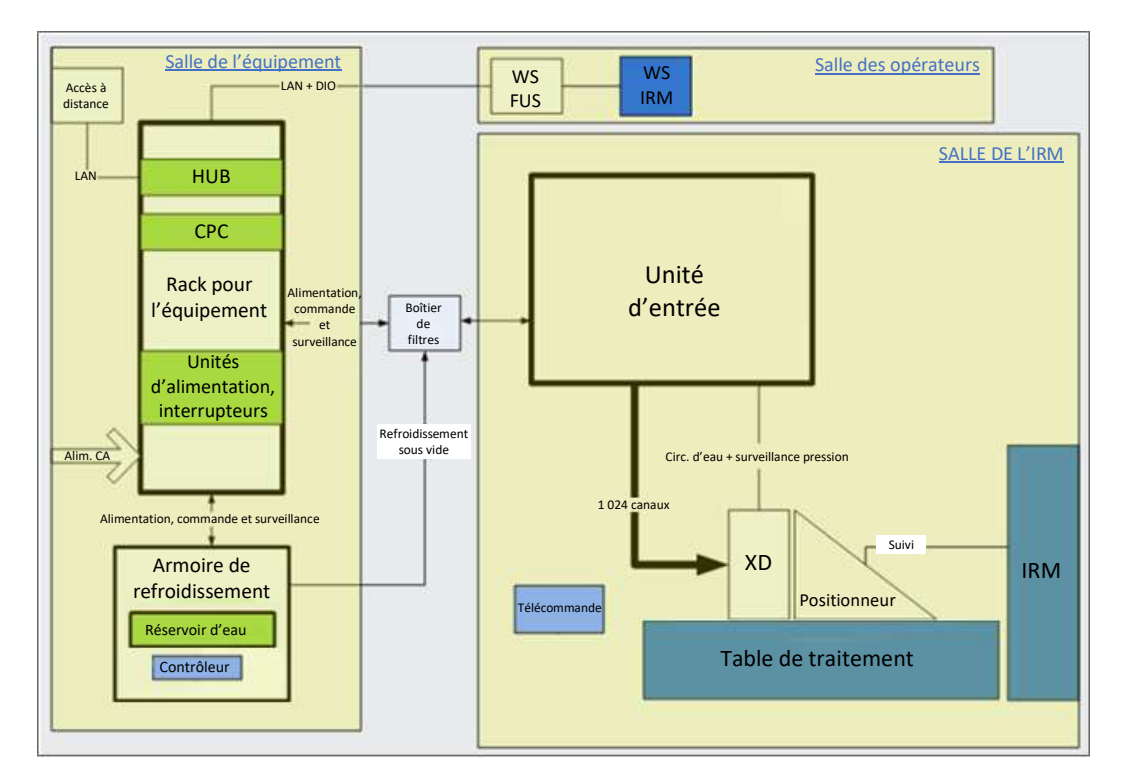

<span id="page-27-0"></span>**Figure 1-1 : Schéma représentant la disposition des composants du système de type 1.0 sur site**

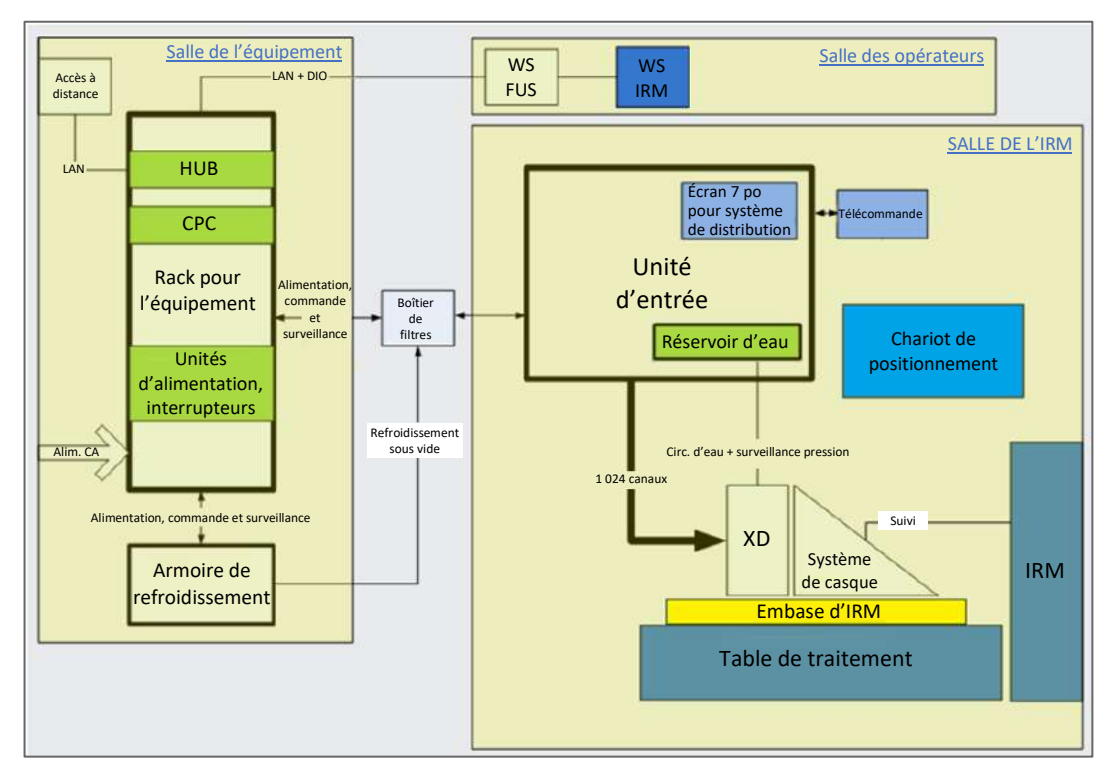

<span id="page-28-0"></span>**Figure 1-2 : Schéma représentant la disposition des composants du système de type 1.1 sur site**

#### **1.6.2. Station de travail — Console de l'opérateur**

La console de l'opérateur Exablate Neuro permet à l'opérateur de commander et de surveiller le système et le traitement. Elle est positionnée à côté de la station de travail de l'IRM dans la salle de commande. Le logiciel Exablate est commandé grâce à une combinaison classique souris et clavier. La console de l'opérateur est équipée d'un bouton d'alimentation vert, d'un bouton bleu de commande du système de distribution d'eau et d'un indicateur d'état ainsi que d'un bouton rouge d'arrêt de sonication pour l'opérateur. Elle est équipée de ports USB et d'un lecteur CD pour importer et exporter des images et des données techniques.

<span id="page-29-0"></span>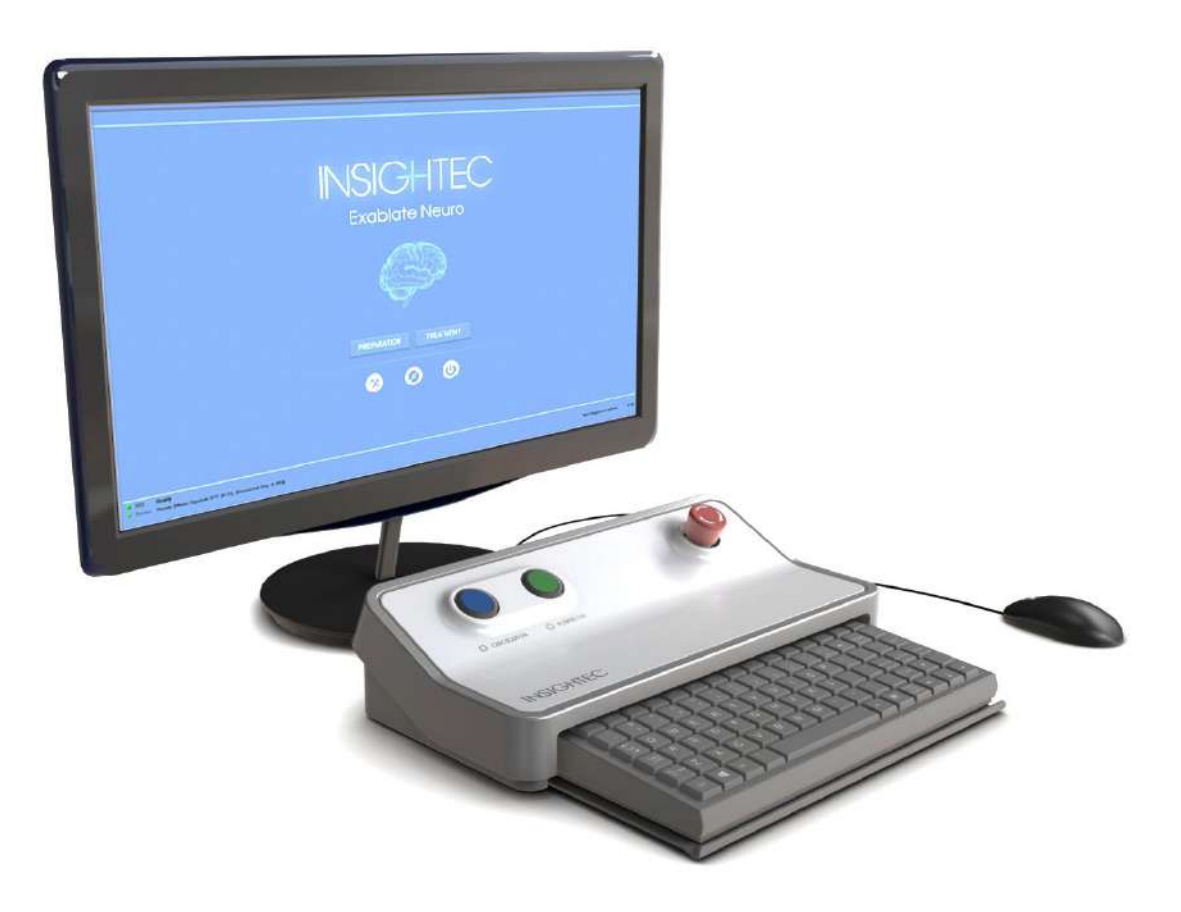

**Figure 1-3 : Exablate Neuro — Station de travail de la console de l'opérateur**

### **1.6.3. Unité d'entrée**

L'unité d'entrée (FE) comporte les systèmes électroniques qui pilotent le transducteur ultrasonique.

Elle est située dans la salle de l'aimant et est reliée à l'armoire électrique.

L'unité peut être déplacée dans la pièce, dans une zone limitée.

La FE de type 1.1 est équipée d'un support de panneau de connexion, qui permet de ranger le panneau amovible de connexion de câbles pour faciliter la gestion des câbles.

**Faisceau de câbles de la FE —** Lorsque l'unité d'entrée est rangée hors de la salle d'IRM, les connecteurs du faisceau de câbles peuvent être débranchés par le personnel du site, une fois qu'ils ont été formés à cet effet (voir **Figure 1-4**).

<span id="page-30-0"></span>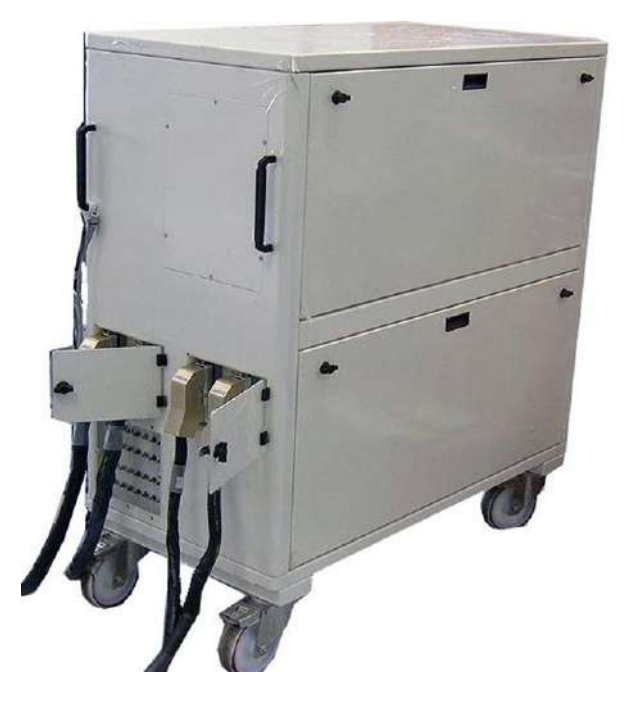

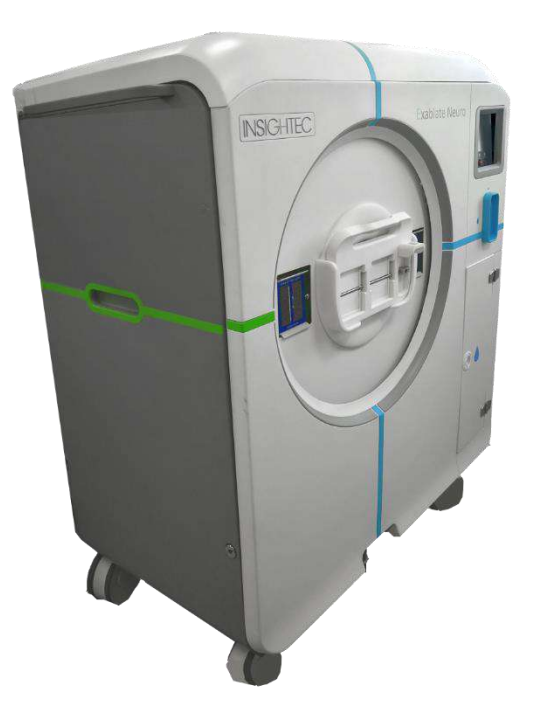

**Figure 1-4 : Unités d'entrée (FE) de type 1.0 (G) et de type 1.1 (D)**

#### **1.6.4. Exablate Type 1.0 — Table de traitement**

La table de traitement Exablate 4000 Type 1.0 comprend le transducteur d'ultrasons focalisés ainsi que l'unité de positionnement mécanique qui déplace et verrouille le transducteur en position (voir la section 3.3.4). Les traitements sont effectués avec le patient allongé sur la table patient à l'intérieur de l'appareil d'IRM (voir **Figure 1-5**). La table patient Exablate est arrimée à l'appareil d'IRM avant une procédure Exablate ; elle est ensuite détachée pour faciliter le fonctionnement normal de l'appareil d'IRM.

<span id="page-31-0"></span>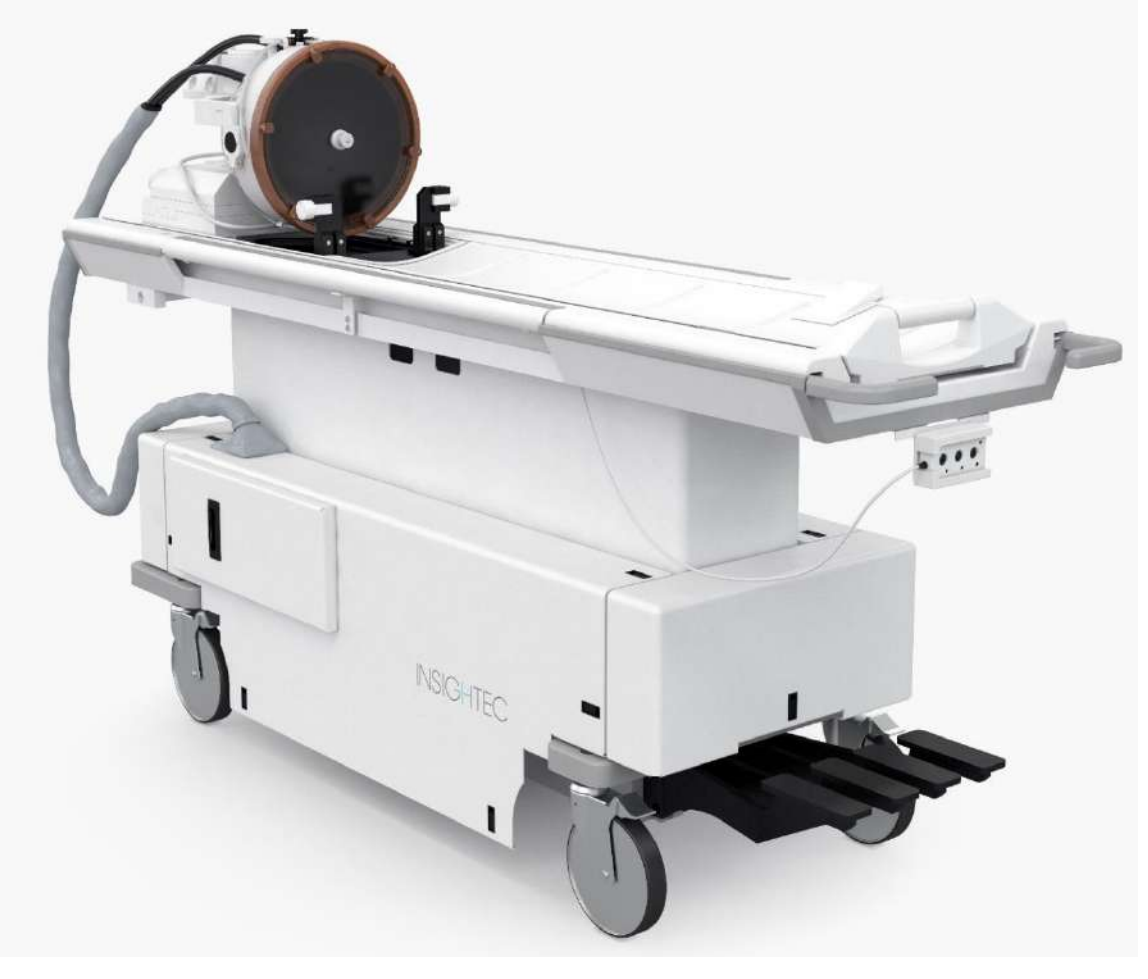

**Figure 1-5 : Table de traitement Type 1.0**

# **1.6.5. Exablate Type 1.1 — Composants de la table de traitement**

#### **Embase pour l'adaptateur de table d'IRM**

L'embase pour l'adaptateur de table d'IRM Exablate facilite le raccordement entre le transducteur Exablate et son unité de positionnement mécanique et de fixation du cadre. Elle comporte un bassin de rétention d'eau, en cas d'évacuation d'urgence d'un patient (voir la **section 2.2.3**). Les différents modèles et marques d'appareils d'IRM peuvent avoir des embases différentes, spécifiquement adaptées.

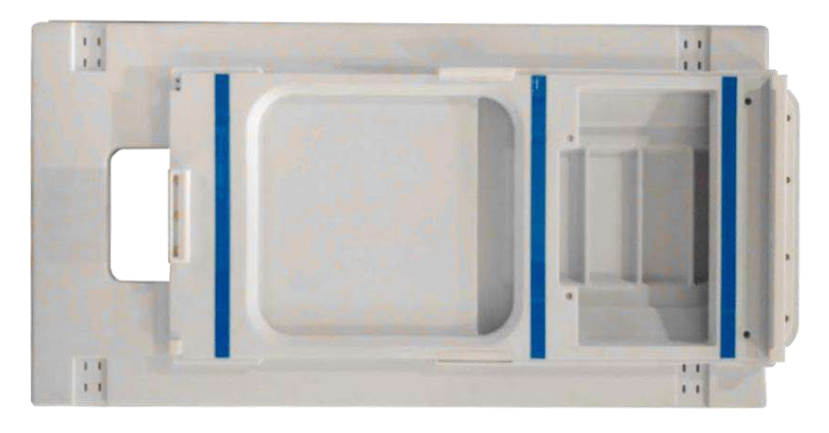

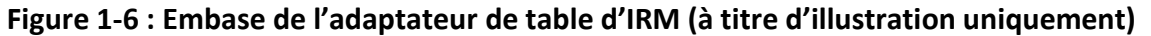

#### <span id="page-32-0"></span>**Système de casque**

Le système de casque (HS) est fixé sur l'embase de la table d'IRM pendant le traitement ; il comprend le transducteur à ultrasons focalisés, le système de positionnement mécanique qui permet la manipulation (positionnement et pas) des transducteurs en place, ainsi que les montants de fixation du cadre qui maintiennent la tête du patient immobilisée pendant le traitement. Le système de casque se connecte à l'unité avant par le câble d'alimentation électrique et hydraulique.

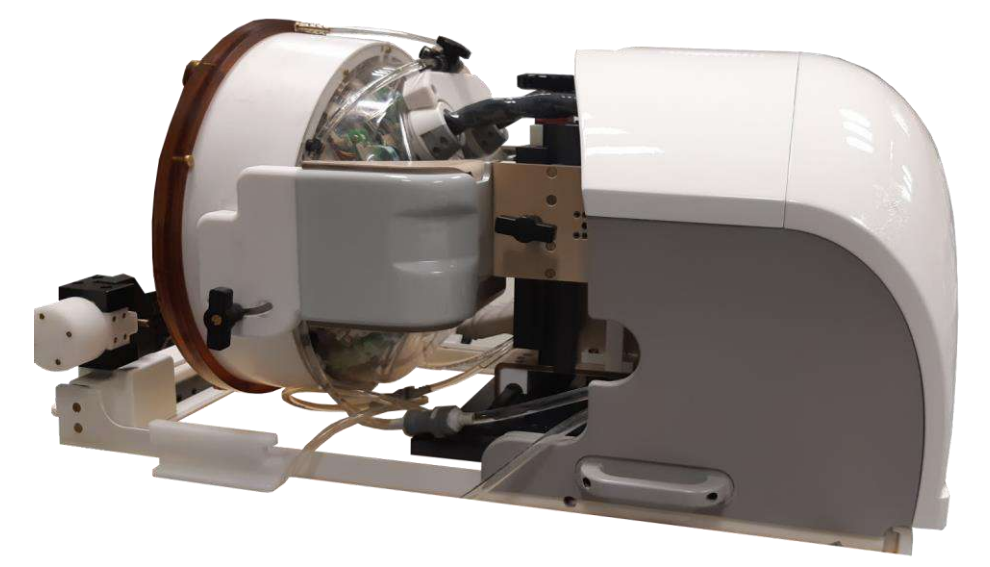

**Figure 1-7 : Système de casque**

<span id="page-32-1"></span>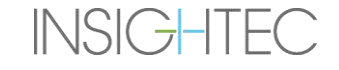

### **1.6.6. Bouton d'arrêt de sonication pour le patient (Type 1.0)**

Le **bouton d'arrêt de sonication pour le patient** est relié à l'unité d'entrée. Ce bouton est destiné au patient pendant le traitement. Une pression sur le bouton interrompt immédiatement le traitement.

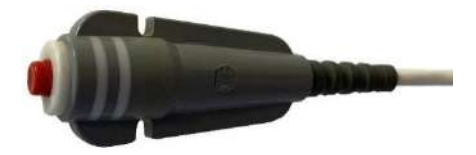

**Figure 1-8 : Bouton d'arrêt de sonication pour le patient (Type 1.0)**

### <span id="page-33-0"></span>**1.6.7. Bouton d'arrêt de sonication pour le patient (Type 1.1)**

Le **bouton d'arrêt de sonication pour le patient** est connecté au système du casque par un câble bleu et blanc. Connecter le câble d'arrêt de sonication à la table d'IRM après avoir transféré le système de casque (HS). Ce bouton est destiné au patient pendant le traitement. Une pression sur le bouton interrompt immédiatement le traitement.

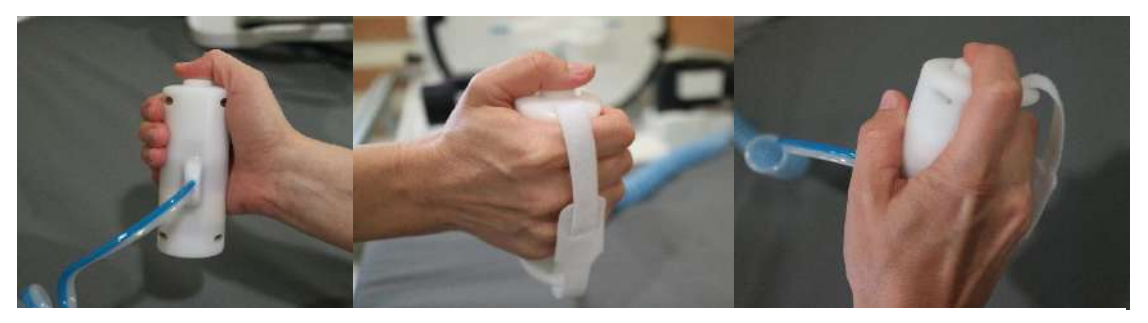

**Figure 1-9 : Bouton d'arrêt de sonication pour le patient (Type 1.1)**

Lorsque le câble n'est pas utilisé, l'enrouler autour du support de cadre et placer le bouton de sonication dans son support dédié.

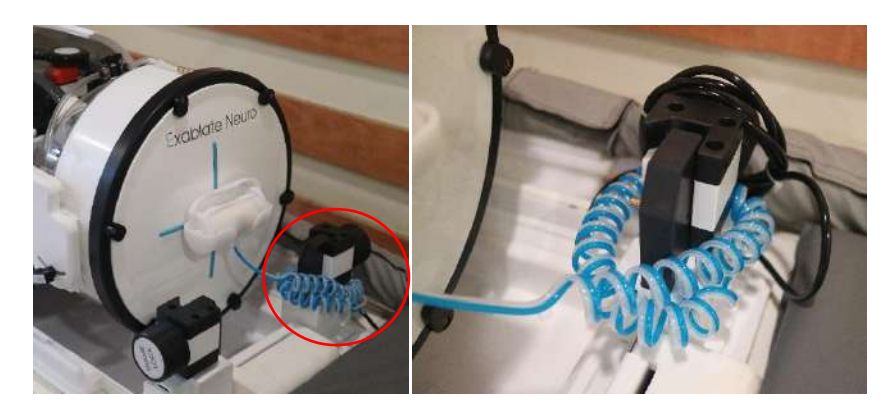

**Figure 1-10 : Stockage du câble (à droite) et du bouton (à gauche) d'arrêt de sonication, Type 1.1**

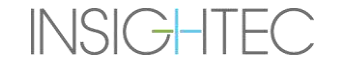

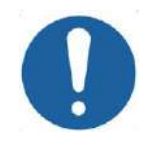

# **MISE EN GARDE :** COO1

Si le bouton d'arrêt de sonication pour le patient de type 1.1 n'est pas rangé comme décrit ci-dessus, cela peut entraîner des dommages lors du transfert du système de casque vers ou depuis le STC.

# **1.6.8. Chariot de stockage et de transfert (STC) avec panneau amovible de connexion de câbles (Exablate Type 1.1 uniquement)**

Le STC abrite le système de casque (HS) lorsqu'il n'est pas utilisé. Il est équipé de roues et peut être verrouillé en position ; il peut être rangé à l'intérieur ou à l'extérieur de la salle d'IRM. Il comprend un mécanisme de couplage pour s'enclencher sur la table d'IRM et transférer le système de casque sur l'embase de l'IRM.

Le panneau amovible de connexion de câbles, monté sur le support de panneau de connexion à l'avant du STC, est destiné à faciliter le processus de connexion des câbles à l'unité d'entrée (FE), ainsi qu'à protéger les connecteurs lorsque le système n'est pas en service. Le panneau de connexion de câbles peut être utilisé pour transférer les câbles jusqu'à l'unité d'entrée, où ils peuvent être maintenus dans un autre support de panneau de connexion.

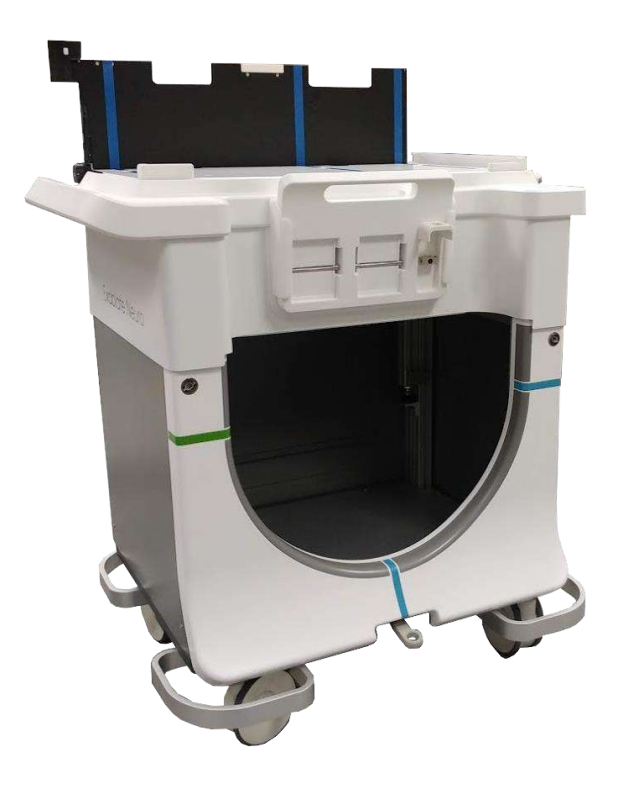

<span id="page-34-0"></span>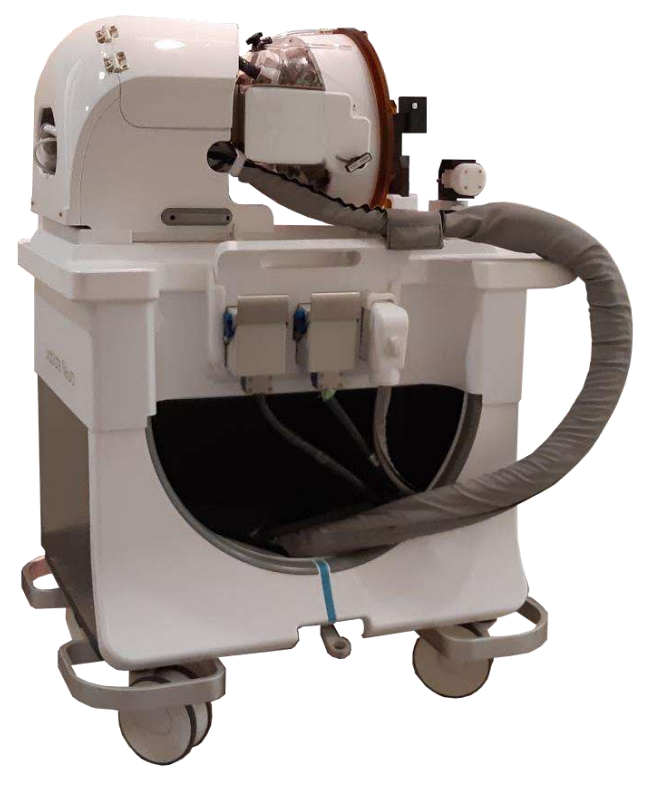

**Figure 1-11 : Chariot STC sans (à gauche) et avec (à droite) système de casque**

### **1.6.9. Exablate Type 1.1 — Système de distribution d'eau**

- Lors d'un traitement Exablate Neuro, la partie du crâne du patient traversée par les faisceaux d'ultrasons est immergée dans l'eau pour faciliter la transmission des ultrasons et évacuer la chaleur du crâne.
- Le système de distribution d'eau est constitué d'une boucle de circulation d'eau semi-fermée ; il permet le remplissage et la vidange de l'interface d'eau du transducteur, la préparation et la circulation de l'eau pendant le traitement (tout en la maintenant refroidie et dégazée) et la réalisation d'une procédure de nettoyage après traitement.
- Le réservoir d'eau portatif peut contenir jusqu'à 13 litres (3,45 gallons US) d'eau ; il se situe à l'intérieur du compartiment du réservoir d'eau prévu dans l'unité d'entrée.
- Pendant le traitement, lorsque l'IRM n'est pas en train de scanner, cette eau est distribuée et dégazée par le refroidisseur d'eau, situé dans la salle de l'équipement.
- Les différents modes, états et paramètres du système de distribution d'eau (voir **section [3.5](#page-104-0)**) peuvent être commandés par le logiciel de la station de travail ou par l'écran tactile dédié de **commande du système distribution d'eau** situé sur la FE.
- Les états du système de distribution d'eau peuvent également être commandés à l'aide de la télécommande du système de distribution d'eau ou du bouton bleu de commande du système de distribution d'eau sur la console de l'opérateur.
- ◼ Pour plus de détails sur l'interface du système de distribution d'eau, voir la **section 3.5**.
- Pour plus de détails sur l'entretien du système de distribution d'eau et la procédure de nettoyage, voir le **chapitre 12**.

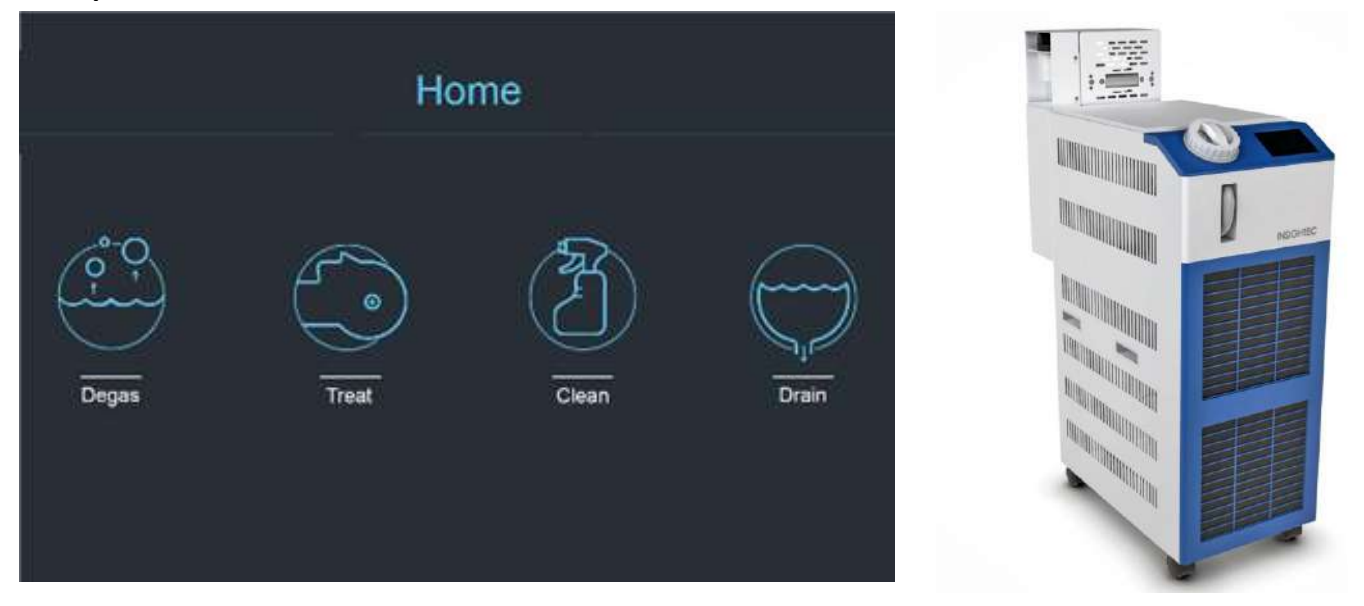

<span id="page-35-0"></span>**Figure 1-12 : Écran « Accueil » de commande du système de distribution d'eau (G) et refroidisseur (D)**
#### **1.6.10. Exablate Type 1.0 — Système de distribution d'eau**

Le système de distribution d'eau est constitué d'une boucle de circulation d'eau semi-fermée, conçue pour répondre à diverses exigences de la procédure transcrânienne :

- Remplissage et vidange de l'interface d'eau du transducteur lors de la préparation des procédures.
- ◼ Circulation de l'eau pendant la procédure pour maintenir l'eau de l'interface refroidie et dégazée.
- Le système de distribution d'eau est habituellement situé dans la salle de l'équipement de l'IRM. Consulter la **Procédure de nettoyage et de désinfection du système** (**chapitre 12**) pour plus d'informations.
- Effectuer la procédure de nettoyage entre les procédures.
- La procédure de nettoyage nécessite l'utilisation des Matériaux de nettoyage/désinfection ; pour plus de détails sur la procédure de nettoyage et de désinfection, voir le **chapitre 12**.

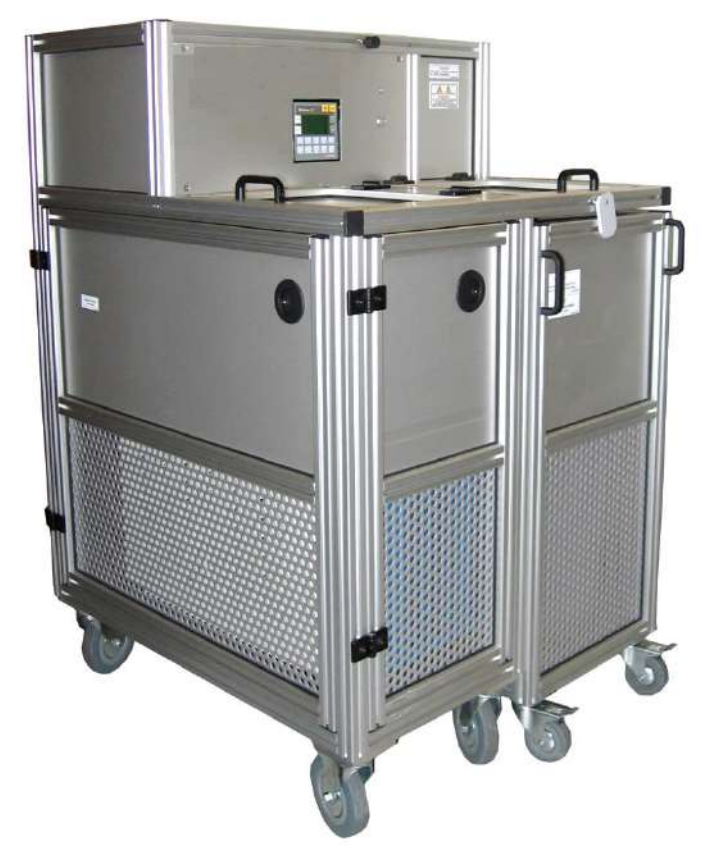

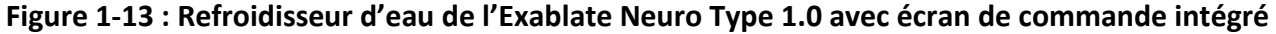

#### **1.6.11. Armoire électrique**

L'armoire électrique comprend les composants électriques du système Exablate Neuro et l'interrupteur principal d'alimentation. Cette unité est généralement située dans la salle de l'équipement de l'IRM.

Ne pas interagir avec l'armoire électrique. Seul le personnel d'entretien d'INSIGHTEC autorisé est qualifié pour déplacer, déconnecter ou entretenir cette armoire.

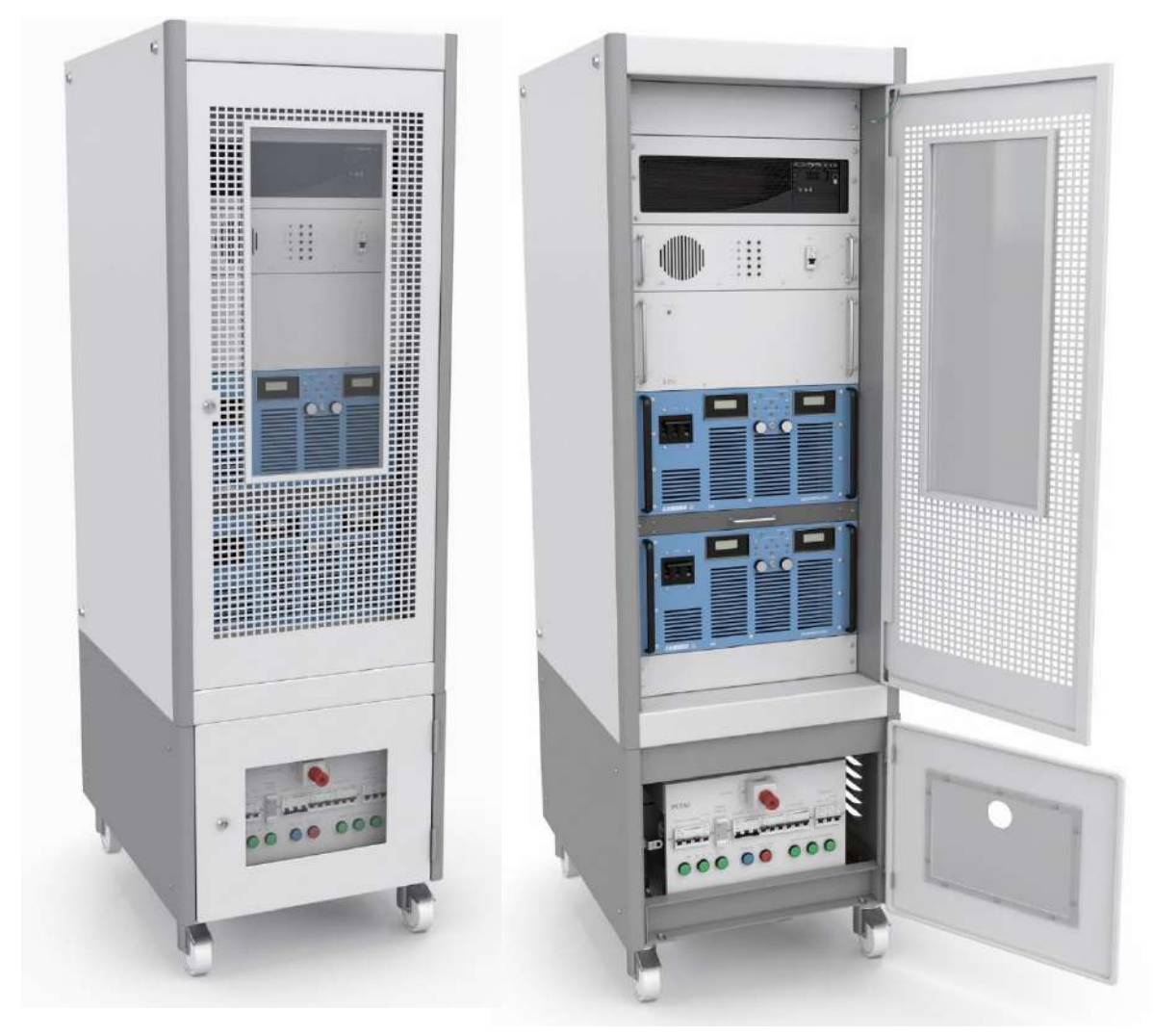

**Figure 1-14 : Exablate Neuro — Armoire électrique (illustration)**

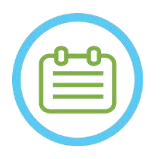

#### REMARQUE : NOO1

Le bouton rouge de mise hors tension d'urgence situé en bas de l'armoire électrique doit être enfoncé en cas d'urgence pour une mise hors tension complète (par ex. en cas d'incendie ou de court-circuit électrique).

#### **1.6.12. Composants de traitement clés Exablate 4000**

Pour chaque traitement, s'assurer que les composants suivants sont disponibles :

- $1$  x Exablate Neuro  $-$  Membrane patient
- 1 x Exablate Neuro Gel fantôme pour la DQA
- $\bullet$  1 x Exablate Neuro  $-$  Kit d'accessoires pour le traitement
- 4 x Vis à usage unique pour cadre de tête (compatibles avec le cadre type DHRS ou PFK)
	- o Pour le cadre type PFK uniquement : jeu d'adaptateurs de vis pour cadre de tête (voir la section 1.8)
- Un jeu de cadre de tête Neuro est fourni avec le système, voir la description détaillée des composants dans la section relatif à chaque cadre de tête

Les composants de traitement fournis sont compatibles avec la configuration exacte de votre système (modèle Exablate 4000, type d'IRM et intensité du champ).

Pour les références applicables, se reporter au fichier des références fourni avec le système ou disponible sur demande.

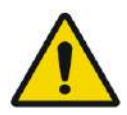

#### AVERTISSEMENT : W005

La compatibilité des kits et des accessoires de traitement peut varier selon le type d'IRM et de système.

Merci de contacter le représentant Insightec pour s'assurer de la compatibilité du système avec les composants concernés. Après le traitement, mettre les accessoires à usage unique au rebut.

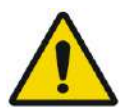

#### AVERTISSEMENT : W003

Ne pas utiliser d'accessoires qui sont incompatibles avec la configuration exacte de votre système (modèle Exablate 4000, type d'IRM et intensité du champ).

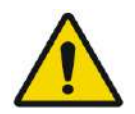

#### AVERTISSEMENT : W004

Inspecter les composants des kits de traitement avant de les utiliser. Si un composant est endommagé, ne pas l'utiliser et le mettre au rebut conformément aux réglementations locales.

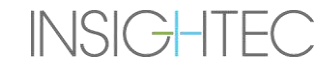

### **1.6.13. Accessoires généraux pour systèmes Exablate 4000 Type 1.0 et 1.1**

#### **Liste des accessoires fournis avec le système (selon la configuration spécifique du système).**

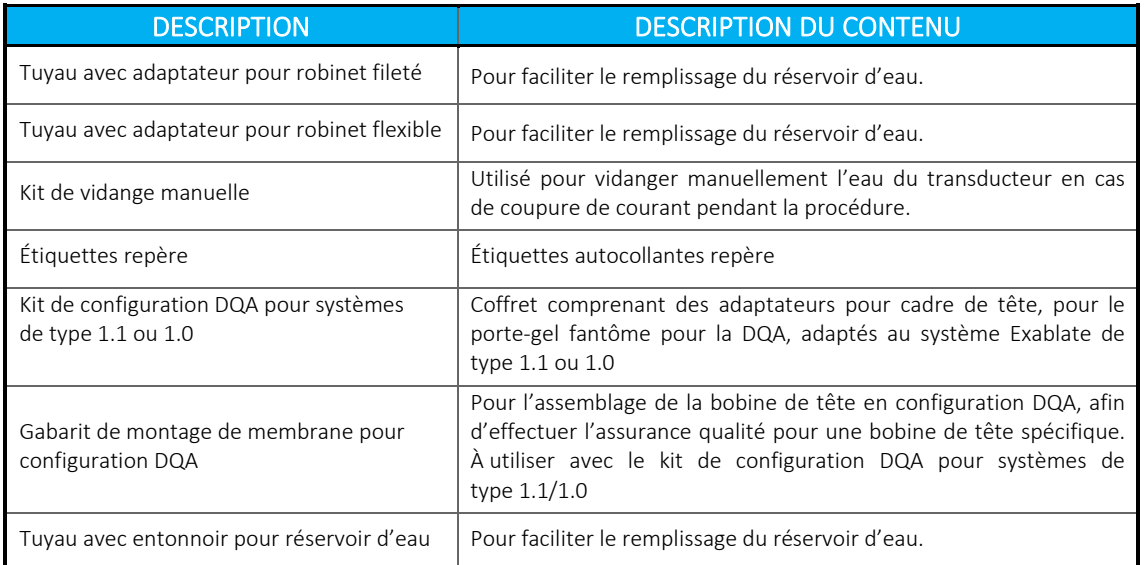

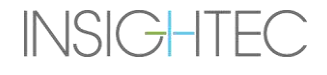

## **1.6.14. Types de cadres de tête**

Il existe différents types de cadres de tête, se reporter à la section correspondant au cadre utilisé.

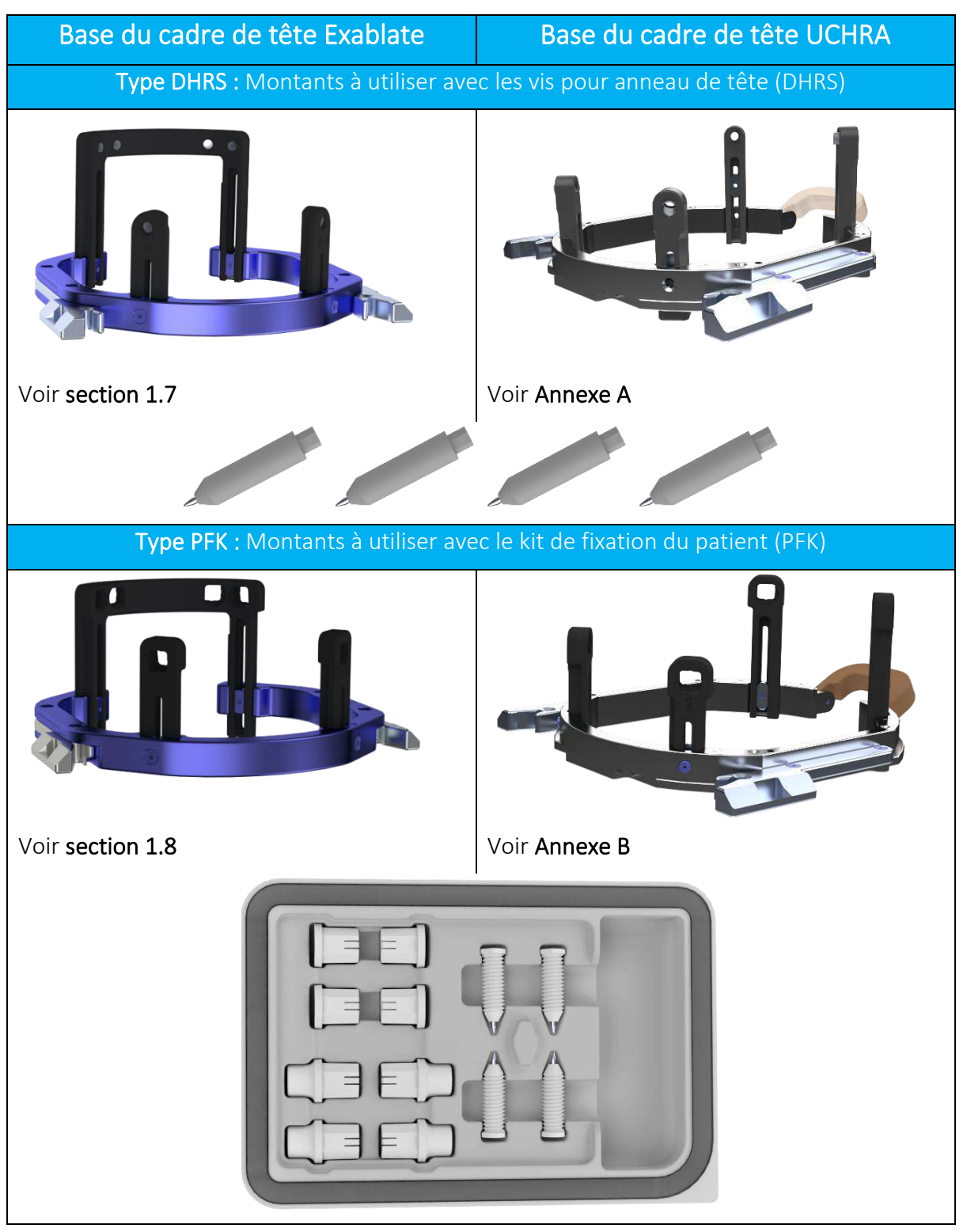

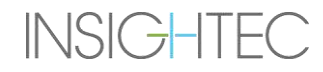

#### **1.7. Instructions d'utilisation du cadre de tête Exablate type DHRS**

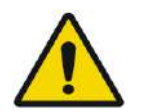

#### AVERTISSEMENT : W117D

Déterminer la configuration applicable comme décrit dans la section 1.6.14 et se référer uniquement à la documentation appropriée.

#### **1.7.1. Cadre de tête Exablate**

Cette section décrit l'assemblage, l'utilisation, la manipulation et la maintenance corrects du cadre de tête Exablate Neuro. Lire et se familiariser avec ces instructions avant d'utiliser le cadre de tête INSIGHTEC.

Le cadre de tête Exablate Neuro est un cadre de tête utilisé pour immobiliser la tête du patient pendant le traitement avec le système Exablate 4000. Le cadre de tête Exablate est compatible avec l'utilisation de la résonance magnétique (RM) sous conditions. Toujours inspecter le cadre de tête Exablate Neuro avant de l'utiliser. Ne pas l'utiliser s'il est endommagé.

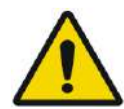

#### AVERTISSEMENT : W006

Le cadre de tête Exablate Neuro est destiné à être utilisé uniquement pour les traitements Exablate Neuro.

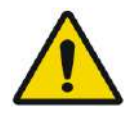

#### AVERTISSEMENT : W007

Inspecter visuellement le cadre avant de l'utiliser et s'assurer que toutes les vis sont bien serrées. Contacter Insightec en cas de chute du cadre ou de détection d'un quelconque dommage. Ne pas l'utiliser s'il est endommagé !

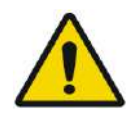

#### AVERTISSEMENT : W008D

Les vis à usage unique pour cadre de tête (longues ou courtes) sont fournies STÉRILES, grâce à une stérilisation à l'oxyde d'éthylène.

- Inspecter visuellement l'emballage des vis avant d'utiliser ces dernières pour vérifier l'intégrité de l'étanchéité. En cas de déchirures, de perforations ou d'autres dommages visibles sur l'emballage ou les composants, mettre les vis au rebut.
- Les vis à usage unique pour cadre de tête sont destinées à un usage unique seulement. Ne pas les réutiliser ou les restériliser. La réutilisation peut entraîner une contamination croisée et une usure de la vis, ce qui peut entraîner à son tour un éventuel mouvement du patient. Mettre les vis au rebut conformément aux lois locales et à celles en vigueur dans l'hôpital.

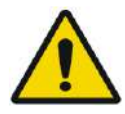

#### AVERTISSEMENT : W009

Le cadre de tête est destiné à être utilisé dans un appareil d'IRM. Il ne doit pas entrer en contact avec le patient. Maintenir un espace entre le cadre de tête et la peau du patient afin d'éviter des brûlures dues aux radiofréquences.

**INSIGHTEC** 

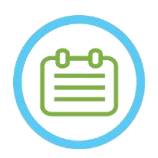

#### REMARQUE : NOO2D

S'assurer de collecter les diverses petites pièces (comme les vis, les clés et les accessoires) après utilisation pour éviter toute perte.

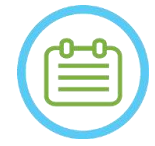

## REMARQUE : NO03

Pour les instructions du cadre de tête UCHRA précédemment fourni avec les systèmes Exablate, voir Annexe A.

#### **1.7.2. Jeu de cadre de tête Exablate Neuro**

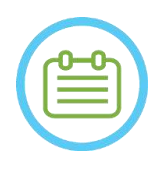

### REMARQUE : NOO4

Dans son étui, le cadre de tête Exablate Neuro est déjà fixé à la barre antérieure et aux deux montants postérieurs du cadre de tête.

Pour une petite tête, voir les instructions ci-dessous pour le remplacement de la barre antérieure.

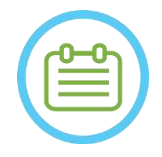

## REMARQUE : NOOS

La position des montants peut être ajustée en fonction de l'anatomie du patient.

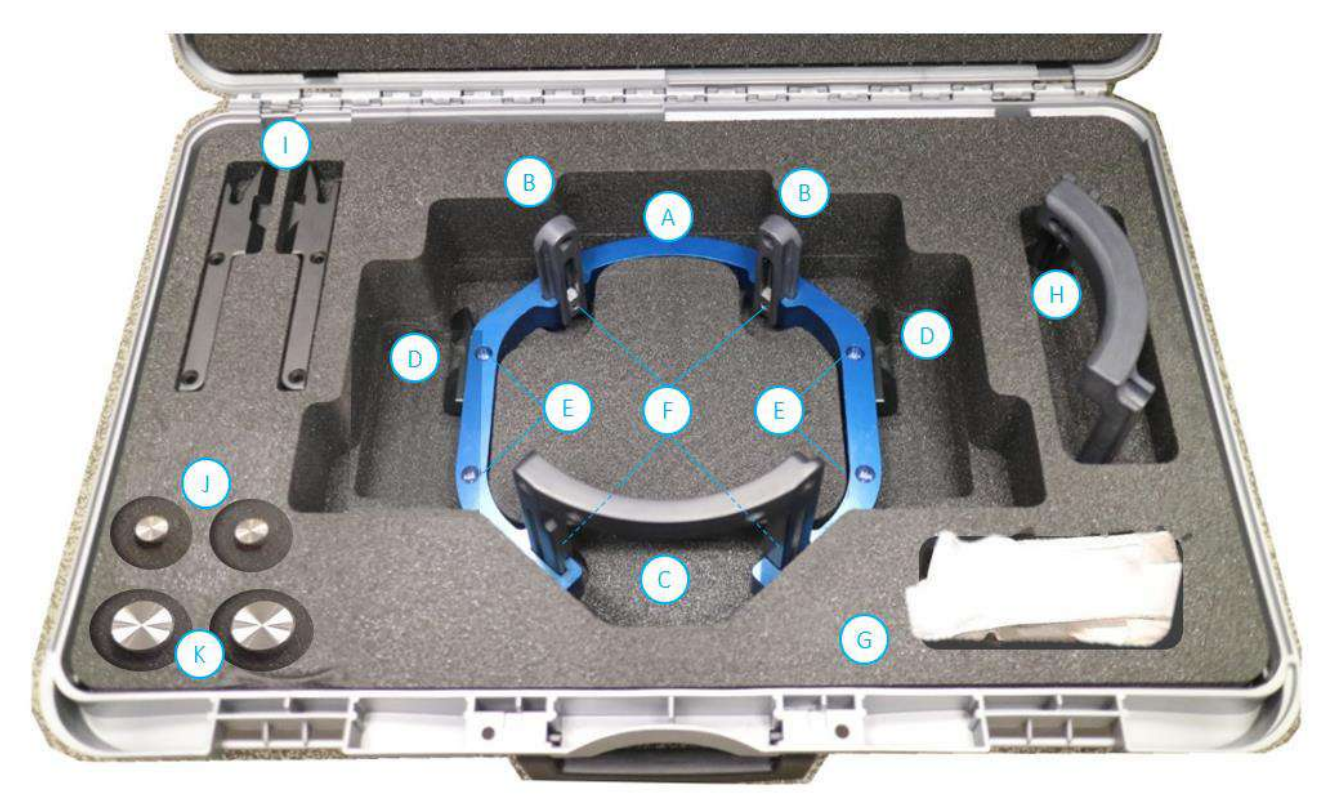

| Nom de la pièce         | Qté. | Nom de la pièce                                               | $ $ Qté. |  | Nom de la pièce                                        | Qté. |
|-------------------------|------|---------------------------------------------------------------|----------|--|--------------------------------------------------------|------|
| A Base du cadre de tête |      | Vis de fixation des supports<br><b>Ilatéraux</b>              |          |  | Supports latéraux longs<br>$($ type 1.1 uniquement $)$ |      |
| B Montants postérieurs  |      | $F$ Vis de fixation des montants                              |          |  | Clé de fixation du patient                             |      |
| C Barre antérieure      |      | G Sangle de positionnement du cadre                           |          |  | K Clé de montage du cadre                              |      |
| D Supports latéraux     |      | $\mathsf{H}$ Barre antérieure pour petites têtes $\mathsf{H}$ |          |  |                                                        |      |

**Figure 1-15 : Jeu de cadre Exablate type DHRS (illustration)**

#### **1.7.3. Remplacement des supports latéraux**

Le jeu de cadre de tête Exablate type DHRS comprend deux jeux de supports latéraux.

Les supports latéraux de faible hauteur permettent d'étendre la portée du transducteur dans la direction A–P et sont particulièrement utiles si l'on vise une cible située en avant dans un tunnel d'IRM de 60 cm. Choisir les supports latéraux en connaissance de cause peut également contribuer à optimiser le confort du patient.

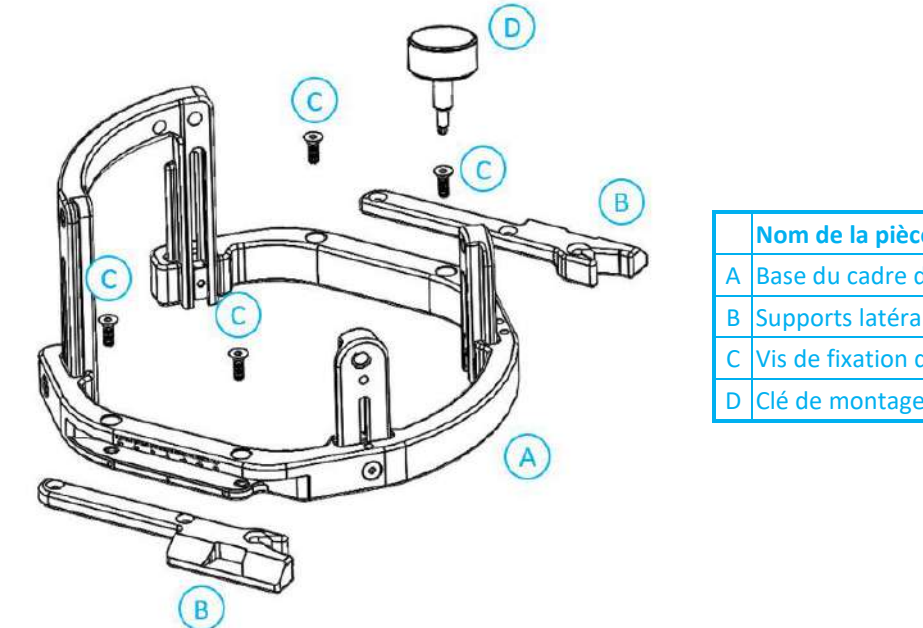

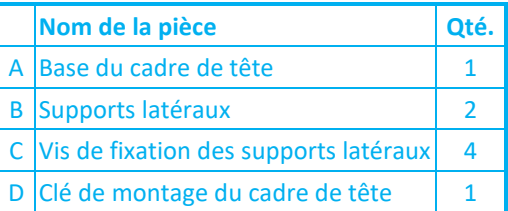

**Figure 1-16 : Raccordement des supports latéraux au cadre de tête (à des fins d'illustration uniquement)**

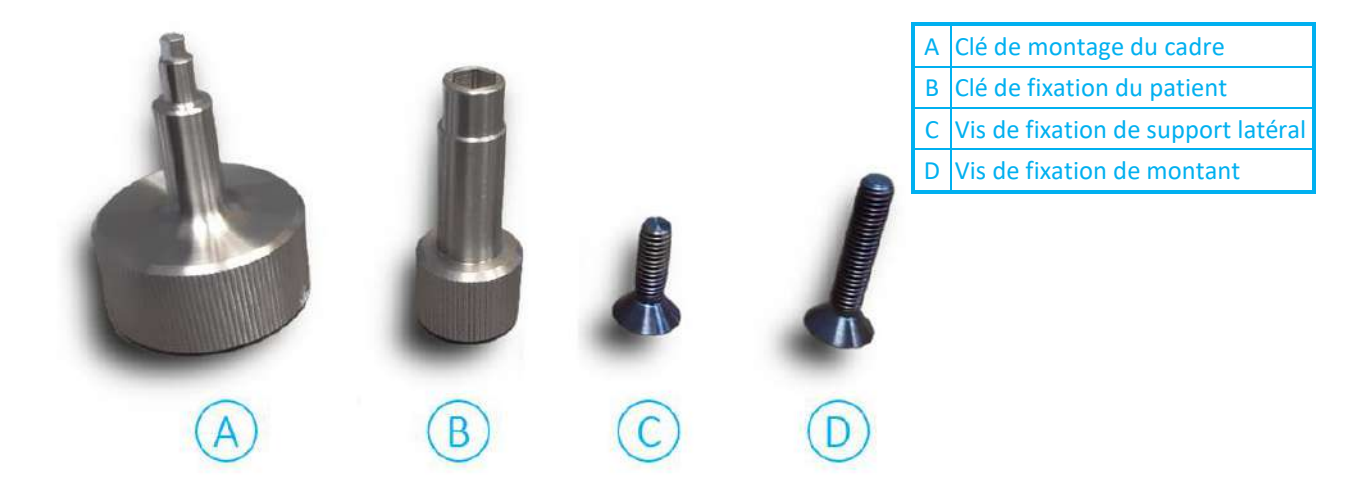

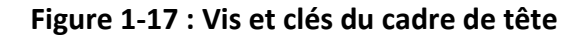

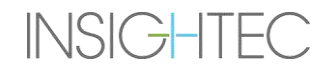

#### **1.7.4. Fixation des montants et remplacement de la barre antérieure du cadre de tête (facultatif)**

Pour un patient avec une petite tête, l'utilisateur peut remplacer la barre antérieure par la barre antérieure pour petites têtes. Ce composant permet de rapprocher les vis jusqu'à 19 mm de la tête du patient.

- 1. Détacher la barre antérieure du cadre de tête en utilisant la clé de montage du cadre de tête pour desserrer les vis de fixation.
- 2. Fixer la barre antérieure pour petites têtes au logement antérieur du cadre de tête et serrer les vis de fixation en utilisant la clé de montage du cadre de tête.

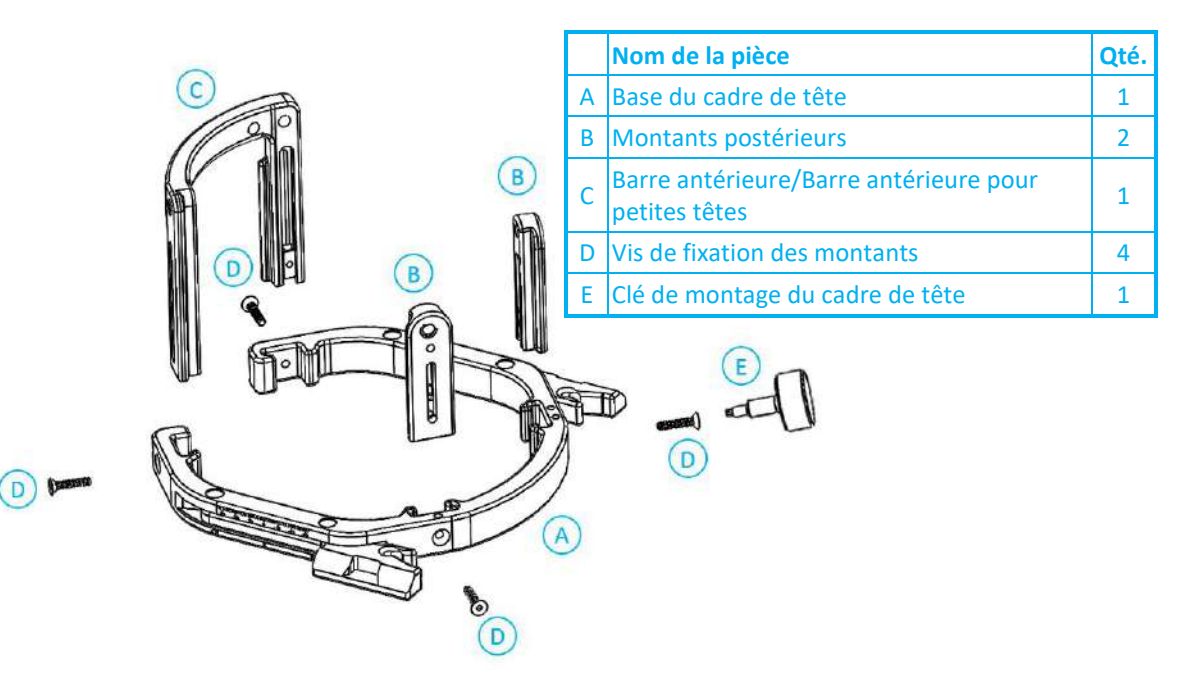

**Figure 1-18 : Raccordement des montants et des barres au cadre de tête (à des fins d'illustration uniquement)**

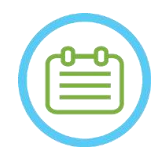

#### REMAROUE : National Management of the Management of the Management of the Management of the Management of the Ma

Il est possible de glisser les montants vers le haut et vers le bas pour optimiser l'ajustement du cadre de tête au patient.

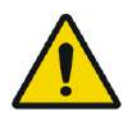

### AVERTISSEMENT : WOOD WOLD S'assurer que chaque montant est bien fixé.

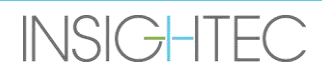

#### **1.7.5. Positionnement du cadre de tête sur le patient**

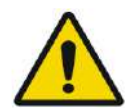

#### AVERTISSEMENT : W109D

La fixation du cadre de tête ne peut être effectuée que par un neurochirurgien agréé ayant une expérience de la stéréotaxie.

- Raser soigneusement le cuir chevelu du patient et bien le nettoyer avec une gaze ou une compresse imbibée d'alcool à 90°.
- S'assurer que les montants sont bien fixés.
- Insérer les vis à usage unique pour cadre de tête dans les orifices de fixation prédisposés correspondants dans les montants et la barre depuis le côté interne du cadre (voir **Figure 1-21**) pour éviter toute contamination de l'extrémité des vis.

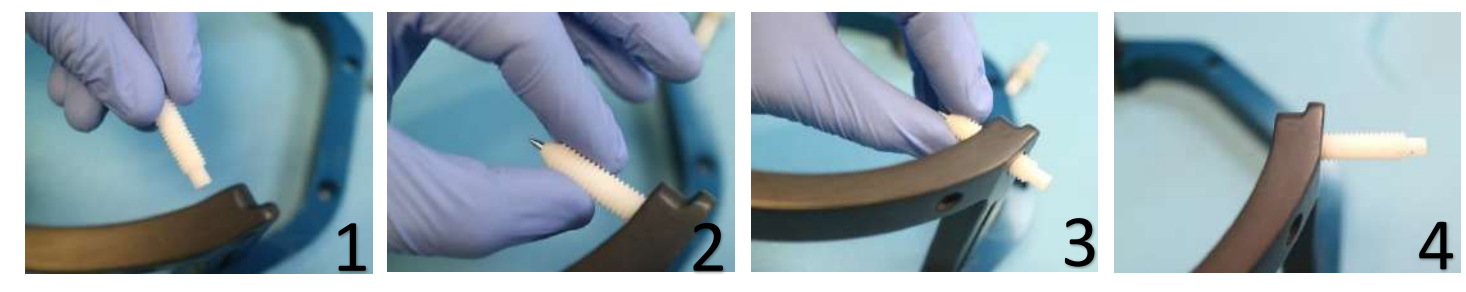

**Figure 1-19 : Insertion des vis internes**

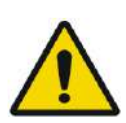

#### AVERTISSEMENT : W011

Sélectionner la barre antérieure appropriée afin que les vis dépassent d'au moins 13 mm de la surface extérieure des montants et de la barre antérieure du cadre de tête.

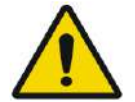

#### AVERTISSEMENT WARD AND MULTISHED WAS ARRESTED FOR A SAFEKEEPING.

Il est recommandé d'apposer un onguent antibactérien sur les extrémités des vis. Désinfecter et panser les sites d'insertion des vis après avoir retiré le cadre de tête.

• (Facultatif) Utiliser les sangles de positionnement du cadre de tête pour placer et régler la hauteur verticale du cadre de tête (**Figure 1-20**).

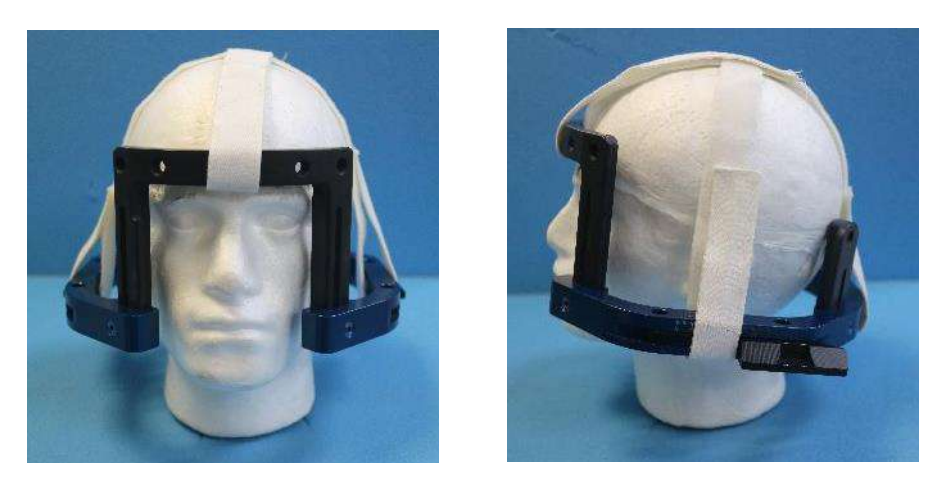

**Figure 1-20 : Sangles de positionnement du cadre de tête**

- Placer le cadre aussi bas que possible pour permettre une couverture optimale lors du traitement Exablate.
- Repérer au marqueur les sites d'entrée des vis projetées et la ligne temporale supérieure (facultatif)

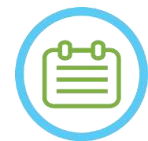

### REMARQUE : NOO6

L'utilisation des sangles de positionnement du cadre de tête permet de soutenir le poids de l'ensemble du cadre de tête lors de sa mise en place sur le patient. La hauteur des montants et des barres du cadre de tête est réglable.

#### REMAROUE : NOTE : NOTE : NOTE : NOTE : NOTE : NOTE : NOTE : NOTE : NOTE : NOTE : NOTE : NOTE : NOTE : NOTE : NOTE : NOTE : NOTE : NOTE : NOTE : NOTE : NOTE : NOTE : NOTE : NOTE : NOTE : NOTE : NOTE : NOTE : NOTE : NOTE : N

Utiliser les quatre (4) vis à usage unique pour cadre de tête pour fixer le cadre sur le patient.

- Utiliser uniquement des composants et outils pour le cadre de tête fournis par INSIGHTEC.
- La mise en place de l'ensemble du cadre de tête est plus facile à deux personnes.

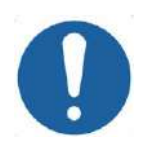

#### MISE EN GARDE : COO3

La barre antérieure du cadre de tête comprend quatre orifices de fixation pour l'insertion des vis à usage unique pour cadre de tête. Les points d'accès médians peuvent être utilisés pour éviter d'endommager le muscle temporal du patient.

- Appliquer un anesthésiant local par les orifices de fixation des montants ou sur les sites d'insertion marqués des vis, en déplaçant ou non temporairement le cadre.
- Laisser agir l'anesthésiant local.
- Utiliser la clé de fixation du patient fournie par INSIGHTEC pour insérer les vis à usage unique pour cadre de tête dans le crâne du patient.

## PRÉSENTATION DU SYSTÈME

# Exablate Neuro--

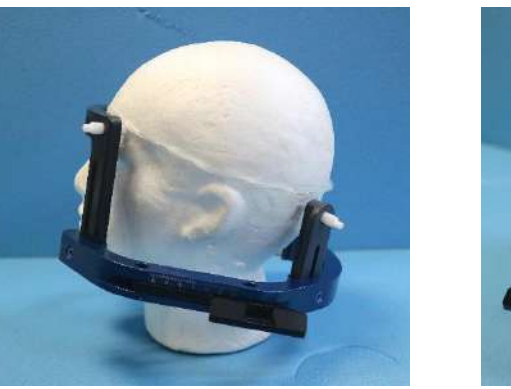

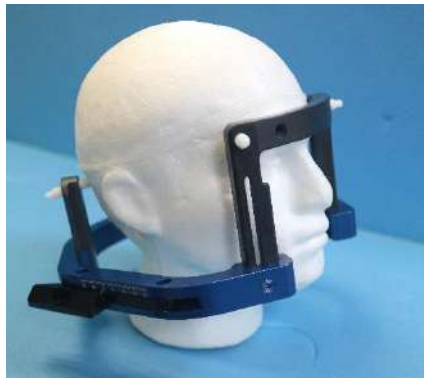

**Figure 1-21 : Positionnement typique du cadre de tête**

- Maintenir un écart entre la peau et la face externe de la barre à chaque emplacement de vis.
- Serrer les vis : deux vis en diagonale à la fois, alternativement et de manière égale.
- Appliquer une force modérée pour s'assurer que le cadre est bien serré sur le crâne du patient.

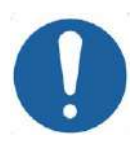

#### MISE EN GARDE : COOAD

Un serrage excessif des vis à usage unique pour cadre de tête peut provoquer une défaillance prématurée des montants et/ou des vis à usage unique du cadre de tête. Pour le confort du patient, s'assurer que l'arête des montants n'appuie pas sur la peau.

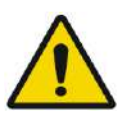

#### AVERTISSEMENT : W012D

- Un serrage excessif des vis à usage unique pour cadre de tête peut entraîner des lésions du crâne :
	- Avant la mise en place du cadre, le chirurgien doit examiner les détails de la TDM du patient.
	- Éviter d'appliquer une force supplémentaire pendant l'insertion de la vis dans le crâne.
- Retirer les sangles de positionnement du cadre de tête.
- Fixer un capuchon en silicone à l'extrémité de chaque vis à usage unique pour cadre de tête.

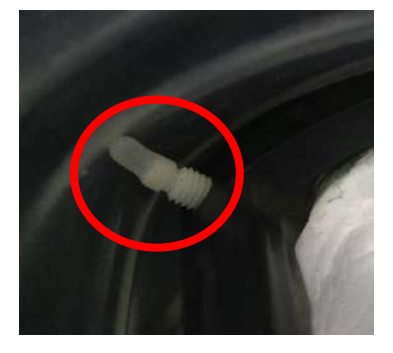

**Figure 1-22 : Capuchons en silicone de protection de la membrane à l'extrémité des vis**

• Le patient est maintenant prêt pour la mise en place de la **membrane patient**.

## **1.7.6. Maintenance du cadre de tête**

Suivre les directives suivantes pour effectuer la maintenance des composants du cadre de tête après chaque traitement :

- 1. Immédiatement après l'utilisation, essuyer les composants avec de l'eau distillée désionisée pour éliminer tout résidu de Bétadine et de sang ou d'autres débris.
- 2. Sécher soigneusement les composants avec du papier.
- 3. Pour les taches persistantes, essuyer les zones concernées avec de l'alcool isopropylique (IPA) à 100 %.

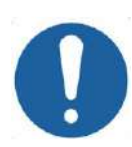

### MISE EN GARDE : C005D

Ne pas utiliser de solution saline. Celle-ci peut endommager les surfaces métalliques.

Ne pas utiliser d'agents corrosifs tels que Clorox® ou Cidex®.

Ne pas utiliser d'alcool ou de peroxyde d'hydrogène sur les matériaux composites noirs.

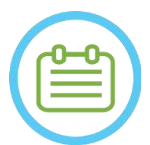

#### REMARQUE : NOOSD NOOSD NOOSD NOOSD NOOSD NOOSD NOOSD NOOSD NOOSD NOOSD NOOSD NOT LATER AND ALL ALCOHOL.

L'utilisation de Bétadine® ou d'une solution similaire contenant de l'iode peut tacher la surface du cadre de tête.

Pour minimiser la décoloration, essuyer toute trace de Bétadine® ou de solutions similaires dès que possible pendant ou après la procédure.

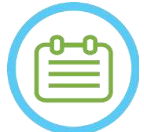

#### REMARQUE : NOTE: NOTE: NOTE: NOTE: NOTE: NOTE: NOTE: NOTE: NOTE: NOTE: NOTE: NOTE: NOTE: NOTE: NOTE: NOTE: NOTE: NOTE: NOTE: NOTE: NOTE: NOTE: NOTE: NOTE: NOTE: NOTE: NOTE: NOTE: NOTE: NOTE: NOTE: NOTE: NOTE: NOTE: NOTE: N

Si les instruments sont exposés à des solutions très caustiques telles que des solutions d'eau de Javel, rincer immédiatement les instruments avec de l'eau distillée désionisée pour éviter la corrosion des surfaces et des pièces mobiles.

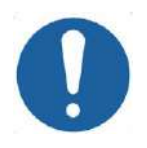

#### **MISE EN GARDE :**  $\qquad \qquad \qquad$  CO06

Le cycle de vie prévu du cadre de tête est de 10 ans. Contacter votre représentant Insightec pour le remplacement du cadre, le mettre au rebut après cette période et en cas de dommages ou de corrosion visibles.

## **INSIGHTEC**

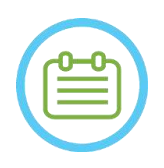

## REMARQUE : NO10

Les composants du cadre de tête sont autoclavables. Paramètres recommandés pour l'autoclave :

- 1. Démonter le cadre de tête avant le processus d'autoclavage.
- 2. Placer les composants dans un sac d'autoclave adéquat, c'est-à-dire dans des *sachets de stérilisation.*
- 3. Le tableau suivant fournit les paramètres d'autoclave recommandés pour les composants du cadre de tête Exablate :

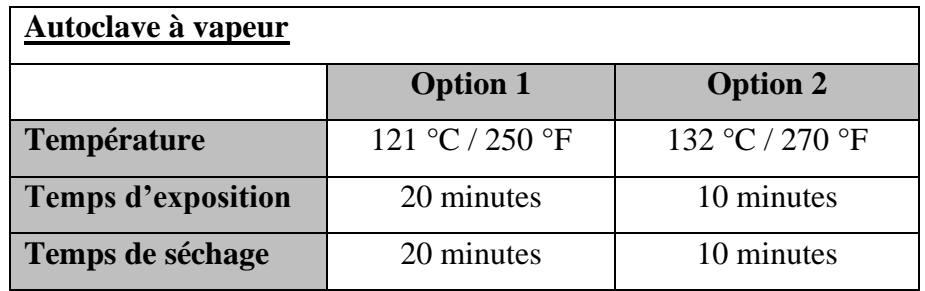

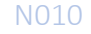

#### **1.8. Instructions d'utilisation du cadre de tête Exablate type PFK**

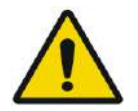

#### AVERTISSEMENT : W117D

Déterminer la configuration applicable comme décrit dans la section 1.6.14 et se référer uniquement à la documentation appropriée.

#### **1.8.1. Cadre de tête Exablate type B**

Cette section décrit l'assemblage, l'utilisation, la manipulation et la maintenance corrects du cadre de tête Exablate Neuro type B. Lire et se familiariser avec ces instructions avant d'utiliser le cadre de tête INSIGHTEC.

Le cadre de tête Exablate Neuro est utilisé pour immobiliser la tête du patient sur la table de traitement pendant les traitements avec le système Exablate 4000. Le cadre de tête Exablate est compatible avec l'utilisation de la résonance magnétique (RM) sous conditions. Toujours inspecter le cadre de tête Exablate Neuro avant de l'utiliser. Ne pas l'utiliser s'il est endommagé.

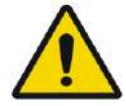

#### AVERTISSEMENT : WOOS

Le cadre de tête Exablate Neuro est destiné à être utilisé uniquement pour les traitements Exablate Neuro. AVERTISSEMENT : W007

Inspecter visuellement le cadre avant de l'utiliser et s'assurer que toutes les vis sont bien serrées. Contacter Insightec en cas de chute du cadre ou de détection d'un quelconque dommage. Ne pas l'utiliser s'il est endommagé !

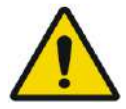

AVERTISSEMENT : W118D

Les vis à usage unique et adaptateurs pour cadre de tête sont fournis STÉRILES, grâce à une stérilisation à l'oxyde d'éthylène.

- Inspecter visuellement l'emballage des vis avant d'utiliser ces dernières pour vérifier l'intégrité de l'étanchéité. En cas de déchirures, de perforations ou d'autres dommages visibles sur l'emballage ou les composants, mettre les vis au rebut.
- Les vis et adaptateurs pour cadre de tête sont destinés à un usage unique seulement. Ne pas les réutiliser ou les restériliser. La réutilisation peut entraîner une contamination croisée et une usure de la vis, ce qui peut entraîner à son tour un éventuel mouvement du patient.
- Mettre les vis et les 8 adaptateurs au rebut conformément aux lois locales et à celles en vigueur dans l'hôpital.

#### AVERTISSEMENT : W009

Le cadre de tête est destiné à être utilisé dans un appareil d'IRM. Il ne doit pas entrer en contact avec le patient. Maintenir un espace entre le cadre de tête et la peau du patient afin d'éviter des brûlures dues aux radiofréquences.

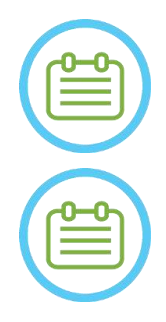

REMARQUE : NOO2D S'assurer de collecter les diverses petites pièces (comme les vis, les clés et les accessoires) après utilisation pour éviter toute perte.

#### REMARQUE : NO03

Pour les instructions du cadre de tête UCHRA précédemment fourni avec les systèmes Exablate, voir Annexe A.

#### **1.8.2. Jeu de cadre de tête Exablate Neuro type PFK**

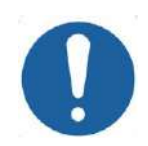

## **MISE EN GARDE :** CO42

Dans son étui, le cadre de tête Exablate Neuro est déjà assemblé à ses montants. S'assurer qu'ils sont bien serrés à la base du cadre de tête.

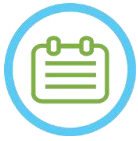

#### REMARQUE : NOOS

La position des montants peut être ajustée en fonction de l'anatomie du patient.

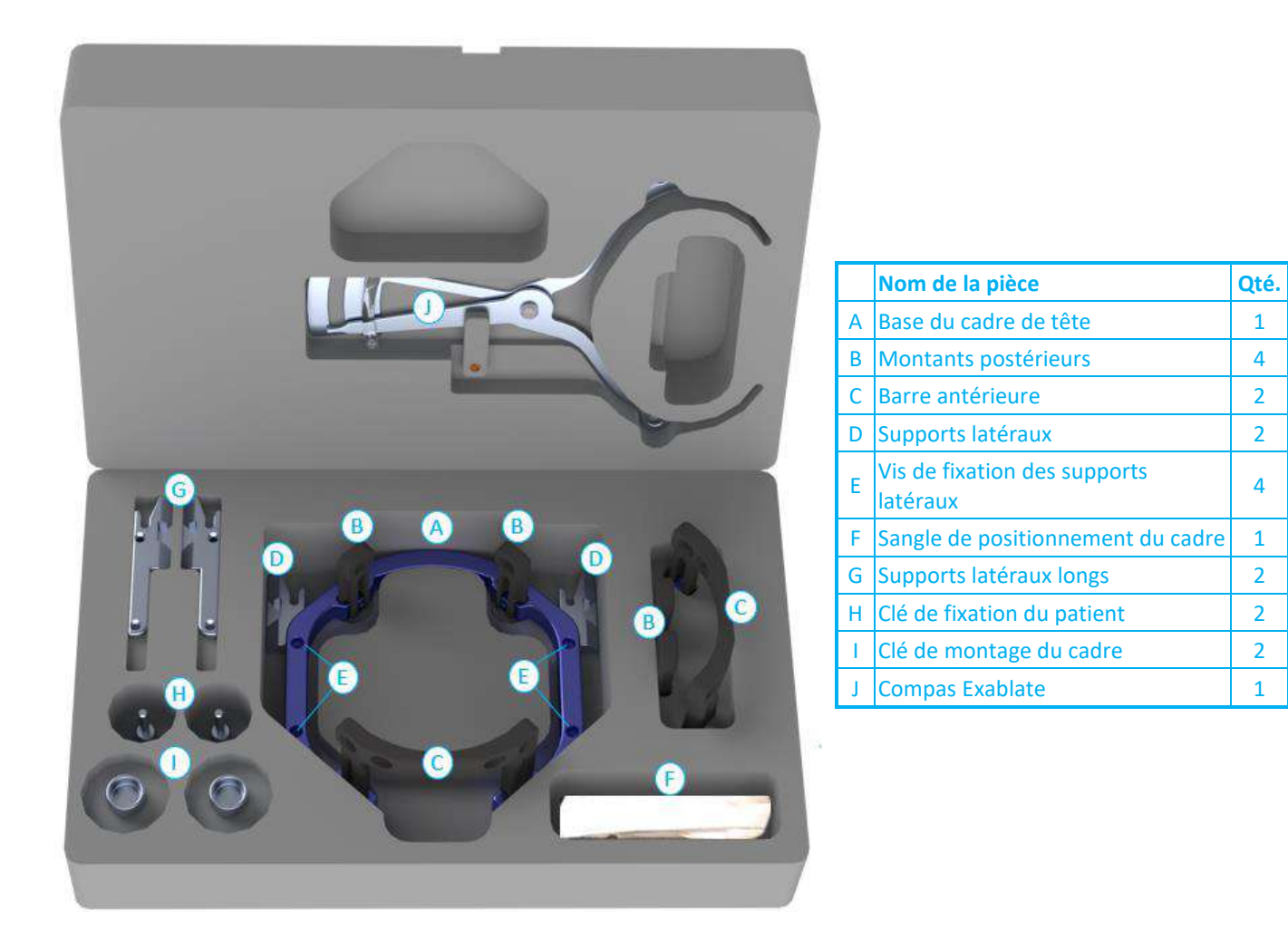

**Figure 1-23 : Jeu de cadre Exablate (à des fins d'illustration uniquement)**

#### **1.8.3. Kit de fixation du patient (PFK) Exablate Neuro**

Le PFK (kit de fixation du patient) comprend 4 vis de fixation du patient, 4 adaptateurs courts et 4 adaptateurs longs (figure ci-dessous). Les adaptateurs offrent une interface stérile pour les vis et sont compatibles avec une plage étendue de tailles de têtes. Comme indiqué sur la figure ci-dessous, les vis et les adaptateurs sont assemblés sur les montants du cadre de tête Exablate à l'aide des orifices de fixation dédiés.

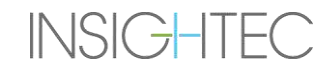

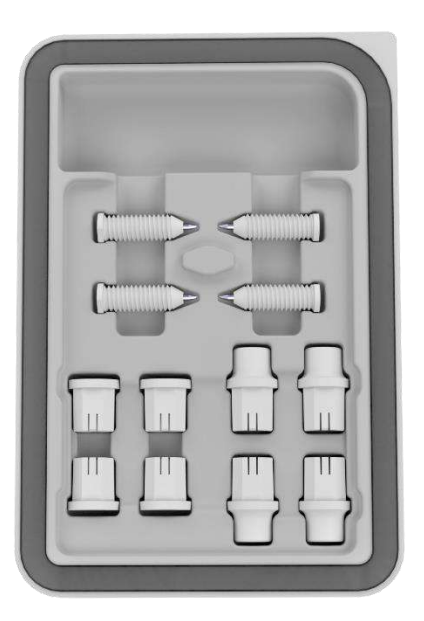

**Figure 1-24 : Kit de fixation du patient (PFK) Exablate Neuro**

#### **1.8.4. Compas Exablate**

Le compas Exablate permet de déterminer la combinaison optimale d'adaptateurs à utiliser pour le patient (section 1.9.4) en mesurant la diagonale de la tête du patient (voir **image 1-25**, du site d'insertion de la goupille avant au site d'insertion de la goupille postérieure controlatérale sur la tête du patient).

Le compas permet trois intervalles différents pour 3 types de taille de tête : SS, SL, LL (section 1.8.5).

Pour choisir la combinaison correcte d'adaptateurs à insérer dans les orifices de fixation du cadre, utiliser le compas fourni dans le jeu de cadre (section 1.8.2) sur la tête rasée d'un patient.

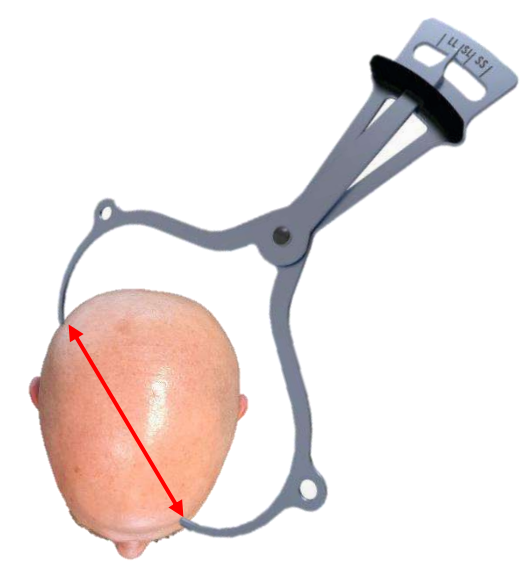

**Figure 1-25 : Compas Exablate pour mesure de la diagonale de la tête et estimation de la combinaison**

#### **1.8.5. Différentes combinaisons d'adaptateurs**

Le compas Exablate permet de déterminer la combinaison optimale d'adaptateurs à utiliser pour chaque patient, en mesurant la diagonale de la tête du patient (section 1.8.5).

À l'aide du compas fourni (**section 1.8.5**), mesurer la distance entre les sites d'insertion contra-latéraux des goupilles (par ex., distance entre les sites de fixation postérieur gauche et antérieur droit prévus).

Sur la base de cette mesure, sélectionner la combinaison appropriée d'adaptateurs (voir ci-dessous).

Noter qu'en cas d'anatomie anormale ou asymétrique du patient, une combinaison différente peut être optimale pour chaque paire.

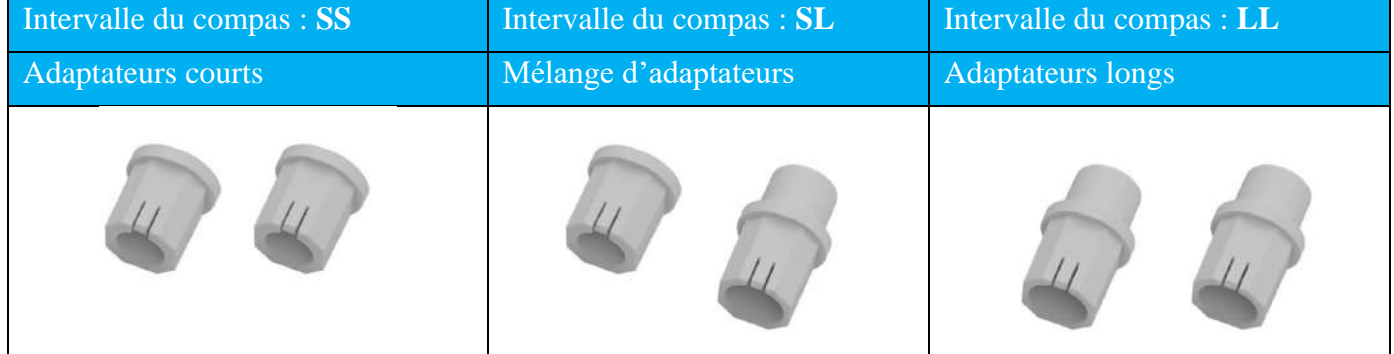

#### **1.8.6. Remplacement des supports latéraux**

Dans certaines configurations, le jeu de cadre de tête Exablate type PFK comprend deux jeux de supports latéraux.

Les supports latéraux de faible hauteur permettent d'étendre la portée du transducteur dans la direction A–P et sont particulièrement utiles si l'on vise une cible située en avant dans un tunnel d'IRM de 60 cm. Choisir les supports latéraux en connaissance de cause peut également contribuer à optimiser le confort du patient.

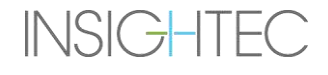

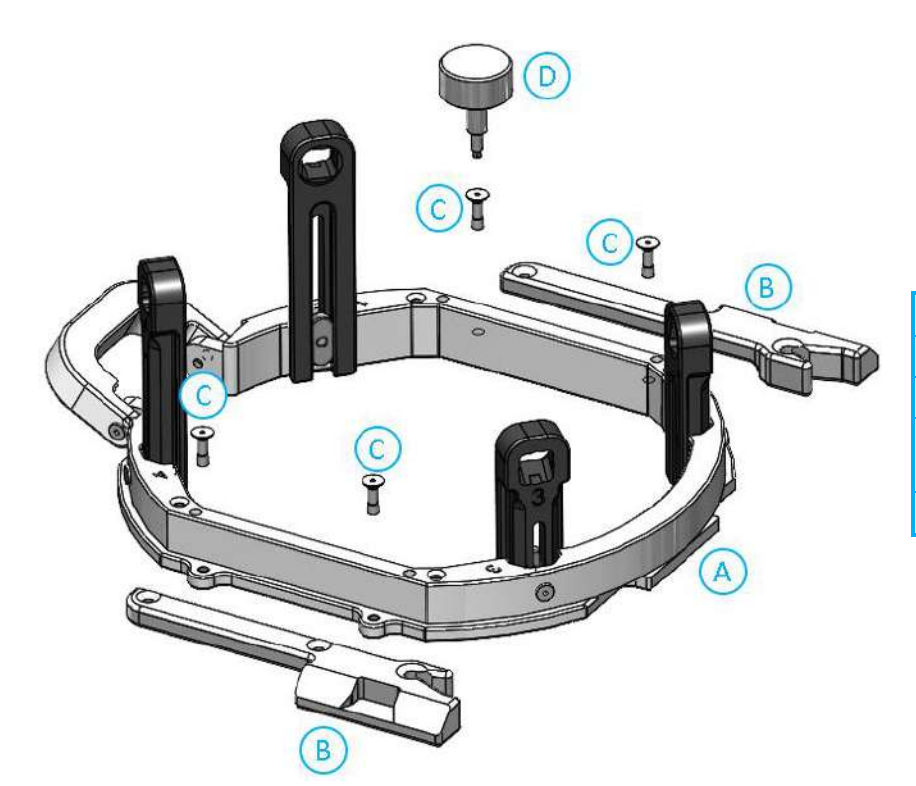

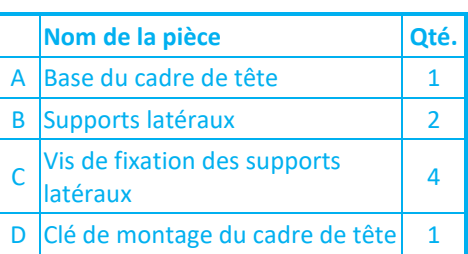

**Figure 1-26 : Raccordement des supports latéraux au cadre de tête (à des fins d'illustration uniquement)**

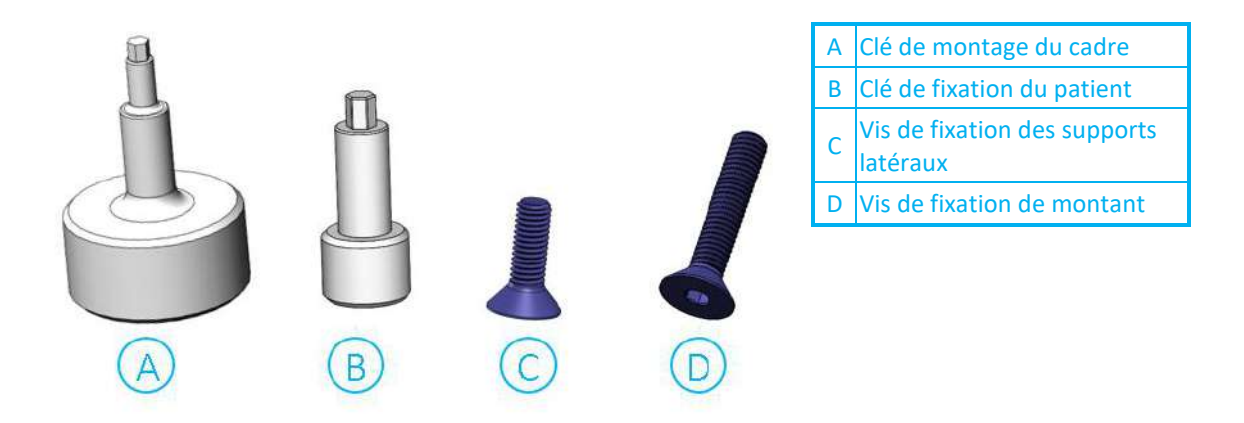

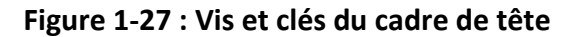

#### **1.8.7. Préparation du cadre de tête pour la tête du patient**

Selon la taille de la tête du patient, choisir la combinaison correcte d'adaptateurs du PFK à insérer dans les montants et la barre du cadre de tête à l'aide du compas sur une tête rasée (voir les sections 1.9.2 et 1.9.5).

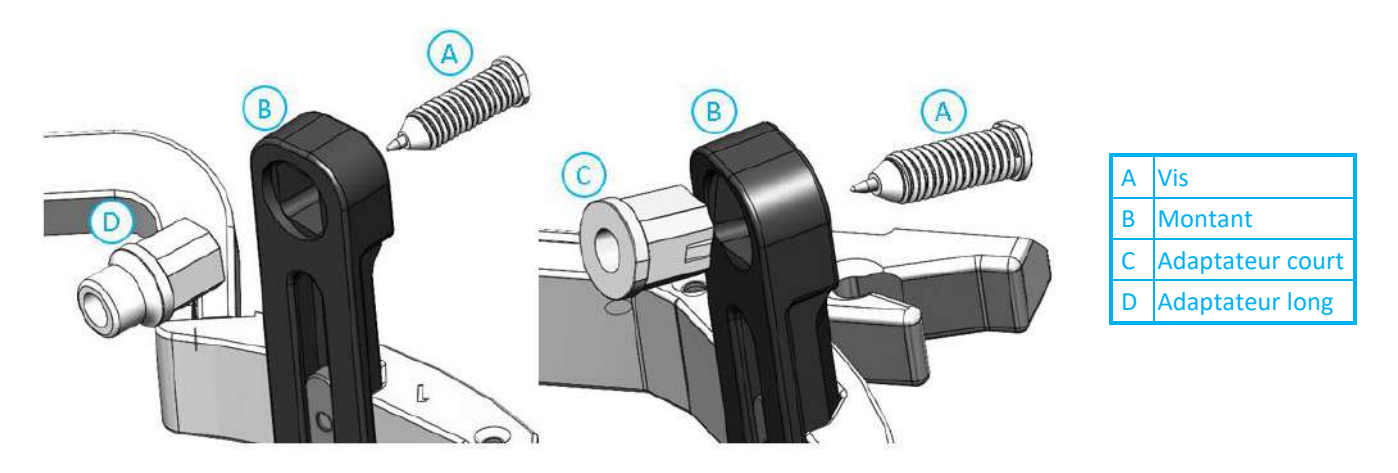

**Figure 1-28 : Insertion par l'intérieur des adaptateurs dans les montants**

Insérer les 4 adaptateurs dans les orifices de fixation dédiés sur les montants du cadre de tête depuis le côté interne des montants (voir **Figure 1-28**). S'assurer que chaque adaptateur est bien fixé aux montants du cadre de tête.

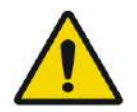

AVERTISSEMENT : WOOD WOLD S'assurer que chaque montant est bien fixé.

Si nécessaire, utiliser les clés de montage du cadre de tête (**Figure 1-27**) pour serrer les montants.

#### **1.8.8. Positionnement du cadre de tête sur le patient**

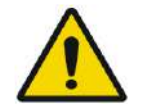

#### AVERTISSEMENT : W109D

La fixation du cadre de tête ne peut être effectuée que par un neurochirurgien agréé ayant une expérience de la stéréotaxie.

- Raser soigneusement le cuir chevelu du patient et bien le nettoyer avec une gaze ou une compresse imbibée d'alcool à 90°.
- S'assurer que les montants sont bien fixés.
- Choisir les 4 adaptateurs appropriés selon les directives fournies dans la section 1.9.5.
- Insérer les adaptateurs dans les orifices de fixation prédisposés correspondants dans les montants et la barre depuis le côté interne du cadre (voir **Figure 1-28**).
- (Facultatif) Utiliser les sangles de positionnement du cadre de tête pour placer et régler la hauteur verticale du cadre de tête.
- Placer le cadre aussi bas que possible pour permettre une couverture optimale lors du traitement Exablate.

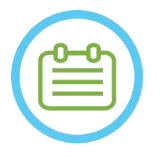

#### REMARQUE : NOO6

L'utilisation des sangles de positionnement du cadre de tête permet de soutenir le poids de l'ensemble du cadre de tête lors de sa mise en place sur le patient.

- Repérer au marqueur les sites d'entrée des vis projetées et la ligne temporale supérieure (facultatif)
- Appliquer un anesthésiant local par les orifices de fixation des montants ou sur les sites d'insertion marqués des vis, en déplaçant ou non temporairement le cadre.
- Laisser agir l'anesthésiant local.
- Insérer les vis à usage unique pour cadre de tête dans les orifices de fixation prédisposés correspondants dans les adaptateurs.

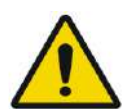

#### AVERTISSEMENT : W115D

Il est recommandé d'apposer un onguent antibactérien sur les extrémités des vis. Désinfecter et panser les sites d'insertion des vis après avoir retiré le cadre de tête.

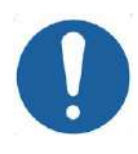

#### MISE EN GARDE : COOS

La barre antérieure du cadre de tête comprend quatre orifices de fixation pour l'insertion des vis à usage unique et adaptateurs pour cadre de tête. Pour éviter, le cas échéant, d'insérer les vis dans le muscle temporal, utiliser les deux points d'accès médians.

• Utiliser la clé de fixation du patient fournie par INSIGHTEC pour insérer les vis à usage unique pour cadre de tête dans le crâne du patient.

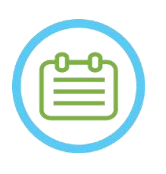

#### REMARQUE : NOTE: NOTE: NOTE: NOTE: NOTE: NOTE: NOTE: NOTE: NOTE: NOTE: NOTE: NOTE: NOTE: NOTE: NOTE: NOTE: NOTE: NOTE: NOTE: NOTE: NOTE: NOTE: NOTE: NOTE: NOTE: NOTE: NOTE: NOTE: NOTE: NOTE: NOTE: NOTE: NOTE: NOTE: NOTE: N

Utiliser les quatre (4) vis à usage unique pour cadre de tête pour fixer le cadre sur le patient.

- Utiliser uniquement des composants et outils pour le cadre de tête fournis par INSIGHTEC.
- La mise en place de l'ensemble du cadre de tête est plus facile à deux personnes.
- Maintenir un écart entre la peau et la face externe de la barre à chaque emplacement de vis.
- Serrer les vis : deux vis en diagonale à la fois, alternativement et de manière égale.
- Appliquer une force modérée pour s'assurer que le cadre est bien serré sur le crâne du patient.

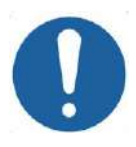

**MISE EN GARDE :** COO4D

Un serrage excessif des vis à usage unique pour cadre de tête peut provoquer une défaillance prématurée des montants et/ou des vis à usage unique du cadre de tête.

Pour le confort du patient, s'assurer que l'arête des montants n'appuie pas sur la peau.

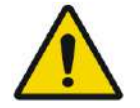

### AVERTISSEMENT : WO12D

Un serrage excessif des vis à usage unique pour cadre de tête peut entraîner des lésions du crâne :

- Avant la mise en place du cadre, le chirurgien doit examiner les détails de la TDM du patient.
- Éviter d'appliquer une force supplémentaire pendant l'insertion de la vis dans le crâne.
- Retirer les sangles de positionnement du cadre de tête.
- Le patient est maintenant prêt pour la mise en place de la **membrane patient**.

### **1.8.9. Maintenance du cadre de tête**

Suivre les directives suivantes pour effectuer la maintenance des composants du cadre de tête après chaque traitement :

- 1. Immédiatement après l'utilisation, essuyer les composants avec de l'eau distillée désionisée pour éliminer tout résidu de Bétadine et de sang ou d'autres débris.
- 2. Sécher soigneusement les composants avec du papier.
- 3. Pour les taches persistantes, essuyer les zones concernées avec de l'alcool isopropylique (IPA) à 100 %.

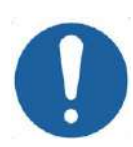

## MISE EN GARDE : C005D

Ne pas utiliser de solution saline. Celle-ci peut endommager les surfaces métalliques.

Ne pas utiliser d'agents corrosifs tels que Clorox® ou Cidex®.

Ne pas utiliser d'alcool ou de peroxyde d'hydrogène sur les matériaux composites noirs.

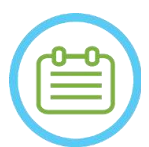

#### REMARQUE : NOOSD NOOSD NOOSD NOOSD NOOSD NOOSD NOOSD NOOSD NOOSD NOOSD NOOSD NOT LATER AND ALL ALCOHOL.

L'utilisation de Bétadine® ou d'une solution similaire contenant de l'iode peut tacher la surface du cadre de tête.

Pour minimiser la décoloration, essuyer toute trace de Bétadine® ou de solutions similaires dès que possible pendant ou après la procédure.

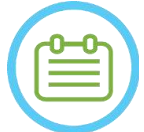

#### REMARQUE : NOOSD NOOSD NOOSD NOOSD NOOSD NOOSD NOOSD NOOSD NOOSD NOOSD NOT LATER AND ALL ALCOHOL.

Si les instruments sont exposés à des solutions très caustiques telles que des solutions d'eau de Javel, rincer immédiatement les instruments avec de l'eau distillée désionisée pour éviter la corrosion des surfaces et des pièces mobiles.

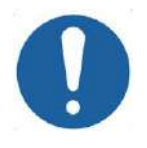

#### **MISE EN GARDE :** COO6

Le cycle de vie prévu du cadre de tête est de 10 ans. Contacter votre représentant Insightec pour le remplacement du cadre, le mettre au rebut conformément aux réglementations locales après cette période et en cas de dommages ou de corrosion visibles.

## **INSIGHTEC**

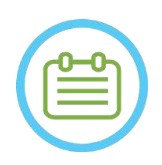

## REMARQUE : NO10

Les composants du cadre de tête sont autoclavables. Paramètres recommandés pour l'autoclave :

- 1. Démonter le cadre de tête avant le processus d'autoclavage.
- 2. Placer les composants dans un sac d'autoclave adéquat, c'est-à-dire dans des *sachets de stérilisation.*
- 3. Le tableau suivant fournit les paramètres d'autoclave recommandés pour les composants du cadre de tête Exablate :

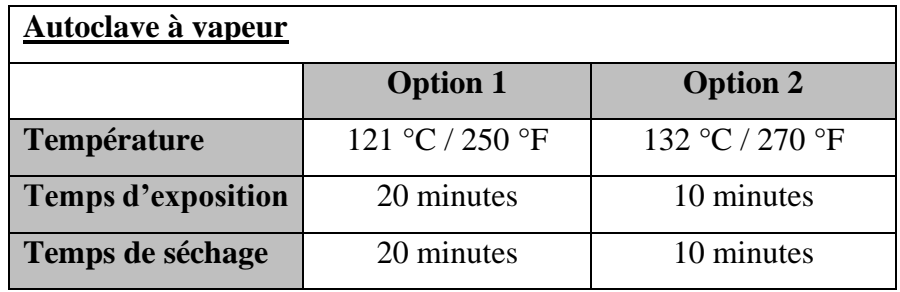

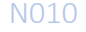

### **1.9. Spécifications de la bobine de tête**

Pour la liste complète des précautions de sécurité, se reporter à la **section 2.4**.

#### **1.9.1. Description de la bobine**

Le système Exablate 4000 est compatible avec les membranes patient à bobines de tête intégrées à 2 canaux (**Bobine de tête Tc MRgFUS**) qui améliorent la qualité de l'image. La fiche du connecteur de chaque type de bobine est codée spécifiquement pour établir la compatibilité avec le type de système Exablate désigné et la prise de connecteur de la bobine. Pour raccorder la bobine, s'assurer que la fiche du connecteur est alignée avec la prise.

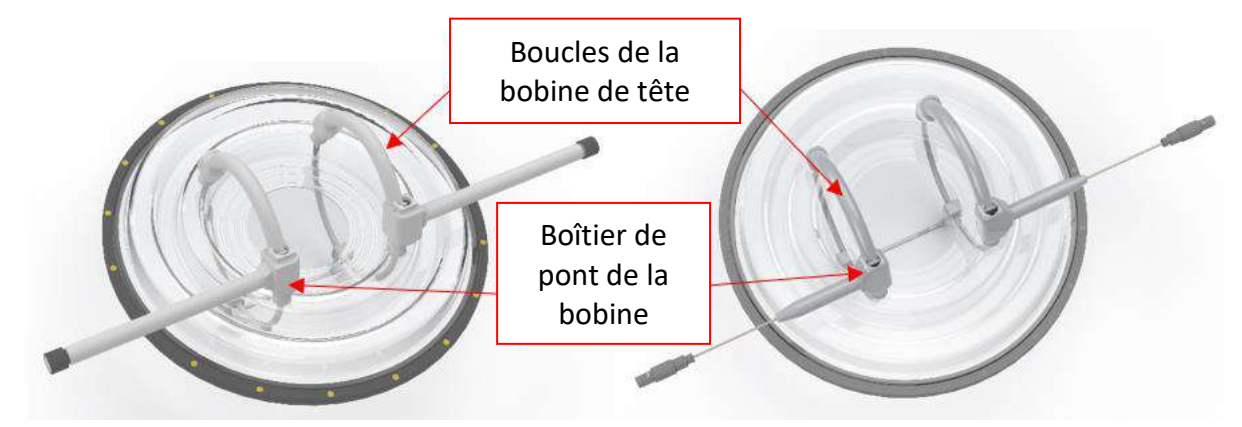

**Figure 1-29 : Exemples de bobine de tête Tc MRgFUS** 

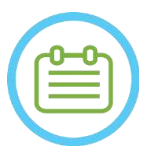

#### REMARQUE : N103

L'apparence réelle de la bobine MRgFUS et de la prise de connecteur de la bobine dépend du type de système et du kit de traitement fourni avec le système.

Chaque bobine est composée de 2 boucles physiques qui sont intégrées à la membrane de traitement du patient et sont apposées sur la tête du patient, puis connectées au positionneur Exablate via un amplificateur à faible bruit (LNA) connecté à une unité de commande. Toutes les bobines de tête sont configurées avec un boîtier de pont de bobine.

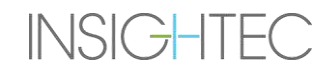

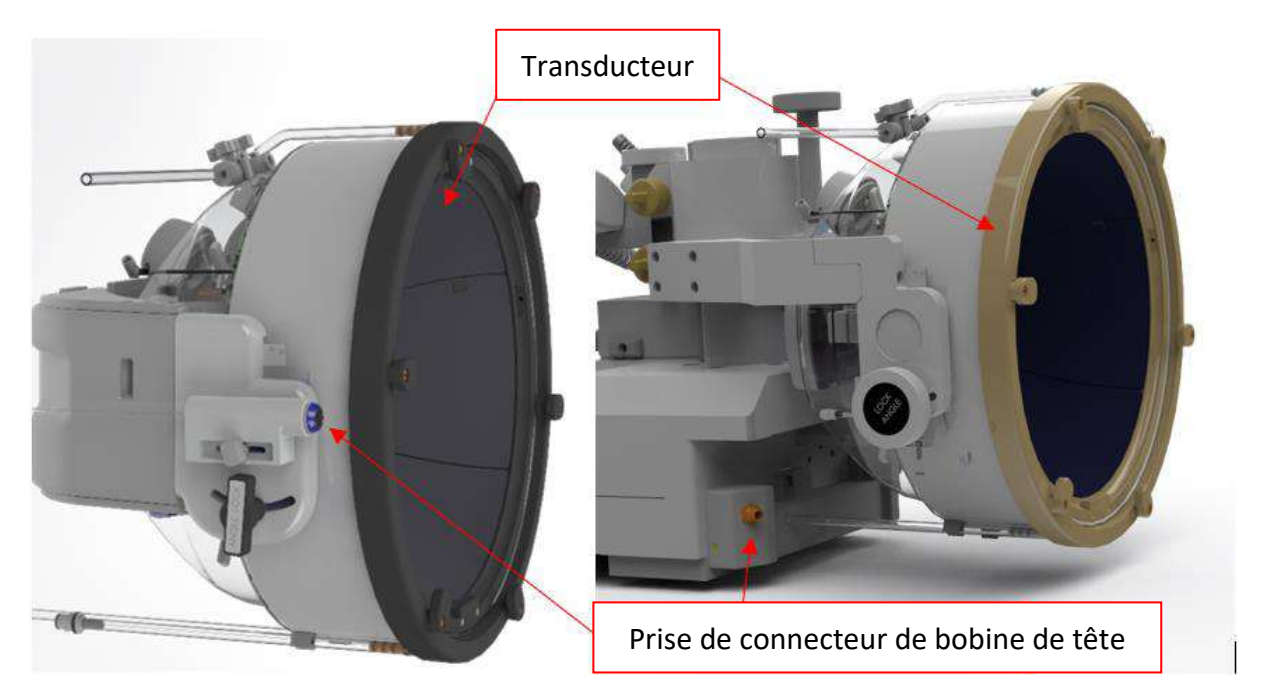

**Figure 1-30 : Exemples de prise de connecteur de bobines de tête MRgFUS (à des fins d'illustration uniquement)**

#### **1.9.2. Prise de connecteur de bobine de tête — Réglage mécanique**

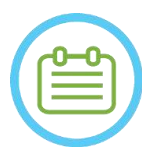

#### REMARQUE : N011

Cette section s'applique à tous les connecteurs de bobines de tête Tc MRgFUS montés sur le support du transducteur.

La position de la prise de connecteur de la bobine de tête peut être ajustée en desserrant la vis de réglage du connecteur de la bobine et en faisant glisser la prise dans la direction S-I. Resserrer la vis pour maintenir la prise en place. Cela peut contribuer à réduire la pression appliquée sur la bobine ou le patient.

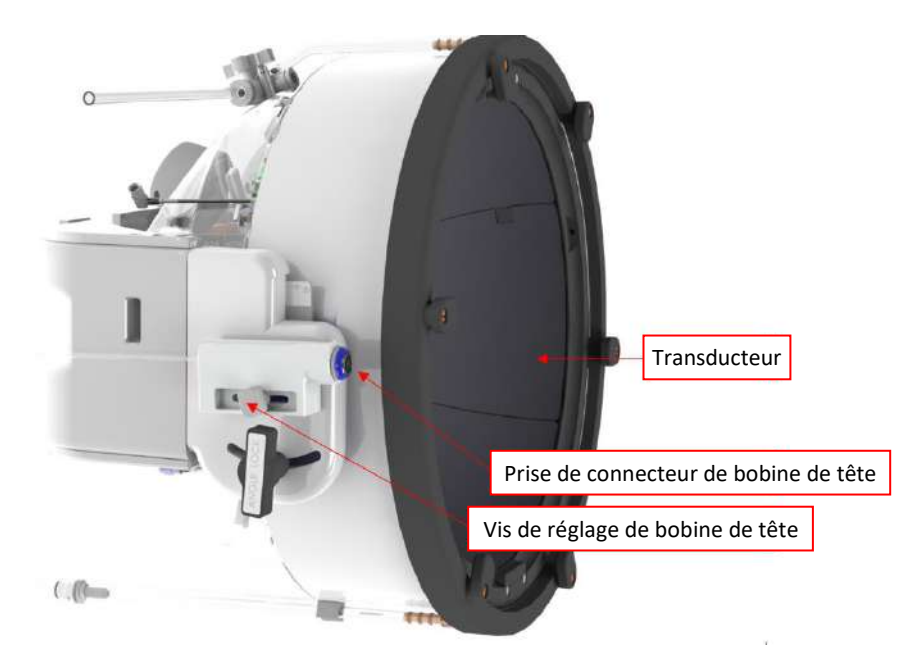

**Figure 1-31 : Prise de connecteur de bobine de tête (pour tous les types de bobines, à l'exception du type GE 1,5 T [1.0]).**

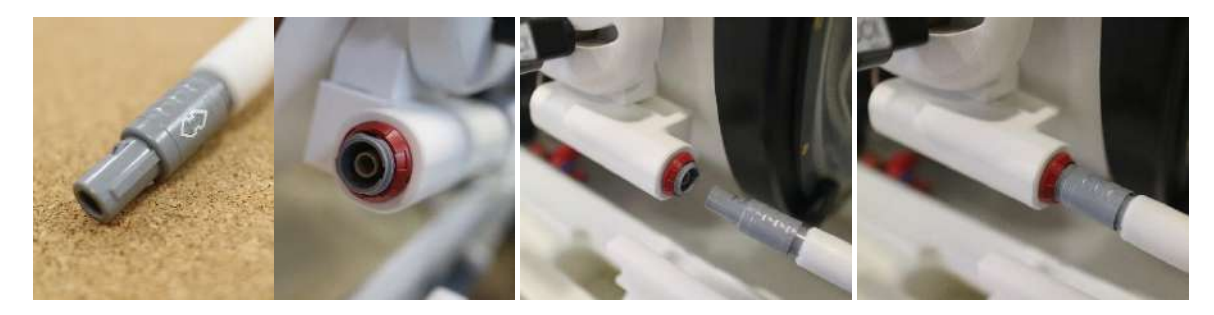

**Figure 1-32 : Connexion de la fiche du connecteur de la bobine à la prise de connecteur de la bobine (à des fins d'illustration uniquement).**

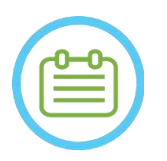

REMARQUE : N105

L'apparence réelle du connecteur de la bobine dépend de la configuration du système.

#### **1.9.3. Classification des bobines**

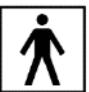

 **Pièce appliquée de type BF**

**Équipement de classe I.** 

**Équipement ordinaire.**

**Adapté à un fonctionnement continu.**

#### **1.9.4. Dépannage**

**Problème N° 1** : Le système ne reconnaît pas la connexion de la bobine au système lorsqu'elle est sélectionnée dans le logiciel.

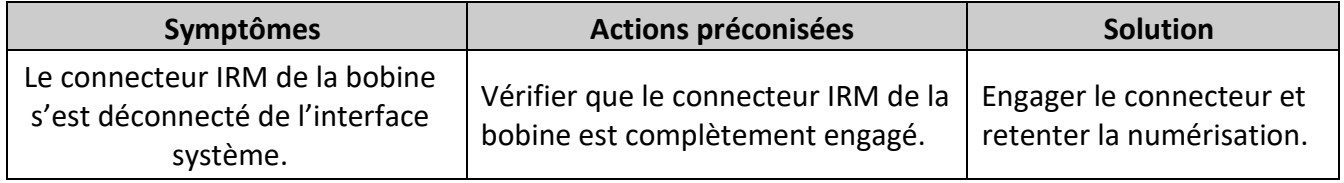

**Problème N° 2** : Le système d'IRM ne parvient pas à effectuer une prénumérisation ou une numérisation et affiche l'erreur : « The Driver Module Has Detected a Fault (Le module pilote a détecté un défaut) ».

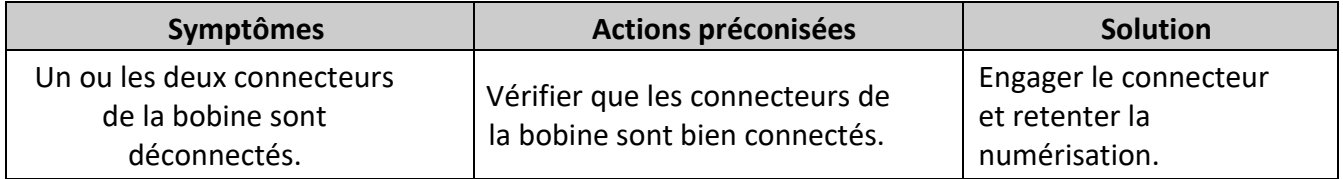

**Problème N° 3** : La bobine offre une mauvaise qualité d'image sur les numérisations des patients.

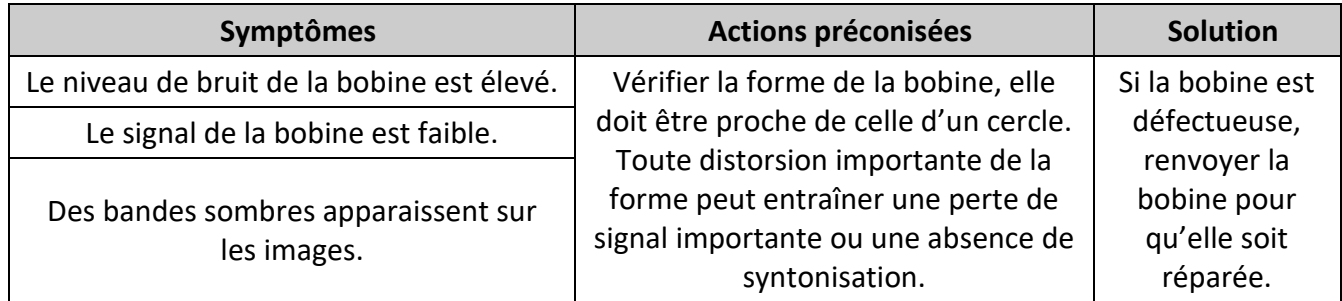

PUB41006768, Rev 2.0, Page 67

#### **1.9.5. Configurations de la bobine de tête**

**INSIGHTEC** 

Les systèmes de 1,5 T sont configurés pour fonctionner uniquement avec la configuration de bobine de tête. Les systèmes de 3 T compatibles avec les bobines de tête sont configurés pour fonctionner dans différentes configurations de bobines possibles : « **HEAD (TÊTE)** », « **BODY (HEAD Connected) (CORPS (Tête connectée))** » (le cas échéant) et « **BODY (CORPS)** » (voir **section 11.2.3**). Différents scénarios sont décrits ci-dessous.

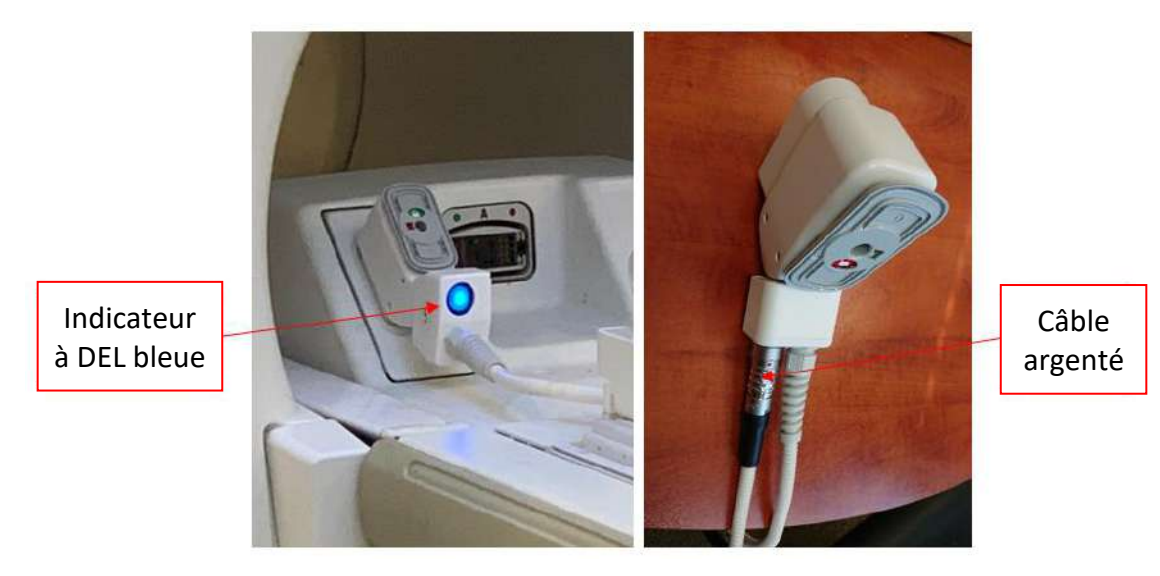

**Figure 1-33 : Exemples de connecteurs IRM**

**Scénario 1 :** Configuration par défaut lors de la numérisation avec les bobines de tête de la membrane.

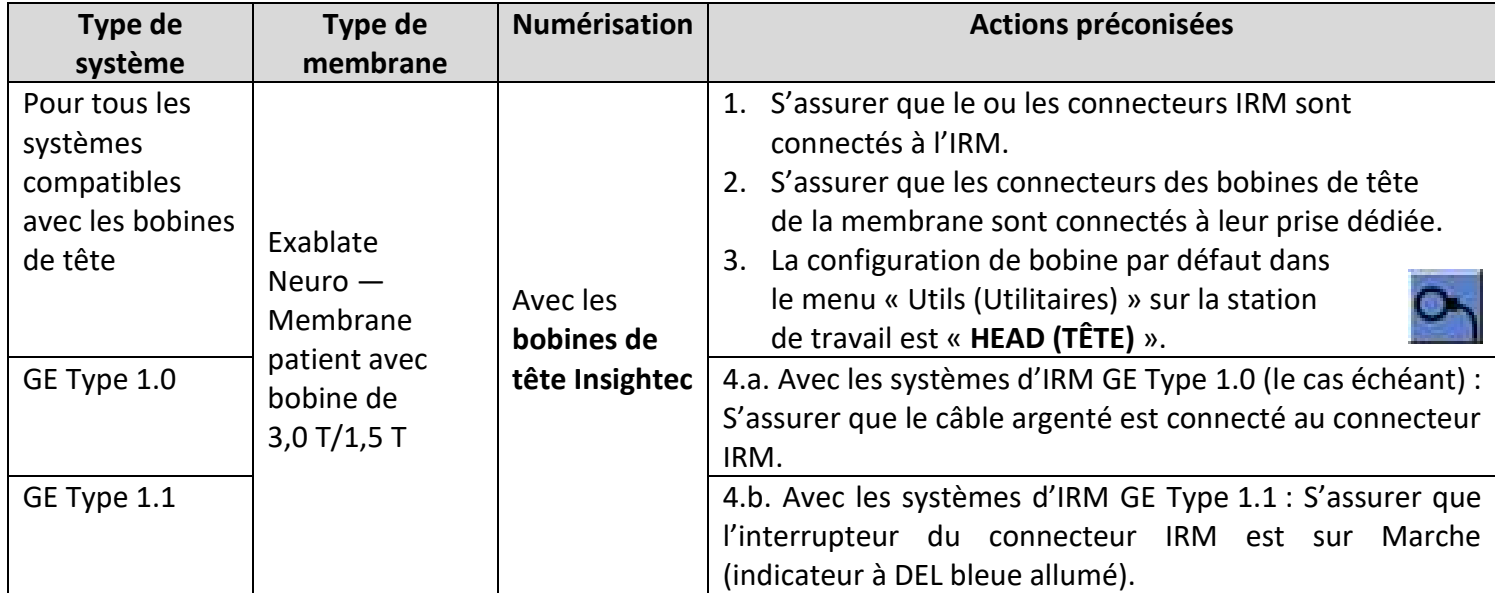

**Scénario 2** : Lorsque la bobine de tête est placée sur la tête du patient et que, pour une raison quelconque, une numérisation avec la bobine de corps est nécessaire.

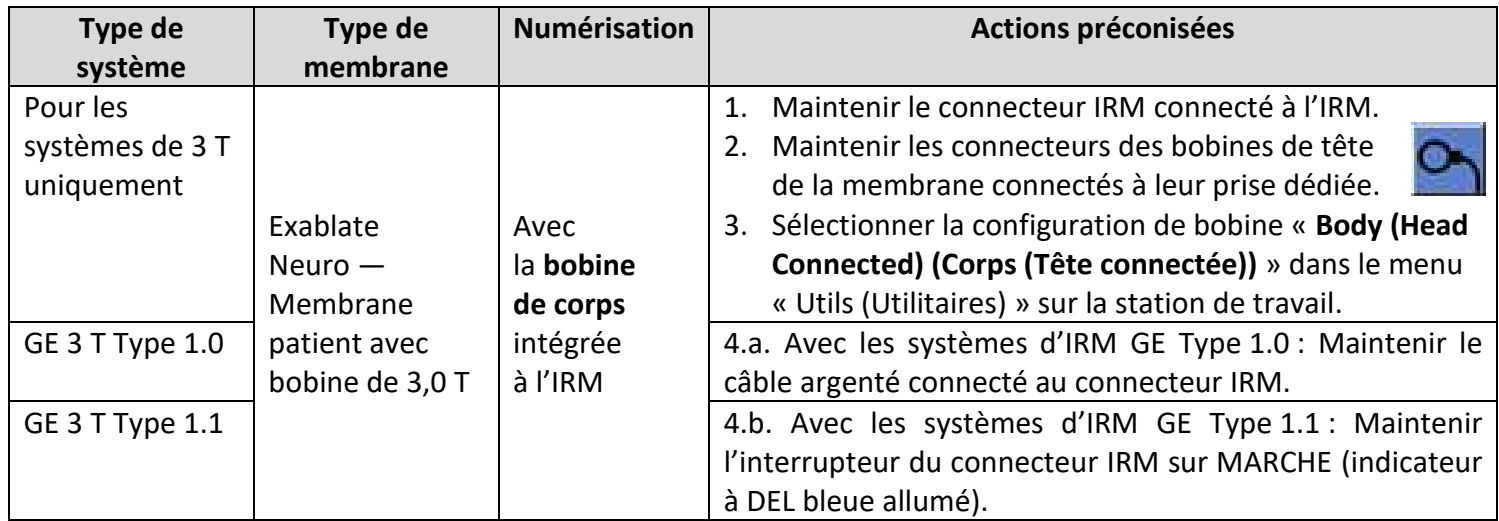

**REMARQUE** : La numérisation sans la bobine de tête peut réduire la qualité de l'image.

**Scénario 3 :** Lors d'un traitement avec une membrane patient sans bobine de tête intégrée. La bobine de corps sera utilisée pendant le traitement.

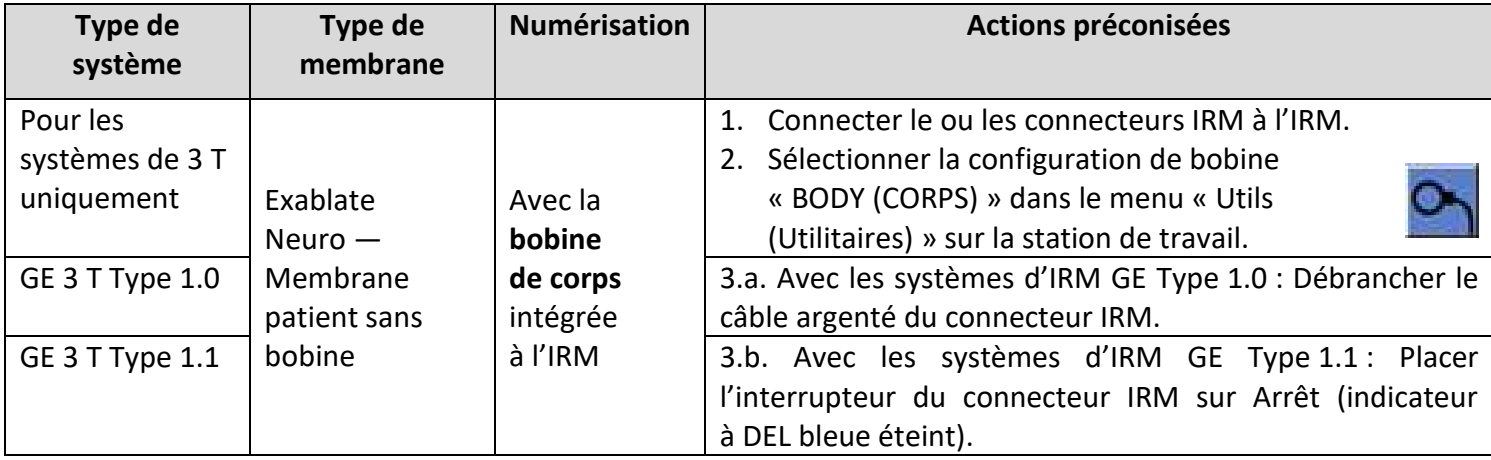

**Scénario 4 (dépannage)** : Lorsque le traitement a démarré et qu'il a rencontré un dysfonctionnement lié à la bobine de tête, une erreur s'affiche sur la station de travail. L'utilisateur doit alors sélectionner et utiliser la bobine de corps intégrée à l'IRM.

**REMARQUE** : Dans le cas du scénario 4, il existe un risque d'artefacts des images provenant des bobines de tête de la membrane non utilisées.

Ne l'utiliser pour le dépannage que si les bobines de tête ne fonctionnent pas vers la fin du traitement.

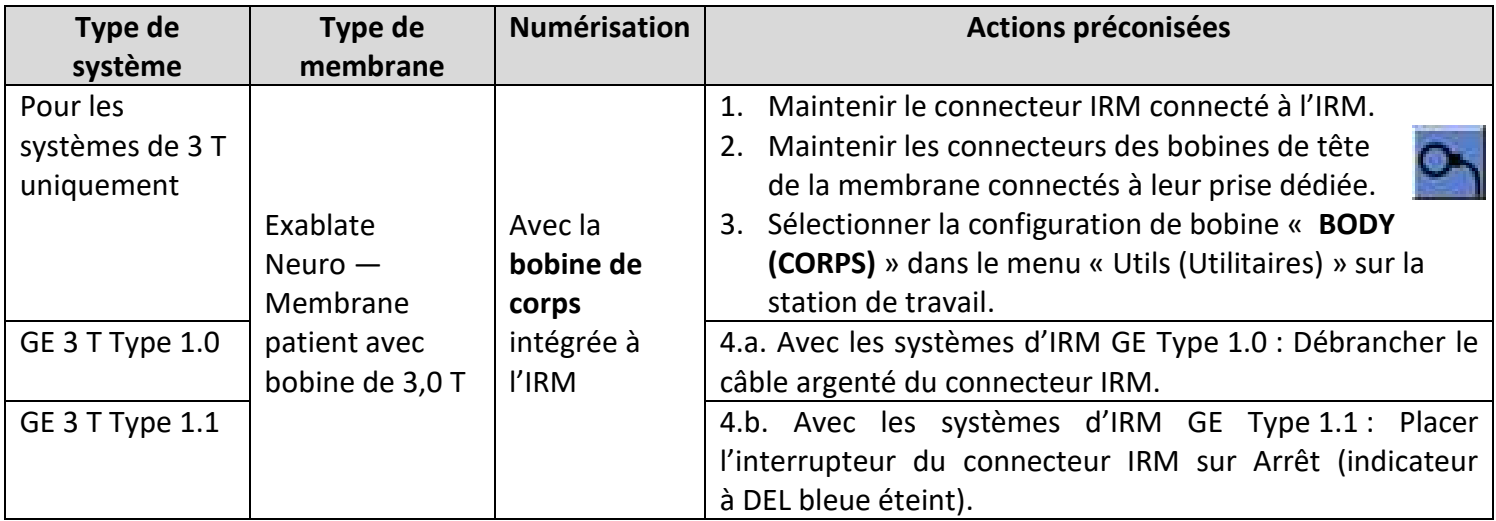

## **2. SÉCURITÉ**

#### **2.1. Exablate — Précautions de sécurité générales**

Exablate Neuro a été conçu et fabriqué pour assurer une sécurité de fonctionnement maximale. Entretenir le système en respectant scrupuleusement les précautions de sécurité, les avertissements et les instructions d'utilisation figurant dans ce manuel. L'Exablate Neuro doit être installé, entretenu et maintenu par le personnel INSIGHTEC ou tout autre personnel qualifié approuvé par écrit par INSIGHTEC.

L'Exablate Neuro ne doit en aucun cas être modifié, que ce soit globalement ou partiellement, sans l'autorisation écrite préalable d'INSIGHTEC.

Le propriétaire doit s'assurer que seul le personnel qualifié, dûment formé et certifié selon le programme de formation INSIGHTEC, est autorisé à utiliser cet équipement.

Il est important de conserver ce manuel à proximité du système. Il doit être étudié et consulté régulièrement par tous les opérateurs autorisés. Toutefois, INSIGHTEC ne garantit pas que le fait de lire ce manuel d'utilisation rend un quelconque utilisateur qualifié pour tester, calibrer ou faire fonctionner le système.

Le personnel non autorisé ne devrait pas avoir accès au système.

Si le système ne fonctionne pas correctement ou ne répond pas comme prévu aux commandes décrites dans ce manuel, privilégier la sécurité du patient, puis s'occuper du système.

Depuis le 22 juillet 2014, le système Exablate Neuro est conçu pour répondre à la Directive 2011/65/UE (Restrictions Européennes sur les Substances Dangereuses (RoHS)).

Les vis à usage unique pour cadre de tête sont fournies STÉRILES — Ne pas réutiliser ou restériliser. Ne pas utiliser si l'emballage est ouvert ou endommagé.

La durée de vie utile prévue du système est de 10 ans. Une fois la durée de vie écoulée, merci de consulter INSIGHTEC pour de plus amples instructions.

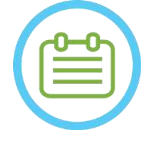

#### REMARQUE : NOTE : NOTE : NOTE : NOTE : NOTE : NOTE : NOTE : NOTE : NOTE : NOTE : NOTE : NOTE : NOTE : NOTE : NOTE : NOTE : NOTE : NOTE : NOTE : NOTE : NOTE : NOTE : NOTE : NOTE : NOTE : NOTE : NOTE : NOTE : NOTE : NOTE : N

Tout incident grave survenu en relation avec le dispositif doit être signalé à INSIGHTEC et aux autorités compétentes de l'État membre dans lequel l'utilisateur et/ou le patient résident.

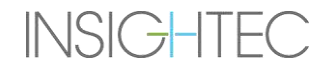

#### Utilisation du système Exablate dans un environnement IRM

La table de traitement Exablate 4000 Type 1.0 est compatible avec l'utilisation de la résonance magnétique (RM)

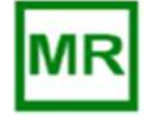

## Le système de casque Exablate 4000 Type 1.1 est compatible avec l'utilisation de la résonance magnétique (RM)

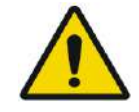

#### AVERTISSEMENT : W013

Ne pas essayer d'utiliser d'autres composants que le matériel, le logiciel et les accessoires Exablate et le système d'IRM spécifiés avec le dispositif.

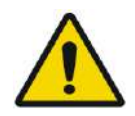

#### AVERTISSEMENT (Type 1.1 uniquement) : W014

Le chariot de stockage et de transfert du système de casque Exablate est conçu pour être utilisé dans un environnement IRM. Pour éviter tout risque d'introduire par inadvertance des éléments magnétiques dans la salle d'IRM, seul le système de casque Exablate Neuro doit être placé sur le chariot. NE PAS utiliser le chariot pour rapporter d'autres articles (magnétiques ou autres) dans la salle d'IRM.

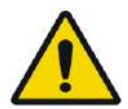

#### AVERTISSEMENT : W015

L'utilisation d'un équipement lourd peut entraîner des risques de blessures. Utiliser tout équipement lourd avec précaution.

#### AVERTISSEMENT : W016

- L'armoire électrique de l'unité d'entrée Exablate contient des composants ferromagnétiques et ne doit pas être positionnée trop près du tunnel d'IRM.
- Type 1.1 (1,5 T et 3 T) uniquement : L'unité d'entrée doit toujours être ancrée ou fixée à une distance minimale définie par l'assistance INSIGHTEC pendant l'installation.

#### **2.1.1. Utilisation de l'équipement d'IRM**

Le personnel utilisant l'équipement d'IRM doit avoir une compréhension approfondie du bon fonctionnement du système.

Ne pas utiliser l'équipement d'IRM avant d'avoir lu les manuels de l'utilisateur appropriés et avant d'avoir bien compris le fonctionnement du système. Si une partie du manuel du système d'IRM n'est pas claire, contacter le personnel de l'assistance technique et/ou clinique de l'équipement d'IRM pour obtenir des précisions.

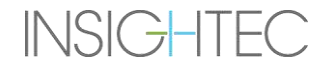

**Pour la sécurité des patients, du personnel d'exploitation et du personnel technique, toutes les instructions d'utilisation et en particulier les consignes de sécurité qui s'y trouvent, doivent être strictement respectées.**

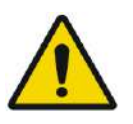

#### AVERTISSEMENT : W017

L'équipement auxiliaire (comme le système de barrière, les systèmes de surveillance des signes vitaux et les bobines RF) qui n'a pas été spécifiquement testé et approuvé pour une utilisation dans un environnement d'IRM peut causer des brûlures ou d'autres blessures au patient, ainsi qu'une détérioration de la qualité d'image.

#### **2.1.2. Entretien du système**

L'Exablate Neuro doit être installé, entretenu et maintenu par le personnel INSIGHTEC ou tout autre personnel qualifié approuvé par INSIGHTEC.

L'entretien périodique doit être effectué conformément aux normes d'entretien d'INSIGHTEC, par INSIGHTEC ou par un personnel certifié par INSIGHTEC.

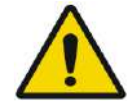

#### AVERTISSEMENT : W018

La cybersécurité et les mises à jour logicielles sont assurées dans le cadre de l'entretien périodique.

Si le système n'est PAS entretenu et maintenu de façon appropriée, les risques liés à cybersécurité peuvent augmenter au fil du temps et le système ne devrait pas être utilisé pour des traitements cliniques.

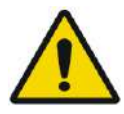

#### AVERTISSEMENT : W019

Les mises à jour doivent être installées uniquement par des techniciens ou le personnel d'Insightec autorisés.

Les opérateurs de l'Exablate ne doivent ni accepter ni installer de mises à jour.

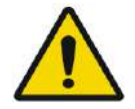

#### AVERTISSEMENT : W020

Si le système n'est PAS entretenu et maintenu de façon appropriée, il ne devrait pas être utilisé pour des traitements cliniques.

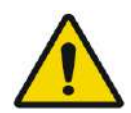

## AVERTISSEMENT : W021

Ne pas essayer de réparer le système Exablate en cas de défaillance ou de dysfonctionnement de celui-ci ou d'un quelconque signe d'endommagement des composants.

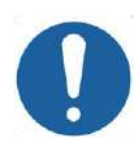

#### **MISE EN GARDE :** COO7

Le système doit être mis au rebut conformément aux réglementations locales.

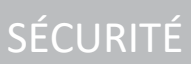
#### **2.1.3. Consignes de sécurité**

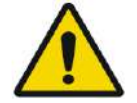

#### AVERTISSEMENT : W022

Avant d'utiliser le système Exablate Neuro :

- Lire et comprendre chacun des avertissements de sécurité suivants.
- Se reporter aux consignes de sécurité fournies avec le système d'IRM.
- Le système Exablate Neuro est une pièce appliquée de type B.
- Le système est correctement mis à la terre par sa conception et par le processus d'installation.
- Il est important pour la sécurité du patient et de l'opérateur de maintenir une mise à la terre adéquate du système. Raccorder le système selon les instructions et ne débrancher aucun des raccordements du système.

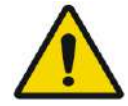

#### AVERTISSEMENT : W023

Inspecter tous les câbles de la table de traitement (type 1.0), du système de casque (type 1.1) et de l'unité d'entrée pour s'assurer qu'ils sont correctement raccordés et vérifier l'absence de déchirures ou d'autres dommages visibles.

#### **2.1.4. Configuration du système**

Lors de la configuration du système pour le traitement, veiller à respecter les précautions suivantes :

- S'assurer que les roues de la FE et du STC (type 1.1 seulement) sont verrouillées lorsqu'ils ne sont pas en cours de déplacement.
- Utiliser uniquement les poignées prévues pour manœuvrer la FE ou le STC.

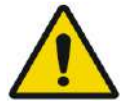

#### AVERTISSEMENT : W024

Veiller à ce que tous les câbles soient posés au sol de manière à ne pas entraîner de risque de trébuchement.

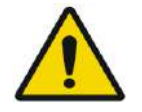

#### AVERTISSEMENT : W025

En cas de choc mécanique sur le transducteur, tel que :

- objet lourd tombant sur la surface du transducteur (par ex., support de configuration de la DQA) ;
- collision pendant un mouvement du positionneur du transducteur (par ex., surface interne du transducteur comprimée contre les vis du cadre) ;
- Type 1.0 : violente collision de la table d'IRM contre un mur pendant un mouvement ;
- Type 1.1 : violente collision du système de casque pendant un mouvement du STC ;

Ne pas l'utiliser et contacter INSIGHTEC pour un contrôle de conformité.

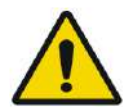

#### AVERTISSEMENT : W026

L'unité d'entrée (FE) doit être uniquement déplacée par deux personnes.

#### **Type 1.1 uniquement :**

- S'assurer que le transducteur est positionné sur le système de casque (HS) conformément à l'étiquette **Home Position (Position initiale)** (Type 1.1 uniquement).
- Pour éviter tout risque de pincement, tenir fermement les deux poignées du système de casque (HS) lors de son déplacement en avant ou en arrière sur la table d'IRM.

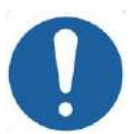

#### **MISE EN GARDE :** COOS

Faire particulièrement attention lors de la manipulation/du transfert du transducteur. Une manipulation brutale peut endommager le transducteur et en altérer les caractéristiques.

- Pour soulever l'embase de l'adaptateur Exablate de l'IRM et pour remplir le réservoir d'eau dans la FE, utiliser la bonne technique de levage.
- Lors de la manipulation du câble principal, utiliser le STC et/ou la plaque du panneau amovible de connexion de câbles pour faciliter l'opération.

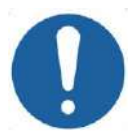

#### MISE EN GARDE

Une mauvaise manipulation du panneau amovible de connexion de câbles peut entraîner des blessures. Veiller à le tenir fermement avant de le manipuler. Le glisser avec précaution dans le support de panneau de connexion et s'assurer qu'il est bien en place. S'assurer que les câbles sont verrouillés au panneau de connexion avant de les lâcher. Procéder au transfert avec précaution pour éviter que les câbles ne se détachent accidentellement.

#### **2.1.5. Stabilité du système**

Le système Exablate est conforme à l'Annexe I du règlement 2017/745 du Conseil européen relatif aux dispositifs médicaux et à la norme 2006/42/CE relative aux exigences de stabilité des machines.

Le fonctionnement et les procédures standard de la table d'IRM sont inchangées quelle que soit la configuration Exablate. Les opérations telles que **la montée et la descente de la table**, l'**entrée et la sortie de la table d'examen** et le **positionnement du patient** doivent être effectuées conformément au manuel du fabricant de l'appareil d'IRM.

L'opérateur du système est tenu de respecter et de suivre les instructions relatives à la stabilité du système et les précautions de sécurité applicables dans un délai convenable ; il doit également réduire les risques de collision entre pièces, de chute, de glissement et de déclenchement intempestif.

#### **2.2. Précautions à prendre par l'opérateur et le patient**

#### **2.2.1. Précautions à prendre par l'opérateur**

La console Exablate Neuro est conçue pour protéger le patient et l'opérateur d'une exposition accidentelle à l'énergie ultrasonore.

Lire et suivre toutes les instructions pour l'opérateur fournies avec la console.

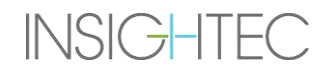

Le patient, l'opérateur et l'infirmière doivent pouvoir activer librement un bouton d'arrêt de la sonication et ce à tout moment de la procédure. L'appui sur le bouton d'arrêt de la sonication met immédiatement fin à la sonication. Relâcher le bouton permet de reprendre le traitement.

La console Exablate Neuro commande la connexion entre le transducteur à ultrasons et le reste du système. L'alimentation électrique du système doit être coupée (OFF) avant de quitter la console afin d'éviter une activation indésirable du transducteur.

La surface du transducteur est très délicate, c'est pourquoi il faut la nettoyer uniquement avec de l'alcool et un chiffon doux et éviter tout contact avec des objets pointus. Lorsque le transducteur n'est pas utilisé, le recouvrir avec le capot prévu à cet effet pour éviter tout dommage.

Le voyant lumineux **Sonication sous tension (ON)** dans la salle de l'aimant indique que le transducteur administre de l'énergie ultrasonore. Ce voyant doit être bien visible par l'infirmière et par l'opérateur de la console. Ne jamais déplacer le patient et ne jamais placer votre main près du transducteur tant que le témoin lumineux de mise sous tension de la sonication est allumé.

Il est précisé qu'aucun patient ou opérateur n'est exposé à des matières dangereuses.

#### **Tout changement ou modification de cet équipement par du personnel non autorisé n'est PAS autorisé.**

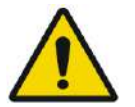

AVERTISSEMENT WIDE WAS ARRESTED FOR A 2008 WIDE WIDE

Pour votre sécurité et pour la protection du patient, tenir compte du fait que le système Exablate Neuro peut contenir du **latex de caoutchouc naturel**, qui peut provoquer des réactions allergiques.

S'assurer que le personnel du site et le patient qui peuvent être en contact direct avec les pièces du système ne sont pas allergiques aux produits en latex de caoutchouc naturel, avant chaque utilisation du système.

#### **2.2.2. Protection du patient et précautions**

Pour la sécurité de l'IRM, se reporter à la section **Sécurité** du manuel de l'utilisateur du système d'IRM.

S'assurer que le patient n'a pas d'implants métalliques, y compris, mais sans s'y limiter, les stimulateurs cardiaques et les neuro-stimulateurs.

Les objets métalliques sont interdits dans la salle de l'aimant. Vérifier que le patient n'a pas d'anneau, d'agrafe, de pièces de monnaie ou un quelconque autre objet métallique sur lui.

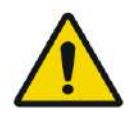

## AVERTISSEMENT : WORKER WAS ARRESTED FOR A 27 YO 27

- Se reporter aux directives de sécurité liées aux procédures de sécurité de l'IRM et aux restrictions qui peuvent s'appliquer à un site spécifique.
- Ne pas laisser un patient sans surveillance dans la salle de l'aimant.

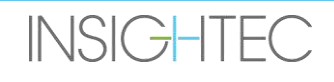

SÉCURITÉ

Le **bouton d'arrêt de la sonication** doit être donné à tous les patients. Une pression sur le bouton interrompt immédiatement le traitement. Trois boutons d'arrêt de sonication sont disponibles sur le système :

- L'un se trouve sur la console de l'opérateur.
- Un autre est donné au patient.
- Un troisième est situé sur l'unité d'entrée pour pouvoir être commandé par un membre du personnel dans la salle de traitement.

Demander au patient d'arrêter la sonication lorsqu'il ressent une douleur ou de la chaleur.

Fournir une protection auditive au patient.

Le patient n'est pas toujours visible par l'opérateur de la console. S'assurer que le personnel médical se trouve dans la salle de l'aimant pendant la procédure ou que le patient est constamment visible et équipé de moyens pour communiquer en cas de détresse.

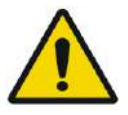

### AVERTISSEMENT : W028

Le mouvement de la table d'examen peut blesser le patient. Vérifier que les doigts et les vêtements du patient (blouses d'hôpital) ne risquent pas de se coincer dans l'équipement pendant le positionnement ou le mouvement de la table d'examen.

Couvrir les matelas de la table d'IRM avec des draps.

Type 1.1 uniquement : Placer le repose-jambes sur le matelas.

Pendant le traitement, demander fréquemment au patient s'il ressent une douleur ou de l'inconfort.

Pour améliorer le confort du patient et réduire le risque d'hypothermie, la chaleur corporelle doit être maintenue par des accessoires ou des systèmes fournis par le site.

L'utilisation de médicaments et/ou produits de contraste d'imagerie ne devrait avoir lieu qu'après avoir pris en compte les effets possibles de l'absorption d'énergie ultrasonore ou de l'imagerie thermique.

Le système Exablate crée de la chaleur dans la cible, ce qui peut provoquer une ablation thermique en fonction des niveaux d'élévation de température et de la durée. La prédiction d'ablation thermique (appelée dose thermique) est estimée à l'aide de deux doses de 17 et 240 CEM (minutes équivalentes cumulées) à 43 °C. Si l'on se fonde sur les dommages aux tissus observés sur les images IRM, les deux doses représentent le pire cas et l'ampleur (c.-à-d. une probabilité faible et élevée) des lésions thermiques, respectivement.

Pour chaque sonication, une superposition sur le spot de ces deux doses (17 et 240 CEM) est affichée sur l'écran de la station de travail. Cette superposition représente l'emplacement et la zone de délimitation du spot et contribue à estimer la taille du spot.

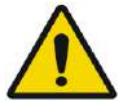

### AVERTISSEMENT : W029

Examiner soigneusement les images thermiques et les contours de la dose thermique après chaque sonication afin d'éviter tout dommage éventuel aux tissus non ciblés.

SÉCURITÉ

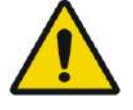

### AVERTISSEMENT : WORKER WAS ARRESTED FOR A 2009 ON A 2009 ON A 2009 ON A 2009 ON A 2009 ON A 2009 ON A 2009 ON A 2009 ON A 2009 ON A 2009 ON A 2009 ON A 2009 ON A 2009 ON A 2009 ON A 2009 ON A 2009 ON A 2009 ON A 2009 ON A

En cas de comportement anormal du système, de cartes thermiques ou d'augmentation de température inattendues, ou d'incapacité à afficher ou à comprendre les cartes thermiques, interrompre immédiatement la sonication et le traitement.

La cavitation fait référence à la formation et à l'éclatement de bulles (créées à partir de gaz dissous), qui remplissent les cavités créées dans les régions à basse pression. En conséquence, des effets biologiques peuvent se produire du fait de ces bulles ; ils dépendent de l'ampleur et du type de cavitation. L'Exablate est équipé d'un détecteur de cavitation intégré et d'un mécanisme permettant d'arrêter ou d'ajuster automatiquement les niveaux de puissance pour éviter la cavitation qui peut causer des dommages non intentionnels aux tissus (voir **section [11.2.10](#page-223-0)**).

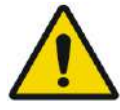

#### AVERTISSEMENT : W031

Une immobilisation prolongée peut entraîner un risque accru de thrombose veineuse profonde (TVP) ou d'embolie pulmonaire (EP). Pour éviter cela, le patient doit porter des **bas anti-thromboembolique (TED),** également appelés bas **« anti-embolie »** pendant toute la durée de l'IRM.

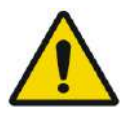

#### AVERTISSEMENT : W032

S'assurer que le patient a en sa possession le bouton Stop Sonication (Arrêt de la sonication) et qu'il est capable de l'actionner avant de commencer le traitement. En cas de douleur ou de mouvement du patient, le non-respect de cette consigne peut entraîner des blessures graves.

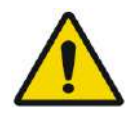

#### AVERTISSEMENT : W033

L'équipe soignante doit surveiller le patient en permanence pendant la procédure, en tenant compte de ses antécédents médicaux. S'assurer que des moyens de surveillance sont disponibles (par ex., moniteur patient, systèmes audio/vidéo, oxymètre de pouls, infirmière dans la salle d'IRM, etc.). Évaluer le bien-être du patient après chaque sonication et effectuer une évaluation complète à la fin de la procédure, en fournissant des soins supplémentaires en conséquence.

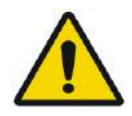

#### AVERTISSEMENT : W114

Du fait de la fixation de la tête, le risque d'asphyxie en cas de vomissement pendant que la tête est fixée à la table de traitement est accru.

S'assurer qu'un dispositif d'aspiration est prêt à être utilisé et administrer des médicaments antiémétiques si nécessaire.

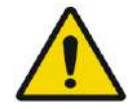

#### AVERTISSEMENT : W034

Pour éviter la contamination de l'eau, s'assurer de raser le patient de près et que la zone du cuir chevelu située au-dessus de la membrane patient ne présente pas de plaies ouvertes ou de lacérations.

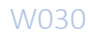

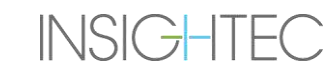

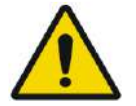

### AVERTISSEMENT : W035

Le fait de ne pas surveiller les cartes thermiques de l'IRM pendant la procédure peut entraîner un échauffement involontaire des tissus non ciblés, ce qui peut provoquer des lésions permanentes. L'opérateur doit annuler/abandonner la procédure si les données thermométriques de l'IRM ne sont pas disponibles.

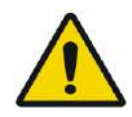

## AVERTISSEMENT : W036

S'assurer que seule de l'eau dégazée est utilisée dans la zone de circulation entre le transducteur et le crâne du patient pour éviter les bulles d'air dans le système qui pourraient provoquer des brûlures cutanées.

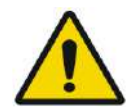

#### AVERTISSEMENT : W037

Avant l'administration de chaque sonication, tout au long du traitement, le trajet du faisceau doit être vérifié afin d'éviter les cicatrices ou autres irrégularités de la peau qui peuvent entraîner des douleurs ou des brûlures cutanées.

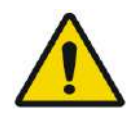

#### AVERTISSEMENT : W038

Un temps de refroidissement inadéquat entre les sonications peut entraîner une accumulation de chaleur qui pourrait causer de graves dommages aux tissus normaux à l'extérieur du volume visé. La durée de refroidissement entre les sonications est automatiquement adaptée à l'énergie réelle appliquée et aux paramètres de sonication ; elle ne doit pas être diminuée.

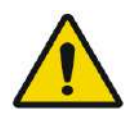

## AVERTISSEMENT : W039D

Pour le type 1.1 : La compensation du décalage (section 4.2.4) peut entraîner une incohérence entre les coordonnées RAS de la station de travail Exablate et de la station de travail de l'IRM. Pendant le traitement, toujours se reporter aux coordonnées de la station de travail Exablate.

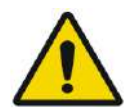

**INSIGHTEC** 

#### AVERTISSEMENT : W040

Si l'os du crâne est fortement échauffé, les tissus adjacents au crâne peuvent également absorber la chaleur et être endommagés. Pour éviter d'endommager ces tissus, il faut réduire au minimum l'échauffement du crâne en faisant circuler de l'eau glacée sur la surface externe du crâne (évite d'échauffer l'interface externe crâne-peau) et en choisissant des régions cibles à une profondeur dans le cerveau à moins 2,5 cm du crâne (évite d'échauffer l'interface interne crâne-tissu).

#### PUB41006768, Rev 2.0, Page 78

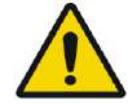

### AVERTISSEMENT : W041

Noter que, en raison de l'eau et du transducteur FUS, le DAS moyen de la tête et le DAS local affichés sur la console de l'IRM ne sont pas précis pour la configuration de l'Exablate 4000. Les valeurs réelles peuvent atteindre un facteur 4.

Bien que le refroidissement actif de la tête compense l'échauffement moyen et local plus élevé induit par RF (le DAS) de sorte que la limitation du DAS appliquée par le système d'IRM soit suffisante, faire preuve d'une extrême prudence lors de l'utilisation de types de numérisations personnalisées pour de minimiser le risque d'échauffement des tissus.

#### **2.2.3. Urgences concernant les patients**

Chaque site Exablate Neuro doit élaborer des procédures d'urgence appropriées pour le patient.

Tout le personnel qui utilise le système doit étudier et savoir effectuer les procédures d'urgence pour les patients.

S'il y a le moindre signe de danger pour le patient, procéder comme suit :

- 1. Appuyer sur le bouton **Stop Sonication (Arrêt de la sonication) pour le médecin** de la station de travail ou de l'unité d'entrée pour éteindre l'IRM et le système Exablate Neuro. Ceci arrêtera immédiatement toute administration d'énergie et interrompra les numérisations de l'IRM.
- 2. Si nécessaire, avertir le personnel du service d'urgence.
- 3. Retirer la table d'examen du tunnel, soit en utilisant l'interface des scanners d'IRM, soit au besoin (par ex. en cas de panne de courant) en suivant la procédure de déverrouillage d'urgence manuelle, définie par les procédures de déverrouillage d'urgence du fabricant de la table d'examen de diagnostic de l'IRM.
- 4. En cas d'urgence, il peut s'avérer nécessaire de sortir le patient de la pièce :
- Pour les appareils d'IRM avec tables fixes :
- Vidanger l'eau du transducteur et libérer le patient. La vidange contrôlée de l'eau prend jusqu'à cinq minutes, mais si nécessaire, le patient peut être libéré en ~ 20 secondes sans effectuer de vidange, car la majeure partie de l'eau sera retenue dans le bassin prévu à cet effet sous le transducteur.
- En cas de panne de courant et de situation non urgente, utiliser le kit de vidange manuelle pour vidanger l'eau (voir **Annexe C**) (la procédure de vidange manuelle prend jusqu'à 15 minutes [voir REMARQUE à la page suivante]).
- Pour sortir le patient de la salle d'IRM, prévoir un brancard non magnétique dans la salle de l'aimant ou un brancard classique à l'extérieur.
- Saisir le transducteur le plus possible par le sommet et libérer le patient de l'interface du transducteur aussi rapidement que possible.

#### ◼ **Pour les appareils d'IRM avec tables amovibles :**

- Vidanger l'eau du transducteur et libérer le patient. La vidange contrôlée de l'eau prend jusqu'à cinq minutes, mais si nécessaire, le patient peut être libéré en ~ 20 secondes sans effectuer de vidange, car la majeure partie de l'eau sera retenue dans le bassin prévu à cet effet sous le système de casque (HS).
- S'il y a suffisamment de temps Libérer le patient du support de cadre et transférer le système de casque vers le chariot de stockage et de transfert. Sinon, détacher les câbles à couplage rapide de l'unité d'entrée et les placer sur la table d'IRM de façon à ce qu'ils ne gênent pas le mouvement de la table. Procéder au retrait de la table patient de la salle de l'aimant.
- Comme la table patient n'est pas très maniable, penser à garder un brancard non magnétique dans la salle de l'aimant ou un brancard classique à l'extérieur.
- 5. S'occuper du patient en suivant les protocoles d'urgence de l'hôpital.

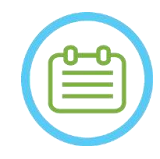

#### REMARQUE : NO13

Le système de distribution d'eau est vidangé et rempli via la télécommande du système de distribution d'eau ou l'écran tactile de commande du système de distribution d'eau. En cas de coupure d'alimentation totale ou autre dysfonctionnement du système de distribution d'eau automatisé, le kit de vidange d'urgence peut être utilisé pour vidanger l'eau du transducteur. La vidange de l'eau du transducteur peut prendre jusqu'à 5 minutes. Consulter les **Instructions d'utilisation du kit de vidange manuelle** (**Annexe C**).

En cas d'urgence, le patient peut être dégagé du transducteur sans vidanger l'eau en moins d'une minute. La majeure partie de l'eau libérée (jusqu'à 10 litres/2,65 gallons US) sera contenue dans l'embase du système d'IRM, mais tout risque de déversement d'eau rendant le plancher glissant ne peut être écarté.

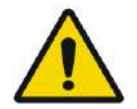

#### AVERTISSEMENT : W042

Un déversement d'eau peut entraîner des risques de dommages de l'IRM, d'électrocution et de glissement sur un sol mouillé.

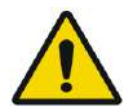

#### AVERTISSEMENT : W043

Les appareils de survie, de réanimation ou tout autre équipement à base de composants ferromagnétiques ne sont pas autorisés dans la salle de l'aimant (par ex. ciseaux, outils tranchants près du patient).

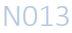

### **2.3. Précautions relatives au système de distribution d'eau**

Le système de distribution d'eau est utilisé pour refroidir le crâne pendant le traitement. La température de l'eau est surveillée par le système et affichée sur l'écran de la station de travail et, pour les systèmes de type 1.1, sur l'écran tactile du système de distribution d'eau.

Pendant le traitement, l'opérateur doit être attentif aux points suivants :

- Réagir à toute alerte du système ou à un dysfonctionnement du système de distribution d'eau.
- Confirmer que la circulation d'eau a repris entre les sonications et que la température de l'eau est adéquate.

Une mauvaise étanchéité entre la tête du patient et la membrane patient peut entraîner une fuite d'eau dans le tunnel de l'IRM. Pendant le remplissage ou la vidange de l'eau (voir **section 3.5**), vérifier les points suivants :

- La vanne de ventilation d'air est ouverte.
- L'opérateur doit être à côté du patient.
- Surveiller toute fuite d'eau provenant du transducteur.
- Vérifier qu'aucune pression excessive ne survient dans la membrane patient.

Avant de déplacer la table d'examen dans le tunnel de l'IRM, toujours vérifier les points suivants :

- Vérifier que le système de vidange d'eau sous le transducteur est vide et sec.
- Vérifier que le pore d'air de la purge d'air a été verrouillé.

Il y a deux (2) éléments sur le côté gauche de la console de commande (voir **Figure 2-1**) :

- Le bouton bleu est le **contrôleur de Circulation**.
- La DEL verte est l'indicateur Power ON (Mise sous tension).

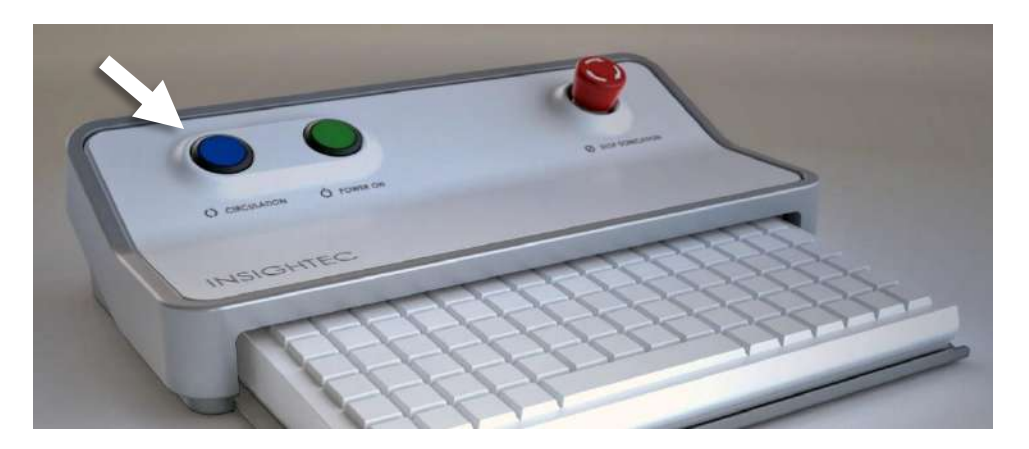

**Figure 2-1 : Contrôleur de circulation**

#### **2.3.1. Indicateur du système de circulation d'eau et contrôleur de circulation**

Le **contrôleur de Circulation** bleu sur la console de l'opérateur est allumé en continu lorsque la circulation d'eau dans l'interface du transducteur est active. Le système arrête automatiquement la circulation si une erreur du système est détectée (par ex. pression excessive, câble débranché) ou si la température de l'interface d'eau est supérieure à la consigne désirée ; lorsque cela se produit, le contrôleur de circulation clignote et des invites s'affichent :

- Un message simple dans le coin inférieur gauche de l'écran de la station de travail
- Type 1.0 : Une simple description d'erreur sur l'écran du système de distribution d'eau
- Type 1.1 : Une description détaillée de l'erreur comportant des étapes de résolution s'affiche sur l'écran tactile de commande du système de distribution d'eau.

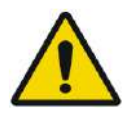

#### AVERTISSEMENT : W044

L'eau dans l'interface du transducteur peut commencer à se réchauffer en raison d'une séquence de sonication prolongée. Surveiller la température de l'eau affichée sur les écrans de commande de la station de travail et du système de distribution d'eau.

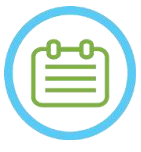

#### REMAROUE : NO14

Le **contrôleur de circulation** bleu est également utilisé pour mettre en pause la circulation. Appuyer une fois sur cette touche pour interrompre la circulation de l'eau (l'indicateur du contrôleur s'éteint), appuyer de nouveau sur cette touche pour reprendre la circulation de l'eau (l'indicateur du contrôleur s'allume).

Suivre les instructions affichées sur l'écran de **commande du système de distribution d'eau** pour résoudre l'erreur en question.

S'assurer de sortir d'abord la table d'examen du patient du tunnel pour confirmer que :

- Aucune fuite d'eau n'est visible
- Le niveau d'eau dans l'interface du transducteur est à son niveau nominal
- La pression d'eau est à sa valeur nominale
- Il n'y a pas d'air dans l'interface du transducteur
- Les tuyaux d'eau ne sont pas emmêlés ou obstrués
- Le pore d'air de la purge d'air est fermé.

Après avoir résolu le problème et vérifié que l'interface du transducteur est correctement remplie d'eau, réinitialiser la circulation en appuyant sur le contrôleur de circulation bleu, sur l'icône RESET (RÉINITIALISER) de l'écran de commande du système de distribution d'eau ou sur le bouton RESET (RÉINITIALISER) de la télécommande du système de distribution d'eau.

Si le problème persiste, contacter votre représentant du service technique INSIGHTEC pour un dépannage.

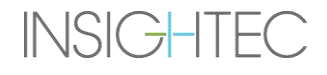

### **2.4. Précautions concernant les bobines de tête**

Pour des spécifications complètes relatives à l'utilisation des bobines de tête Tc MRgFUS, **voir section 1.9**.

#### **Compatibilité**

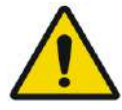

#### AVERTISSEMENT : WO45

Les bobines MRgFUS Insightec sont destinées à être utilisées uniquement avec les systèmes INSIGHTEC Exablate 4000 ! Aucune modification de la bobine n'est autorisée !

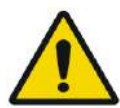

#### AVERTISSEMENT : WOMEN'S THE WORLD WORK IN THE WORLD WORK

Chaque bobine est compatible uniquement avec les types de systèmes Exablate et les modèles d'appareils d'IRM prévus et approuvés. Les étiquettes et l'emballage de chaque bobine définissent sa compatibilité. Vérifier la compatibilité de la bobine avant son raccordement. Ne jamais connecter une bobine qui n'est pas correctement étiquetée ! Une bobine réglée pour une puissance d'aimant différente peut causer des brûlures.

#### **Sécurité de fonctionnement de la bobine**

La bobine MRgFUS ne peut pas être entretenue sur site. En cas de défaut de la bobine ou de soupçon de défaut, remplacer la membrane patient et la bobine, et contacter le représentant du service technique INSIGHTEC pour l'entretien et la maintenance. Le personnel doit respecter tous les avertissements et mises en garde qui figurent dans ce manuel.

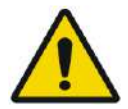

AVERTISSEMENT : W047 Aucune modification de la bobine n'est autorisée !

#### **Sécurité du patient**

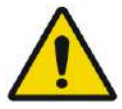

#### AVERTISSEMENT : W048

Effectuer les numérisations uniquement lorsque la bobine est complètement immergée dans l'eau (du côté du transducteur). Le non-respect de cette consigne peut entraîner une dégradation de la qualité de l'image et provoquer des brûlures au patient.

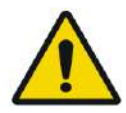

#### AVERTISSEMENT : W049

Surveiller régulièrement le patient. Arrêter immédiatement la numérisation si le patient signale des sensations de chaleur, de brûlure ou de picotement.

La sécurité et le confort du patient doivent être les principales préoccupations pendant la procédure de numérisation. Toujours suivre les procédures de sécurité, d'utilisation et d'entretien appropriées pour s'assurer que le patient n'est pas exposé à des risques électriques ou mécaniques qui pourraient causer des blessures.

#### **Sécurité de l'équipement**

Le personnel utilisant la bobine doit avoir reçu une formation appropriée sur le raccordement, le fonctionnement et la manipulation de la bobine.

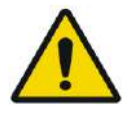

### AVERTISSEMENT : W050

L'équipement auxiliaire (comme le système de barrière, les systèmes de surveillance des signes vitaux et les bobines RF) qui n'a pas été spécifiquement testé et approuvé pour une utilisation dans un environnement d'IRM peut nuire au bon fonctionnement de la bobine et dégrader la qualité de l'image.

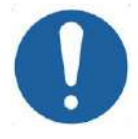

#### **MISE EN GARDE :** CO11

Empêcher les câbles de former des boucles. Les boucles dégradent les performances de numérisation de la bobine par couplage RF. Réduire au minimum la longueur du câble dans le tunnel. Éviter de plier le câble à 180 degrés. Acheminer le câble de connexion à l'IRM directement hors du tunnel, en le maintenant aussi droit que possible.

#### **Sécurité électrique et mécanique**

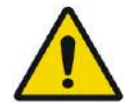

AVERTISSEMENT :  $\text{W051}$ Avant d'utiliser la bobine :

- Effectuer un contrôle visuel pour vérifier qu'elle ne présente pas de dommages externes. Ne pas utiliser la bobine si le boîtier ou le câble est cassé.
- Vérifier que la bobine est correctement connectée. Il existe un risque de choc électrique si la bobine est connectée au système pendant le nettoyage ou lorsqu'elle est mouillée.

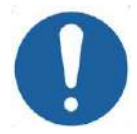

#### **MISE EN GARDE :** CO13

Si la bobine est défectueuse, remplacer la bobine. En cas de tentative de remplacement de la bobine sans déplacer le patient de la table après avoir obtenu les images de planification, vérifier soigneusement que le patient n'a pas bougé et refaire un plan complet si nécessaire.

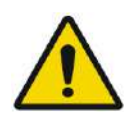

#### AVERTISSEMENT : W052

IRM 3 T uniquement : Il est également possible de passer de la bobine de tête à la bobine de corps intégrée à l'IRM en appuyant sur le bouton « Switch MR Coil (Changer de bobine IRM) » dans le menu « Utils (Utilitaires) » (voir **1.9.5**).

Si c'est le cas, ne pas déconnecter la bobine de tête **OU** remplacer la membrane par une membrane sans bobine de tête intégrée.

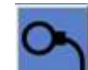

SÉCURITÉ

## **INSIGHTEC**

#### **2.5. Précautions relatives à la compatibilité électromagnétique (CEM)**

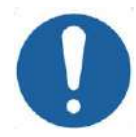

#### **MISE EN GARDE :** CO15

- Le système Exablate Neuro ne doit pas être utilisé adjacent à ou empilé sur d'autres équipements et, si une telle utilisation est nécessaire, le système doit être surveillé pour vérifier qu'il fonctionne normalement dans la configuration dans laquelle il sera utilisé.
- Le système Exablate Neuro nécessite des précautions particulières en matière de compatibilité électromagnétique (CEM), et doit être installé et mis en service conformément aux informations CEM fournies dans la **section 2.5.2.**
- Tenir compte du fait que les équipements de communication RF portables et mobiles peuvent affecter le système Exablate Neuro.
- L'Exablate Neuro ne doit pas être utilisé à côté de lecteurs RF portables. Si l'utilisation de lecteurs RFID adjacents est nécessaire, l'assistance Insightec doit en être informée pour vérifier que le système fonctionne normalement dans la configuration dans laquelle il sera utilisé.

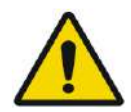

#### AVERTISSEMENT : WOLFEN AND THE SERVICE OF THE SERVICE OF THE SERVICE OF THE SERVICE OF THE SERVICE OF THE SERVICE OF THE SERVICE OF THE SERVICE OF THE SERVICE OF THE SERVICE OF THE SERVICE OF THE SERVICE OF THE SERVICE OF

Les équipements de communication RF portables (y compris les périphériques tels que les câbles d'antenne et les antennes externes) ne doivent pas être utilisés à moins de 30 cm (12 po) d'une partie quelconque du système Exablate 4000, y compris les câbles spécifiés par Insightec. Sinon, les performances de cet équipement pourraient être dégradées.

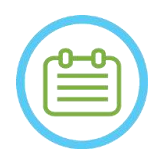

#### REMARQUE : NOTE : NOTE : NOTE : NOTE : NOTE : NOTE : NOTE : NOTE : NOTE : NOTE : NOTE : NOTE : NOTE : NOTE : NOTE : NOTE : NOTE : NOTE : NOTE : NOTE : NOTE : NOTE : NOTE : NOTE : NOTE : NOTE : NOTE : NOTE : NOTE : NOTE : N

De par ses caractéristiques d'ÉMISSIONS, cet équipement peut être utilisé dans les zones industrielles et les hôpitaux. S'il est utilisé dans un environnement résidentiel, cet équipement peut ne pas offrir une protection adéquate aux services de communication par radiofréquence. L'utilisateur devra peut-être prendre des mesures d'atténuation, comme déplacer ou réorienter l'équipement.

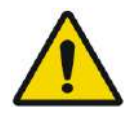

#### AVERTISSEMENT :  $\sqrt{116}$

En cas de perte d'alimentation du système due à une coupure de la tension d'entrée secteur CA, le système s'arrête. Attendre un retour stable de l'alimentation CA, puis redémarrer le système pour répéter la phase de planification et reprendre le traitement. Si le retour de l'alimentation tarde et qu'il est décidé d'annuler le traitement, vider l'eau du transducteur à l'aide du kit de vidange manuelle.

## **INSIGHTEC**

#### **2.5.1. Déclaration sur les performances principales du système Exablate Neuro :**

Les performances principales de l'Exablate Neuro sont :

#### ◼ **Surveillance de la sécurité :**

- Surveille et vérifie que la sonication est exécutée comme prévu.
- Vérifie que la surveillance fonctionne en continu.
- Si la défaillance de l'un des éléments ci-dessus N'ARRÊTE PAS la sonication ou N'INTERROMPT PAS le CSA (Control System Application), alors le système n'est PAS sûr.

#### ◼ **Surveillance du spectre :**

- Surveille le signal spectral présent pendant la sonication.
- Il peut également être utilisé pour commander la puissance de sortie du transducteur.
- Vérifie en permanence que le signal spectral est inférieur au maximum autorisé.
- Si la surveillance du spectre ne parvient pas à limiter le signal à une valeur inférieure à la limite définie ou à arrêter la sonication/interrompre le CSA si le signal est supérieur à la limite, alors le système n'est PAS sûr.

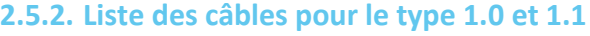

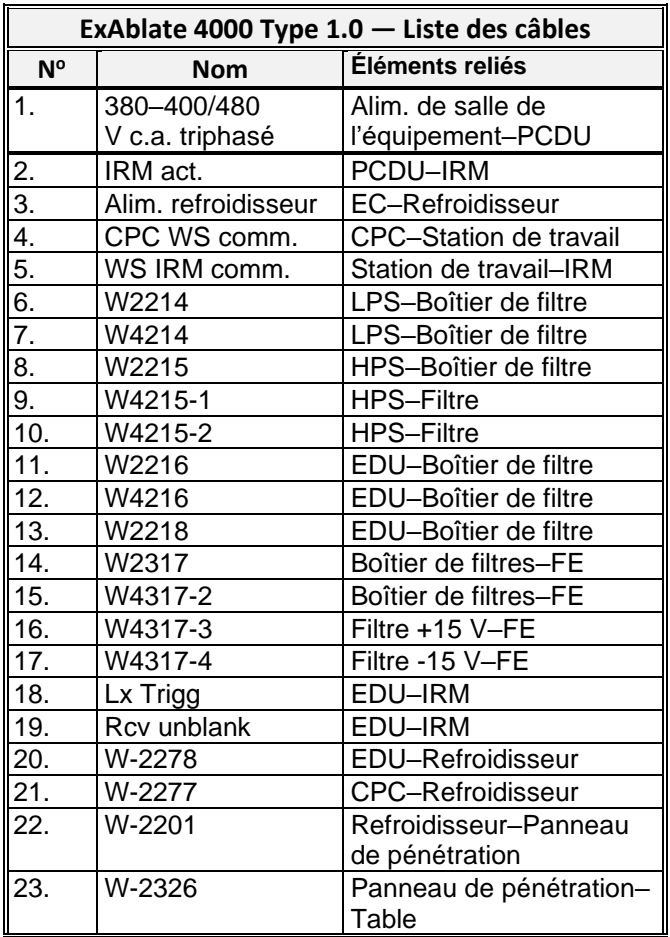

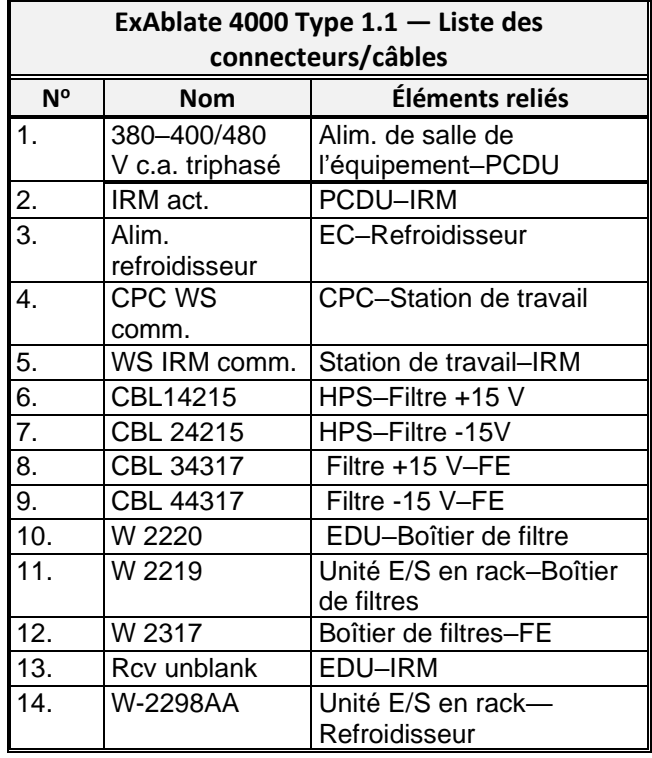

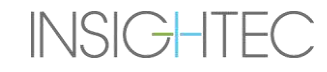

# Exablate Neuro-|-

#### **2.5.3. Résumé des résultats des tests de CEM**

### CEI 60601-1-2 Édition 4.0 (2014).

Environnements d'utilisation prévus :

Établissement de soins de santé professionnel

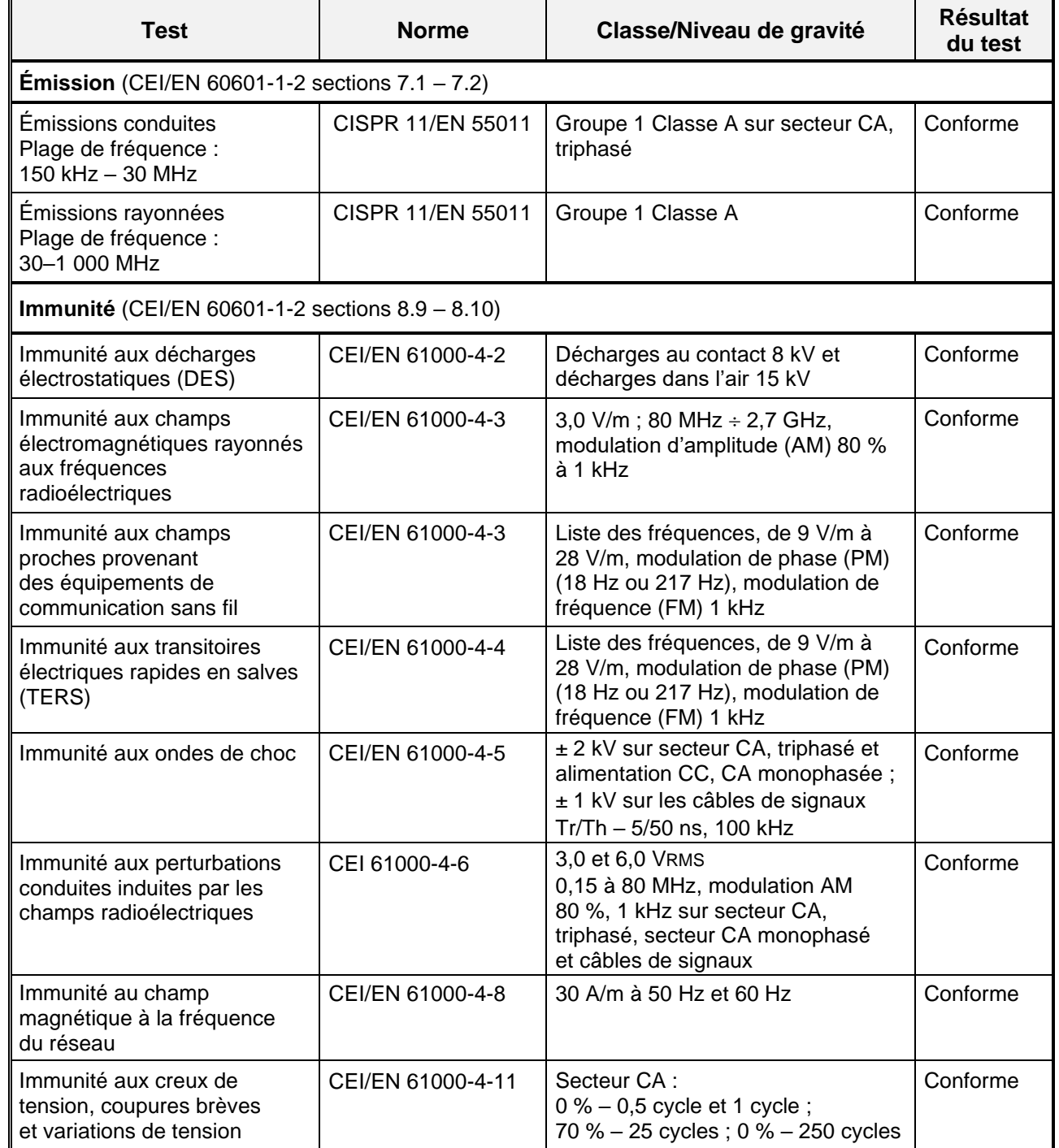

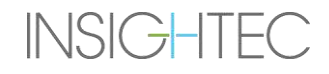

## **3. MISE EN ROUTE**

### **3.1. Configuration du système — Type 1.0**

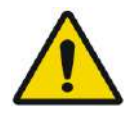

### AVERTISSEMENT : W054D

Le système de distribution d'eau atteint ses conditions de fonctionnement optimales au bout d'une heure environ. Tenir compte de ce délai et allumer le système le plus tôt possible avant la procédure, afin d'éviter les temps d'arrêt à l'arrivée du patient.

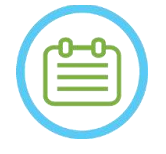

#### REMARQUE : NO16

Il est conseillé de garder le *manuel Exablate 4000 Type 1.1 [ou Type 1.0] pour la version logicielle 7.33* accessible à proximité du système pour pouvoir consulter les listes de contrôle, étape par étape, des procédures de configuration et de traitement.

#### **3.1.1. Arrimage et connexion de la table**

**Démarrer** le système dans l'ordre suivant :

- 1. Confirmer que la console de l'IRM a été redémarrée en début de journée. Si ce n'est pas le cas, la redémarrer.
- 2. Retirer la table d'imagerie et arrimer la table de traitement Exablate Neuro sur l'appareil d'IRM.
- 3. S'assurer que tous les câbles d'entrée sont correctement branchés
- 4. Fixer les deux câbles à couplage rapide, chacun étant étiqueté de manière particulière pour pouvoir les différencier, à la table patient (voir **Figure 3-1**).

Aligner le câble avec le connecteur et l'insérer délicatement.

Verrouiller le connecteur du système de couplage rapide.

5. Raccorder le câble du système de distribution d'eau à la table patient (voir **Figure 3-1**).

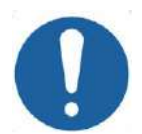

MISE EN GARDE : COLOR COLOR COLOR

- 
- S'assurer que les raccords à couplage rapide sont bien raccordés chacun à leur port de connexion respectif prévu à cet effet.
- Les connecteurs doivent être correctement alignés en position avant le verrouillage.
- S'assurer que le câble de distribution d'eau est complètement verrouillé.
- 6. Brancher le(s) **connecteur(s) de bobines de suivi et de tête** dans la prise de la bobine IRM sur la table d'IRM. (voir **Figure 3-1**).
- 7. **Le cas échéant** : connecter la bobine de tête Tc MRgFUS au port de connexion de la bobine IRM.
- 8. Couvrir la table de matelas et de draps.

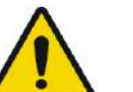

#### AVERTISSEMENT : W055

S'assurer que les câbles sont raccordés en toute sécurité à la table patient avant de mettre l'interrupteur principal sous tension. Ne pas débrancher les câbles une fois l'alimentation principale mise sous tension, sauf en cas d'urgence.

#### REMARQUE : NO17

Les câbles de l'unité d'entrée (FE) peuvent également être raccordés à la table après la **mise sous tension (ON) du système** (voir **3.2.2**) et la **préparation du système de distribution d'eau** (voir **3.2.3**). Dans ce cas, appuyer et relâcher le bouton Stop Sonication (Arrêt de la sonication) de l'opérateur pour réinitialiser les connexions après le raccordement des câbles.

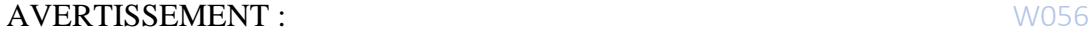

Inspecter visuellement le système Exablate Neuro pour :

- Vérifier l'intégrité du transducteur, de l'unité d'entrée et de la table d'IRM.
- Vérifier que les connecteurs sont correctement branchés.
- Confirmer que la table est correctement arrimée.

Le non-respect de ces instructions peut entraîner une dégradation des fonctionnalités du système.

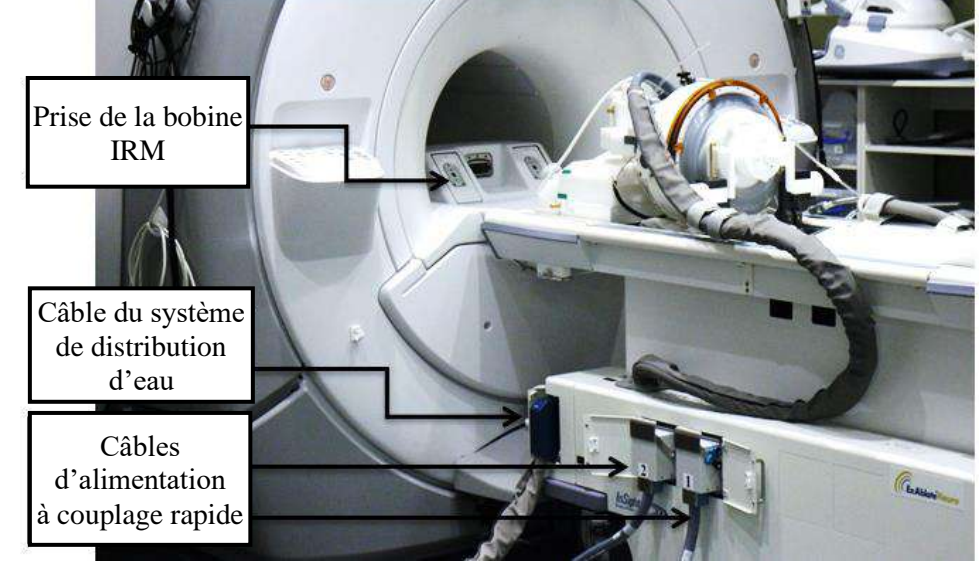

**Figure 3-1 : Connexions de la table patient**

#### **3.1.2. Mise sous tension du système**

**INSIGHTEC** 

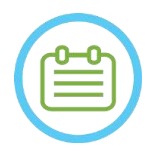

#### **REMARQUE :** NO18

**La mise sous tension (ON) du système** peut également être effectuée avant le raccordement du câble (voir **3.1.1**). Dans ce cas, appuyer et relâcher le bouton Stop Sonication (Arrêt de la sonication) de l'opérateur pour réinitialiser les connexions après le raccordement du système de casque.

MISE EN ROUTE

## Exablate Neuro -

- 1. Retirer tous les lecteurs de médias externes et/ou CD de l'ordinateur de la console.
- 2. Mettre le système sous tension (ON) en appuyant sur l'interrupteur vert de mise sous tension (Power ON) situé sur la console de l'opérateur ; l'avis **Begin Logon (Début de connexion)** s'affiche.
- 3. Appuyer sur **Ctrl+Alt+Suppr** pour accéder à la boîte de dialogue des informations de connexion.
- 4. Se connecter au système FUS avec le nom d'utilisateur et le mot de passe INSIGHTEC (les paramètres de connexion Windows® sont sensibles à la casse) ; cliquer sur OK pour continuer.

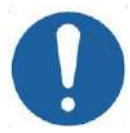

#### MISE EN GARDE : COLLECTION CONTROL COMMUNISTIES OF COLLECTION COLLECTION COLLECTION COLLECTION COLLECTION COLLECTION COLLECTION COLLECTION COLLECTION COLLECTION COLLECTION COLLECTION COLLECTION COLLECTION COLLECTION COLLEC

Le nom d'utilisateur et le mot de passe de la station de travail Exablate ne doivent pas être imprimés ou partagés avec qui que ce soit.

- 5. Sélectionner « Brain Mid-Frequency (Cerveau, fréquence moyenne) » sur l'écran de sélection de l'application.
- 6. La fenêtre contextuelle « Disclaimer (Avis de non-responsabilité) » d'Exablate Neuro s'ouvre ; cliquer sur OK pour continuer.

#### **3.1.3. Préparer le système de distribution d'eau**

- 1. Débrancher et retirer le réservoir d'eau du compartiment correspondant dans l'unité de refroidissement.
- 2. Remplir le réservoir avec 5,25 gal. (20 litres) d'eau, le remettre en place et brancher les raccords d'eau. Utiliser de l'eau fraîche obtenue par osmose inversée (ou de l'eau de qualité médicale de grade 2) pour la DQA et le nettoyage, et de l'eau de qualité médicale (grade 2) pour les traitements.
- 3. Démarrer le dégazage de l'eau selon la procédure suivante :

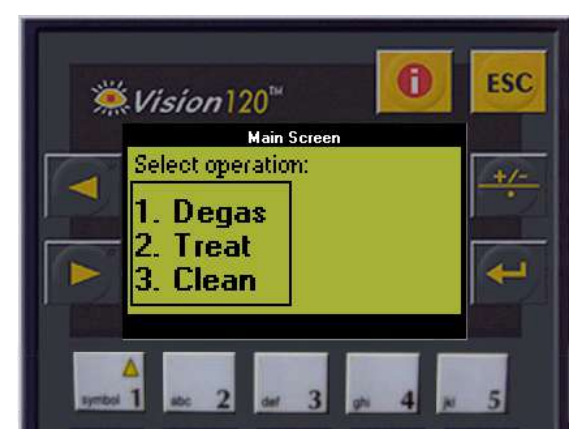

#### **Figure 3-2 : Panneau de commande du système de distribution d'eau**

■ Définir l'état du système de distribution d'eau sur **Preparation (Préparation)** à partir du menu Utilities (Utilitaires) de l'écran de la station de travail (bouton État du système d'eau :  $\mathbb C$ ou effectuer le **Degas (Dégazage)** à partir de l'écran du contrôleur du système de distribution d'eau (voir **Figure 3-2**).

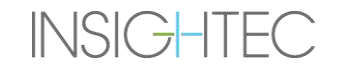

## Exablate Neuro--

- Appuyer sur le bouton bleu de la console ou sur le bouton de circulation de la télécommande du système distribution d'eau pour commencer la circulation de dégazage.
- Le processus de dégazage démarre et l'indication d'état du système apparaît en bas de l'écran dans **Device Status (État du dispositif)** sous la forme **Degassing (Dégazage)**, **Temperature (Température)** ou **Dissolved Oxy (Oxy dissous)**. Patienter jusqu'à ce que le niveau atteigne < 2,0 PPM avant de poursuivre.

#### **MISE EN GARDE :** CO18

Si le **voyant de refroidissement** bleu sur la console de la station de travail (ou le voyant vert de la télécommande) commence à clignoter, c'est qu'un dysfonctionnement s'est produit dans le système. Voir le **chapitre 2.3** (Précautions relatives au système de distribution d'eau) pour plus de détails.

REMARQUE : NO19

Il est possible de préparer le système de distribution d'eau même lorsque la table Exablate est débranchée.

#### **3.1.4. Vérifier que le système est prêt pour le traitement**

Confirmer que l'indicateur d'état du **dispositif** et du **système d'IRM** est sur « Ready (Prêt) » (vert) et que le voyant bleu du système de distribution d'eau sur la console de l'opérateur est allumé (indiquant une circulation active. Si ce n'est pas le cas, appuyer dessus pour lancer la circulation).

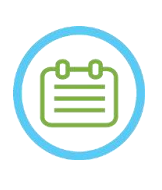

#### REMARQUE : NOTE : NOTE : NOTE : NOTE : NOTE : NOTE : NOTE : NOTE : NOTE : NOTE : NOTE : NOTE : NOTE : NOTE : NOTE : NOTE : NOTE : NOTE : NOTE : NOTE : NOTE : NOTE : NOTE : NOTE : NOTE : NOTE : NOTE : NOTE : NOTE : NOTE : N

Pour certains appareils d'IRM GE avec des versions logicielles plus récentes 母 (DV26 et ultérieures), il peut être nécessaire d'appuyer sur le bouton « External Host (Hôte externe) » de la console de l'IRM et de sélectionner « Exablate » dans le menu déroulant pour activer la communication entre la station de travail Exablate et l'appareil d'IRM.

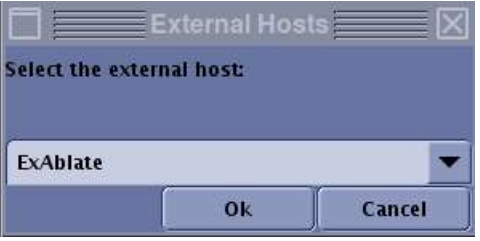

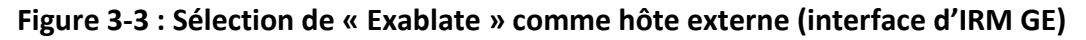

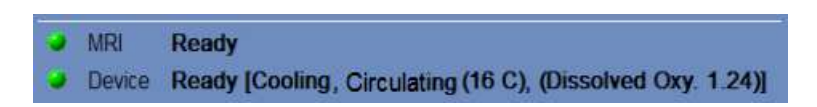

**Figure 3-4 : Système sur Ready (Prêt)**

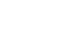

### **3.2. Configuration du système — Type 1.1**

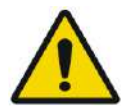

#### AVERTISSEMENT : W054D

Le système de distribution d'eau atteint ses conditions de fonctionnement optimales au bout d'une heure environ. Tenir compte de ce point et allumer le système (ON) le plus tôt possible avant le traitement, afin d'éviter les temps d'arrêt à l'arrivée du patient.

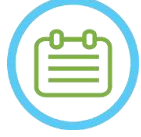

#### REMAROUE : NO21

Il est conseillé de garder le *manuel Exablate 4000 Type 1.1 [ou Type 1.0] pour la version logicielle 7.33* accessible à proximité du système pour pouvoir consulter les listes de contrôle, étape par étape, des procédures de configuration et de traitement.

#### **3.2.1. Connecter le système de casque à l'unité d'entrée**

1. Déverrouiller les roues du STC et le positionner près de l'unité d'entrée.

S'il est difficile d'accéder à la FE avec le STC, il est possible de transporter les câbles à l'aide du panneau amovible de connexion de câbles et de le placer dans le support du panneau de connexion sur la FE.

2. Raccorder le câble de distribution d'eau et les deux câbles à couplage rapide (étiquetés de manière particulière pour pouvoir les différencier) à l'unité d'entrée.

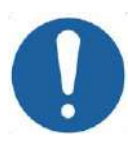

#### **MISE EN GARDE :** CO16D

S'assurer que les raccords à couplage rapide sont bien raccordés chacun à leur port de connexion respectif prévu à cet effet.

- Les connecteurs doivent être correctement alignés en position avant le verrouillage.
- S'assurer que le câble de distribution d'eau est complètement verrouillé.

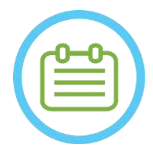

#### REMAROUE : NO22

La connexion au **système du casque** peut également être effectuée après la **mise sous tension (ON) du système** (voir **3.2.2**) et la **préparation du système de distribution d'eau** (voir **3.2.3**). Dans ce cas, appuyer et relâcher le bouton Stop Sonication (Arrêt de la sonication) de l'opérateur pour réinitialiser les connexions après le raccordement du système de casque.

#### **3.2.2. Mise sous tension du système**

- 1. Confirmer que la console de l'IRM a été redémarrée en début de journée. Si ce n'est pas le cas, la redémarrer.
- 2. Mettre le système sous tension (ON) en appuyant sur l'interrupteur vert de mise sous tension (Power ON) situé sur la console de l'opérateur ; l'avis **Begin Logon (Début de connexion)** s'affiche.
- 3. Retirer tous les lecteurs de médias externes et/ou CD de l'ordinateur de la console.
- 4. Appuyer sur **Ctrl+Alt+Suppr** pour accéder à la boîte de dialogue des informations de connexion.

## Exablate Neuro -

5. Se connecter au système FUS avec le nom d'utilisateur et le mot de passe INSIGHTEC (les paramètres de connexion Windows® sont sensibles à la casse) ; cliquer sur **OK** pour continuer.

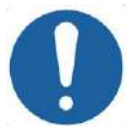

### **MISE EN GARDE :** CO17D

Le nom d'utilisateur et le mot de passe de la station de travail Exablate ne doivent pas être imprimés ou partagés avec qui que ce soit.

- 6. Sélectionner « Brain Mid-Frequency (Cerveau, fréquence moyenne) » sur l'écran de sélection de l'application.
- 7. La fenêtre contextuelle « Disclaimer (Avis de non-responsabilité) » d'Exablate Neuro s'ouvre ; cliquer sur **OK** pour continuer.

## **3.2.3. Préparer le système de distribution d'eau**

- 1. Retirer le réservoir d'eau du compartiment pour réservoir d'eau de l'unité d'entrée et le débrancher grâce au câble de déconnexion rapide.
- 2. Remplir le réservoir avec 13 litres (3,45 gallons US) d'eau (eau de qualité médicale de grade 2  $\mathbb X$ pour la procédure, et eau fraîche obtenue par osmose inversée (ou eau de qualité médicale de grade 2) pour le nettoyage/la DQA). Le rebrancher et le remettre dans le compartiment prévu.
- 3. Définir l'état du système de distribution d'eau sur **Preparation (Préparation)** à partir du menu Utilities (Utilitaires) de l'écran de la station de travail (bouton État du système d'eau :  $\bigcirc$  ) ou au **Degas (Dégazage)** à partir de l'écran tactile de commande du système de distribution d'eau.
- 4. Appuyer sur le bouton bleu de la console de la station de travail ou sur le bouton **Circulation** de la télécommande du système de distribution d'eau ou sur le symbole « lecture) » de l'écran tactile pour commencer la circulation en vue du dégazage.
- 5. Le dégazage débute et les indications concernant l'état du système de distribution d'eau s'affichent au bas de l'écran dans **Device Status (État du dispositif)** [(niveaux de **Degassing (Dégazage)**, **Temperature (Température)** (°C) et **Dissolved Oxygen (Oxygène dissous)** (OD) (en PPM)] ainsi que sur l'écran tactile de commande du système de distribution d'eau.

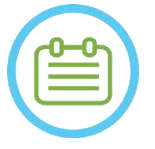

## REMARQUE : N023

Il est possible de configurer le système pendant que la préparation du système de distribution d'eau est en cours.

#### **3.2.4. Préparation de la table d'IRM**

- 1. Sortir entièrement la table d'examen du tunnel de l'IRM.
- 2. Retirer toutes les bobines d'imagerie ou les embases d'IRM actuellement connectées à la table d'IRM.
- 3. Placer l'embase d'IRM Exablate sur la table d'IRM et la verrouiller en position (le cas échéant).
- 4. S'assurer que le transducteur est positionné dans le système de casque conformément à l'étiquette **Position initiale**.
- 5. Pour les systèmes d'IRM GE DV, retirer la table et l'éloigner de 20 cm de l'IRM ou faire pivoter la table de 30° pour permettre l'accès du STC. Verrouiller la table en position.
- 6. Déverrouiller le STC et le faire rouler vers le tunnel de l'IRM tout en déroulant le câble.
- 7. Placer le STC perpendiculairement à la table d'IRM, de sorte que les repères bleus soient alignés.

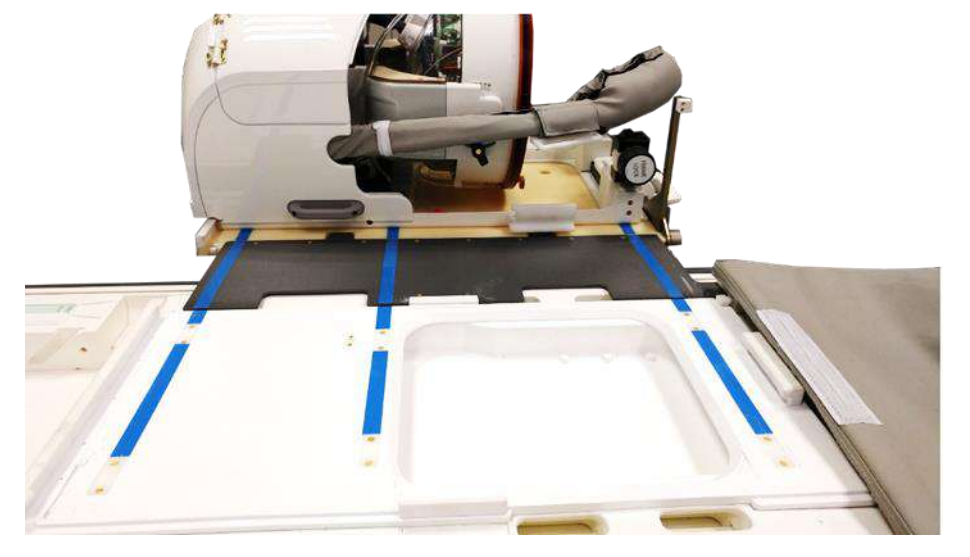

**Figure 3-5 : Pont du STC couplé à la table d'IRM pour le transfert du système de casque (HS)**

- 8. Verrouiller les roues du STC en position.
- 9. Desserrer et abaisser le pont de couplage. Effectuer la connexion. S'assurer que le verrou principal est replié pour éviter les collisions avec les montants du cadre.

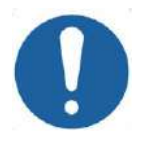

#### **MISE EN GARDE :** CO19

Pour éviter d'endommager les composants du système, s'assurer qu'aucun câble ne gêne la course du système de casque jusqu'à sa position sur la table d'IRM.

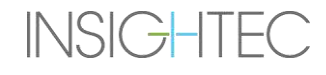

## Exablate Neuro--

10. Placer une main sur la poignée auxiliaire et l'autre sur la poignée principale, le pouce contre le bouton de verrouillage puis tout en appuyant sur le **bouton de déverrouillage du transducteur**, faire glisser lentement et fermement le système de casque en position ; un « clic » indique que le système est entièrement couplé.

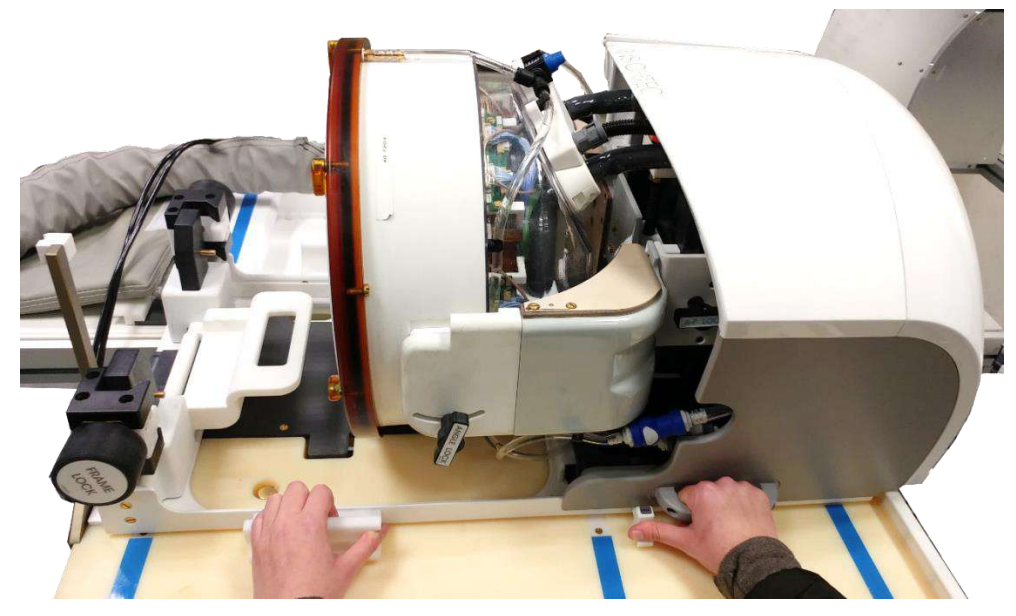

**Figure 3-6 : Transfert du système de casque (HS) sur la table d'IRM**

- 11. Abaisser le **verrou principal** pour fixer en toute sécurité le système de casque en position.
- 12. Brancher le(s) **connecteur(s) de bobines de suivi et de tête** dans la prise de la bobine IRM sur la table d'IRM.
- 13. Connecter le **bouton Stop Sonication (Arrêt de sonication) du patient** à sa prise sur la table d'IRM.
- 14. Déverrouiller le STC et le faire rouler jusqu'à un endroit où il n'interférera pas avec le traitement et où il ne risquera pas de gêner les procédures d'urgence.
- 15. Pour les systèmes d'IRM GE DV, réarrimer la table à l'IRM.
- 16. Positionner les matelas et un **coussin** (facultatif) sur la table, et les couvrir avec un drap.

## Exablate Neuro -

#### **3.2.5. Vérifier que le système est prêt pour le traitement**

Confirmer que l'indicateur d'état du **dispositif** et du **système d'IRM** est sur « Ready (Prêt) » (vert) et que le voyant bleu du système de distribution d'eau sur la console de l'opérateur est allumé (indiquant une circulation active. Si ce n'est pas le cas, appuyer dessus pour lancer la circulation).

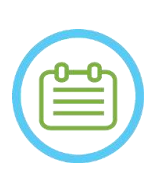

### REMARQUE : NOTE : NOTE : NOTE : NOTE : NOTE : NOTE : NOTE : NOTE : NOTE : NOTE : NOTE : NOTE : NOTE : NOTE : NOTE : NOTE : NOTE : NOTE : NOTE : NOTE : NOTE : NOTE : NOTE : NOTE : NOTE : NOTE : NOTE : NOTE : NOTE : NOTE : N

Pour certains appareils d'IRM **GE** avec des versions logicielles plus récentes (DV26 母 et ultérieures), il peut être nécessaire d'appuyer sur le bouton « External Host (Hôte externe) » de la console de l'IRM et de sélectionner « Exablate » dans le menu déroulant pour activer la communication entre la station de travail Exablate et l'appareil d'IRM.

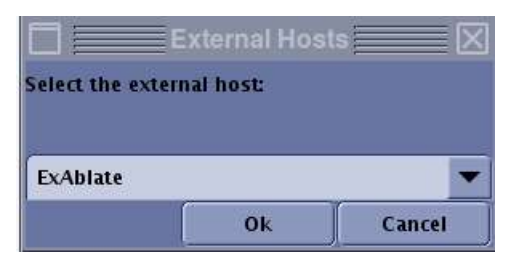

#### **Figure 3-7 : Sélection de « Exablate » comme hôte externe (interface d'IRM GE)**

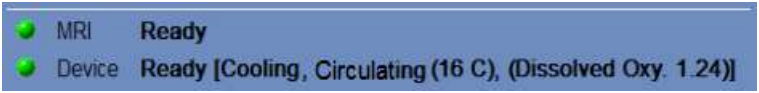

#### **Figure 3-8 : Système sur Ready (Prêt)**

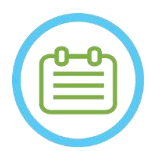

#### REMAROUE : NOTE: NOTE: NOTE: NOTE: NOTE: NOTE: NOTE: NOTE: NOTE: NOTE: NOTE: NOTE: NOTE: NOTE: NOTE: NOTE: NOTE: NOTE: NOTE: NOTE: NOTE: NOTE: NOTE: NOTE: NOTE: NOTE: NOTE: NOTE: NOTE: NOTE: NOTE: NOTE: NOTE: NOTE: NOTE: N

Pour les systèmes **SIEMENS**, s'assurer que l'icône « connexion à distance » au bas de l'écran de la station de travail de l'IRM est activée :

Si elle est désactivée ( $\begin{bmatrix} 1 \\ 1 \end{bmatrix}$ , cliquer dessus pour activer la communication.

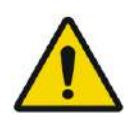

#### AVERTISSEMENT : W057

Inspecter visuellement le système Exablate Neuro pour :

- Vérifier l'intégrité du transducteur, de l'unité d'entrée, du système de casque et de la table d'IRM.
- Vérifier que les connecteurs sont correctement branchés.
- Confirmer que l'embase d'IRM Exablate et le système de casque sont correctement raccordés.

Le non-respect de ces instructions peut entraîner un mauvais fonctionnement du système.

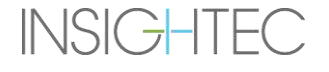

### **3.3. Positionnement et libération du patient**

#### **3.3.1. Accessoires nécessaires pour la fixation du cadre**

■ Cadre de tête — cadre de tête qui permet de fixer la tête du patient au lit.

Pour les directives d'utilisation recommandées, les procédures de nettoyage et d'entretien du cadre de tête, voir **1.7 et 1.8. Instructions d'utilisation du cadre de tête.**

- Vis à usage unique pour cadre de tête pour la fixation du cadre de tête sur le crâne du patient.
- Le cas échéant : placer des capuchons de protection des goupilles du cadre sur l'extrémité des vis à usage unique pour cadre de tête pour protéger la membrane patient élastique et un sachet de joint silicone pour assurer l'étanchéité entre la membrane et le transducteur, si nécessaire.
- Des sangles de positionnement du cadre de tête sont disponibles pour faciliter le positionnement du cadre.

#### **3.3.2. Fixation du cadre et de la membrane patient**

- 1. S'assurer que le cuir chevelu du patient est bien rasé et que toutes les cicatrices ou lésions du cuir chevelu (par ex. eczéma ou psoriasis) sont marquées de façon à être évitées dans le trajet du faisceau de traitement pour minimiser l'échauffement et les brûlures du cuir chevelu.
- 2. Appliquer les agents anesthésiants ou engourdissants locaux selon le protocole ou la réglementation local(e).
- 3. Fixer le cadre au patient aussi bas que possible, tout en conservant un accès libre aux voies respiratoires.
- 4. Placer la **membrane patient** (membrane élastique qui scelle le transducteur et assure l'interface acoustique entre le transducteur et la tête du patient) sur la tête du patient et la positionner le plus bas possible sur le sommet du cadre de tête (voir section 1.8), selon l'orientation correcte : Membrane sans bobine de tête : vis/côté en plastique dirigé vers le bas (vers les pieds du patient). Membrane avec bobine de tête intégrée : s'assurer que les connecteurs de la bobine de tête sont au bon endroit selon la position de la prise de la bobine à côté du transducteur (voir **Figure 3-9** et **Figure 3-10)**.

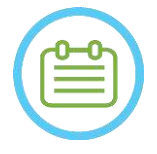

#### REMARQUE : NO25

Les membranes patient sont à taille unique et s'adaptent à la plupart des têtes. Quelques découpes peuvent être nécessaires pour les têtes anormalement grandes ou les patients sensibles.

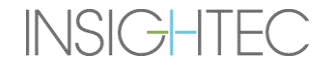

# Exablate Neuro-|-

5. Confirmer l'étanchéité de la membrane pour éviter tout inconfort ou blessure au patient.

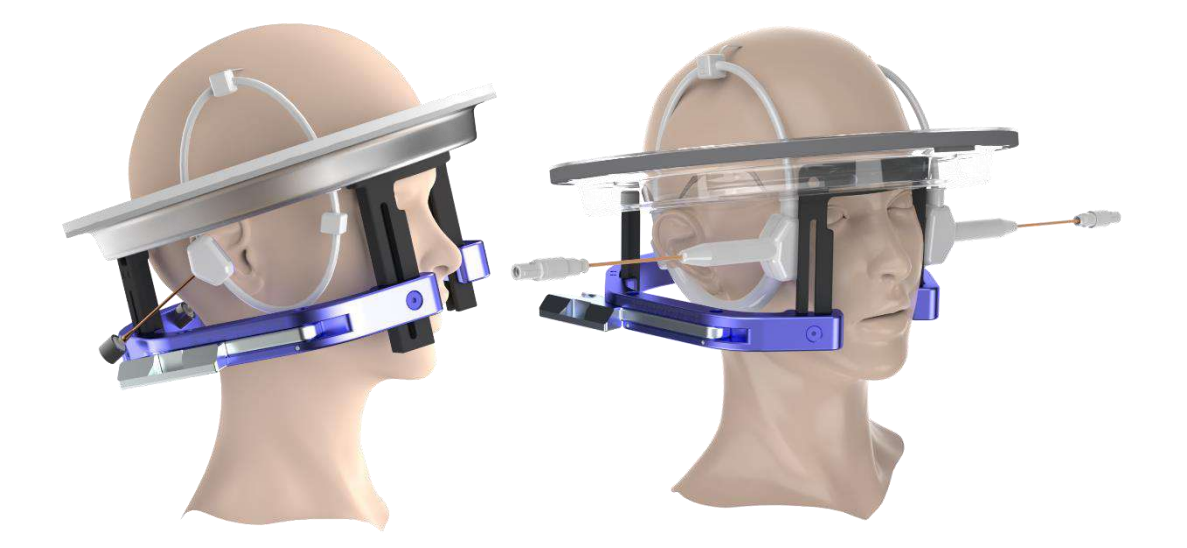

**Figure 3-9 : Exemples de dispositions de la membrane patient**

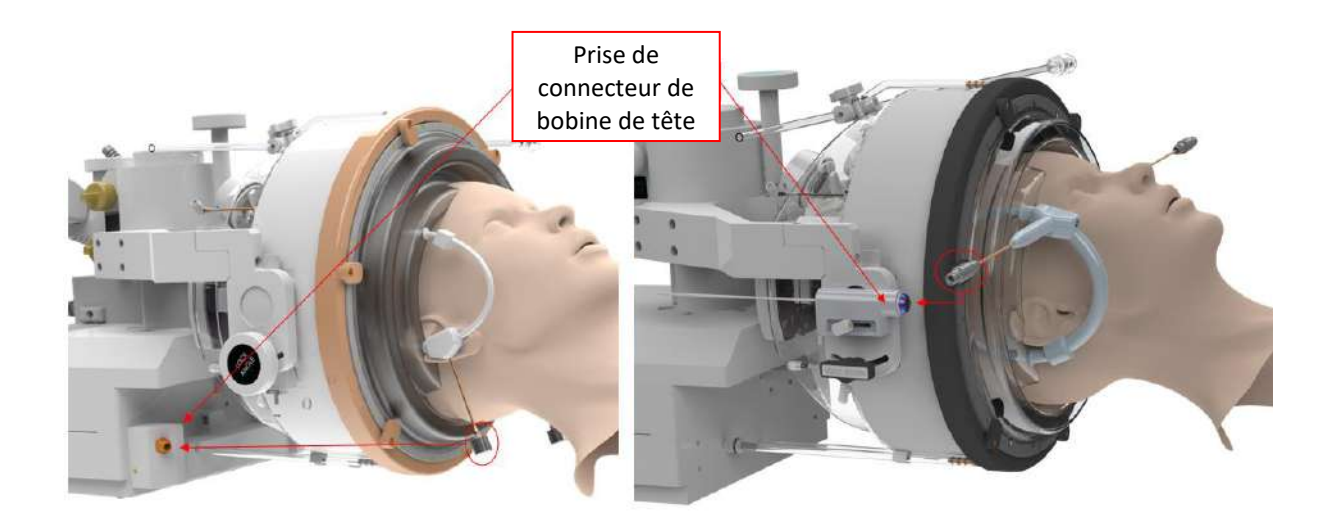

**Figure 3-10 : Exemples de disposition de la membrane patient selon la position de la prise de connecteur de bobine de tête**

#### **3.3.3. Installation sur la table de traitement**

#### AVERTISSEMENT : W058

Veiller à ce que le transducteur soit positionné aussi haut que possible pour éviter de blesser le patient lors du positionnement sur la table. Maintenir le contact visuel lors du déplacement du transducteur vers le patient afin de s'assurer qu'il existe un espace libre entre la tête du patient et le transducteur.

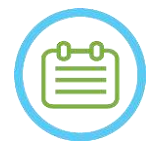

### REMARQUE :

Poids maximal autorisé du patient :

• Systèmes de type 1.0 : 300 lb (135 kg)

• Systèmes de type 1.1 : 440 lb (200 kg)

- 1. Aider le patient à monter sur la table, abaisser la table d'IRM et utiliser des tabourets si nécessaire.
- 2. Demander au patient de s'allonger et guider le cadre de tête dans la **fixation de l'embase** ; le verrouiller en position.
- 3. Si nécessaire, placer un **coussin** ou le **repose-jambes pour le patient** (type 1.1 seulement) sur la table d'IRM pour améliorer le confort du patient (facultatif).
- 4. S'assurer que le joint annulaire du transducteur (joint torique) est bien ajusté en position. S'il est desserré, le remplacer par un joint torique de rechange et contacter votre représentant Insightec pour en commander un nouveau.
- 5. Déplacer le transducteur en position de traitement. **Maintenir un contact visuel avec la tête du patient et le transducteur pour éviter de heurter le patient avec le transducteur.**

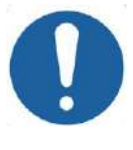

#### **MISE EN GARDE :** CO41

Lors du déplacement du transducteur, toujours s'assurer que la tête du patient ou les goupilles du cadre de tête ne touchent pas le transducteur. En cas de résistance irrégulière lors du déplacement du transducteur, s'arrêter immédiatement et vérifier la configuration.

- 6. Coupler la **membrane patient** avec le transducteur. Confirmer que tous les loquets sont verrouillés en position et que le patient ne ressent pas de douleur ou d'inconfort.
- 7. Le cas échéant : connecter la bobine de tête (voir **Figure 3-9**)

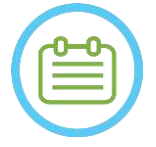

#### REMAROUE : NO27

Les connecteurs de toutes les bobines de tête, à l'exception du type GE 1,5 T (1.0), sont réglables dans la direction S-I. Voir **section 1.10** pour plus d'explications.

- 8. Sangler le patient à la table de traitement.
- 9. Insérer des bouchons d'oreille dans les oreilles du patient.

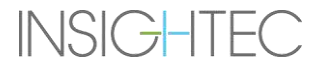

N026

10. Remplir le transducteur d'eau :

- Ouvrir le robinet de purge d'air du transducteur.
- Appuyer et maintenir enfoncé le bouton **Fill (Remplissage)** sur la télécommande du système de distribution d'eau ou sur l'écran **Water System Control (Commande du système de distribution d'eau)** (type 1.1 seulement) (voir **Figure 1-9**).
- Rechercher d'éventuelles fuites d'eau et appuyer sur le bouton **Fill (Remplissage)** jusqu'à ce que le transducteur soit plein. La membrane doit être tendue et il ne doit y avoir aucune zone où la membrane est concave et déborde du bord du transducteur.
- Fermer le robinet de purge d'air du transducteur.
- Appuyer sur la **soupape de décompression** rouge pour évacuer l'excès d'air de la tuyauterie, puis appuyer sur Fill (Remplissage) pour réinitialiser. Appuyer sur Fill (Remplissage) pour ajouter de l'eau si nécessaire (sans ouvrir le robinet de purge d'air).

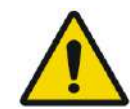

#### AVERTISSEMENT : W059

L'interface du transducteur doit être complètement remplie d'eau sans bulles d'air pour assurer un couplage acoustique adéquat. Veiller à ce que l'air ne pénètre absolument pas dans l'interface du transducteur ; veiller à ce que le transducteur soit continuellement rempli d'eau pendant le traitement. Un couplage incorrect peut entraîner une réduction de la température de la zone focale, une défocalisation et un désalignement du spot focal et/ou des dommages importants aux composants du système.

Une fois que le patient est confortablement allongé sur la table patient, isoler le patient de l'appareil d'IRM à l'aide de coussinets appropriés résistant à la chaleur afin d'éviter d'éventuelles brûlures dues aux radiofréquences. Positionner les coussinets le long du patient pour l'isoler des parois de l'appareil d'IRM. Les patients qui risquent de toucher la paroi de l'appareil d'IRM ont besoin de coussinets résistants à la chaleur au niveau du dos et des fesses.

Vérifier qu'il y a un espace libre de plus de 1,25 cm (0,5 po.) entre tous les composants du système et le patient, sur les côtés et le dessus de l'appareil d'IRM.

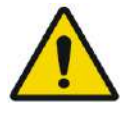

#### AVERTISSEMENT : W060

Porter une attention particulière à la partie supérieure du transducteur et s'assurer qu'il y a bien un espace libre par rapport au haut du tunnel de l'aimant. Lors du déplacement du transducteur vers le patient, maintenir à tout moment un contact visuel afin de s'assurer qu'il existe bien un espace libre entre le patient et le transducteur.

Veiller à ce que la blouse du patient ne gêne pas le mouvement du mécanisme de la table lorsqu'elle entre et sort de l'appareil d'IRM.

S'assurer que le corps du patient est sanglé à la table patient pour éviter une chute accidentelle du patient et/ou de tout objet placé sur la table patient.

## Exablate Neuro--

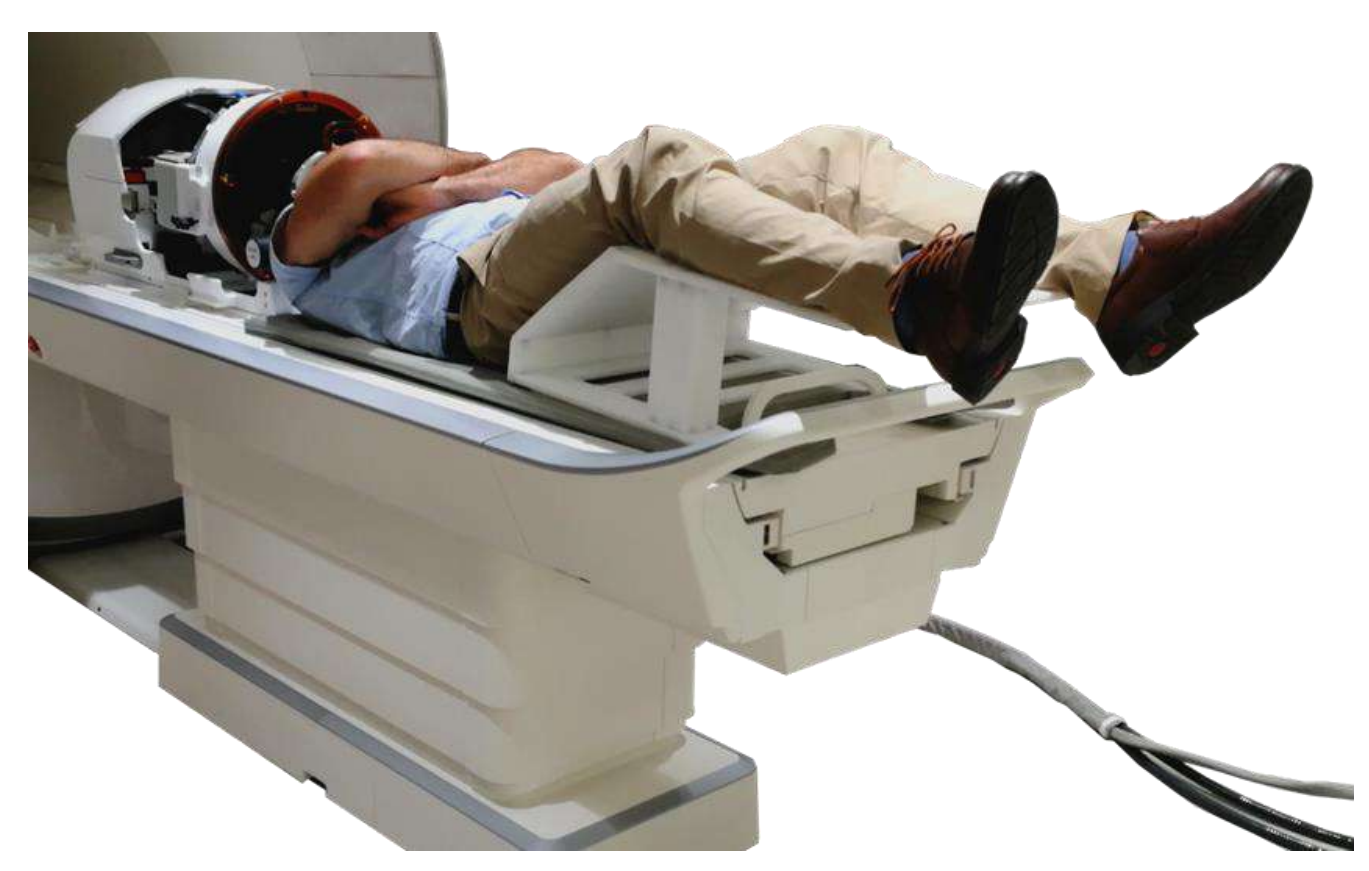

**Figure 3-11 : Sujet positionné dans système de type 1.1, avec repose-jambes (à titre d'illustration seulement)**

## $Exablate$  Neuro  $-$

#### **3.3.4. Positionnement mécanique du transducteur**

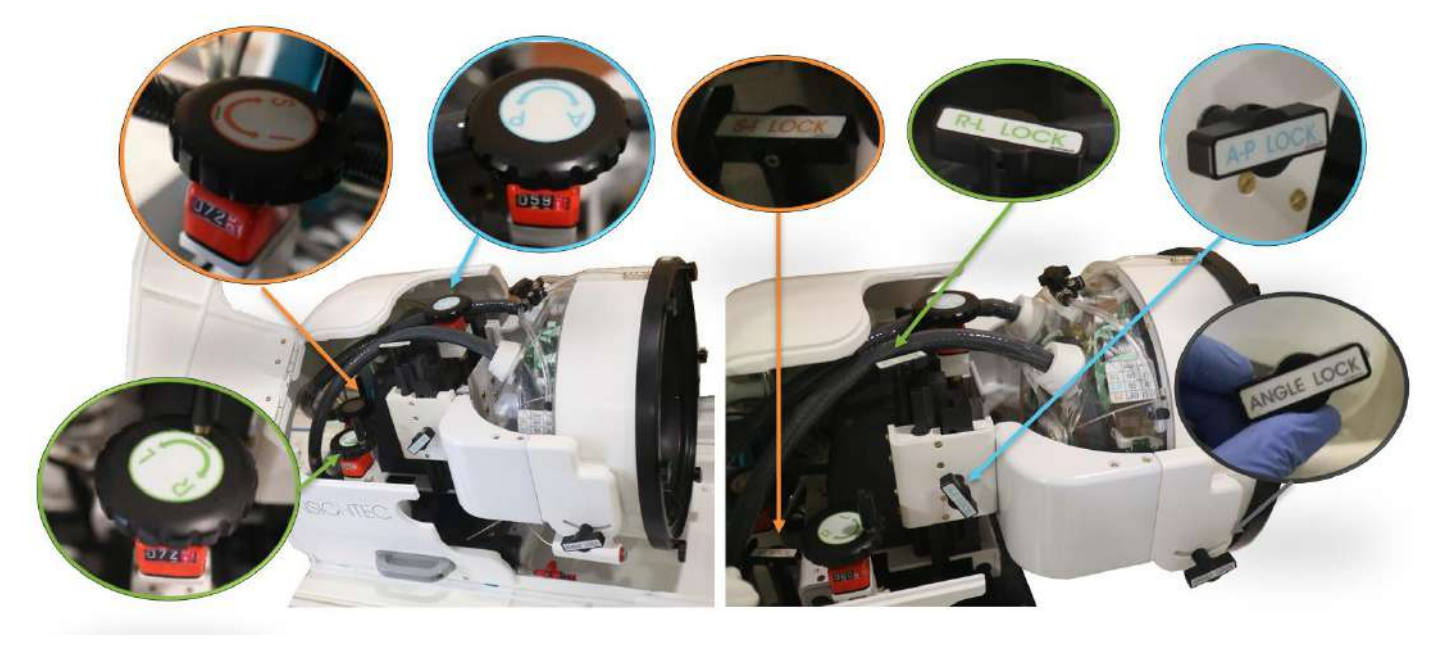

**Figure 3-12 Unité de positionnement mécanique pour Type 1.1, leviers (G), verrous (D)**

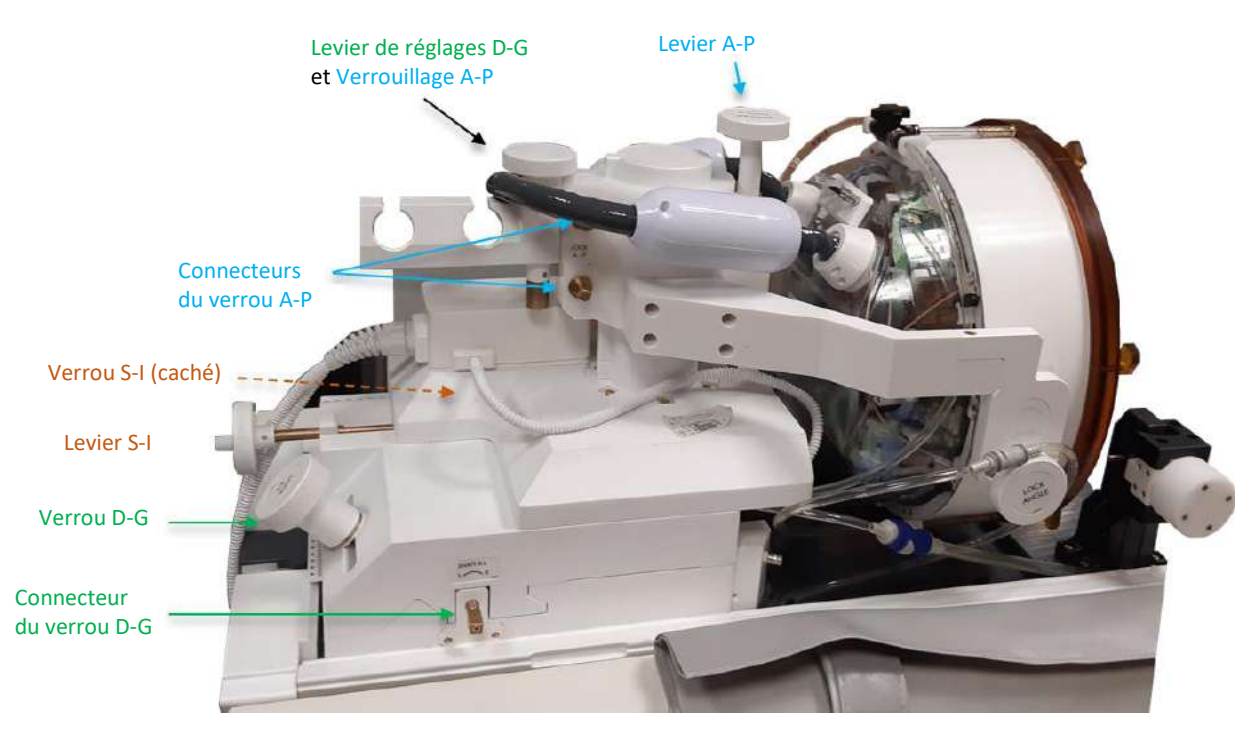

**Figure 3-13 : Unité de positionnement mécanique pour Type 1.0**

**INSIGHTEC** 

## Exablate Neuro--

L'emplacement du transducteur est réglé par une unité de positionnement mécanique, ajustée manuellement par l'opérateur. Ceci permet de déplacer le transducteur pour faciliter le positionnement du patient et d'amener ensuite le point focal naturel du transducteur (Transducer Focus, point focal du transducteur) sur la cible anatomique.

L'emplacement du transducteur peut être ajusté le long des trois axes principaux de l'IRM :

**R(D)**roit-**L(G)**auche, **A**ntérieur-**P**ostérieur et **S**upérieur-**I**nférieur. Il peut également tourner autour de l'axe D-G.

Noter la convention : D+, G- A+, P- S+, I-.

Pour déplacer le transducteur sur un axe spécifique, tourner le verrou de l'axe dans le sens antihoraire pour ouvrir le curseur sur l'axe concerné et utiliser les leviers prévus pour tourner le positionneur concerné dans la direction souhaitée, comme indiqué par la valeur sur le positionneur (Type 1.1) ou sur les règles (Type 1.0).

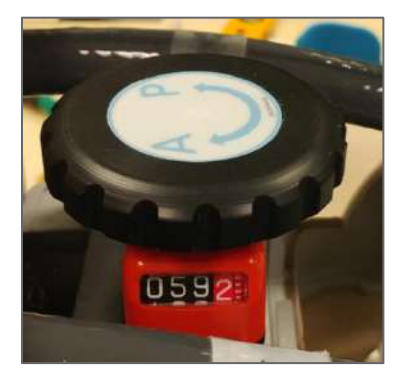

**Figure 3-14 : Type 1.1 — Levier du positionneur A-P**

Une fois que le transducteur a atteint l'emplacement désiré sur chacun des axes, tourner le verrou dans le sens horaire pour empêcher les mouvements du transducteur le long des curseurs pendant le traitement.

Pour ajuster l'angle, déverrouiller le verrou d'angle, ajuster l'angle manuellement et verrouiller à nouveau.

## **3.3.5. Libération du patient**

**À la fin du traitement**, libérer le patient comme suit :

- 1. Faire sortir la table d'examen du tunnel d'IRM.
- 2. Vidanger l'eau du transducteur :
	- Ouvrir le **robinet de purge d'air du transducteur**.
	- Appuyer et maintenir enfoncé le bouton **Drain (Vidange)** sur la **télécommande du système de distribution d'eau** ou de l'écran du système de distribution d'eau (Type 1.1 seulement) jusqu'à ce que le transducteur soit complètement vide.
- 3. Déverrouiller les loquets et déconnecter la **membrane patient** du transducteur.
- 4. Déplacer le transducteur **vers le haut**, aussi loin que possible du patient.

## Exablate Neuro--

- 5. Détacher le **cadre de tête** de l'**embase**.
- 6. Demander au patient de s'asseoir et l'aider.
- 7. Retirer la **membrane patient** de la tête du patient.

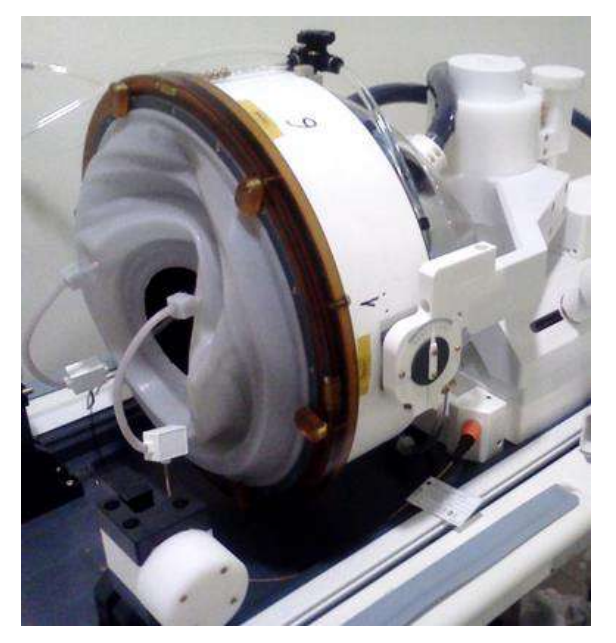

**Figure 3-15 : Fiche et prise du connecteur de la bobine de tête Tc MRgFUS de 1,5 T (Type 1.0) (à des fins d'illustration uniquement)**

#### **3.4. Arrêt**

Pour arrêter le système, procéder comme suit :

- 1. Appuyer sur ce bouton dans la barre d'outils du système pour passer à l'écran **Startup (Démarrage)**.
- $O$  Quit 2. Appuyer sur ce bouton ; le système répond avec le message **Shutdown Confirmation (Confirmation d'arrêt)**.
- 3. Appuyer sur **Yes (Oui)** pour continuer ; la procédure d'arrêt automatique est lancée. Ceci prend plusieurs minutes.
- 4. Débrancher les câbles du coupleur de l'unité d'entrée **uniquement** lorsque la console s'est automatiquement éteinte et que le voyant d'alimentation (ON) s'est éteint :
	- Déverrouiller le levier de couplage rapide et retirer délicatement le raccord rapide du câble.
	- Tirer la poignée blanche vers soi et faire glisser le raccord rapide du câble du tuyau.
- 5. Pour éviter d'endommager le transducteur à la fin de la journée de travail, vérifier que le transducteur est vide et sec, puis fixer le couvercle du transducteur.

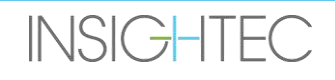

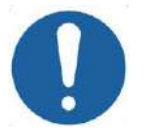

**MISE EN GARDE :** CO20

Ne pas laisser le transducteur rempli d'eau sans surveillance ni pendant une période prolongée. S'assurer que l'eau est jetée après une journée de traitement.

6. Lorsque la table patient n'est pas utilisée, la recouvrir avec la housse de protection.

## **3.5. Fonctionnement du système de distribution d'eau**

Le système de distribution d'eau est une boucle de circulation d'eau semi-fermée utilisée pour le remplissage et la vidange de l'interface d'eau du transducteur et pour la préparation et la circulation d'eau froide dégazée pendant le traitement.

Les différents modes, états et paramètres du système de distribution d'eau peuvent être commandés soit à partir de la station de travail soit à partir d'un écran de commande du système de distribution d'eau situé sur le refroidisseur dans la salle de l'équipement (Type 1.0) ou sur l'unité d'entrée (Type 1.1). Les états du système de distribution d'eau peuvent également être commandés à l'aide du bouton bleu de commande du système de distribution d'eau situé sur la console de l'opérateur.

Pour plus de détails sur le nettoyage et l'entretien du système de distribution d'eau, consulter le **chapitre 12**.

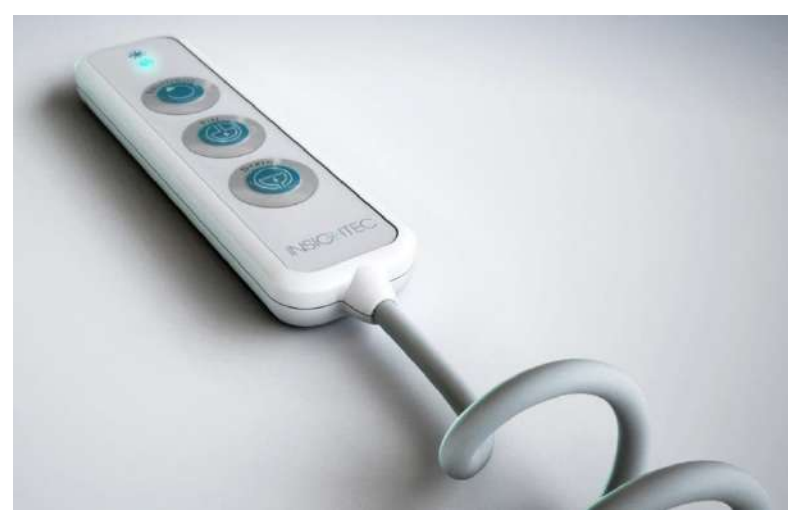

**Figure 3-16 : Type 1.1 — Télécommande du système de distribution d'eau**

#### **3.5.1. Télécommande du système de distribution d'eau**

La télécommande du système de distribution d'eau est reliée à l'unité d'entrée par un cordon flexible. La télécommande permet à l'utilisateur d'effectuer les opérations suivantes : vidanger l'eau, remplir d'eau, mettre en pause/reprendre et réinitialiser.

Type 1.0 : Lors de la circulation de l'eau, le petit bouton vert dans le coin supérieur droit s'allume.

Type 1.1 : Lorsque l'eau circule, le bouton RESET/CIRC (RÉINITIALISER/CIRC) est allumé (voir **Figure 3-16**).

## Exablate Neuro--

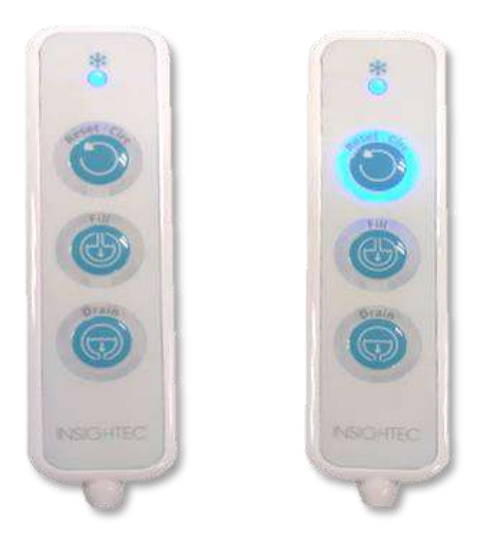

**Figure 3-17 : Type 1.1 — États de la télécommande du système de distribution d'eau Veille (à gauche) et lorsque la circulation est active (à droite)**

La DEL verte (Type 1.0) ou bleue (Type 1.1) en haut de la télécommande reflète l'état de la DEL du système de distribution d'eau sur la console de l'opérateur, c'est-à-dire que lorsque le système distribution d'eau est activé, la DEL est allumée. La DEL se met à clignoter si une erreur survient dans le système de distribution d'eau.

#### **3.5.2. Icônes de l'écran tactile du système de distribution d'eau (Type 1.1 seulement)**

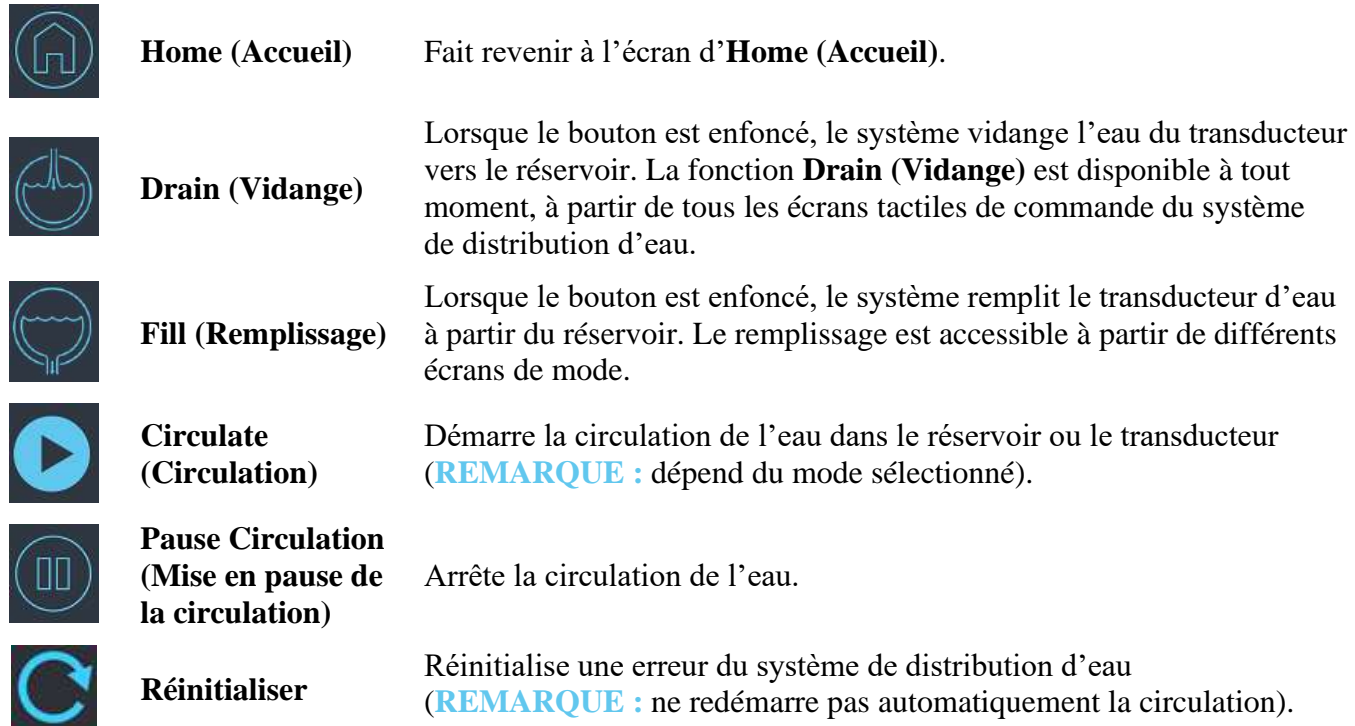

**INSIGHTEC** 

PUB41006768, Rev 2.0, Page 107

## Exablate Neuro--

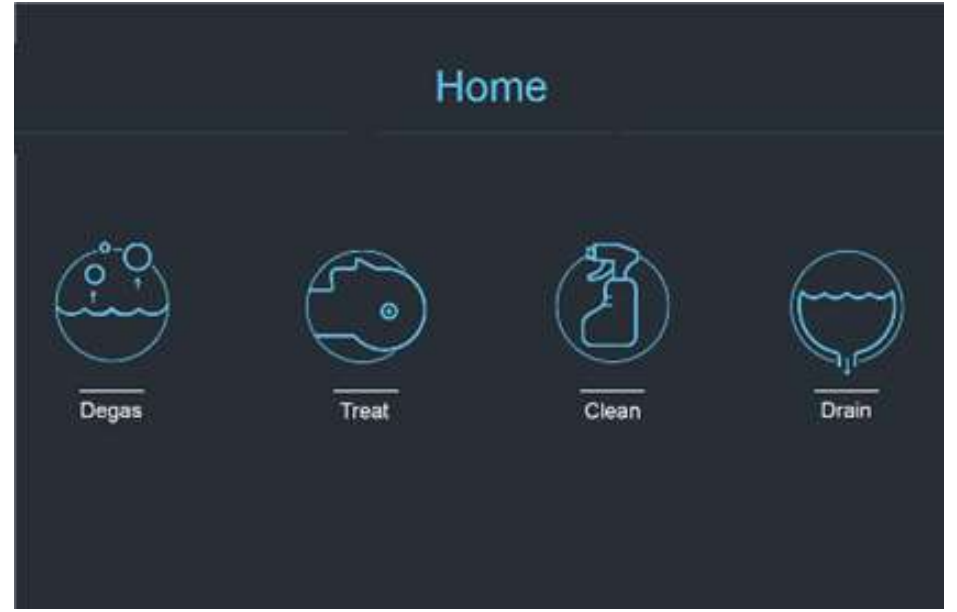

**Figure 3-18 : Modes de fonctionnement du système de distribution d'eau**

Le système de distribution d'eau de l'Exablate 4000 a trois modes de fonctionnement principaux : **Degas (Dégazage)**, **Treat (Traitement)** et **Clean (Nettoyage)**.

L'utilisateur peut passer d'un mode de fonctionnement à l'autre via l'écran **Water System Control (Commande du système de distribution d'eau)** (voir **[Figure 3-19](#page-106-0)**) ou depuis **Utilities Menu (Menu Utilitaires)** de la console de l'opérateur (voir **[Figure 3-19](#page-106-0)**).

#### *3.5.2.1. Mode Degas (Dégazage) (Préparation)*

<span id="page-106-0"></span>**INSIGHTEC** 

L'eau contenue dans le réservoir d'eau est refroidie et les bulles d'air sont filtrées.

La préparation de l'eau pour passer de 25 °C à 15 °C et d'un niveau de 5,0 PPM à 1,0 PPM peut prendre jusqu'à 30 minutes.

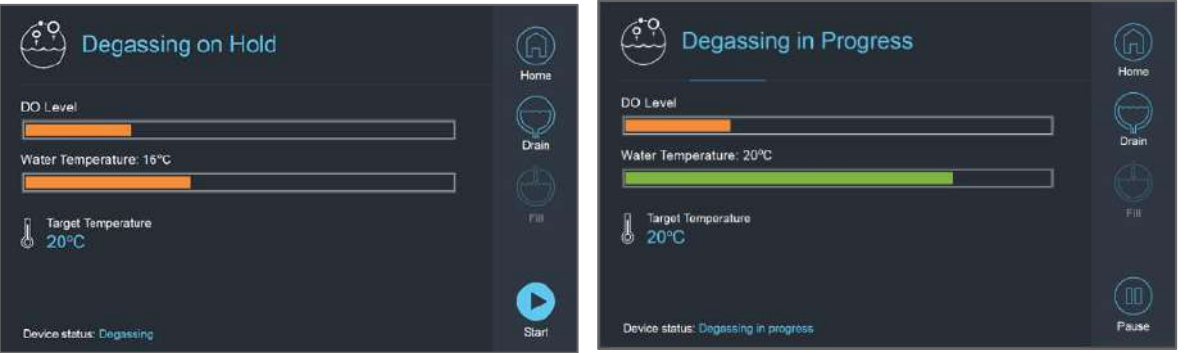

**Figure 3-19 : Type 1.1 — Écrans du mode Degas (Dégazage)**

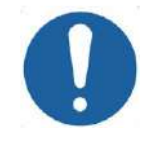

#### **MISE EN GARDE :** CO21

Pour éviter d'introduire de grandes quantités d'air dans le système, effectuer le dégazage uniquement lorsque le réservoir est rempli d'eau (jusqu'au repère vert présent sur le réservoir).

#### *3.5.2.2. Mode Treat (Traitement) (Circulation pendant le traitement)*

- À utiliser lorsque le transducteur est scellé et rempli d'eau (par ex. pendant le traitement ou une DQA).
- L'eau circule autour du crâne du patient afin de faciliter et d'accélérer son refroidissement après la réalisation des sonications prévues par le traitement.
- La circulation pendant le traitement maintient également la température de l'eau et les niveaux de dégazage du volume d'eau contenu dans le transducteur.

#### *3.5.2.3. Mode Clean (Nettoyage) (Post-traitement)*

Après chaque traitement, une fois que le système de casque a été transféré de la table d'IRM vers le chariot, une procédure de nettoyage doit être effectuée pour nettoyer et désinfecter le transducteur ainsi que toute la tuyauterie et le réservoir du système de distribution d'eau.

Pour ce faire, deux cycles de circulation de 15 minutes chacun doivent être effectués, en faisant circuler de l'eau propre contenant une solution de nettoyage dans la tuyauterie et le réservoir du système (un peu comme une circulation de dégazage), puis dans le transducteur (comme pour la circulation de traitement). Une fois le cycle de nettoyage du transducteur terminé, l'opérateur peut vidanger l'eau et procéder à l'**arrêt du système**.

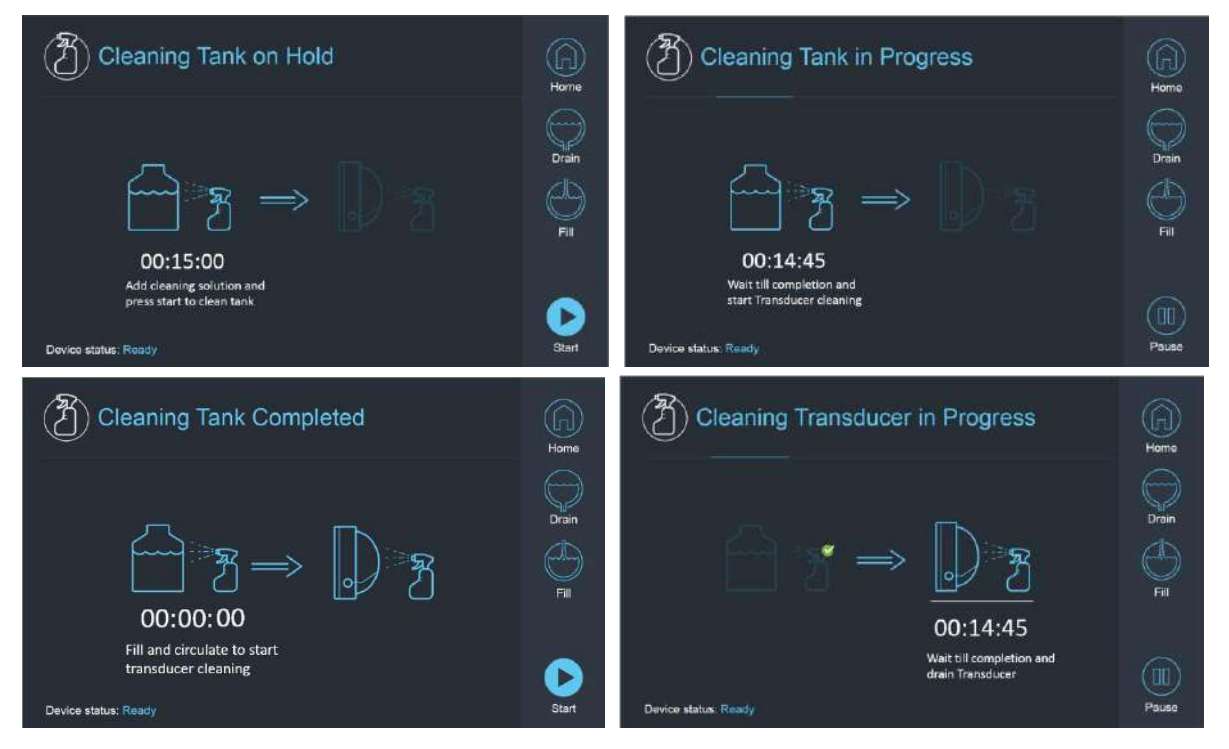

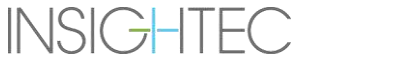
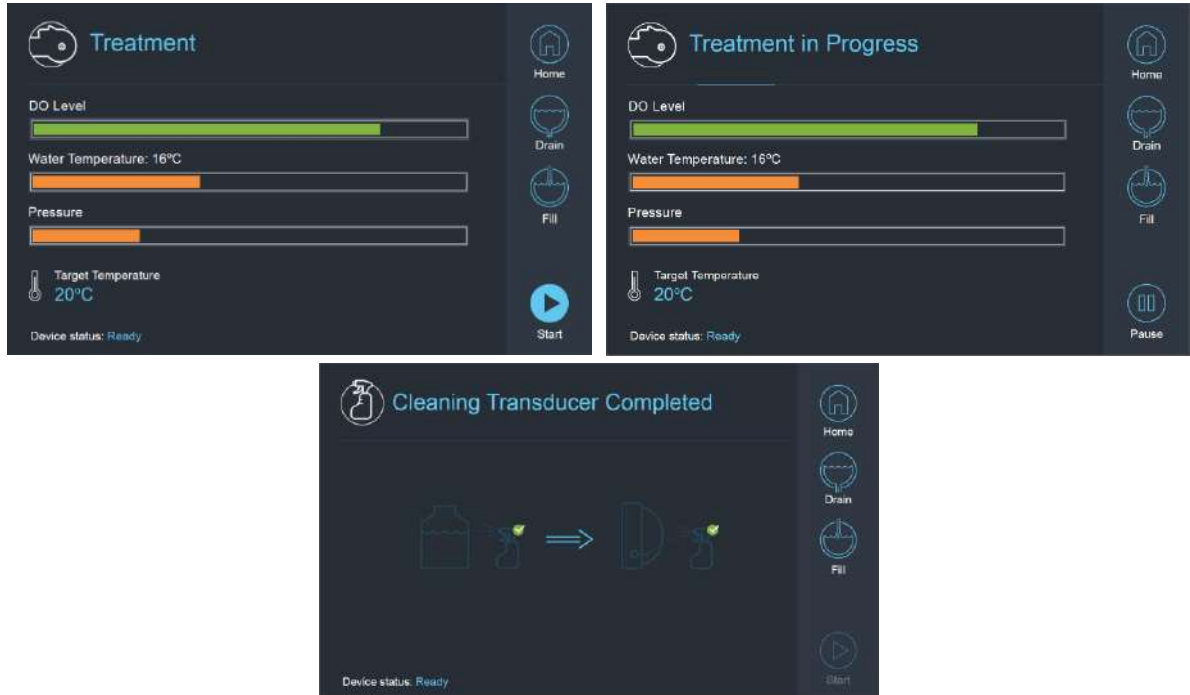

**Figure 3-20 : Séquence d'écrans en mode Clean (Nettoyage) sur le système de Type 1.1**

**3.5.3. Fonctionnement du système de distribution d'eau à partir de la console de l'opérateur**

Le menu Utilities (Utilitaires) (**Utils**) de la console de l'opérateur est accessible depuis le menu **Main (Principal)** ou pendant le traitement. **Utils** 

Il contient une section qui permet à l'utilisateur de régler la phase du système de distribution d'eau sur Préparation (dégazage)/Circulation pendant le traitement ou Nettoyage, de définir la température cible du refroidisseur et d'activer/désactiver (ON/OFF) le refroidissement de l'eau.

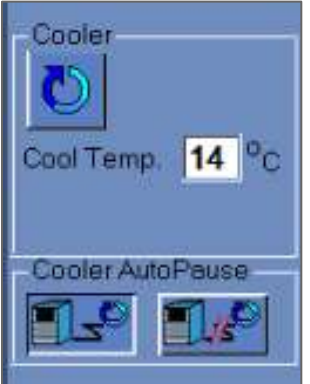

#### **Figure 3-21 : Écran Commandes du système de distribution d'eau dans l'écran Utilities (Utilitaires)**

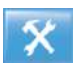

Après avoir réglé l'état du système, l'opérateur peut appuyer sur le bouton bleu de la console de l'opérateur pour activer ou désactiver (ON/OFF) la circulation d'eau.

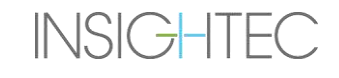

#### **3.5.4. Gestion des erreurs dans le système de distribution d'eau**

Les erreurs dans le système de distribution d'eau sont indiquées par ce qui suit :

- Le bouton de commande bleu du système distribution d'eau sur la console de l'opérateur clignote.
- La DEL bleue de la télécommande du système de distribution d'eau clignote.
- Le message d'état du dispositif en bas à gauche de l'écran de la station de travail affiche Error (Erreur) entre parenthèses.
- Une description détaillée de l'erreur comportant des étapes de résolution s'affiche sur l'écran tactile de commande du système de distribution d'eau.

Le système arrête automatiquement la circulation si une erreur du système est détectée (par ex. pression excessive, câble débranché) ou si la température de l'interface d'eau est supérieure à la consigne souhaitée. Certaines erreurs (par ex. faible pression d'eau) activent la sonication tandis que d'autres (par ex. température de l'eau dépassant la limite définie) entraînent l'affichage d'une invite avant la sonication.

En cas d'erreur, quelle qu'elle soit, l'utilisateur doit effectuer des actions pour résoudre l'erreur.

Suivre les instructions affichées sur l'écran de commande du système de distribution d'eau pour résoudre l'erreur en question.

S'assurer de sortir d'abord la table d'examen du patient du tunnel pour confirmer que :

- Aucune fuite d'eau n'est visible.
- Le niveau d'eau dans l'interface du transducteur est à son niveau nominal.
- La pression d'eau est à sa valeur nominale.
- Il n'y a pas d'air dans l'interface du transducteur.
- Les tuyaux d'eau ne sont pas emmêlés ou obstrués.
- Le pore d'air de la purge d'air est fermé.

Après avoir résolu le problème et vérifié que l'interface du transducteur est correctement remplie d'eau, réinitialiser la circulation en appuyant sur le contrôleur de **circulation** bleu, sur l'icône **RESET (RÉINITIALISER)** de l'écran de **commande du système de distribution d'eau** ou sur le bouton **RESET (RÉINITIALISER)** de la télécommande du système de distribution d'eau.

Si le problème persiste, contacter le représentant du service technique INSIGHTEC pour un dépannage.

#### **3.5.5. Résolution des fuites d'eau (clamp anti-fuite)**

Dans de rares cas, il peut arriver que la membrane de traitement soit accidentellement perforée, entraînant une fuite d'eau.

Si la perforation est mineure et que son emplacement ne présente aucun danger pour le patient, il peut être possible de poursuivre le traitement. En cas de fuite modérée, utiliser le clamp anti-fuite fourni pour pincer la membrane et stopper la fuite (voir **Figure 3-22**).

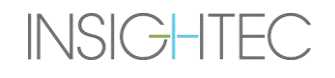

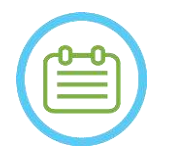

#### REMARQUE : NOTE

Pour les configurations de kits de traitement sans clamp anti-fuite fourni (identifiables aux membranes blanchâtres opaques), utiliser le sachet de joint gel fourni pour résoudre temporairement les fuites et les perforations mineures. Ne pas appliquer ce matériau sur des membranes transparentes.

En cas de déchirure importante, mettre au rebut la membrane et recommencer le traitement avec une membrane neuve.

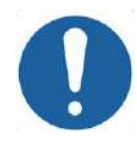

#### MISE EN GARDE : COLORED EN SERVICE EN GRAND EN SERVICE EN COLORED EN SERVICE EN SERVICE EN SERVICE EN SERVICE EN SERVICE EN SERVICE EN SERVICE EN SERVICE EN SERVICE EN SERVICE EN SERVICE EN SERVICE EN SERVICE EN SERVICE EN

Si une membrane a été endommagée, la mettre au rebut après le traitement.

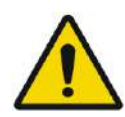

#### AVERTISSEMENT : W111

Le clamp anti-fuite fourni dans les kits de traitement Exablate est approuvé pour une utilisation dans un environnement d'IRM.

L'utilisation de clamps non autorisés peut entraîner des blessures ou des artefacts d'imagerie.

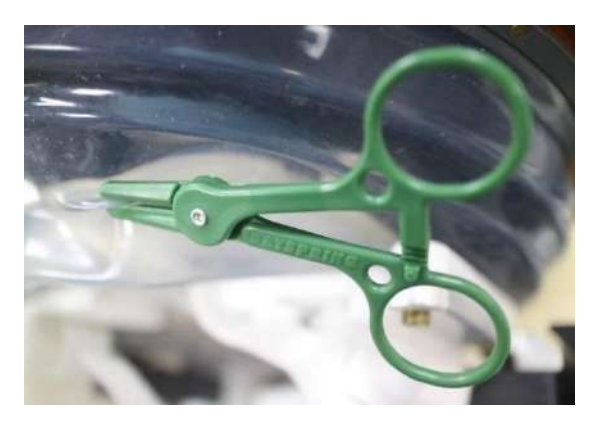

**Figure 3-22 : Exemple d'utilisation du clamp anti-fuite** 

#### **3.6. Écran Start-Up (Démarrage) de la station de travail**

S'assurer que le système Exablate Neuro est allumé (ON) et que l'utilisateur est connecté.

*Facultatif :* La fenêtre de sélection de l'application Exablate s'affiche pour les systèmes Exablate disposant de plus d'une fonction d'application ; cliquer sur le bouton **Treat (Traiter)** de l'application souhaitée, afin d'afficher l'écran **Start-Up (Démarrage)** et de démarrer le traitement.

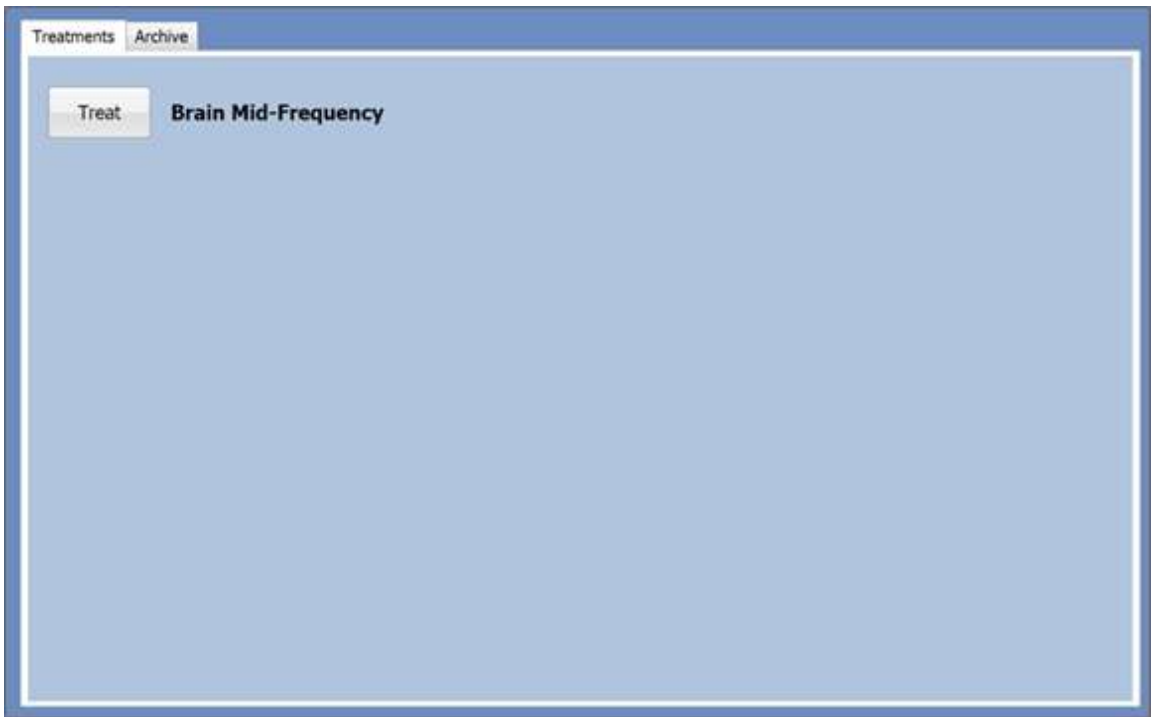

**Figure 3-23 : Écran de sélection de l'application**

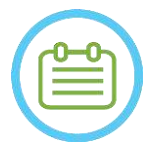

#### REMARQUE : NO28

Pour revoir les traitements précédents, appuyer sur l'onglet **Archive**, puis appuyer sur le bouton **Archive** de l'application désirée.

Après avoir sélectionné l'application, l'écran **Start-Up (Démarrage)** apparaît :

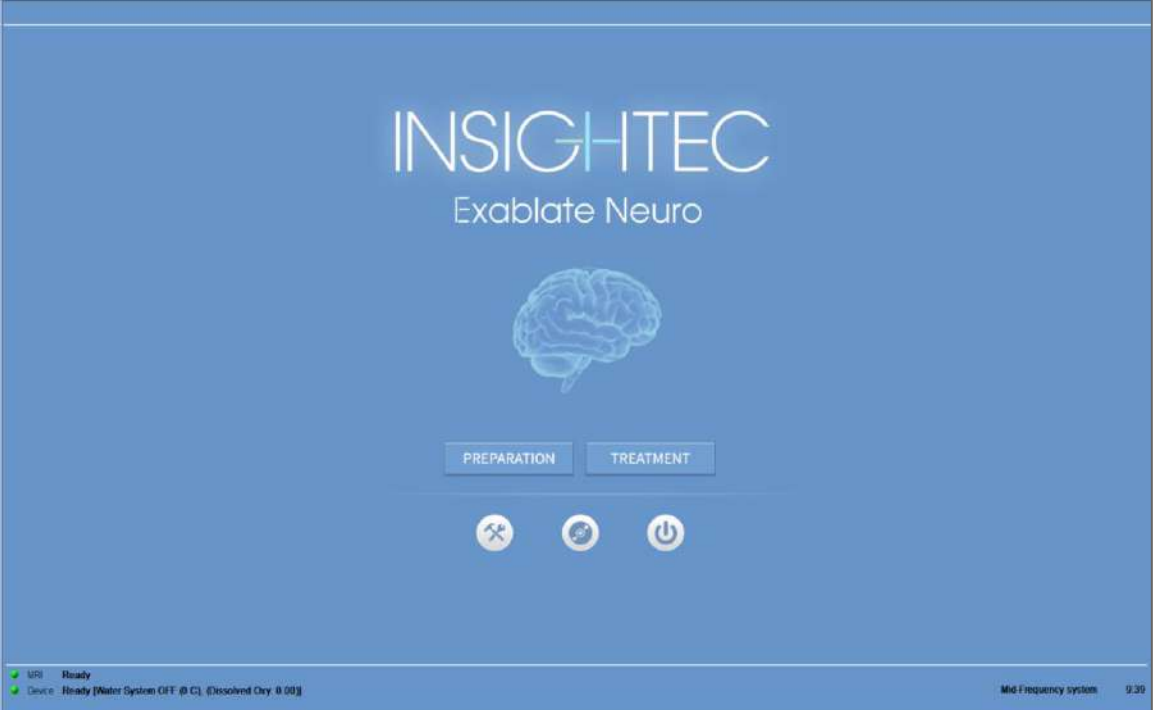

**Figure 3-24 : Écran Start-Up (Démarrage)**

L'écran **Start-Up (Démarrage)** affiche le bouton **Pre-Treatment Session (Séance de prétraitement)**, le bouton **Treatment Start (Début du traitement)**, trois (3) **boutons de commande** et une **barre d'état**.

#### **3.6.1. Treatment Start (Démarrage du traitement)**

L'appui sur le bouton **Treatment Start (Démarrage du traitement)** active le traitement spécifique à l'application.

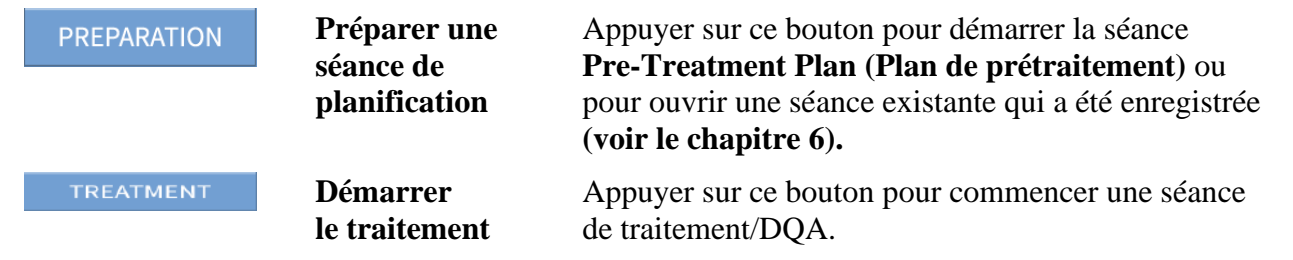

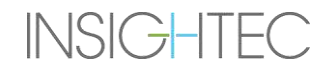

#### **3.6.2. Boutons de commande**

Les boutons de commande qui apparaissent dans la moitié inférieure de l'écran **Start-Up (Démarrage)**sont :

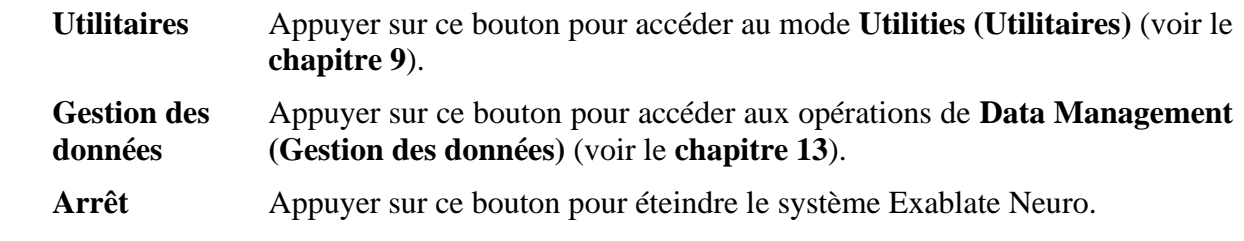

#### **3.6.3. Barre d'état**

La barre d'état affiche l'état de fonctionnement de l'Exablate Neuro et du système de distribution d'eau (**Device (Dispositif)**), ainsi que l'état de l'IRM (**MRI (IRM)**).

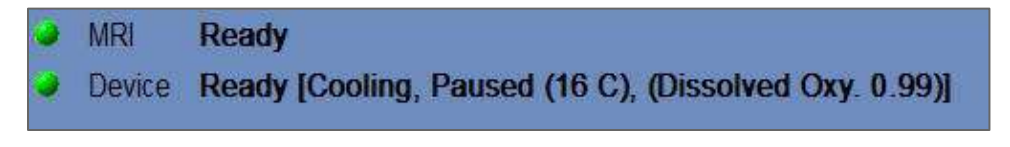

**Figure 3-25 : Barre d'état du dispositif et de l'IRM**

Vérifier que les boutons de la barre d'état sont verts et passer à l'étape de positionnement du patient. Lorsque les boutons sont rouges, suivre les instructions du système affichées à l'écran.

#### **3.7. Commencer le traitement**

Après avoir mis le système sous tension (ON) et positionné le patient, la procédure de traitement est lancée à partir de la console :

- 1. Appuyer sur **le sur sur l'écran Start-Up (Démarrage)** ; la **boîte de dialogue Données de traitement** s'affiche.
- 2. Saisir le nom du médecin dans la zone de texte Physician Name (Nom du médecin). Cette étape est obligatoire et le système répond par un message d'erreur si l'utilisateur tente de passer à la phase suivante sans saisir de nom dans cette zone de texte. Le nom du médecin doit se composer uniquement de lettres (ni chiffres, ni symboles).

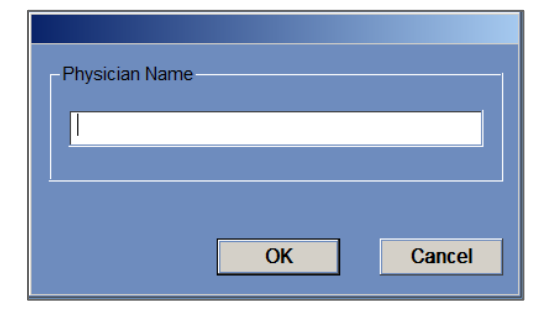

**Figure 3-26 : Boîte de dialogue Données de traitement**

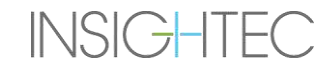

### **4. OUTILS ET SUPERPOSITIONS**

Ce chapitre décrit les éléments qui s'affichent sur l'**écran principal** tout au long du cycle de traitement. Ceci comprend les **Treatment Stages (Phases de traitement)**, les **Utilities (Utilitaires)**, les outils d'**imagerie**, de **navigation** et de **superposition**, les **coordonnées du curseur**, les **Image Strips (Extraits d'images)**, la fenêtre **Selected Image (Image sélectionnée)** et la **Dialog Box Image Retrieval (Boîte de dialogue Récupération d'images)**.

#### **4.1. Écran de traitement — Présentation**

Sur le côté gauche de l'écran **Treatment (Traitement)**, plusieurs outils sont affichés pour aider à planifier et à effectuer le traitement. Différents outils sont à la disposition de l'opérateur en fonction de la phase du traitement. Les outils sont décrits dans chacune des sections suivantes et les descriptions renvoient aux outils généraux et aux outils spécifiques pour les phases de « planification » et de « traitement ».

| Treasurers<br><b>Planning</b>                                                                                                    | <b>Lasterd</b><br><b>Gloss</b>                                                                                                    | <b>Designation</b><br><b>REVENUE</b>                                                                                                    | <b>CONTRACTOR</b>                                                                                                    |
|----------------------------------------------------------------------------------------------------|----------------------------------------------------------------------------------------------------|----------------------------------------------------------------------------------------------------|----------------------------------------------------------------------------------------------------|
| 四区网                                                                                                    | IMAGE STRIP 1                                                                                                    | <b>City is Franch</b><br>H<br>E<br>一脚                                                                                                    | 匬<br><b>IMAGE STRIP 1</b>                                                                                                    |
| SELECTED IMAGE WINDOW                                                                                                    | <b>IMAGE STRIP 2</b>                                                                                                    | $\frac{1}{\pi}$<br>SELECTED IMAGE WINDOW<br>旱                                                                                                    | <b>IMAGE STRIP 2</b>                                                                                                    |
|                                                                                                    | <b>IMAGE STRIP 3</b>                                                                                                    | m<br><b>SONGHE</b>                                                                                                    | <b>IMAGE STRIP 3</b>                                                                                                    |
| <b>City Los Temporary</b><br>The Property of the<br>1001401<br><b>Remarkator</b><br><b>MARITIAN</b><br><b>Bluenc</b><br>china mani<br>Now When Misse of<br>l∾ ∃i<br>Describe Peters a Ball<br>$\mathbf{R}$<br><b>SECTION INCARE</b><br>$\mathbf{H}$<br><b>CEONIC -</b><br><b>CHANGE</b><br>$\mathbb{R}^d$ . $\mathbb{R}^d$<br><b>Call Charles Company</b> | 50,00<br>Water Cristian Office<br><b>E C. Goograph Margin</b><br><b>Septimate</b><br><b>NE CHANNEL</b><br>W.FCD.MANTHS<br><b>Digit</b><br><b>IPC</b><br>$\frac{1}{2} \left( \frac{1}{2} \right) = \frac{1}{2} \left( \frac{1}{2} \right) = \frac{1}{2} \left( \frac{1}{2} \right) = \frac{1}{2} \left( \frac{1}{2} \right) = \frac{1}{2} \left( \frac{1}{2} \right) = \frac{1}{2} \left( \frac{1}{2} \right) = \frac{1}{2} \left( \frac{1}{2} \right) = \frac{1}{2} \left( \frac{1}{2} \right) = \frac{1}{2} \left( \frac{1}{2} \right) = \frac{1}{2} \left( \frac{1}{2} \right) = \frac{1}{2} \left($<br>Service & Servi | <b>Section</b><br>Party<br><b>Hottan Traines</b><br><b>Window</b><br>ه ۱۳۰۰ م<br><b>Uatlack</b><br><u> 11 May</u><br><b>MM</b><br><b>Tricket Accounts</b><br><b>SOLUT</b><br><b>BOWY</b><br>$-3.01$<br><b>By Secretary</b><br><b>Su Essay</b><br>1.34<br><b>IF EXTRA LI</b><br><b>SUBMIN</b><br><b>TANGALIN</b> LAT<br><b>Figurery</b><br><b>Zomost</b> (L)<br><b>North Co.</b><br><b>LESSING CO. 440 PASSED</b><br>2.0 M<br><b>And Markets</b> | a lavaratments or a<br><b><i>ANGEMENT</i></b><br><b>AVAL L</b><br><b>Rose Kertons</b><br><b>E</b> O estimatively<br><b>Terminal Production</b><br><b>FRANKLYTE</b><br><b>INFORMA</b><br><b>SERVICE</b><br><b>Allowada</b><br>$-0.011$<br><b>Talling Dance</b><br>18.99<br><b>Sea Writer</b><br><b>Delt</b><br><b>MESSINAIRE</b><br><b>Bestraces</b> |
| <b>CANADA BOOM</b><br>of three winds strategy board of the comment top states                                                                                                    |                                                                                                    | <b>All Bads</b><br>- Date: Nobel Kwing, W.C. (Description 6.001)                                                                                                    | <b>Bing</b><br>A 1<br><b>PIERT</b>                                                                                                    |

**Figure 4-1 : Écrans Phases de traitement**

#### <span id="page-114-0"></span>**4.1.1. Barre d'outils principale d'Exablate**

Cette barre d'outils se compose de boutons qui correspondent aux phases des boutons **Traitement** et **Utilitaires**.

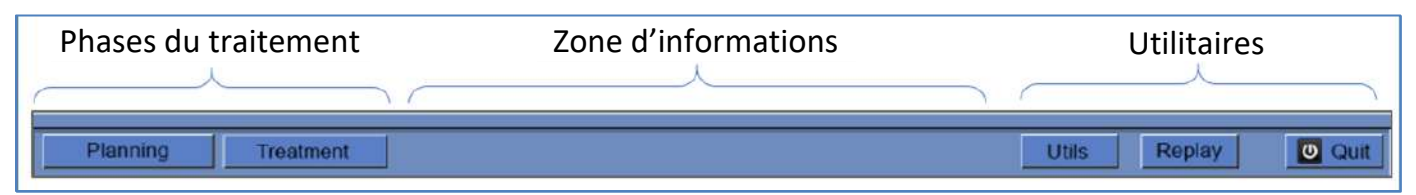

**Figure 4-2 : Barre d'outils principale d'Exablate**

#### **4.1.2. Phases du traitement**

Les traitements Exablate Neuro sont divisés en deux phases : la phase **Planning (Planification)** concerne l'acquisition d'images IRM de planification, la délimitation des régions à éviter et la détermination de la cible, tandis que la phase **Treatment (Traitement)** est la phase où les sonications réelles du traitement sont effectuées et vérifiées.

#### **4.1.3. Zone d'informations**

Dans cette zone, des messages d'avertissement et des informations sur l'état ou l'avancement du traitement sont affichés pour l'opérateur.

#### **4.1.4. Utilitaires**

**Utils (Utilitaires)** — donne accès au menu **Utilities (Utilitaires)** (voir le **chapitre 11**).

**Replay (Relecture)** — affiche et analyse les résultats des sonications précédentes (voir le **chapitre 10**).

**Quit (Quitter)** — annule le traitement et affiche l'écran **Start-Up (Démarrage)**.

#### **4.1.5. Image Strips (Extraits d'images)**

Trois rangées d'extraits d'images s'affichent à l'écran. Tout contenu qui a été chargé dans le système peut être affiché à l'aide des outils de navigation situés à côté de chaque extrait (voir **[Figure 4-1](#page-114-0)**).

#### **4.1.6. Fenêtre Selected Image (Image sélectionnée)**

La fenêtre **Selected Image (Image sélectionnée)** est « l'espace de travail » pour la planification et le pilotage des traitements. Lors de l'appui sur une image dans les extraits d'images, cette image s'affiche dans la fenêtre Selected Image (Image sélectionnée).

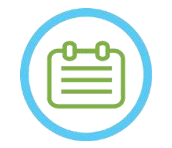

#### REMARQUE : N029

Toutes les modifications et interactions de l'utilisateur avec les objets graphiques s'effectuent **uniquement** dans la fenêtre de l'image sélectionnée.

#### **4.1.7. Sélection des extraits d'images**

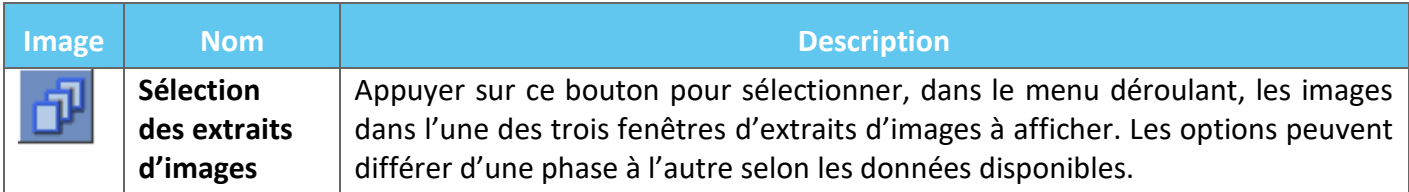

#### **4.2. Superpositions d'images**

#### **4.2.1. Annotations d'images**

Les annotations de l'image comprennent les orientations, les données relatives au patient, les paramètres de numérisation, la barre de mise à l'échelle et le type d'image. Les images (anatomiques) d'amplitude d'IRM se composent de l'emplacement des coupes et les cartes de température se composent de la durée d'acquisition.

#### **4.2.2. Curseur caché**

En positionnant le curseur à n'importe quel emplacement dans l'image, un petit curseur vert supplémentaire s'affichera sur toutes les images dans lesquelles ce point peut s'afficher dans toutes les orientations.

#### **4.2.3. Coordonnées du curseur (Type 1.0 et 1.1)**

Les coordonnées du curseur indiquent l'emplacement de l'élément anatomique, orienté selon trois axes sur toutes les fenêtres d'image.

Plusieurs systèmes de coordonnées sont affichés dans la zone de coordonnées du curseur tout au long du traitement :

- **Coordonnées IRM du traitement** Coordonnées RAS du patient traité, par rapport au repère de l'examen IRM, ce sont les coordonnées du « monde réel » d'un traitement et elles sont utilisées pour positionner un spot sur l'anatomie ciblée et pour garder tous les ensembles d'images alignés.
	- o **Affichage sans annotation** sur les images d'IRM peropératoires : images thermométriques, images de détection de mouvement.
	- o **Affichage avec annotation « Tx IRM »**  sur la TDM et l'IRM préopératoires (**uniquement après le recalage**)
- **Coordonnées CA CP** système de coordonnées placé sur un axe aligné avec le plan CA CP, défini par l'orientation oblique des images peropératoires. (0,0,0) est au niveau de la CP.
	- o Pour cela, il est nécessaire de placer la CA, la CP et la ligne médiane sur l'image peropératoire.
	- o **Affichage avec annotation « CA – CP »** sur l'image d'IRM peropératoire ; images thermométriques, images de détection de mouvement, images de TDM et d'IRM préopératoires (**uniquement après le recalage**).
- **Coordonnées TDM** coordonnées RAS natives des images de TDM préopératoires.
	- $\circ$  Apparaissent uniquement sur le tomodensitogramme (TDM), sans annotation
- ◼ **Coordonnées IRM préopératoires** coordonnées RAS natives des images d'IRM préopératoires.
	- o Apparaissent uniquement sur les images d'IRM préopératoires, sans annotation.

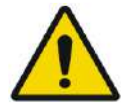

#### AVERTISSEMENT :  $\sqrt{0.061}$

Une divergence dans les coordonnées RAS entre les différentes séries préopératoires peut indiquer un mouvement du patient pendant l'acquisition de l'image, ce qui rend l'examen inutilisable pour la planification. Si une telle anomalie est détectée lors de la préplanification (en la comparant à l'anatomie ou lors du recalage de la TDM), penser à supprimer l'examen ou l'orientation problématique.

#### **4.2.4. Coordonnées de curseurs supplémentaires (Type 1.1 uniquement)**

Pour les systèmes de type 1.1 uniquement, la table de traitement d'IRM contient un ensemble supplémentaire de traceurs qui permettent de localiser le transducteur par rapport à la table d'IRM. Ceci permet au système de tenir compte des cas où le patient et le transducteur se déplacent légèrement ensemble, en raison d'une certaine liberté dans l'amplitude de mouvement de la table. Un tel mouvement (contrairement à un mouvement du patient) ne pose pas de problème et peut s'expliquer par :

- **Coordonnées IRM du traitement (décalées)** Coordonnées RAS du patient traité, par rapport au système de casque. Elles remplacent les coordonnées originales (non décalées) pour servir de coordonnées « monde réel » d'un traitement ; elles sont utilisées pour positionner le spot sur l'anatomie ciblée et pour garder tous les ensembles d'images alignés. Elles se comportent exactement comme les coordonnées du traitement de type 1.0 (voir ci-dessus).
- Coordonnées IRM du traitement, non décalées Si un mouvement de la table d'examen (et non un mouvement du patient) a été détecté dans des limites acceptables, comme mentionné ci-dessus, les coordonnées IRM de traitement seront décalées pour compenser le décalage. Les coordonnées non décalées (originales) seront affichées entre parenthèses, pour servir de point de référence si nécessaire (voir **Figure 4-3**).
	- o **Apparaissent entre parenthèses** sur les images acquises en peropératoire (thermométrie, anatomie, planification, détection de mouvements).

### OUTILS ET SUPERPOSITIONS

### Exablate Neuro--

Coordonnées RAS de l'IRM de traitement

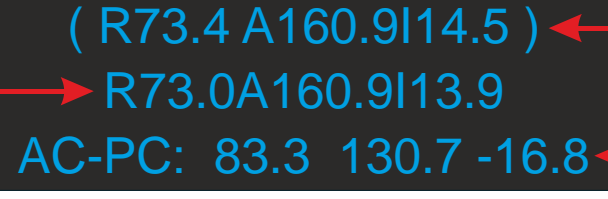

Coordonnées RAS de l'IRM de référence

Coordonnées CA – CP

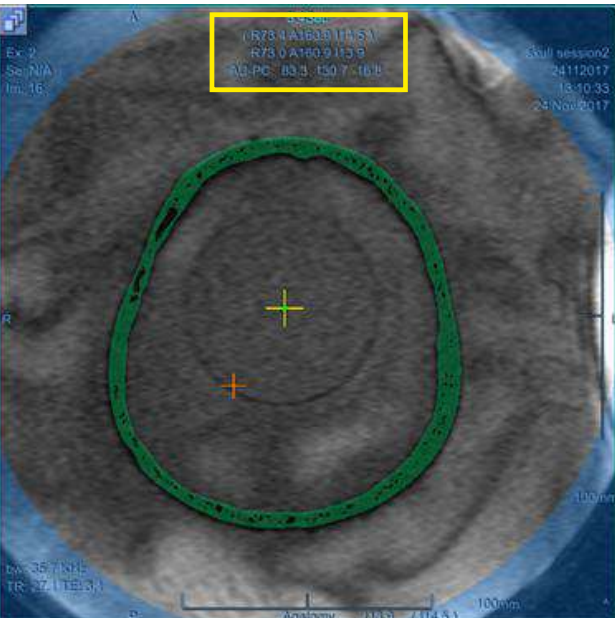

**Figure 4-3 : Type 1.1 — Coordonnées du curseur**

(Dans cet exemple, la table d'examen entière (y compris le système de casque et le « patient ») est décalée vers le haut de 0,6 mm.)

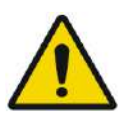

#### AVERTISSEMENT : W039D

Pour le type 1.1 : La compensation du décalage (section 4.2.4) peut entraîner une différence entre les coordonnées RAS de la station de travail Exablate et de la station de travail de l'IRM. Pendant le traitement, toujours se reporter aux coordonnées de la station de travail Exablate.

#### **4.3. Outils généraux**

Le menu Tools (Outils) comprend divers outils pour manipuler l'affichage des images (Panoramique/Zoom/Fenêtre/Centre), ajouter des mesures (Ligne, Zone, Angles) ainsi que des modes d'affichage spéciaux (Flicker/animation/Vue 3D). Il existe également des outils pour copier les marquages d'une image à l'autre (dans la même série) et pour enregistrer des instantanés de l'écran.

Cette section décrit les boutons des outils d'imagerie ainsi que le nom et la fonction de chacun d'eux.

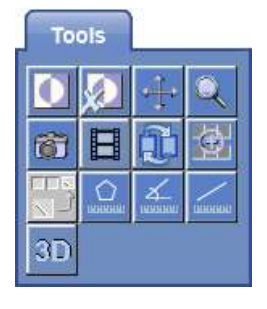

#### **4.3.1. Outils de manipulation d'images**

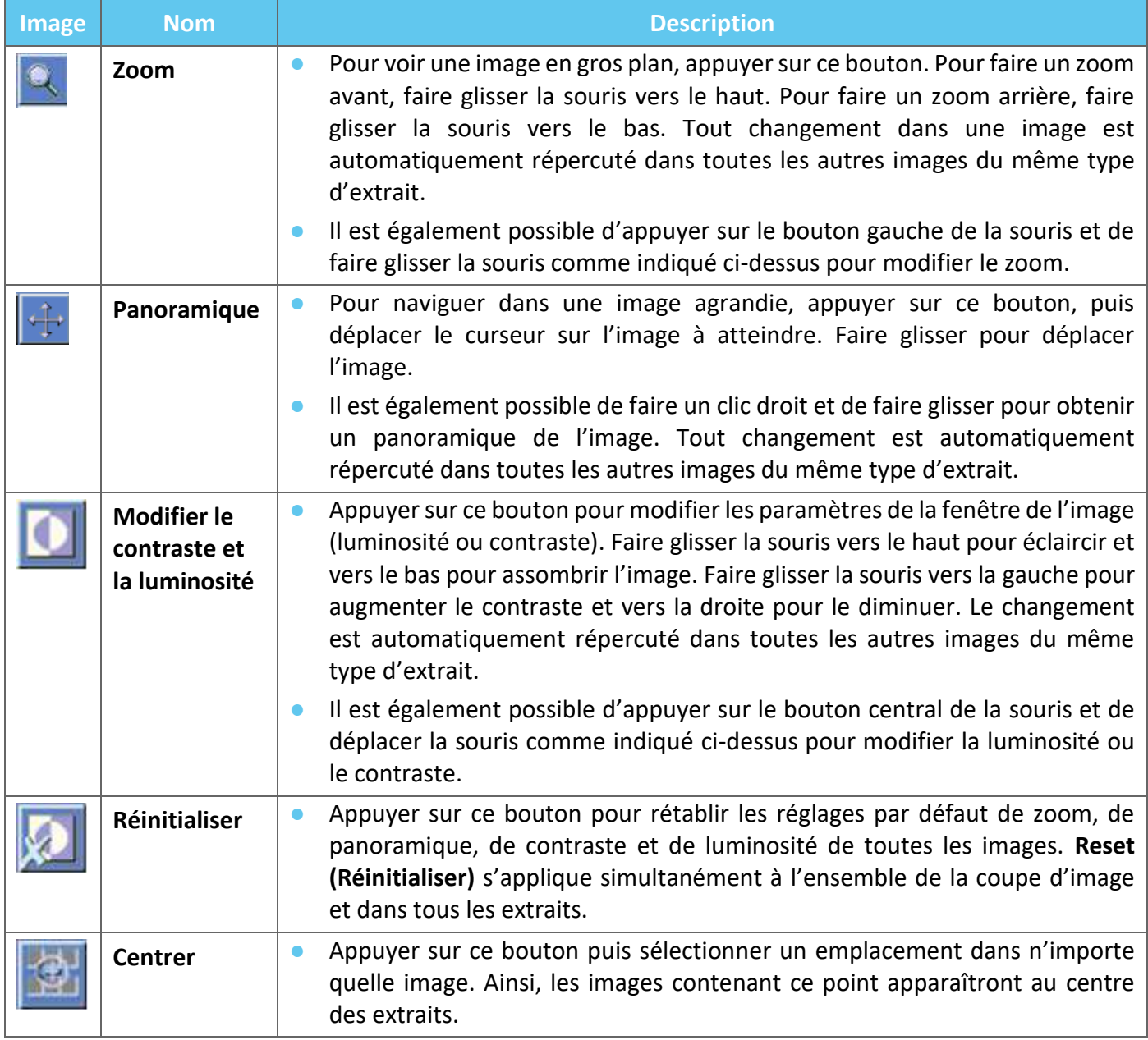

#### **4.3.2. Outils de mesure**

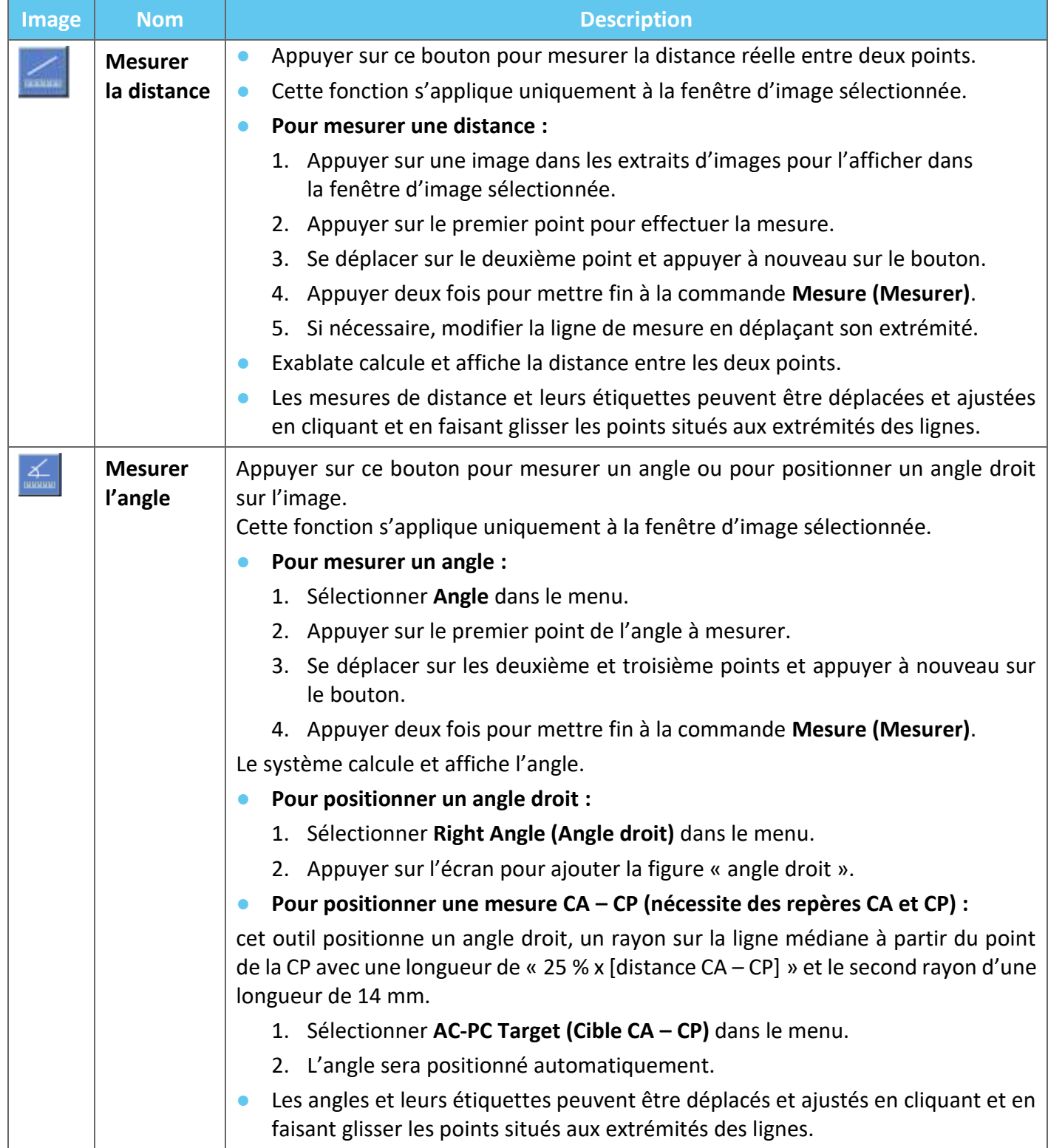

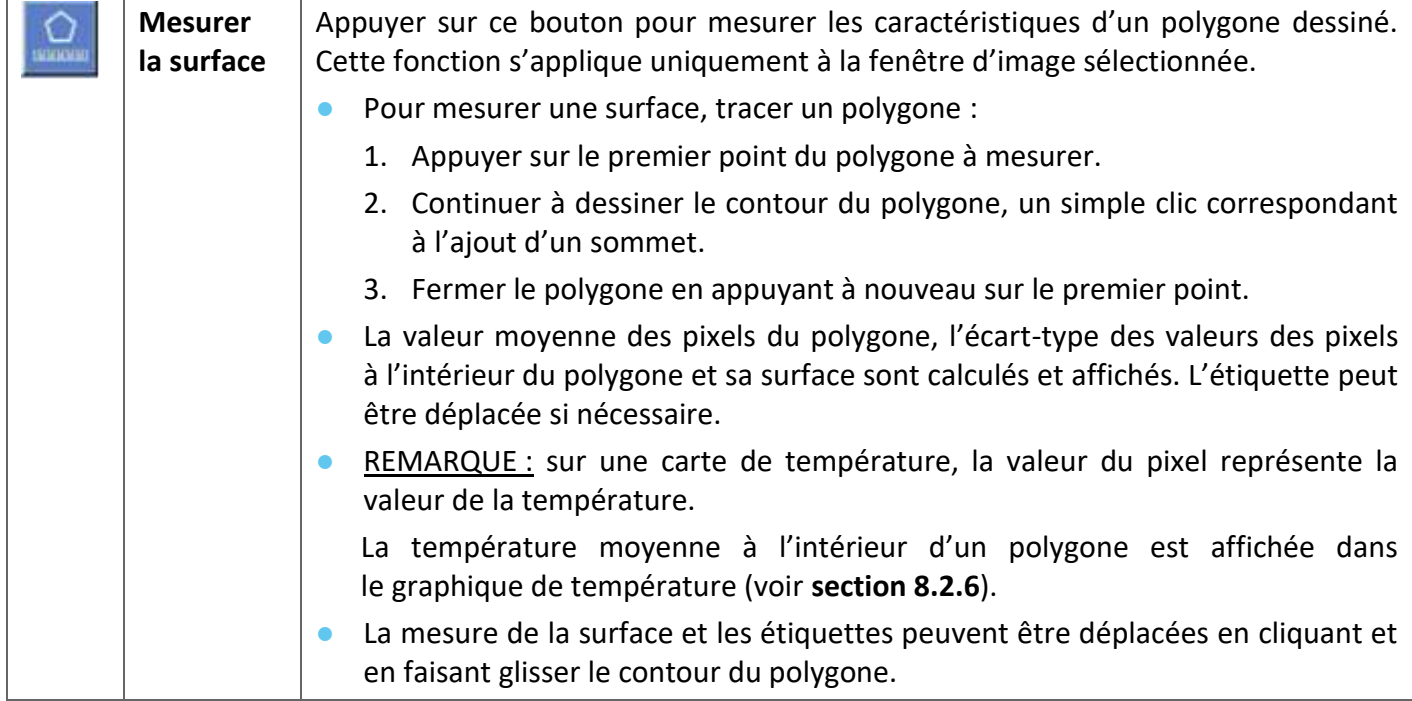

#### **4.3.3. Outils supplémentaires**

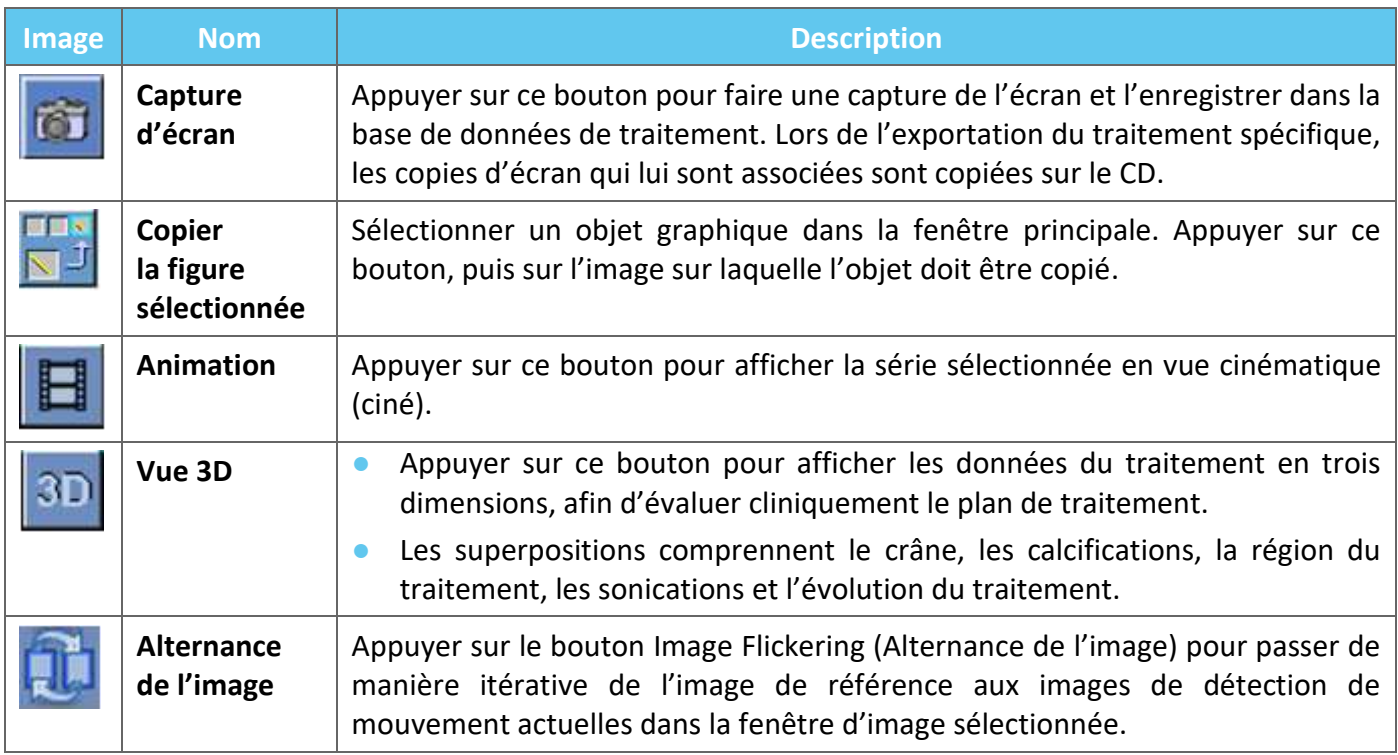

#### **4.4. Overlays (Superpositions)**

Les commandes de superposition permettent d'activer ou de désactiver l'affichage des différents éléments à l'écran.

Cette section décrit les outils de superposition qui permettent d'activer ou de désactiver les superpositions graphiques sur les images d'IRM.

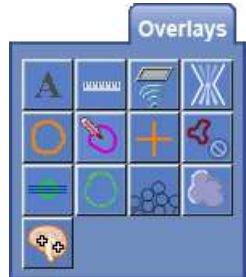

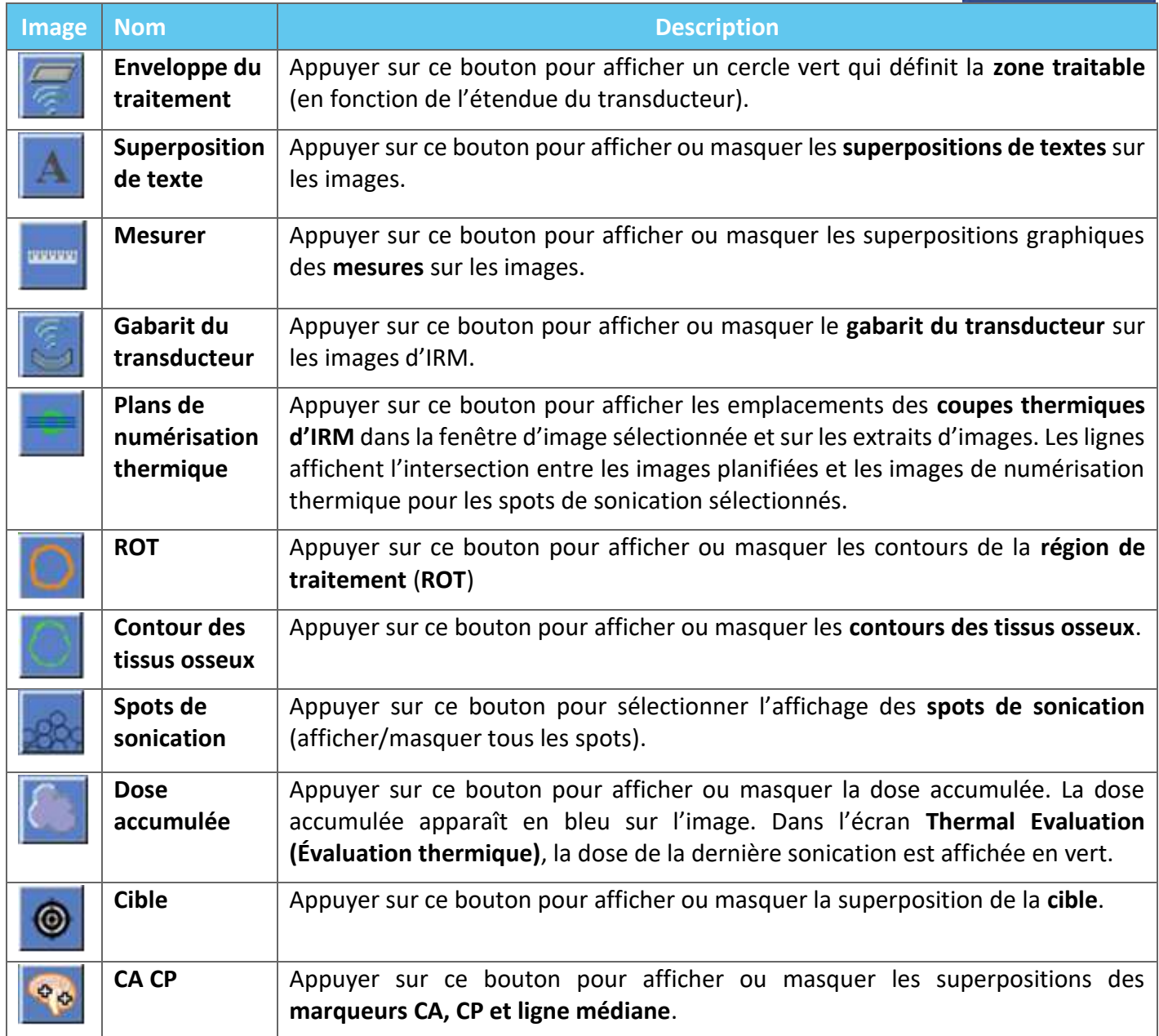

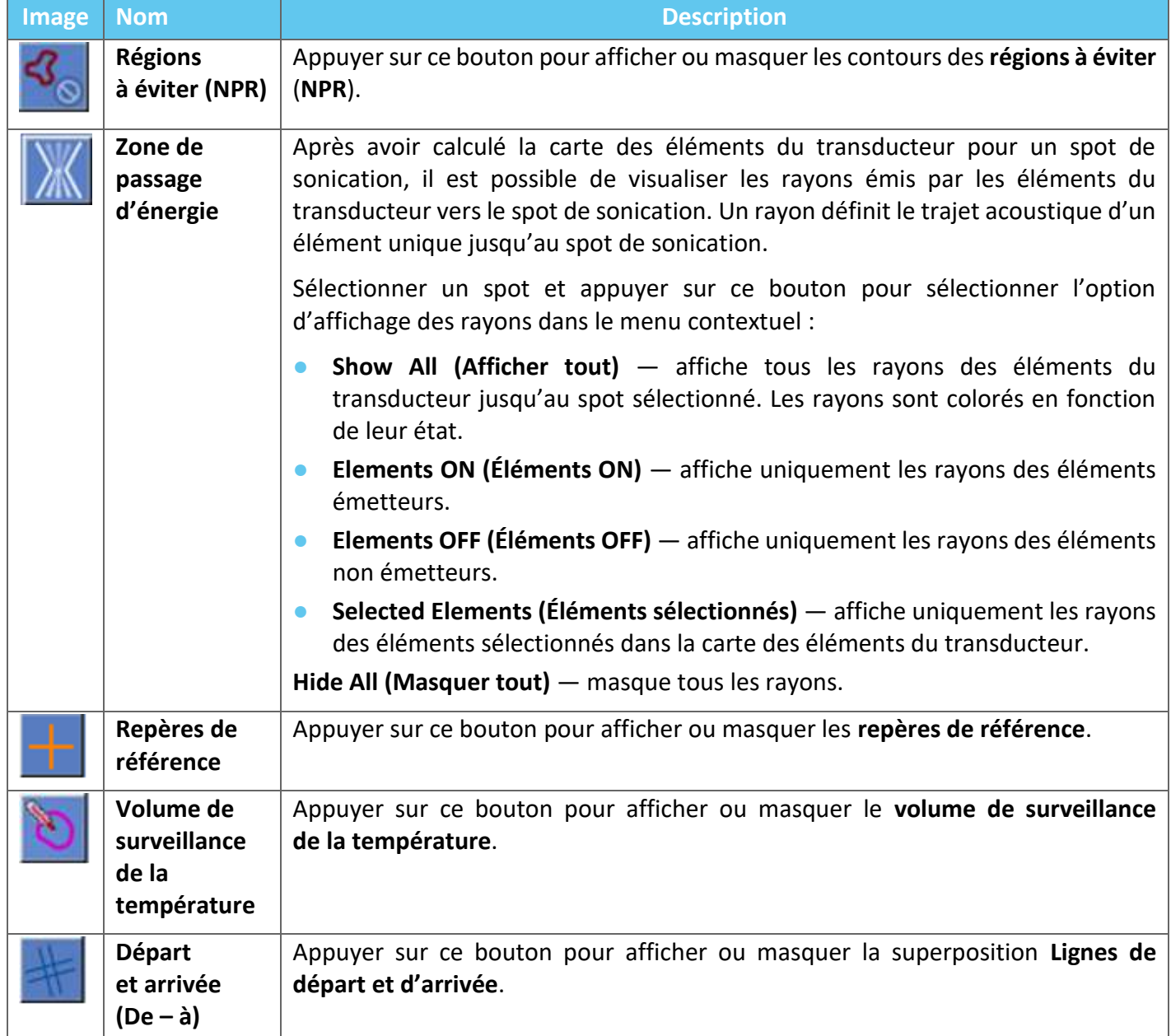

### **4.5. Outils de la phase de planification**

#### **4.5.1. Outils d'action générale**

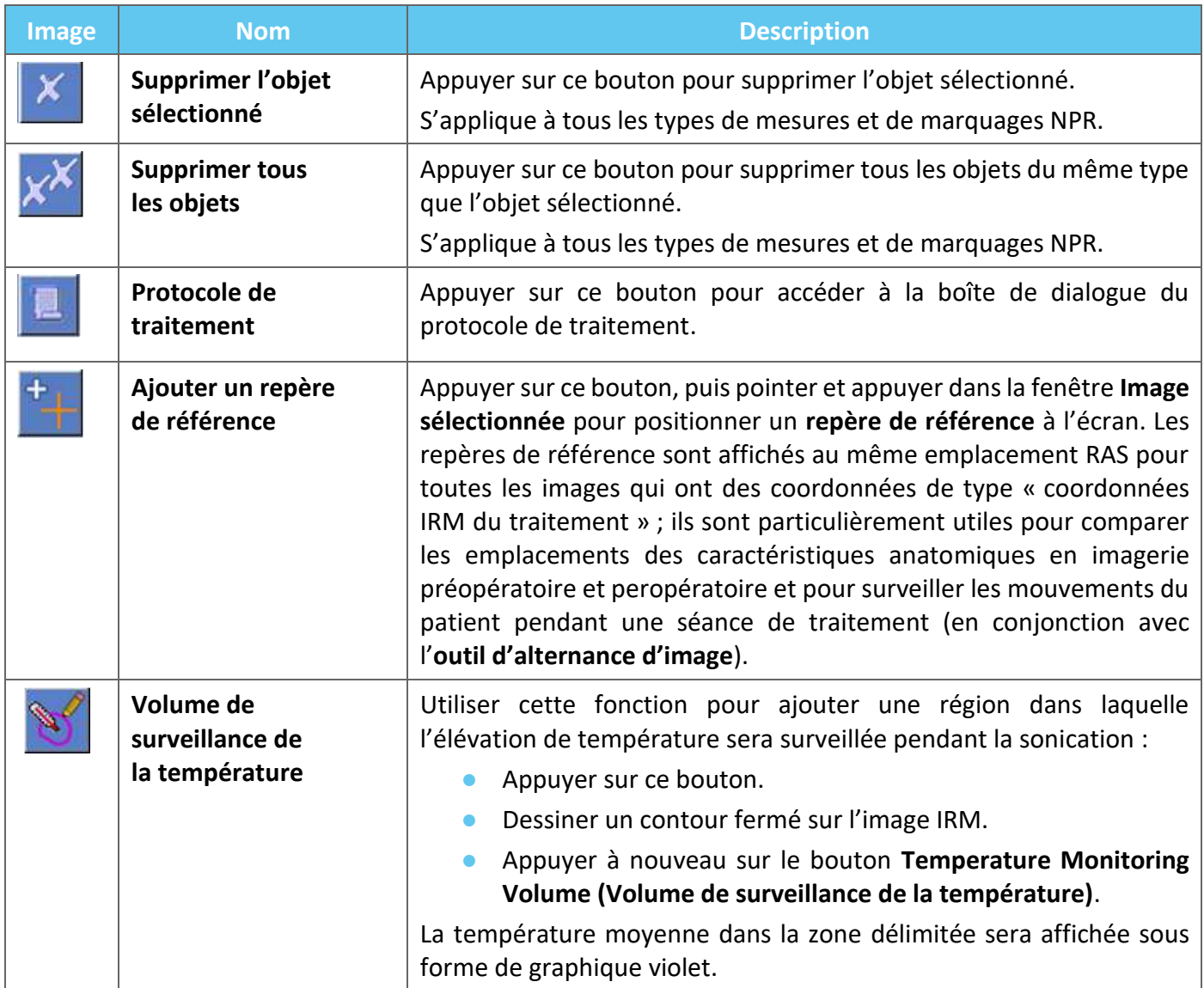

#### **4.5.2. Outils de ciblage**

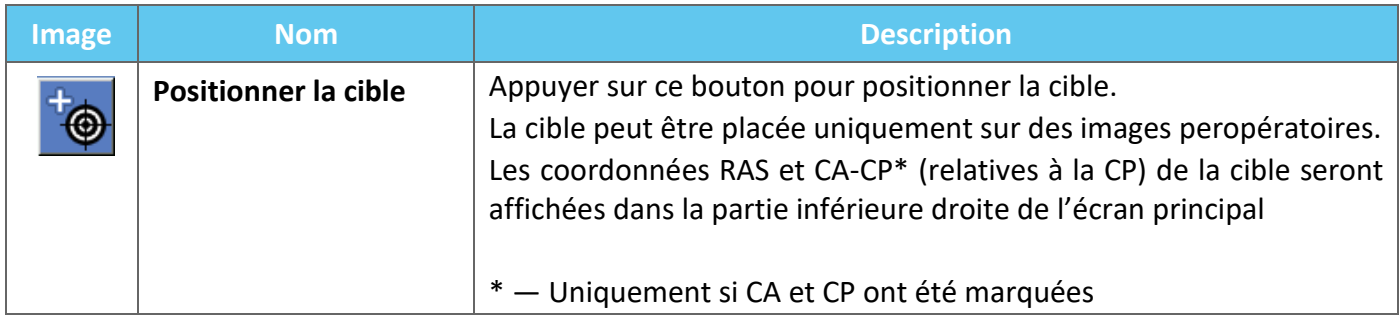

#### **4.5.3. Outils de marquage de la région à éviter (NPR)**

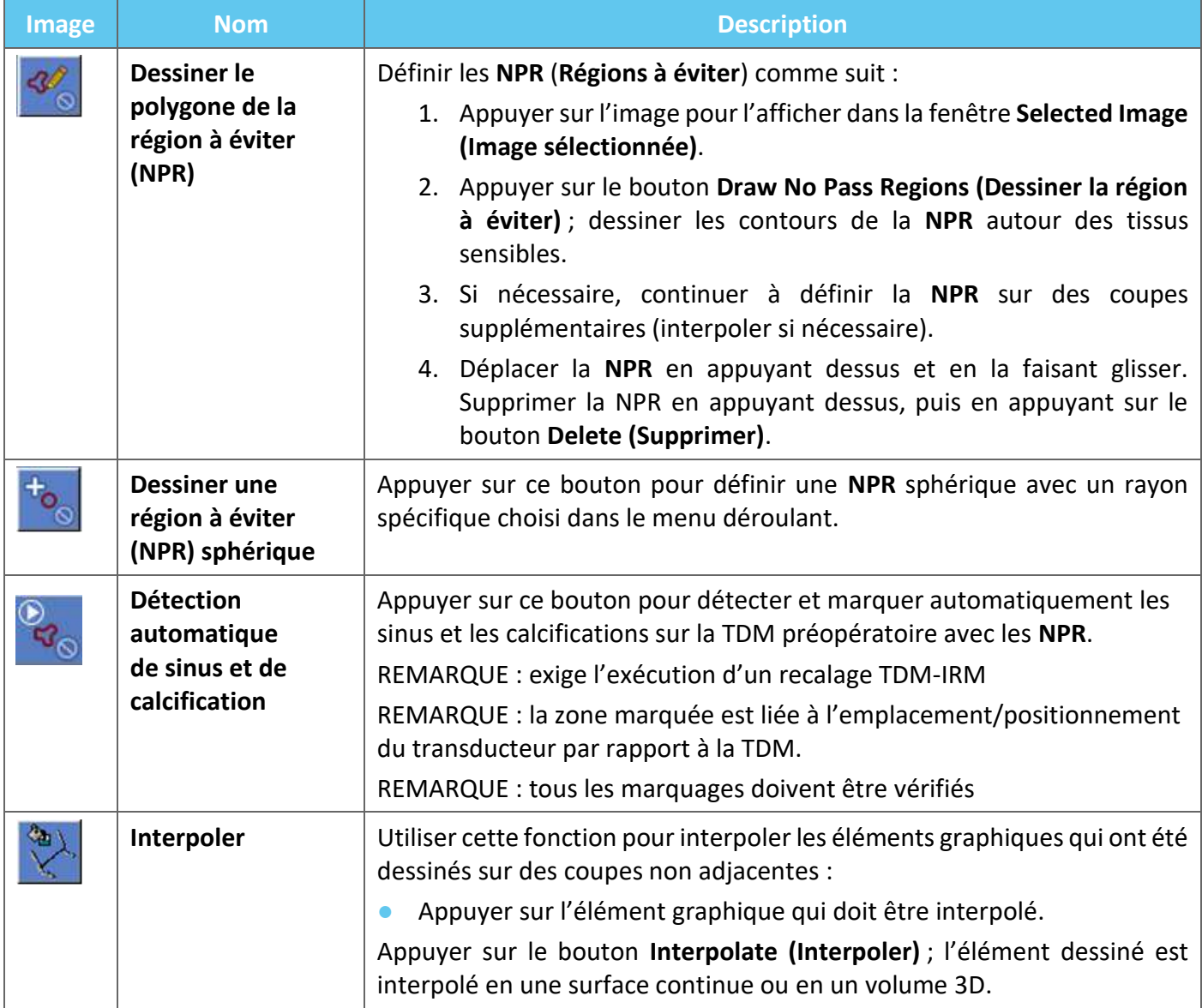

#### **4.5.4. Détection des mouvements**

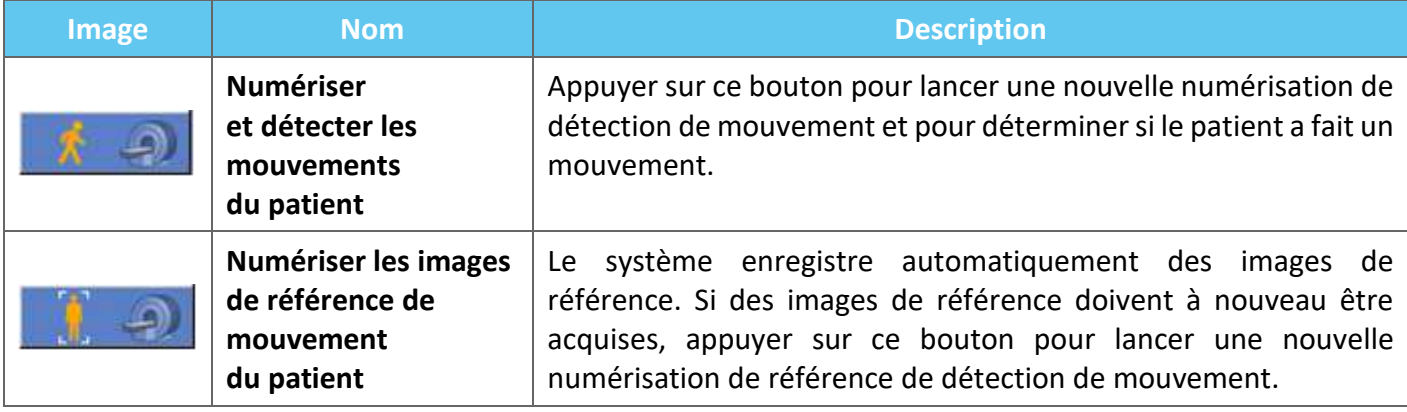

### **4.5.5. Outils d'alignement anatomique**

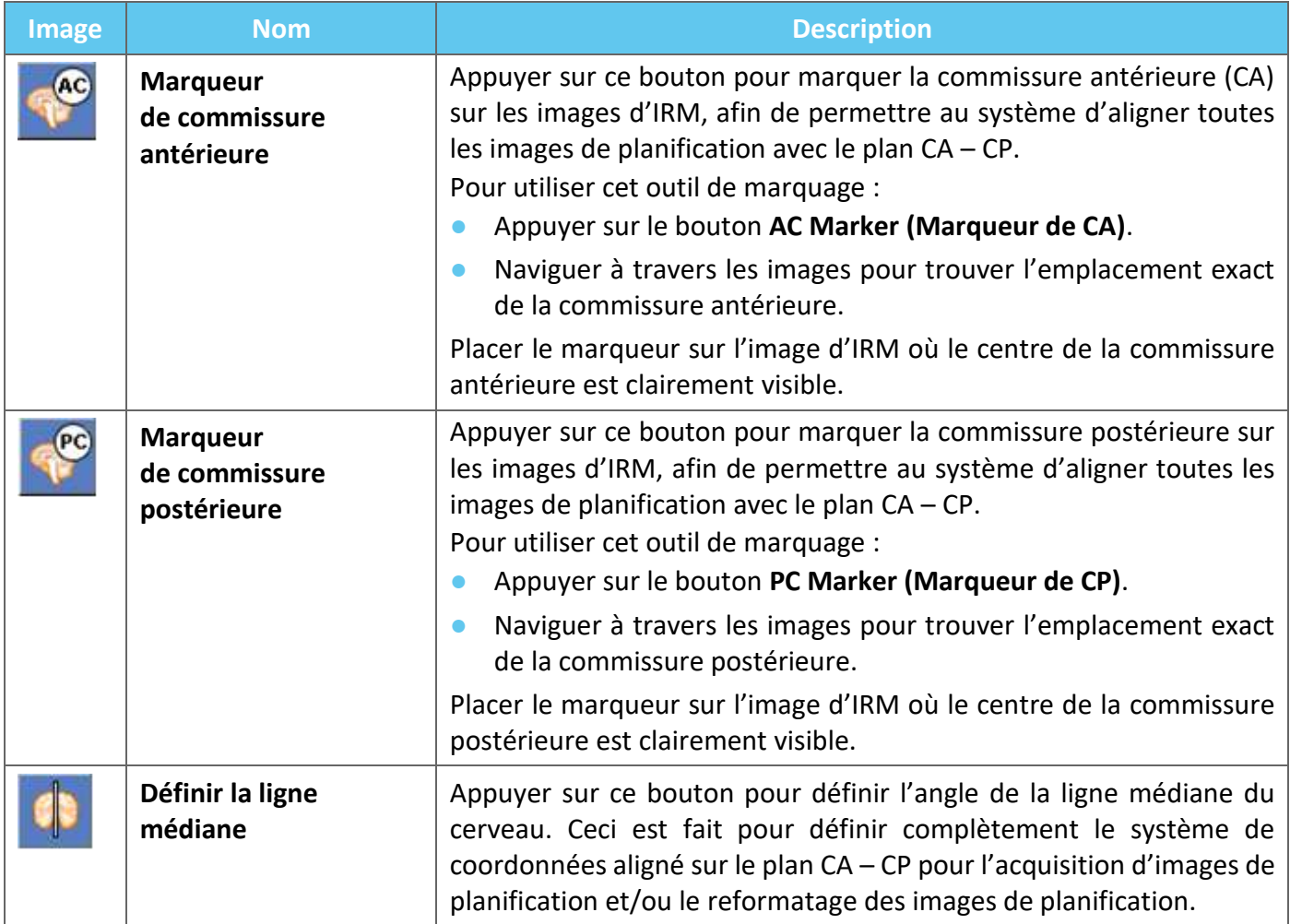

#### **4.5.6. Calibration**

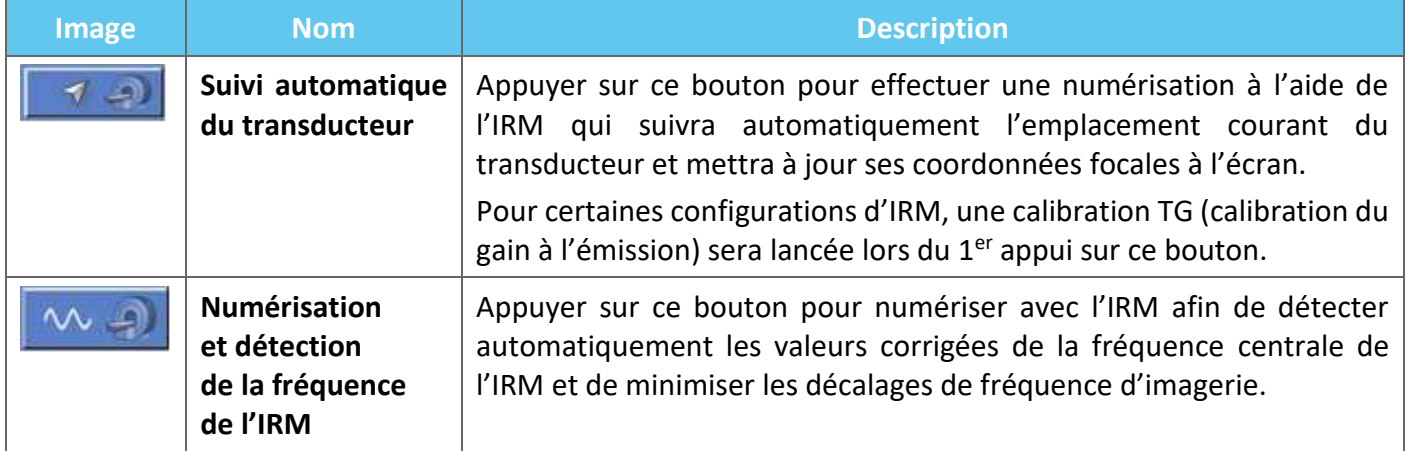

#### **4.5.7. Outils de recalage**

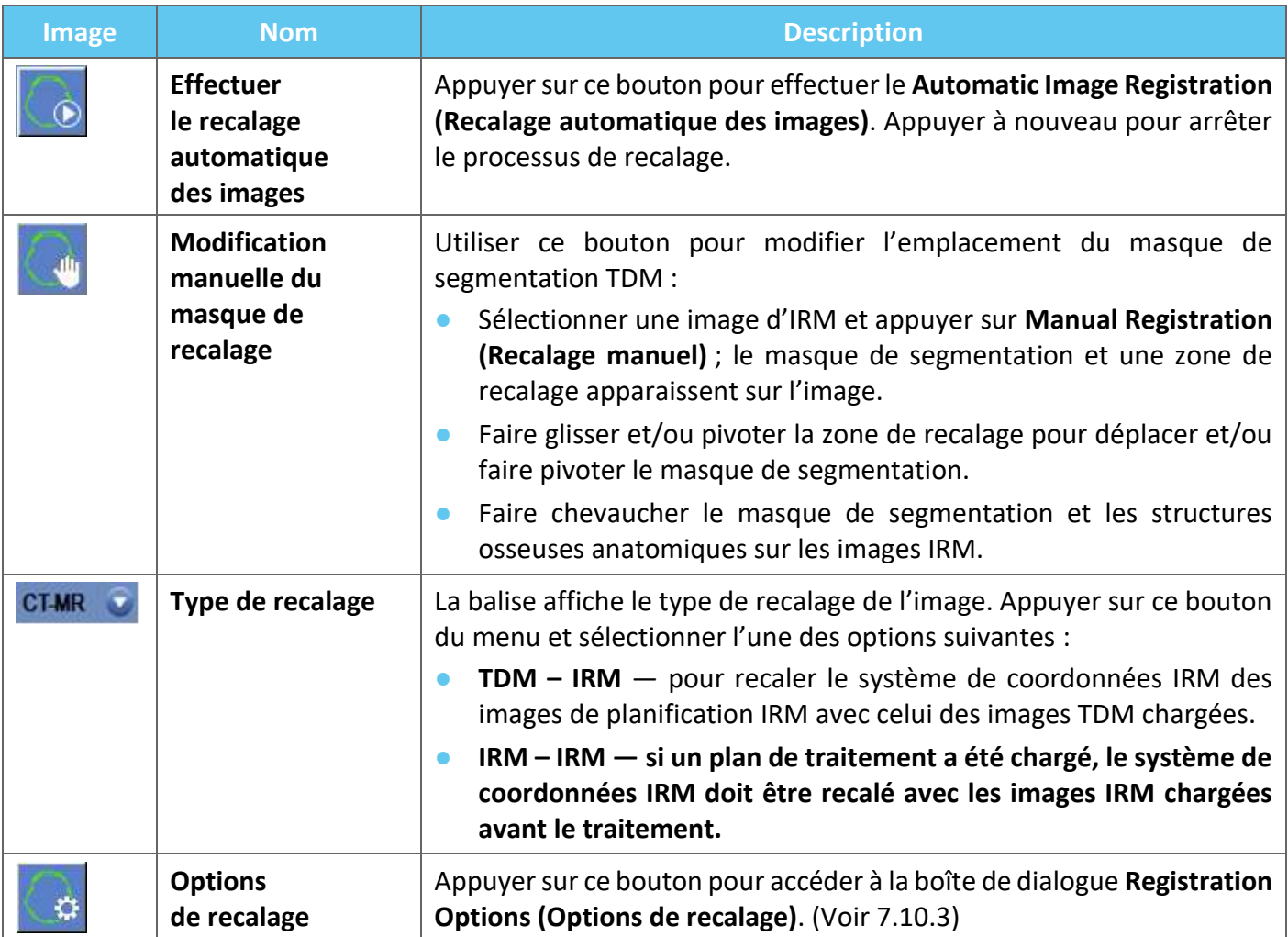

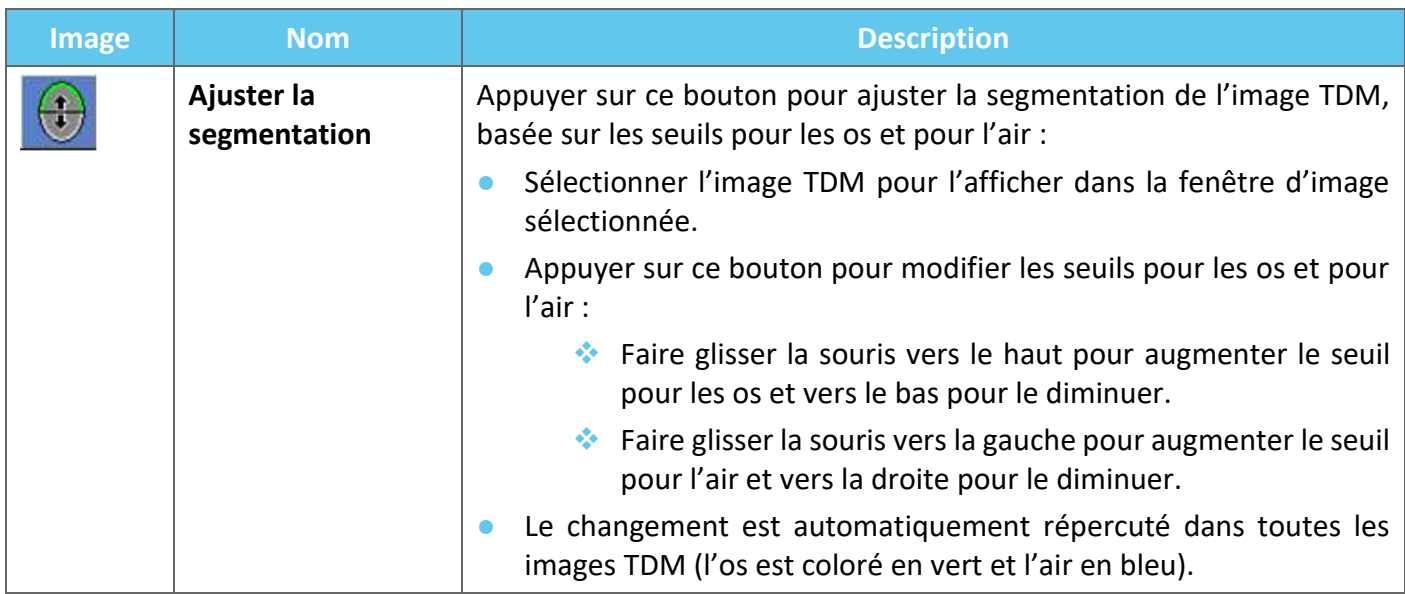

#### **4.5.8. Acquisition d'images**

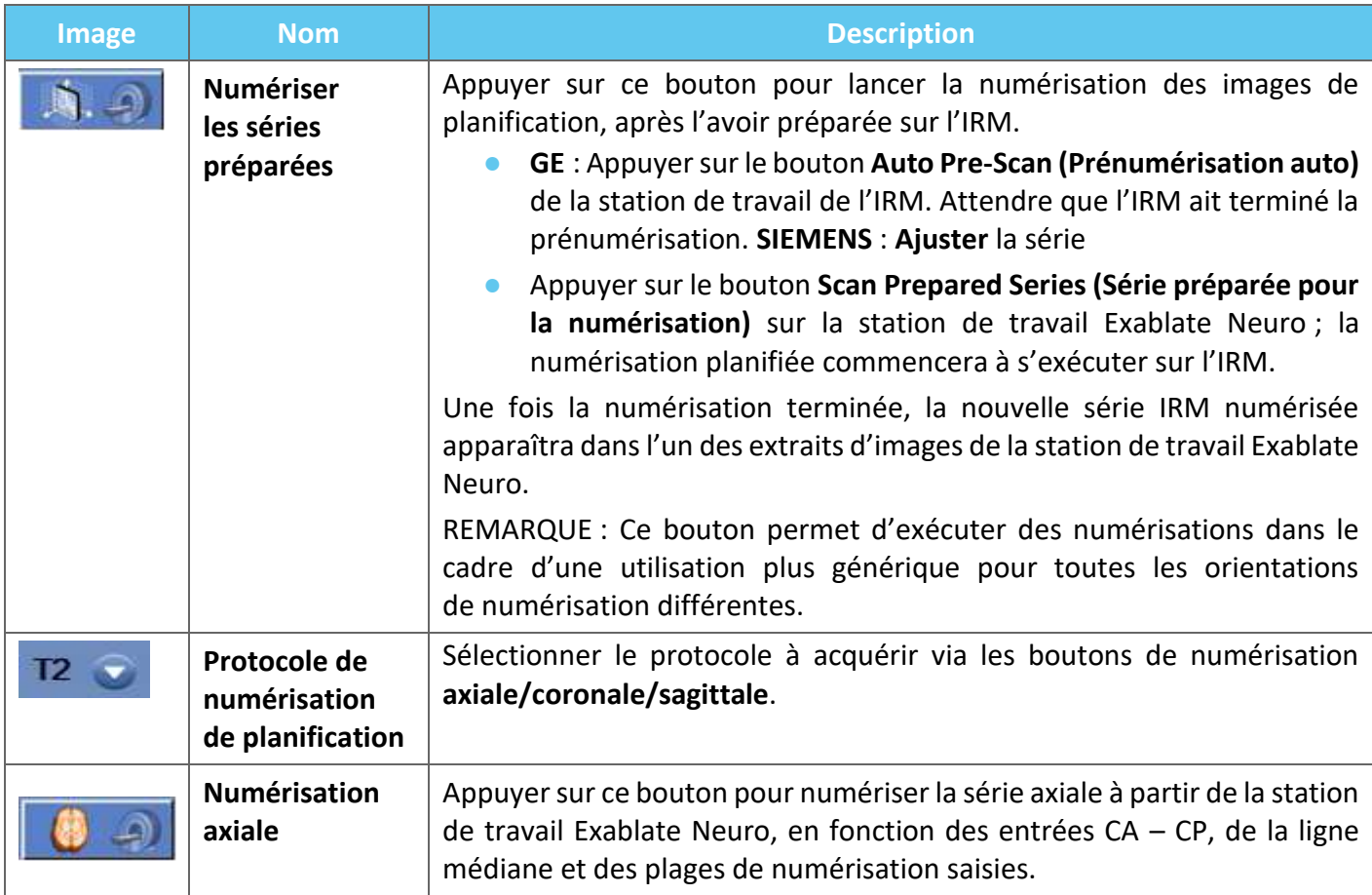

### OUTILS ET SUPERPOSITIONS

# Exablate Neuro-H

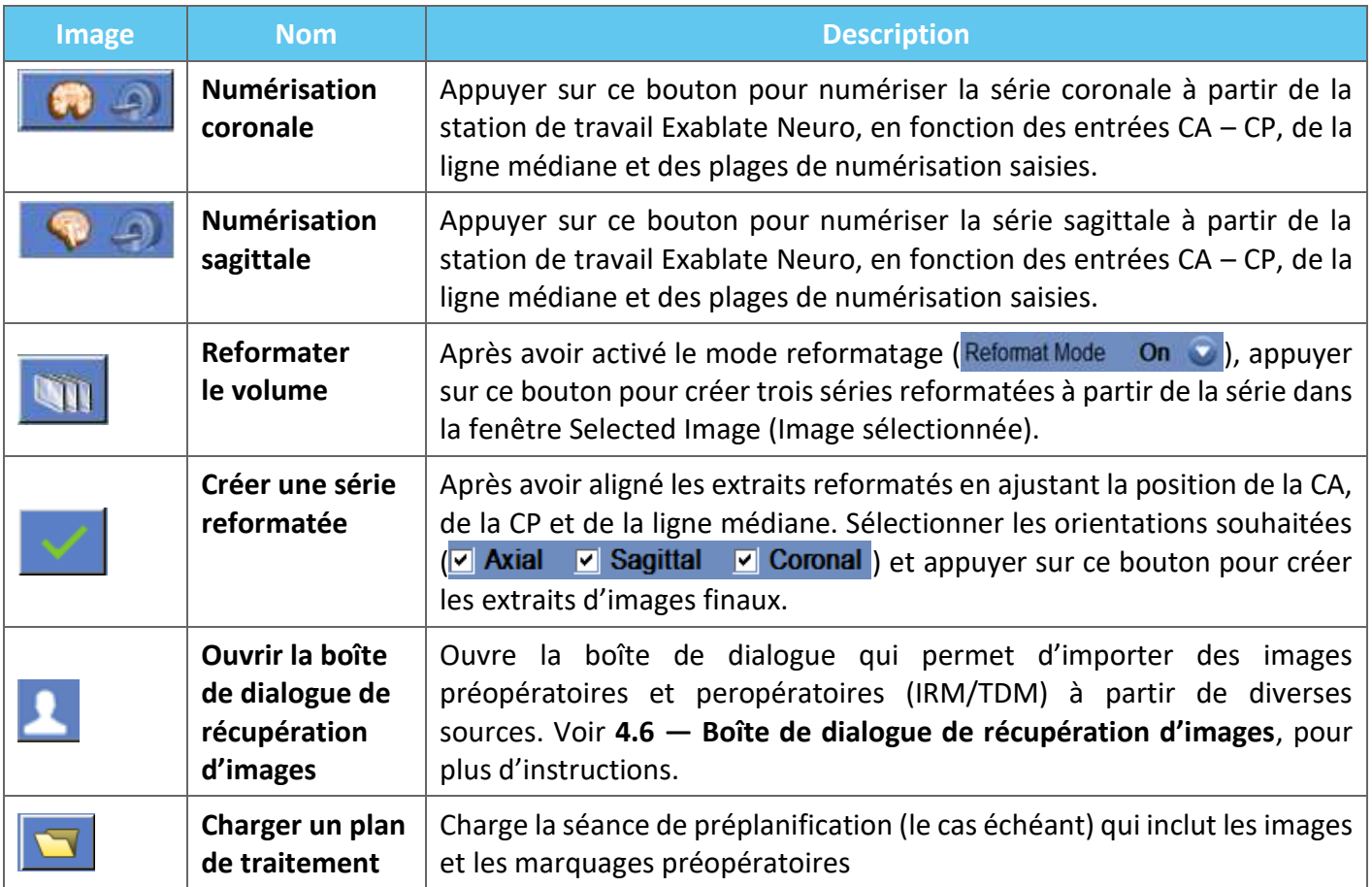

#### **4.6. Boîte de dialogue de récupération d'images**

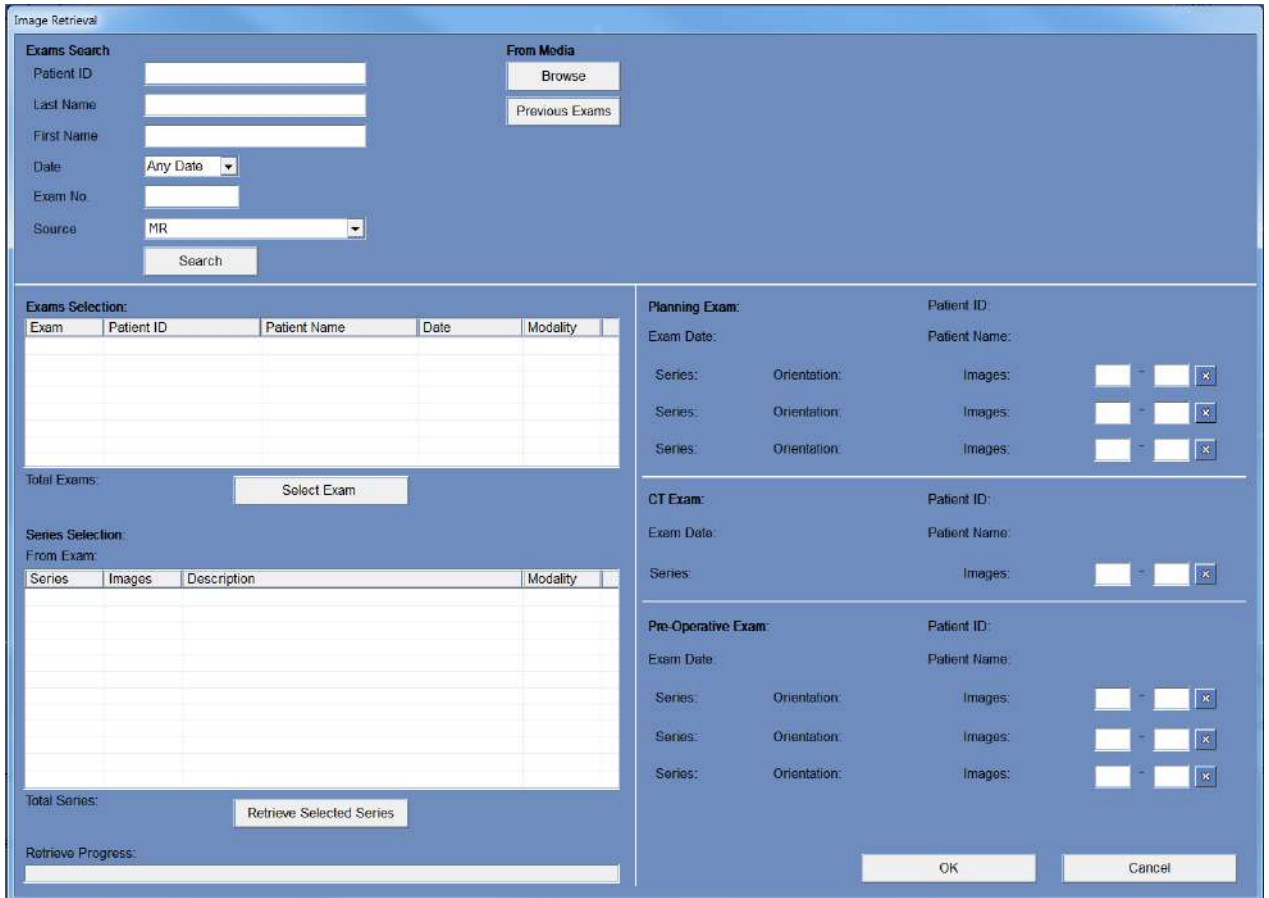

**Figure 4-4 : Menu de la boîte de dialogue de récupération d'images**

La boîte de dialogue de récupération d'images est utilisée pendant la phase de planification d'un traitement (et pour la préparation d'une séance de planification de prétraitement). Elle permet à l'utilisateur d'importer des images TDM et IRM dans le traitement à partir du système de l'hôpital ou directement à partir d'un CD ou d'un dispositif de stockage externe (par ex. une clé USB).

Pour accéder au menu, cliquer sur le bouton « Archive (Archive) » sur l'écran de la phase « planning (planification) » :

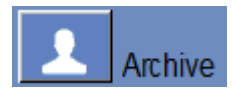

Appuyer sur « Search (Rechercher) » pour remplir la liste d'examens avec tous les examens de la source sélectionnée ou restreindre la sélection en remplissant les différents champs de données (identification du patient, nom, prénom, numéro de l'examen ou âge). Les caractères génériques sont acceptés (par ex. « ID patient :12\* » retournera tous les examens dont l'ID commence par « 12 »).

Mettre en surbrillance l'examen désiré en cliquant dessus avec le curseur de la souris et appuyer sur « Select Exam (Sélectionner l'examen) » pour remplir la liste de sélection des séries dans la zone située en-dessous. Un seul examen peut être sélectionné à la fois.

Pendant un traitement, les paramètres actifs de l'examen sont automatiquement entrés dans la boîte de dialogue « Search (Rechercher) » et une fois qu'une série en a été importée, elle est surlignée dans la liste de sélection de l'examen.

Continuer la sélection d'une série (la sélection multiple avec Ctrl/Maj est prise en charge) et appuyer sur « Retrieve Selected Series (Récupérer la série sélectionnée) ».

Les séries sélectionnées sont ensuite triées automatiquement par type (TDM/IRM) et par orientation, puis elles sont insérées au bon endroit.

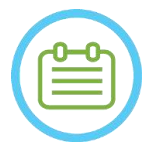

#### REMAROUE : NO30

Seules les séries appartenant à l'examen actif sur l'IRM seront reconnues comme des images de type « Planning (Planification) ». Les autres examens d'IRM seront classés comme « Pre-Operative (Préopératoires) » (au cours d'une séance de préplanification, toutes les images sont considérées comme préopératoires).

Modifier la plage d'images si nécessaire (jusqu'à 250 images TDM ou 150 images IMR sont prises en charge par série) :

| <b>Planning Exam:</b> | 8775         |             | Patient ID:   | MR Pre           |                                                                                                    |
|-----------------------|--------------|-------------|---------------|------------------|----------------------------------------------------------------------------------------------------|
| Exam Date:            | 2018/03/15   |             | Patient Name: | BR007-123-123123 |                                                                                                    |
| Series:<br>4          | Orientation: | <b>OSAG</b> | Images: 75    |                  | $\begin{array}{ c c c c c } \hline 1 & - & 75 \ \hline \end{array}$<br>$\mathbb{I}$ x $\mathbb{I}$ |
| Series:<br>11         | Orientation: | <b>OAX</b>  | Images:       | 126              | $\parallel$ 120 $\parallel$ x $\parallel$<br>35 <sub>o</sub><br>۳.                                 |

**Figure 4-5 : Modification de la plage d'images**

Pour remplacer une série choisie, sélectionner et récupérer une autre série du même type et de la même orientation.

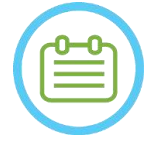

#### REMAROUE : NO31

Toutes les images « Pre-Operative (Préopératoires) » utilisées doivent appartenir au même examen.

Pour supprimer une série, appuyer simplement sur la petite icône  $\frac{18}{10}$  à côté de la plage d'images.

Pour accéder à nouveau aux examens à partir d'une source externe précédemment chargée au cours d'une séance, appuyer sur le bouton Previous Exams

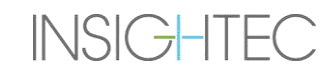

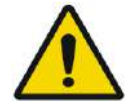

#### AVERTISSEMENT : WOOSTERDAMENT :

S'assurer de sélectionner une gamme d'images TDM couvrant une plage allant d'une coupe au-dessus de l'apex de la tête à une coupe en-dessous du cerveau, afin de permettre au système d'utiliser des paramètres adéquats de correction d'aberration du faisceau acoustique (automatiquement) pendant tout le traitement, en fonction des caractéristiques spécifiques du crâne.

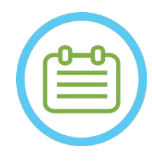

#### REMARQUE : NO32D

En raison des restrictions techniques liées au stockage du système, il n'est pas possible de charger plus de 250 images TDM. Le système avertira l'utilisateur si plus de 250 images TDM ont été sélectionnées pour être chargées. Confirmer que l'intégralité de l'interface acoustique est représentée dans la série TDM sélectionnée.

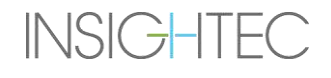

### **4.7. Outils de la phase de traitement**

#### **4.7.1. Outils d'action générale**

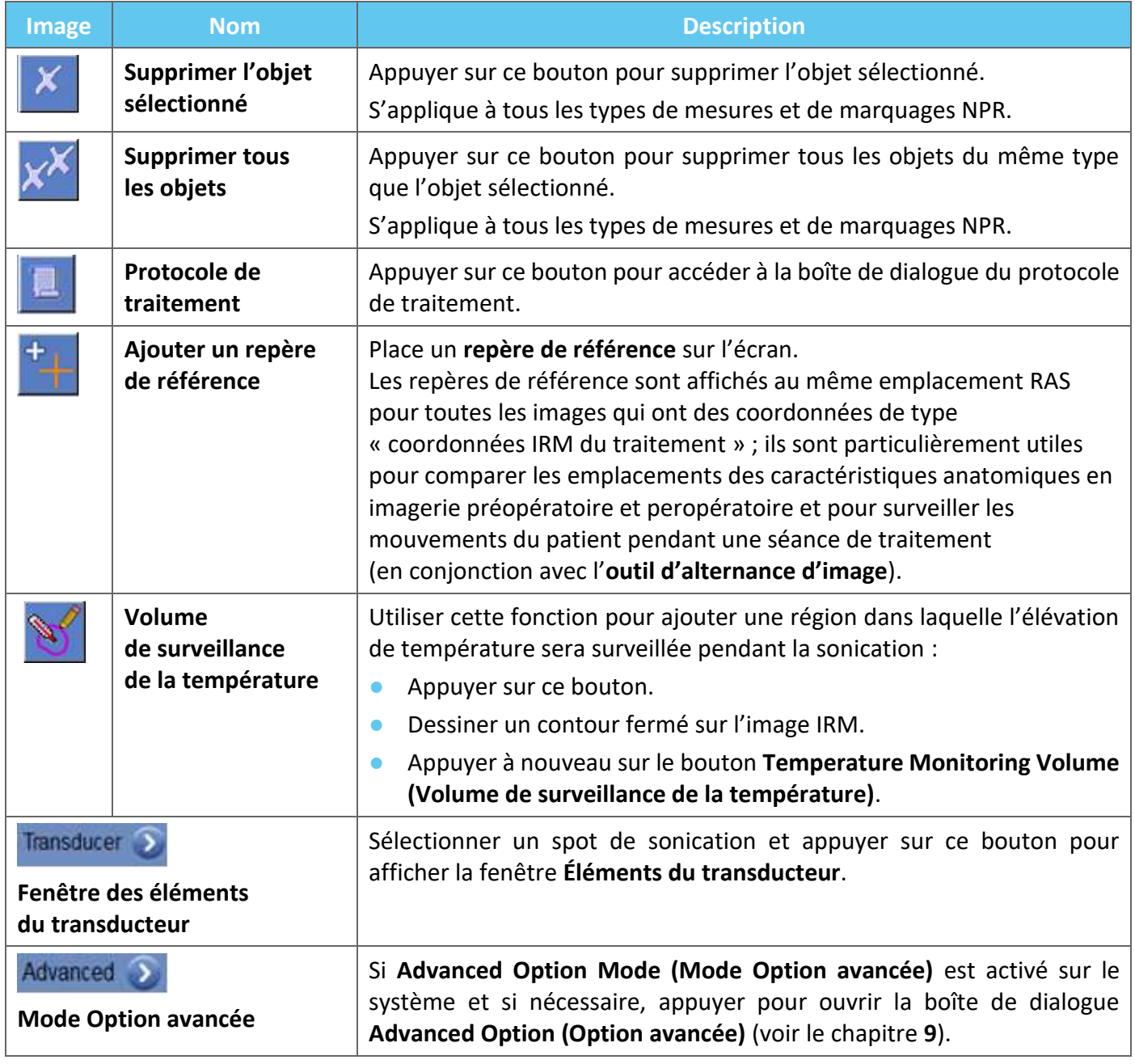

#### **4.7.2. Outils de ciblage**

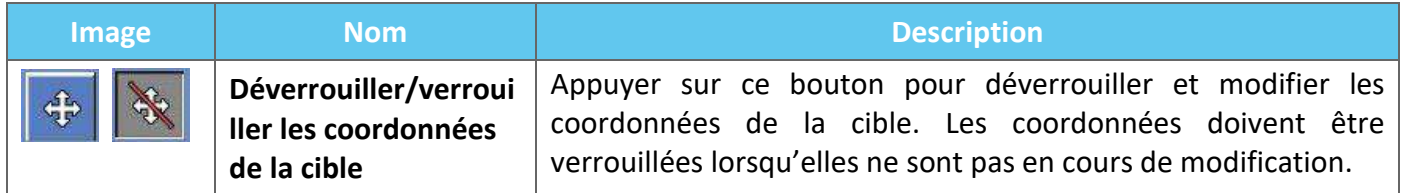

#### **4.7.3. Détection des mouvements**

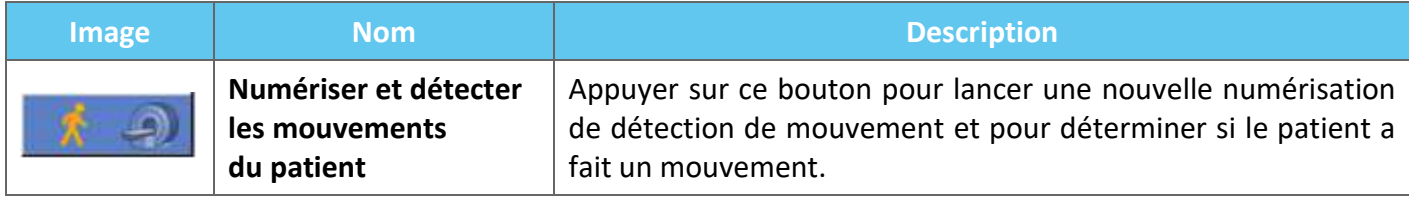

### **4.7.4. Outils de sonication et de commande des spots**

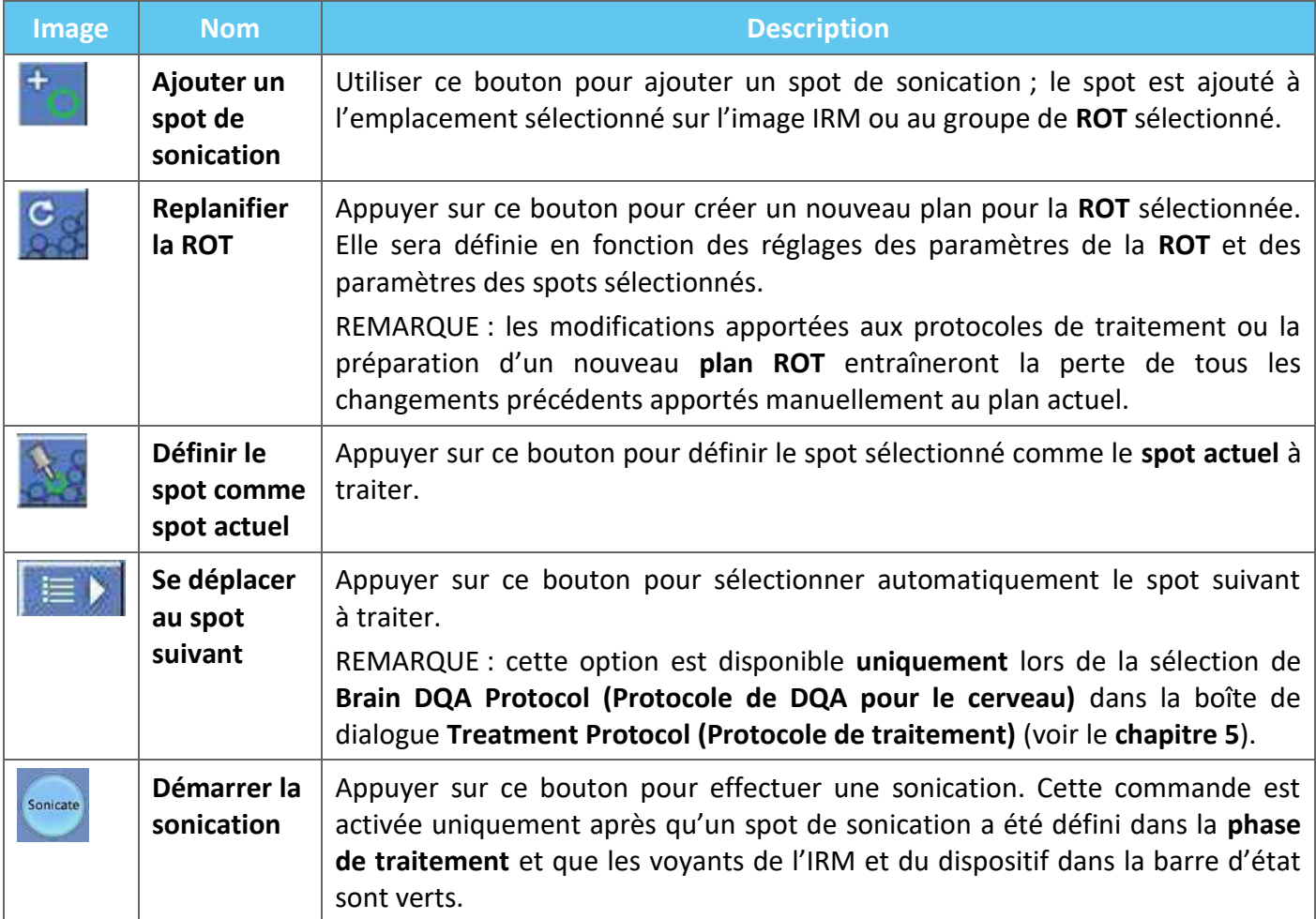

### **4.7.5. Outils de marquage de la région à éviter (NPR)**

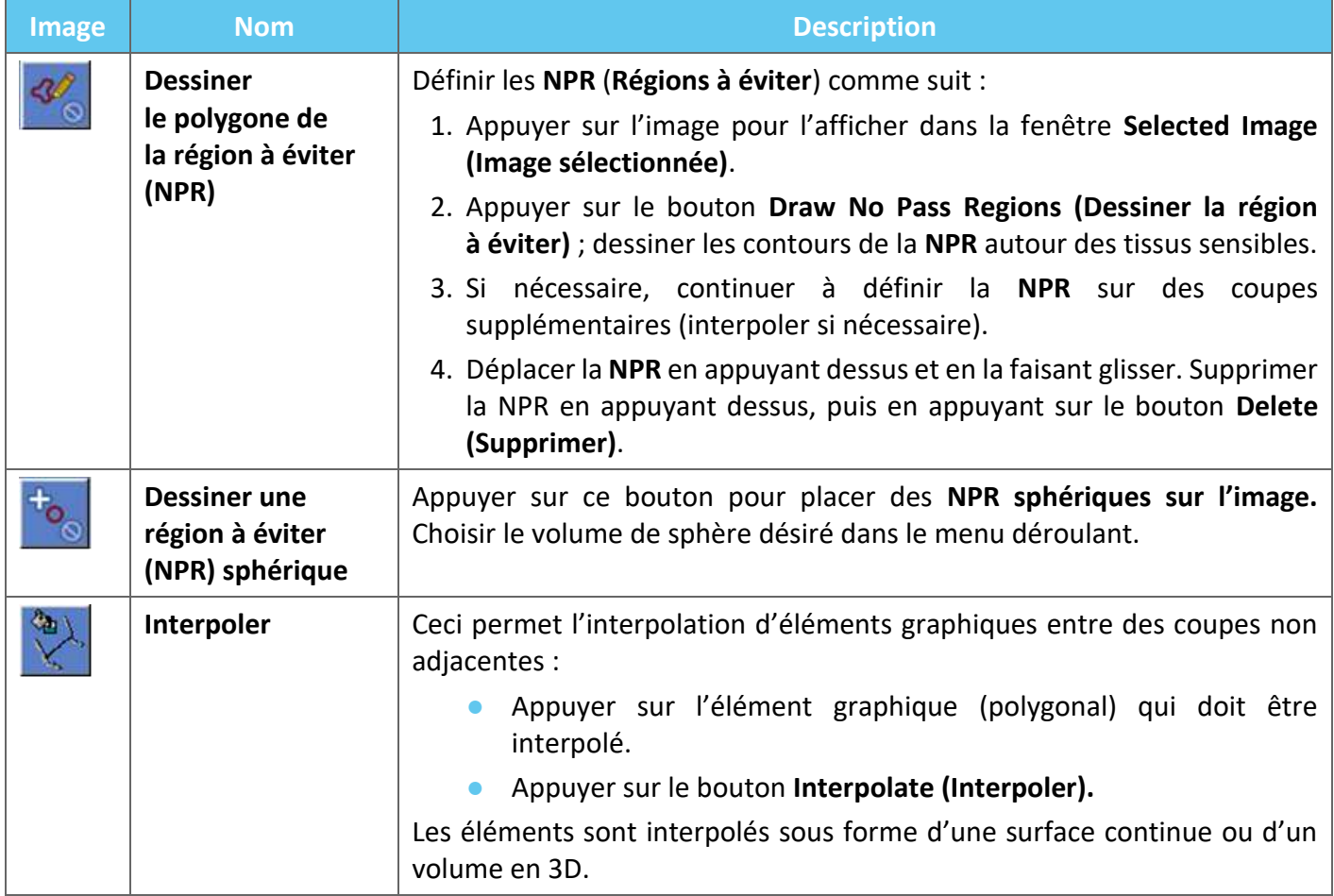

### **5. ASSURANCE QUALITÉ QUOTIDIENNE (DQA)**

#### **Ce chapitre détaille la procédure d'Assurance Qualité Quotidienne (DQA).**

La DQA doit être effectuée au début de chaque journée, avant chaque traitement, avec la membrane prévue pour le traitement, pour vérifier le bon fonctionnement du système Exablate Neuro.

Les instructions ci-dessous donnent un aperçu général de la procédure de DQA.

#### **Accessoires requis pour la procédure de DQA (se référer au tableau des accessoires pour les réf.) :**

- Gel fantôme pour la DQA gel semi-solide, à base d'eau, réticulé, imitant le tissu cérébral.
- Support de configuration pour gel fantôme pour la DQA maintient le gel en position et scelle le transducteur pendant la procédure de DQA (voir **5.1**).

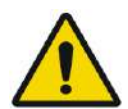

#### AVERTISSEMENT : WORKER WAS ARRESTED FOR A 2006 STREET WAS ARRESTED FOR A 2006 STREET WAS A 2006 STREET FOR A 2006 STREET FOR A 2006 STREET FOR A 2006 STREET FOR A 2006 STREET FOR A 2006 STREET FOR A 2006 STREET FOR A 2006

Toute violation de la politique de manipulation du gel fantôme pour la DQA définie sous « Instructions de manipulation du gel fantôme pour la DQA » (section 5.3) peut entraîner des résultats de DQA faux/non fiables.

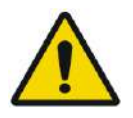

#### AVERTISSEMENT :  $\text{W064}$

Inspecter visuellement le kit avant de l'utiliser.

En cas de dommages visibles ou si l'indicateur de gel est activé (voir image ci-dessous), contacter votre représentant INSIGHTEC.

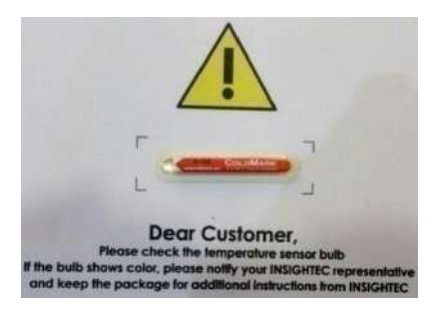

#### **5.1. Procédure de configuration de la DQA**

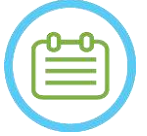

#### REMARQUE : NO33

- Il est conseillé de garder le *manuel Exablate 4000 Type 1.1 [ou Type 1.0] pour la version logicielle 7.33* accessible à proximité du système pour pouvoir consulter les listes de contrôle, étape par étape, de la procédure de DQA.
- Suivre les instructions pour s'assurer que le système fonctionne correctement et vérifier les résultats de la DQA.

**Avant de commencer** la DQA, vérifier les points suivants :

- 1. Redémarrer le système IRM s'il n'a pas été redémarré ce jour-là.
- 2. Mettre le système sous tension.
- 3. Vérifier visuellement l'intégrité du transducteur :
	- Rechercher des raccords desserrés ou des fissures.
	- Rechercher des connecteurs ou conduites d'eau desserrés ou endommagés sur la table patient.
- 4. S'assurer que la table patient et le système de casque sont entièrement installés et prêts (comme indiqué au **chapitre 3**).
- 5. Placer le gel fantôme et le support pour la DQA sur le transducteur et le sceller.

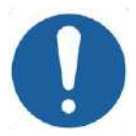

**MISE EN GARDE :** CO44

Veiller à ne pas faire tomber le gel fantôme pour la DQA ou le support de configuration sur le transducteur.

- 6. Déplacer le transducteur à la position prévue pour la DQA conformément aux étiquettes.
- 7. Remplir le transducteur d'eau.
- 8. Appliquer le point de repère conformément aux étiquettes repère qui ont été placées sur les tables d'examen et de traitement. S'assurer que les deux étiquettes sont correctement alignées avant de définir le point de repère (voir Figure 5-1).

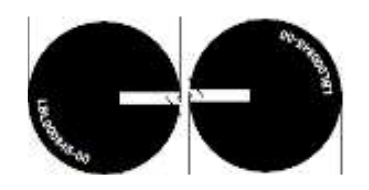

**Figure 5-1 : Étiquettes repère alignées**

- 9. S'assurer que les câbles peuvent se déplacer librement en même temps que la table patient.
- 10. Envoyer la table d'examen Exablate au centre du tunnel de l'IRM et définir le point de repère/isocentre au centre du bord du transducteur.
- 11. Ouvrir un nouvel examen sur la console de l'IRM et lancer la numérisation du **Localisateur.**

- 12. Entrer dans la station de travail Exablate et sélectionner le protocole **Brain DQA (DQA pour le cerveau)** dans la boîte de dialogue **Treatment Protocol (Protocole de traitement)**.
- 13. Numériser les images dans les trois orientations à partir du protocole prédéfini enregistré sur l'IRM et les télécharger sur la station de travail Exablate pour vérifier les performances de la bobine.
- 14. Effectuer un déroulement rapide du traitement, en respectant l'ordre des spots prévu. Vérifier que le système fonctionne correctement, que le spot se trouve à moins de 3 mm de l'emplacement cible et que le seuil de dose a été atteint.
- 15. Vérifier que le système arrête ou module l'alimentation pour la sonication spécifique qui crée intentionnellement une cavitation.

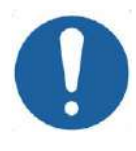

#### **MISE EN GARDE :** CO22

Si l'une des inspections ou l'un des tests ci-dessus ne correspond pas aux valeurs attendues, cesser d'utiliser le système jusqu'à ce qu'il ait été inspecté minutieusement par le personnel d'entretien INSIGHTEC autorisé.

### REMARQUE : NO34

Les traitements Exablate Neuro créent beaucoup de nouvelles séries sur l'appareil d'IRM. Il est recommandé de disposer d'un espace de stockage sur le disque suffisant sur la station de travail de l'IRM pendant la DQA.

### **5.2. Support de configuration de la DQA**

Remarque : La description du support de configuration de la DQA ci-dessous s'applique à tous les types de membranes.

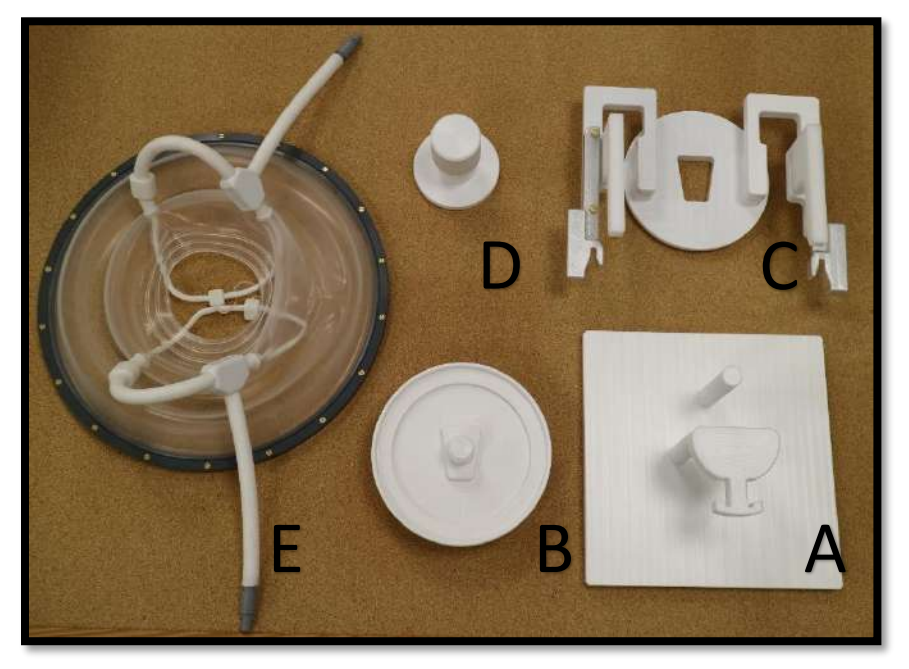

**Figure 5-2 : Composants du support de configuration de la DQA. Gabarit de montage (A), porte-gel fantôme (B), base (C), verrou (D), membrane patient — à des fins d'illustration uniquement (E).**

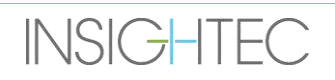

Composants requis du support de configuration de la DQA (comme indiqué sur la **Figure 5-2**) :

- A- Gabarit de montage : Plaque-support facilitant la configuration ; ne fait pas partie du produit final.
- B- Porte-gel fantôme : Maintient le gel fantôme pour la DQA en position et scelle la membrane à la base.
- C- Base de configuration : Maintient la membrane et connecte la configuration au support de cadre de la table/du système de casque.
- D- Verrou de configuration : Permet de verrouiller la partie B sur la partie C.
- E- Membrane patient (avec ou sans bobine).

**Étape 1 (A, B) :** Poser le support sur le gabarit de montage. Emboîter les deux pièces comme indiqué sur la **Figure 5-3.**

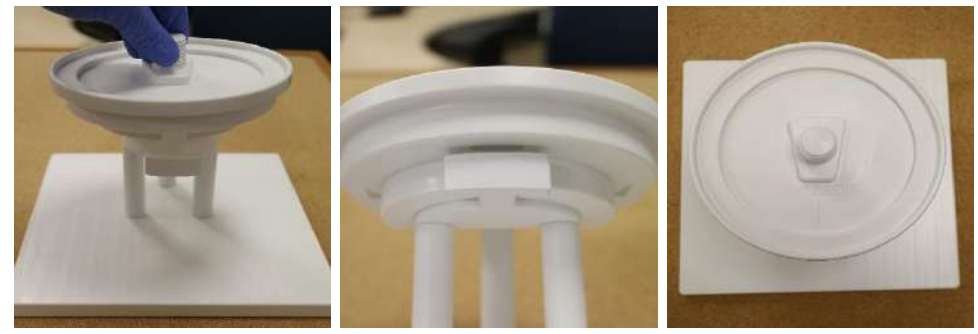

**Figure 5-3 : Ensemble support pour la DQA et gabarit de montage**

**Étape 2 (A, B, E) :** Poser la membrane sur l'ensemble de l'étape 1.

Le cas échéant, placer les fiches des connecteurs de la bobine de tête de part et d'autre de la mention « Cables Side (Côté des câbles) » gravée sur le porte-gel fantôme, comme indiqué sur la **Figure 5-4**.

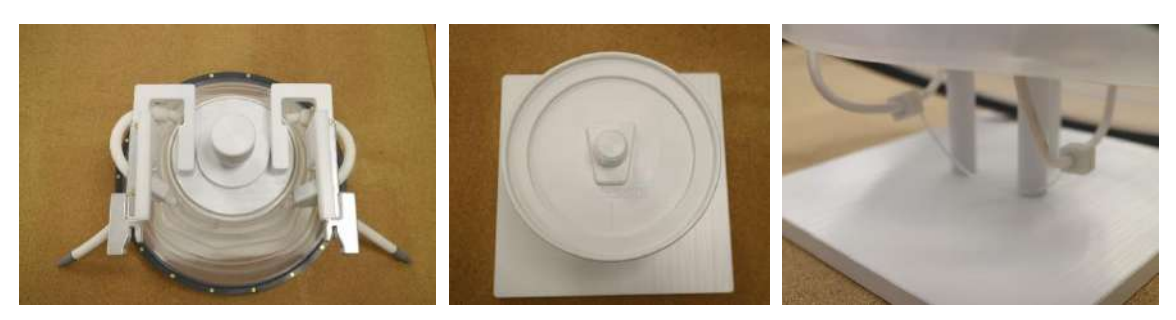

**Figure 5-4 : Disposition de la membrane et des bobines de tête supérieure et inférieure.**

**Étape 3 (A, B, C, E) :** Poser la base de configuration de la DQA sur l'ensemble de l'étape 2. Emboîter la base et le porte-gel fantôme (**Figure 5-5**).

**Étape 4 (A, B, C, D, E) :** Visser le verrou dans le support pour maintenir les pièces ensemble.

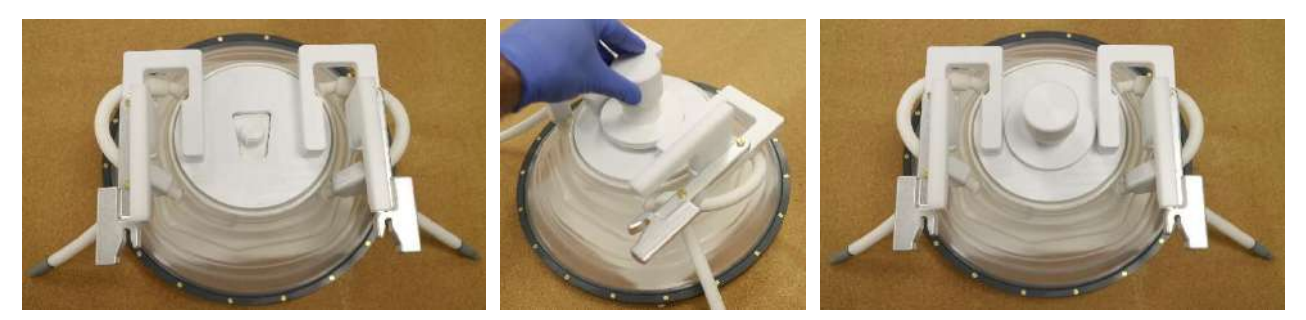

**Figure 5-5 : Ensemble du support de configuration de la DQA**

Pour préparer le gel fantôme pour la DQA :

- 1. Ouvrir le sac et récupérer le gel fantôme pour la DQA.
- 2. Insérer le gel fantôme pour la DQA dans la fente prévue à cet effet dans le porte-gel fantôme pour la DQA.

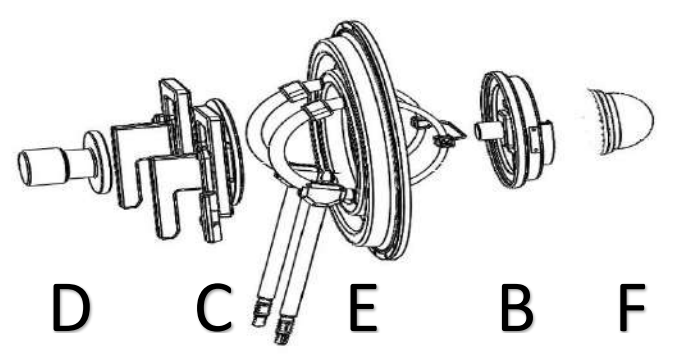

**Figure 5-6 : Vue 3D des composants de l'ensemble du support de configuration de la DQA. Gabarit de montage (A), porte-gel fantôme (B), base (C), verrou (D), membrane patient — à des fins d'illustration uniquement (E), gel fantôme (F)**

### **5.3. Instructions de manipulation du gel fantôme pour la DQA**

Le gel fantôme pour la DQA est un gel solide, à base d'eau, réticulé, livré dans un sac scellé en aluminium. Pour préparer le fantôme pour la DQA et configurer le support pour la DQA, voir **section 5.1**.

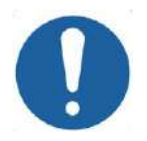

**MISE EN GARDE :** CO23 Le gel fantôme pour la DQA est à usage unique. Suite à une procédure de DQA, mettre au rebut le gel fantôme pour la DQA conformément à la réglementation locale .

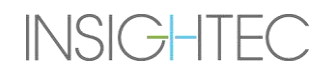

### **6. SÉANCE DE PLANIFICATION DE PRÉTRAITEMENT**

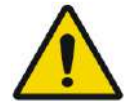

#### AVERTISSEMENT : WILLOW WAS ARRESTED FOR A SERVICE OF A SERVICE OF A SERVICE OF A SERVICE OF A SERVICE OF A SERVICE OF A SERVICE OF A SERVICE OF A SERVICE OF A SERVICE OF A SERVICE OF A SERVICE OF A SERVICE OF A SERVICE OF

Quelle que soit la séance de planification, toujours examiner les images IRM et TDM préopératoires du candidat avant de programmer un traitement pour évaluer si le patient s'y prête.

#### **6.1. Présentation**

Une séance de planification de prétraitement peut être effectuée avant le traitement (le jour du traitement ou à une date antérieure) :

1. Création d'un **plan de traitement** en chargeant ou en numérisant des images de haute qualité (bobine de tête) destinées à la planification du traitement et pour servir de référence pendant le traitement. Ce **plan de traitement** peut être sauvegardé et ensuite chargé pour servir de référence pendant le traitement proprement dit.

Ceci permet également à l'utilisateur d'effectuer des tâches de manière préventive afin d'optimiser le calendrier de traitement. En général, ces tâches comprennent :

Chargement des images de TDM.

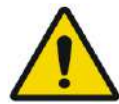

#### AVERTISSEMENT : W065

Examiner les images de TDM à la recherche de clips, de cicatrices, de sutures non fermées ou de tout autre élément susceptible d'avoir une incidence sur le plan de traitement.

- Chargement d'images IRM de contraste de haute qualité.
- Schémas des zones NPR.
- Délimitation de la cible, évaluation du positionnement du patient et du transducteur.
- 2. Calcul du score crânien (SDR) pour le patient qui peut servir de critère d'inclusion ou d'exclusion pour le traitement.
- 3. Analyse et prise en compte des paramètres techniques et cliniques du cas spécifique.

Pour créer un **plan de traitement** à l'avance, appuyer sur le bouton **PREPARATION (PRÉPARATION)** de l'écran d'entrée principal. Il peut également être utilisé pour consulter et ajuster des fichiers de plans de traitement déjà préparés.

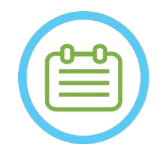

#### REMARQUE : NO35

La séance du **plan de prétraitement** comprend à peu près les mêmes phases qu'un traitement ; elle ne contient aucune fonctionnalité supplémentaire spécifique par rapport aux avantages décrits ci-dessus.

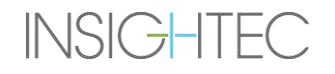

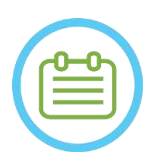

#### REMARQUE : NO36

Pendant la séance de **préparation**, il n'est pas nécessaire de remplir l'interface avec de l'eau ou de connecter le dispositif Exablate à l'IRM de quelque façon que ce soit. Par conséquent, l'état du dispositif n'est pas pertinent pour une séance de planification et l'IRM peut être utilisée comme d'habitude pendant qu'une séance de planification est en cours.

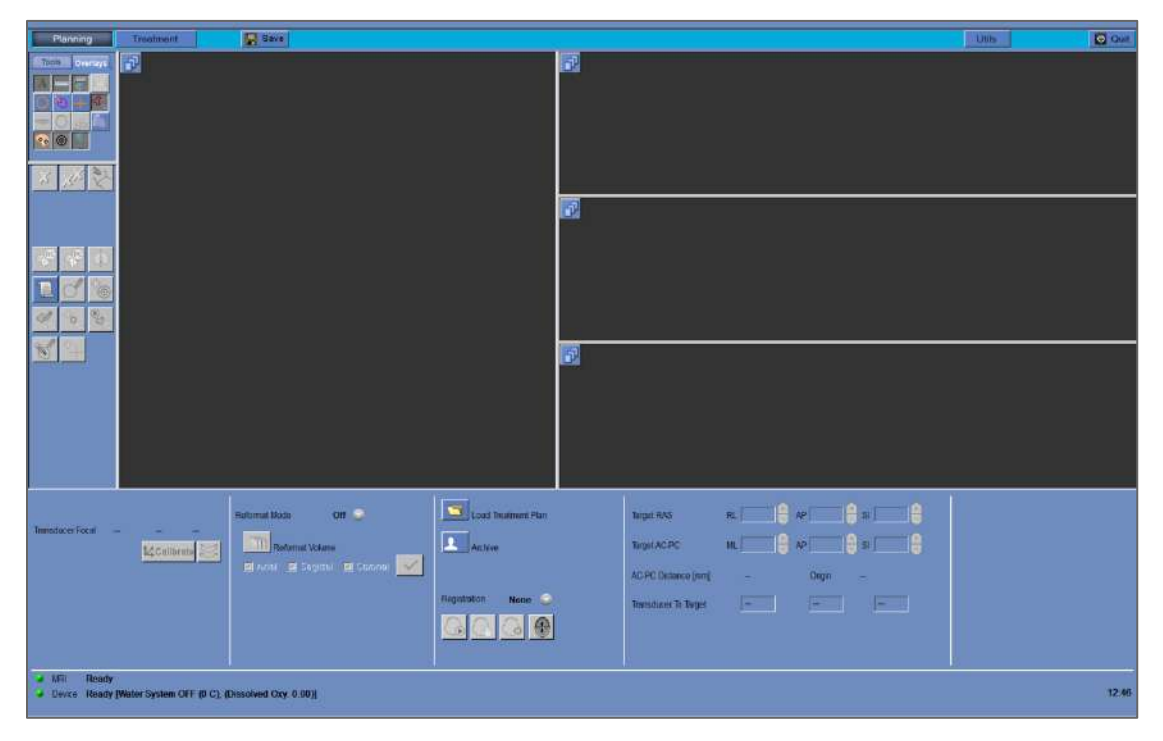

**Figure 6-1 : Écran Préparation**

#### **6.2. Directives relatives aux images préopératoires**

#### **6.2.1. Directives pour la TDM préopératoire**

L'exécution d'un traitement Exablate nécessite une TDM du crâne du patient, qui doit être conforme aux directives d'imagerie Insightec suivantes :

- $\blacksquare$  Les images de TDM doivent être reconstruites pour être alignées avec le plan CA CP et orthogonales au plan médian du cerveau.
- La plage des images axiales doit couvrir toute la tête, allant de quelques coupes au-dessus de la calotte crânienne à une coupe incluant la base du crâne.
- La TDM doit être acquise avec une résolution entre les coupes de 1 mm (ST = 1 mm, espacement = 0).
- Si la génération de TDM sur l'appareil utilisé ne permet pas d'acquérir les images à une épaisseur de 1 mm, utiliser une résolution plus élevée (par exemple 0,625 mm) et reformater ensuite les images en coupes de 1 mm.

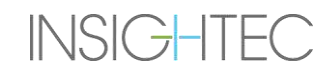

- La TDM doit être post-traitée à l'aide de l'un des types **spécifiques** de kernels « Bone (Os) » suivants, validés pour le calcul de SDR standardisé :
	- Pour la TDM GE « BONEPLUS »
	- Pour la TDM Siemens « H60s », « Hr60s », « H60f », « Hr60f », « Hr56f »
	- Pour la TDM Philips « C »
	- Pour la TDM Toshiba ou « Canon Medical Systems » « FC30 » (UE0 désactivé)
- Utiliser une matrice symétrique de taille 512 X 512.
- Les TDM doivent être réalisées sans injection d'agent de contraste.

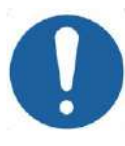

#### MISE EN GARDE : CO24

La précision des calculs de SDR pour les TDM obtenues à l'aide de kernels non standard n'est pas validée et les calculs ne peuvent pas être utilisés de manière fiable pour estimer l'aptitude du patient au traitement.

En plus de la TDM, il est recommandé (mais non obligatoire) de télécharger des images IRM préopératoires du patient pour disposer d'images de référence anatomiques de haute qualité. Celles-ci peuvent être chargées dans le cadre d'une séance de planification de prétraitement ou importées via la boîte de dialogue de récupération d'images. (Pour des directives concernant l'acquisition d'images préopératoires, voir **section 4.5.8**.)

#### **6.2.2. Recommandations sur l'IRM préopératoire**

L'imagerie par IRM préopératoire est facultative (par opposition à la TDM obligatoire), mais fortement recommandée, afin de préparer un plan de prétraitement détaillé qui contient une imagerie anatomique de haute qualité. Les numérisations préopératoires doivent être effectuées avec une bobine de tête et elles peuvent être pondérées en T1 ou en T2, selon la préférence de l'utilisateur. Les informations supplémentaires superposées sur les images (par exemple fibres nerveuses) peuvent également être utilisées à condition qu'elles soient formatées comme des images DICOM classiques.

Les images peuvent être acquises sous la forme suivante :

- Séries avec trois orientations (Axiale/Sagittale/Coronale), déjà alignées le long des plans anatomiques pertinents. Aucun espacement n'est nécessaire (espacement nul) et il est recommandé que ces images aient une épaisseur de coupe de 2,0 mm et une résolution de 512 x 512.
- Série volumétrique unique à reformater sur la station de travail de traitement. La série volumétrique unique doit couvrir la totalité du crâne (de la calotte crânienne à la base du crâne) avec une épaisseur de coupe entre 1 et 1,3 mm et un espacement nul pour une qualité satisfaisante. Elle est reformatée en trois séries (Sag/Ax/Cor) sur la station de travail de traitement ; une attention particulière est portée à la série axiale le long de la ligne CA – CP. Le résultat final doit être une série à 3 orientations — Sagittale, Axiale et Coronale — alignée sur
le plan anatomique approprié (par ex. CA – CP) et dans lequel la zone cible et l'anatomie concernée sont clairement visibles.

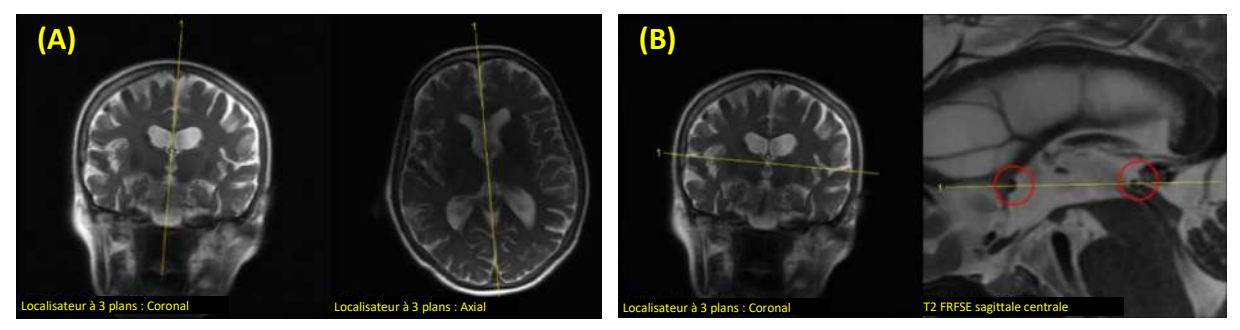

**Figure 6-2 : Directives pour la prescription d'images de planification (A) Directives pour la prescription de numérisation sagittale : via CA – CP et ligne médiane (B) Directives pour la prescription de numérisation axiale : Par CA – CP et équilibré sur le plan coronal**

**PREPARATION** 

**6.3. Procédure pour la séance de planification — avec images IRM préopératoires**

#### **6.3.1. Déroulement de la séance de planification**

- 1. Mettre le système sous tension (ON).
- 2. S'assurer que les données préopératoires se trouvent dans l'IRM ou sur CD/clé USB.
- 3. Appuyer sur ce bouton à l'écran **Start-Up (Démarrage)** et passer à la phase **PREPARATION (PRÉPARATION).**
- 4. Appuyer sur le bouton **Image Retrieval (Récupération d'images)** et récupérer les images TDM et IRM [facultatif] préopératoires du patient. Sélectionner trois orientations de l'image IRM de planification (Sag/Ax/Cor) ou, si la série d'images IRM préopératoire souhaitée est volumétrique, sélectionner cette série et suivre la procédure de reformatage (voir **[7.8.2](#page-164-0)**) pour créer trois orientations de l'image de planification.

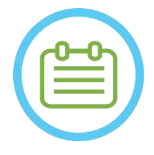

#### REMARQUE : NOTE : NOTE : NOTE : NOTE : NOTE : NOTE : NOTE : NOTE : NOTE : NOTE : NOTE : NOTE : NOTE : NOTE : NOTE : NOTE : NOTE : NOTE : NOTE : NOTE : NOTE : NOTE : NOTE : NOTE : NOTE : NOTE : NOTE : NOTE : NOTE : NOTE : N

En raison des restrictions techniques liées au stockage du système, il n'est pas possible de charger plus de 250 images TDM. Le système avertira l'utilisateur si plus de 250 images TDM ont été sélectionnées pour être chargées. Confirmer que l'intégralité de l'interface acoustique est représentée dans la série TDM sélectionnée.

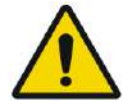

#### AVERTISSEMENT : WORKER WAS ARRESTED FOR A 2009 FOR A 2009 FOR A 2009 FOR A 2009 FOR A 2009 FOR A 2009 FOR A 2009 FOR A 2009 FOR A 2009 FOR A 2009 FOR A 2009 FOR A 2009 FOR A 2009 FOR A 2009 FOR A 2009 FOR A 2009 FOR A 2009

S'assurer que la plage d'images TDM couvre une plage allant d'une coupe au-dessus de l'apex de la tête à une coupe en-dessous du cerveau, afin de permettre au système d'utiliser des paramètres adéquats de correction d'aberration du faisceau acoustique (automatiquement), pendant toute la durée du traitement, en fonction des caractéristiques spécifiques de la tête.

- 5. Effectuer un recalage TDM IRM à l'aide des commandes de recalage automatique  $\Box$  et manuel .
- 6. Si la série de planification de l'IRM est volumétrique, suivre la procédure de reformatage décrite dans la section **[7.8.2](#page-164-0)** pour créer trois orientations IRM des images.
- 7. [Facultatif] S'assurer que les marqueurs CA CP et les marqueurs de ligne médiane sont en position.
- 8. Positionner le transducteur sur la cible correspondante en appuyant sur ce bouton :
- 9. Ajuster la position et l'inclinaison des gabarits du transducteur dans toutes les orientations. Appuyer sur le bouton **Calibrate (Calibrer)** pour régler la **Position initiale** du transducteur. **忆Calibrate**
- 10. Appuyer sur le bouton **Automatic Sinus and Calcification Detection (Détection automatique de sinus et de calcification)** pour marquer les sinus et les calcifications.
- 11. Examiner les images TDM et IRM et ajouter les zones NPR pertinentes le cas échéant, comme décrit à la **section 7.14.2**.
- 12. [Facultatif] Positionner les repères de référence sur les points d'intérêt.
- 13. Basculer vers **Treatment Stage (Phase de traitement)**. Calculer les paramètres techniques du spot à l'aide de la **carte des éléments du transducteur**, y compris le **score crânien (SDR)**, comme décrit à la **section [8.1.9.3](#page-188-0)**.
- 14. Appuyer sur le bouton **Save (Enregistrer)** pour enregistrer la séance du **plan de prétraitement**. Save
- 15. **Quitter.**

#### **6.3.2. Données de la séance de prétraitement**

Les données suivantes, qui ont été extraites pendant la séance de **préparation**, seront sauvegardées et chargées dans la **Phase de traitement** :

- Régions à éviter (**NPR**) manuel, TDM auto, sinus auto
- Repères de référence
- Volumes de surveillance de la température
- Points CA, CP seront indiqués comme « prémarqueurs » de couleur bleu azur dans la **phase de traitement**.
- Recalage TDM IRM
- Mesures lignes, angles, surfaces

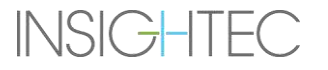

### **6.4. Chargement d'une séance de prétraitement**

Pour charger une séance du **plan de prétraitement** précédemment enregistrée (par exemple pendant un

traitement), cliquer sur le bouton  $\Box$  de l'écran PREPARATION et sélectionner la séance correspondante.

#### **6.5. Calcul du SDR sans image IRM préopératoire**

Si aucune image préopératoire n'est disponible, ou si seul le calcul de la SDR est nécessaire, il est possible d'estimer la SDR d'un patient sans utiliser d'image IRM préopératoire

- 1. Mettre le système sous tension (ON).
- 2. S'assurer que les données préopératoires se trouvent dans l'IRM ou sur CD/clé USB.
- 3. Appuyer sur ce bouton à l'écran **Start-Up (Démarrage)** et passer à la phase **PREPARATION PREPARATION (PRÉPARATION).**
- 4. Appuyer sur le bouton Image Retrieval (Récupération d'images) **Le la** et récupérer la TDM préopératoire du patient.

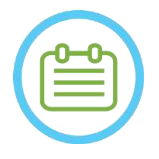

#### REMARQUE : NOTE : NOTE : NOTE : NOTE : NOTE : NOTE : NOTE : NOTE : NOTE : NOTE : NOTE : NOTE : NOTE : NOTE : NOTE : NOTE : NOTE : NOTE : NOTE : NOTE : NOTE : NOTE : NOTE : NOTE : NOTE : NOTE : NOTE : NOTE : NOTE : NOTE : N

En raison des restrictions techniques liées au stockage du système, il n'est pas possible de charger plus de 250 images TDM. Le système avertira l'utilisateur si plus de 250 images TDM ont été sélectionnées pour être chargées. Confirmer que l'intégralité de l'interface acoustique est représentée dans la série TDM sélectionnée.

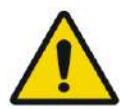

#### AVERTISSEMENT : WORKER WAS ARRESTED FOR A 2009 FOR A 2009 FOR A 2009 FOR A 2009 FOR A 2009 FOR A 2009 FOR A 2009 FOR A 2009 FOR A 2009 FOR A 2009 FOR A 2009 FOR A 2009 FOR A 2009 FOR A 2009 FOR A 2009 FOR A 2009 FOR A 2009

S'assurer que la plage d'images TDM couvre une plage allant d'une coupe au-dessus de l'apex de la tête à une coupe en-dessous du cerveau, afin de permettre au système d'utiliser des paramètres adéquats de correction d'aberration du faisceau acoustique (automatiquement), pendant toute la durée du traitement, en fonction des caractéristiques spécifiques de la tête.

5. Suivre la procédure de reformatage décrite dans la **section [7.8.2](#page-164-0)** pour créer trois séries d'images de « planification IRM » à partir de la TDM.

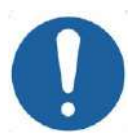

### **MISE EN GARDE :** CO25

- Les images TDM reformatées NE DOIVENT PAS être utilisées comme images de planification pendant un traitement.
- Dessiner uniquement sur la série TDM originale, car les images de planification « fausses » doivent être effacées avant d'enregistrer la séance ; c'est pourquoi aucun dessin apparaissant sur ces séries ne sera enregistré.
- 6. Placer les marqueurs CA CP et les marqueurs de ligne médiane approximativement en position, comme décrit dans la **section [7.7.3](#page-160-0)**.
- 7. Positionner le transducteur sur la cible correspondante en appuyant sur ce bouton :

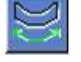

- 8. Ajuster la position et l'inclinaison des gabarits du transducteur dans toutes les orientations. Appuyer sur le bouton **Calibrate (Calibrer)** pour régler la **Position initiale** du **忆Calibrate** transducteur.
- 9. (Facultatif) Appuyer sur le bouton **Automatic Sinus and Calcification Detection (Détection automatique de sinus et de calcification)** pour marquer les sinus et les calcifications. Ceci fournira une estimation plus précise de la SDR.
	- $\mathcal{B}_{\odot}$
- 10. Basculer vers **Treatment Stage (Phase de traitement)**. Calculer les paramètres techniques du spot à l'aide de la **carte des éléments du transducteur**, y compris le **score crânien**, comme décrit à la **section [8.1.9.3](#page-188-0)**.
- 11. Si une TDM marquée est destinée à être utilisée pendant un traitement, ouvrir la **boîte de dialogue Image Retrieval (Récupération d'images)** et **supprimer** toutes les images IRM de planification préopératoire « fausses » avant d'enregistrer le **plan de prétraitement.**
- 12. (Facultatif) Appuyer sur le bouton **Save (Enregistrer)** pour enregistrer la séance du **plan de prétraitement**.
- $\Box$  Save

13. **Quitter.**

# **7. TRAITEMENT : PHASE DE PLANIFICATION**

**Ce chapitre décrit la phase de planification d'un traitement Exablate ainsi que ses différentes phases et outils. Les chapitres sont approximativement classés dans l'ordre chronologique d'un traitement typique.**

### **7.1. Présentation**

La **phase de planification** est la première phase d'une procédure de traitement Exablate Neuro. Cette phase fournit au système les données nécessaires à l'imagerie et à la planification du traitement.

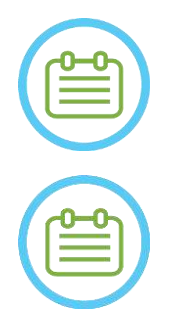

#### REMARQUE : NO37

Pendant la phase de **planification**, plusieurs déroulements différents de traitement peuvent être exécutés par l'opérateur. Ce chapitre présente une suggestion de déroulement du traitement pour couvrir toutes les fonctionnalités qui ont été intégrées à cette phase.

REMAROUE : NO38

Il est conseillé de garder le *manuel Exablate 4000 Type 1.1 [ou Type 1.0] pour la version logicielle 7.33* approprié accessible à proximité du système pour pouvoir consulter les listes de contrôle, étape par étape, de la phase de planification d'un traitement.

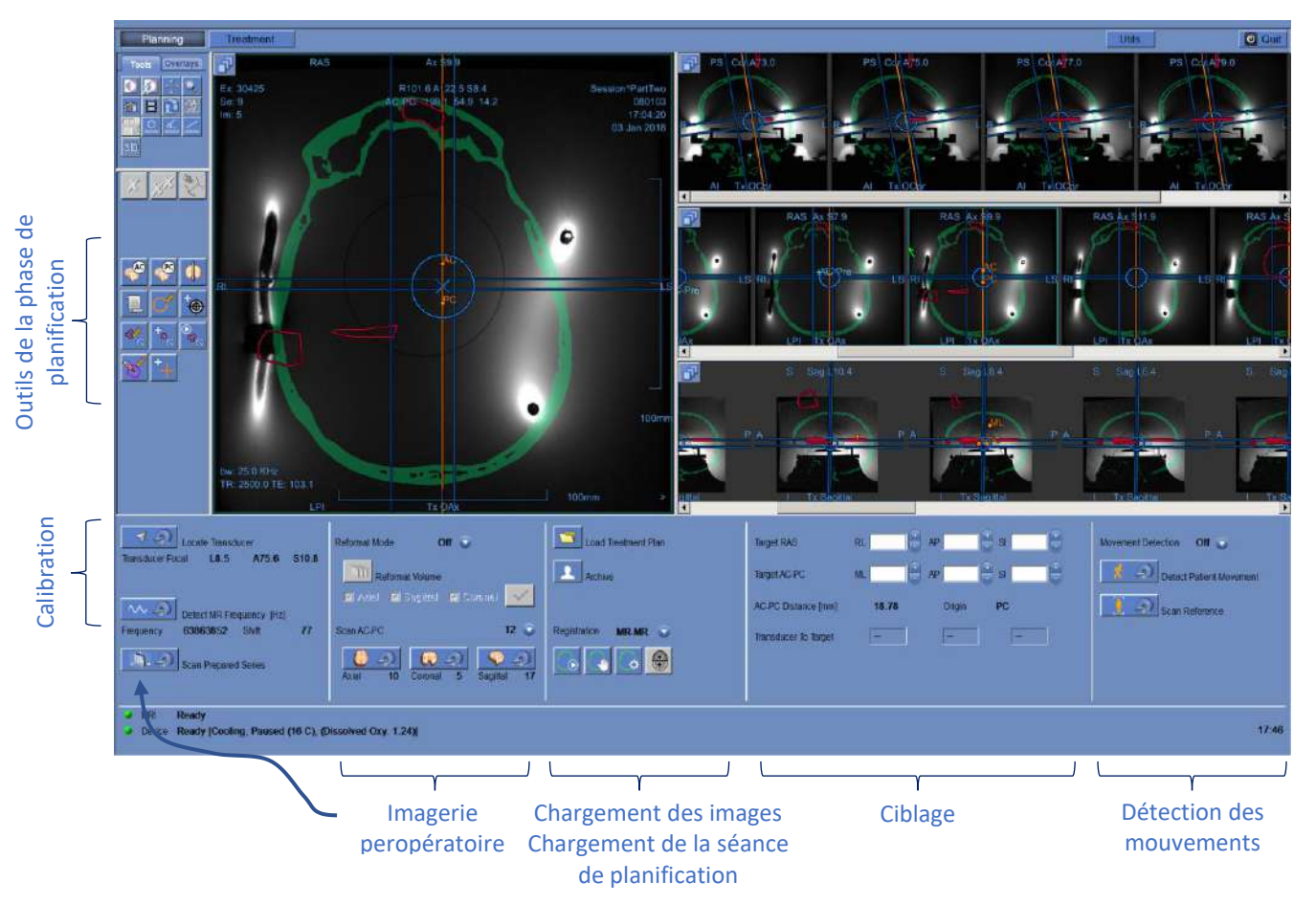

# **Figure 7-1 : Écran de planification** Recalage

L'opérateur n'est pas tenu de suivre ce déroulement suggéré, mais il doit accomplir les tâches suivantes pour passer à la phase suivante :

- 1. **Sur la console de l'IRM :** Recaler le patient **(SIEMENS)** ou ouvrir un nouvel examen **(GE)**.
- 2. Envoyer la table d'examen Exablate au centre du tunnel de l'IRM (**GE** : Landmark (point de repère), **SIEMENS** : Iso-Center (isocentre)). L'indicateur d'emplacement de la table d'examen d'IRM doit indiquer « 0 mm » à l'écran tandis que la deuxième étiquette apposée sur la table d'examen doit être alignée avec celle de la table.
- 3. Appuyer sur « TREATMENT (TRAITEMENT) » sur l'écran principal pour entrer dans la phase de PLANIFICATION du traitement.
- 4. Définir le protocole de traitement requis en fonction des caractéristiques spécifiques de la cible.
- 5. Charger le plan de prétraitement (s'il en existe un) dans le système Exablate Neuro (facultatif, voir

**Chapitre 12**). Dans le cas contraire, charger uniquement la TDM de prétraitement (pre-Tx) (obligatoire).

- 6. **Sur la console de l'IRM :** Effectuer une numérisation à l'aide du localisateur 3D.
- 7. **(Facultatif) Sur les systèmes d'IRM SIEMENS 3 T uniquement** : Effectuer une **procédure de calibration B1**, comme indiqué dans le *manuel Exablate 4000 Type 1.1 pour la version logicielle 7.33 fonctionnant avec des systèmes d'IRM SIEMENS* (voir également **7.5.1**).
- 8. **(Facultatif) Sur les systèmes GE 3 T avec une version d'IRM égale à DV26 ou supérieure uniquement** : Effectuer une **procédure de calibration TG**, comme indiqué dans le *manuel Exablate 4000 Type 1.1 [ou Type 1.0] pour la version logicielle 7.33 fonctionnant avec des systèmes d'IRM GE* (voir également **7.5.2**).
- 9. **Suivre automatiquement** et déterminer la position initiale du transducteur et son orientation par rapport à l'anatomie du patient.
- 10. Déterminer et fixer la **fréquence centrale** qui sera utilisée dans les images IRM tout au long du traitement (pour minimiser les décalages thermiques et d'imagerie).
- 11. Planifier et faire l'acquisition des **images de planification IRM** (ou faire l'acquisition d'images de planification IRM et récupérer les séries pertinentes sur la station de travail Exablate).

En cas de série volumétrique — Reformater les images de planification.

- 12. En cas de série non marquée Exécuter l'algorithme **Détection automatique de sinus et de calcification** basé sur les valeurs d'images TDM.
- 13. Examiner l'image pour définir/ajouter des zones sensibles qui limiteront ou élimineront l'énergie acoustique les traversant, en dessinant les **contours des régions à éviter**sur les images TDM ou IRM.

- 14. **Recaler** automatiquement et/ou manuellement les différents ensembles d'images qui ont été récupérés sur la station de travail Exablate. Ce processus permet de faire correspondre les coordonnées de différents ensembles d'images à l'aide d'un recalage contrôlé :
	- Images TDM vers images IRM en direct (à partir du jour du traitement)
	- Images IRM préopératoires vers images IRM en direct
- 15. Déterminer l'**emplacement cible** désiré et ajuster l'emplacement du transducteur en conséquence pour que sa mise au point naturelle corresponde à la cible.
- 16. Examiner les images de **référence de détection de mouvement** qui ont été prises automatiquement pendant la phase de planification.

Les autres tâches et fonctions sont considérées comme **facultatives** :

- 17. **Facultatif** : Ajouter des **repères de référence** pour les utiliser en cas de mouvement du patient.
- 18. **Facultatif** : Définir un volume de surveillance de la température qui permet à l'opérateur de surveiller l'augmentation de la température dans une région prédéfinie, pendant une sonication.
- 19. **Facultatif** : Définir la **Région de traitement (ROT)** pour les zones de traitement plus grandes.

### **7.2. Sélection d'un protocole de traitement**

La sélection d'un **protocole de traitement** est nécessaire pour permettre au système d'ajuster les paramètres en fonction des caractéristiques cibles spécifiques au traitement ou lors de l'exécution de la procédure d'assurance qualité quotidienne (**DQA**).

Pour sélectionner ou mettre à jour le **protocole de traitement**, utiliser l'élément suivant :

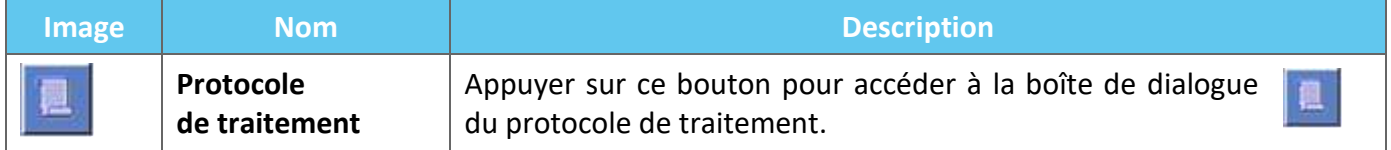

1. Appuyer sur ce bouton pour ouvrir la **boîte de dialogue Treatment Protocol (Protocole de traitement)** :

| Treatment Protocol - Brain-Treat |                                         |              |
|----------------------------------|-----------------------------------------|--------------|
| Protocol Name                    | Brain-Treat<br>$\overline{\phantom{a}}$ | <b>Apply</b> |
| <b>Treatment Type</b>            | <b>Default</b>                          | Cancel       |
| Movement Detection               | On                                      | More >>      |

**Figure 7-2 : Boîte de dialogue Treatment Protocol (Protocole de traitement)**

2. Dans la liste déroulante **Protocol Name (Nom du protocole)**, sélectionner le **Traitement** ou le protocole **DQA**, selon la procédure spécifique qui doit être exécutée ; les paramètres par défaut du protocole sélectionné apparaissent dans le cadre des paramètres de sonication.

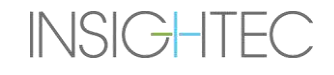

3. Pour modifier l'état (ON/OFF) de la fonctionnalité **Automatic Movement Detection (Détection automatique de mouvement)**, sélectionner l'option correspondante dans la liste déroulante.

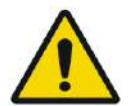

#### AVERTISSEMENT : WORKER WAS ARRESTED FOR A 2006 7

La détection de mouvement est activée (ON) par défaut et il est fortement déconseillé de la désactiver dans un environnement clinique.

- 4. Appuyer sur ce bouton pour modifier les paramètres du spot de sonication (Mode Avancé) : More >>
	- Utiliser la zone **Remarques** pour consigner les notes relatives au protocole de traitement.
	- **Max Energy (Énergie max.)** (en Joules) : énergie nécessaire pour planifier le traitement.
	- **Cooling Duration (Durée de refroidissement)** (en secondes) : durée de refroidissement requise par défaut pour une impulsion d'énergie de sonication de la valeur par défaut affichée. Le refroidissement réel pour chaque spot sera automatiquement adapté en fonction de l'énergie réelle appliquée.
	- **Sonication Duration (Durée de la sonication)** (en secondes) : durée pendant laquelle l'énergie ultrasonore est appliquée au tissu cible au cours de chaque sonication nominale.
	- **Sonication Grid Density (Densité de la grille de sonication)** : détermine le degré de chevauchement prévu des spots issus de sonications adjacentes. Trois réglages sont disponibles : **Faible**, **Moyen** et **Élevé**. Le chevauchement des spots est un facteur important, en particulier pour déterminer la durée totale d'une séance de traitement et l'intégralité de l'ablation.
	- **Spot Size (Taille du spot) :** détermine les dimensions du spot dans la direction de propagation : ❖ **Nominal (Nominale) :** l'énergie est administrée en continu.
	- **Apodization (Apodisation) :** détermine la zone de transmission effective du transducteur.
	- **Body Temperature (Température corporelle) :** la température corporelle par défaut est la température de base normale. Modifier cette valeur pour la définir sur la température de l'organe traité.
	- **Spot Geometry Parameters (Paramètres géométriques du spot) :** permet de contrôler manuellement la taille du spot prévu **(Hauteur** et **Diamètre**).
- 5. Appuyer sur ce bouton pour fermer ce mode avancé du **protocole de traitement** :

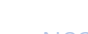

<< Less

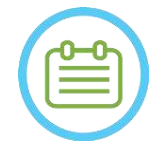

#### REMAROUE : NO39

Les paramètres de sonication sélectionnés sont utilisés pour tous les spots de traitement dans la **ROT** sélectionnée.

- 6. Fermer la boîte de dialogue **Protocole de traitement** :
	- Si aucune modification n'a été apportée au protocole, appuyer sur **Apply (Appliquer)**.
	- Si des modifications ont été apportées au protocole, cliquer sur **Save As (Enregistrer sous)** pour accéder à la boîte de dialogue **Save Protocol (Enregistrer le protocole)**.
- 7. Saisir le nom du nouveau **protocole de traitement**.
- 8. Appuyer sur **Delete (Supprimer)** pour supprimer le protocole en cours défini par l'utilisateur.
- 9. Appuyer sur **Cancel (Annuler)** pour annuler les nouvelles informations et passer à l'écran **Main (Principal)**.

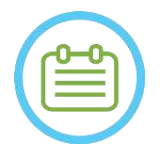

### REMARQUE : NO40

Les protocoles de traitement prédéfinis du système ne peuvent pas être supprimés de la liste des protocoles et, s'ils sont modifiés, ils doivent être enregistrés sous des noms différents.

# **7.3. Chargement des données préopératoires**

L'exécution d'un traitement Exablate nécessite une TDM du crâne du patient (voir les directives en **6.2.1**). En plus de la TDM, il est recommandé (mais non obligatoire) de charger des images IRM préopératoires du patient pour disposer d'images de référence anatomiques de haute qualité (voir les recommandations en **6.2.2**). Celles-ci peuvent être chargées dans le cadre d'une séance de planification de prétraitement ou importées via la boîte de dialogue de récupération d'images. (Pour des directives concernant l'acquisition d'images préopératoires, voir **section 4.5.8**.)

# **7.3.1. Chargement d'une session de préplanification**

Un plan de prétraitement peut améliorer la gestion du temps de traitement en permettant à l'utilisateur d'effectuer diverses tâches en amont du traitement et en fournissant une imagerie préopératoire de référence de haute qualité.

Les éléments transférés d'une séance de préplanification vers le traitement comprennent : NPR (sinus, calcifications), recalages TDM — IRM, mesures de lignes et de surfaces, marquages CA et CP (marqués en bleu turquoise, pour les distinguer des CA et CP peropératoires).

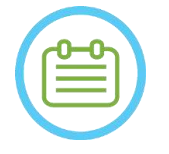

REMAROUE : NO41

Le marquage de la cible ne sera PAS transféré d'un préplan vers le traitement.

Pour savoir comment préparer un **plan de traitement** avant le traitement, se reporter au **Chapitre 10**.

1. Pour charger une session de planification prête à l'emploi, cliquer sur le bouton « Load Treatment Plan (Charger le plan de traitement) » :

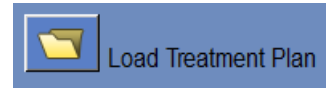

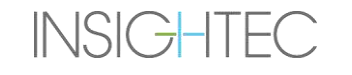

2. Sélectionner le **plan de traitement** à charger dans la boîte de dialogue qui s'ouvre. S'assurer que la date, l'heure et le nom du **plan de traitement** sélectionné sont corrects.

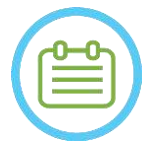

### **REMARQUE :** NO42

Si un **plan de traitement** a été chargé, ses images de planification et ses images TDM apparaissent dans la section **Pre-Operative Exam (Examen préopératoire)** et dans la section **CT Exam (Examen TDM)**, dans **Image Retrieval Menu (Menu de récupération d'images)**.

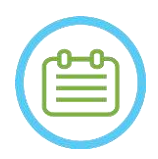

### REMARQUE : NO43

Les images chargées ne seront pas alignées sur les images peropératoires tant que le recalage IRM — IRM n'aura pas été effectué.

### **7.3.2. Chargement des images préopératoires pendant un traitement**

Pour charger des images préopératoires pendant un traitement, ouvrir la boîte de dialogue Image Retrieval (Récupération d'images) **de let récupérer les images désirées sur le réseau de l'hôpital ou sur un stockage** externe.

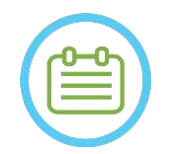

#### REMAROUE : NO.44

Toutes les images IRM appartenant à des examens ou des patients autres que l'examen actif seront reconnues comme images préopératoires.

# **7.4. Numérisation à l'aide du localisateur 3D**

Prescrire et faire une numérisation à l'aide du **Localisateur 3D** sur la station de travail de l'IRM. Ceci sert de base à l'alignement de l'image de planification ; cette numérisation est également utilisée pour la calibration B1/TG le cas échéant. N'importe quelle numérisation peut être utilisée, mais la recommandation pour les systèmes d'IRM SIEMENS est d'utiliser la séquence préinstallée « shimming+T1\_loc ».

# <span id="page-153-0"></span>**7.5. Suivi de la position du transducteur et calibration TG/B1**

Les éléments suivants sont utilisés pour les procédures **Transducer Location Tracking (Suivi de la position du transducteur)** et **Calibration (Calibration)** :

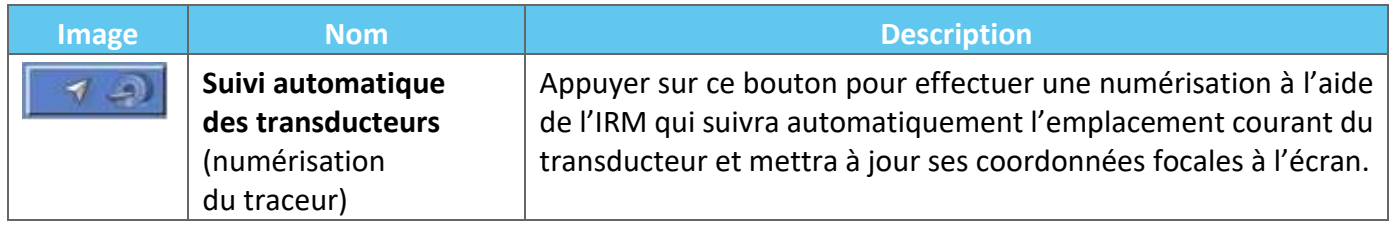

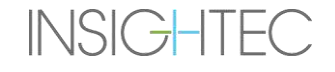

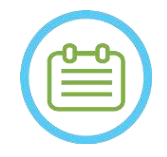

### REMARQUE : NO45

- L'appui sur le bouton de suivi du transducteur met à jour l'emplacement du transducteur, ce qui élimine la possibilité de revenir à la calibration précédente ou d'afficher les coordonnées focales précédentes du transducteur.
- Dans le cas de configurations de recherche non cliniques, la calibration du transducteur peut être définie sur **Manual Mode (Mode manuel)** dans la phase **Utilities (Utilitaires)** pour permettre une couverture plus large de l'imagerie et éviter de suivre la calibration basée sur les bobines (voir **7.5.5**).

#### **7.5.1. Calibration B1 (Type 1.1 — Systèmes d'IRM SIEMENS)**

Après avoir appuyé sur le bouton de numérisation du traceur pour la 1ère fois dans un traitement, l'utilisateur est invité à effectuer une procédure de calibration B1. Ceci nécessite l'exécution d'un protocole de numérisation « tfl\_Bmap » (inclus dans les protocoles Insightec préinstallés) sur la console de l'IRM (après la numérisation par le Localisateur).

Une région d'intérêt (ROI) est marquée sur la carte de l'angle de bascule (FA) qui en résulte (autour de la zone cible prévue, évitant les artefacts). La valeur mesurée de l'amplitude est multipliée par 800 et divisée par la valeur moyenne de l'angle de bascule FA mesurée.

> (*Amplitude (New) =*  $(Amplitude (sys)) * 800$ Mean Measured Flip Angle

Cette manipulation est effectuée pour calibrer l'amplitude d'émission conduisant à un angle de bascule de 80 degrés au niveau de la cible.

La calibration est finalisée en réglant la valeur « Amplitude (temp) » dans l'onglet « Transmetteur » du menu Ajustements sur la nouvelle valeur d'amplitude calculée. L'étape suivante doit alors être exécutée sur la console de l'IRM pour définir la modification.

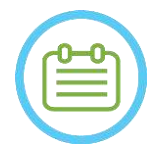

### REMARQUE : NO46

Ce déroulement est présenté comme une liste de contrôle étape par étape dans le *manuel Exablate 4000 Type 1.1 [ou Type 1.0] pour la version logicielle 7.33 fonctionnant avec des systèmes d'IRM SIEMENS*.

# **7.5.2. Calibration locale du TG (uniquement pour les systèmes d'IRM GE 3 T avec interface DV26 ou supérieure installée)**

Pour les systèmes d'IRM GE 3 T disposant de l'interface DV26 (ou supérieure), Exablate 4000 prend en charge le calcul local du TG (gain à l'émission) pendant la numérisation. La qualité de l'image s'en trouve encore améliorée.

En appuyant sur le bouton de numérisation du traceur pour la 1ère fois dans un traitement, l'utilisateur est invité à activer ou à ignorer la calibration locale du TG :

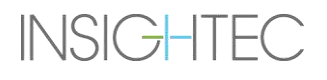

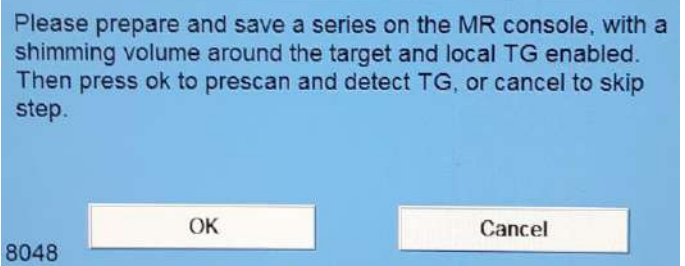

**Figure 7-3 : Invite concernant la calibration locale du TG**

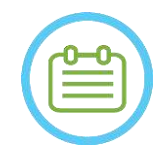

**REMARQUE :** NO.47

- La calibration locale du TG doit être configurée avant d'appuyer sur « OK », sinon le processus échouera.
- Si l'on sélectionne « Cancel (Annuler) », la calibration locale du TG n'est pas effectuée. Une fois la calibration du TG correctement effectuée ou si l'utilisateur a choisi de l'ignorer (en appuyant sur « Cancel (Annuler) »), il sera impossible de répéter cette calibration pendant un traitement/une séance.
- La calibration locale du TG ajoute  $\sim$ 10 secondes à chaque séquence de prénumérisation.

Pour préparer la calibration locale du TG, s'assurer qu'une série de type localisateur 3D a été acquise. Ensuite, dupliquer et modifier la série en positionnant un volume de l'onglet « Shim (Homogénéisation du champ magnétique) » du menu « GRx (Barre d'outils graphique pour Rx) » de la console de l'IRM. Ce volume doit être centré autour de la zone cible prévue et ses limites doivent se situer à l'intérieur du tissu cérébral du patient. La case « Localized TG (TG localisé) » doit également être cochée dans l'onglet « Shim » :

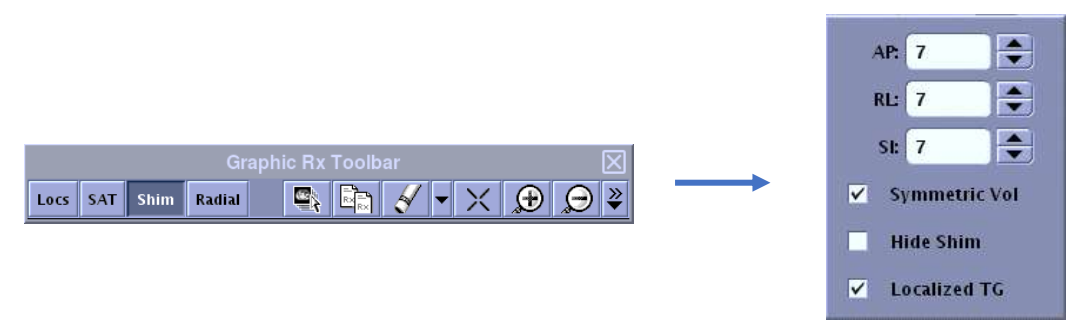

### **Figure 7-4 : Menus GRx et Shim de l'interface DV26 sur l'IRM GE**

Sauvegarder la série et seulement ensuite ignorer le message sur la station de travail Exablate en sélectionnant « OK ».

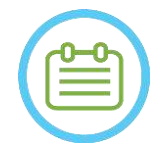

### **REMARQUE :** NO48

Ce déroulement est présenté comme une liste de contrôle étape par étape dans le *manuel Exablate 4000 Type 1.1 [ou Type 1.0] pour la version logicielle 7.33 fonctionnant avec des systèmes d'IRM SIEMENS* et le*manuel Exablate 4000 Type 1.1 [ou Type 1.0] pour la version logicielle 7.33 fonctionnant avec des systèmes d'IRM GE*.

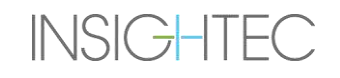

#### **7.5.3. Protection TG/TA max.**

Le mécanisme de sécurité suivant existe pour tous les systèmes Exablate 4000 avec version logicielle 7.33, indépendamment de la calibration B1 ou de la calibration locale du TG : si une valeur de TG/TA calculée au cours d'une prénumérisation dépasse une limite de sécurité prédéfinie, l'utilisateur est alerté par un message lui suggérant de régler automatiquement la valeur de TG/TA à une valeur inférieure ou d'ignorer l'avertissement.

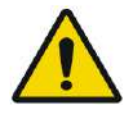

#### AVERTISSEMENT : W068

Des valeurs excessives de TG/TA peuvent provoquer des brûlures induites par RF. Il est fortement conseillé d'accepter l'option « Auto-set (Réglage automatique) » lorsqu'un message d'avertissement s'affiche indiquant que la valeur détectée est supérieure à la valeur maximale.

#### **7.5.4. Numérisation de l'emplacement du transducteur (numérisation du traceur)**

1. Une fois la calibration TG/TA effectuée (le cas échéant), l'utilisateur est invité à confirmer les paramètres de l'examen, tels qu'ils apparaissent dans le message contextuel sur l'écran de la console de commande. L'IRM effectue ensuite des numérisations de suivi pour détecter automatiquement l'emplacement du transducteur (pour les systèmes de type 1.1, cette numérisation localise également la table d'examen).

Une fois la procédure de suivi terminée, les coordonnées **focales du transducteur** sont mises à jour dans la section située sous l'onglet **Scans (Numérisations)** (voir **Figure 7-5**).

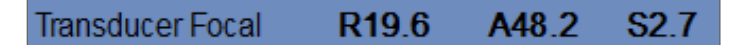

**Figure 7-5 : Coordonnées focales du transducteur**

2. Une nouvelle pression sur le bouton permet de répéter la numérisation du traceur, sans demander de calibration TG/B1.

#### **7.5.5. Calibration manuelle du transducteur (Recherche facultative)**

S'il s'avère nécessaire d'effectuer la calibration sans se fier aux informations de suivi, la calibration peut être définie sur le mode **manuel** dans la phase **Utilities (Utilitaires)** (voir le **chapitre 11**).

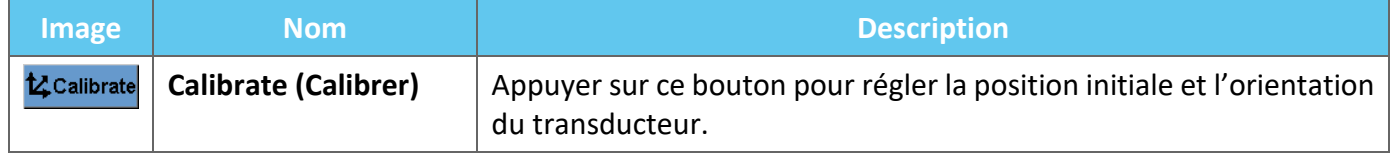

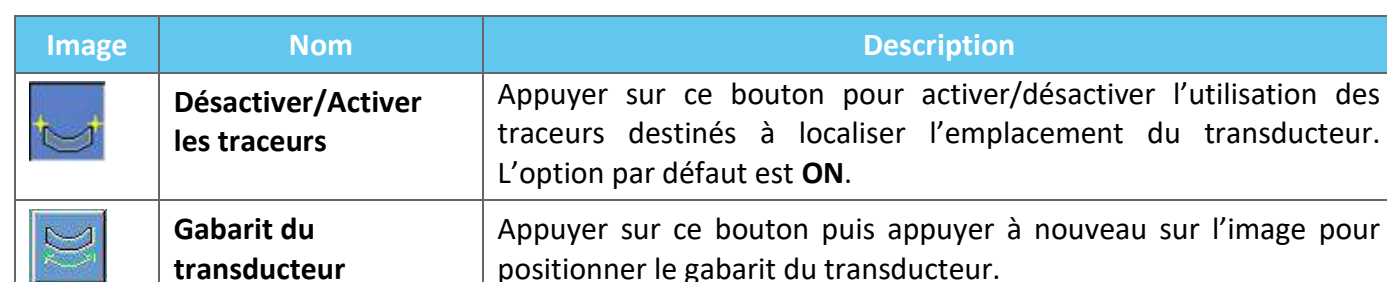

Suivre ces étapes pour effectuer la **calibration manuelle du transducteur** :

1. Désactiver les traceurs dans le menu « Utils ».

Exablate Neuro -

- 2. Appuyer sur ce bouton et confirmer le nom et la position du patient, tels qu'ils apparaissent dans le message contextuel sur l'écran de la console de commande.
- 3. L'IRM effectue ensuite trois numérisations (sagittale, coronale et axiale) permettant de visualiser la position initiale du transducteur. Ces images apparaissent dans les extraits d'images. Le gabarit du transducteur s'affiche sous forme d'une superposition jaune.
- 4. Déplacer le gabarit jusqu'à ce qu'il se trouve au bon endroit ou appuyer sur ce bouton puis appuyer sur l'image pour positionner le gabarit du transducteur à l'endroit souhaité.
- 5. Appuyer sur le bouton **Calibrate (Calibrer)**.

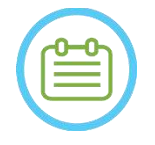

#### **REMARQUE :** NO49

Effectuer correctement la calibration, en portant une attention particulière aux corrections de **Roll (Roulis)** et de **Pitch (Tangage)**. Des imprécisions dans l'inclinaison du transducteur entraîneront une mauvaise allocation du spot.

### <span id="page-157-0"></span>**7.6. Numérisation et détection de la fréquence de l'IRM**

La détection de la valeur correcte de la fréquence centrale de l'IRM avant le traitement peut réduire les décalages thermiques de l'imagerie pendant les sonications.

Cette fonctionnalité permet de balayer et de détecter la fréquence centrale de l'IRM. Cette procédure sera exécutée automatiquement par le système.

Cliquer sur le bouton **Scan and Detect MRI Frequency (Numériser et détecter la fréquence de l'IRM)** pour balayer et détecter la valeur de la fréquence centrale à utiliser pour les numérisations pendant le traitement. Les résultats s'affichent à l'écran (voir **Figure 7-6**)**.**

> 63861124 Hz Frequency Shift 44

**Figure 7-6 : Cadre de la fréquence de l'IRM détectée**

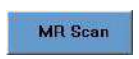

 $\sim$ 

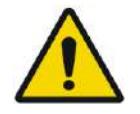

### **AVERTISSEMENT :** W112

La surveillance des images d'anatomie pendant les sonications et le changement de direction de la fréquence de sonication permettent de surveiller et de gérer le décalage lié à la fréquence.

# **7.7. Acquisition d'images peropératoires : images de planification IRM anatomiquement alignées (basées sur CA – CP)**

Cette fonctionnalité permet de planifier et d'acquérir les images de planification IRM à partir de la station de travail Exablate Neuro, tout en permettant à l'opérateur d'effectuer les points suivants :

- S'assurer que l'une des images de planification axiale/sagittale croise la ligne des commissures antérieure et postérieure.
- S'assurer que toutes les images qui seront acquises sont alignées avec le plan CA CP.
- La série d'images axiales sera créée perpendiculairement à la ligne médiane (en vue coronale), de sorte que toutes les images de planification seront acquises perpendiculairement les unes aux autres.
- La région d'intérêt de traitement autour de la cible sera couverte par des images de planification des trois orientations.

#### **7.7.1. Directives pour la planification de la série initiale**

La première série (recommandée : sagittale) doit être prescrite directement sur la station de travail de l'IRM, sur la base d'une numérisation « localisateur à 3 plans » et alignée sur l'orientation anatomique correspondante (par exemple, le plan CA – CP). Pour ce faire, il est recommandé de commencer par acquérir la vue sagittale (basée sur les images axiales et coronales du « localisateur à 3 plans ») et d'utiliser ensuite cette série sagittale pour mieux aligner la vue axiale.

Dans tous les cas, toutes les précautions doivent être prises pour prescrire une coupe d'orientation centrale précise, ce qui offre une visualisation détaillée de l'anatomie correspondante (par ex. CA et CP). Dans le cas d'une coupe sagittale, la coupe sagittale centrale doit passer au milieu du troisième ventricule avec l'angle approprié (voir **Figure 7-7, à droite**). L'inclinaison de ce plan doit être vérifiée sur l'image coronale du « localisateur à 3 plans » (**Figure 7-7, à gauche**), en ajustant ici aussi l'angle pour être strictement au centre de la vue sagittale.

Bien qu'il soit recommandé de baser la numérisation par l'IRM sur les protocoles préconstruits, l'utilisateur peut utiliser d'autres protocoles et paramètres (tout en conservant une épaisseur de coupe de 2,0 mm ou moins, un espacement nul et une matrice 512 x 512).

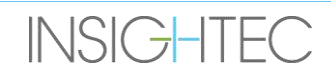

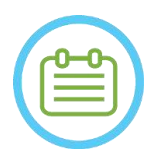

REMARQUE : NOTE : NOTE : NOTE : NOTE : NOTE : NOTE : NOTE : NOTE : NOTE : NOTE : NOTE : NOTE : NOTE : NOTE : NOTE : NOTE : NOTE : NOTE : NOTE : NOTE : NOTE : NOTE : NOTE : NOTE : NOTE : NOTE : NOTE : NOTE : NOTE : NOTE : N Tous les types de numérisation ne sont pas compatibles.

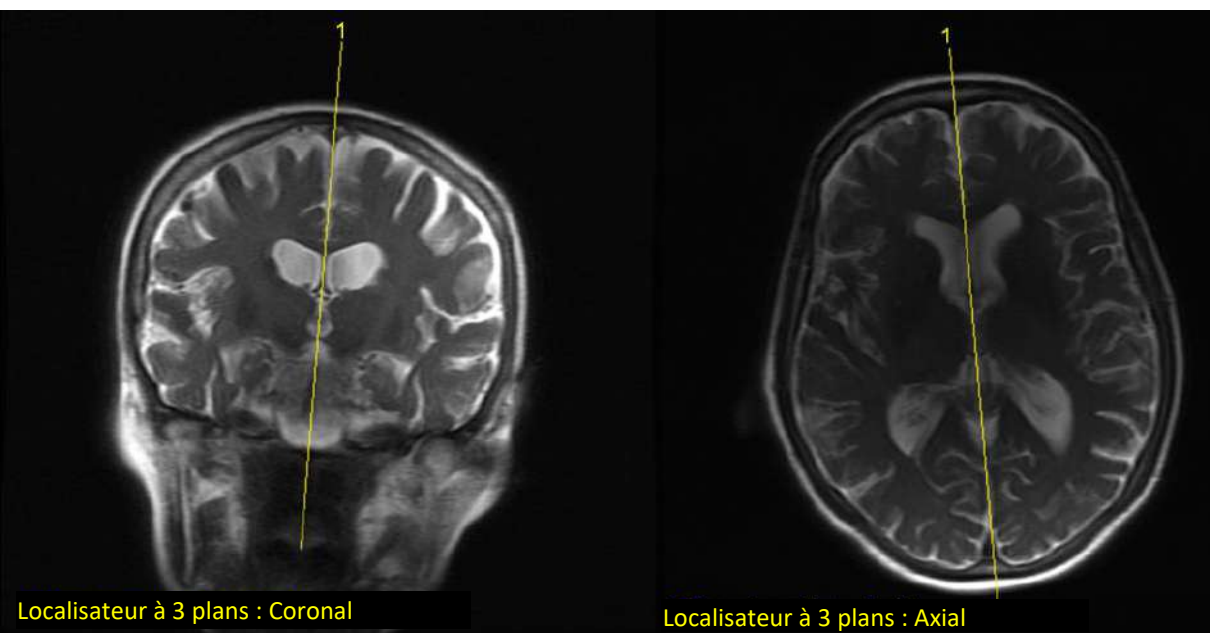

**Figure 7-7 : Directives relatives à la prescription de numérisation sagittale : via CA – CP et ligne médiane**

### **7.7.2. Déroulement de l'acquisition d'images**

- 1. Sur la console de l'IRM : Préparer une série d'imagerie par IRM pour la numérisation sagittale/axiale à l'aide de l'IRM :
	- Choisir des séquences qui montrent clairement la région de traitement et qui incluent l'anatomie complète du crâne.
	- S'assurer que la plage d'images couvre la région de traitement désirée.
	- S'assurer qu'au moins une image croise les structures anatomiques de la CA et de la CP.
	- Si nécessaire, ajuster les paramètres de numérisation tels que l'épaisseur de coupe et le FOV pour optimiser la qualité de l'image.
- 2. Exécuter une **Auto Pre-Scan (prénumérisation automatique** (GE) ou **Adjust (Ajuster)** (SIEMENS) la série désirée à partir de la station de travail de l'IRM et attendre que l'IRM soit prête à numériser, comme indiqué par le **bouton Scan Prepared Series (Série préparée pour la numérisation)** qui devient actif.
- 3. Appuyer sur le **bouton Scan Prepared Series (Série préparée pour la numérisation) Algebreur** acquérir la série préparée en utilisant la valeur optimale de **fréquence centrale** qui a été trouvée précédemment.

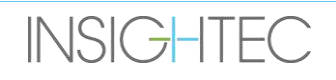

- 4. Une fois l'IRM de cette série terminée, l'ensemble des images sera automatiquement récupéré et affiché sur l'un des **Image Strips (Extraits d'images)** de la station de travail Exablate Neuro.
- 5. Examiner les images pour confirmer les points suivants :
	- Le patient est correctement positionné de manière à ce que la cible soit dans une position traitable.
	- Vérifier soigneusement chaque image pour s'assurer que le patient n'a pas bougé pendant l'imagerie.
	- Vérifier que les commissures antérieure et postérieure apparaissent clairement sur les images.

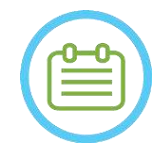

#### REMARQUE : NOS1

Dans l'ordre séquentiel de la première série numérisée à l'aide de l'option « Scan Prepared Series (Numériser les séries préparées) », une numérisation supplémentaire démarrera sur l'IRM.

● Cette numérisation est la **Numérisation de référence de détection de mouvement** (voir la **section 4.5.4**).

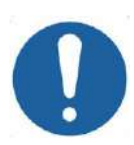

#### **MISE EN GARDE :** CO26D

Faire une nouvelle acquisition des images si la qualité ou l'alignement des images de planification ne sont pas satisfaisants à un moment donné.

#### <span id="page-160-0"></span>**7.7.3. Positionnement des marqueurs CA – CP et des marqueurs de ligne médiane**

Rechercher l'image dans laquelle les structures anatomiques de la CA et de la CP sont clairement visibles.

1. Utiliser cet outil pour marquer la commissure antérieure (**CA**).

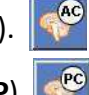

- 2. Utiliser cet outil pour marquer la commissure postérieure (**CP**).
- 3. Appuyer sur le bouton de ligne médiane.

**INSIGHTEC** 

- Si aucune série coronale n'est chargée dans le système, le système utilise les images de planification numérisées pour reconstruire une série coronale temporaire sur la station de travail Exablate Neuro et produire une nouvelle série coronale reformatée qui apparaîtra dans la fenêtre principale (voir **Figure 7-8)**.
- Si des images coronales existent déjà dans le système, celui-ci les affichera dans la fenêtre d'image principale pour y placer la ligne médiane.
- 4. Placer le **point médian** sur l'une des images IRM coronales, sur laquelle la ligne médiane du cerveau est clairement visible. Ceci sert à définir complètement le système de coordonnées aligné sur le plan CA – CP pour l'acquisition d'images de planification, de sorte que la ligne médiane **n'a pas besoin de passer par la ligne médiane anatomique, mais parallèlement à celle-ci.** Le plan médian croisera automatiquement les marqueurs CA et CP et sera tracé sous forme de ligne moyenne entre les points médians.
- 5. Pour faire pivoter ou modifier le plan de la ligne médiane, déplacer le **point de la ligne médiane** pour mieux représenter la ligne médiane ou positionner une nouvelle ligne médiane.
- 6. Naviguer à travers les images coronales reconstruites pour s'assurer que l'**objet graphique « ligne médiane »** est aligné avec la structure anatomique de la ligne médiane du cerveau sur les images d'IRM.

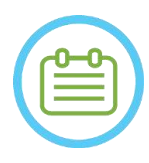

#### REMARQUE : NO52

PUB41006768, Rev 2.0, Page 162

Pour revenir à l'affichage de la série coronale reconstruite, appuyer sur le bouton **Midline Marker (Marqueur de ligne médiane)** ou sélectionner la série dans le menu déroulant **Image Strip Selection (Sélection des extraits d'images)**.

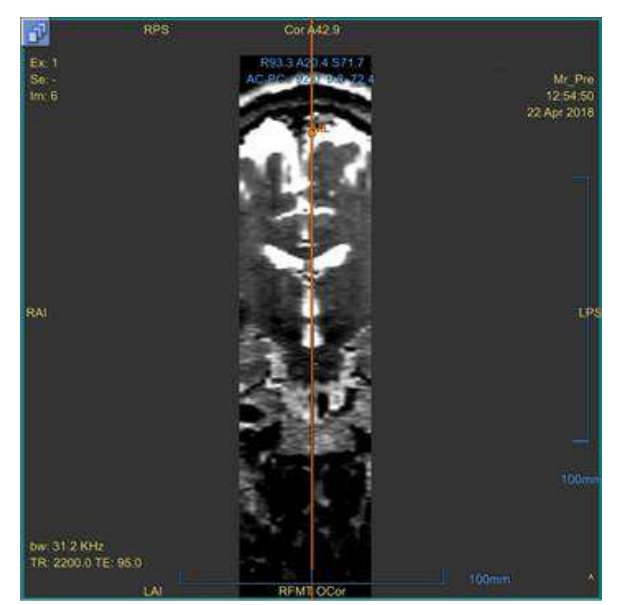

**Figure 7-8 : Image coronale reconstruite**

Image reconstruite montrant l'objet graphique ligne médiane (ligne verticale orange) et le point médian.

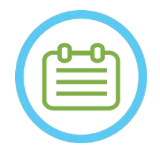

**INSIGHTEC** 

### REMARQUE : NOS3

La distance entre les marqueurs CA et CP (placés sur les images) dans la zone **Détermination de la cible** est visible.

| <b>Target RAS</b>          | R19.1<br>RL. |          | AP 21.3 SI 20.5 |
|----------------------------|--------------|----------|-----------------|
| Target AC-PC               | 14.0         | $AP$ 6.3 | $SI$ 0.1<br>τ   |
| <b>AC-PC Distance [mm]</b> | 28.02        | Origin   | <b>PC</b>       |

**Figure 7-9 : Affichage de la distance CA – CP**

# **7.7.4. Définition du protocole des numérisations de planification**

Les images de planification qui sont numérisées à partir de la station de travail Exablate Neuro via le mécanisme **Scan by AC-PC (Numérisation selon CA – CP)** peuvent être numérisées avec différentes séquences de protocole, en fonction de l'installation sur site. Définir la séquence à partir du menu déroulant situé au-dessus du bouton « Scan Sagittal Series (Numériser la série sagittale) ».

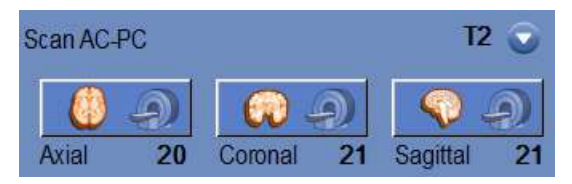

**Figure 7-10 : Commandes d'acquisition d'image alignée sur CA – CP**

# **7.7.5. Définition de la plage de numérisation**

Les lignes bleues qui apparaissent à l'écran représentent la **Scanning range (Plage de numérisation)** (De – à) des images qui sont sur le point d'être acquises par la station de travail Exablate Neuro. Le nombre d'images pour chaque orientation est visible sous leurs icônes d'acquisition respectives.

L'affichage des lignes de numérisation est commandé par le bouton Overlay (Superposition) suivant :

1. Pour personnaliser **Scanning Range (Plage de numérisation)**, l'opérateur peut faire glisser l'objet « ligne graphique » vers les côtés pour agrandir ou réduire la zone de couverture.

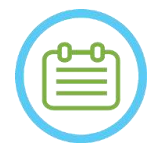

### **REMARQUE :** NO54

Il est recommandé de choisir le nombre minimal de coupes nécessaires pour répondre aux besoins cliniques, afin de minimiser la durée de numérisation prévue.

2. Une fois la **Scanning Range (Plage de numérisation)** définie, appuyer sur le bouton **Scan by AC-PC (Numérisation selon CA – CP)** pour chaque orientation afin d'exécuter la numérisation sur l'IRM :

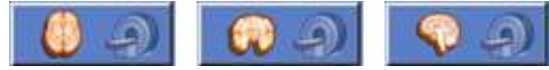

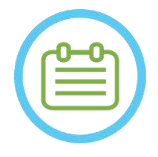

### REMAROUE : NOSS NOSS NOT A LIMIT OF THE MARK OUR SERVICE OF THE MARK OUR SERVICE OF THE MARK OUR SERVICE OF THE MARK OUR SERVICE OF THE MARK OUR SERVICE OF THE MARK OUR SERVICE OF THE MARK OUR SERVICE OF THE MARK OUR SERVI

Il est recommandé de numériser à nouveau l'orientation déjà acquise à l'aide du bouton **Scan Prepared Series (Numériser les séries préparées)** uniquement si l'angle de l'orientation concernée a été modifié.

- 3. Lorsque toutes les séries ont été récupérées et téléchargées sur la station de travail Exablate Neuro, passer en revue les images pour confirmer les points suivants :
- La cible à traiter est clairement identifiable.
- Le patient est correctement positionné de manière à ce que la cible soit dans une position traitable.

- Vérifier soigneusement chaque image pour s'assurer que le patient n'a pas bougé pendant l'imagerie.
- Vérifier que la **Scanning Range (Plage de numérisation)** réelle correspond à celle prévue.

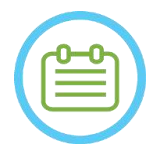

#### **REMARQUE :** NOS6

- La plage des images de planification doit couvrir à la fois les marqueurs CA et CP.
- Inspecter les images sagittales pour s'assurer que la plage de numérisation axiale couvre les plis de la membrane (indiqués par des poches foncées [sur FIESTA/T2] à l'extérieur du crâne).
- Le **numéro des coupes** apparaîtra avec un signe moins (« **-** ») lorsque la ligne supérieure est tirée en-dessous de la ligne inférieure ou lorsque la ligne antérieure est tirée plus en arrière que la ligne postérieure. Dans ce cas, il n'est pas possible d'effectuer les numérisations à l'aide de cette fonctionnalité.

# **7.8. Acquisition d'images peropératoires : série volumétrique (reformatage)**

Il s'agit d'une méthode alternative pour l'acquisition d'images en peropératoire. Elle permet un réglage précis du plan CA – CP pour créer les trois séries d'images de planification peropératoires en reformatant une autre série numérisée à l'aide de l'IRM.

- Produit une série d'images de planification qui seront alignées avec le plan CA CP.
- Garantit que l'une des images de planification axiale croise la ligne des commissures antérieure et postérieure.
- La série d'images axiales sera perpendiculaire à la ligne médiane (en vue coronale), donc toutes les images de planification seront perpendiculaires les unes aux autres.
- La région d'intérêt de traitement autour de la cible sera couverte par des images de planification des trois orientations.

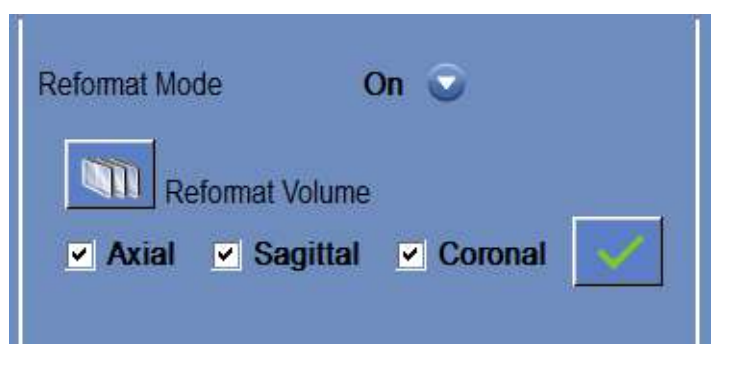

**Figure 7-11 : Les commandes de reformatage**

#### **7.8.1. Acquisition de la série volumétrique**

1. Effectuer une numérisation à l'aide du **localisateur 3D** sur la station de travail de l'IRM.

- 2. Préparer une numérisation pour le protocole volumétrique sur l'IRM (par ex. 3D Bravo).
- 3. S'assurer que la plage d'images couvre l'ensemble de l'anatomie (crâne). Si nécessaire, ajuster les paramètres de numérisation, tels que l'épaisseur de la coupe et le **FOV**, pour optimiser la qualité de l'image.
- 4. Exécuter un **Auto Pre-Scan (prénumérisation automatique** (GE) ou **adjust the series (ajuster la série)**  (SIEMENS) à partir de la station de travail de l'IRM et attendre que l'IRM soit prête à numériser.
- 5. Appuyer sur ce bouton pour effectuer la numérisation avec la valeur optimale de **fréquence centrale** trouvée précédemment (voir Section **[7.6](#page-157-0)**).
- 6. Une fois l'IRM de cette série terminée, l'ensemble des images sera automatiquement récupéré et affiché sur l'un des **Image Strips (Extraits d'images)** de la station de travail Exablate Neuro.
- 7. Examiner les images pour confirmer les points suivants :
	- Le patient est correctement positionné de façon à ce que la cible soit dans une position traitable.
	- Vérifier soigneusement chaque image pour s'assurer que le patient n'a pas bougé pendant l'imagerie.
	- Vérifier que les commissures antérieure et postérieure apparaissent clairement sur les images.

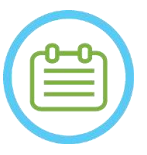

REMARQUE : Après l'acquisition de la série volumétrique à l'aide du bouton **Scan Prepared Series (Numériser les séries préparées)**, une numérisation supplémentaire démarre sur l'IRM. Cette numérisation est la **Numérisation de référence de détection de mouvement** (voir la **section 4.5.4**).

#### <span id="page-164-0"></span>**7.8.2. Fonctionnement en mode Reformatage**

- 1. Définir le mode **Reformat (Reformatage)** sur **ON** en le sélectionnant dans le menu des On  $\alpha$ modes.
- 2. Appuyer sur ce bouton pour définir **la série sur l'image principale** comme une série de volume.
- 3. Le système crée trois séries perpendiculaires avec un espacement de 2 mm entre les images reformatées par défaut ; 19 images s'affichent dans chaque série.
- 4. Le positionnement des marqueurs CA CP et des marqueurs de ligne médiane, comme décrit dans la **section [7.7.3](#page-160-0)** va modifier la série reformatée à l'écran pour créer des images anatomiquement alignées. Chaque mouvement de l'un des marqueurs modifiera simultanément l'image.
- 5. Sélectionner la série nécessaire pour la planification en cochant ou décochant la série. **Z** Axial **Z** Sagittal **Z** Coronal
- 6. Appuyer sur ce bouton pour accepter les séries reformatées cochées comme images de planification.

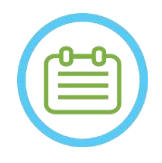

### REMARQUE : NO58

Remettre le mode Reformatage sur OFF sans appuyer sur le bouton **Accept (Accepter)** fermera le mode et ne tiendra pas compte de la série reformatée.

● Si les marqueurs CA – CP et les marqueurs de ligne médiane sont placés sur la série de volume originale avant de passer en mode Reformat (Reformatage), alors les trois séries initiales créées lorsque le mode est activé (ON) sont des images alignées sur CA – CP.

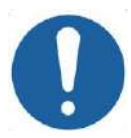

#### **MISE EN GARDE :** CO26D

Faire une nouvelle acquisition des images si la qualité ou l'alignement des images de planification ne sont pas satisfaisants à un moment donné.

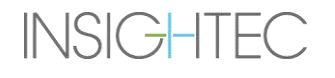

# **7.9. Acquisition d'images peropératoires : acquisition manuelle (basée sur l'interface utilisateur de l'IRM)**

Les options suivantes sont des alternatives à l'acquisition des images de planification à partir de la station de travail Exablate, basées sur les marqueurs CA – CP et les marqueurs de ligne médiane :

**7.9.1. Option A : Acquisition de toutes les images à partir d'une station de travail de l'IRM via « Scan Prepared (Numérisation préparée) »**

Planifier toutes les séquences d'images de planification à l'aide de la station de travail de l'IRM et en faire l'acquisition à l'aide du bouton **Scan Prepared Series (Série préparée pour la numérisation)** de la station de travail Exablate. Ceci garantit l'utilisation de la même fréquence centrale d'IRM que pour toutes les autres numérisations au cours du traitement, en conservant les données actives du suivi de la table d'examen et en permettant l'utilisation de protocoles de planification des images non intégrés dans la station de travail (WS).

1. Préparer une série de planification sur l'IRM. Bien qu'il soit recommandé de baser la numérisation par l'IRM sur les protocoles préconstruits, l'utilisateur peut utiliser d'autres protocoles et paramètres (tout en conservant une épaisseur de coupe de 2,0 mm ou moins, un espacement nul et une matrice 512 x 512).

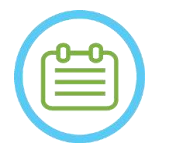

REMARQUE : NOTE : NOTE : NOTE : NOTE : NOTE : NOTE : NOTE : NOTE : NOTE : NOTE : NOTE : NOTE : NOTE : NOTE : NOTE : NOTE : NOTE : NOTE : NOTE : NOTE : NOTE : NOTE : NOTE : NOTE : NOTE : NOTE : NOTE : NOTE : NOTE : NOTE : N Tous les types de numérisation ne sont pas compatibles.

Lors de la prescription de la série :

- Choisir des séquences qui montrent clairement la région de traitement et qui incluent l'anatomie complète du crâne.
- S'assurer que la plage d'images couvre la région de traitement désirée.
- S'assurer qu'au moins une image croise les structures anatomiques de la CA et de la CP.
- Si nécessaire, ajuster les paramètres de numérisation tels que l'épaisseur de coupe et la valeur FOV, pour optimiser la qualité de l'image.

Pour voir un exemple d'alignement d'image, voir **section 6.3.1.**

- 2. Lorsque la numérisation est prête, appuyer sur le bouton **Auto Pre-Scan (Prénumérisation automatique)** (GE) de la station de travail de l'IRM ou sur Adjust the series (Ajuster la série) (SIEMENS).
- 3. Appuyer ensuite sur le bouton **Scan Prepared Series (Série préparée pour la numérisation)** :  $\mathbf{A}$ .
- 4. Les valeurs prédéterminées de la fréquence centrale de l'IRM seront utilisées automatiquement.
- 5. Quand une numérisation est achevée, elle est automatiquement récupérée sur la station de travail Exablate Neuro et affichée dans l'un des **Image Strips (Extraits d'images)**.

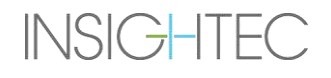

- 6. Après chaque numérisation, confirmer les points suivants :
	- La cible à traiter est clairement identifiable.
	- Le patient est correctement positionné de manière à ce que la lésion soit dans une position traitable.
	- Examiner attentivement chaque image et vérifier qu'il n'y a pas d'espacement visible le long du trajet acoustique entre le transducteur et la lésion.
	- Vérifier soigneusement chaque image pour s'assurer que le patient n'a pas bougé pendant l'imagerie.

# **7.9.2. Option B : Chargement des images peropératoires à partir du menu Image Retrieval (Récupération d'images)**

Le chargement des images de planification à l'aide de la boîte de dialogue Image Retrieval (Récupération d'images) peut être utile dans le cas où une série est supprimée par erreur ou dans un contexte de recherches non humaines.

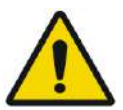

# AVERTISSEMENT : W069

Pour les systèmes de type 1.1 : Cette option n'est pas recommandée en milieu clinique, car le suivi de la table d'examen ne sera PAS effectué.

1. Appuyer sur le bouton **Archive (Archive)** pour accéder à la boîte de dialogue Image Retrieval (Récupération d'images) :

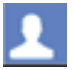

- 2. Localiser l'examen actif (la recherche peut s'effectuer par nom, date, numéro d'examen ou simplement en appuyant sur Rechercher pour récupérer tous les examens disponibles).
- 3. La série numérisée nouvellement acquise apparaîtra dans la **Exam Selection List (Liste de sélection de l'examen)**.
- 4. Cliquer sur chacune des séries sélectionnées qui doit être téléchargée pour servir d'images de planification (les fonctionnalités des touches CTRL et MAJ sont compatibles). Puis appuyer sur **Retrieve Selected Series (Récupérer la série sélectionnée)**
- 5. Les séries sélectionnées seront insérées à l'emplacement correspondant (triées par orientation et par modalité). Les images de la série IRM provenant d'examens non actifs peuvent être chargées uniquement sous forme d'images préopératoires).
- 6. Pour sélectionner uniquement une partie de la série, modifier la plage d'images à côté de son nom.
- 7. Pour modifier la sélection, cliquer sur  $\mathbb{X}$  et sélectionner un ensemble d'images différent. Ces images remplaceront les images précédemment sélectionnées.
- 8. Appuyer sur **OK** pour charger les images. (Voir **4.6** pour plus d'instructions sur l'utilisation de la boîte de dialogue Image Retrieval [Récupération d'images].)

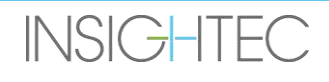

- 9. Après avoir chargé les images, confirmer les points suivants :
	- La cible à traiter est clairement identifiable.
	- Le patient est correctement positionné de manière à ce que la lésion soit dans une position traitable.
	- Examiner attentivement chaque image et vérifier qu'il n'y a pas d'espacement visible le long du trajet acoustique entre le transducteur et la lésion.
	- Vérifier soigneusement chaque image pour s'assurer que le patient n'a pas bougé pendant l'imagerie.

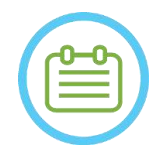

### REMAROUE : NOS9

**Pour les systèmes de type 1.1 :** Il est possible d'écraser les séries chargées précédemment, mais le suivi de la table d'examen n'est pas compatible avec les séries chargées via le menu Archive.

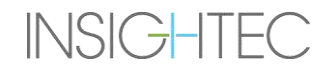

### **7.10. Procédure de recalage**

#### **7.10.1. Types de recalages**

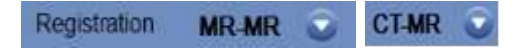

Pour permettre au système de profiler le tissu osseux, faire un recalage du système de coordonnées IRM sur celui d'une image TDM chargée. Le recalage **TDM — IRM** fait un alignement entre :

- Une TDM préopératoire et une IRM préopératoire (à la phase de planification ou lors d'une séance de préplanification).
- Une TDM préopératoire et une IRM peropératoire.

Le recalage **IRM — IRM** fait un alignement entre les images préopératoires et peropératoires, mais il nécessite un recalage **TDM — IRM** comme base.

Dans un déroulement nominal, le type de recalage est automatiquement défini.

Avant le processus de recalage, vérifier que la segmentation des images TDM est valide.

#### **7.10.2. Réalisation d'un recalage**

1. Appuyer sur ce bouton pour lancer un processus de recalage automatique ; le recalage s'effectue automatiquement. Une estimation du temps restant pour achever le recalage est présentée dans la **zone d'information** de la barre d'outils principale.

2. Si nécessaire, utiliser cet outil pour faire correspondre manuellement le masque de recalage au tissu osseux sur les images IRM. Ajuster itérativement dans les trois orientations IRM, jusqu'à ce que le masque de segmentation de la TDM corresponde entièrement à l'anatomie sur les images de l'IRM. Sélectionner le carré vert pour déplacer le cadre de la TDM et le levier

3. Si nécessaire, appuyer sur ce bouton pour **Save (Enregistrer)** ou **Load (Charger)** le recalage.

Registration remaining time: 0:00:44

#### **Figure 7-12 : État du recalage**

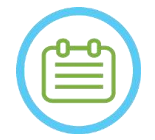

REMARQUE : NOTE: NOTE: NOTE: NOTE: NOTE: NOTE: NOTE: NOTE: NOTE: NOTE: NOTE: NOTE: NOTE: NOTE: NOTE: NOTE: NOTE: NOTE: NOTE: NOTE: NOTE: NOTE: NOTE: NOTE: NOTE: NOTE: NOTE: NOTE: NOTE: NOTE: NOTE: NOTE: NOTE: NOTE: NOTE: N

**Options (Options de recalage)** (voir **section [7.10.3](#page-170-0)**).

Si les résultats du recalage sont satisfaisants avant même que le processus de recalage soit terminé, il est possible d'arrêter le processus en utilisant ce bouton.

- $\infty$
- 

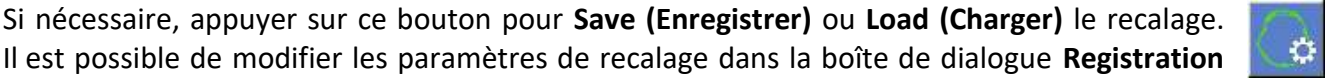

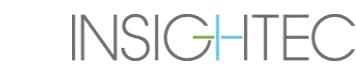

pour le faire pivoter.

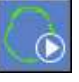

4. Pour la segmentation de l'image TDM, les **seuils pour l'air** et les **seuils pour les os** s'affichent dans le coin inférieur gauche de l'image principale lorsque l'image TDM est sélectionnée. Les seuils peuvent être modifiés à l'aide de ce bouton.

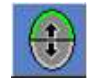

#### <span id="page-170-0"></span>**7.10.3. Modification des options de recalage**

Si nécessaire, modifier les options de recalage comme suit :

1. Appuyer sur ce bouton pour ouvrir la boîte de dialogue **Registration Options (Options de recalage)** (voir **Figure 7-13**).

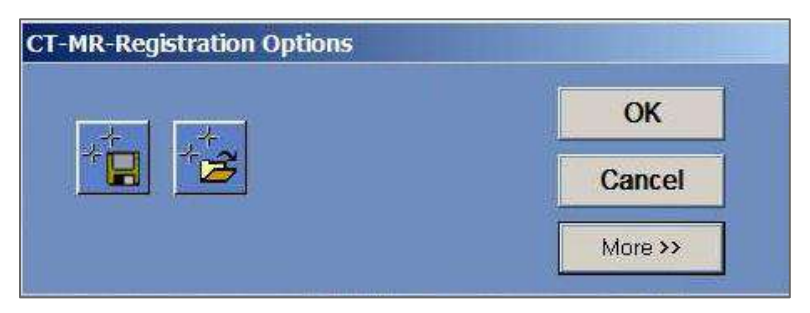

**Figure 7-13 : Boîte de dialogue Options de recalage**

- 2. **Save (Enregistrer)** : Appuyer sur cette touche pour enregistrer le dernier recalage d'image effectué
- 3. **Load (Charger) :** Appuyer sur le bouton et sélectionner le fichier de recalage requis dans le dossier du navigateur affiché.
- 

口

- 4. Appuyer sur le bouton **More>> (Plus>>)** pour modifier les paramètres de recalage : the of an ion E. P. A. X. B. O. &
	- **Initial Solution (Solution initiale)** définit l'initialisation du recalage.
	- **MR Strip Orientation (Orientation de l'extrait IRM)** définit l'orientation du volume créé pendant le processus de recalage. Sélectionner l'orientation souhaitée dans la liste déroulante.
	- **Run Time (Durée d'exécution)** définit la durée du processus de recalage. Pour définir la durée d'exécution, modifier la barre de temporisation.
	- **Search Range (Plage de recherche)** définit l'espace de recherche pour le recalage. Pour définir la plage de recherche, modifier la barre de plage.
- 5. Fermer la boîte de dialogue **Registration Options (Options de recalage)** :
	- Si aucune modification n'a été apportée au recalage, appuyer sur **Cancel (Annuler)**.
	- Si des modifications ont été apportées aux paramètres de recalage, appuyer sur **OK**.

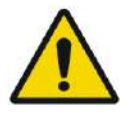

#### AVERTISSEMENT :  $\blacksquare$

Une imprécision dans le recalage peut générer un calcul non optimal pour la correction de la focalisation et des températures d'échauffement du crâne. Vérifier que les résultats de recalage correspondent exactement entre les images de TDM et les images IRM.

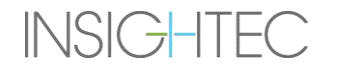

## **7.11. Détermination de la cible**

Pour déterminer la cible, l'utilisateur peut effectuer des mesures sur les images anatomiques du patient ou saisir des coordonnées relatives au système de coordonnées RAS ou à l'emplacement du marqueur CP.

Les outils **Measure Angle (Mesurer l'angle)** et **Measure Distance (Mesurer la distance)** sont prévus à cet effet. L'angle CA – CP est particulièrement utile pour le ciblage VIM car il permet d'aligner un angle de 90<sup>°</sup> le long de la ligne CA – CP, 25 % en avant et 14,0 mm vers la droite, en ciblant l'hémisphère gauche du patient.

#### **7.11.1. Positionnement manuel de la cible**

Appuyer sur le bouton **Place Target (Placer la cible)**, puis placer le marqueur (<sup>O</sup>) en appuyant sur le bouton gauche de la souris au sommet de l'emplacement anatomique souhaité dans la fenêtre principale de l'image.

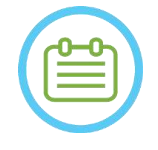

#### REMARQUE : NOTE: NOTE: NOTE: NOTE: NOTE: NOTE: NOTE: NOTE: NOTE: NOTE: NOTE: NOTE: NOTE: NOTE: NOTE: NOTE: NOTE: NOTE: NOTE: NOTE: NOTE: NOTE: NOTE: NOTE: NOTE: NOTE: NOTE: NOTE: NOTE: NOTE: NOTE: NOTE: NOTE: NOTE: NOTE: N

La cible peut être placée uniquement sur des images de planification d'IRM peropératoire.

#### **7.11.2. Saisie des coordonnées de la cible**

La **section pour la cible** de l'écran Treatment Stage (Phase de traitement) permet à l'utilisateur de saisir l'emplacement cible dans deux systèmes de coordonnées différents :

- **Target RAS (RAS cible) :** il s'agit des coordonnées relatives au système de coordonnées de l'IRM. (**R-L (D-G)** : Droit – Gauche, **A-P :** Antérieur – Postérieur, **S-I** : Supérieur – Inférieur)
- **Target AC-PC (Cible CA – CP) :** il s'agit des coordonnées relatives au système de coordonnées défini par l'emplacement des marqueurs CA, CP et ligne médiane. Son origine (0,0,0) est au niveau de la CP.

(**M-L** : Médio (+) – Latéral (-), **A-P :** Antérieur (+) – Postérieur (-), **S-I** : Supérieur (+) – Inférieur (-))

Toutes les coordonnées RAS et CA – CP des points peuvent être vues en survolant les points dans la fenêtre principale de l'image. Une fois les coordonnées saisies dans un système, l'autre sera automatiquement mis à jour et une cible apparaîtra à l'écran (si CA – CP n'a pas été positionné, alors l'ensemble des coordonnées CA – CP est indisponible).

| <b>Target RAS</b>           | RL <b>R19.3</b> $\begin{array}{ c c c c c } \hline \end{array}$ AP <b>A48.2</b> $\begin{array}{ c c c c c } \hline \end{array}$ S1 <b>S2.5</b> |             |                                                                                              |
|-----------------------------|----------------------------------------------------------------------------------------------------|-------------|----------------------------------------------------------------------------------------------|
| Target AC-PC                | $ML$ 15.2                                                                                                    | $AP$ 6.3    | $\begin{array}{ c c c }\n\hline\n\end{array}$ SI $\begin{array}{ c c }\n\hline\n\end{array}$ |
| AC-PC Distance [mm]         | 24.97                                                                                                    | Origin      | <b>PC</b>                                                                                    |
| <b>Transducer To Target</b> | L0.3                                                                                                    | <b>PO 0</b> | 10.2                                                                                         |

**Figure 7-14 : Section des coordonnées de la cible**

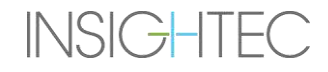

### **7.11.3. Ajustement de la cible**

Quelle que soit la méthode de positionnement de la cible, celle-ci peut être mise à jour soit en la faisant glisser avec la souris, soit en ajustant les coordonnées (l'autre jeu de coordonnées sera automatiquement ajusté). Se rappeler que, puisque les axes RAS et CA – CP sont orientés différemment, un ajustement de 1 mm dans l'un peut ne pas se traduire par 1 mm dans l'autre.

Positionner une nouvelle cible écrasera la cible précédente.

### **7.12. Alignement de la position focale du transducteur sur la cible**

Alors que le **centre de la cible** est le centre de la position anatomique exacte de la région à traiter, le centre géométrique du transducteur (**point focal du transducteur**) est la position optimale pour l'administration de l'énergie. Par conséquent, pour assurer une administration d'énergie optimale, le **centre de la cible** et le **point focal du transducteur** doivent se trouver au même endroit. Cela signifie que la position du transducteur doit être ajustée à l'aide du mécanisme de positionnement coulissant.

La section pour la cible (voir **Figure 7-14**) inclut le vecteur de translation **Transducteur vers cible**. Celui-ci spécifie la direction et la distance [en mm] de laquelle le transducteur doit être déplacé pour que le **point focal du transducteur** soit aligné avec la position du **centre de la cible** souhaitée.

Ajuster la position du transducteur comme indiqué par le vecteur (pour des instructions spécifiques sur l'ajustement mécanique du transducteur, voir **3.3.4**.) et effectuer une numérisation de suivi du transducteur pour s'assurer que la distance entre le point focal du transducteur et la cible est satisfaisante.

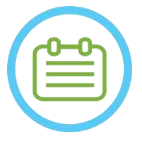

# REMAROUE : NOTE: NOTE: NOTE: NOTE: NOTE: NOTE: NOTE: NOTE: NOTE: NOTE: NOTE: NOTE: NOTE: NOTE: NOTE: NOTE: NOTE: NOTE: NOTE: NOTE: NOTE: NOTE: NOTE: NOTE: NOTE: NOTE: NOTE: NOTE: NOTE: NOTE: NOTE: NOTE: NOTE: NOTE: NOTE: N

**INSIGHTEC** 

Veiller à relever les valeurs initiales des curseurs avant de déplacer le transducteur.

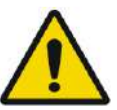

### AVERTISSEMENT :  $\text{W071}$

La procédure de **suivi automatique** doit être répétée après toute modification de position de l'unité de positionnement mécanique en appuyant sur ce bouton.

# **7.13. Définition d'une région de traitement (ROT)**

Le tracé de la région de traitement (**ROT**) peut être utilisé pour définir un volume de traitement plus grand (plusieurs spots cibles adjacents).

- 1. Appuyer sur une image pour l'afficher dans la fenêtre d'image sélectionnée.
- 2. Appuyer sur ce bouton et tracer la **Région de traitement** (**ROT**) sur l'image sélectionnée.
- 3. Activer ce bouton de superposition pour afficher les limites du traitement et vérifier que la **ROT** se trouve dans la zone de traitement effective du transducteur. Si cette situation ne peut être atteinte avec les réglages d'inclinaison du transducteur souhaités, alors repositionner mécaniquement le transducteur et revenir à **Calibrate Stage (Phase de calibration)** pour localiser le transducteur en recalibrant le système.

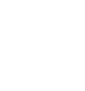

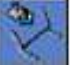

4. Répéter l'opération sur d'autres coupes si nécessaire, appuyer sur le bouton **ROT** et appuyer sur ce bouton pour faire une interpolation.

Le système remplira automatiquement la **ROT** de spots de traitement lors du passage à la (**Phase de traitement**).

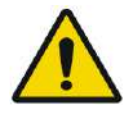

## **AVERTISSEMENT :** WOTER **NUMBER 1999**

Examiner soigneusement la **ROT** et les spots à l'intérieur du volume, sur toutes les images concernées, pour s'assurer que le plan de traitement est sûr avant d'administrer chacune des sonications.

# **7.14. Marquage de la région à éviter (NPR)**

# **7.14.1. Détection automatique des sinus et des calcifications**

Pour permettre au système de calculer et de détecter automatiquement les cavités sinusales, il est possible d'utiliser la fonctionnalité **Automatic Sinuses and Calcifications Detection (Détection automatique des sinus et des calcifications)**.

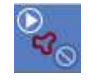

Cette fonction permet d'identifier (en fonction des caractéristiques de l'image TDM) les éléments suivants :

- **Sinus** Cavités d'air présentes dans le crâne, dans la zone située à l'intérieur du volume du transducteur.
- **Calcifications**  Zones de tissus brillants dans le cerveau, généralement des calcifications. Celles-ci sont également marquées uniquement dans la zone située à l'intérieur du volume du transducteur.

Le système marquera automatiquement les régions détectées comme des régions NPR. Les calcifications et les sinus sont traités comme des entités différentes, ce qui signifie que l'action « Delete All (Supprimer tout) » supprimera uniquement le type des entités sélectionnées. Après l'exécution de l'algorithme, s'assurer d'examiner les résultats pour vérifier le marquage correct des sinus et compléter manuellement les contours des régions NPR pour arriver à une couverture complète, si nécessaire.

Lors du chargement d'une **séance de préplanification**, les marquages TDM et Sinus sont transférés. Le réexécution de l'algorithme de détection automatique des sinus et des calcifications écrasera les marquages automatiques précédents.

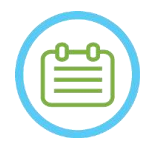

# REMAROUE : NO63

Comme les limites de détection dépendent de la position du transducteur, la détection automatique des sinus doit être effectuée après que l'emplacement du transducteur a été déterminé (voir **section [7.5](#page-153-0)**) et que les images TDM et IRM en direct ont été chargées et enregistrées.

Les marquages de calcification peuvent être effacés individuellement ou en totalité, indépendamment des marquages des sinus.

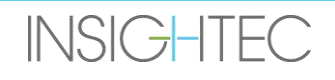

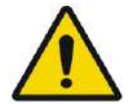

### AVERTISSEMENT : W073

L'algorithme **automatique** peut seulement **aider** l'opérateur à marquer les sinus et les calcifications. Par conséquent, après avoir exécuté cette fonction, faire très attention et vérifier toutes les images TDM pour vous assurer que :

- Tous les sinus ont été identifiés et marqués correctement.
- Aucune région n'a été marquée inutilement.
- Après chaque exécution de cette fonction, il faut vérifier les résultats de calcul.

### **7.14.2. Dessin des contours des régions à éviter (NPR)**

Lorsqu'il est nécessaire d'empêcher le trajet du faisceau de traverser des régions sensibles, des contours **NPR** (**N**o **P**ass **R**egions, régions à éviter) doivent être tracés sur toutes les images concernées.

Après avoir dessiné ces contours, le système met automatiquement à jour le trajet du faisceau pour chaque spot de sonication et empêche le faisceau de traverser les contours de la région NPR.

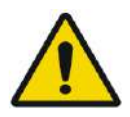

### AVERTISSEMENT : W074

S'assurer d'utiliser à la fois les images IRM et TDM pour identifier soigneusement les régions sensibles et les marquer avec des marquages **NPR**. En particulier, les espacements et les plis d'air sur le trajet du faisceau (par exemple, les calcifications, les sinus et les cavités d'air).

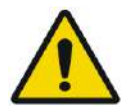

# AVERTISSEMENT : W075

Le fait de dessiner les contours de la région **NPR** peut être utilisé pour éviter de blesser le patient pendant le traitement. Le médecin traitant doit identifier et dessiner les régions que le faisceau ne doit pas traverser.

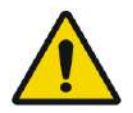

# AVERTISSEMENT : W076

S'assurer d'évaluer la forme et l'alignement du spot lors d'une modification substantielle des régions NPR.

Examiner les structures anatomiques sensibles sur les images et dessiner leurs contours **NPR** comme suit :

- 1. Choisir un extrait d'images dans lesquelles les régions que le faisceau ne doit pas traverser sont les mieux identifiées.
- 2. Appuyer sur ce bouton pour dessiner des contours NPR polygonaux autour des tissus sensibles, aux endroits où ils apparaissent dans les images.
- 3. Utiliser ce bouton pour interpoler les contours polygonaux des régions NPR pour définir le volume de la région NPR.
- 4. Appuyer sur ce bouton pour dessiner des régions NPR sphériques autour de zones sensibles rondes, les sphères peuvent être définies avec des diamètres de 2,4 et 8 mm.

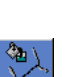

30

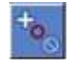

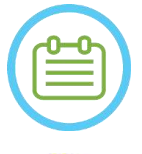

REMARQUE : NO64

Les sphères plus grandes couvriront normalement plusieurs coupes d'images IRM.

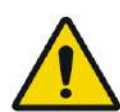

#### AVERTISSEMENT : W077

Si l'interpolation a été utilisée sur les régions **NPR**, vérifier manuellement les résultats de l'interpolation dans toutes les coupes. Si l'action d'interpolation n'a pas permis d'obtenir les résultats souhaités, supprimer les contours interpolés et dessiner manuellement des contours des régions NPR supplémentaires aux endroits nécessaires.

### **7.15. Détection automatique des mouvements**

La fonctionnalité **Automatic Movement Detection (Détection automatique des mouvements)** peut aider à détecter les mouvements du patient pendant le traitement.

Les images de référence de détection de mouvement sont automatiquement acquises par le système pendant le processus d'acquisition des images de planification.

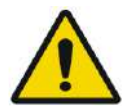

### AVERTISSEMENT : W078

S'assurer de surveiller les mouvements du patient pendant les sonications à l'aide des images d'anatomie en temps réel pour confirmer l'absence de mouvement ; utiliser la fonctionnalité **Automatic Movement Detection (Détection automatique de mouvement)** comme élément consultatif supplémentaire.

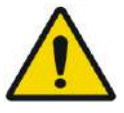

### AVERTISSEMENT : W079

Il est important de surveiller les mouvements du patient pour garantir un ciblage précis de la sonication.

Surveiller les repères de référence pendant le traitement pour faciliter la détection des mouvements du patient.

### **7.15.1. Lancement de la détection manuelle des mouvements (facultatif)**

À n'importe quelle phase du traitement, une détection de mouvement peut être effectuée pour vérifier le positionnement du patient

- 1. Appuyer sur ce bouton pour lancer une nouvelle numérisation de détection de mouvement.
- 2. Le système calcule le mouvement et avertir l'opérateur si un mouvement significatif a été détecté.

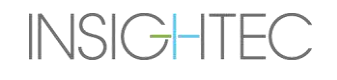

#### **7.15.2. Suivi manuel des mouvements**

À n'importe quelle phase du traitement, le positionnement du patient (détection de mouvements) peut être effectué à partir des images **anatomiques en temps réel** (lors de l'administration des sonications).

Pour faciliter le suivi manuel du positionnement du patient, des repères de référence peuvent être ajoutés sur des bords anatomiques distincts, comme marqueurs de référence qui apparaîtront sur les images en temps réel (ils doivent avoir une intersection avec le plan de la carte thermique).

Surveiller les repères de référence pendant le traitement pour faciliter la détection des mouvements du patient.

Pour ajouter ces repères de référence :

- 1. Sélectionner une image de planification ou une image de référence de détection de mouvement dans la fenêtre d'image principale.
- 2. Appuyer sur ce bouton pour ajouter de nouveaux repères de référence.
- 3. Pointer et appuyer dans la fenêtre d'image principale sélectionnée pour créer un marqueur sur les bords anatomiques des organes concernés.
- 4. Appuyer de nouveau à un autre endroit pour ajouter autant de repères de référence que nécessaire.
- 5. Répéter l'opération dans toutes les orientations de l'image. Si nécessaire, déplacer ou supprimer des repères de référence.

#### **7.16. Passer à la phase de traitement**

Avant de passer à la **phase de traitement**, vérifier que le patient et l'infirmière ont eu des informations sur l'utilisation du bouton **Stop Sonication (Arrêt de la sonication)** et que le patient tient son bouton en main et qu'il comprend comment l'utiliser. Treatment

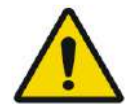

#### AVERTISSEMENT : W080

Le patient, l'infirmière et l'opérateur doivent arrêter la sonication si le patient ressent une douleur, de la chaleur ou toute autre sensation inattendue et/ou si l'opérateur remarque une détresse chez le patient, un mauvais emplacement ou une mauvaise forme du spot ou un comportement indésirable de la température.

De plus, le bouton **Stop Sonication (Arrêt de la sonication)** de la console de l'opérateur doit être testé pour s'assurer qu'il fonctionne correctement.

Appuyer sur le bouton **Treatment (Traitement)** de la barre d'outils principale pour passer à la phase suivante du traitement.

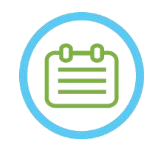

### REMARQUE : NO65

- Le système ne passera pas à la **phase de traitement** si le bouton **Stop Sonication (Arrêt de la sonication) du patient** n'a pas été testé.
- Si aucun recalage n'a été effectué, un message s'affiche pour demander si l'utilisateur souhaite continuer sans recalage. À ce stade, il faut soit effectuer un recalage soit passer à la **phase de traitement**.
- Lorsque aucune numérisation de **référence de détection de mouvement** n'a été exécutée lors du passage à la **phase de traitement**, le système affiche ce message : **Press Scan to Start Movement Detection Reference Scan (Appuyer sur Numériser pour lancer la numérisation de référence de détection de mouvement)**. Appuyer sur **Scan (Numériser)** pour faire l'acquisition d'images IRM de référence pour la fonctionnalité de **détection des mouvements**. Ne pas interagir avec l'IRM pendant l'acquisition de la numérisation de référence.

# **8. TRAITEMENT : PHASE DE TRAITEMENT**

#### **8.1. Présentation**

La **phase de traitement** est la phase où le traitement proprement dit est effectué. Si nécessaire, il est possible de modifier le plan et les paramètres de sonication à tout moment au cours du traitement.

La phase de traitement comprend deux écrans qui couvrent les trois phases du cycle de sonication :

- 1. Écran **principal de la phase de traitement** : cet écran (voir **Figure 8-1**) permet d'effectuer la phase de **présonication** et donne les moyens de préparer et de planifier le spot avant l'administration réelle d'énergie.
- 2. Écran d'**évaluation thermique** : cet écran (voir **Figure 8-8**) permet à l'utilisateur d'effectuer les **phases de sonication et de post-sonication**. Pendant la sonication, le système affiche les cartes de température et les images des amplitudes acquises en temps réel. Lorsque l'administration de l'énergie est terminée, le système met à disposition un ensemble d'outils permettant d'effectuer des analyses rétrospectives et des ajustements si nécessaire.

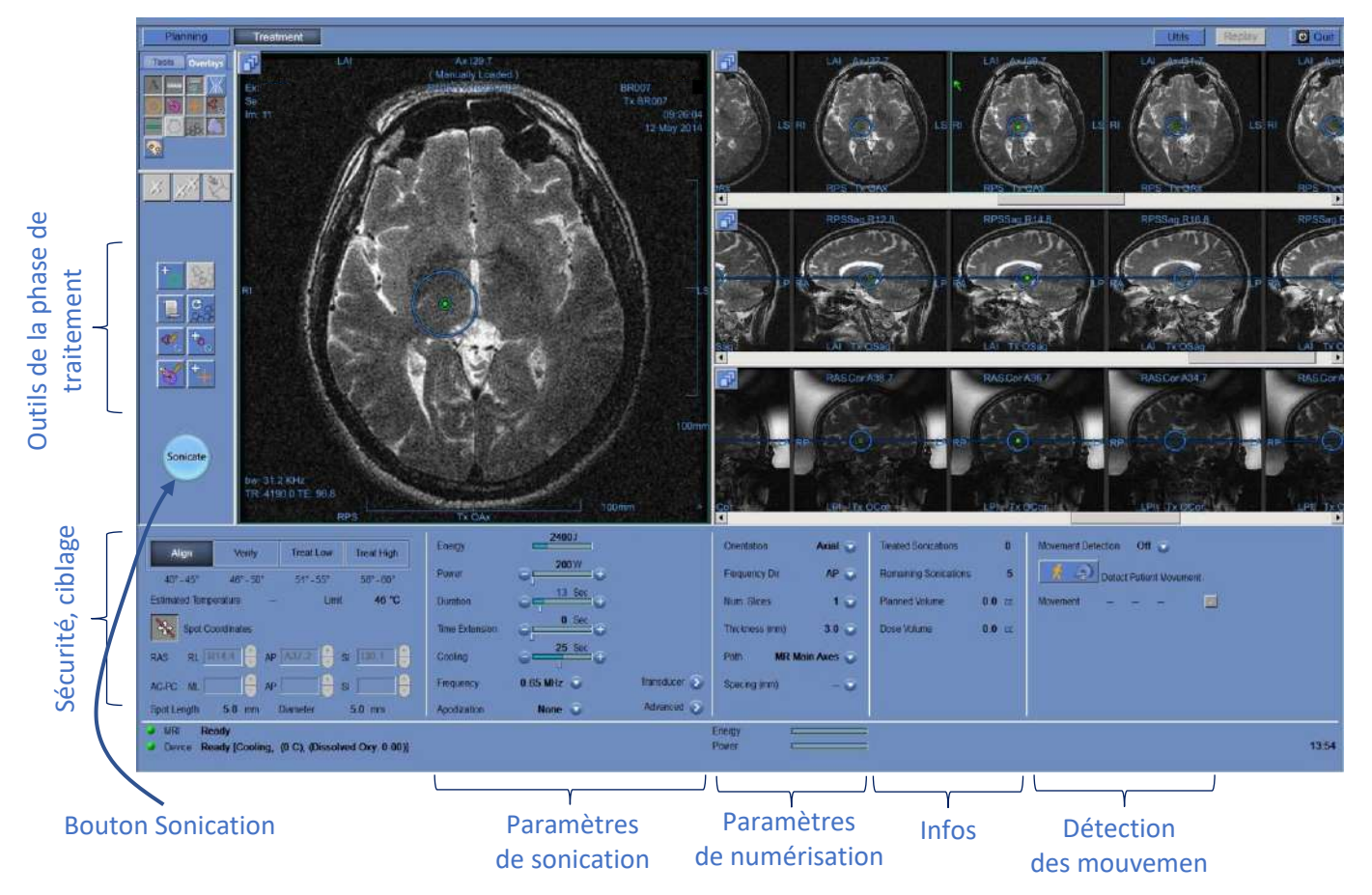

**Figure 8-1 : Écran Phase de traitement**

#### **8.1.1. Niveau de traitement (Estimateur de température)**

Cette fonctionnalité permet d'obtenir une première valeur des paramètres de sonication requis dans quatre niveaux de traitement :

- ◼ **Align (Aligner) :** position à laquelle l'emplacement du centre du point chaud est évalué et ajusté.
- Verify (Vérifier) : position à laquelle la réponse des tissus et les rétroactions physiologiques sont attendues avant application d'une température entraînant une lésion permanente.
- Treat Low (Trait. Bas) : première étape de l'administration de l'énergie thérapeutique aux tissus qui nécessitent des basses températures.
- Treat High (Trait. Haut) : position à laquelle le système tente d'atteindre un niveau de température adéquat à l'intérieur de la cible pour créer une lésion permanente et contrôlable de la structure anatomique.

| Align                  | <b>Verify</b> | <b>Treat Low</b> | <b>Treat High</b> |
|------------------------|---------------|------------------|-------------------|
| $40 - 45$              | 46" - 50"     |                  | FGE - 603         |
| <b>Estimated Temp.</b> | 42            | Temp. limit      | 46                |

**Figure 8-2 : Niveaux de traitement et température estimée**

- 1. Pour générer une suggestion initiale des paramètres de sonication suivants, appuyer sur le niveau de traitement désiré.
- 2. Les paramètres de sonication seront mis à jour en fonction des niveaux de traitement désirés prévus.
- 3. Le champ **Estimated Temperature (Température estimée)** du spot suivant (en utilisant les paramètres sélectionnés) sera mis à jour.

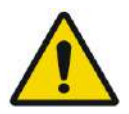

#### AVERTISSEMENT : W101

Toujours sélectionner le niveau de traitement en fonction du résultat de sonication souhaité. Remarquer que l'arrêt de la sonication basé sur la limite de température accusera toujours un retard d'environ une demi-phase par rapport à l'émission d'énergie, la température finale peut donc être supérieure au seuil de plusieurs degrés.

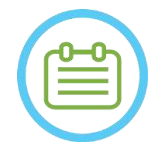

#### REMARQUE : NO66

**INSIGHTEC** 

La modification manuelle des paramètres du spot n'affecte pas les niveaux de traitement. Pour réactualiser les paramètres de sonication suggérés, basculer sur un nouveau niveau de traitement et revenir au niveau de traitement courant.
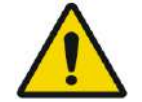

# AVERTISSEMENT : WORLD WAS ARRESTED FOR A 2008 1

- Lors du basculement d'un niveau de traitement à l'autre, confirmer une augmentation modérée et graduelle de l'énergie par rapport à la température maximale observée précédemment dans la cible.
- Ne pas modifier le niveau de traitement pour augmenter l'énergie, à moins d'être certain que la zone échauffée est dans la cible prévue (structure anatomique).

### **8.1.2. Limite de température**

La **limite de température** est un outil de sécurité supplémentaire conçu pour surveiller la montée en température en temps réel et éviter un échauffement excessif de la zone cible.

Pendant les sonications, la température dans la zone cible est surveillée grâce à l'imagerie thermique en temps réel. Si les températures dépassent la valeur de température maximale définie, le système interrompra automatiquement la transmission d'énergie, tandis que la numérisation IRM se poursuivra comme prescrit.

La valeur maximale de température peut être définie comme suit :

- Limite basée sur le niveau de traitement actuel (par défaut, recommandé).
- Limite basée sur l'estimation de la température à partir de l'estimateur de température.

La valeur de la limite de température est affichée à l'écran, comme le montre **[Figure 8-2.](#page-179-0)**

Cette fonctionnalité est activée à partir de l'écran **Utils (Utilitaires)** (voir **section 11.2.12**) proposant le menu suivant :

- OFF pour désactiver cette fonctionnalité.
- $\Box$  Par niveau
- Par estimation

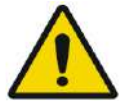

# AVERTISSEMENT : W082

L'algorithme de limite de température ne doit être désactivé que dans des circonstances spécifiques et pour des énergies non ablatives. Faire particulièrement attention lors de la désactivation de l'algorithme de limite de température.

### **8.1.3. Cadre d'informations sur les spots**

Ce cadre affiche les coordonnées et les dimensions actuelles des spots qui sont calculées à partir du plan des spot : **Length (Longueur)**, **Diameter (Diamètre)** et **Coordinates (Coordonnées)**.

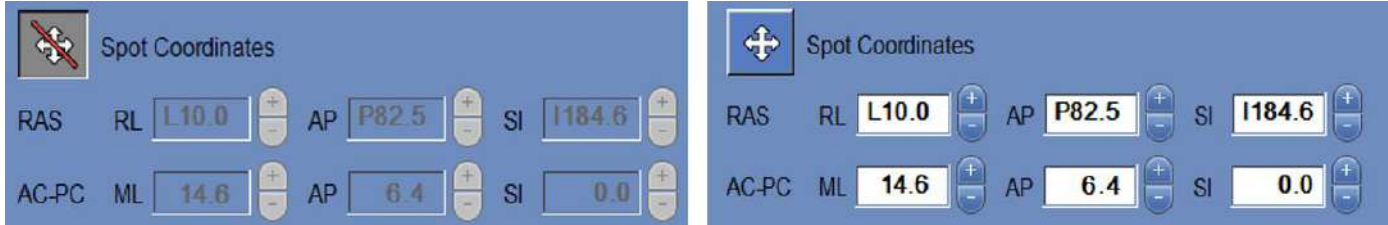

### **Figure 8-3 : Cadre d'informations sur les spots (R (D)) Verrouillé (L (G)) Déverrouillé**

Appuyer sur ce bouton pour verrouiller tous les spots planifiés. L'état **Lock (Verrouiller)** supprime la possibilité de modifier l'emplacement des spots pendant la procédure.

Une nouvelle pression sur ce bouton permet de modifier l'emplacement du spot.

Pour modifier les coordonnées du spot sélectionné, soit faire glisser le spot à l'endroit désiré dans les images IRM, soit saisir les coordonnées du spot voulu.

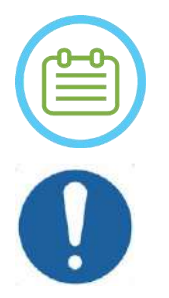

### REMAROUE : NORTH NORTH NORTH NORTH NORTH NORTH NORTH NORTH NORTH NORTH NORTH NORTH NORTH NORTH NORTH NORTH NORTH NORTH NORTH NORTH NORTH NORTH NORTH NORTH NORTH NORTH NORTH NORTH NORTH NORTH NORTH NORTH NORTH NORTH NORTH N

Faire attention aux signes en insérant les coordonnées du spot (c.-à-d. G/D, A/P et S/I).

### **MISE EN GARDE :** CO27

S'assurer de confirmer l'emplacement du spot à l'aide des images IRM après avoir saisi manuellement un jeu de coordonnées.

### **8.1.4. Commande de la puissance en temps réel**

Cette fonctionnalité permet d'effectuer des sonications en boucle fermée pour les niveaux de puissance, en maintenant le signal acoustique entre des seuils prédéfinis et en dessous du seuil de sécurité de cavitation.

Cette fonctionnalité est activée à partir de l'écran **Utils (Utilitaires)** (voir **section [11.2.10](#page-223-0)**) proposant le menu suivant :

- Stop Sonication (Arrêter la sonication) le système arrête automatiquement la transmission d'énergie si le signal acoustique dépasse les seuils prédéfinis.
- **Modulate Power (Moduler la puissance)** comme décrit ci-dessus, mais en plus, le système modifie la puissance de sortie en temps réel, en fonction de la rétroaction acoustique en direct. Le système tente de fournir la puissance demandée mais réduit la puissance lorsque cela s'avère nécessaire pour éviter de dépasser le seuil de sécurité de cavitation.

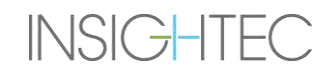

### **8.1.5. Cadre des paramètres de sonication**

Si nécessaire, modifier les paramètres comme décrit ci-dessous. Toutes les modifications apportées aux paramètres du spot affectent tous les spots de sonication dans la **ROT** sélectionnée.

Confirmer les modifications en appuyant sur le bouton **Apply (Appliquer)** ou sur le bouton **Cancel (Annuler)** pour récupérer les paramètres précédents.

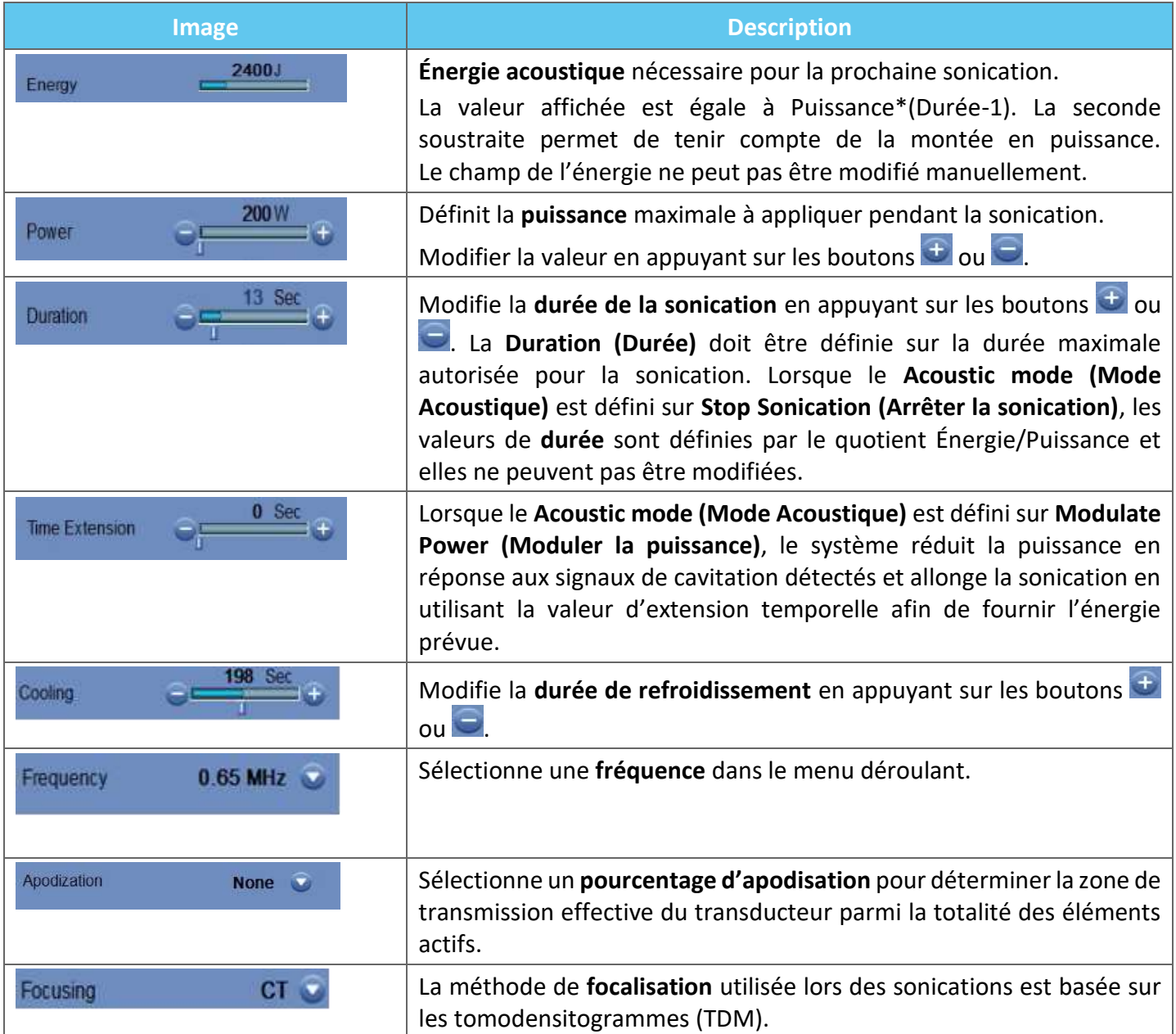

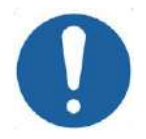

# **MISE EN GARDE :** CO28

Vérifier les paramètres de sonication souhaités avant d'effectuer la sonication. Des paramètres de sonication non intentionnels peuvent entraîner l'ablation involontaire de tissus. Vérifier l'estimation de la température (voir **section [8.1.1](#page-179-1)**) et confirmer l'emplacement du spot avant chaque sonication.

Si les paramètres de sonication prescrits par l'utilisateur ont dépassé les limites de performance ou de sécurité du système, les paramètres mis à jour seront affichés avant le début de la sonication.

# **8.1.6. Cadre des paramètres de numérisation thermique**

Cette section commande les paramètres de la numérisation thermique à appliquer lors de la sonication planifiée suivante.

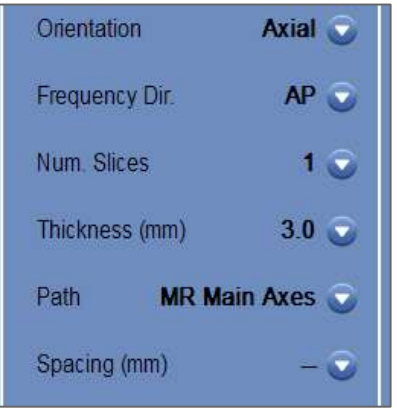

# **Figure 8-4 : Cadre des paramètres de numérisation thermique**

- **Orientation :** Sélectionner l'une des options suivantes pour l'orientation de la numérisation :
	- Pour les axes principaux d'IRM : une des trois orientations principales (axiale, coronale ou sagittale).
	- Pour les images de planification : une des trois orientations principales (axiale, coronale ou sagittale), ou si les images de planification ont été acquises, comme oblique, une des trois orientations obliques (OCor, OAx, OSag).
- ◼ **Frequency Dir. (Direction de la fréquence) :** Sélectionner la direction de la fréquence parmi l'un des trois réglages : **RL (DG)**, **AP** ou **SI**. La direction de la fréquence choisie pour une numérisation thermique est indiquée par une petite flèche (« > » ou « ^ ») dans le coin inférieur droit de la fenêtre d'image principale. Ne pas oublier que la direction de la fréquence est plus sensible aux décalages d'images thermiques.

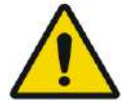

### AVERTISSEMENT : WILLOW WAS ARRESTED FOR A SERVICE OF A SERVICE OF A SERVICE OF A SERVICE OF A SERVICE OF A SERVICE OF A SERVICE OF A SERVICE OF A SERVICE OF A SERVICE OF A SERVICE OF A SERVICE OF A SERVICE OF A SERVICE OF

Il est important de changer d'orientation de numérisation et de direction de la fréquence pour obtenir une estimation optimale de la position, de la forme et de la taille de l'échauffement.

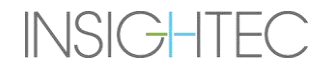

- Thickness (Épaisseur) : sélectionne l'épaisseur de la coupe parmi l'un de ces réglages :
	- **•** Single-slice (coupe unique)  $-$  3, 5, 7 ou 10 mm
- **Num. Slices (Nombre de coupes)** : Sélectionne le nombre de coupes pour l'imagerie thermique à coupe unique ou à plusieurs coupes (le cas échéant) :
	- 1 (Single-Slice (coupe unique)) utilise des protocoles d'imagerie thermique qui croisent le centre du spot prévu.
	- 3 ou 5 (Multi-Slices (plusieurs coupes)) utilise des protocoles d'imagerie thermique volumétrique. Quelques coupes de numérisation parallèles sont acquises pendant que la coupe centrale coupe le centre du spot prévu.
	- Épaisseur de coupe **Multi-slice (plusieurs coupes) 3** ou **5** mm
	- **Spacing (Espacement)** (pour l'imagerie thermique multicoupes) : sélectionne l'espacement entre les coupes
- **Path (Trajet)** : sélectionne l'une des options suivantes :
	- **MR Main Axes (Axes principaux de l'IRM)** la direction de numérisation sera définie par les axes principaux de l'IRM.
	- **Planning Images (Images de planification)** la direction de numérisation sera définie par la direction des images de planification.

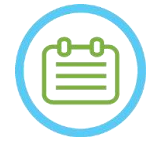

### REMAROUE : NO68

Pour chaque sonication sélectionnée, les lignes de la grille de numérisation thermique (ligne(s) de couleur bleue) sont automatiquement affichées à l'écran, en fonction des paramètres de la numérisation thermique.

# **8.1.7. Cadre d'informations générales**

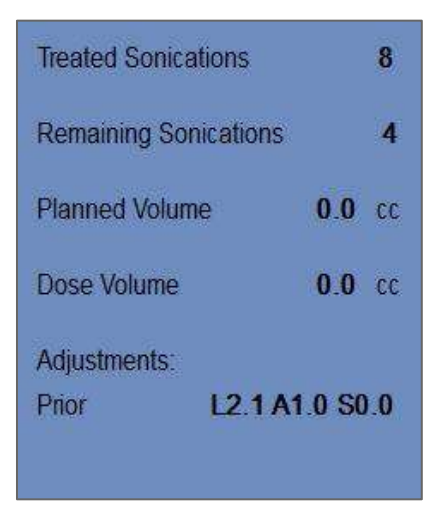

**Figure 8-5 : Cadre d'informations générales**

### ◼ **Treated Sonications (Sonications effectuées) :**

Le système indique automatiquement le nombre de sonications déjà effectuées.

### ◼ **Remaining Sonications (Sonications restantes) :**

Le système indique automatiquement le nombre de sonications restantes dans le plan de traitement.

### ◼ **Planned Volume (Volume planifié) :**

Le système calcule automatiquement le volume planifié en fonction du volume **ROT** prédéfini.

### ◼ **Dose Volume (Volume de dose) :**

Le système calcule et indique automatiquement quel volume a été traité jusqu'à présent, en fonction du volume de dose accumulé qui a été validé par l'opérateur lors des sonications précédentes.

La dose thermique est un volume calculé automatiquement ; ce volume a atteint 54 °C pendant 3 secondes (ou un équivalent thermique) et il est basé sur une imagerie thermique en temps réel. Sur la base de modèles physiques, ce volume est considéré comme devant subir l'ablation.

### ◼ **Adjustments (Ajustements) :**

Le système indique les ajustements effectués pendant le traitement en montrant le vecteur d'ajustement dans les trois directions à l'écran :

- **Prior (Précédent) :** le vecteur d'ajustement avec lequel la sonication a été effectuée (dans l'écran **Thermal Evaluation (Évaluation thermique)** et **Replay Mode (mode Relecture)**).
- **Current (Actuel) :** vecteur d'ajustement calculé sur la base de l'évaluation de la sonication actuelle (uniquement en **Replay Mode (mode Relecture)**).

### **8.1.8. Cadre de détection des mouvements**

Lorsque l'option **Movement Detection (Détection des mouvements)** est activée (ON), le système effectue automatiquement la détection des mouvements (« image courante ») et l'analyse de chaque sonication et avertit l'utilisateur si le mouvement est supérieur à 1,5 mm.

Si un mouvement est détecté, la direction de déplacement évaluée est affichée (le point sur trois axes représente le vecteur direction). Si le mouvement estimé est supérieur à 1 mm, vérifier les images de détection des mouvements pour vérifier le mouvement.

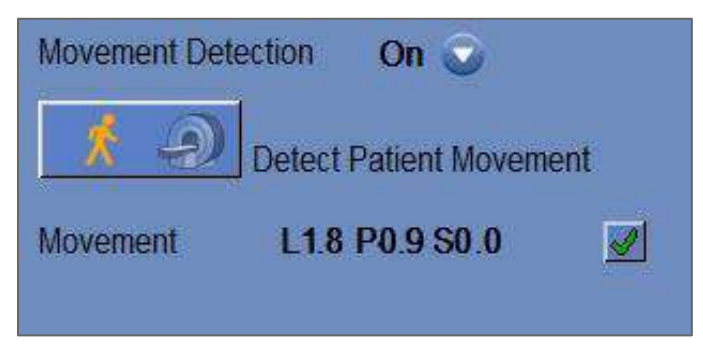

**Figure 8-6 : Cadre de détection des mouvements**

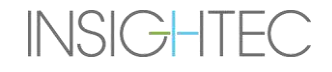

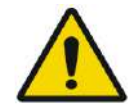

### AVERTISSEMENT : WORRENT : WORRENT : WORRENT : WORRENT :

Un algorithme automatique est utilisé pour la détection des mouvements. Cet algorithme est conçu pour aider l'opérateur à identifier le mouvement. Toutefois, l'option de détection des mouvements ne remplace pas l'opérateur et ne le décharge pas de la responsabilité d'identifier correctement le mouvement.

### **8.1.9. Fenêtre des éléments du transducteur**

L'écran des éléments du transducteur affiche la **carte des éléments du transducteur** et les **paramètres des éléments du transducteur** pour le spot de sonication. Les rayons entre les éléments du transducteur et le spot de sonication sont visibles sur les images (un rayon définit le trajet acoustique d'un élément unique vers le spot de sonication).

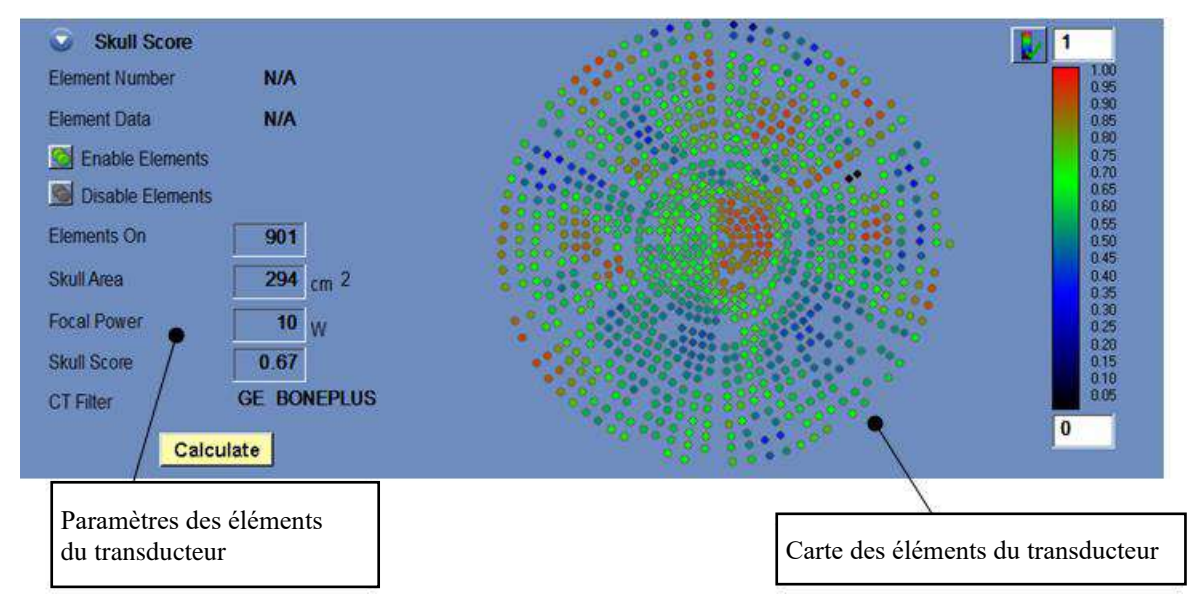

**Figure 8-7 : Fenêtre des éléments du transducteur**

#### *8.1.9.1. Outils d'action*

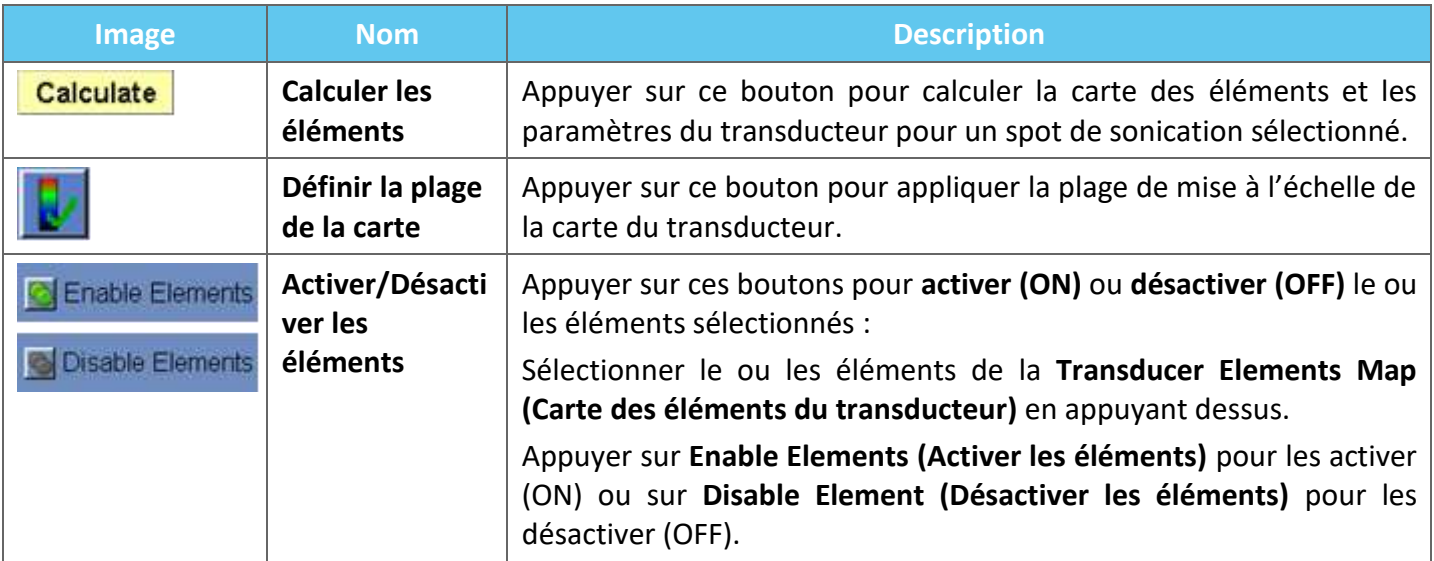

### *8.1.9.2. Carte des éléments du transducteur*

Pour chaque spot de sonication, il est possible de visualiser la **carte des éléments du transducteur** qui en découle.

Chacun des profils suivants peut être affiché sur la carte :

- **Average Power (Puissance moyenne)** (en watts) transmise par chaque élément.
- Phase Correction (Correction de phase) (en degrés) appliquée pour la correction de l'aberration crânienne de chaque élément.
- Thickness (Épaisseur) (en mm) du crâne traversé par le rayon.
- **External Angle (Angle externe)** (en degrés) entre le rayon et la surface du crâne dans la zone d'intersection.
- **Air in Skull (Air dans le crâne)** (en mm) sur le trajet du rayon.
- Internal Temperature (Température interne) (en degrés Celsius) : estimation de la température des tissus cérébraux sur la surface interne du crâne.
- External Temperature (Température externe) (en degrés Celsius) : estimation de la température au niveau de la peau sur le crâne.
- Ray Shift (Décalage du rayon) (en mm), mesure de la réfraction des rayons.
- Skull Average Intensity (Intensité moyenne du crâne) (en Watts/cm<sup>2</sup>) indique la densité moyenne de l'énergie acoustique à la surface du crâne.
- Manual Disabled (Désactivé manuellement) affiche les éléments qui ont été désactivés (OFF) manuellement par l'opérateur.
- **Skull Score (Score crânien)** calculé pour chaque élément.

### *8.1.9.3. Paramètres des éléments du transducteur*

- 1. Appuyer sur un élément du transducteur pour afficher ses paramètres dans le cadre **Transducer Elements Parameters (Paramètres des éléments du transducteur)**. Chaque valeur de paramètre s'affiche à côté du profil correspondant.
- 2. Les paramètres généraux du spot sélectionné s'affichent :
	- **Elements ON (Éléments activés)** affiche le nombre total d'éléments de transmission.
	- Skull Area (Surface du crâne) (en cm<sup>2</sup>) indique la surface totale du crâne traversée par les rayons.
	- Focal Power (Puissance focale) (en watts) affiche la puissance crête estimée qui atteint l'emplacement cible après avoir traversé le crâne et le tissu cérébral.
	- Skull Score (Score crânien) reflète la variabilité de la densité osseuse de l'ensemble du crâne.
	- Type de CT Filter (Filtre TDM) affiche le filtre avec lequel les images TDM ont été reconstruites.

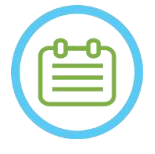

### REMARQUE : NO69D

- Un minimum de 700 éléments activés (ON) est conseillé pour que le traitement soit efficace.
- La surface du crâne doit dépasser 200 cm<sup>2</sup> .

### **8.1.10. Couleurs des spots et des rayons**

Les spots et les rayons de sonication sont colorés de manière à ce qu'ils fournissent des informations supplémentaires sur leur état.

#### *8.1.10.1. Couleurs des spots de sonication*

- Vert Spots non traités, qui sont valides et peuvent être traités.
- **Vert en surbrillance** Prochain spot de sonication.
- **Jaune** Avertit l'utilisateur que la densité d'énergie dans le crâne est au-dessus du seuil et si le processus d'optimisation de la focalisation a été effectué à un emplacement éloigné.
- ◼ **Rouge** Spots non traitables (les paramètres du spot ne sont pas valides).

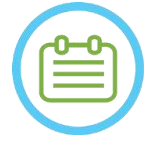

### REMAROUE : NOTE : NOTE : NOTE : NOTE : NOTE : NOTE : NOTE : NOTE : NOTE : NOTE : NOTE : NOTE : NOTE : NOTE : NOTE : NOTE : NOTE : NOTE : NOTE : NOTE : NOTE : NOTE : NOTE : NOTE : NOTE : NOTE : NOTE : NOTE : NOTE : NOTE : N

Lorsque le spot non traité est jaune ou rouge, la raison sera affichée dans la boîte d'information qui s'affiche en appuyant sur le spot.

#### *8.1.10.2. Couleurs des rayons*

Les rayons sont colorés de manière à ce qu'ils fournissent des informations supplémentaires sur leur état :

- Vert Éléments de transmission
- ◼ **Rouge** Éléments ne permettant pas la transmission

REMAROUE : NOTE : NOTE : NOTE : NOTE : NOTE : NOTE : NOTE : NOTE : NOTE : NOTE : NOTE : NOTE : NOTE : NOTE : NOTE : NOTE : NOTE : NOTE : NOTE : NOTE : NOTE : NOTE : NOTE : NOTE : NOTE : NOTE : NOTE : NOTE : NOTE : NOTE : N

- Pour les éléments ne permettant pas la transmission, le motif sera affiché dans la boîte d'information qui s'affiche en sélectionnant le rayon.
- Les spots ou rayons de sonication sélectionnés sont mis en surbrillance.

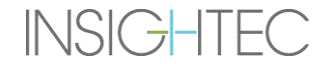

### **8.2. Écran d'évaluation thermique**

Une fois l'énergie de sonication appliquée, le système affiche l'écran **Thermal Evaluation (Évaluation thermique)** (voir **Figure 8-8**).

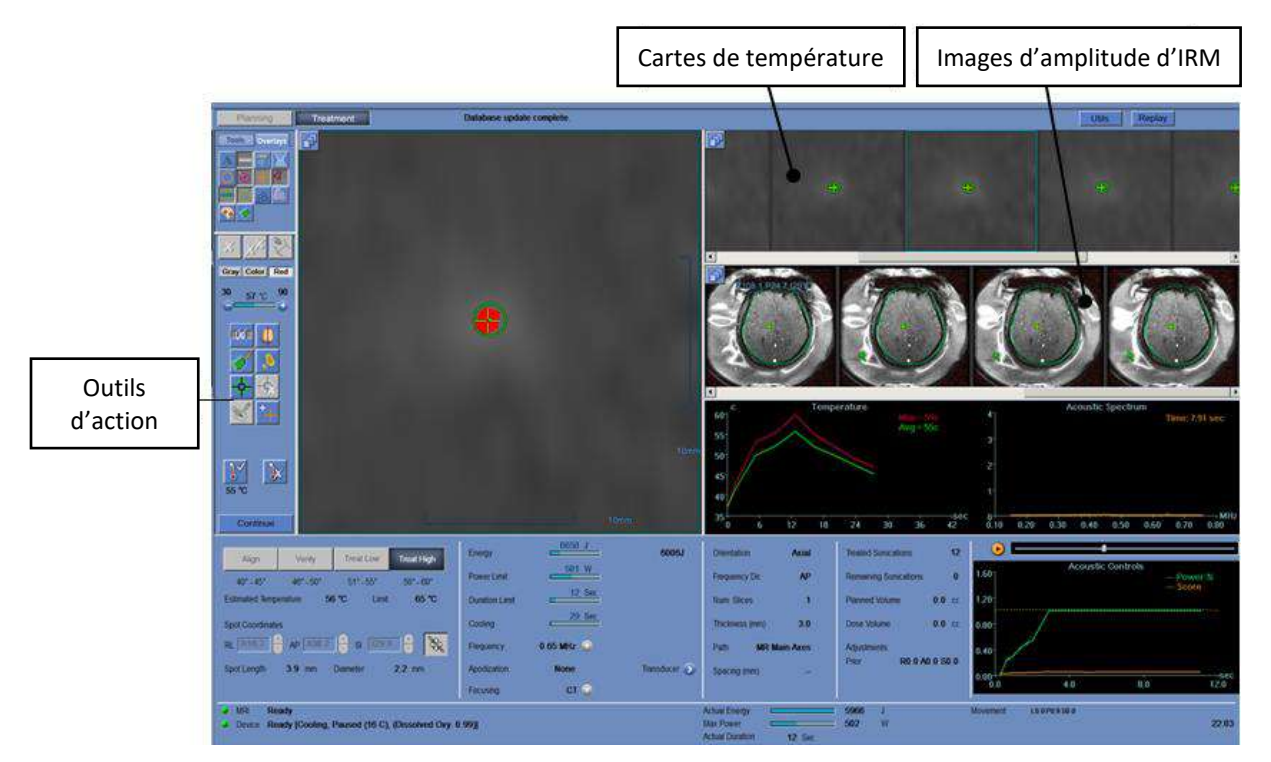

**Figure 8-8 : Éléments de l'écran d'évaluation thermique**

#### **8.2.1. Extraits d'images**

- L'extrait d'images du haut montre les cartes de température acquises pendant la sonication.
- L'extrait du bas affiche l'ensemble des images d'amplitude d'IRM acquises pendant la sonication. Le bouton du menu de sélection de **Image Strips (Extraits d'images)** peut être utilisé pour modifier manuellement ce paramètre par défaut.
- ◼ La fenêtre **Selected Image (Image sélectionnée)** affiche l'image IRM acquise au plus près de la fin de la sonication. Le contour de la dose thermique calculée est superposé sur les cartes de température postsonication.
- Pour naviguer dans les images IRM temporelles, utiliser les flèches droite et gauche du clavier ou appuyer sur l'image souhaitée.

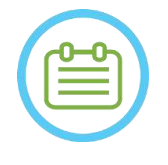

#### **REMARQUE :** NOTE : NOTE : NOTE : NOTE : NOTE : NOTE : NOTE : NOTE : NOTE : NOTE : NOTE : NOTE : NOTE : NOTE : NOTE : NOTE : NOTE : NOTE : NOTE : NOTE : NOTE : NOTE : NOTE : NOTE : NOTE : NOTE : NOTE : NOTE : NOTE : NOTE :

Pour les numérisations thermiques multicoupes, la coupe centrale s'affiche et les flèches **Haut** et **Bas** permettent de naviguer entre les différentes coupes des cartes de température. Une annotation au bas de l'image principale sélectionnée indique l'emplacement de la numérisation le long de l'axe perpendiculaire

# **8.2.2. Outils d'action pour l'évaluation thermique**

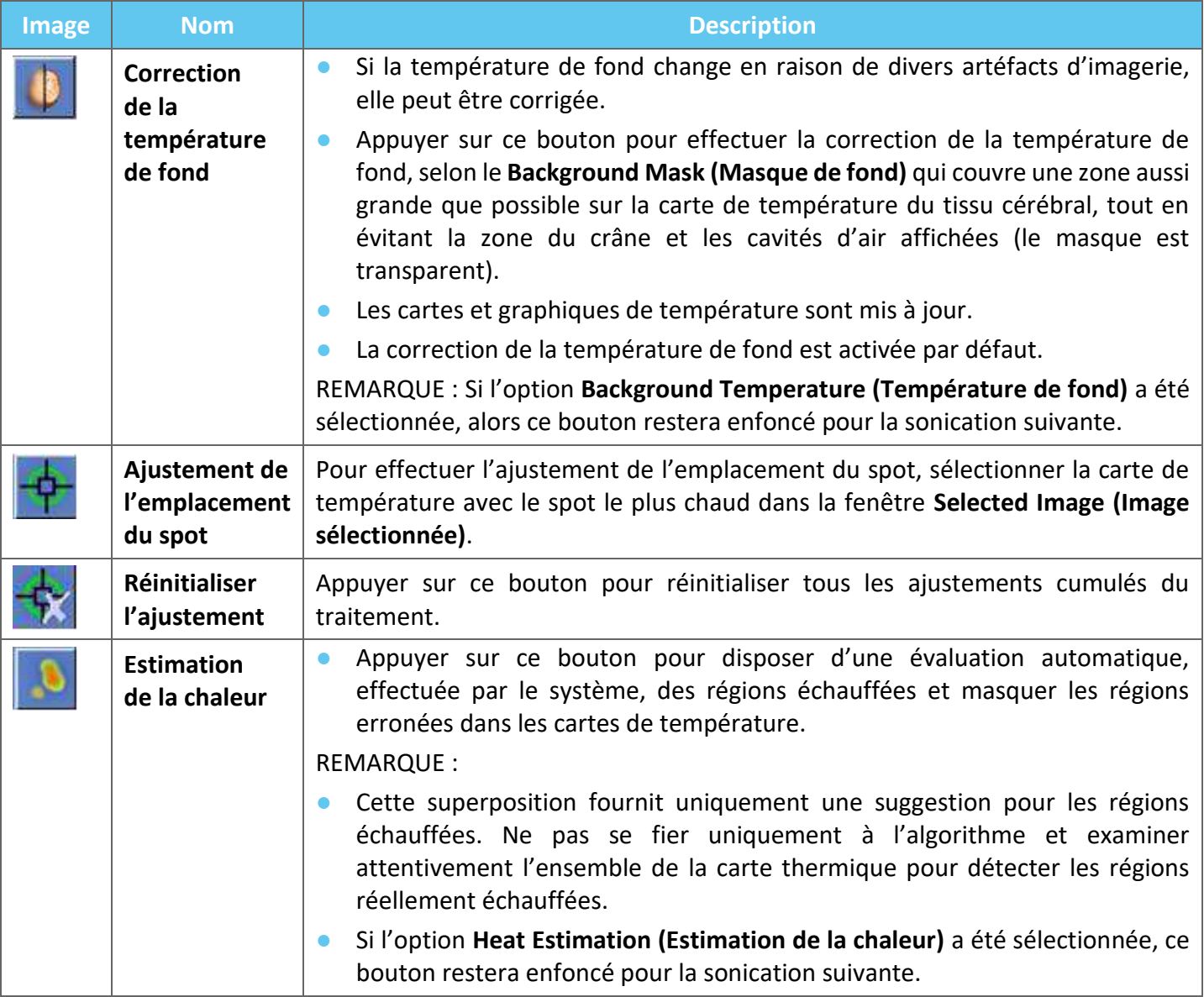

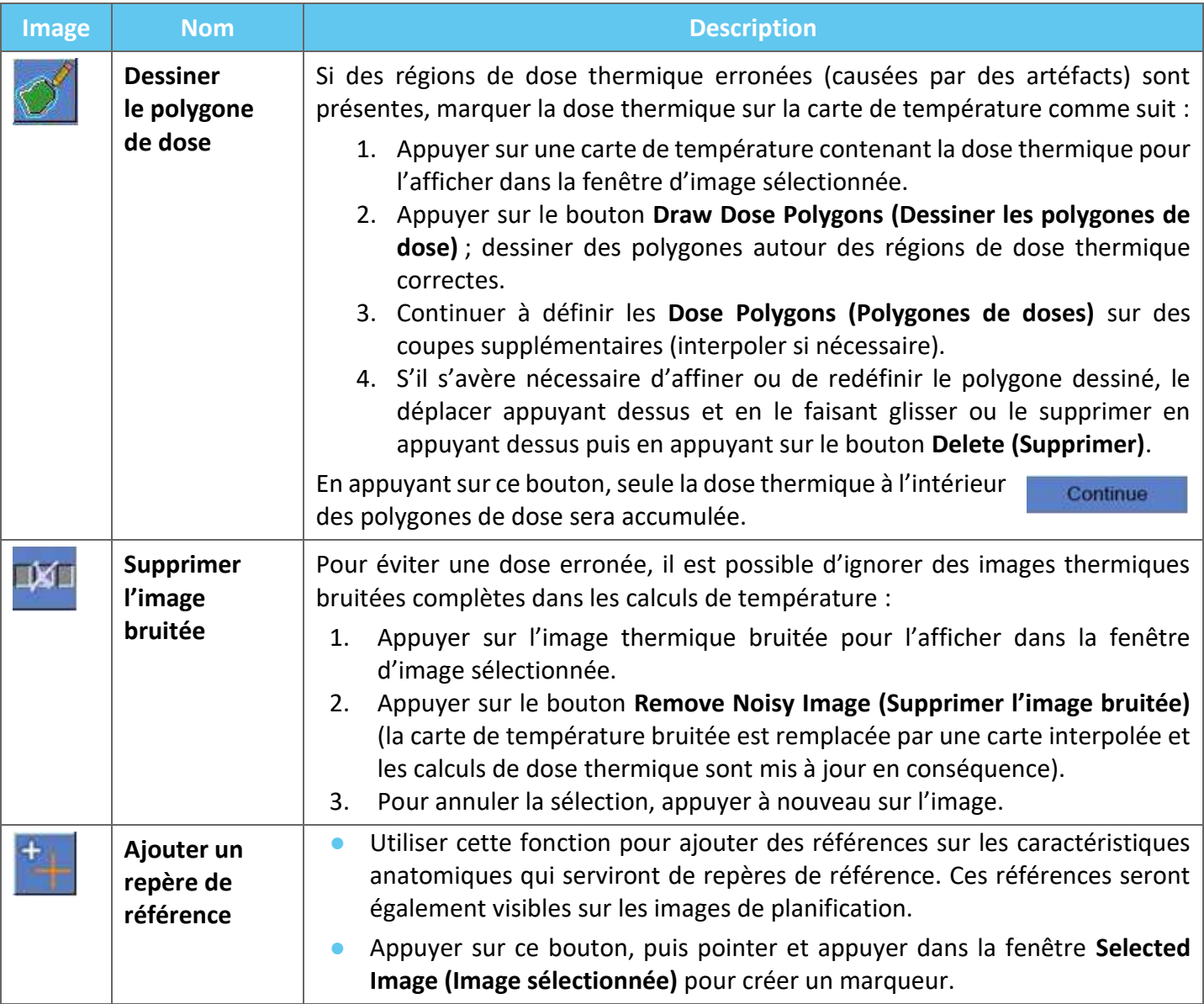

# **8.2.3. Outils de poursuite de traitement**

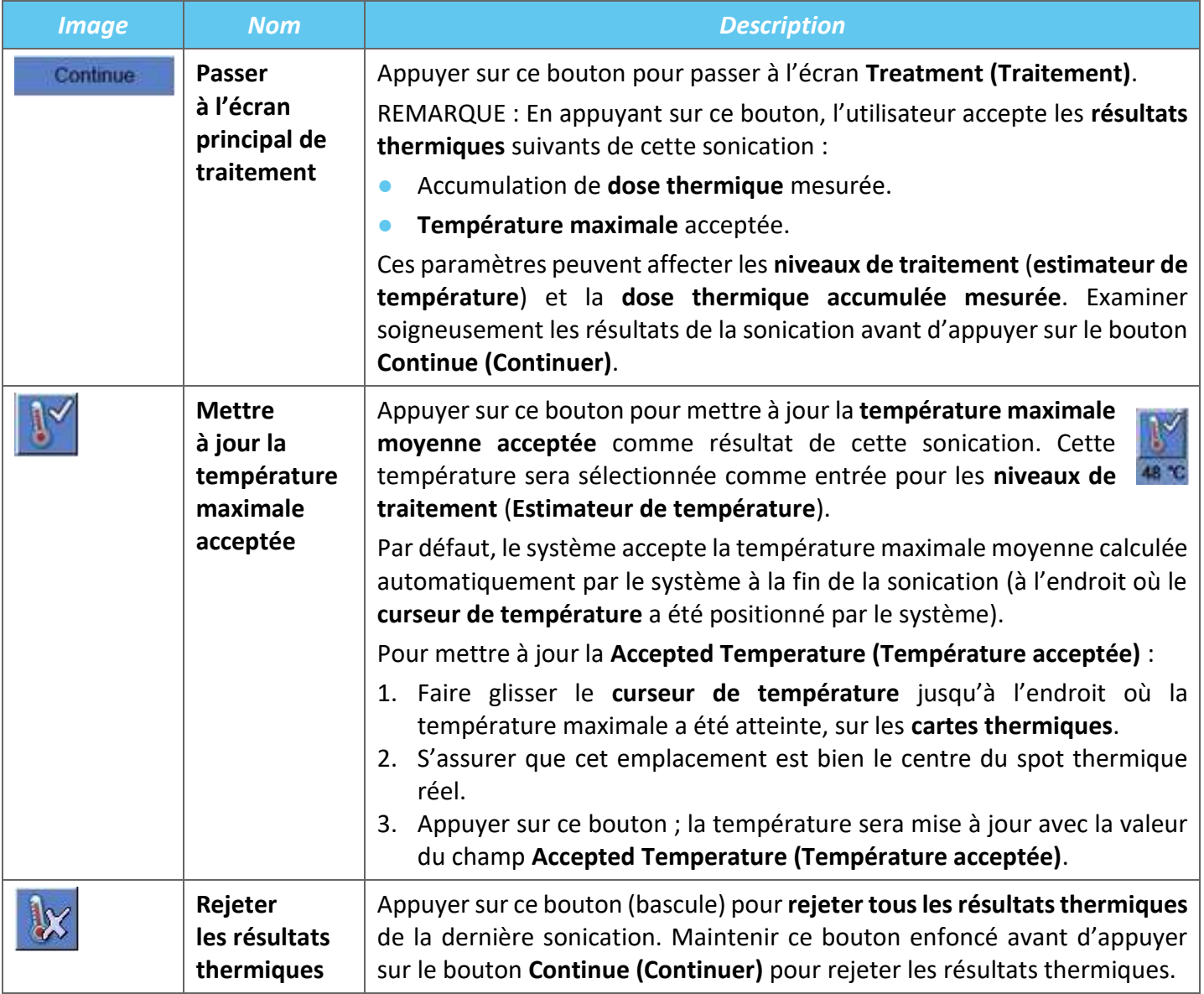

### **8.2.4. Outils de mise à l'échelle de la température**

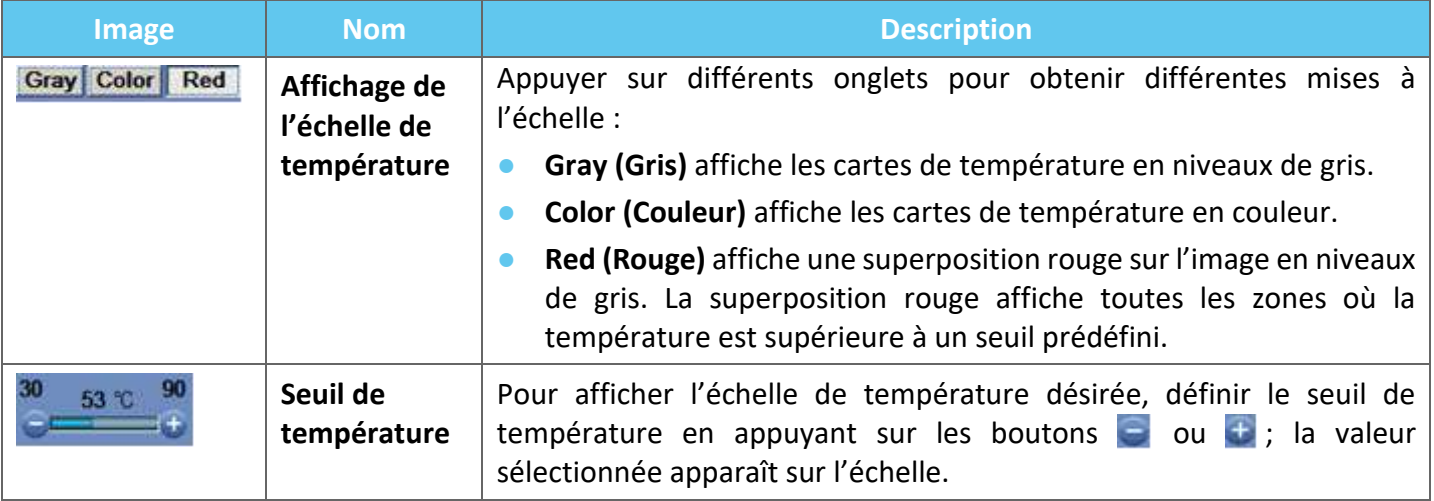

# **8.2.5. Indicateurs des paramètres de sonication mesurés**

Ce cadre indique l'énergie acoustique réelle mesurée, la puissance et la sonication réelle de la dernière sonication.

| <b>Actual Energy</b>   |                | 5966 |   |
|------------------------|----------------|------|---|
| Max Power              |                | 502  | W |
| <b>Actual Duration</b> | <b>12 Sec.</b> |      |   |

**Figure 8-9 : Indicateurs des paramètres de sonication mesurés**

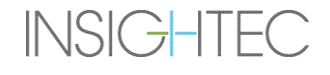

### **8.2.6. Graphique de température**

Pendant la sonication, un curseur en forme de croix apparaît automatiquement sur le spot le plus chaud. Le graphique de température montre la modification de température pendant une sonication à l'emplacement du curseur.

Le graphique affiche :

- Ligne rouge évolution de la température à l'emplacement du curseur, pendant et après la sonication.
- **Ligne verte** température moyenne autour de ce curseur.
- ◼ **Ligne bleu azur** température moyenne à l'intérieur d'un polygone de mesure.
- ◼ **Ligne Magenta** température moyenne à l'intérieur du volume de surveillance de la température

La valeur de température la plus élevée atteinte par chaque ligne du graphique est affichée dans le coin supérieur droit du cadre.

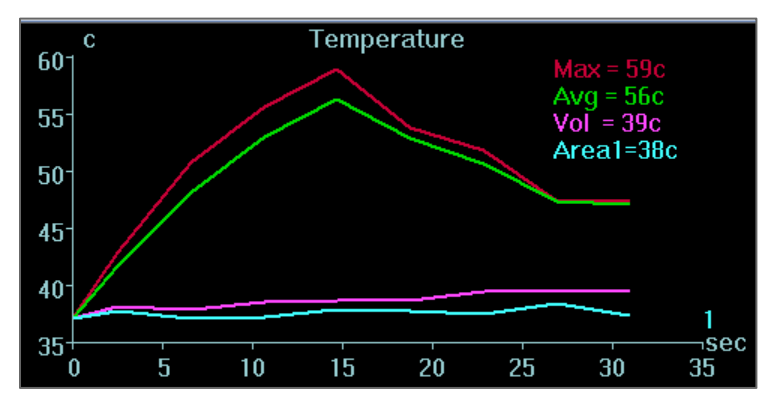

**Figure 8-10 : Graphique de température**

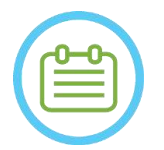

### **REMARQUE :** NOTE NOTE NOTE AND NOTE AND NOTE AND NOTE AND NOTE AND NOTE AND NOTE AND NOTE AND NOTE AND NOTE AND NOTE AND NOTE AND NOTE AND NOTE AND NOTE AND NOTE AND NOTE AND NOTE AND NOTE AND NOTE AND NOTE AND NOTE AND N

Le graphique peut être utilisé pour afficher l'historique des températures de n'importe quel emplacement, en déplaçant le curseur en forme de croix à l'aide de la souris.

### **8.2.7. Spectre acoustique et commandes acoustiques**

Trois graphiques supplémentaires sont affichés pendant la sonication ; ils sont affichés dès que la sonication commence :

- Acoustic Spectrum Data (Données sur le spectre acoustique) affiche le spectre des fréquences qui sont retransmises au transducteur.
- Acoustic Controls (Commandes acoustiques) (niveaux) affiche deux graphiques :
	- **Spectral Energy Score (Score du spectre d'énergie)** affiche l'intensité des fréquences du spectre à chaque point temporel (ligne orange/jaune).
	- **Power Percentage (Pourcentage de puissance)** affiche la puissance d'émission réelle normalisée pour chaque point temporel pendant la sonication (ligne verte).

**Acoustic Spectrum (Spectre acoustique)** et **Spectral Energy Score (Score du spectre d'énergie)** affichent des graphiques qui aident à détecter la création de microbulles associées aux effets de cavitation.

**Acoustic Spectrum (Spectre acoustique)** avec des valeurs élevées de l'ordre de la moitié de la fréquence d'émission, indique la possibilité d'effets de cavitation et donnera un **Spectral Energy Score (Score du spectre d'énergie)** supérieur à la ligne horizontale en pointillés. Si ceci se produit pendant la sonication, le système réagit automatiquement en fonction du mode Acoustique en cours :

- Si le système est en mode **Stop Sonication (Arrêt de la sonication)**, il cessera de transmettre de l'énergie, tandis que la numérisation IRM se poursuivra comme prévu.
- Si le système est en mode **Modulate Power (Moduler la puissance)**, la puissance sera automatiquement réduite jusqu'à ce que **Spectral Energy Score (Score du spectre d'énergie)** soit inférieur au seuil. Le système essaiera alors d'augmenter à nouveau la puissance tout en maintenant le spectre d'énergie en dessous du seuil.

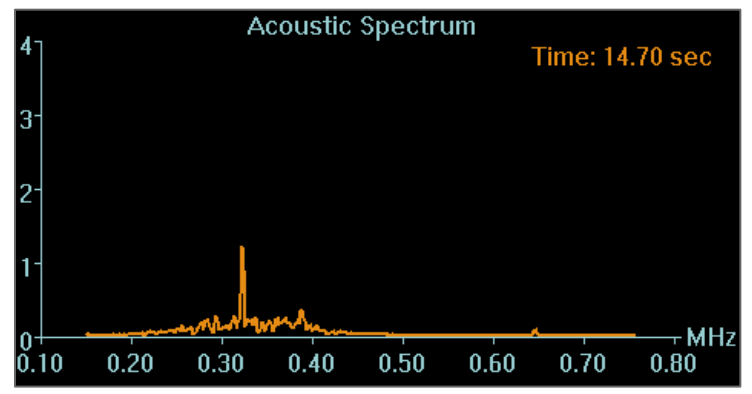

**Figure 8-11 : Graphique du spectre acoustique**

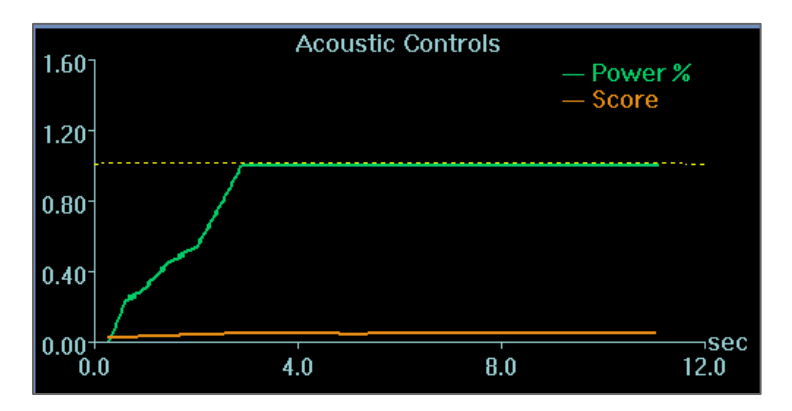

**Figure 8-12 : Graphique des commandes acoustiques (niveaux)**

Tous les graphiques sont acquis pendant les sonications et peuvent être visualisés dans la phase d'évaluation thermique en appuyant sur ce bouton ; les données sont affichées en couleur, en vue cinématique (ciné).

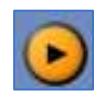

À la fin de chaque sonication, des graphiques affichent l'heure correspondant au signal de spectre acoustique le plus élevé.

# **8.3. Procédure de traitement**

### **8.3.1. Déroulement général d'une sonication**

- **1.** Vérifier que le patient est à l'aise.
- **2.** Examiner le spot suivant qui doit subir une sonication :
	- Lorsqu'il est surligné en vert, le spot est valide et peut être traité.
	- Lorsqu'il est surligné en jaune, le spot est supérieur au seuil sur l'une des régions **NPR** ou il excède le seuil de densité d'énergie dans le crâne. Essayer d'optimiser avec prudence l'emplacement et/ou l'orientation. Vérifier les paramètres et évaluer si la situation clinique permet cette sonication.

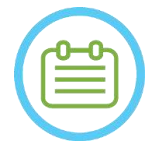

# REMARQUE : NOTE : NOTE : NOTE : NOTE : NOTE : NOTE : NOTE : NOTE : NOTE : NOTE : NOTE : NOTE : NOTE : NOTE : NOTE : NOTE : NOTE : NOTE : NOTE : NOTE : NOTE : NOTE : NOTE : NOTE : NOTE : NOTE : NOTE : NOTE : NOTE : NOTE : N

Lorsque le spot non traité n'est pas vert, le motif sera affiché dans la boîte d'information dans le coin supérieur droit de l'écran, qui s'affiche en appuyant sur le spot.

- **3.** En se basant sur l'examen de la dose réelle, sur les performances des sonications précédentes et sur les commentaires du patient, déterminer le plan de sonication :
- Ajuster les paramètres de sonication : **Energy (Énergie)**, **Duration (Durée)**, **Frequency (Fréquence), Time Extension (Extension temporelle)**.
- Confirmer que les températures externes et internes estimées sont correctes.
- Modifier les paramètres de numérisation thermique (protocole IRM, orientation de la numérisation, direction de la fréquence).
- Ajouter/supprimer des spots.

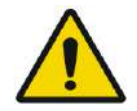

### AVERTISSEMENT : W084

Avant chaque sonication, vérifier que le système de distribution d'eau fonctionne correctement et que :

- Il n'y a pas de fuite d'eau sur le transducteur, grâce à l'inspection visuelle de la zone du transducteur.
- Le **contrôleur de circulation** bleu sur la console de l'opérateur est allumé en continu. Un indicateur clignotant signifie que la température ou la pression de l'eau dépasse les limites.
- Le niveau de dégazage est à son niveau nominal et la valeur PPM est inférieure à 2,0.

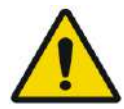

# AVERTISSEMENT : W093

- Rappeler au patient d'arrêter la sonication lorsqu'il ressent une douleur ou de la chaleur.
- Si des signes indésirables apparaissent, le bouton **Stop Sonication (Arrêt de la sonication)** doit être activé immédiatement.

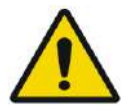

# AVERTISSEMENT : W092

En cas d'action imprévue du système ou de réaction imprévue du patient, l'opérateur, l'infirmière ou le patient peut immédiatement arrêter le système avec le bouton **Stop Sonication (Arrêt de la sonication)**.

**4.** Appuyer sur le bouton **Sonicate (Activer la sonication)** pour administrer l'énergie ultrasonore.

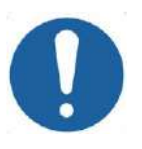

# MISE EN GARDE :

Si les paramètres de sonication prescrits par l'utilisateur ont dépassé les limites de performance ou de sécurité du système, les paramètres mis à jour seront affichés avant le début de la sonication.

**5.** Juste avant l'administration de l'énergie, des numérisations de **suivi** et de **détection de mouvement** sont effectuées, et le système détecte automatiquement si le patient ou le transducteur a bougé.

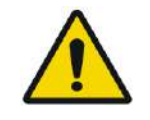

# AVERTISSEMENT :  $\frac{1}{2}$  working the set of the set of the set of the set of the set of the set of the set of the set of the set of the set of the set of the set of the set of the set of the set of the set of the set of t

Si le patient bouge ou s'il est repositionné, il faut revenir à **Planning Stage (Phase de planification)**, numériser de nouvelles images de planification et créer un nouveau plan basé sur ces nouvelles images.

- **6.** Pendant les sonications, les facteurs suivants doivent être surveillés :
	- Inconfort ou réactions anormales du patient.
	- Transmission de l'énergie, comme affiché dans la barre d'énergie.
	- Signal spectral pendant la transmission de l'énergie acoustique.
	- Mouvement du patient, en observant les repères de référence ou le masque TDM sur les images anatomiques mises à jour de l'IRM.
	- Évolution de l'augmentation de la température au cours de la sonication.
	- Images en temps réel pour garantir le couplage.

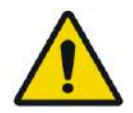

### AVERTISSEMENT : W088

Confirmer une augmentation modérée et graduelle de l'énergie par rapport à l'énergie du niveau de traitement actuel (en mode **Align (Aligner), Verify (Vérifier), Treat Low (Trait. Bas)** ou **Treat High (Trait. Haut.)**) dans lequel un point chaud a été observé.

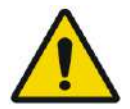

### AVERTISSEMENT : W087

La température mesurée suppose une température de fond de 37 °C. En cas de température de base réelle différente, ajuster la température de base (voir **9.2.3**).

- **7.** Après la sonication, l'écran **Thermal Evaluation (Évaluation thermique)** apparaîtra en présentant le contour de la dose thermique réelle sur l'image (voir **Figure 8-8**). Examiner les résultats :
	- Déplacer le curseur sur l'image et évaluer les graphiques de température. Appuyer sur ce bouton pour remplacer la température maximale acceptée par celle actuellement affichée.
	- Analyser les résultats thermiques près du crâne et la dose thermique dans la zone de sonication. Si nécessaire, appuyer sur ce bouton pour dessiner des polygones de mesure près de la surface du crâne afin d'évaluer l'augmentation de température.
	- Pour supprimer une image thermique bruitée spécifique des calculs de température, utiliser  $\Box$ ce bouton.

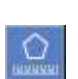

 $\mathbf{i}^\checkmark$ 

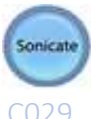

- Désactiver et réactiver la correction de la température de fond pour évaluer la qualité de
- Si nécessaire, appuyer sur ce bouton pour dessiner un polygone de dose et estimer les régions échauffées sur les cartes de température.
- Si la carte de température contient encore une dose thermique erronée (causée par des artéfacts résiduels), utiliser ce bouton pour définir les régions qui doivent être considérées comme des régions dosées.
- Si la carte de température qui en résulte est jugée non fiable, appuyer sur ce bouton pour rejeter la dose thermique mesurée et la température maximale acceptée puis appuyer sur le bouton Continue (Continuer).

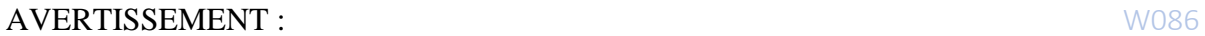

l'image.

En cas de comportement anormal du système, de cartes thermiques ou d'augmentation inattendues, ou d'incapacité à afficher ou à comprendre les cartes thermiques, interrompre immédiatement la sonication et le traitement.

- Avant la sonication :
	- o S'il est indispensable d'augmenter l'énergie de traitement, procéder par étapes graduelles et surveiller toute élévation thermique après chaque sonication.
- Pendant la sonication :
	- o Surveiller les cartes de température pendant la sonication. Si une élévation thermique inattendue se produit en dehors de l'emplacement cible, arrêter la sonication.
	- o S'il est nécessaire d'arrêter le processus de sonication, appuyer sur le bouton Stop Sonication (Arrêter la sonication).
- Après la sonication :
	- o Examiner soigneusement les images thermiques et les contours de la dose thermique après chaque sonication afin d'éviter tout dommage éventuel aux tissus non ciblés.
	- o Surveiller l'élévation thermique à l'emplacement de la cible et au niveau de la zone de passage pertinente, en portant une attention particulière à l'interface avec le crâne et aux autres régions sensibles.
- **8.** Appuyer sur le bouton **Continue (Continuer)** pour passer à la sonication suivante.

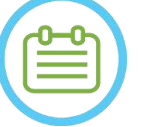

### REMARQUE : NOTE : NOTE : NOTE : NOTE : NOTE : NOTE : NOTE : NOTE : NOTE : NOTE : NOTE

**INSIGHTEC** 

Après être passé à la sonication suivante, il sera impossible de modifier **Accumulated Measured Dose (Dose accumulée mesurée)** des sonications précédentes ou **Accepted Peak Temperature (Température maximale acceptée)** pour les **Niveaux de traitement** (**Estimateur de température**).

- **9.** Répéter la procédure jusqu'à ce que toutes les sonications prévues aient été effectuées ou répéter la sonication du spot choisi jusqu'à avoir atteint le résultat clinique souhaité (pour une cible unique). Il est possible de modifier manuellement le plan de traitement à n'importe quelle phase du traitement.
- **10.** Si nécessaire, appuyer sur Replay (Relecture) pour afficher les résultats des sonications précédentes.

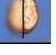

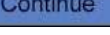

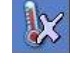

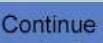

PHASE DE TRAITEMENT

# Exablate Neuro--

# **8.3.2. Affichage des éléments du transducteur**

La carte des éléments du transducteur et les paramètres de chaque élément peuvent être visualisés pour chaque spot de sonication.

- 1. Appuyer sur le bouton *Transducer* D pour afficher la Transducer Elements Map (Carte des éléments du transducteur) en fonction du profil sélectionné.
- 2. Sélectionner un spot de sonication (spot unique ou au centre de la ROT) dans la fenêtre Selected Image (Image sélectionnée).
- 3. Appuyer sur le bouton Calculate pour afficher la Transducer Elements Map (Carte des éléments du transducteur) en fonction du spot sélectionné.
- 4. Sélectionner l'option Elements-ON (Éléments activés) dans le menu Pass Zone Overlay (Superposition de zone à éviter) pour vérifier que les rayons ne traversent pas des tissus sensibles.
- 5. Si nécessaire, appuyer sur un élément de la carte du transducteur ou sur un rayon de la fenêtre d'image sélectionnée pour afficher les profils de l'élément.

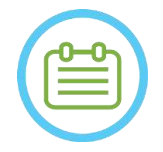

# REMARQUE : NO69D

- Un minimum de 700 éléments activés (ON) est conseillé pour que le traitement soit efficace.
- La surface du crâne doit dépasser 200 cm<sup>2</sup> .

# **8.3.3. Ajout d'un nouveau spot de sonication (traitements multi-spots uniquement)**

- 1. Appuyer sur ce bouton et ajouter un spot de sonication de référence dans la fenêtre **Selected Image (Image sélectionnée)**.
- 2. Vérifier que le spot de test pour la sonication se trouve à l'intérieur de la **ROT**.
- 3. Vérifier que la position du spot de sonication se trouve exactement à l'emplacement cible désiré.
- 4. Le système avertit l'utilisateur si le spot est invalide d'un point de vue technique (par ex. le spot est en dehors des limites du traitement).

# **8.3.4. Confirmation du plan de traitement (traitements multi-spots uniquement)**

Après avoir examiné le plan de traitement dans toutes les orientations, vérifier que les spots de sonication couvrent le tissu cible (y compris les marges conformément aux considérations cliniques).

Si nécessaire, modifier le plan comme suit :

- 1. Sélectionner le spot de sonication désiré à modifier en appuyant sur le spot.
- 2. Modifier les paramètres **ROT** ou les paramètres du spot sélectionné.
- 3. Pour mettre à jour la densité de la grille en fonction des nouveaux paramètres, un nouveau plan ROT doit être préparé à l'aide de ce bouton.

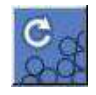

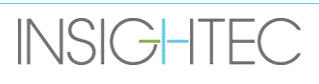

4. Ajouter, déplacer ou supprimer un spot de sonication ou un repère de référence si nécessaire.

Align

# **8.3.5. Vérification géométrique (niveau « Alignement »)**

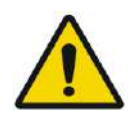

# AVERTISSEMENT : W091D

Toujours respecter les consignes de sécurité de sonication comme défini au début de la **section 8.3.1**.

Le non-respect de ces consignes peut entraîner des blessures pour le patient.

La **vérification géométrique** sert à confirmer que le spot thermique peut être identifié et qu'il se trouve à l'endroit prévu. La fonction **Adjust (Ajuster)** corrige la position électronique du transducteur en fonction du décalage entre l'emplacement de la sonication, tel que défini par l'utilisateur, et l'emplacement du spot prévu.

Pour garantir un ciblage correct des tissus et éviter de blesser les tissus non ciblés, une vérification géométrique doit être effectuée avant les sonications ablatives pour s'assurer du bon alignement avant de commencer le traitement.

Les paramètres de traitement doivent être définis à des niveaux supposés administrer une température de 40 à 45 °C à la cible.

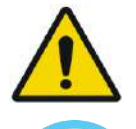

# AVERTISSEMENT : W090

Une calibration précise de l'alignement du transducteur au début du traitement est essentielle.

# REMARQUE : NOT7

- La précision du ciblage dépend de la qualité de l'imagerie thermique, permettant la détection du centre du spot thermique avec une précision de 1 mm par rapport à l'emplacement réel de la lésion dans le cerveau.
- La précision de la cible est affectée par la TDM du crâne et des tissus ciblés.

**1.** Les paramètres de sonication doivent être examinés dans les cadres **Sonication Parameters (Paramètres de sonication)** et **Thermal Scan Parameters General Information (Paramètres de numérisation thermique) — Informations générales** et **Treatment Options (Options de traitement)**.

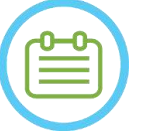

# REMARQUE : NOTE : NOTE : NOTE : NOTE : NOTE : NOTE : NOTE : NOTE : NOTE : NOTE : NOTE

- L'orientation par défaut de la numérisation sera axiale.
- Les paramètres initiaux de la première sonication sont constants (100 W, 10 sec, 1000 J)
- **2.** Confirmer que les paramètres de sonication sont adaptés pour s'assurer que l'augmentation thermique sera inférieure au seuil de dose.
- **3.** Vérifier que le patient est à l'aise et l'aviser que la vérification est sur le point de commencer.
- **4.** Activer la sonication, comme décrit dans la **section 8.3.1**
- **5.** Lorsque l'imagerie thermique est achevée après la sonication et que l'écran d'**évaluation thermique** s'affiche, commencer par évaluer le spot thermique comme décrit dans la **section 8.3.1**, mais ne pas appuyer sur Continue (Continuer) avant d'avoir effectué l'évaluation supplémentaire de l'alignement géométrique comme décrit ci-après :

### *8.3.5.1. Ajustement géométrique*

- **1.** Chaque sonication a une direction de fréquence préréglée, le long d'un des axes principaux du plan. Si un point chaud peut être correctement identifié, vérifier qu'il se trouve à moins de 1,0 mm de l'emplacement prévu dans la direction de la phase. Le cas échéant, continuer à vérifier l'emplacement selon les autres orientations.
- **2.** Si le point chaud est au-delà de la marge de 1,0 mm, appuyer sur ce bouton, puis sur le centre du point chaud dans la fenêtre Selected Image (Image sélectionnée), pour ajuster la position correcte.
	-
- **3.** Un message contextuel affichera l'ajustement requis à l'emplacement du spot (voir **Figure 8-13**). Le décalage dans la direction de la fréquence est ignoré par défaut pour éviter les corrections erronées. Si nécessaire, la case à cocher peut être décochée.

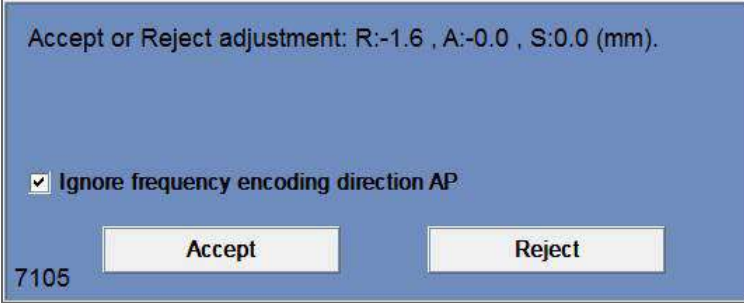

**Figure 8-13 : Message d'ajustement**

- **4.** Appuyer sur Accept (Accepter) ou Reject (Refuser) l'ajustement puis appuyer sur le bouton Continue (Continuer) pour passer à la sonication suivante.
	- Continue
- L'ajustement effectué apparaît à l'écran dans le cadre General Information (Informations **générales)**. Le vecteur représente l'ajustement réel qui a été calculé, en fonction de la décision d'ignorer ou non le décalage dans la direction de la fréquence.
- Pour chaque sonication, l'ajustement effectué précédemment apparaîtra comme un ajustement **« Prior (Précédent)** ». En **mode Replay (Relecture)**, des vecteurs supplémentaires apparaissent en tant que vecteurs « **Current (Courant)** » indiquant que l'ajustement a été effectué sur la base de l'évaluation thermique de la sonication en cours.

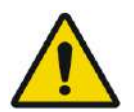

# AVERTISSEMENT : W094

Une extrême prudence est de mise en cas d'ajustement :

- Si un ajustement est nécessaire, il doit être effectué. Toutefois, effectuer un ajustement uniquement si l'ensemble du point chaud est clairement visible et en étant certain que l'ajustement est nécessaire.
- Si l'ajustement est supérieur à 2 mm, avant de l'effectuer, appliquer une autre sonication avec une orientation différente (qui indique la même direction), pour confirmer la nécessité de l'ajustement.
- Le non-respect de cette consigne peut augmenter le risque de traiter involontairement des tissus non ciblés.
- **5.** Si un point chaud de la sonication ne peut pas être correctement identifié, procéder comme suit :
- Vérifier que de l'air n'a pas pénétré dans l'interface du transducteur et qu'elle est bien remplie d'eau.
- Vérifier que l'énergie accumulée lors de la dernière sonication, affichée dans **Sonication Measured Parameters Indicators (Indicateurs des paramètres de sonication mesurés)** (voir **Figure 8-9**), est la même que l'énergie demandée.
- Répéter la sonication tout en modifiant les paramètres de numérisation en fonction des différentes orientations.
- Augmenter le niveau d'énergie de sonication par petits incréments, en répétant la sonication de vérification géométrique jusqu'à ce qu'un point chaud soit observé. Effectuer un autre examen IRM pour évaluer les mouvements ou les modifications liées au patient.
- Effectuer un autre examen IRM pour évaluer les mouvements ou les modifications liées au patient.
- **6.** Une fois que le spot est aligné selon l'orientation axiale, appuyer sur ce bouton et répéter la **Geometric Verification Procedure (Procédure de vérification géométrique)** dans toutes les orientations (modifier l'orientation de la numérisation dans le cadre **Thermal Scan Parameters General Information (Paramètres de numérisation thermique — Informations générales)**).
- **6.** Une fois la procédure de vérification géométrique terminée avec succès, passer à la phase de vérification du spot thermique.

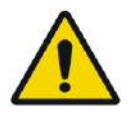

# AVERTISSEMENT : WORKER WAS ARRESTED FOR A 2009 STATE OF A 2009 STATE OF A 2009 STATE OF A 2009 STATE OF A 2009 STATE OF A 2009 STATE OF A 2009 STATE OF A 2009 STATE OF A 2009 STATE OF A 2009 STATE OF A 2009 STATE OF A 2009

Ne pas poursuivre le traitement si un point chaud n'est pas suffisamment visible et s'il n'est pas confirmé qu'il est bien aligné avec la cible prévue, dans les trois dimensions.

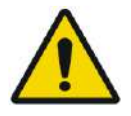

# AVERTISSEMENT : W096

Il s'agit effectivement du début du traitement ; sélectionner les paramètres du spot comme au début d'un traitement.

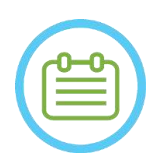

# REMARQUE : NOTE : NOTE : NOTE : NOTE : NOTE : NOTE : NOTE : NOTE : NOTE : NOTE : NOTE : NOTE : NOTE : NOTE : NOTE : NOTE : NOTE : NOTE : NOTE : NOTE : NOTE : NOTE : NOTE : NOTE : NOTE : NOTE : NOTE : NOTE : NOTE : NOTE : N

Si le spot est rouge, il n'est pas valide et aucune sonication ne peut lui être administrée.

Si le spot est jaune, rester prudent. Essayer d'optimiser l'emplacement et/ou l'orientation.

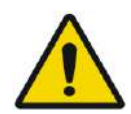

# AVERTISSEMENT : W089

La procédure de vérification géométrique doit être répétée si un ou plusieurs des incidents suivants surviennent pendant le traitement :

- Repositionnement du transducteur ou mise à jour des paramètres de **Planning Stage (Phase de planification)**.
- Modification du recalage TDM/IRM.
- Détection d'un mouvement du patient et chargement de nouvelles images de planification.
- Modification des polygones de régions **NPR (région à éviter)**.
- Absence de repérage d'un point chaud thermique sur la séquence d'imagerie thermique pendant le traitement.
- Positionnement du spot à un nouvel emplacement cible.

### Verify

# **8.3.6. Vérification du spot thermique (niveau « Vérification »)**

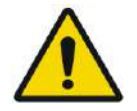

# AVERTISSEMENT : W091D

Toujours respecter les consignes de sécurité de sonication comme défini au début de la **section 8.3.1.**

Le non-respect de ces consignes peut entraîner des blessures pour le patient.

La **Thermal Spot Verification (Vérification du spot thermique)** est utilisée pour confirmer que la réponse des tissus et les rétroactions physiologiques sont telles qu'attendues, avant application d'une température entraînant une lésion permanente.

Basculer dans le cadre **Verify Treatment Level (niveau de traitement 'Vérifier')** pour calculer une prédiction initiale des paramètres de sonication requis (puissance, durée et énergie) qui augmenteront théoriquement le niveau de la température maximale jusqu'à entre 46 et 50 °C.

**1.** Activer la sonication et l'évaluer, comme décrit dans la **section 8.1.3**.

Surveiller les points suivants pendant la sonication :

- Inconfort ou réactions anormales du patient
- Signal spectral pendant la transmission de l'énergie acoustique
- Mouvement du patient, en observant les repères de référence et le masque TDM sur les images anatomiques de l'IRM
- Évolution de l'augmentation de la température au cours de la sonication

- **2.** Vérifier s'il y a eu un mouvement du patient en observant l'emplacement des repères de référence et l'emplacement du masque TDM sur les images anatomiques de la sonication.
- **3.** Analyser les résultats et comparer la taille du spot obtenu avec celle du spot prévu :
	- Si elles correspondent, accepter le résultat thermique et passer à l'écran **Treatment (Traitement)**.
	- Si elles ne correspondent pas, modifier les paramètres de sonication et répéter la **vérification géométrique**.

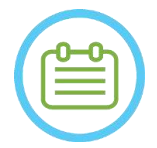

#### REMARQUE : NO80D

En cas d'artefacts, voir la REMARQUE au début de la **section 8.3.**

**4.** Une fois que les paramètres appropriés pour le traitement ont été définis et qu'une taille de point acceptable a été établie, passer en mode de traitement **Treat Low (Trait. Bas)**.

**Treat Low** 

### **8.3.7. Stimulation de la cible (niveau « Treat Low (Trait. Bas) »)**

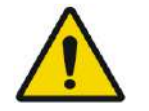

AVERTISSEMENT : W091D Toujours respecter les consignes de sécurité de sonication comme défini au début de la **section 8.3.1**.

Le non-respect de ces consignes peut entraîner des blessures pour le patient.

La **stimulation de la cible** est utilisée pour administrer de l'énergie thérapeutique aux tissus qui ont besoin de basses températures. Le passage au niveau de **stimulation de la cible** générera une prédiction initiale des paramètres du spot qui augmentera théoriquement le niveau de la température maximale jusqu'à entre 51 et 55 °C.

**1.** Activer la sonication et l'évaluer, comme décrit dans la **section 8.1.3**.

Surveiller les points suivants pendant la sonication :

- Inconfort ou réactions anormales du patient
- Signal spectral pendant la transmission de l'énergie acoustique
- Mouvement du patient, en observant les repères de référence et le masque TDM sur les images anatomiques de l'IRM
- Évolution de l'augmentation de la température au cours de la sonication
- **2.** Vérifier s'il y a eu un mouvement du patient en observant l'emplacement des repères de référence et l'emplacement du masque TDM sur les images anatomiques de la sonication.
- **3.** Analyser les résultats et évaluer la rétroaction clinique du patient pour assurer un ciblage précis de la structure anatomique désirée.
	- Si elle ne correspond pas, modifier les paramètres de sonication et répéter la sonication.

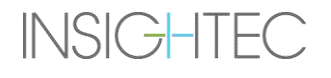

- Si le spot semble mal aligné, il est possible de répéter la vérification géométrique.
- Ajuster l'emplacement de la cible en fonction de la rétroaction clinique.
- **4.** Si l'évaluation clinique répond aux attentes du ciblage de cette structure anatomique, appuyer sur le bouton Continue (Continuer) pour accepter le résultat thermique et passer à l'écran Treatment (Traitement). Passer au « **Treat High (Trait. Haut)** » une fois l'effet clinique souhaité observé, sans aucun effet secondaire.

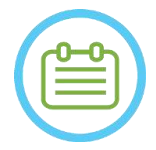

#### REMAROUE : NORTH NORTH NORTH NORTH NORTH NORTH NORTH NORTH NORTH NORTH NORTH NORTH NORTH NORTH NORTH NORTH NORTH NORTH NORTH NORTH NORTH NORTH NORTH NORTH NORTH NORTH NORTH NORTH NORTH NORTH NORTH NORTH NORTH NORTH NORTH N

En cas d'artefacts, voir la REMARQUE au début de la **section 8.3.**

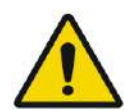

### AVERTISSEMENT : WORKER WAS ARRESTED FOR A 20097

Une fois que les paramètres appropriés pour le traitement ont été définis et qu'une taille de spot acceptable a été établie, passer en mode **Target Ablation (Ablation de la cible)**.

Treat High

### **8.3.8. Ablation de la cible (niveau « Treat High (Trait. haut) »)**

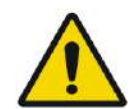

### AVERTISSEMENT : W091D

Toujours respecter les consignes de sécurité de sonication comme défini au début de la **section 8.3.1.**

Le non-respect de ces consignes peut entraîner des blessures pour le patient.

**Target Ablation (Ablation de la cible)** est utilisé pour administrer de l'énergie thérapeutique aux tissus qui nécessitent des températures élevées.

Le passage au niveau de traitement **Target Ablation (Ablation de la cible)** générera une prédiction initiale des paramètres ponctuels qui augmenteront théoriquement le niveau de la température maximale jusqu'à entre 55 et 60 °C.

**1.** Activer la sonication et l'évaluer, comme décrit dans la **section 8.1.3**.

Surveiller les points suivants pendant la sonication :

- Inconfort ou réactions anormales du patient
- Signal spectral pendant la transmission de l'énergie acoustique
- Mouvement du patient, en observant les repères de référence et le masque TDM sur les images anatomiques de l'IRM
- Évolution de l'augmentation de la température au cours de la sonication
- **2.** Vérifier s'il y a eu un mouvement du patient en observant l'emplacement des repères de référence et l'emplacement du masque TDM sur les images anatomiques de la sonication.

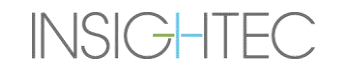

- **3.** Analyser les résultats et évaluer la rétroaction clinique du patient pour assurer un ciblage précis de la structure anatomique désirée.
	- Si elle ne correspond pas, modifier les paramètres de sonication et répéter la sonication.
	- Si le spot semble mal aligné, il est possible de répéter la vérification géométrique.
	- Ajuster l'emplacement de la cible en fonction de la rétroaction clinique.
- **4.** Si l'évaluation clinique répond aux attentes du ciblage de cette structure anatomique, appuyer sur le bouton Continue (Continuer) pour accepter le résultat thermique. Répéter l'opération selon ce qui est jugé cliniquement nécessaire pour obtenir un effet clinique durable.

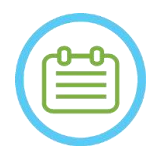

# REMAROUE : NORTH NORTH NORTH NORTH NORTH NORTH NORTH NORTH NORTH NORTH NORTH NORTH NORTH NORTH NORTH NORTH NORTH NORTH NORTH NORTH NORTH NORTH NORTH NORTH NORTH NORTH NORTH NORTH NORTH NORTH NORTH NORTH NORTH NORTH NORTH N

En cas d'artefacts, voir la REMARQUE au début de la **section 8.3.**

PHASE DE TRAITEMENT

# **8.4. Conclusion de la séance de traitement**

Après la séance de traitement, le patient peut être libéré de la table de traitement. Vérifier que :

- 1. La table d'examen est sortie du tunnel de l'IRM.
- 2. L'eau est vidangée du transducteur et le transducteur est déplacé vers le haut.
- 3. Le patient est libéré du support de cadre et de la membrane.
- 4. Le cadre de tête est retiré.
- 5. Le patient est sous surveillance en salle de réveil.

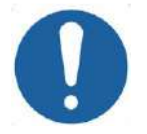

# **MISE EN GARDE :** CO30

Quitter la station de travail (et l'éteindre) à la fin de la dernière séance de la journée.

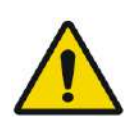

# AVERTISSEMENT : W098

Respecter les instructions de manipulation et de nettoyage des bobines et des membranes, comme indiqué dans la « Procédure de manipulation de la membrane du patient et de la bobine » (**section 12.2**). Le non-respect de cette consigne peut entraîner une réduction de la qualité de l'image, des fuites d'eau, une contamination croisée, des brûlures et un risque d'électrocution.

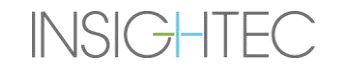

# **9. MODE OPTION AVANCÉE**

# **9.1. Présentation**

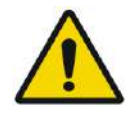

# AVERTISSEMENT : W099

L'utilisation incorrecte du **mode Option avancée** peut dégrader la qualité du traitement et peut même provoquer des blessures corporelles. Ne pas modifier ces paramètres sans consulter votre représentant INSIGHTEC.

Le **mode Option avancée** permet d'outrepasser le plan de traitement généré automatiquement et de régler manuellement les paramètres de traitement. Ceci inclut les éléments suivants :

- Paramètres de sonication.
- Paramètres du protocole d'IRM.
- Ajustement des paramètres de sonication avancés.
- Ajustement des paramètres de correction acoustique (ACT).

Lors de l'accès à la boîte de dialogue **Advanced Options (Options avancées)**, toutes les valeurs affichées sont les valeurs actuelles du traitement.

Pour modifier un paramètre :

- 1. Appuyer sur le bouton à côté du paramètre à modifier ou à ajuster ; la zone de texte relative à la valeur du paramètre s'affiche.
- 2. Saisir ou sélectionner la valeur souhaitée.
- 3. Appuyer sur :
	- **OK** pour accepter les modifications.
	- **Cancel (Annuler)** pour rejeter toutes les modifications et fermer la boîte de dialogue.
	- **Reset Values (Réinitialiser les valeurs)** pour réinitialiser toutes les modifications.

Pour rétablir les paramètres par défaut du système :

- 1. Ouvrir la boîte de dialogue **Advanced Options (Options avancées)**.
- 2. Appuyer sur la case à côté du paramètre ; la zone de texte relative à la valeur est désactivée et la valeur est générée automatiquement par le système.

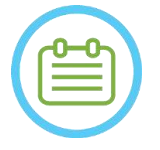

REMARQUE : NO81 Les modifications manuelles apportées aux paramètres à partir de la boîte de dialogue **Advanced Options (Options avancées)** apparaissent dans le cadre **Sonication Parameters (Paramètres de sonication)** et dans le cadre **Progress Parameters (Paramètres de progression)**, écrites en bleu.

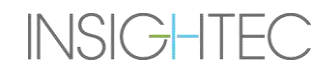

# **9.2. Ajustement des paramètres de sonication**

Appuyer sur l'onglet **Sonication (Sonication)** pour régler les options **Sonication Parameters (Paramètres de sonication)**

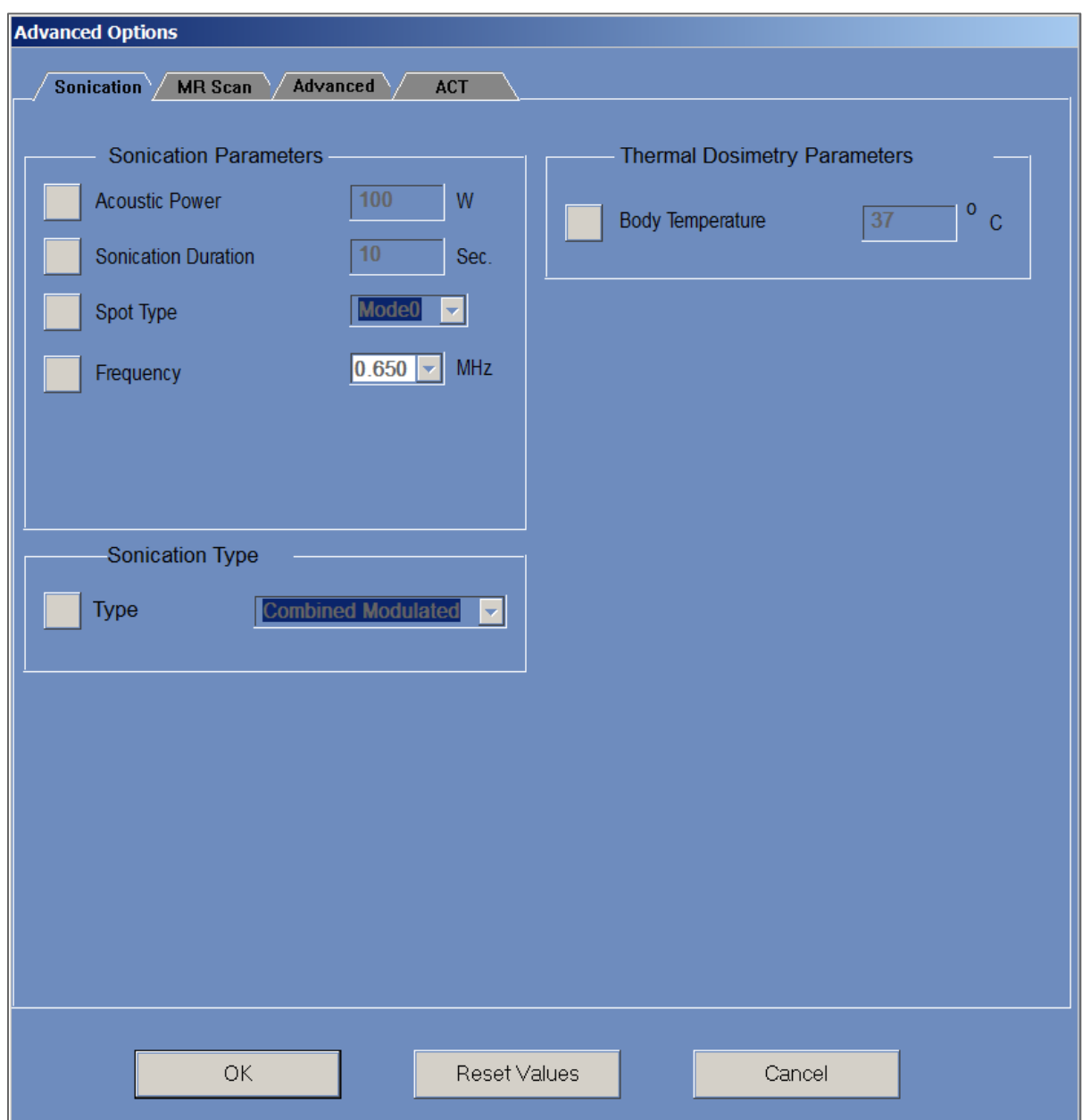

**Figure 9-1 : Boîte de dialogue Paramètres de sonication**

### **9.2.1. Cadre « Sonication Parameters (Paramètres de sonication) »**

Il est possible de modifier les paramètres de sonication suivants en les déverrouillant dans le menu et en saisissant ou en sélectionnant une nouvelle valeur :

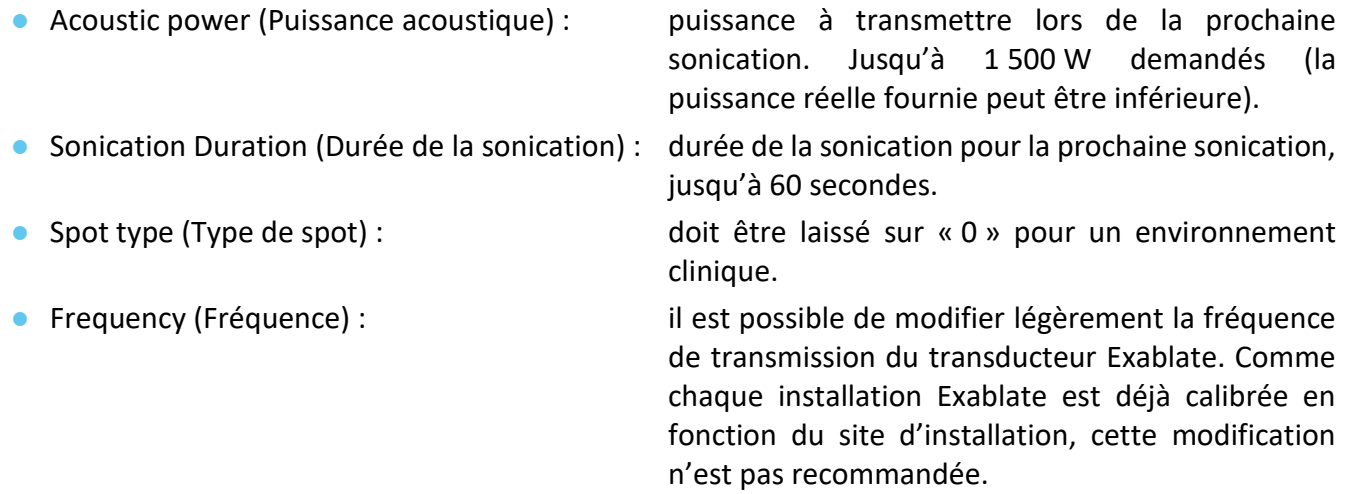

Tous les paramètres restent réglés jusqu'à ce qu'ils soient à nouveau ajustés ou jusqu'à ce qu'un nouveau traitement soit démarré à partir du menu principal. Si l'un des paramètres « Acoustic power (Puissance acoustique) » ou « Sonication Duration (Durée de la sonication) » a été défini à partir du menu « Advanced Options (Options avancées) », alors aucun des deux ne peut plus être ajusté à partir de l'écran principal « Treatment Stage (Phase de traitement) » tant qu'ils n'ont pas été à nouveau verrouillés dans le menu.

#### **9.2.2. Cadre « Sonication Type (Type de sonication) »**

Il est également possible de basculer entre différents types de sonication prédéfinis :

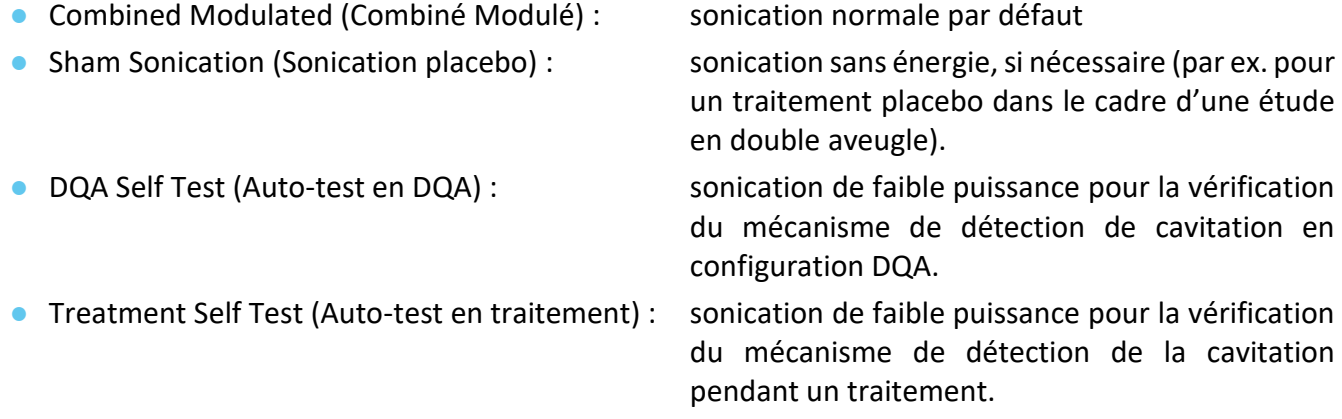

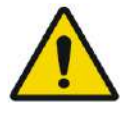

### AVERTISSEMENT : W100

Avant d'appuyer sur « Sonicate (Activer la sonication) » pour une sonication placebo, s'assurer que la puissance de sonication prévue affichée sur l'écran ne dépasse pas 1 Watt.

### **9.2.3. Cadre « Thermal Dosimetry Parameters (Paramètres de dosimétrie thermique) »**

La température mesurée pour les sonications se compose de la somme d'une température corporelle de référence prédéfinie et du delta de température mesuré. La valeur de base par défaut est 37 °C, mais le champ « Body Temperature (Température corporelle) » peut être déverrouillé et une autre valeur saisie.

### **9.3. Ajustement des paramètres du protocole de numérisation de l'IRM**

Appuyer sur l'onglet **MR Scan (Numérisation IRM)** pour accéder aux options du **protocole de numérisation de l'IRM**.

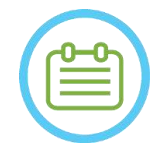

### REMAROUE : NORTH NET AND THE SERVICE OF THE SERVICE OF THE SERVICE OF THE SERVICE OF THE SERVICE OF THE SERVICE OF THE SERVICE OF THE SERVICE OF THE SERVICE OF THE SERVICE OF THE SERVICE OF THE SERVICE OF THE SERVICE OF TH

Les paramètres de l'onglet « MR Scan (numérisation IRM) » sont **uniquement destinés à la recherche avancée**. Ne pas modifier ces paramètres sans consulter votre représentant INSIGHTEC. Les réglages de l'onglet « MR Scan (numérisation IRM) » fonctionnent uniquement avec certaines configurations Exablate 4000.

### **9.3.1. Modification des paramètres d'IRM**

- ◼ **Number of Coil Channels (Nombre de canaux de la bobine) :** définit le nombre de canaux pour la bobine lors d'une sonication avec une bobine autre que celle fournie avec le système
- ◼ **Set Central Frequency (Régler la fréquence centrale)** : appuyer sur le bouton pour saisir manuellement une fréquence centrale pour les numérisations thermiques

### **9.3.2. Sélection du protocole de numérisation IRM**

Cette fonctionnalité et ses paramètres ne sont pas entièrement pris en charge dans toutes les configurations de la station de travail Exablate 4000 version logicielle 7.33. Ne pas modifier ces paramètres sans consulter votre représentant INSIGHTEC.

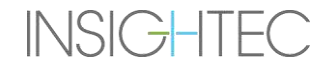

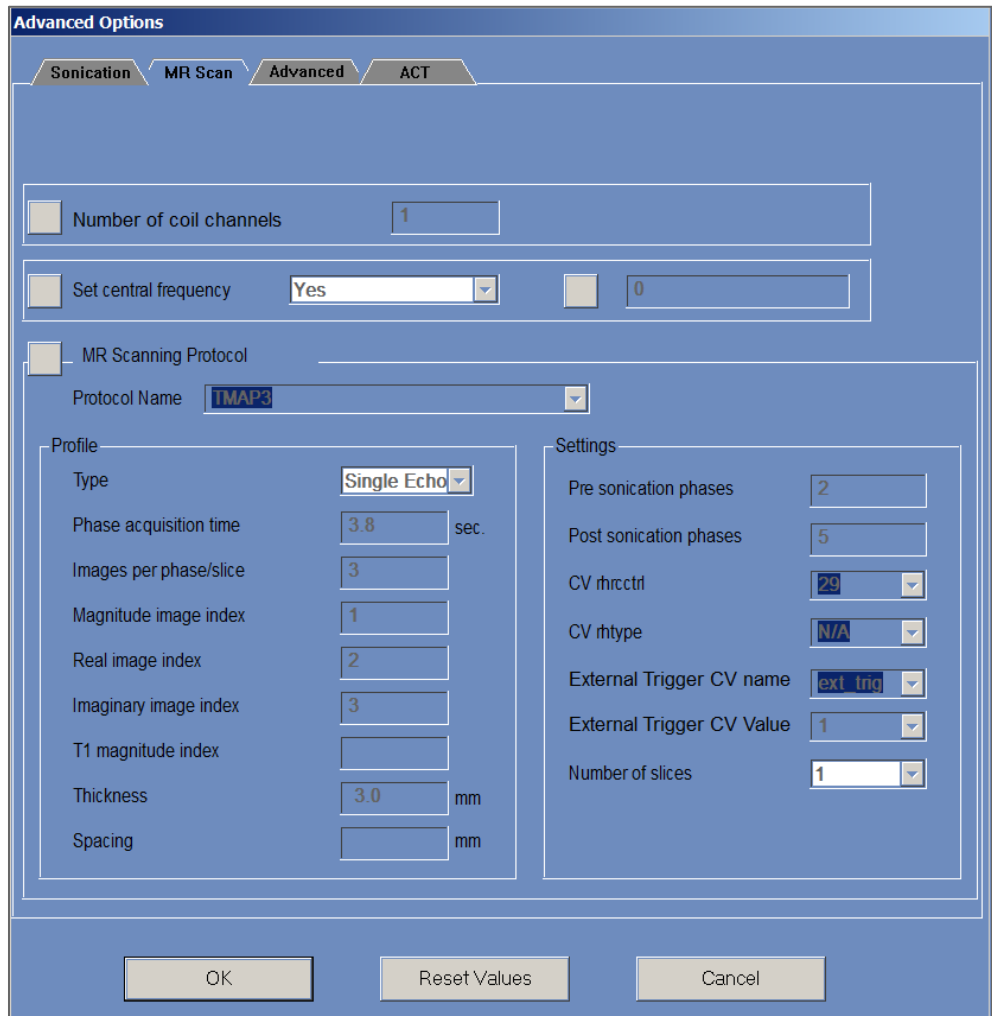

**Figure 9-2 : Boîte de dialogue Paramètres de numérisation IRM**

# **9.4. Ajustement des paramètres de sonication avancés**

Cliquer sur l'onglet **Advanced (Avancé)** pour accéder à la boîte de dialogue de l'option **Advanced (Avancé)**.

### **9.4.1. Paramètres de sonication**

Ceci définit le point focal de sonication dans le système de coordonnées RAS. Appuyer sur le bouton à côté de **Sonication Focal Coordinates (Coordonnées focales de la sonication)** puis sur **RAS** ou **XYZ** pour modifier l'emplacement du point focal dans les coordonnées sélectionnées.

#### **9.4.2. Modification des paramètres de dosimétrie thermique**

- Tissue Coefficient (Coefficient du tissu) : ceci définit le coefficient du tissu pour les calculs de cartes de températures. Pour les tissus mous, utiliser une valeur de **0,00909**.
- **Nominal Dose Threshold (Seuil de dose nominale) :** ceci définit le temps en minutes pour atteindre une dose thermique à 43 °C. La valeur seuil nominale est de 240 minutes (voir section 2.2.2).

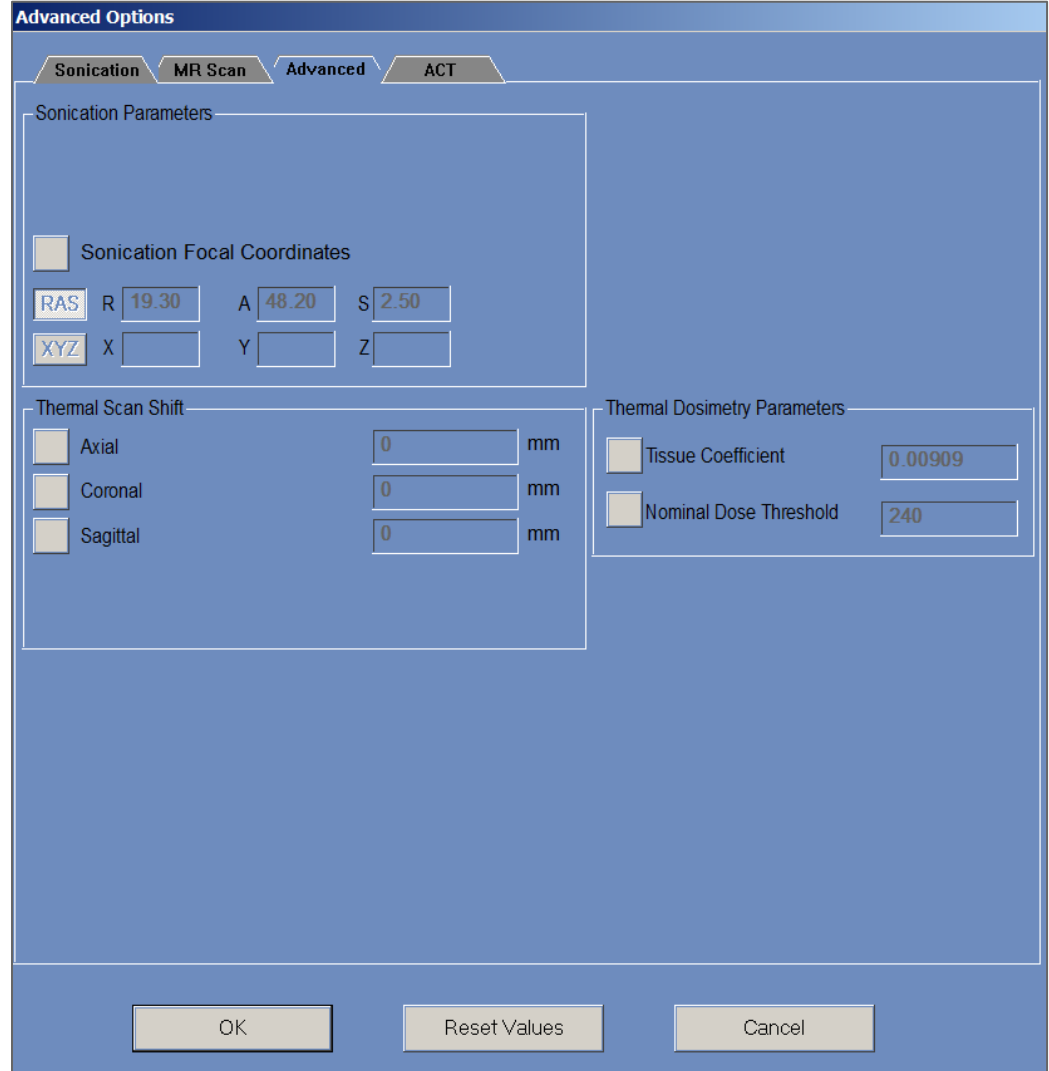

**Figure 9-3 : Boîte de dialogue Paramètres de sonication avancés**

# **9.5. Ajustement des paramètres de correction acoustique (ACT)**

Appuyer sur l'onglet **ACT** pour accéder à la boîte de dialogue **ACT**.

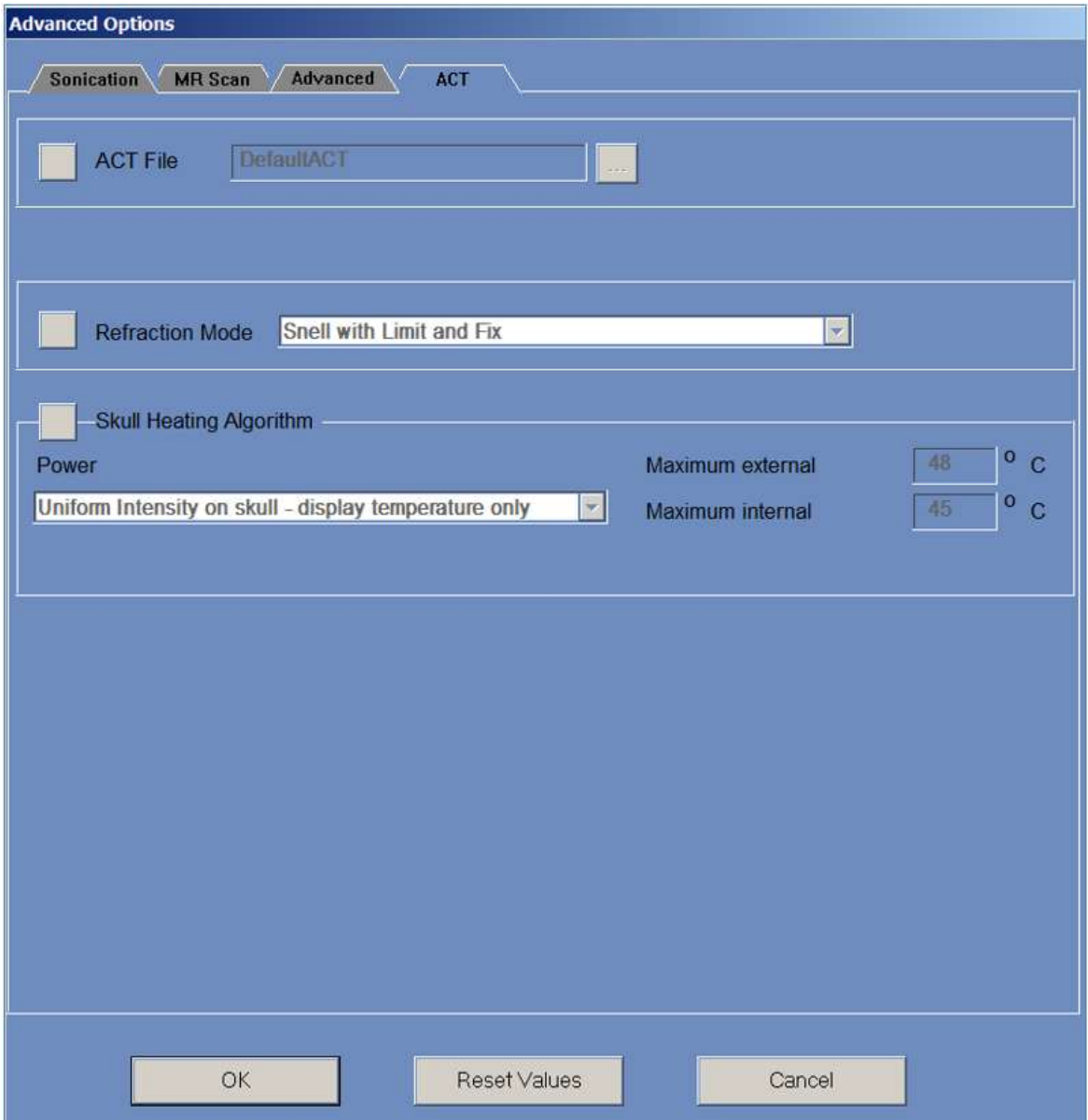

**Figure 9-4 : Boîte de dialogue Paramètres de correction acoustique**

### **9.5.1. Modification de l'ACT**

Le fichier **ACT** détermine les amplitudes et les phases des éléments du transducteur. Appuyer sur le bouton

à côté de **ACT File (Fichier ACT)** pour charger un nouveau fichier **ACT**. Appuyer sur ce bouton pour ouvrir le navigateur de fichiers et sélectionner le fichier **ACT** souhaité.

### **9.5.2. Modification du mode de réfraction**

Les modes de réfraction sont utilisés pour les calculs acoustiques. Appuyer sur le bouton à côté de **Refraction Mode (Mode de réfraction)** pour modifier le calcul de la correction. Les options sont les suivantes :

- Loi de Snell, avec limite et correction (par défaut)
- Réfraction, loi de Snell
- Réfraction, prédiction

### **9.5.3. Modification de l'algorithme d'échauffement du crâne**

L'algorithme d'échauffement du crâne est un algorithme permettant de calculer la température près du crâne pendant la sonication. L'algorithme d'échauffement du crâne détermine la distribution de puissance des éléments du transducteur. Appuyer sur le bouton à côté de l'**algorithme d'échauffement du crâne** pour sélectionner l'une des options suivantes :

- **Désactiver l'échauffement du crâne** pour ne pas utiliser cet algorithme.
- **Intensité uniforme — afficher uniquement la température** pour une répartition uniforme de la puissance des éléments. Les températures près du crâne seront affichées et n'affecteront pas la puissance.
- **Intensité uniforme — modifier la puissance de sonication** pour une distribution uniforme de la puissance des éléments. Si les températures près du crâne sont supérieures aux seuils prédéfinis, l'alimentation est coupée.
- **Intensité répartie — afficher uniquement la température** pour une répartition non uniforme de la puissance des éléments en fonction des températures près du crâne.
- **Intensité répartie — modifier la puissance de sonication** pour une répartition non uniforme de la puissance des éléments en fonction des températures près du crâne. Si les températures près du crâne sont supérieures aux seuils prédéfinis, l'alimentation est coupée.
- **Intensité uniforme sur le crâne — afficher uniquement la température** pour la répartition de la puissance des éléments, dépend de l'intensité uniforme sur le crâne.

Si nécessaire, modifier les paramètres thermiques suivants qui font partie de l'algorithme d'échauffement du crâne :

- **Maximum Externe** définit le seuil de température externe.
- **Maximum Interne** définit le seuil de température interne.

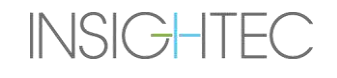
# **10. PHASE DE RELECTURE**

### **10.1. Présentation**

Le mode **Replay (Relecture)** permet d'analyser les résultats des sonications précédentes. **Replay (Relecture)** peut également être activé à partir de **Data Management (Gestion des données)** (voir le **chapitre 13**) pour visualiser les traitements antérieurs.

Appuyer sur le bouton **Replay (Relecture)** dans la barre d'outils principale pour accéder à l'écran Replay **Replay (Relecture)**. Cet écran est similaire à l'écran **Thermal Evaluation (Évaluation thermique)**

qui affiche les résultats de la dernière sonication effectuée (voir **section 8.2**). De cette façon, l'opérateur peut consulter les cartes de température acquises et le graphique des températures de toutes les sonications antérieures.

En accédant à **Replay (Relecture)** à partir de **Data Management (Gestion des données)**, l'écran **Replay (Relecture)** affiche la première sonication du traitement.

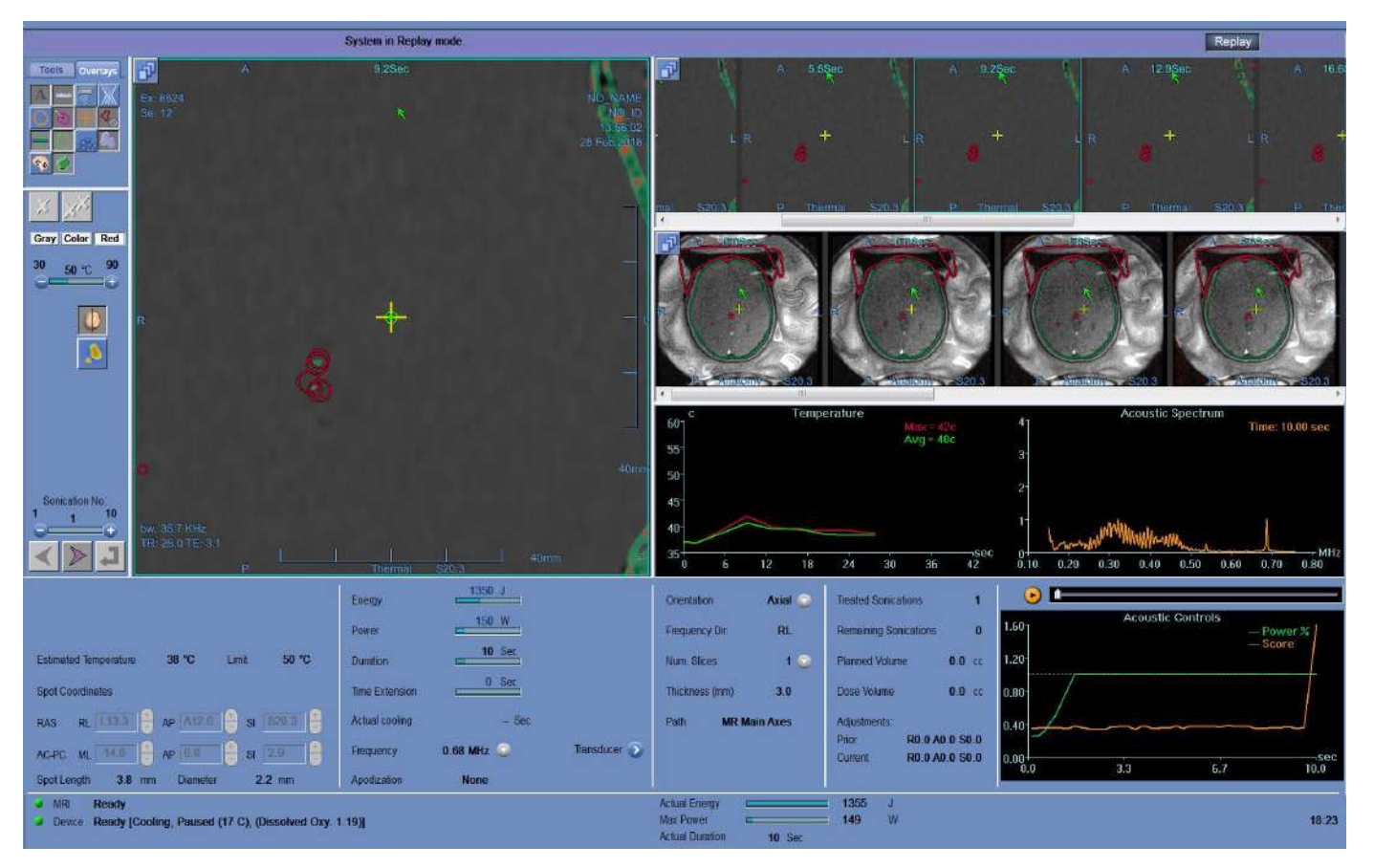

**Figure 10-1 : Écran du mode Relecture**

# **10.2. Paramètres de sonication**

Lorsqu'un traitement effectué avec une version antérieure de la station de travail Exablate (par exemple WS7.0) est chargé dans le mode Replay (Relecture) de la station de travail WS7.33, l'affichage des paramètres de sonication n'indique pas l'énergie prescrite, mais l'énergie délivrée reste visible en bas de l'écran (voir **Figure 10-2**).

Remarquer que « Time Extension (Extension temporelle) » affiche toujours une valeur nulle étant donné qu'elle est contenue dans la durée normale de sonication pour la station de travail WS7.0 (voir **Figure 10-2, en bas**).

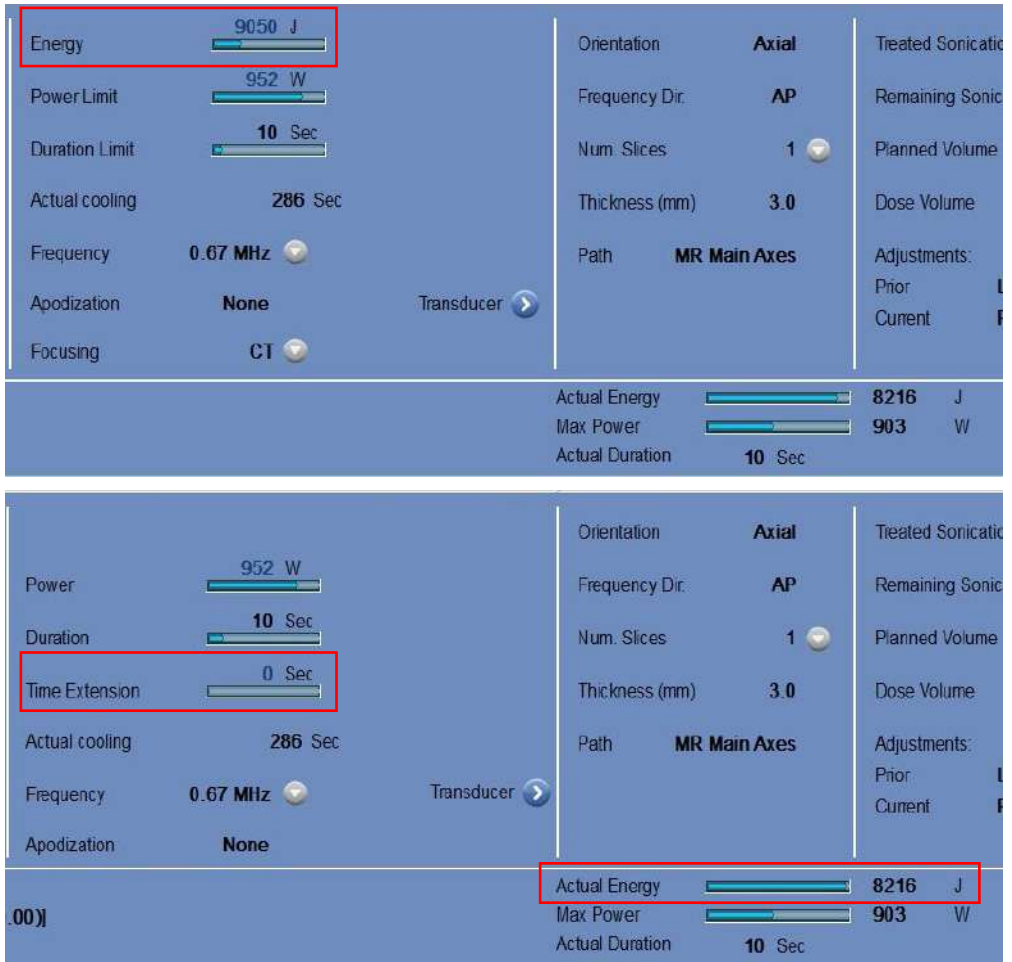

**Figure 10-2 : Paramètres de sonication d'un traitement WS7.0 affichés sur la station de travail WS7.0 (en haut) par rapport à la station de travail WS7.33 (en bas)**

# **10.3. Outils d'action pour la relecture**

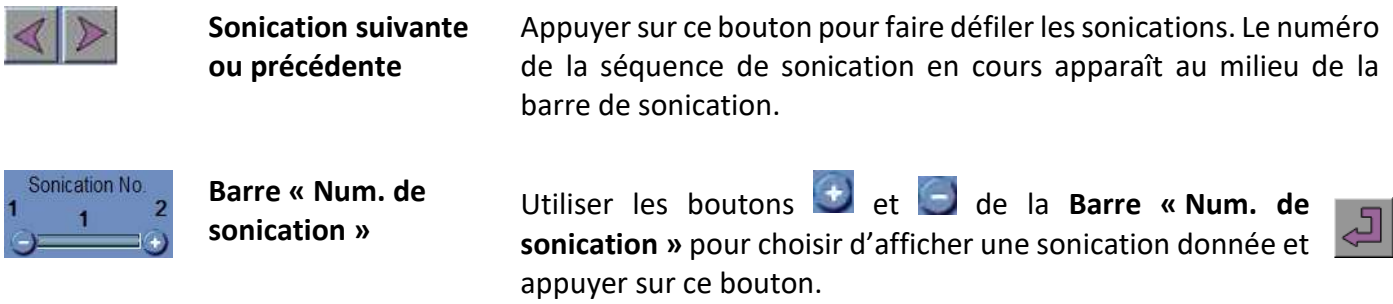

### **10.4. Quitter la relecture**

Pour quitter **Replay (Relecture)**, appuyer sur le bouton **Replay (Relecture)** dans la barre d'outils principale ; le système revient à l'écran à partir duquel l'utilisateur a accédé à **Replay (Relecture)**.

Replay

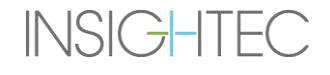

# **11. UTILITAIRES**

# **11.1. Présentation**

Le mode **Utilities (Utilitaires)** donne les moyens d'effectuer des actions qui peuvent être utilisées pendant le traitement, mais qui ne font pas nécessairement partie du déroulement initial du traitement.

Ces moyens concernent des opérations liées à l'IRM, la mise en marche et l'arrêt du dispositif (ON/OFF), le fonctionnement du système de distribution d'eau, la connexion au réseau du site, l'utilisation des **traceurs** ainsi que la modification du mode de **calibration**, du mode **acoustique**, de la définition des limites de **température** et du type de **tissu**.

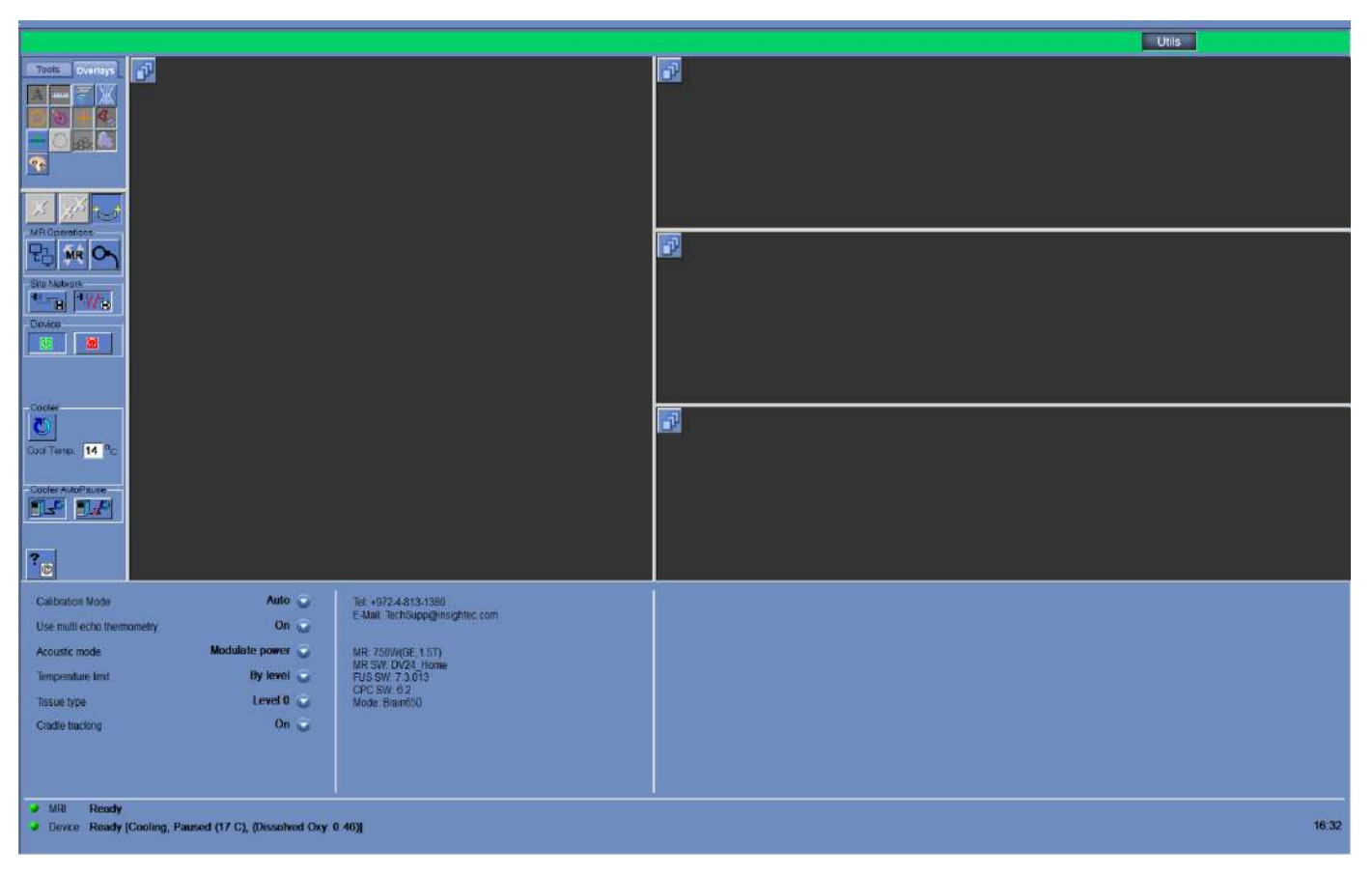

<span id="page-219-0"></span>**Figure 11-1 : Écran Utilitaires**

# **11.1.1. Outils d'action des utilitaires**

# Les outils **Utilitaires** sont les suivants (voir **[Figure 11-1](#page-219-0)**) :

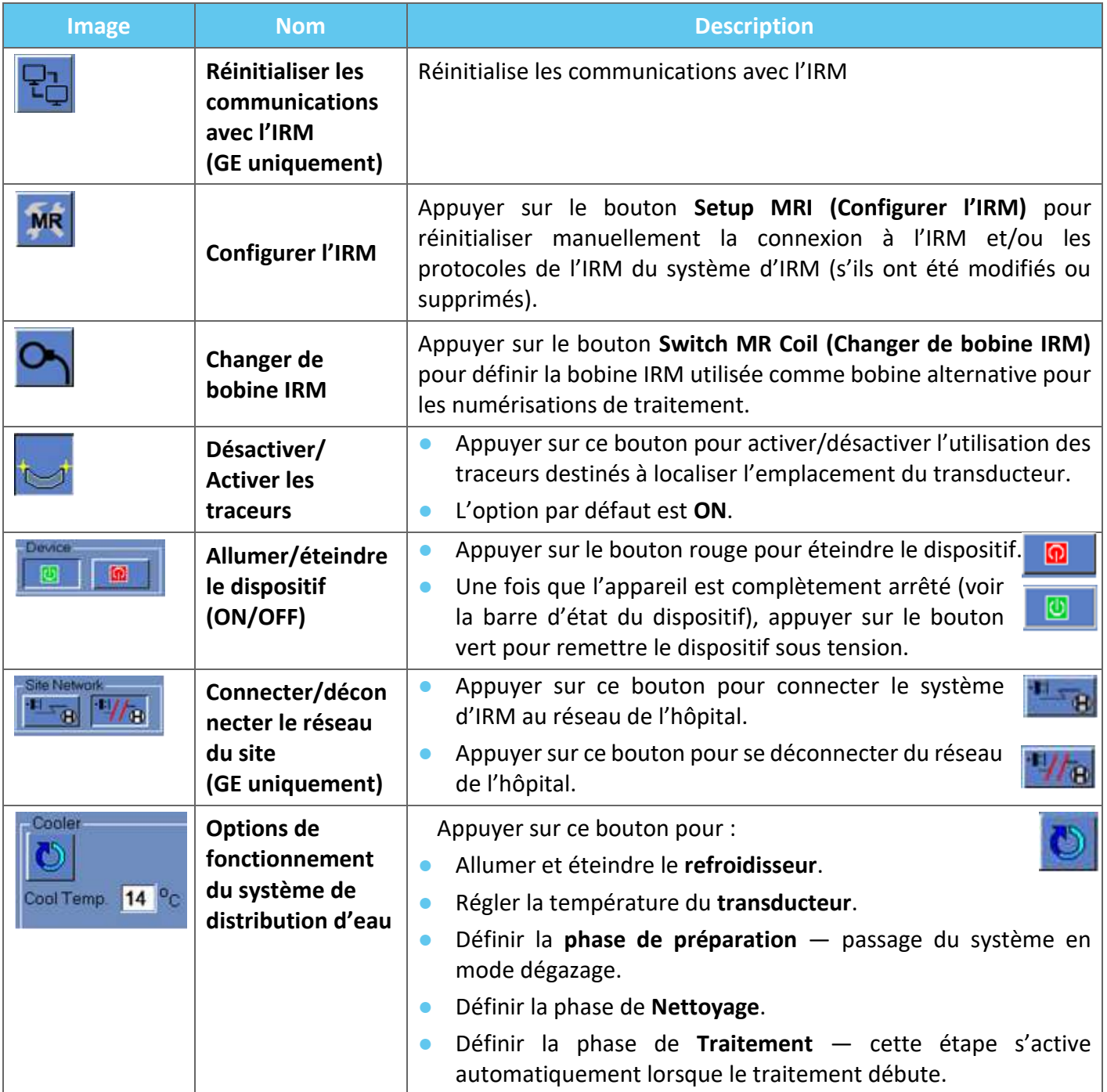

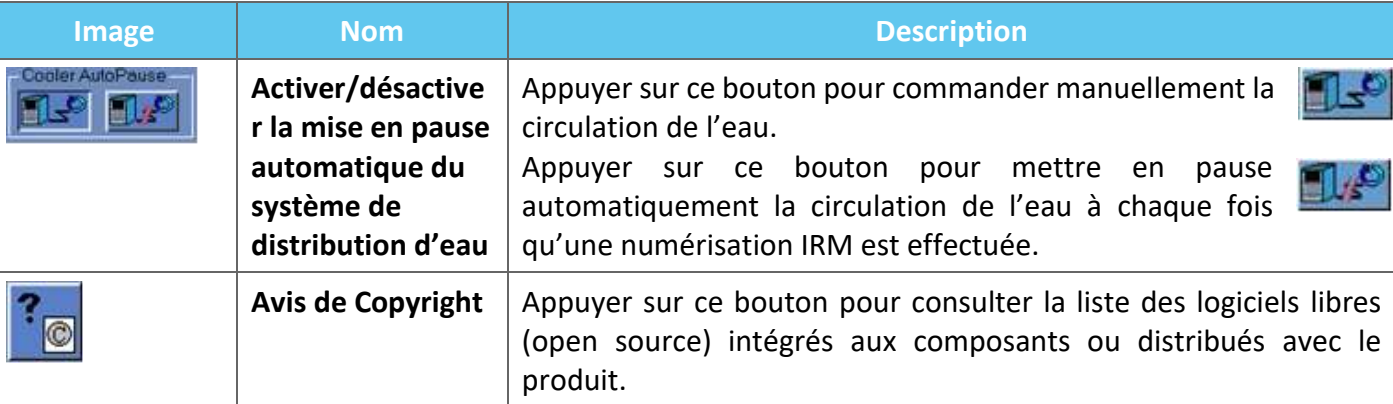

# **11.2. Utilitaires — Outils de l'IRM**

## **11.2.1. Réinitialiser les communications avec l'IRM**

Appuyer sur le bouton **Reset MR Communications (Réinitialiser les communications avec l'IRM)** pour réactualiser la connexion entre la station de travail FUS et l'IRM.

### **11.2.2. Configurer les protocoles de l'IRM**

Appuyer sur **Setup MRI (Configurer l'IRM)** pour réinitialiser manuellement les paramètres de l'IRM et rétablir la connexion entre le système Exablate et l'IRM.

## **11.2.3. Changer de bobine IRM (facultatif le cas échéant, c'est-à-dire pour les sites utilisant les bobines de tête Insightec)**

Pour chaque site, une bobine par défaut et une bobine alternative sont définies pendant le processus d'installation.

La procédure **Changer de bobine IRM** est effectuée lorsqu'il est nécessaire d'utiliser la bobine alternative au lieu de la bobine par défaut (par exemple, numérisation avec la bobine pour le corps intégrée à l'IRM au lieu de la bobine de tête Insightec).

- Appuyer sur ce bouton et sélectionner la bobine à utiliser parmi les bobines existantes ; le système redéfinira automatiquement la bobine IRM utilisée comme bobine alternative. À partir de ce point, toutes les numérisations seront effectuées en utilisant la bobine alternative.
- Pour revenir aux définitions de la bobine par défaut, appuyer à nouveau sur le même bouton et sélectionner la bobine correcte ou quitter le traitement.

## **11.2.4. Désactiver/Activer les traceurs**

Cette procédure doit être utilisée lorsqu'il y a une panne de numérisation du traceur ou lorsque les résultats du traceur sont erronés et que, par conséquent, le système les interprète comme un mouvement du transducteur.

L'option par défaut est activée (ON), donc la phase **Calibrate (Calibrer)** sera effectuée avec des traceurs et une numérisation des traceurs sera effectuée avant chaque sonication.

Appuyer sur le même bouton pour la désactiver **(OFF)**.

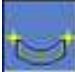

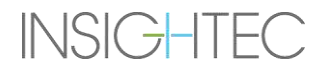

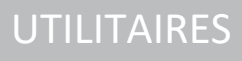

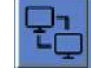

**MR** 

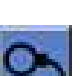

## **11.2.5. Mettre sous tension/hors tension (ON/OFF) le matériel du système**

Cette procédure doit être utilisée lorsque l'ordinateur de l'armoire électrique nécessite un redémarrage au milieu de la procédure.

Appuyer sur ce bouton pour éteindre (OFF) le système Exablate Neuro.

Lorsque l'arrêt de l'appareil est complet, l'**état du dispositif** (dans la barre d'état) apparaît comme **Non** connecté.

Appuyer sur ce bouton pour activer (ON) le système Exablate Neuro ; lorsque le dispositif est allumé (ON), l'**état du dispositif** (dans la barre d'état) apparaît comme **Ready (Prêt)**.

### **11.2.6. Connecter/déconnecter le réseau du site**

Le système d'IRM doit être déconnecté du réseau de l'hôpital pendant un traitement. En cas de transfert de données urgent, utiliser cette option pour connecter/déconnecter l'IRM au réseau du site.

- 1. Appuyer sur ce bouton pour se connecter au réseau de l'hôpital.
- 2. Dès que le transfert des données est terminé, appuyer sur ce bouton pour déconnecter l'IRM du réseau du site et continuer le traitement.

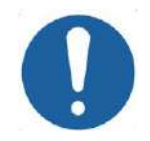

MISE EN GARDE : CO31

Ne pas traiter le patient lorsque l'IRM est connectée au réseau de l'hôpital.

## **11.2.7. Faire fonctionner le système de distribution d'eau**

Cette procédure est utilisée lorsque le système de distribution d'eau doit être mis en mode dégazage (avant **traitement** ou **DQA**), qu'il doit être mis en phase de **nettoyage** ou qu'il doit être redémarré au milieu d'un traitement.

Appuyer sur ce bouton et sélectionner l'option préférée :

- 1. Mettre le système de distribution d'eau sous tension ou hors tension (ON/OFF) ; la barre d'état indique lorsque l'arrêt est complet. Appuyer à nouveau pour remettre le système de distribution d'eau sous tension (ON) ; la barre d'état indique que le système de distribution d'eau est actif.
- 2. Définir la phase **Préparation** passage du système en mode dégazage avant le traitement ou la DQA.
- 3. Définir la phase **Nettoyage** passage du système en mode nettoyage après le traitement.

L'option **Set Treat Stage (Définir la phase de traitement)** est automatiquement sélectionnée lorsque le traitement démarre.

En outre, il est possible de définir une température de refroidissement préférée en Cool Temp. saisissant la valeur en degrés dans ce champ et en appuyant sur **Apply (Appliquer)**.

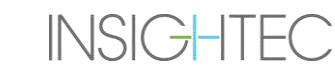

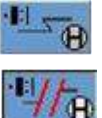

 $\Omega$ 

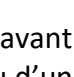

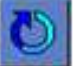

14  $\degree$ c

### **11.2.8. Activer/désactiver la mise en pause automatique du système de distribution d'eau**

Cette procédure est utilisée pour commander la circulation de l'eau. Désactiver la **mise en pause automatique du système de distribution d'eau**, principalement lors de l'acquisition d'images à l'aide de l'IRM (par ex., imagerie post-traitement).

- 1. Appuyer sur ce bouton pour commander manuellement la circulation de l'eau.
- 2. Appuyer sur ce bouton pour mettre en pause automatiquement la circulation de l'eau à chaque fois qu'une numérisation IRM est effectuée. Ceci sera indiqué dans la barre d'état.

### **11.2.9. Modifier le mode de calibration**

La procédure de calibration est automatiquement exécutée par le système.

Cette procédure est utilisée lorsqu'il y a un échec de la numérisation de suivi ou lorsqu'une couverture d'imagerie large est nécessaire. Lorsque la couverture d'imagerie étroite de la numérisation par défaut n'est pas suffisante, la calibration peut être définie sur un mode manuel, en le sélectionnant dans la liste **Mode de calibration**.

| alibration Mode | Auto | السلطين والانتزال |
|-----------------|------|-------------------|
|                 |      | 36510m100m10m10m  |

**Figure 11-2 : Mode de calibration — En-tête de liste**

### **11.2.10. Activer le Multi-Echo**

Régler ce bouton sur ON pour activer l'utilisation des numérisations **« Multi-Echo »** pour une coupe unique ou pour plusieurs coupes le cas échéant.

| Use multi echo single slice | Off |
|-----------------------------|-----|
|-----------------------------|-----|

**Figure 11-3 : Activer le type de numérisation « Multi-Echo »**

### **11.2.11. Modifier la commande d'alimentation en temps réel — Mode acoustique**

Cette fonctionnalité permet d'effectuer des sonications en boucle fermée pour commander la puissance et maintenir le signal acoustique entre des seuils prédéfinis et en dessous du seuil de sécurité de cavitation.

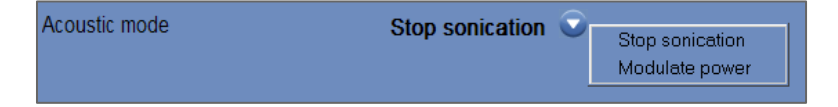

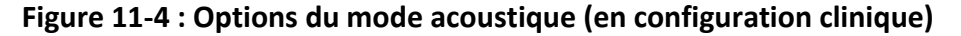

Pendant la sonication, le spectre acoustique est surveillé. Un spectre acoustique avec des valeurs élevées de l'ordre de la moitié de la fréquence d'émission indique de possibles effets de cavitation. Si ceci se produit pendant la sonication, le système réagit automatiquement en fonction du mode **Acoustique** en cours :

◼ **Stop Sonication (Arrêter la sonication)** — le système arrête automatiquement la transmission d'énergie si le signal acoustique dépasse les seuils prédéfinis.

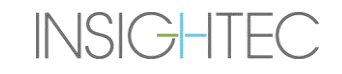

- **Moduler la puissance** le système réduit automatiquement la puissance jusqu'à ce que le signal acoustique tombe en dessous du seuil. Le système tentera ensuite d'augmenter à nouveau la puissance tout en maintenant le signal acoustique en dessous du seuil.
- **OFF** (disponible uniquement pour l'utilisation préclinique) le signal acoustique n'affecte pas la sonication qui déroulera telle quelle.

## **11.2.12. Modifier la configuration de la limite de température**

La limite de température est un outil de rétroaction supplémentaire pour surveiller l'élévation thermique en temps réel.

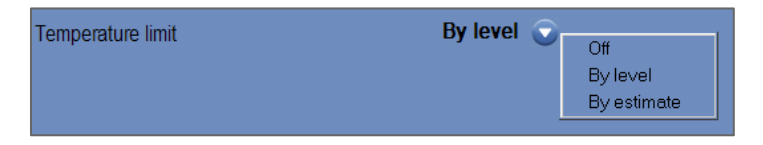

### **Figure 11-5 : Modifier la limite de température**

Pendant la sonication, la température dans la zone de sonication est surveillée par imagerie thermique en temps réel.

Si la température dépasse la valeur de température maximale définie, le système arrête automatiquement la transmission d'énergie, tandis que la numérisation IRM continue comme prescrit.

Dans le menu suivant, les options disponibles sont :

**OFF** — pour désactiver cette fonctionnalité.

**Par niveau** — la limite est basée sur le niveau de traitement actuel (valeur par défaut).

**Par estimation** — la limite est basée sur l'estimation effectuée par l'estimateur de température.

## **11.2.13. Modifier le type de tissu**

Il y a deux options pour le type de tissu :

- **Mode 0 (par défaut) —** Pour une utilisation dans les sonications d'alignement et lors du traitement de tissus complexes (zones limites, à proximité de cicatrices ou pour des types de tissus inconnus ou non traités auparavant, par exemple lors d'essais cliniques). Dans ce mode, le système utilise des seuils plus bas pour la modulation de puissance basée sur le spectre.
- ◼ **Mode 1 —** Une fois l'alignement achevé (lors du traitement d'indications approuvées, à distance de toute anomalie anatomique), l'utilisateur peut passer au niveau 1. Les sonications pour type de tissu de niveau 1 offrent une plus grande variabilité du signal acoustique avant la modulation de puissance ; elles peuvent donc être utilisées, par exemple, pour surmonter les saccades lors de l'augmentation de la puissance.

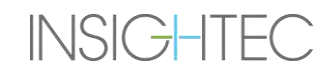

UTILITAIRES

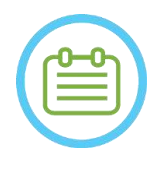

## REMARQUE : N083

Les seuils de sécurité d'arrêt contre la cavitation sont identiques pour les deux types de tissus.

## **11.2.14. Désactiver le suivi de la table d'examen (systèmes de type 1.1 uniquement)**

Dans les configurations où le suivi de la table d'examen n'est pas pertinent, il peut être désactivé en définissant le **suivi de la table d'examen** sur **OFF**.

Cela signifie qu'un système de coordonnées relatives au système de casque corrigé ne sera plus affiché sur les images IRM et que tout changement rigide (mouvement simultané du patient et du transducteur) de l'emplacement de la table d'examen sera ignoré. Les algorithmes de **détection de mouvement du patient** et **du transducteur** restent **actifs**.

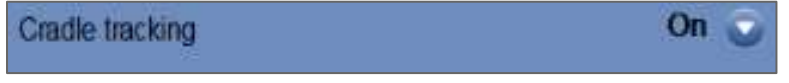

# **Figure 11-6 : Réglages ON/OFF du suivi de la table d'examen**

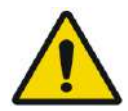

AVERTISSEMENT : W102

La désactivation de la détection des mouvements de la table d'examen augmente le risque de ciblage erroné ; ceci est fortement déconseillé en environnement clinique.

# **11.3. Informations sur la configuration du système**

Affiche des informations concernant le système, y compris la version de la station de travail (WS) et la version du CPC, le type et la version logicielle du système d'IRM, et le mode FUS. Dans le menu Utilities (Utilitaires), ces informations ne sont disponibles qu'en mode de traitement.

La version logicielle est définie par les premiers chiffres (par exemple « 7.33 », et non « 7.33.058 ») :

Tel: +972-4-813-1380 E-Mail: TechSupp@insightec.com

MR: SignaArchitect(GE.3T) MRI SW: DV28.0 FUS SW: 7.33.058 CPC SW: 6.33 Mode: Brain650

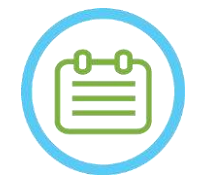

REMARQUE : N104

Les informations concernant le système sont également disponibles en mode Replay (Relecture), en bas de l'écran.

# **11.4. Avis de Copyright**

Certaines parties de ce système peuvent incorporer – ou être distribuées avec – des logiciels libres sélectionnés. Un appui sur le bouton **Avis de Copyright** ouvre un fichier texte Windows® contenant la liste de ces logiciels.

## **11.5. Quitter Utilities**

Pour quitter **Utilities**, appuyer sur le bouton **Utils** dans la barre d'outils principale ; le système repasse à la phase qui était active avant le passage à **Utilities**.

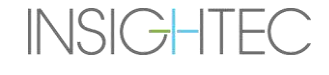

# **12. PROCÉDURE DE NETTOYAGE ET DE DÉSINFECTION**

# **12.1 Matériaux de nettoyage/désinfection**

**LE NETTOYAGE DU SYSTEME EXABLATE IMPLIQUE LES ETAPES SUIVANTES :**

# ◼ **Désinfection du réservoir d'eau**

Solution à 4,00 – 4,99 % d'hypochlorite de sodium (n° CAS 7681-52-9) pour la désinfection et l'entretien du réservoir d'eau, du système d'eau et du transducteur Exablate

**Pour les systèmes de type 1.0 :** 75 mL (par ex., trois bouteilles de 25 mL)

**Pour les systèmes de type 1.1 :** 50 mL (par ex., deux bouteilles de 25 mL)

La solution de désinfection doit seulement contenir de l'hypochlorite de sodium comme matière active, et aucune autre matière active (l'eau de Javel, par exemple, ne convient pas).

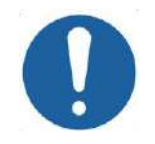

# MISE EN GARDE : CO43

L'utilisation de matériaux non conformes aux instructions ci-dessus peut endommager le système et réduire ses performances.

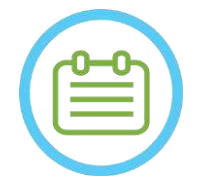

# REMARQUE : NOS4

Contacter votre représentant INSIGHTEC pour plus d'informations ou de l'aide pour acquérir les matériaux de nettoyage requis.

## ◼ **Nettoyage et désinfection des surfaces**

Un paquet de (au moins cinq) lingettes de désinfection, contenant de 0,2 à 0,4 % de chlorure de benzalkonium (n° CAS 8001-54-5) pour le nettoyage et la désinfection du couvercle en silicone, du transducteur et des accessoires Exablate (voir ci-dessous).

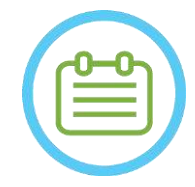

# REMARQUE : NO85

La procédure de nettoyage/désinfection doit être effectuée après achèvement de chaque traitement de patient.

# **MISE EN GARDE :** CO32

Il est recommandé de porter un équipement de protection individuelle (c'est-à-dire gants) lors de la manipulation de la membrane et lors de la procédure de nettoyage (manipulation des composants du système, de la solution de nettoyage et des lingettes).

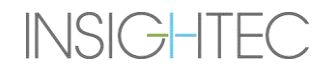

# **12.2 Procédure de manipulation de la membrane du patient et de la bobine**

Les membranes et les bobines pour les patients sont fournies non stériles et sont destinées à un usage unique seulement. Mettre au rebut les membranes, les bobines et leur boîte de stockage après chaque utilisation selon les procédures locales ou en vigueur sur le site.

# **12.3 Procédure de nettoyage de la table Exablate Type 1.0**

Comme la table est utilisée dans un environnement de soins de santé non stérile, INSIGHTEC demande à ce que la table soit recouverte d'une protection lors de chaque utilisation avec un sujet.

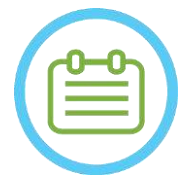

REMAROUE : NOTE: NOTE: NOTE: NOTE: NOTE: NOTE: NOTE: NOTE: NOTE: NOTE: NOTE: NOTE: NOTE: NOTE: NOTE: NOTE: NOTE: NOTE: NOTE: NOTE: NOTE: NOTE: NOTE: NOTE: NOTE: NOTE: NOTE: NOTE: NOTE: NOTE: NOTE: NOTE: NOTE: NOTE: NOTE: N La protection et la table doivent être manipulées conformément aux exigences de l'établissement.

Utiliser les lingettes de nettoyage et de désinfection des surfaces dédiées (spécifiées dans la **section 12.1**) pour essuyer soigneusement toutes les surfaces exposées de la table utilisée pendant la procédure.

# **12.4 Procédure de nettoyage de l'embase pour adaptateur de table d'IRM, du système de casque (HS) et de la table Exablate, Type 1.1**

Comme la table d'IRM est utilisée dans un environnement de soins de santé non stérile, INSIGHTEC demande à ce que la table soit recouverte d'une protection lors de chaque utilisation avec un patient.

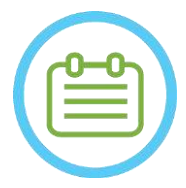

# REMARQUE : NORTH NORTH NORTH NORTH NORTH NORTH NORTH NORTH NORTH NORTH NORTH NORTH NORTH NORTH NORTH NORTH NORTH NORTH NORTH NORTH NORTH NORTH NORTH NORTH NORTH NORTH NORTH NORTH NORTH NORTH NORTH NORTH NORTH NORTH NORTH N

La protection et la table doivent être manipulées conformément aux exigences de l'établissement.

- Étape 1. Avant le processus de nettoyage, transférer le système de casque vers le chariot de stockage et de transfert.
- Étape 2. Utiliser de l'essuie-tout ou un chiffon pour absorber tout déversement d'eau ainsi que l'excès d'eau qui s'est accumulé dans le bassin de l'embase et terminer en essuyant la surface de l'embase à l'aide d'une lingette désinfectante (spécifiée dans la **section 12.1**).
- Étape 3. Débrancher et ranger l'embase pour adaptateur.
- Étape 4. Utiliser les lingettes de nettoyage et de désinfection des surfaces dédiées spécifiées dans la **section 12.1** pour essuyer soigneusement toutes les surfaces exposées du système de casque (type 1.1), du cadre et des montants de support du cadre.

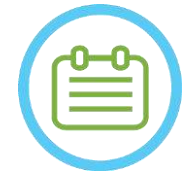

REMARQUE : N087

Après avoir retiré le système de casque de la table d'IRM, l'IRM peut être utilisée pendant le processus de nettoyage.

# **12.5 Procédure de nettoyage du transducteur**

Nettoyer la surface interne du transducteur avec les lingettes de nettoyage et de désinfection dédiées (spécifiées dans la section 12.1). Essuyer toutes les surfaces. Voir **Figure 12-1**. Lors du nettoyage de la partie interne du transducteur, procéder avec soin pour éviter de rayer les éléments.

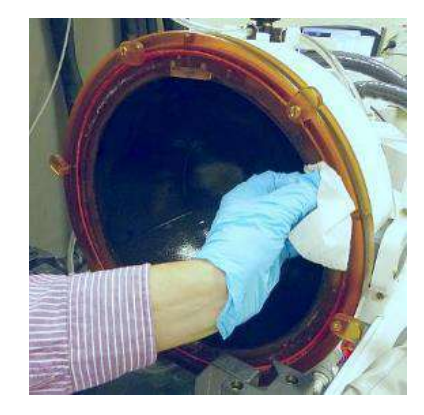

**Figure 12-1**

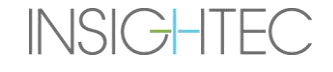

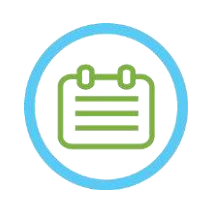

REMARQUE : NOSS NOSS NORMANDE : NOSS NORMANDE : NOSS NORMANDE : NOSS NORMANDE : NOSS NORMANDE : NORMANDE : NORMANDE : NORMANDE : NORMANDE : NORMANDE : NORMANDE : NORMANDE : NORMANDE : NORMANDE : NORMANDE : NORMANDE : NORMA Les surfaces essuyées doivent pouvoir sécher librement.

# **12.6 Type 1.0 — Procédure de désinfection du transducteur et du système de distribution d'eau**

- Étape 1. Mettre le système de distribution d'eau sous tension (consulter le manuel de l'utilisateur Exablate Neuro pour les instructions).
- Étape 2. Vérifier que le transducteur est complètement vide, sans eau ni saleté. Si ce n'est pas le cas, le vider de son eau et/ou nettoyer la saleté visible à l'aide des lingettes de nettoyage et de désinfection fournies (spécifiées dans la **section 12.1**).
- Étape 3. Ouvrir le compartiment du réservoir d'eau dans le système de distribution d'eau en soulevant le couvercle de l'armoire du réservoir d'eau. **Voir Figure 12-2**.

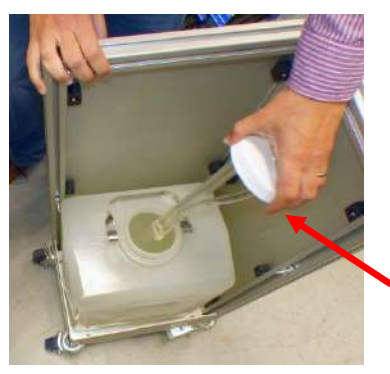

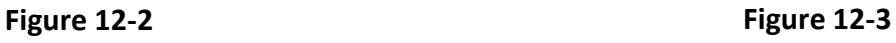

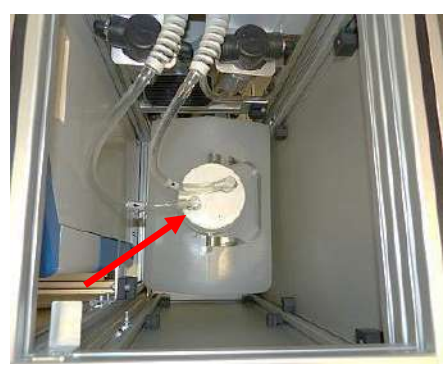

- Étape 4. Débrancher les tuyaux. Voir **Figure 12-2.**
- Étape 5. Ouvrir le couvercle du réservoir d'eau. Voir **Figure 12-3.**
- Étape 6. Jeter l'eau du réservoir en la versant dans un évier ou dans un récipient d'élimination des eaux. Retourner entièrement le réservoir pour s'assurer qu'il est complètement vide puis vérifier visuellement.
- Étape 7. À l'aide d'un entonnoir dédié, remplir le réservoir (20 litres) avec de l'eau fraîche obtenue par osmose inversée (ou de l'eau de qualité médicale de grade 2) à température ambiante (15–25 °C). Utiliser le repère de remplissage sur le réservoir pour arriver à une quantité d'eau de 20 L.
- Étape 8. Verser 75 mL de solution à 4,00 4,99 % d'hypochlorite de sodium (n° CAS 7681-52-9) dans le **réservoir d'eau.**

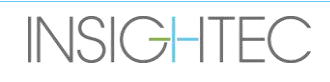

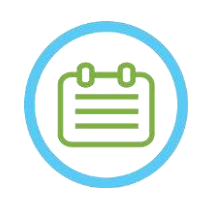

# REMARQUE : NO89D

Stocker et manipuler la solution de nettoyage conformément aux spécifications du fabricant.

- Étape 9. Rebrancher les tuyaux au réservoir.
- Étape 10. S'assurer que le tuyau du système de distribution d'eau est raccordé à la table utilisée pendant la procédure. Voir **Figure 12-4.**

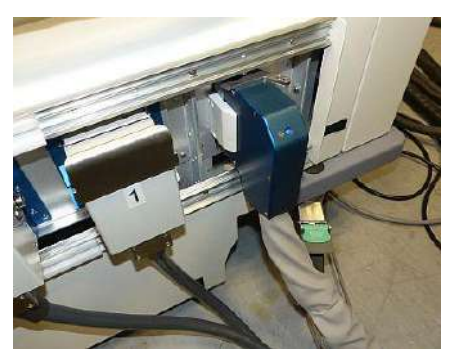

**Figure 12-4**

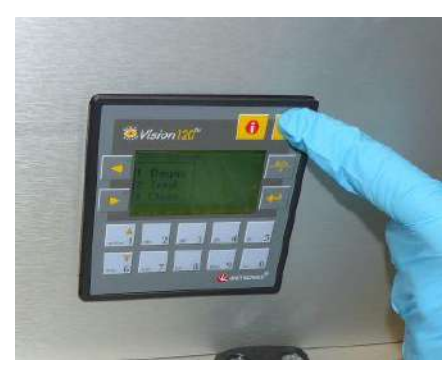

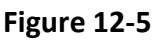

Étape 11. Appuyer sur ESC sur l'écran principal du système de distribution d'eau. Voir **Figure 12-5**.

Étape 12. Appuyer sur la touche 3, option *Clean (Nettoyer)*. Voir **Figure 12-6 (D)**.

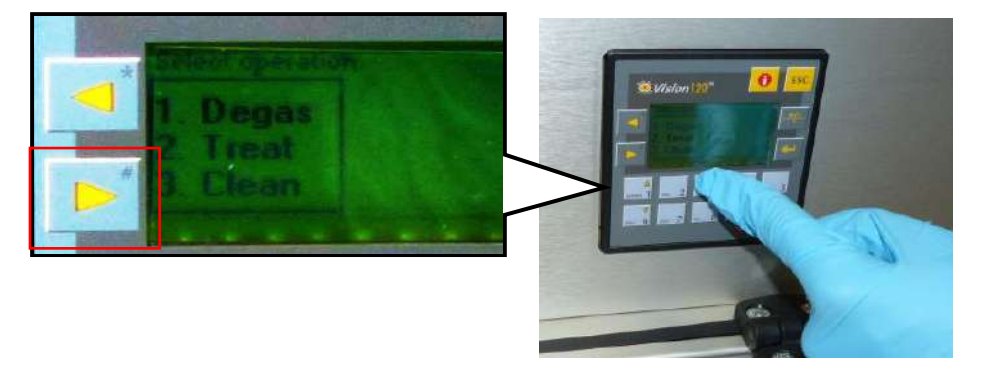

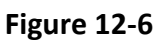

Étape 13. Appuyer sur le bouton **Circ** de l'écran **Clean (Nettoyage)** pour lancer l'opération de nettoyage (voir **Figure 12-6 (G)**). Deux minuteries s'activeront, l'une après l'autre. La première minuterie, d'une durée de 15 minutes, indique le temps de nettoyage du réservoir d'eau et la seconde indique le temps de nettoyage du transducteur. Pendant la première période, le réservoir d'eau est rincé avec la solution de nettoyage pour la désinfection. La température de l'eau pendant le nettoyage est commandée par le système et réglée à 20 ºC.

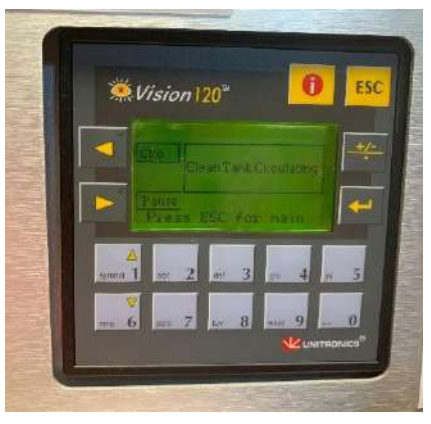

**Figure 12-7 Figure 12-8**

Wision 120"

- Étape 14. Si les tuyaux ne sont pas correctement raccordés au réservoir, un message d'erreur *« Low Xd Flow (Débit transducteur faible »)* s'affiche. Corriger le problème et appuyer sur *Entrée* (  $\leftarrow$ ) pour continuer. Voir **Figure 12-8.**
- Étape 15. Nettoyer la membrane d'interface du support du fantôme avec les lingettes de nettoyage et de désinfection dédiées (spécifiées dans la **section 12.1**). Essuyer soigneusement toutes les surfaces, y compris le cadre, pour garantir une désinfection efficace.
- Étape 16. Assembler le support de configuration de la DQA comme décrit dans la section 5.1 et le sceller avec le transducteur (sans le gel fantôme pour la DQA). Voir **Figure 12-9**.

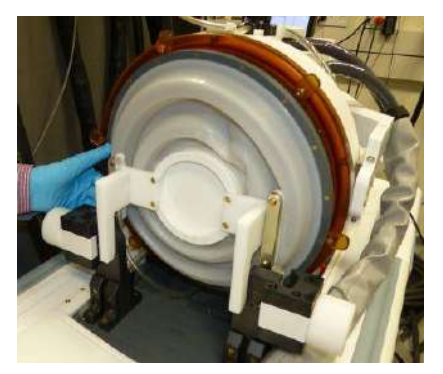

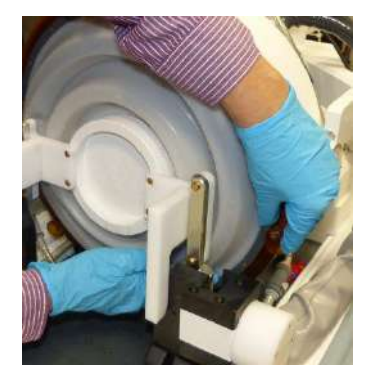

**Figure 12-9 Figure 12-10 Figure 12-11**

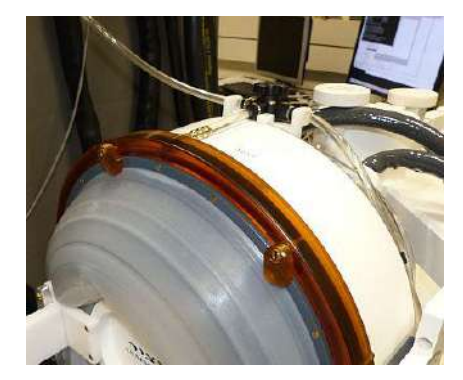

- Étape 17. Veiller à verrouiller le support à l'aide de toutes les pinces autour du cadre du transducteur. **Figure 12-10.**
- Étape 18. Ouvrir la vanne située sur le dessus du transducteur pour permettre à l'air de s'échapper pendant le remplissage de l'interface du transducteur avec de l'eau. **Figure 12-11**.
- Étape 19. Lorsque la première minuterie s'achève, appuyer sur le bouton Fill (Remplissage) de la télécommande (**Figure 12-12**) et verser l'eau préparée dans l'interface du transducteur, jusqu'à ce qu'elle déborde par la vanne (**Figure 12-13**)**.**

# PROCÉDURE DE NETTOYAGE ET DE DÉSINFECTION

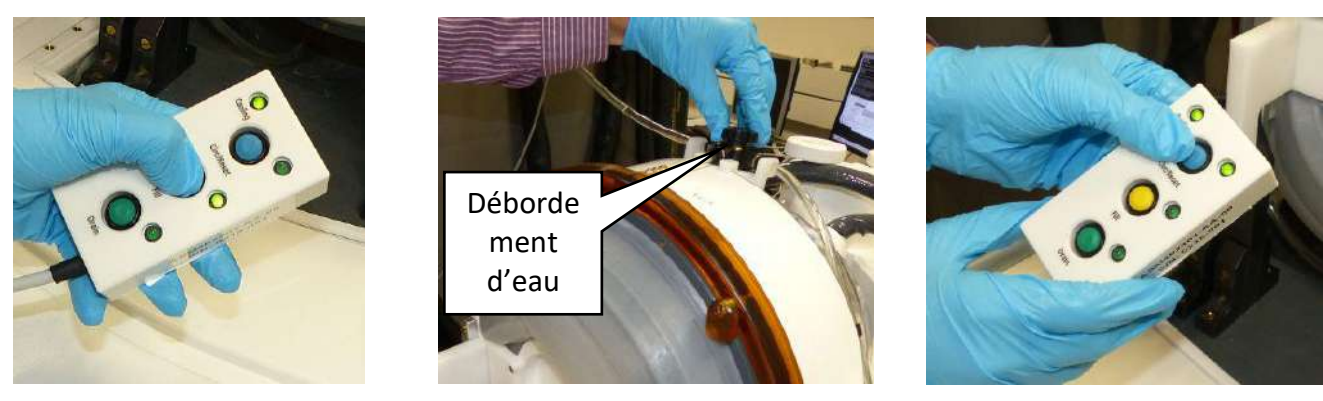

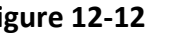

**Figure 12-12 Figure 12-13 Figure 12-14**

- Étape 20. Fermer la vanne. Voir **Figure 12-13.**
- Étape 21. Appuyer sur le bouton *Circ* de la télécommande pour démarrer la minuterie *Clean Xd (Nettoyer Transducteur)* (pendant 16 minutes). Vérifier que la DEL de circulation d'eau à côté de la touche *Circ* est allumée (ON), ce qui indique une circulation ininterrompue. Voir **Figure 12-14.**
- Étape 22. Cette étape dure 16 min, pour le de rinçage du transducteur (Xd) et des tuyaux avec la solution de nettoyage pour la désinfection.
- Étape 23. Lorsque la minuterie « Clean Xd (Nettoyer Transducteur) » atteint 0, ouvrir la vanne pour permettre la vidange de l'eau.
- Étape 24. Appuyer sur le bouton de vidange de la télécommande pour vidanger l'eau du transducteur (voir **Figure 12-15**). Relâcher le bouton une fois que toute l'eau a été évacuée.

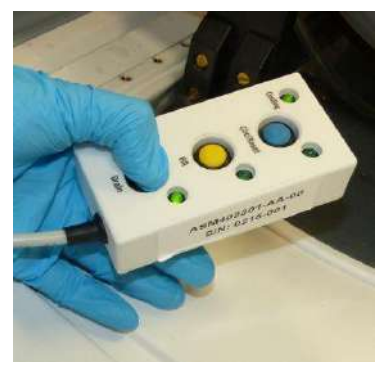

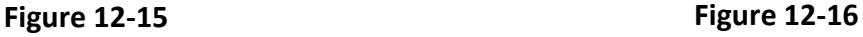

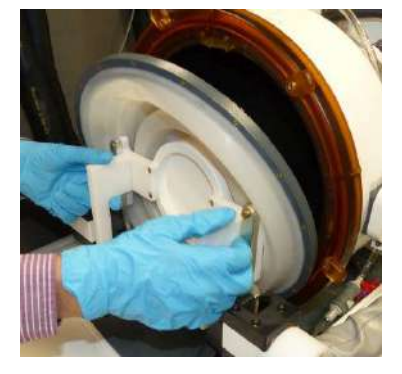

- Étape 25. Desserrer les pinces et retirer la membrane d'interface du support du fantôme. Voir **Figure 12-16.**
- Étape 26. Nettoyer la surface interne du transducteur avec les lingettes de nettoyage et de désinfection dédiées (spécifiées dans la **section 12.1**). (Voir **Figure 12-17.**) Utiliser les lingettes pour nettoyer et désinfecter toute autre surface qui a pu être en contact avec le sujet ou le personnel.

Étape 27. Nettoyer le couvercle de protection avec les lingettes de nettoyage et de désinfection dédiées spécifiées dans la section 12.1 (voir **Figure 12-18**)**.**

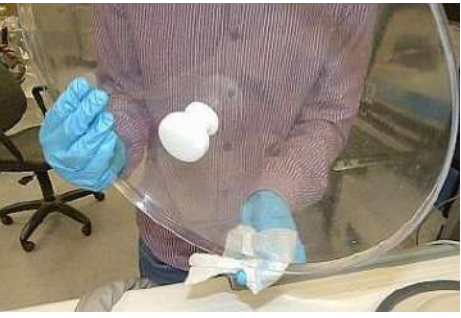

 **Figure 12-17 Figure 12-18**

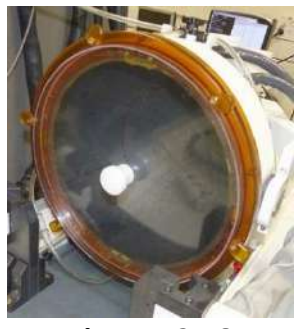

- Étape 28. Protéger la surface du transducteur à l'aide du couvercle de protection (voir **Figure 12-18**). Vérifier que la vanne XD est toujours ouverte pour éviter toute surpression et pour que le transducteur puisse sécher librement.
- Étape 29. Mettre au rebut l'eau du réservoir d'eau de 20 litres conformément aux réglementations locales en vigueur.
- Étape 30. Laisser le réservoir ouvert et à l'envers pour un séchage complet.

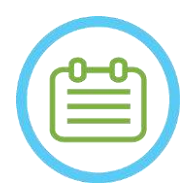

REMARQUE : NO90D Une quantité résiduelle d'eau, allant jusqu'à 5 L, peut rester dans les tuyaux. Cette eau sera évacuée du système au moment du nettoyage/circulation au démarrage, avant le début d'un traitement.

# **12.7 Type 1.1 — Procédure de désinfection du transducteur et du système de distribution d'eau**

- Étape 1. S'il est éteint, allumer le système de distribution d'eau (se reporter au manuel de l'utilisateur Exablate Neuro pour obtenir des instructions).
- Étape 2. Vérifier que le transducteur est complètement vide, sans eau ni saleté. Si ce n'est pas le cas, le vider de son eau et/ou nettoyer la saleté visible à l'aide des lingettes de nettoyage et de désinfection fournies (spécifiées dans la **section 12.1**).
- Étape 3. Ouvrir le compartiment du réservoir d'eau dans le système distribution d'eau, en ouvrant la porte du compartiment du réservoir d'eau. **Voir Figure 12-19**.

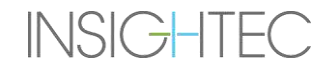

# PROCÉDURE DE NETTOYAGE ET DE DÉSINFECTION

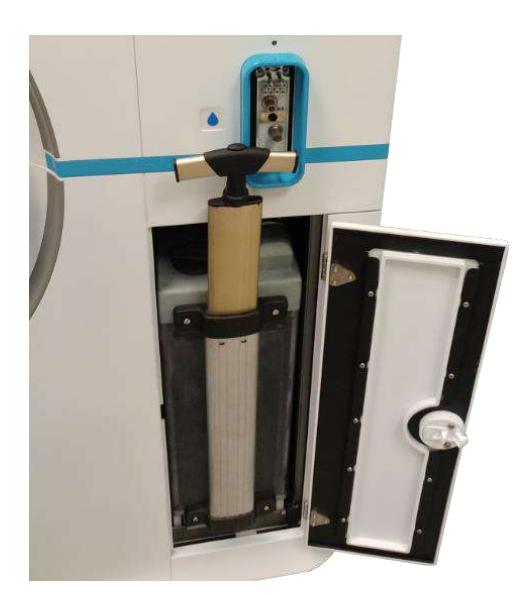

**Figure 12-19**

Étape 4. Débrancher les tuyaux. Voir **Figure 12-20.**

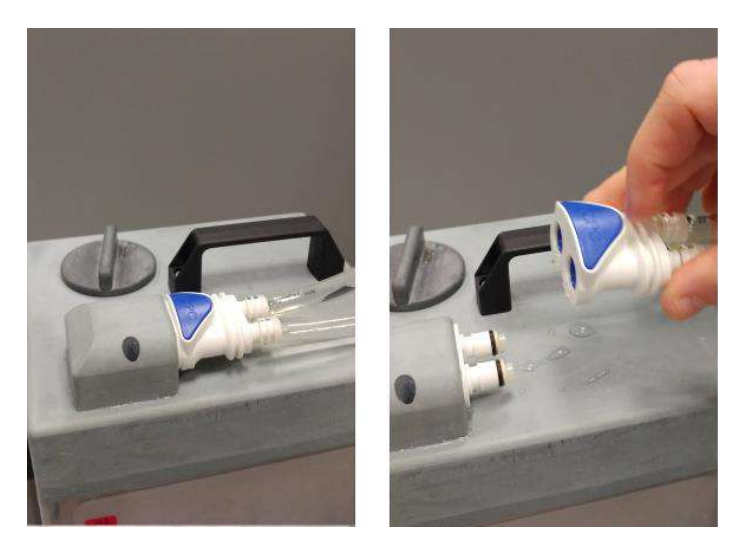

**Figure 12-20**

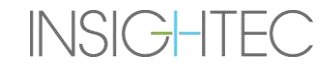

Étape 5. Ouvrir le couvercle du réservoir d'eau. Voir **Figure 12-21.**

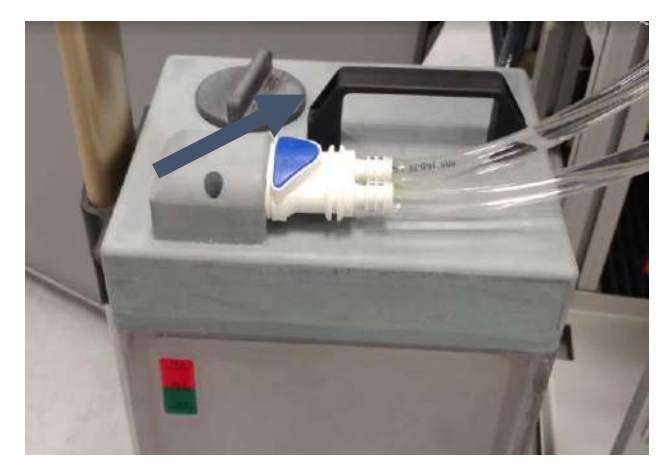

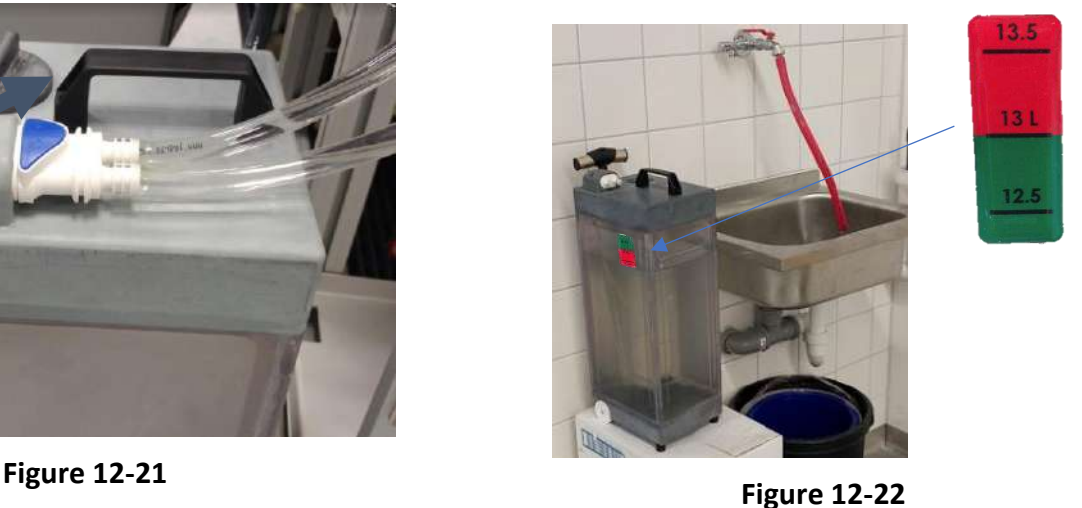

- Étape 6. Jeter l'eau du réservoir en la versant dans un évier ou dans un récipient d'élimination des eaux. Retourner entièrement le réservoir pour s'assurer qu'il est complètement vide puis vérifier visuellement.
- Étape 7. Remplir le réservoir avec 13 litres (3,45 gallons US) d'eau fraîche obtenue par osmose inversée (ou de l'eau de qualité médicale de grade 2) à température ambiante (15–25 °C). Utiliser le repère de remplissage sur le réservoir. Voir **Figure 12-22.**
- Étape 8. Verser 50 mL de solution à 4,00 4,99 % d'hypochlorite de sodium (n° CAS 7681-52-9) dans le **réservoir d'eau.**

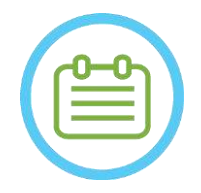

REMARQUE : NO89D

Stocker et manipuler la solution de nettoyage conformément aux spécifications du fabricant.

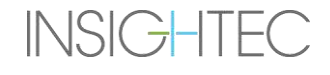

- Étape 9. Rebrancher les tuyaux au réservoir et le placer dans son compartiment sur l'unité d'entrée (FE).
- Étape 10. S'assurer que le tuyau du système de distribution d'eau est connecté à l'unité d'entrée (FE). Voir **Figure 12-23**.

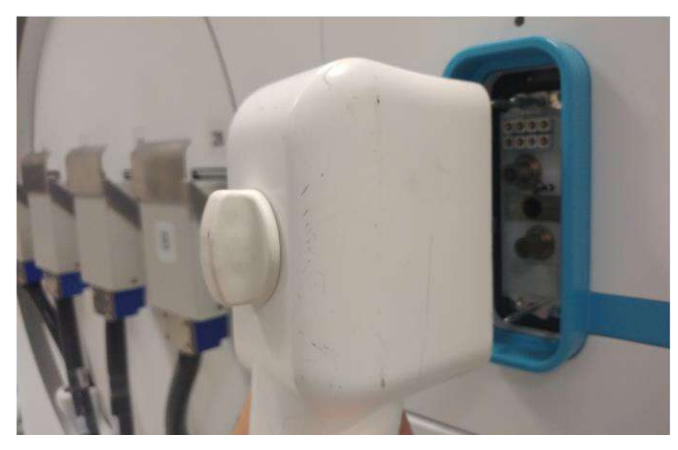

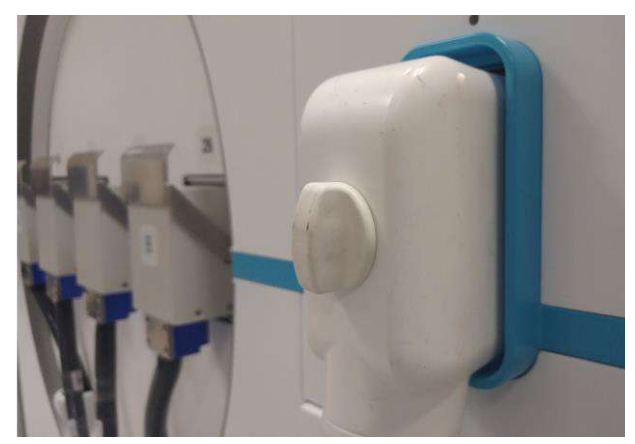

**Figure 12-23**

Étape 11. Sur l'écran principal du système de distribution d'eau (**Figure 12-24**), appuyer sur l'option « Clean (Nettoyer) » . Le système passe en mode Nettoyage (**Figure 12-25**) (REMARQUE : si l'écran d'accueil n'est pas affiché, appuyer sur le bouton « Home (Accueil) »  $\textcircled{\scriptsize{\textsf{A}}}$ .)

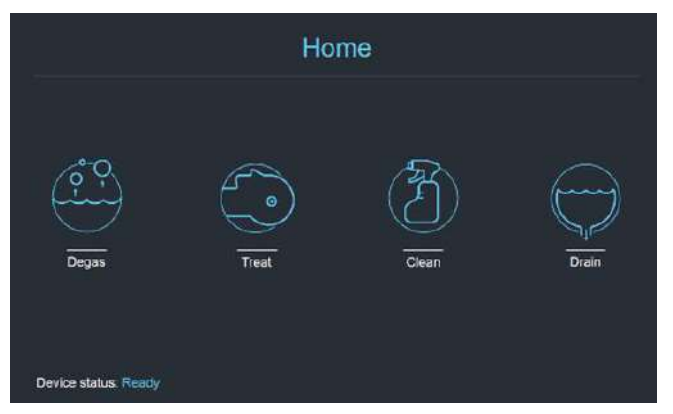

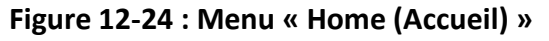

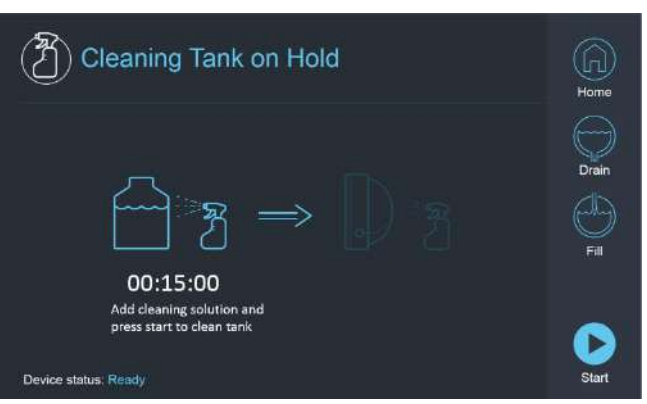

**Figure 12-24 : Menu « Home (Accueil) » Figure 12-25 : Menu « Clean (Nettoyage) » — en pause**

Étape 12. Appuyer sur le bouton « Start (Démarrer) » ▶ pour démarrer l'opération de nettoyage (**Figure 12-26**). Un compte à rebours s'affiche, indiquant le temps restant pour le nettoyage du réservoir.

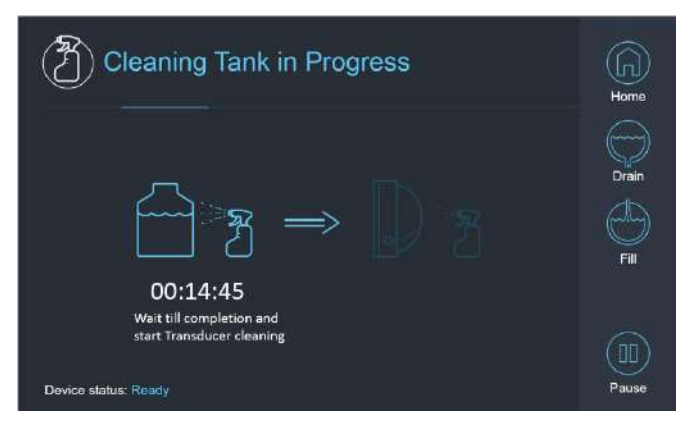

**Figure 12-26 : « Cleaning Tank in Progress (Nettoyage du réservoir en cours) »**

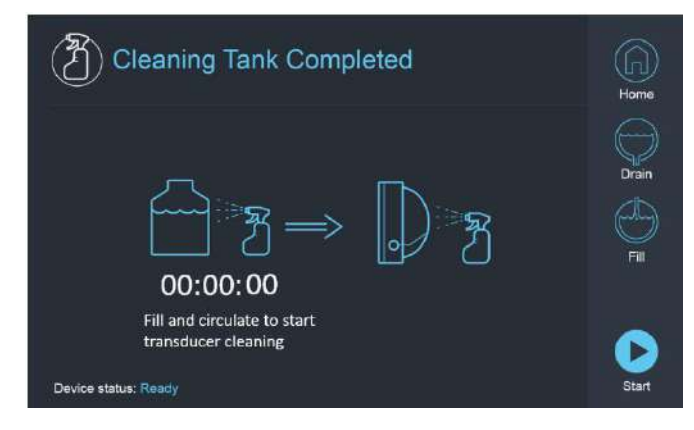

**Figure 12-27 : Écran « Cleaning Tank Completed (Nettoyage du réservoir terminé) »**

- Étape 13. Une fois que la minuterie atteint zéro, un message d'achèvement apparaît (**Figure 12-27**) et le système est prêt pour la deuxième étape du cycle de nettoyage — nettoyage du transducteur.
- Étape 14. Vérifier que le transducteur est connecté au connecteur du système de distribution d'eau sur l'unité d'entrée (FE).
- Étape 15. Nettoyer la membrane d'interface du support du fantôme avec les lingettes de nettoyage et de désinfection dédiées (spécifiées dans la **section 12.1**). Essuyer soigneusement toutes les surfaces, y compris le cadre, pour garantir une désinfection efficace. **Figure 12-28.**
- Étape 16. Assembler le support de configuration de la DQA comme décrit dans la section 5.1 et le sceller avec le transducteur (sans le gel fantôme pour la DQA). Voir **Figure 12-29.**
- Étape 17. Veiller à verrouiller le support à l'aide de toutes les pinces autour du cadre du transducteur. Voir **Figure 12-30.**

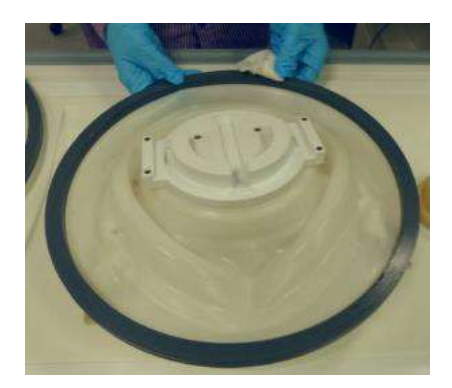

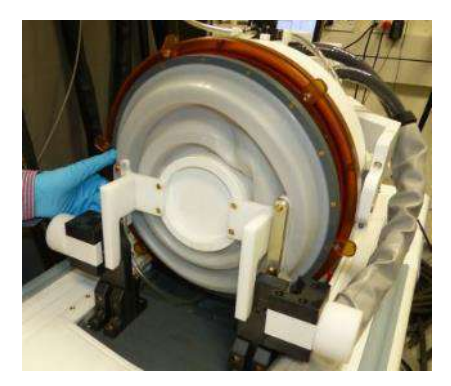

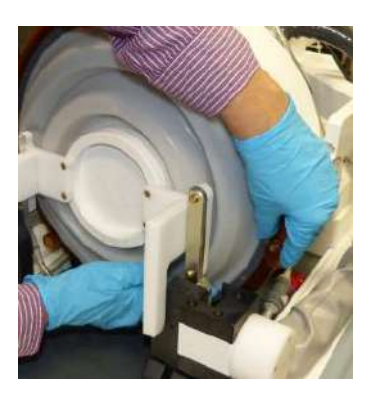

**Figure 12-28 Figure 12-29 Figure 12-30**

Étape 18. Ouvrir la vanne située sur le dessus du transducteur pour permettre à l'air de s'échapper pendant le remplissage de l'interface du transducteur avec de l'eau. Voir **Figure 12-31.**

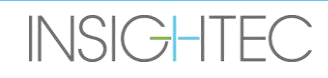

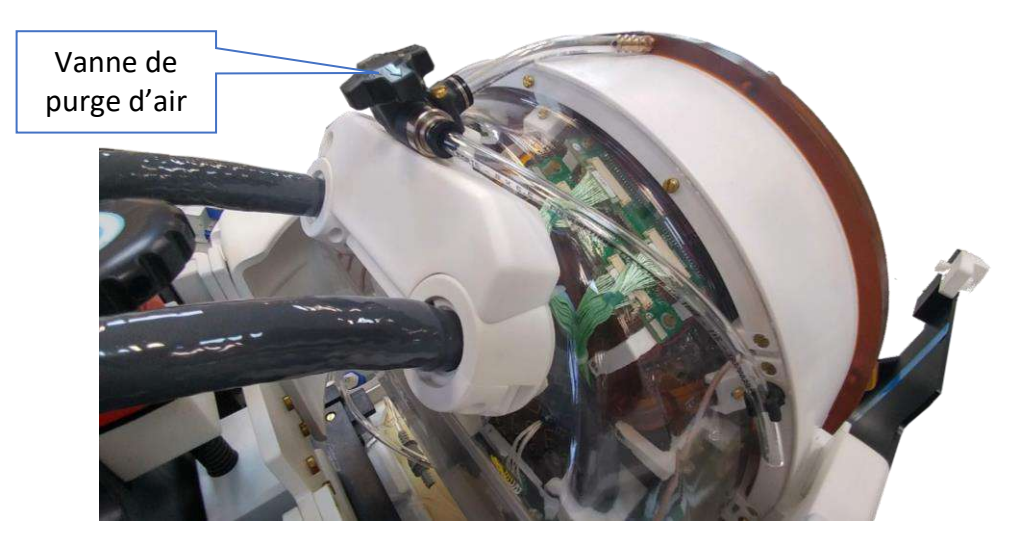

**Figure 12-31 : Vanne de purge d'air (ouverte)**

- Étape 19. Remplir le transducteur à l'aide du bouton Fill (Remplissage)  $\hat{\bigcirc}$  de l'interface ou de la télécommande du système de distribution d'eau, de manière à ce que la membrane soit complètement remplie d'eau. Fermer la vanne une fois que le transducteur est plein. (**Astuce** : positionner le transducteur à une position plus basse réduit le volume d'eau nécessaire pour remplir l'interface du transducteur, ce qui réduit ainsi le temps de remplissage.)
- Étape 20. Fermer la vanne une fois que le transducteur est plein.
- Étape 21. Appuyer sur « Start (Démarrer) » (à l'écran (**Figure 12-32**) ou sur la télécommande (**Figure 12-33**)) pour démarrer la minuterie « Cleaning Transducer (Nettoyage du transducteur) ».

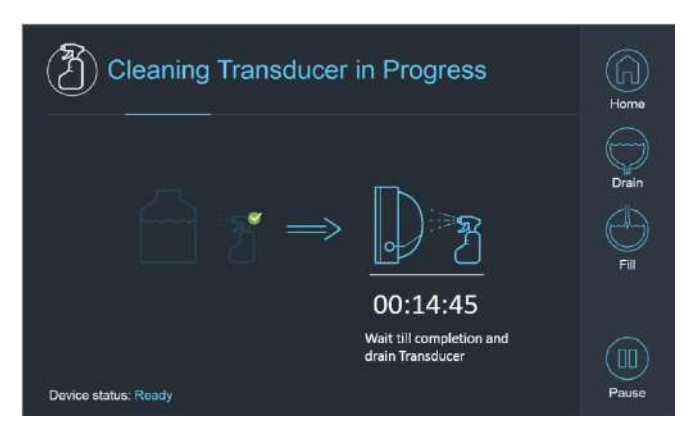

**Figure 12-32 : « Cleaning Transducer in Progress (Nettoyage du transducteur en cours) »**

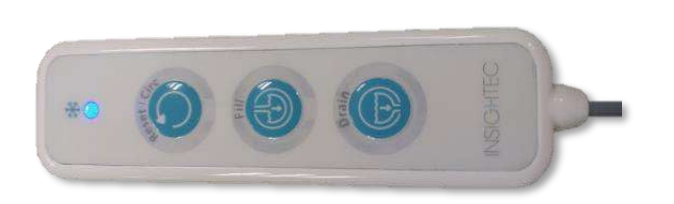

**Figure 12-33 : Télécommande du système de distribution d'eau**

**INSIGHTEC** 

# PROCÉDURE DE NETTOYAGE ET DE DÉSINFECTION

Étape 22. Lorsque la minuterie est terminée, le nettoyage du transducteur est achevé (**Figure 12-34**).

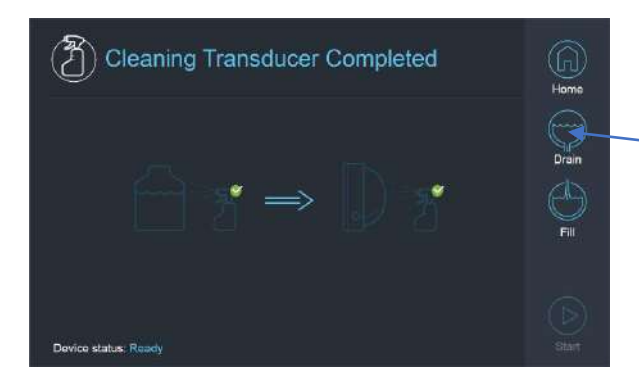

**Figure 12-34 : « Cleaning Transducer Completed (Nettoyage du transducteur achevé) »**

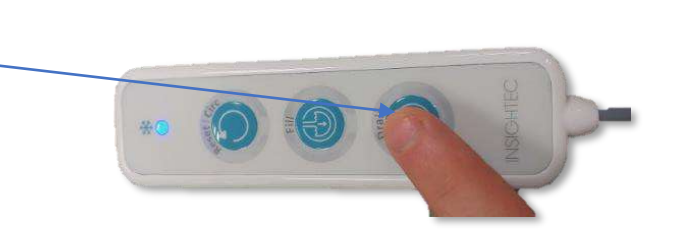

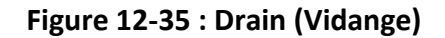

- Étape 23. Régler la vanne de purge d'air en position « air ».
- Étape 24. Vidanger l'eau du transducteur à l'aide de l'écran ou de la télécommande (**Figure 12-34**).
- Étape 25. Éliminer l'eau du réservoir d'eau de 13 litres conformément aux réglementations locales et laisser le réservoir ouvert à l'air libre (sans vanne).
- Étape 25. Retirer le joint d'étanchéité de l'interface transducteur-patient.
- Étape 26. Desserrer et retirer la membrane d'interface du support du fantôme (**Figure 12-36**)**.**
- Étape 27. La sécher à l'aide d'essuie-tout ou d'un chiffon.

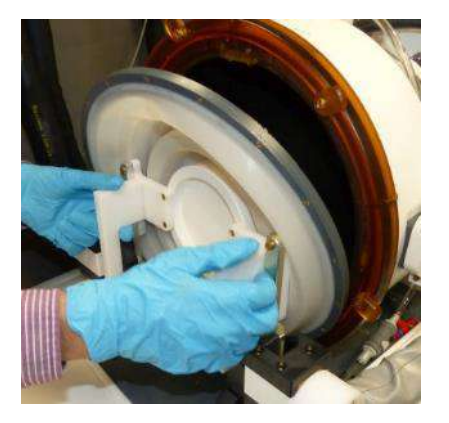

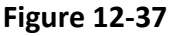

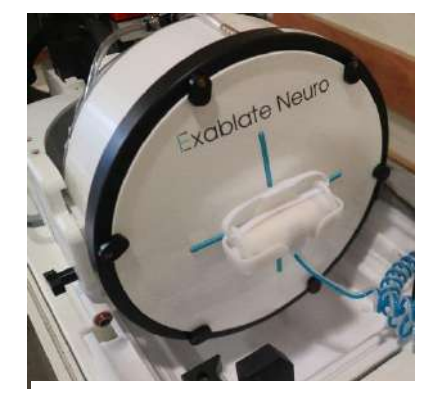

**Figure 12-36**

- Étape 28. Nettoyer le couvercle de protection (**Figure 12-37**) avec les lingettes de nettoyage et de désinfection dédiées (spécifiées dans la **section 12.1**).
- Étape 29. Protéger la surface du transducteur à l'aide du couvercle de protection (**Figure 12-37**). Vérifier que la vanne XD est toujours ouverte pour éviter toute surpression et pour que le transducteur puisse sécher librement.

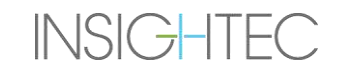

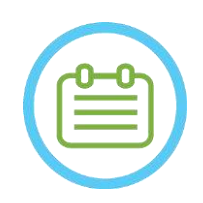

# REMARQUE : NO90D

Une quantité résiduelle d'eau, allant jusqu'à 5 L, peut rester dans les canalisations. Cette eau sera évacuée du système au moment du nettoyage/circulation au démarrage, avant le début d'un traitement.

# **13. GESTION DES DONNÉES**

## **13.1. Présentation**

La **gestion des données** offre les options suivantes :

- Stocker les dossiers de traitement.
- Vérifier les dossiers de traitement.
- Exporter des dossiers de traitement sur un CD ou une clé USB.
- Importer des dossiers de traitement à partir d'un CD ou d'une clé USB.

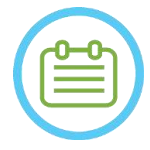

## REMARQUE : NO91

Ce mode est accessible uniquement à partir de l'écran de **Startup (Démarrage)** et pas pendant le traitement, en appuyant sur le bouton **Data Management (Gestion des données)**.

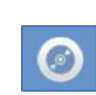

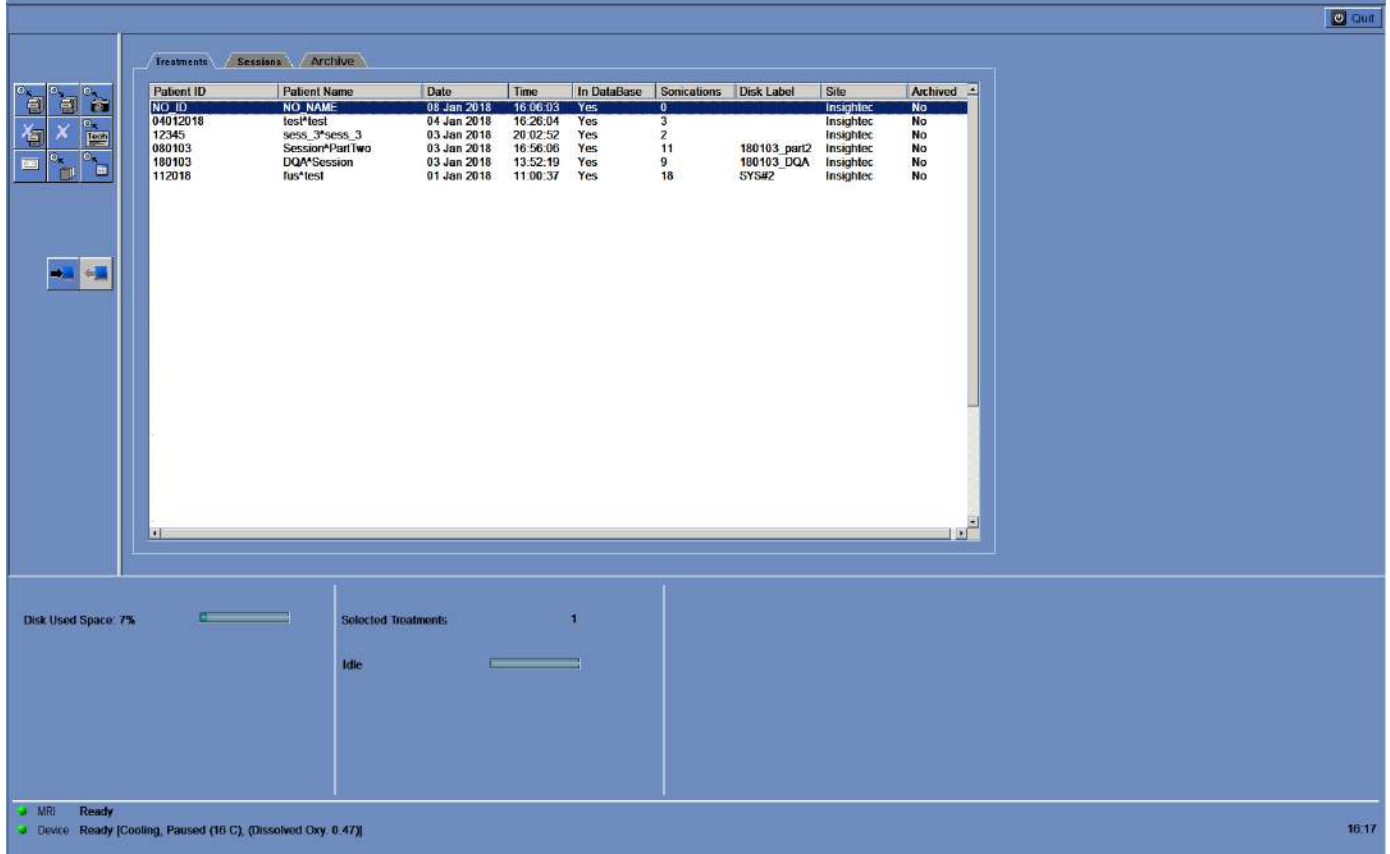

<span id="page-242-0"></span>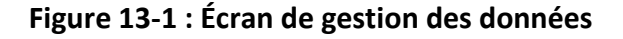

# **13.1.1. Cybersécurité**

# MISE EN GARDE : CO34

Seul le personnel autorisé peut accéder physiquement à la station de travail ExAblate.

# **MISE EN GARDE :** CO35

Maintenir un contrôle d'accès physique à la salle de contrôle et à la station de travail d'IRM.

## **MISE EN GARDE :** CO36

Maintenir une restriction d'accès physique à la zone de service et à l'armoire électrique d'IRM.

# MISE EN GARDE : CONTROL COMMUNISTIES ON THE CONTROL COMMUNISTIES ON THE CONTROL CONTROL CONTROL COMMUNISTIES ON THE CONTROL CONTROL CONTROL CONTROL CONTROL CONTROL CONTROL CONTROL CONTROL CONTROL CONTROL CONTROL CONTROL CO

Le nom d'utilisateur et le mot de passe de la station de travail Exablate ne doivent pas être imprimés ou partagés avec qui que ce soit.

# REMARQUE : N092

Il est recommandé de contacter votre représentant INSIGHTEC pour modifier le mot de passe initial et le remplacer par un mot de passe fort qui correspond à votre stratégie de mot de passe locale.

# **MISE EN GARDE :** CO37

Si la sécurité physique du ou des disques durs de la station de travail et/ou du CPC ne peut pas être garantie dans la salle de contrôle d'IRM ou la salle de l'armoire électrique, débrancher le ou les disques durs de la station de travail et/ou du CPC à l'aide des clés dédiées lorsque le système n'est pas en service et les conserver dans un endroit contrôlé sûr et accessible.

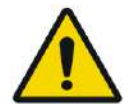

# AVERTISSEMENT : W104

Les périphériques USB (tels que le Disk on Key) ne doivent être utilisés sur la station de travail ExAblate que par le personnel autorisé. Les périphériques USB nécessitent une analyse préalable des logiciels malveillants (par antivirus/logiciel anti-programme malveillant).

Ne pas utiliser le port USB pour charger d'autres équipements.

Ne pas insérer de dispositifs non autorisés dans les ports USB, notamment des émetteurs radioélectriques.

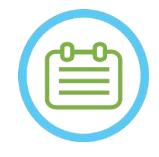

# REMARQUE : NO93

Il est recommandé de faire preuve de prudence lors du transfert d'informations privées sur les patients vers des appareils portables. L'utilisation de périphériques USB chiffrés est recommandée.

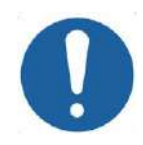

# **MISE EN GARDE :** CO38

Si un événement de sécurité a modifié un fichier .ini, le message d'alerte suivant s'affiche sur l'écran de la station de travail :

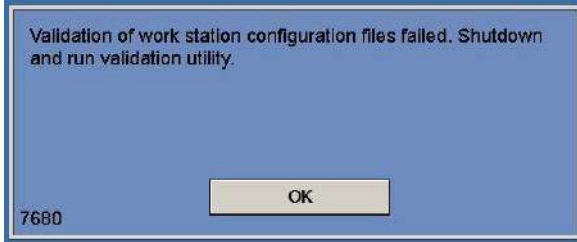

Contacter le service informatique local et le représentant du service technique Insightec, et ne pas utiliser le système tant que le problème n'est pas résolu.

Chaque exportation de traitement comprend les journaux d'audit de connexion au système et les journaux d'événements antivirus.

- Les journaux d'audit de connexion à la station de travail et au CPC se trouvent dans un observateur d'événements Windows appelé « WsSecurity.evt » et « CPcSecurity.evt ».
- Les journaux d'événements antivirus se trouvent dans des fichiers texte appelés « OnAcessScanLog.txt », « OndDemandScanLog.txt » et « AccessProtectionLog.txt ».

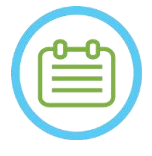

# REMARQUE : NO94

Il est fortement recommandé que le personnel informatique local examine périodiquement les journaux d'audit de connexion au système et les journaux d'événements antivirus des exportations de traitements pour estimer s'il y a une quelconque suspicion d'événements touchant la cybersécurité.

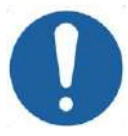

# **MISE EN GARDE :** CO39

Éteindre le système et débrancher le PC de la station de travail de la prise dès la détection d'une faille de cybersécurité ou d'un incident de sécurité dans le dispositif Exablate. Signaler les incidents de sécurité et les incidents évités de justesse, y compris ceux qui impliquent des ressources d'informations portables, à votre centre d'assistance/de service informatique local et à votre représentant Insightec.

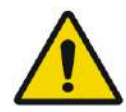

# AVERTISSEMENT : W105

Les mises à jour liées à la cybersécurité et logicielles doivent être installées uniquement par des techniciens ou le personnel d'Insightec autorisés.

Les utilisateurs ne doivent ni accepter ni installer de mises à jour sur la station de travail ou le CPC (voir section 2.1.3).

Pour des raisons de sécurité et de conformité, la station de travail Exablate 4000 n'intègre aucune fonctionnalité sans fil.

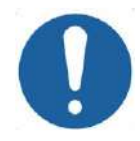

# **MISE EN GARDE :** CO40

**INSIGHTEC** 

Il est interdit de connecter des adaptateurs sans fil, tels que des adaptateurs Wi-Fi ou Bluetooth, à la station de travail Exablate 4000.

PUB41006768, Rev 2.0, Page 245

# **13.1.2. Configuration réseau et configurations de sécurité minimales requises du système Exablate**

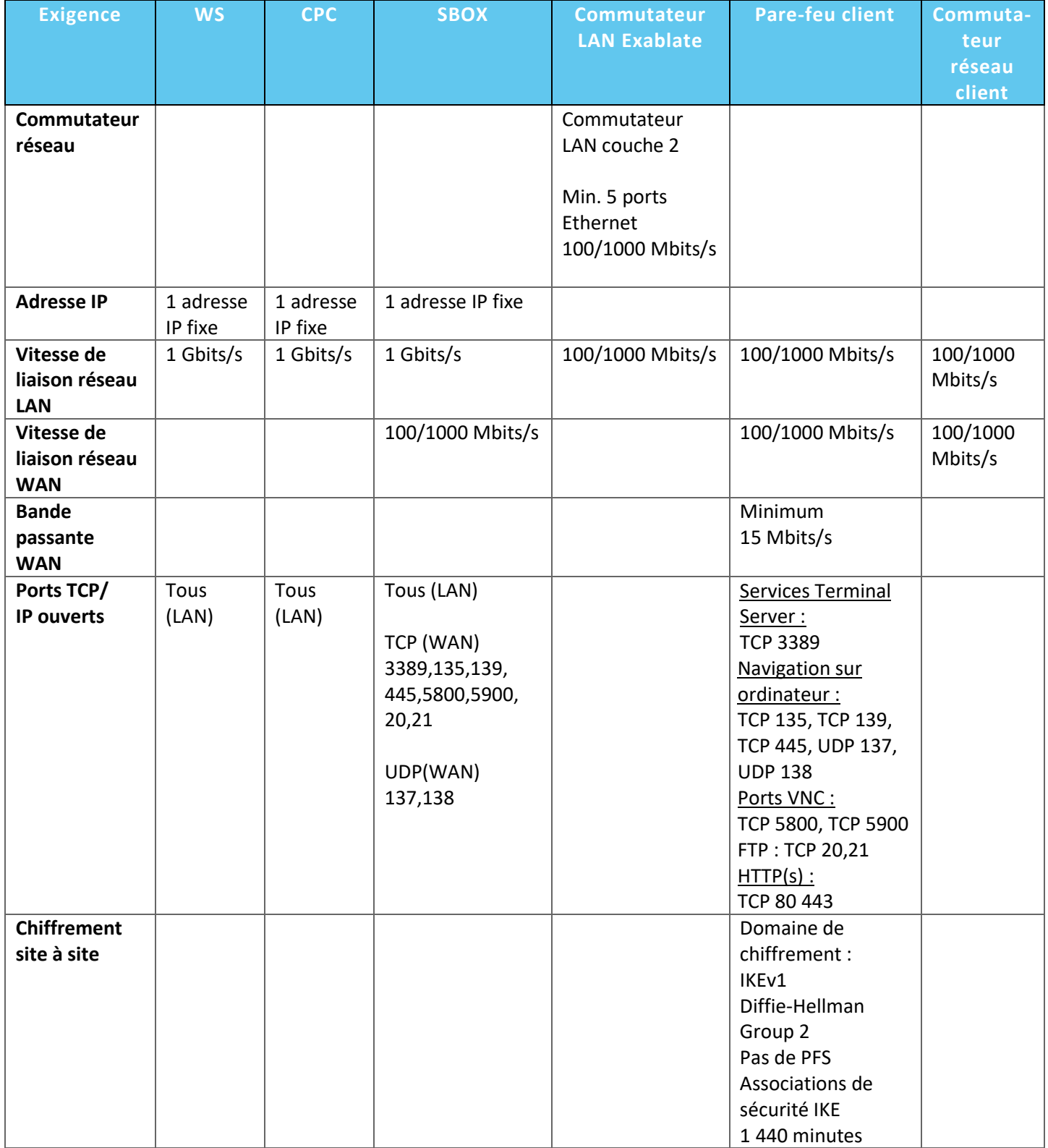

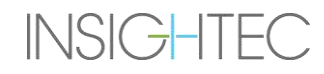

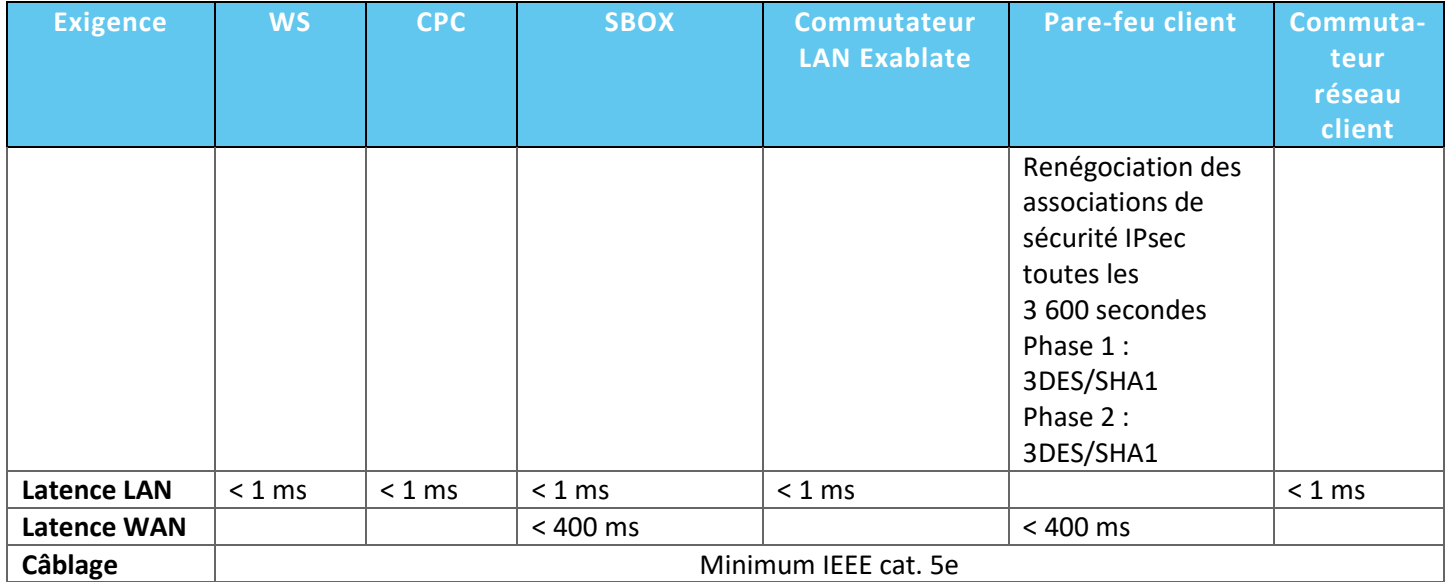

# **13.2. Sélection d'un patient**

- 1. Appuyer sur le numéro **Patient ID (ID patient)** pour sélectionner le dossier de traitement.
- 2. Maintenir la touche **MAJ** enfoncée pour sélectionner une liste continue d'ID de patients.
- 3. Maintenir la touche **CTRL** enfoncée pour sélectionner des ID de patients spécifiques.

## **13.2.1. Outils d'action**

Les commandes suivantes apparaissent sur l'écran **Data Management (Gestion des données)** (voir **[Figure 13-1](#page-242-0)**) :

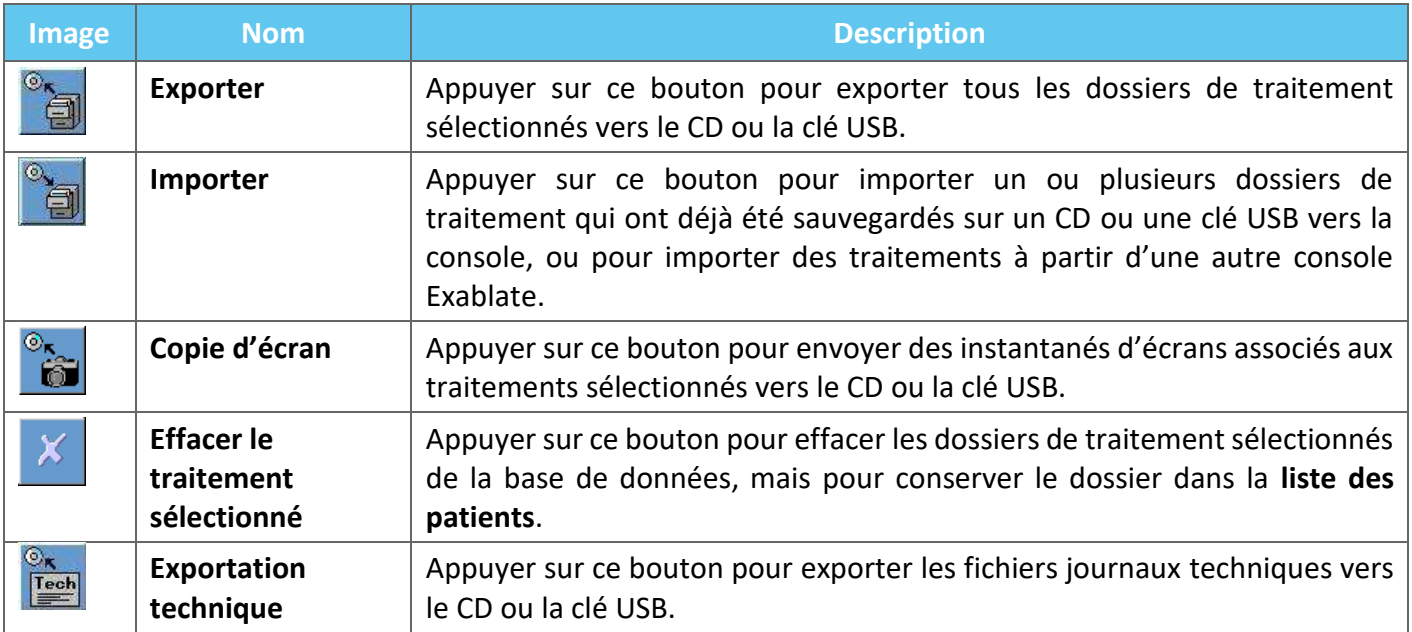

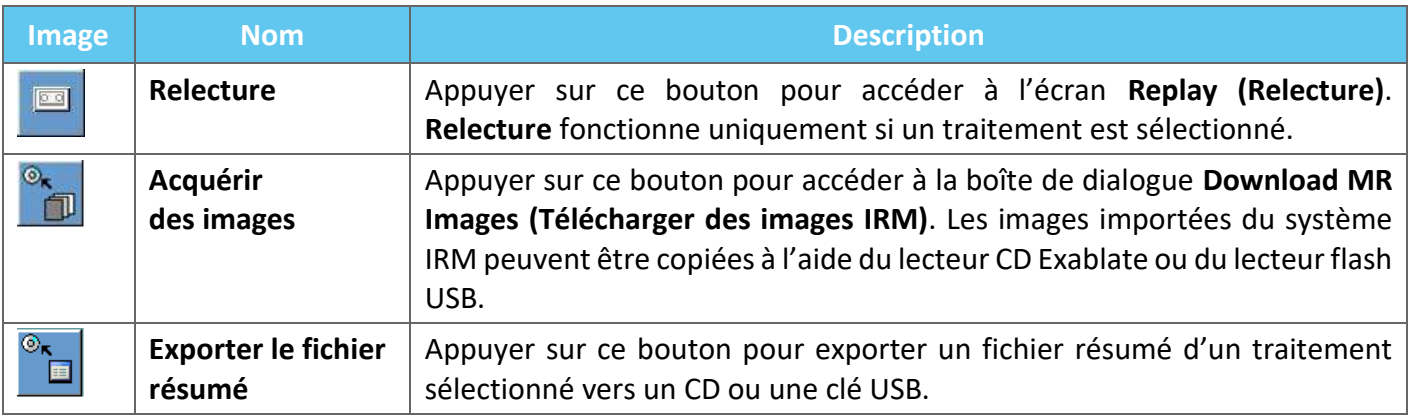

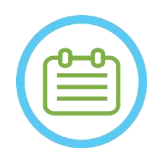

# REMARQUE : NO95

- Le système Exablate permet la sauvegarde des données de traitement sur certains supports électroniques (CD, DVD, clé USB ou disque dur externe) ; toutefois, il incombe à l'utilisateur et non à INSIGHTEC de sauvegarder les données de traitement conformément aux lois et règlements applicables et/ou aux politiques et procédures institutionnelles des utilisateurs. Les capacités de stockage destinées à la sauvegarde sur le système Exablate sont fournies par INSIGHTEC « en l'état » sans aucune représentation ou garantie, y compris, mais sans s'y limiter, les garanties de qualité marchande et d'adaptation à un usage particulier.
- INSIGHTEC n'est pas responsable des altérations ou pertes de données résultant d'un dysfonctionnement ou de l'utilisation des médias électroniques utilisés avec le système Exablate.

## **13.2.2. Exporter vers un CD ou une clé USB**

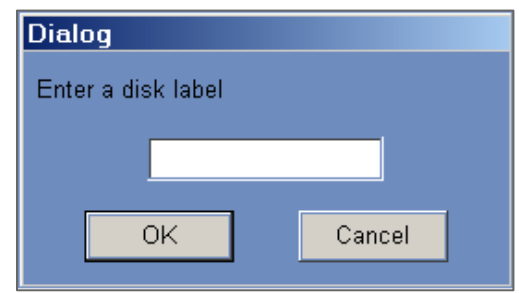

**Figure 13-2 : Boîte de dialogue d'étiquette du disque CD**

Exporter un ou plusieurs dossiers de traitement de la base de données locale vers un CD ou un périphérique de stockage USB comme suit :

- 1. Insérer un CD vierge dans le lecteur de CD ou connecter une clé USB.
- 2. Sélectionner un dossier ou un ensemble de dossiers à exporter.

3. Appuyer sur ce bouton ; sélectionner **To CD/DVD (Vers CD/DVD)** ou **To USB (Vers USB)** dans le menu déroulant et appuyer sur **OK** pour commencer l'exportation. Le système répond avec la boîte de dialogue d'**étiquette du disque**.

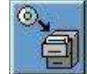

m.

- 4. Saisir un titre pour le disque/fichier et appuyer sur **OK**.
- 5. Les données seront exportées vers le CD ou le périphérique USB. La progression de l'exportation s'affiche dans la **barre d'état**.
- 6. Le CD est automatiquement éjecté du lecteur de CD lorsque l'exportation des données est terminée.

### **13.2.3. Importer des dossiers de traitement à partir d'un CD ou d'une clé USB**

Importer un ou plusieurs dossiers de traitement :

Placer le CD contenant les dossiers de traitement dans le lecteur de CD ou connecter le périphérique USB approprié.

Appuyer sur ce bouton ; sélectionner **From CD/DVD (De CD/DVD)** ou **From USB (De USB)** dans le menu déroulant ; les traitements importés seront copiés sur le lecteur local et seront affichés dans la **liste des patients** (voir **[Figure 13-3](#page-249-0)**).

### **13.2.4. Copie d'écran vers un CD ou une clé USB**

Pour stocker les instantanés associés au traitement sélectionné :

- 1. Insérer un CD ou connecter un périphérique USB.
- 2. Appuyer sur ce bouton ; sélectionner To CD/DVD (Vers CD/DVD) ou To USB (Vers USB) dans le menu déroulant.
- 3. Les instantanés associés aux traitements sélectionnés seront copiés sur le support de stockage sélectionné.

## **13.2.5. Effacer le traitement sélectionné**

Utiliser ce bouton pour effacer les dossiers de traitement sélectionnés de la base de données mais en conservant les détails du traitement dans la **liste des patients** (voir **[Figure 13-3](#page-249-0)**).

- 1. Sélectionner les dossiers à effacer dans la liste des patients.
- 2. Appuyer sur ce bouton pour effacer les dossiers de traitement. Les dossiers seront effacés de la base de données mais les détails du traitement demeureront dans la liste des patients.

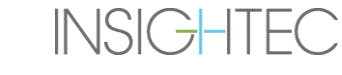

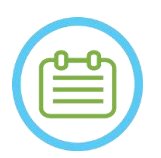

# REMARQUE : NO96

- Les informations de traitement effacées seront toujours affichées dans la liste des patients après leur suppression, mais les données de traitement ne seront plus accessibles.
- La colonne « Archived (Archivé) » du menu Database (Base de données) (voir **Figure 13-3**) indique si un traitement est disponible pour la lecture.
- Veiller à exporter le traitement avant de l'effacer.

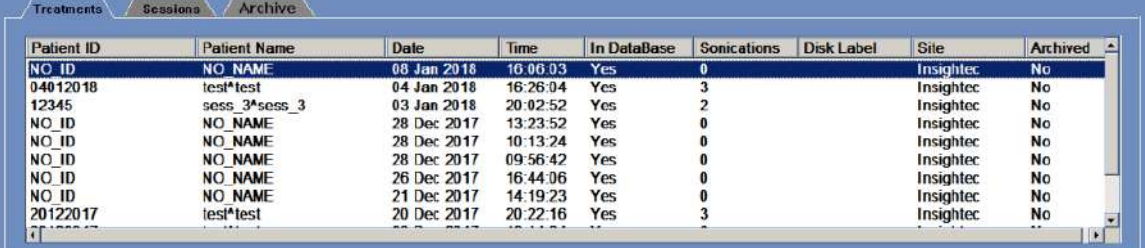

<span id="page-249-0"></span>**Figure 13-3 : Écran Data Management (Gestion des données) — Disponibilité des traitements dans la base de données**

# **13.2.6. Exportation technique vers un CD ou une clé USB**

Exporter un ou plusieurs fichiers journaux techniques de traitement vers un CD ou une clé USB comme suit :

- 1. Insérer un CD vierge dans le lecteur de CD ou connecter une clé USB.
- 2. Appuyer sur ce bouton ; sélectionner To CD/DVD (Vers CD/DVD) ou To USB (Vers USB) dans le menu déroulant, et dans la boîte de dialogue Technical Export (Exportation technique) sélectionner une date pour localiser les fichiers journaux, puis appuyer sur OK pour démarrer l'exportation.

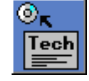

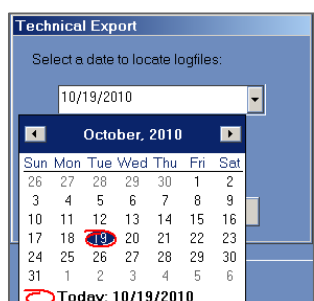

# **Figure 13-4 : Boîte de dialogue Technical Export (Exportation technique)**

- 3. Saisir un titre pour le disque/fichier et appuyer sur **OK**.
- 4. Les données techniques seront exportées vers le CD ou la clé USB. La progression de l'exportation s'affiche dans la **barre d'état**.

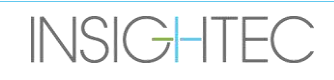

# **13.2.7. Télécharger des images IRM**

Le système Exablate est équipé d'un utilitaire permettant d'exporter les images IRM vers le CD ou la clé USB.

Pour exporter des images IRM (voir **[Figure 13-5](#page-250-0)**).

- 1. Appuyer sur ce bouton et sélectionner To CD/DVD (Vers CD/DVD) ou To USB (Vers USB) dans le menu déroulant ; la boîte de dialogue Download MR Images (Télécharger les images IRM) apparaît.
	- 而
- 2. Sélectionner un examen dans la liste des examens. Toutes les séries pertinentes apparaîtront dans la liste des séries (cette opération peut prendre un certain temps).
- 3. Dans la liste des séries associée, sélectionner une ou plusieurs séries à l'aide des touches Maj ou Ctrl, ou à l'aide du bouton d'option Tout sélectionner.
- 4. Saisir un nouveau nom de patient et un nouvel ID de traitement ou utiliser les paramètres par défaut du système (initiales du patient).

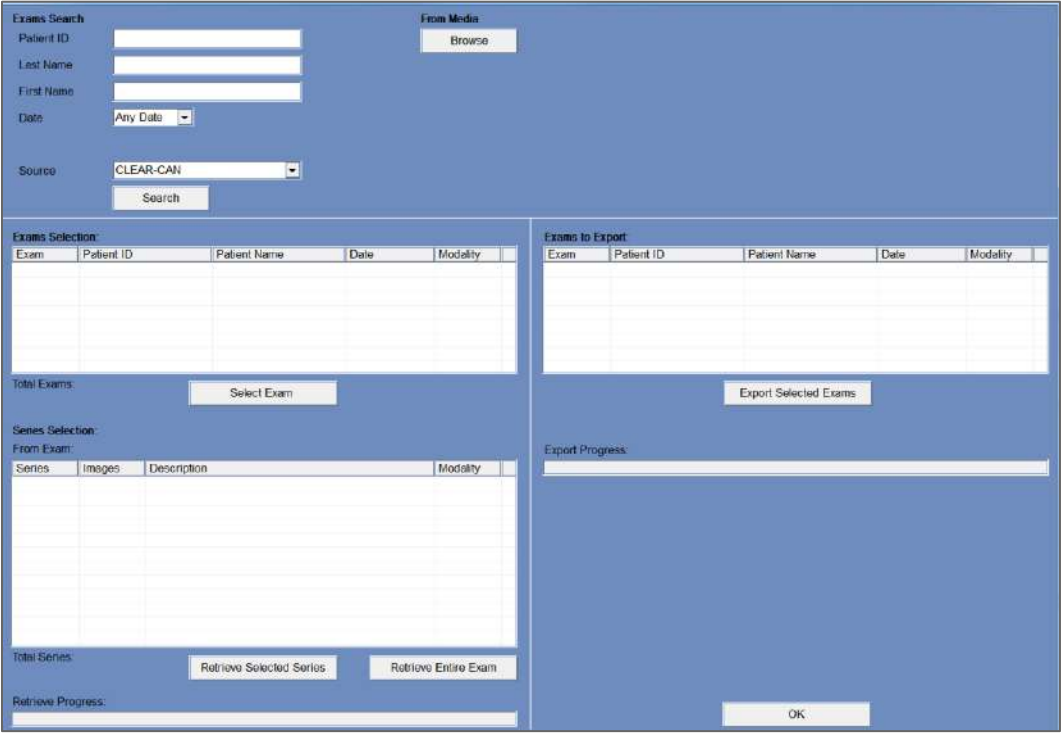

**Figure 13-5 : Écran de téléchargement des images IRM**

- <span id="page-250-0"></span>1. Appuyer sur le bouton **Download (Télécharger)** pour copier les images sur le système Exablate ; les images seront stockées sur la station de travail et apparaîtront dans la liste **Data on WS (Données sur station de travail)**.
- 2. Sélectionner les patients dans la liste **Data on WS (Données sur station de travail)** et appuyer sur le bouton **Burn (Graver)** pour exporter les images vers un CD ou une clé USB. La progression de l'exportation s'affiche dans la **barre d'état** (voir **[Figure 13-1](#page-242-0)**).

Download

**Burn** 

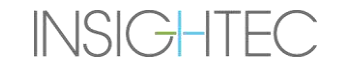

3. Le CD est automatiquement éjecté du lecteur de CD lorsque l'exportation des données est terminée.

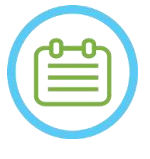

REMARQUE : NO97

Les fichiers de traitement doivent provenir d'une console Exablate. Lorsque les fichiers de traitement sont enregistrés sur une autre console, le nom et l'ID du patient ne sont pas affichés pour préserver la confidentialité.

# **13.2.8. Exporter le fichier résumé**

Utiliser sur ce bouton pour exporter un fichier résumé d'un traitement sélectionné vers un CD ou une clé USB.

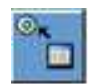

Sélectionner le traitement dans la liste des patients.

Appuyer sur ce bouton et sélectionner To CD/DVD (Vers CD/DVD) ou To USB (Vers USB) dans le menu déroulant, pour créer un résumé du traitement et l'exporter.

# **13.3. Base de données externe (facultatif)**

Le système Exablate peut être livré avec une base de données externe supplémentaire. La base de données optionnelle peut également être ajoutée à un système existant par INSIGHTEC à un stade ultérieur.

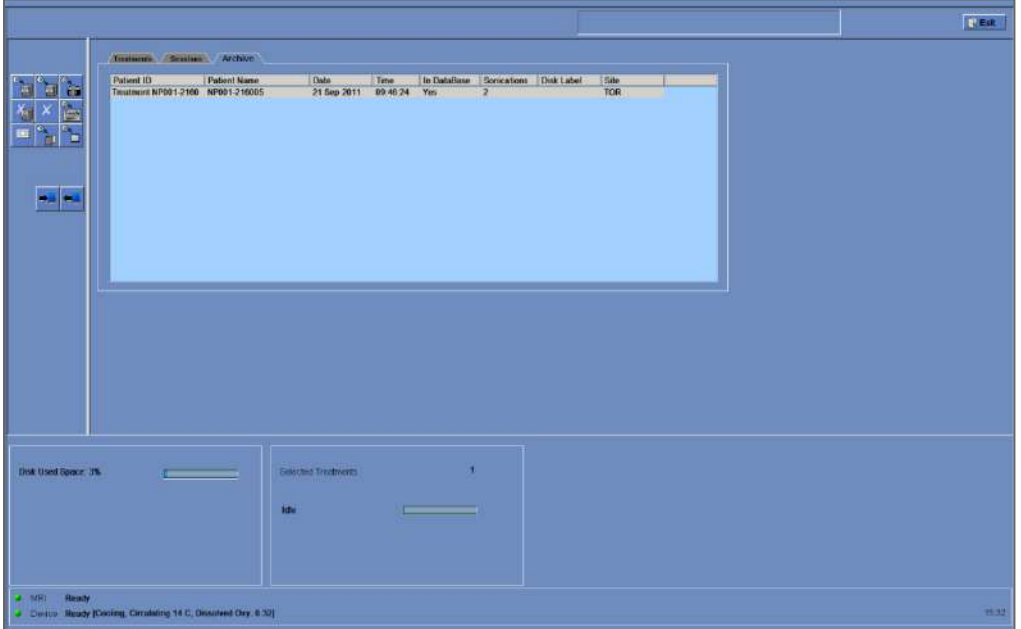

**Figure 13-6 : Écran de gestion des données - Système avec base de données externe**
# <span id="page-252-0"></span>**13.3.1. Outils d'action**

Les éléments suivants sont ajoutés à l'écran **Data Management (Gestion des données)** sur les systèmes avec base de données externe (voir **[Figure 13-6](#page-251-0)**) :

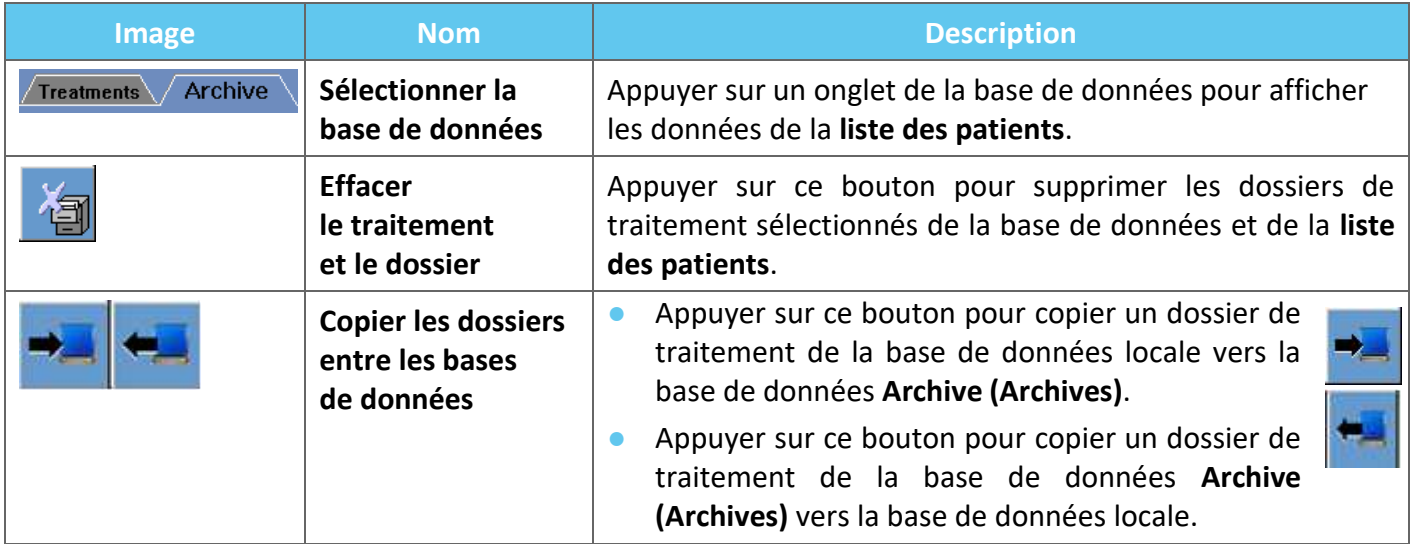

## **13.3.2. Sélectionner la base de données**

Il y a deux onglets pour sélectionner la base de données active.

- Cliquer sur l'onglet **Treatments (Traitements)** pour afficher les données de la base de données locale dans la **liste des patients** et gérer les données.
- Cliquer sur l'onglet Archive (Archives) pour afficher les données de la base de données d'archives dans la **liste des patients** et gérer les données.

# **13.3.3. Supprimer le dossier de traitement complet**

Utiliser ce bouton pour supprimer les dossiers de traitement sélectionnés de la base de données et de la **liste des patients**.

- 1. Sélectionner les dossiers à supprimer de la **liste des patients**.
- 2. Appuyer sur ce bouton pour supprimer les dossiers sélectionnés.

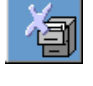

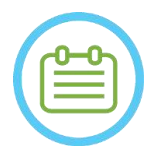

### REMARQUE : N098

- Après la suppression, le dossier du traitement ne sera plus disponible.
- S'assurer que le traitement a été exporté avant sa suppression.

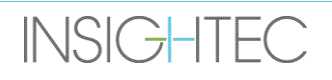

# **13.3.4. Gestion des dossiers**

Pour copier des traitements d'une base de données à l'autre, utiliser le bouton **Copy Records Between Databases (Copier les enregistrements entre bases de données)**.

- Appuyer sur ce bouton pour copier un dossier de traitement de la base de données locale vers la base de données **Archive (Archives)**.
- Appuyer sur ce bouton pour copier un dossier de traitement de la base de données **Archive (Archives)** vers la base de données **locale**.

Les **outils d'action** présentés dans la **section [13.3.1](#page-252-0)** sont disponibles pour être utilisés dans la base de données **locale**.

Les commandes **Screen Dump (Copie d'écran)**, **Delete Complete Record (Supprimer le dossier complet)**, **Erase Selected Treatment (Effacer le traitement sélectionné)** et **Get Images (Acquérir des images)** sont également disponibles pour être utilisées dans la base de données des **Archive (Archives)**.

# **13.4. Quitter la gestion des données**

Pour quitter la **Gestion des données**, appuyer sur le bouton Exit (Quitter) ; le système passe à l'écran **Start-Up (Démarrage)**.

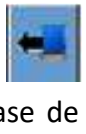

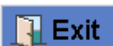

# **A. INSTRUCTIONS D'UTILISATION DU CADRE DE TÊTE UCHRA TYPE DHRS**

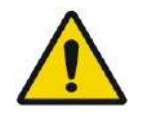

## AVERTISSEMENT : W117D

Déterminer la configuration applicable comme décrit dans la section 1.6.14 et se référer uniquement à la documentation appropriée.

# **A.1. Cadre de tête (UCHRA) Exablate**

Le cadre de tête (UCHRA) Exablate Neuro est un cadre de stéréotaxie pour la tête, utilisé pour immobiliser la tête du patient pendant le traitement avec le système Exablate 4000.

Ce cadre est basé sur le cadre de tête INTEGRA UCHRA et n'est plus fourni sur les nouveaux sites.

Ces instructions sont destinées aux sites qui possèdent encore l'un de ces cadres de tête.

Toujours inspecter le cadre de tête (UCHRA) Exablate Neuro avant de l'utiliser. Ne pas l'utiliser s'il est endommagé.

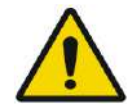

## AVERTISSEMENT : W008D

Les vis à usage unique pour cadre de tête (longues ou courtes) sont fournies STÉRILES, grâce à une stérilisation à l'oxyde d'éthylène.

- Inspecter visuellement l'emballage des vis avant d'utiliser ces dernières pour vérifier l'intégrité de l'étanchéité. En cas de déchirures, de perforations ou d'autres dommages visibles sur l'emballage ou les composants, mettre les vis au rebut.
- Les vis à usage unique pour cadre de tête sont destinées à un usage unique seulement. Ne pas les réutiliser ou les restériliser. La réutilisation peut entraîner une contamination croisée et une usure de la vis, ce qui peut entraîner à son tour un éventuel mouvement du patient. Mettre les vis au rebut conformément aux lois locales et à celles en vigueur dans l'hôpital.

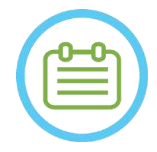

# REMARQUE : NOTE : NOTE : NOTE : NOTE : NOTE : NOTE : NOTE : NOTE : NOTE : NOTE : NOTE : NOTE : NOTE : NOTE : NOTE : NOTE : NOTE : NOTE : NOTE : NOTE : NOTE : NOTE : NOTE : NOTE : NOTE : NOTE : NOTE : NOTE : NOTE : NOTE : N

S'assurer de collecter les diverses petites pièces (comme les vis, les clés et les accessoires) après utilisation pour éviter toute perte.

# **A.1.1. Contenu du jeu de cadre de tête UCHRA Exablate Neuro**

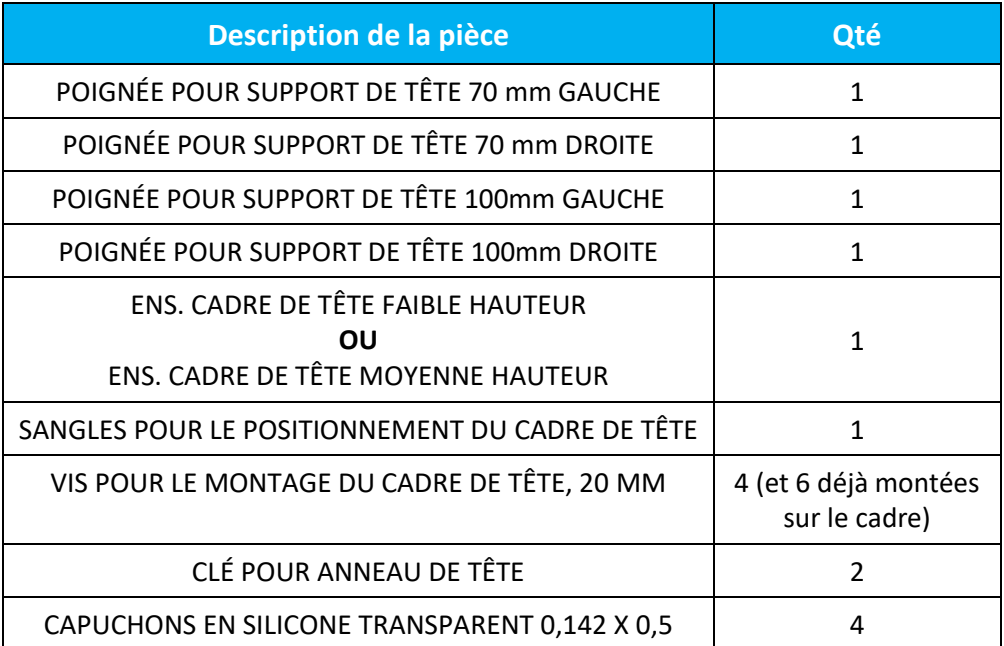

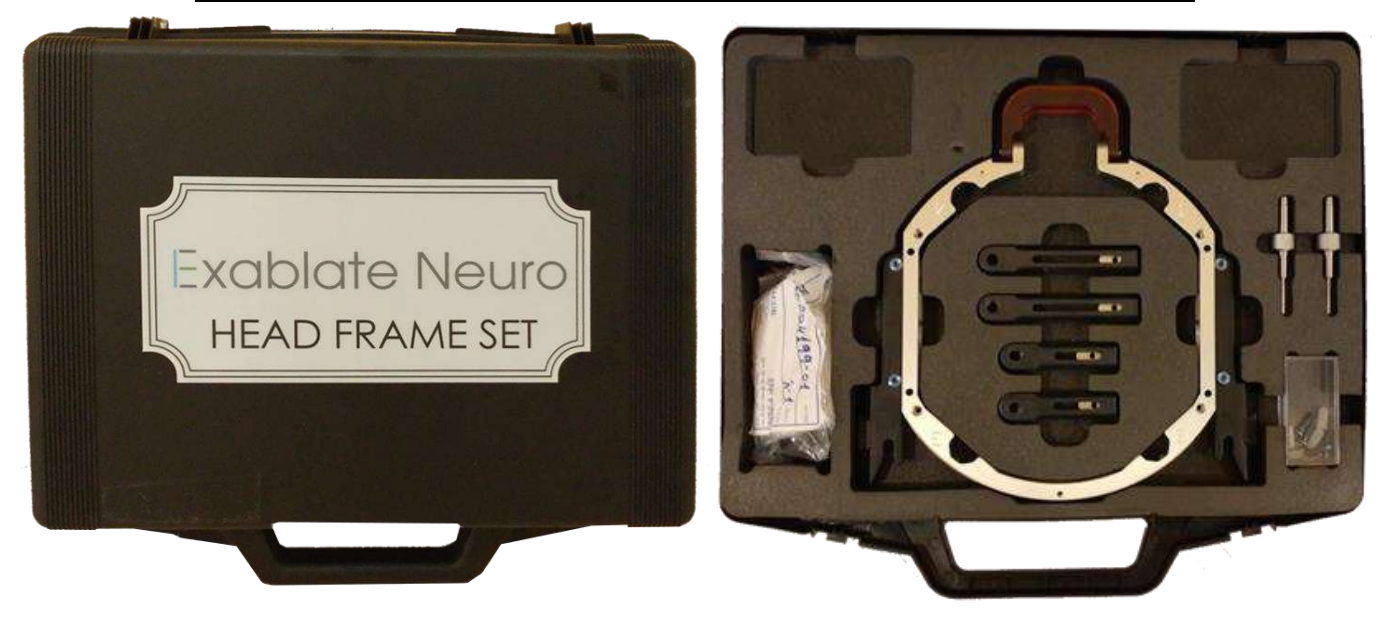

**Figure A - 1 : Jeu de cadre UCHRA Exablate**

# **A.1.2. Raccordement/Remplacement des supports**

Le jeu de cadre de tête Exablate comprend deux jeux de supports latéraux.

Les supports latéraux de faible hauteur permettent d'étendre la portée du transducteur dans la direction A–P et sont particulièrement utiles si l'on vise une cible située en avant dans un tunnel d'IRM de 60 cm. Choisir les supports latéraux en connaissance de cause peut également contribuer à optimiser le confort du patient.

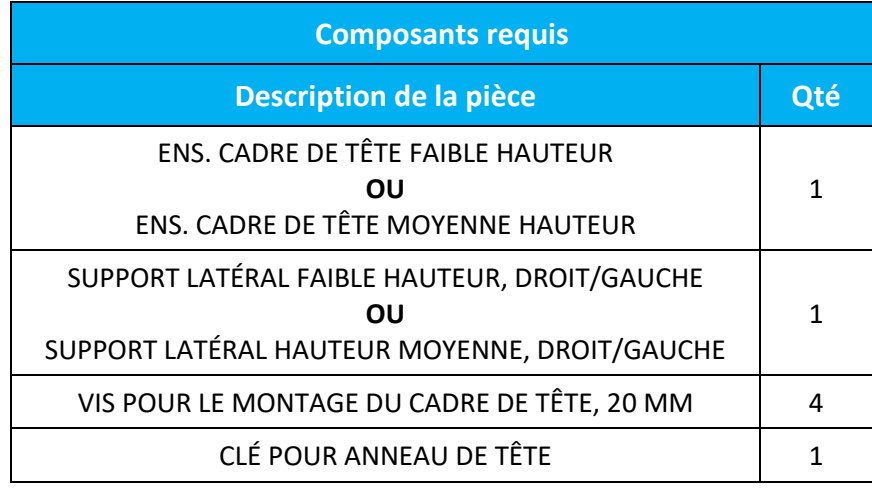

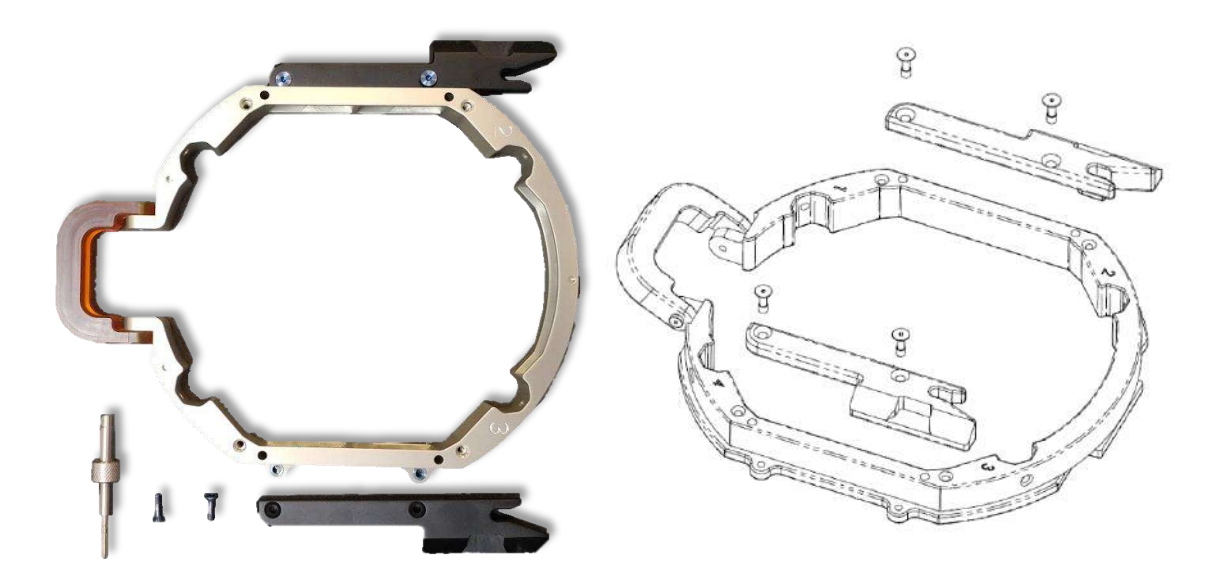

**Figure A - 2 : Raccordement des supports latéraux au cadre de tête (à des fins d'illustration uniquement)**

**INSIGHTEC** 

# **A.1.3. Fixation des poignées de support (montants)**

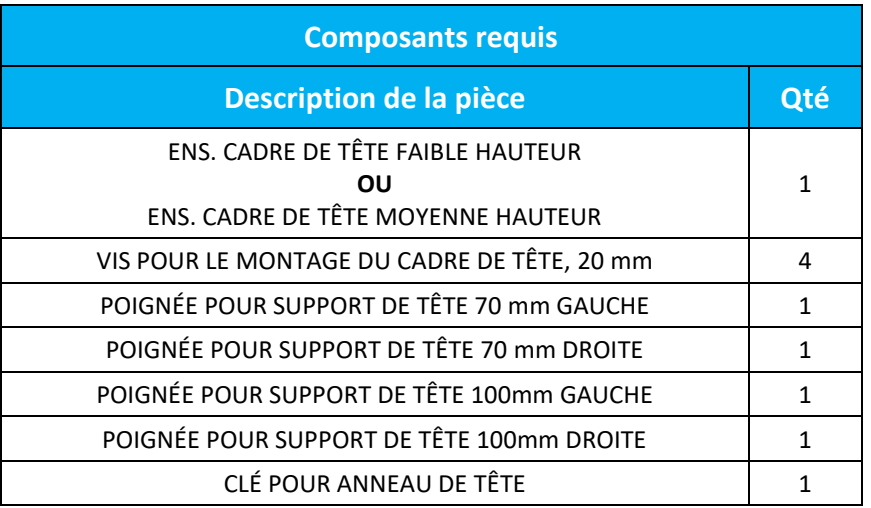

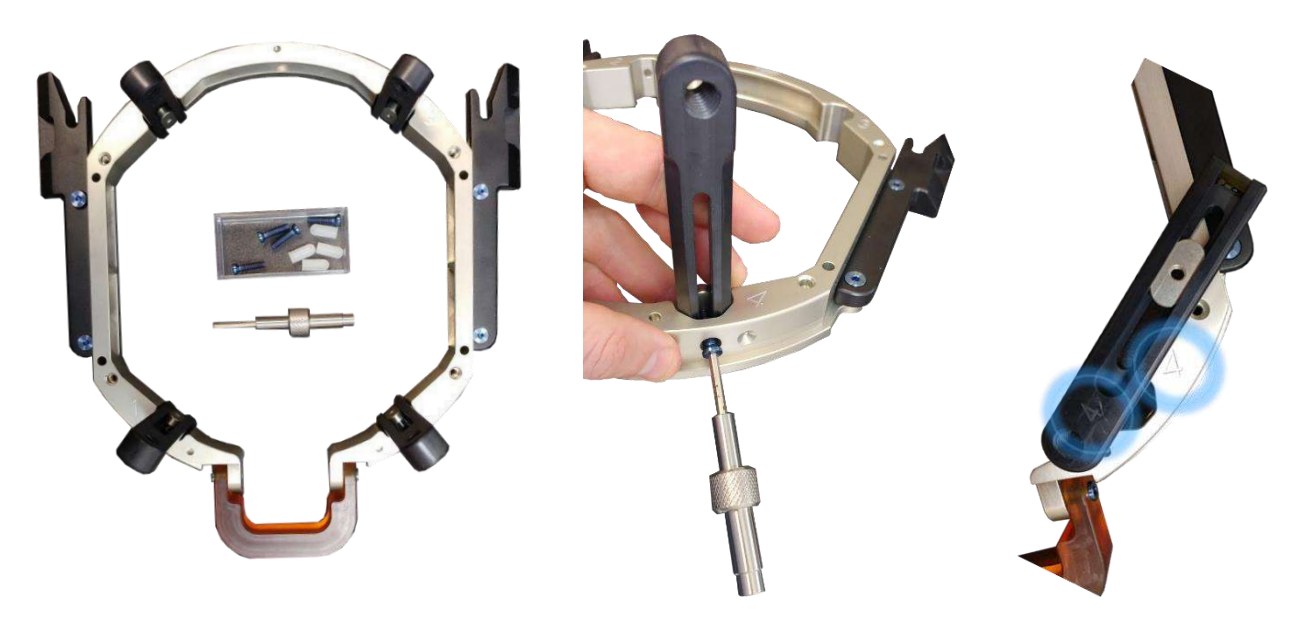

**Figure A - 3 : Raccordement des montants du cadre (à des fins d'illustration uniquement)**

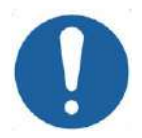

# MISE EN GARDE : COO2

Remarquer que les montants sont numérotés ; s'assurer que chaque montant est fixé dans la fente ayant le numéro correspondant.

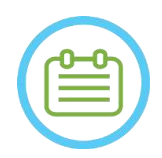

# REMARQUE : N102D

Il est possible de glisser les montants vers le haut et vers le bas pour optimiser l'ajustement du cadre de tête au patient.

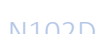

# **A.1.4. Jeu de barres transversales et de montants pour cadre de tête (facultatif)**

**Jeu de barres frontales pour utilisation avec le cadre de tête Exablate Description de la pièce** Jeu de barres transversales et de montants pour le cadre de tête

Le jeu de barres transversales et de montants pour le cadre de tête est un accessoire facultatif qui peut être acquis pour être utilisé avec le cadre de tête UCHRA Exablate. Il se compose de deux montants frontaux inclinés et d'une barre transversale frontale qui peut être utilisée pour fixer le cadre de tête à partir de points d'accès plus frontaux que ceux du jeu de cadre de tête par défaut. Pour utiliser le jeu de barres frontales :

- 1. Fixer les montants frontaux au cadre de tête ((A1) à (A2) à l'aide des vis ordinaires (1) de fixation des montants du cadre de tête.
- 2. Fixer la barre frontale aux montants  $((B_2)$ à  $(B_1))$  à l'aide des vis fournies (2)).
- 3. Les vis pour cadre de tête sont les mêmes que celles utilisées pour le cadre de tête par défaut ; elles sont vissées à travers des orifices de fixation prétaraudés dans la barre frontale (C).

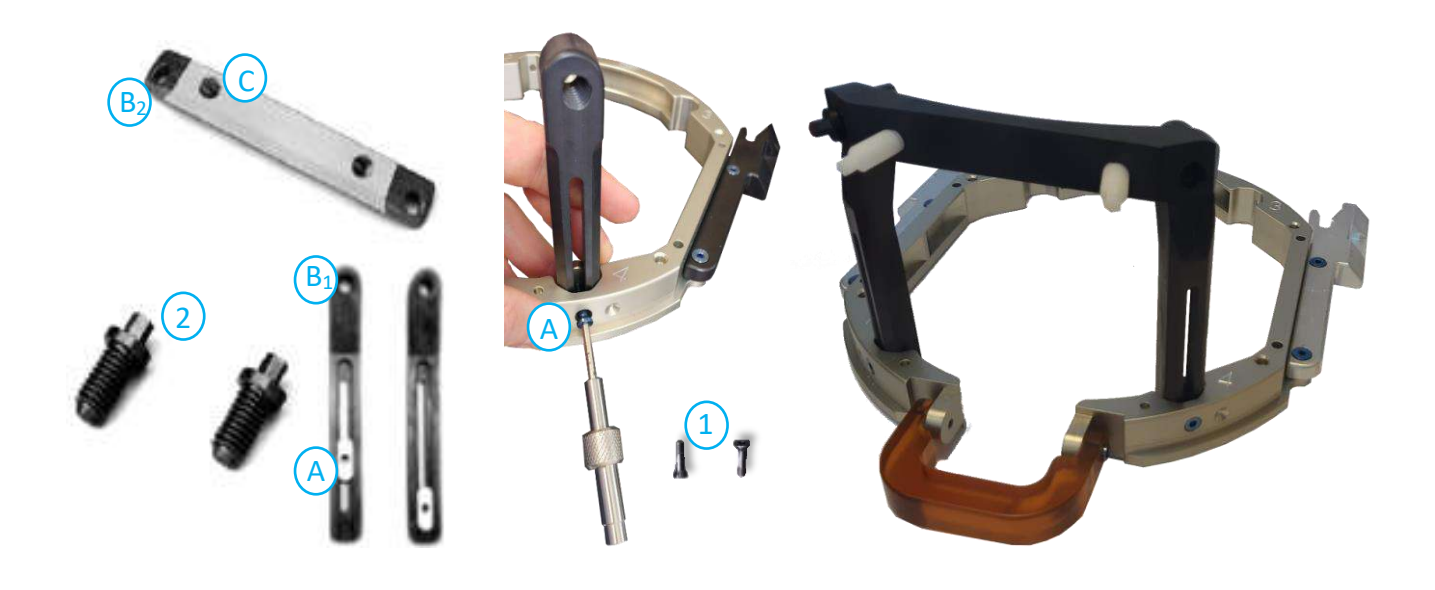

**Figure A - 4 : Jeu de barres frontales et fixation**

# **A.1.5. Positionnement du cadre de tête sur le patient**

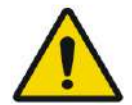

# AVERTISSEMENT : WELL AND THE WALL ARE WELL ASSEMBLY THAT A WELL AND MULTIMUM WAS ARRESTED FOR A WELL ASSEMBLY THAT A WELL ASSEMBLY THAT A WELL ASSEMBLY THAT A WELL ASSEMBLY THAT A WELL ASSEMBLY THAT A WELL ASSEMBLY THAT A

La fixation du cadre de tête ne peut être effectuée que par un neurochirurgien agréé ayant une expérience de la stéréotaxie.

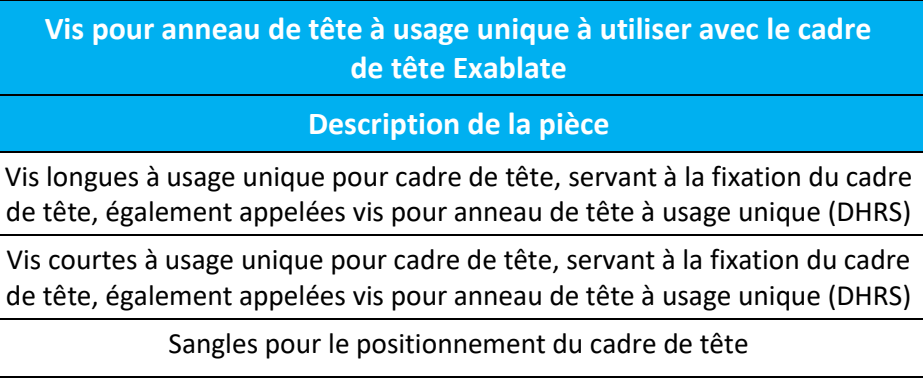

- Pour les anatomies inhabituelles, envisager l'utilisation du jeu de barres transversales et de montants (voir **A.1.4**) ou de vis courtes.
- Raser soigneusement le cuir chevelu du patient et bien le nettoyer avec une gaze ou une compresse imbibée d'alcool 90°.
- S'assurer que les montants sont bien fixés.
- S'assurer que le numéro de chaque montant correspond à celui présent sur le cadre de tête.
- (Facultatif) Utiliser les sangles de positionnement du cadre pour positionner le cadre de tête.
- Placer le cadre aussi bas que possible pour permettre une couverture optimale lors du traitement Exablate.

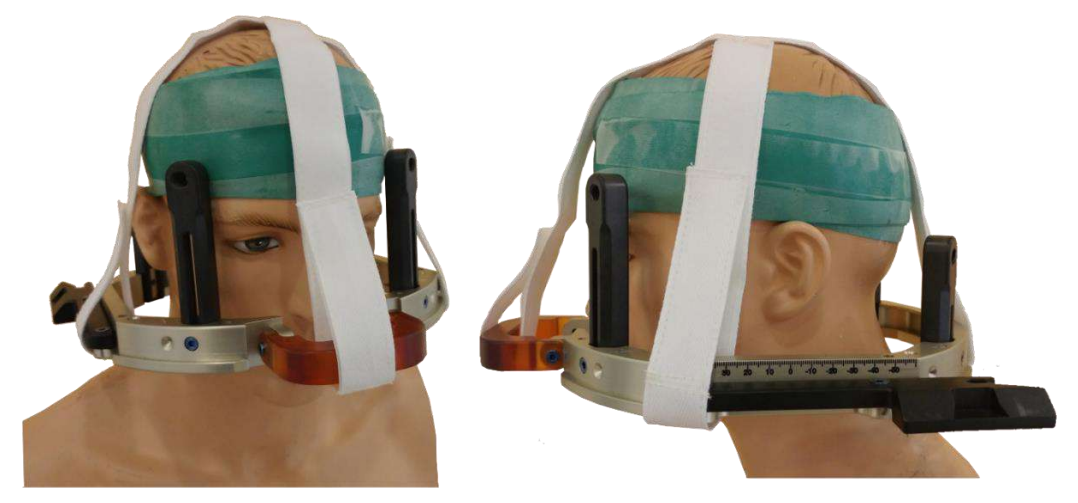

**Figure A - 5 : Sangles de positionnement du cadre de tête**

**INSIGHTEC** 

REMARQUE : NOO7D

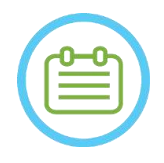

- Utiliser les quatre (4) vis à usage unique pour cadre de tête pour fixer le cadre sur le patient.
- Utiliser uniquement des composants et outils pour le cadre de tête fournis par INSIGHTEC.
- La mise en place de l'ensemble du cadre de tête est plus facile à deux personnes.
- Appliquer un anesthésiant local par les orifices de fixation des montants (ou par les orifices de fixation des barres transversales, le cas échéant).
- Laisser agir l'anesthésiant local.
- Utiliser la clé pour anneau de tête fournie par INSIGHTEC pour insérer les vis dans le crâne du patient.

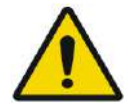

# AVERTISSEMENT **WALLER**

Il est recommandé d'apposer un onguent antibactérien sur les extrémités des vis. Désinfecter et panser les sites d'insertion des vis après avoir retiré le cadre de tête.

- Serrer les vis : deux vis en diagonale à la fois, alternativement et de manière égale.
- Appliquer une force modérée pour s'assurer que le cadre est bien serré sur le crâne du patient.

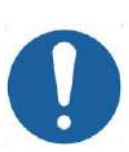

## **MISE EN GARDE :** COO4D

Un serrage excessif des vis à usage unique pour cadre de tête peut provoquer une défaillance prématurée des montants et/ou des vis à usage unique de l'anneau de tête.

• Pour le confort du patient, s'assurer que l'arête des montants n'appuie pas sur la peau.

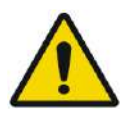

# AVERTISSEMENT : W012D

Un serrage excessif des vis à usage unique pour cadre de tête peut entraîner des lésions du crâne :

- Avant la mise en place du cadre, le chirurgien doit examiner les détails de la TDM du patient.
- Éviter d'appliquer une force supplémentaire pendant l'insertion de la vis dans le crâne.
- S'assurer que l'arête nasale est bien serrée et qu'elle ne gêne pas l'accès aux voies respiratoires du patient.
- Fixer un capuchon en silicone à l'extrémité de chaque vis à usage unique pour cadre de tête.

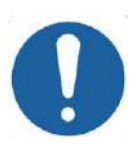

# MISE EN GARDE : CO12

Un serrage excessif des vis à usage unique pour cadre de tête peut provoquer une défaillance prématurée des montants et/ou des vis à usage unique de l'anneau de tête.

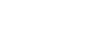

# **A.1.6. Nettoyage et maintenance**

Suivre les directives suivantes pour nettoyer les composants du cadre de tête après chaque traitement :

- Nettoyer les composants avec de l'eau distillée désionisée.
- Sécher soigneusement tous les composants avant de les stocker.
- Mettre au rebut les vis à usage unique pour cadre de tête après chaque utilisation.

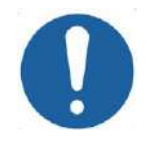

#### MISE EN GARDE : C005D

Ne pas utiliser de solution saline. Celle-ci peut endommager les surfaces métalliques.

Ne pas utiliser d'agents corrosifs tels que  $\text{Clorox}^{\circledcirc}$  ou  $\text{Cidex}^{\circledcirc}$ .

Ne pas utiliser d'alcool ou de peroxyde d'hydrogène sur les matériaux composites noirs.

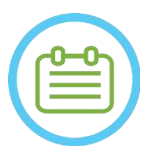

### REMARQUE : NOTE: NOTE: NOTE: NOTE: NOTE: NOTE: NOTE: NOTE: NOTE: NOTE: NOTE: NOTE: NOTE: NOTE: NOTE: NOTE: NOTE: NOTE: NOTE: NOTE: NOTE: NOTE: NOTE: NOTE: NOTE: NOTE: NOTE: NOTE: NOTE: NOTE: NOTE: NOTE: NOTE: NOTE: NOTE: N

L'utilisation de Bétadine® ou d'une solution similaire contenant de l'iode peut tacher la surface du système de stéréotaxie.

Pour minimiser la décoloration, essuyer toute trace de Bétadine® ou de solutions similaires dès que possible pendant ou après la procédure.

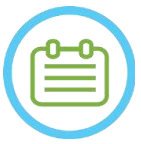

#### REMARQUE : NOTE: NOTE: NOTE: NOTE: NOTE: NOTE: NOTE: NOTE: NOTE: NOTE: NOTE: NOTE: NOTE: NOTE: NOTE: NOTE: NOTE: NOTE: NOTE: NOTE: NOTE: NOTE: NOTE: NOTE: NOTE: NOTE: NOTE: NOTE: NOTE: NOTE: NOTE: NOTE: NOTE: NOTE: NOTE: N

Si les instruments sont exposés à des solutions très caustiques telles que des solutions d'eau de Javel, rincer immédiatement les instruments avec de l'eau distillée désionisée pour éviter la corrosion des surfaces et des pièces mobiles.

**INSIGHTEC** 

# **B. INSTRUCTIONS D'UTILISATION DU CADRE DE TÊTE UCHRA TYPE PFK**

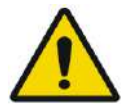

# AVERTISSEMENT : W117D

Déterminer la configuration applicable comme décrit dans la section 1.6.14 et se référer uniquement à la documentation appropriée.

# **B.1 Cadre de tête (UCHRA) Exablate type PFK**

Le cadre de tête (UCHRA) Exablate Neuro type PFK est un cadre de stéréotaxie pour la tête, utilisé pour immobiliser la tête du patient pendant le traitement avec le système Exablate 4000.

Ce cadre est basé sur le cadre de tête INTEGRA UCHRA et n'est plus fourni sur les nouveaux sites.

Ces instructions sont destinées aux sites qui possèdent encore l'un de ces cadres de tête et qui ont reçu un jeu supplémentaire décrit dans la section B.1.1.

Toujours inspecter le cadre de tête (UCHRA) Exablate Neuro avant de l'utiliser. Ne pas l'utiliser s'il est endommagé.

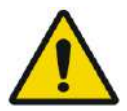

### AVERTISSEMENT : W118D

Les vis à usage unique et adaptateurs pour cadre de tête sont fournis STÉRILES, grâce à une stérilisation à l'oxyde d'éthylène.

- Inspecter visuellement l'emballage des vis avant d'utiliser ces dernières pour vérifier l'intégrité de l'étanchéité. En cas de déchirures, de perforations ou d'autres dommages visibles sur l'emballage ou les composants, mettre les vis au rebut.
- Les vis et adaptateurs pour cadre de tête sont destinés à un usage unique seulement. Ne pas les réutiliser ou les restériliser. La réutilisation peut entraîner une contamination croisée et une usure de la vis, ce qui peut entraîner à son tour un éventuel mouvement du patient.
- Mettre les vis et les 8 adaptateurs au rebut conformément aux lois locales et à celles en vigueur dans l'hôpital.

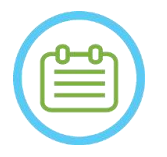

### REMARQUE : NOTE : NOTE : NOTE : NOTE : NOTE : NOTE : NOTE : NOTE : NOTE : NOTE : NOTE : NOTE : NOTE : NOTE : NOTE : NOTE : NOTE : NOTE : NOTE : NOTE : NOTE : NOTE : NOTE : NOTE : NOTE : NOTE : NOTE : NOTE : NOTE : NOTE : N

S'assurer de collecter les diverses petites pièces (comme les vis, les clés et les accessoires) après utilisation pour éviter toute perte.

# **B.2 Contenu du jeu de cadre de tête UCHRA Exablate Neuro type PFK**

**Jeu de cadre de tête fourni précédemment :**

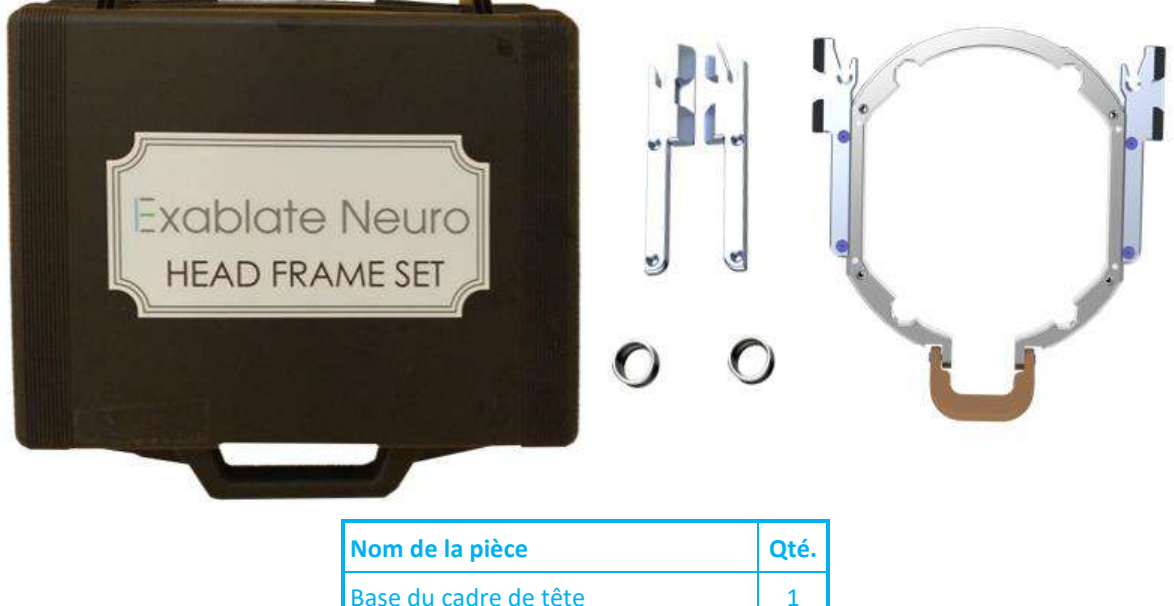

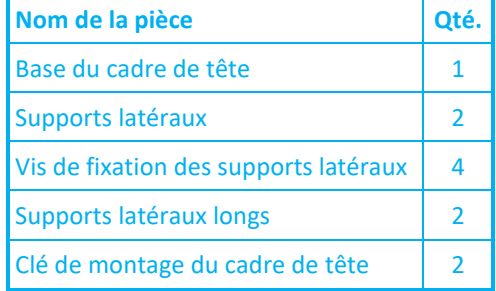

**Figure B - 6 : Jeu de cadre UCHRA Exablate**

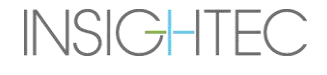

Jeu de cadre de tête neuf fourni par Insightec pour être compatible avec le PFK (à des fins d'illustration uniquement) :

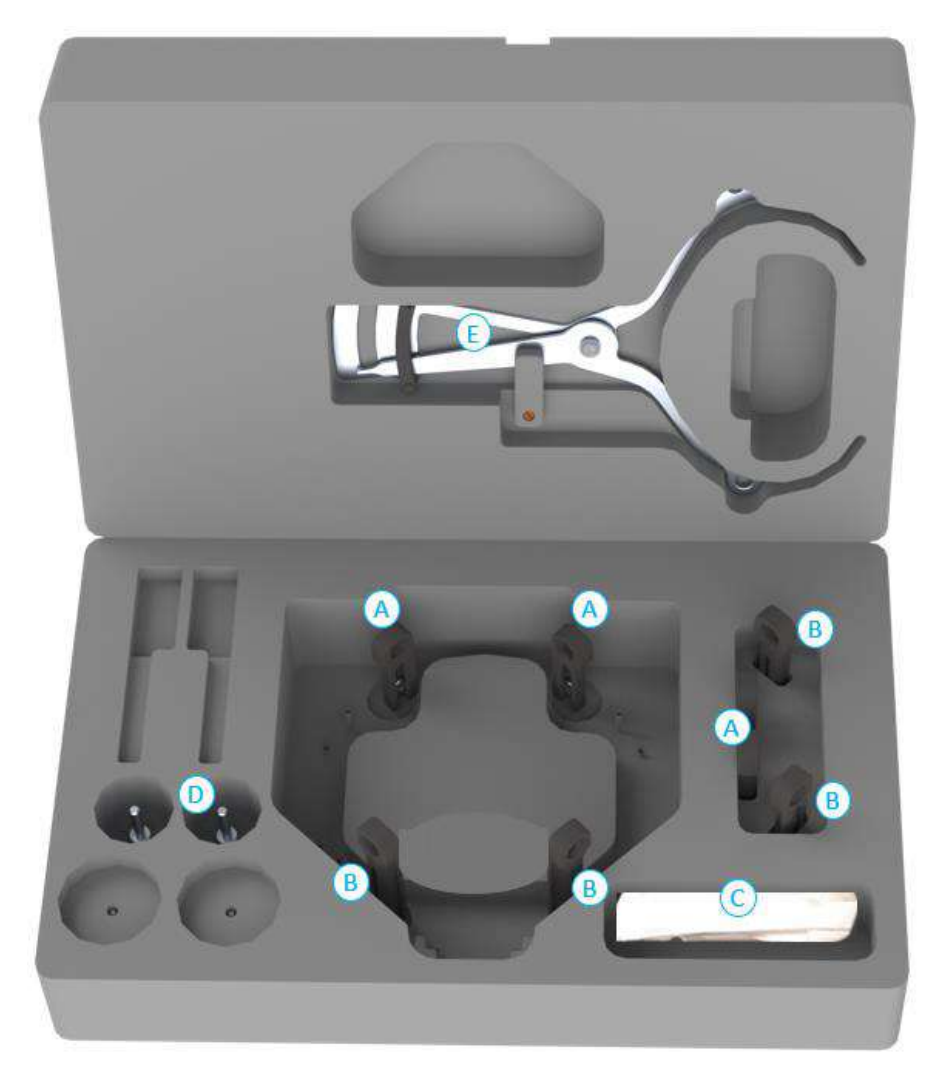

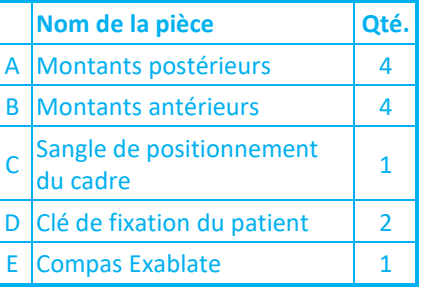

# **B.3 Raccordement/Remplacement des supports**

Le jeu de cadre de tête Exablate comprend deux jeux de supports latéraux.

Les supports latéraux de faible hauteur permettent d'étendre la portée du transducteur dans la direction A–P et sont particulièrement utiles si l'on vise une cible située en avant dans un tunnel d'IRM de 60 cm. Choisir les supports latéraux en connaissance de cause peut également contribuer à optimiser le confort du patient.

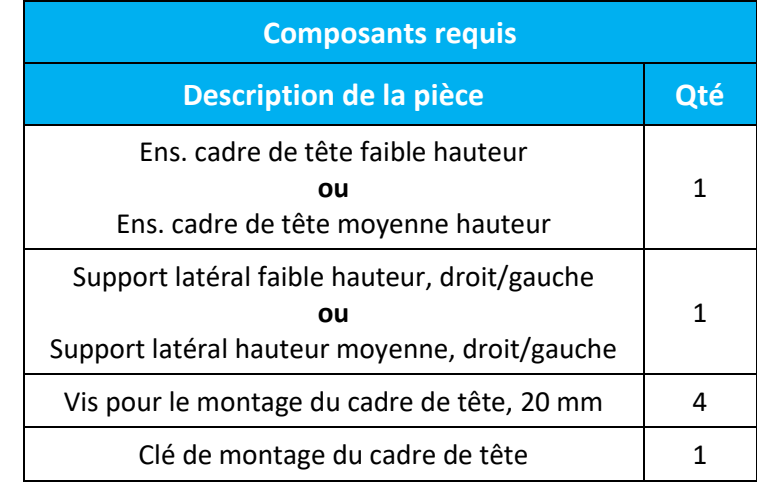

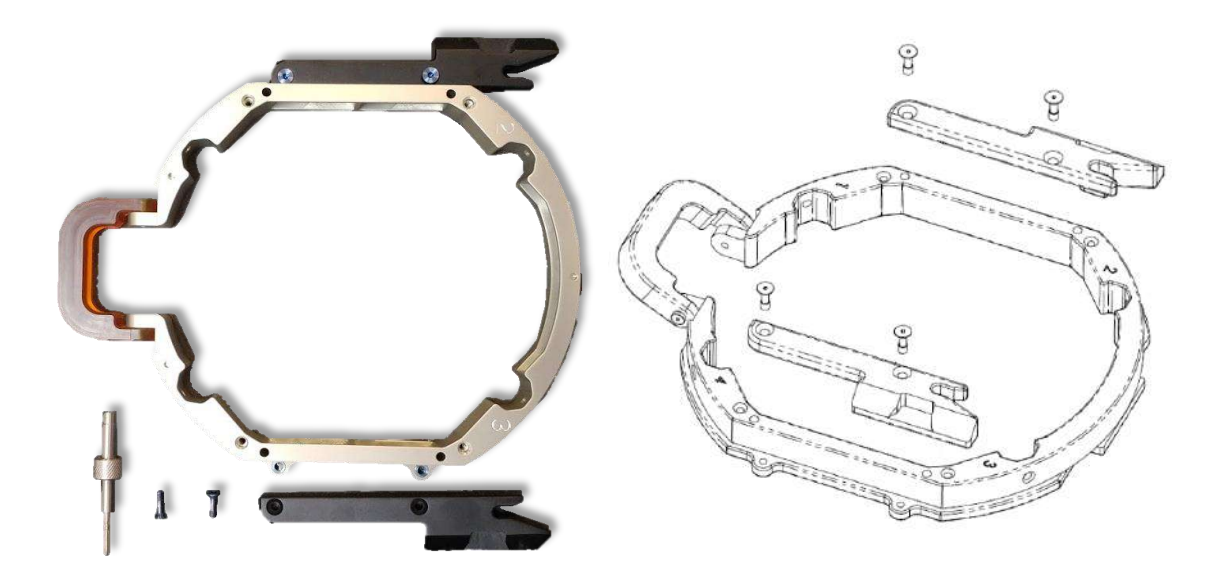

**Figure B - 7 : Raccordement des supports latéraux au cadre de tête (à des fins d'illustration uniquement)**

# **B.4 Fixation des poignées de support (montants)**

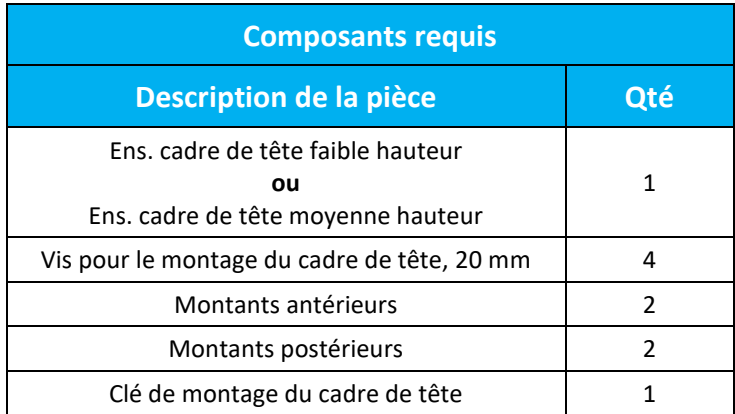

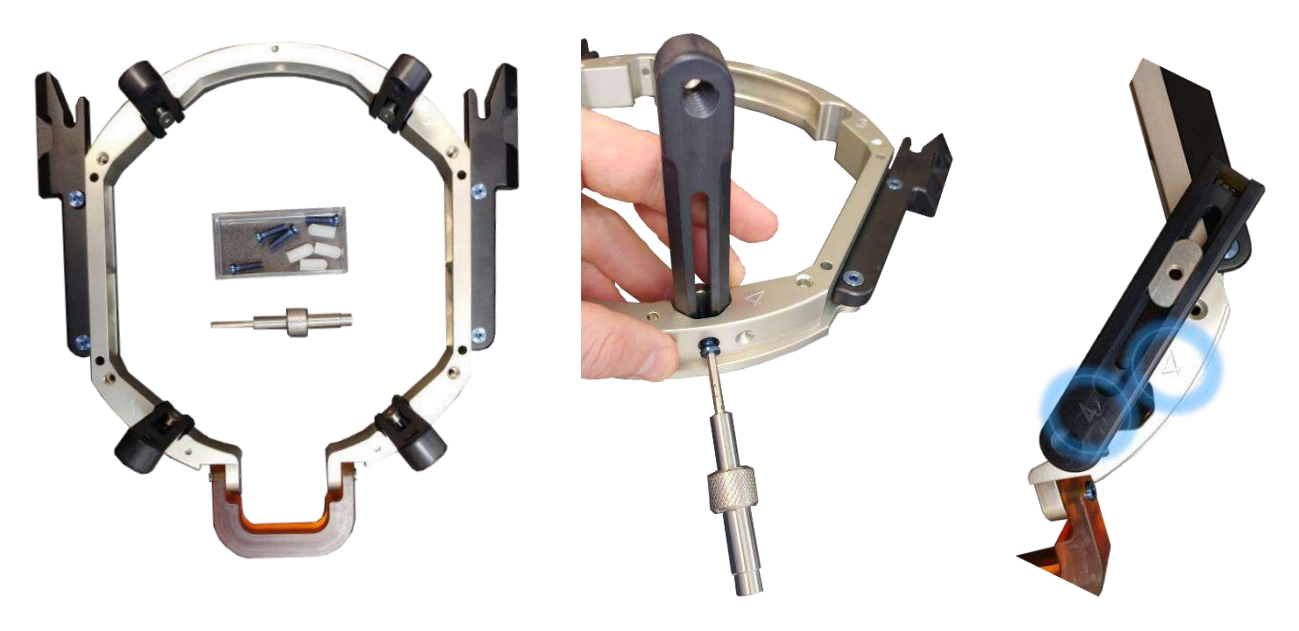

**Figure B - 8 : Raccordement des montants du cadre (à des fins d'illustration uniquement)**

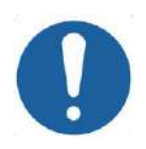

# MISE EN GARDE : COO2

Remarquer que les montants sont numérotés ; s'assurer que chaque montant est fixé dans la fente ayant le numéro correspondant.

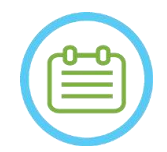

# REMARQUE : N102D

Il est possible de glisser les montants vers le haut et vers le bas pour optimiser l'ajustement du cadre de tête au patient.

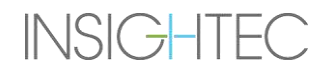

# **B.5 Kit de fixation du patient (PFK) Exablate Neuro**

Le PFK (kit de fixation du patient) comprend 4 vis de fixation du patient, 4 adaptateurs courts et 4 adaptateurs longs (figure ci-dessous). Les adaptateurs offrent une interface stérile pour les vis et sont compatibles avec une plage étendue de tailles de têtes. Comme indiqué sur la figure ci-dessous, les vis et les adaptateurs sont assemblés sur les montants du cadre de tête Exablate à l'aide des orifices de fixation dédiés.

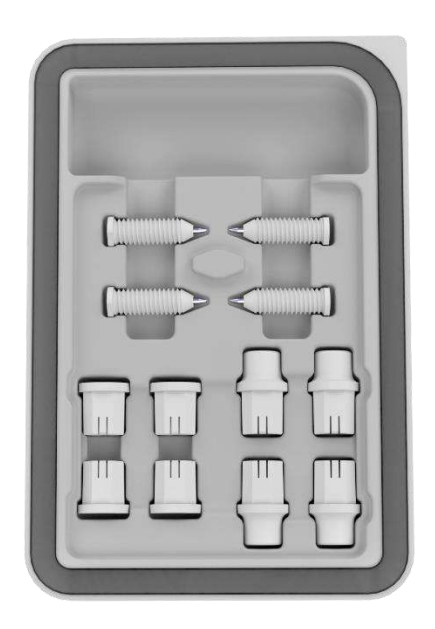

**Figure 13-7 : Kit de fixation du patient (PFK) Exablate Neuro**

### **B.6 Compas Exablate**

Le compas Exablate permet de déterminer la combinaison optimale d'adaptateurs à utiliser pour le patient (section 1.9.4) en mesurant la diagonale de la tête du patient (voir **image 1-27**, du site d'insertion de la goupille avant au site d'insertion de la goupille postérieure controlatérale sur la tête du patient).

Le compas permet trois intervalles différents pour 3 types de taille de tête : SS, SL, LL (section 1.9.4).

Pour choisir la combinaison correcte d'adaptateurs à insérer dans les orifices de fixation du cadre, utiliser le compas fourni dans le jeu de cadre (section 1.9.3) sur la tête rasée d'un patient.

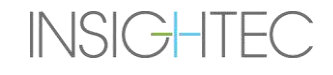

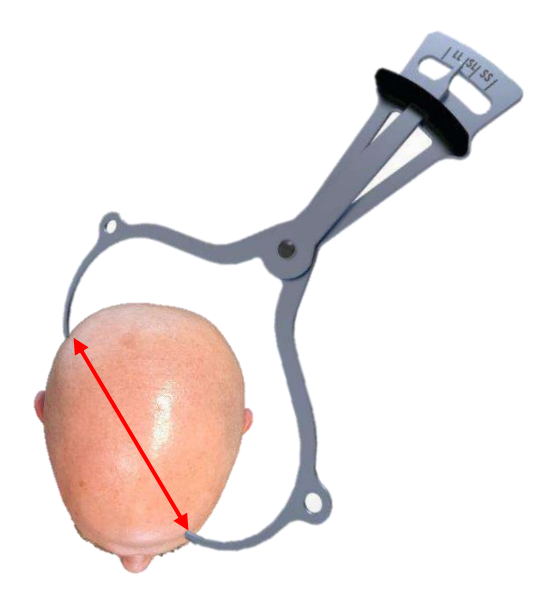

## **Figure 13-8 : Compas Exablate pour mesure de la diagonale de la tête et estimation de la combinaison**

# **B.7 Différentes combinaisons d'adaptateurs**

Le compas Exablate permet de déterminer la combinaison optimale d'adaptateurs à utiliser pour chaque patient, en mesurant la diagonale de la tête du patient.

À l'aide du compas fourni, mesurer la distance entre les sites d'insertion contra-latéraux des goupilles (par ex., distance entre les sites de fixation postérieur gauche et antérieur droit prévus).

Sur la base de cette mesure, sélectionner la combinaison appropriée d'adaptateurs (voir ci-dessous).

Noter qu'en cas d'anatomie anormale ou asymétrique du patient, une combinaison différente peut être optimale pour chaque paire.

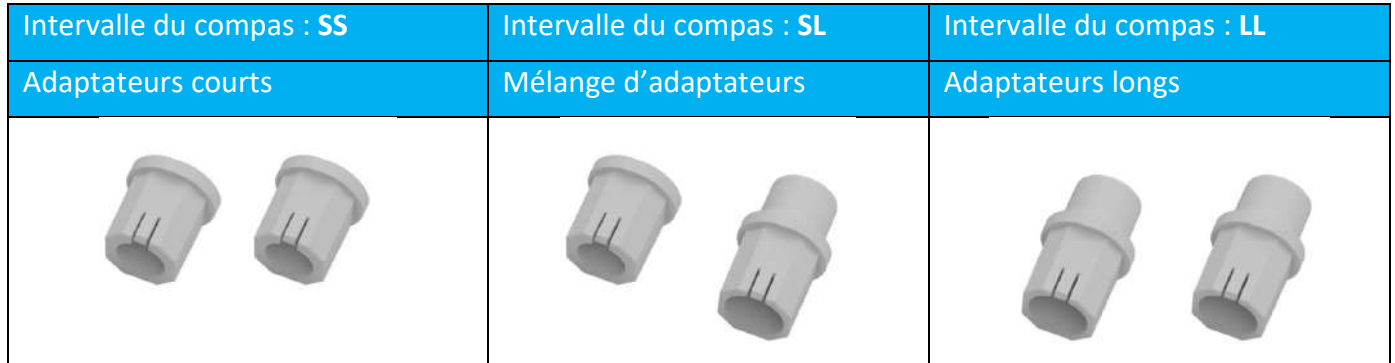

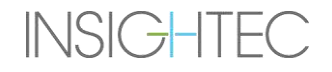

## **B.8 Remplacement des supports latéraux**

Dans certaines configurations, le jeu de cadre de tête Exablate type PFK comprend deux jeux de supports latéraux.

Les supports latéraux de faible hauteur permettent d'étendre la portée du transducteur dans la direction A–P et sont particulièrement utiles si l'on vise une cible située en avant dans un tunnel d'IRM de 60 cm. Choisir les supports latéraux en connaissance de cause peut également contribuer à optimiser le confort du patient.

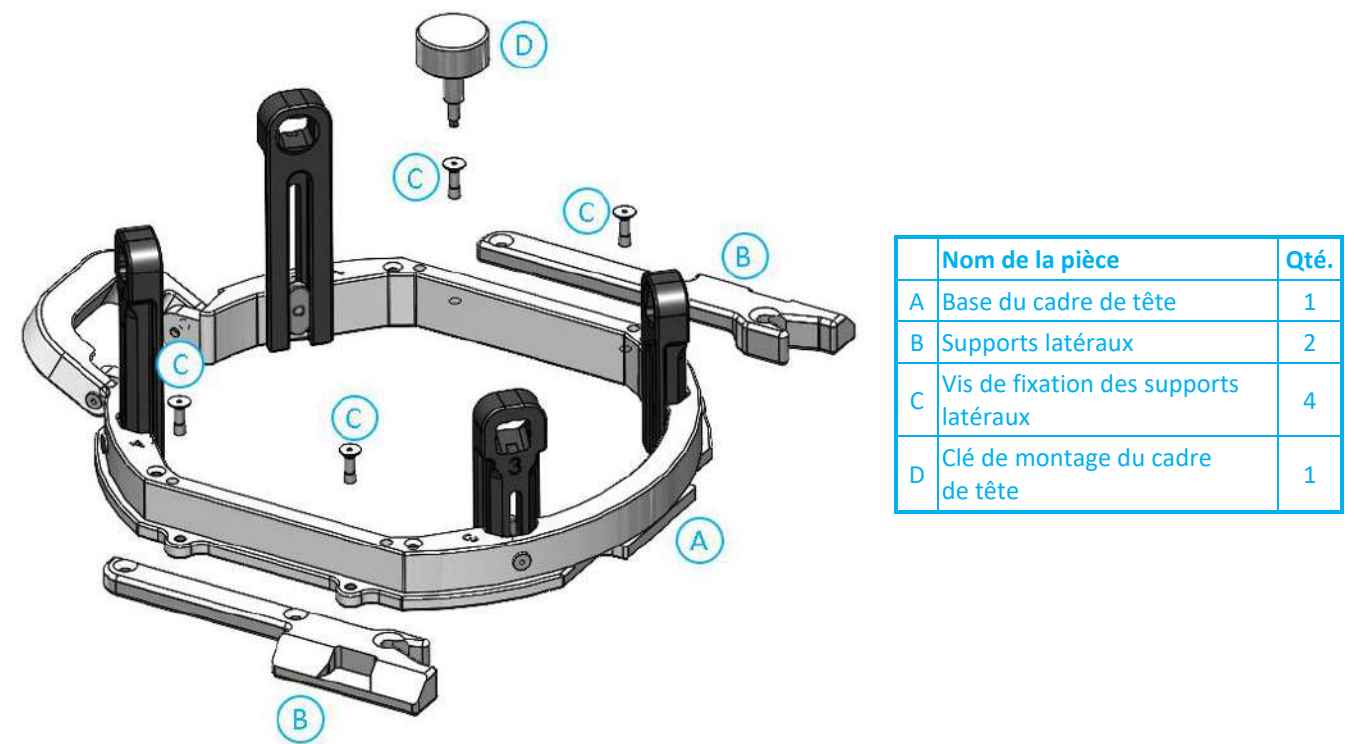

**Figure 13-9 : Raccordement des supports latéraux au cadre de tête (à des fins d'illustration uniquement)**

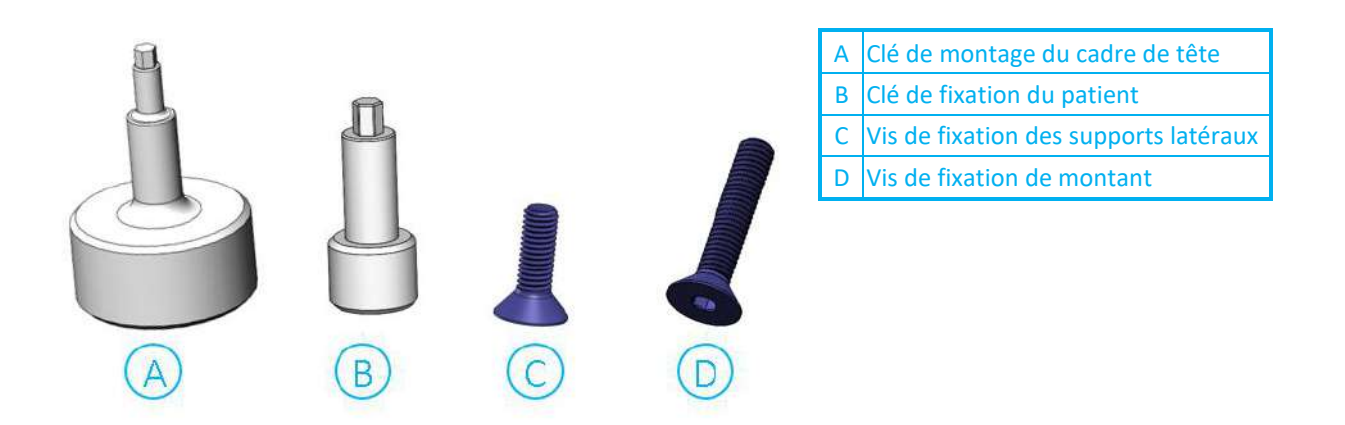

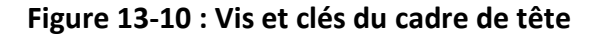

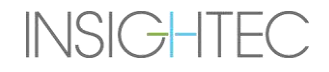

## **B.9 Préparation du cadre de tête pour la tête du patient**

Selon la taille de la tête du patient, choisir la combinaison correcte d'adaptateurs du PFK à insérer dans les montants et la barre du cadre de tête à l'aide du compas sur une tête rasée (voir les sections 1.9.2 et 1.9.5).

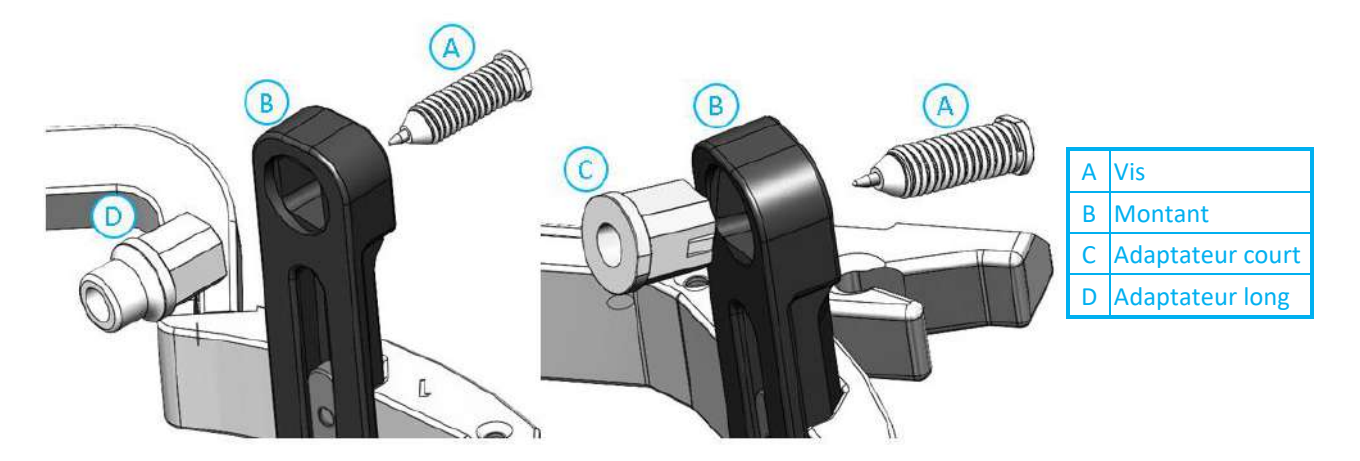

**Figure 13-11 : Insertion par l'intérieur des adaptateurs dans les montants**

Insérer les 4 adaptateurs dans les orifices de fixation dédiés sur les montants du cadre de tête depuis le côté interne des montants (voir **Figure 1-30**). S'assurer que chaque adaptateur est bien fixé aux montants du cadre de tête.

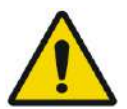

AVERTISSEMENT : WOLD WOLD AND THE MANUSCRIPT OF THE MANUSCRIPT OF THE MANUSCRIPT OF THE MANUSCRIPT OF THE MANUSCRIPT OF THE MANUSCRIPT OF THE MANUSCRIPT OF THE MANUSCRIPT OF THE MANUSCRIPT OF THE MANUSCRIPT OF THE MANUSCRI S'assurer que chaque montant est bien fixé.

Si nécessaire, utiliser les clés de montage du cadre de tête (**Figure 1-29**) pour fixer les montants.

### **B.10 Positionnement du cadre de tête sur le patient**

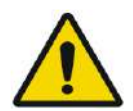

## AVERTISSEMENT : W109D

La fixation du cadre de tête ne peut être effectuée que par un neurochirurgien agréé ayant une expérience de la stéréotaxie.

- Raser soigneusement le cuir chevelu du patient et bien le nettoyer avec une gaze ou une compresse imbibée d'alcool 90°.
- S'assurer que les montants sont bien fixés.
- Choisir les 4 adaptateurs appropriés selon les directives fournies dans la section 1.9.5.
- Insérer les adaptateurs dans les orifices de fixation prédisposés correspondants dans les montants et la barre depuis le côté interne du cadre (voir **Figure 1-6**).

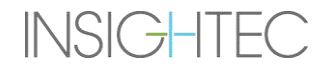

- (Facultatif) Utiliser les sangles de positionnement du cadre de tête pour placer et régler la hauteur verticale du cadre de tête.
- Placer le cadre aussi bas que possible pour permettre une couverture optimale lors du traitement Exablate.

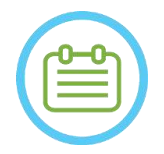

# REMARQUE : NOO6

L'utilisation des sangles de positionnement du cadre de tête permet de soutenir le poids de l'ensemble du cadre de tête lors de sa mise en place sur le patient.

- Repérer au marqueur les sites d'entrée des vis projetées et la ligne temporale supérieure (facultatif)
- Appliquer un anesthésiant local par les orifices de fixation des montants ou sur les sites d'insertion marqués des vis, en déplaçant ou non temporairement le cadre.
- Laisser agir l'anesthésiant local.
- Insérer les vis à usage unique pour cadre de tête dans les orifices de fixation prédisposés correspondants dans les adaptateurs.

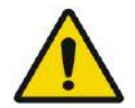

# AVERTISSEMENT : W115D

Il est recommandé d'apposer un onguent antibactérien sur les extrémités des vis. Désinfecter et panser les sites d'insertion des vis après avoir retiré le cadre de tête.

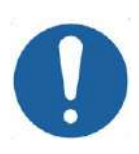

# MISE EN GARDE : COO3

La barre antérieure du cadre de tête comprend quatre orifices de fixation pour l'insertion des vis à usage unique et adaptateurs pour cadre de tête. Pour éviter, le cas échéant, d'insérer les vis dans le muscle temporal, utiliser les deux points d'accès médians.

• Utiliser la clé de fixation du patient fournie par INSIGHTEC pour insérer les vis à usage unique pour cadre de tête dans le crâne du patient.

# REMAROUE : NOTE: NOTE: NOTE: NOTE: NOTE: NOTE: NOTE: NOTE: NOTE: NOTE: NOTE: NOTE: NOTE: NOTE: NOTE: NOTE: NOTE: NOTE: NOTE: NOTE: NOTE: NOTE: NOTE: NOTE: NOTE: NOTE: NOTE: NOTE: NOTE: NOTE: NOTE: NOTE: NOTE: NOTE: NOTE: N

Utiliser les quatre (4) vis à usage unique pour cadre de tête pour fixer le cadre sur le patient.

- Utiliser uniquement des composants et outils pour le cadre de tête fournis par INSIGHTEC.
- La mise en place de l'ensemble du cadre de tête est plus facile à deux personnes.
- Maintenir un écart entre la peau et la face externe de la barre à chaque emplacement de vis.
- Serrer les vis : deux vis en diagonale à la fois, alternativement et de manière égale.
- Appliquer une force modérée pour s'assurer que le cadre est bien serré sur le crâne du patient.

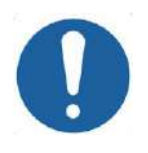

# MISE EN GARDE : C004D

Un serrage excessif des vis à usage unique pour cadre de tête peut provoquer une défaillance prématurée des montants et/ou des vis à usage unique du cadre de tête.

Pour le confort du patient, s'assurer que l'arête des montants n'appuie pas sur la peau.

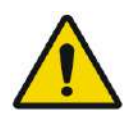

## AVERTISSEMENT : WO12D

Un serrage excessif des vis à usage unique pour cadre de tête peut entraîner des lésions du crâne :

- Avant la mise en place du cadre, le chirurgien doit examiner les détails de la TDM du patient.
- Éviter d'appliquer une force supplémentaire pendant l'insertion de la vis dans le crâne.
- Retirer les sangles de positionnement du cadre de tête.

# **C. INSTRUCTIONS D'UTILISATION DU KIT DE VIDANGE MANUEL**

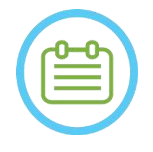

### REMARQUE : N099

Suivre la procédure de vidange manuelle lorsque le système de distribution d'eau est hors ligne. La procédure de vidange manuelle prend beaucoup plus de temps que la vidange initiale de l'eau. En cas d'urgence immédiate, libérer le patient de l'interface patient sans effectuer de vidange.

## **Le kit de vidange du transducteur (SET400174\SET400170) comprend :**

- Poche de 12 litres
- Tuyau en silicone avec raccords

# **Procédure de vidange manuelle :**

1. Débrancher le raccord bleu pour l'eau sous le transducteur et le raccorder au tuyau en silicone.

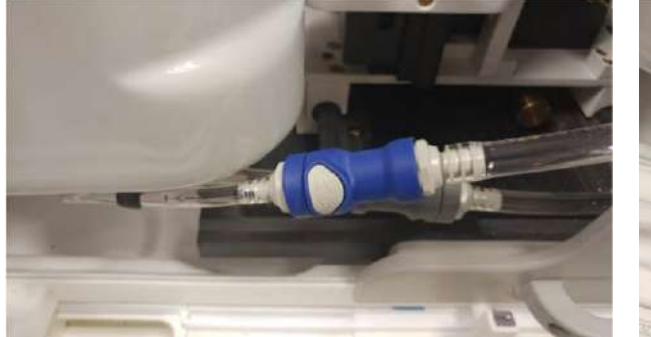

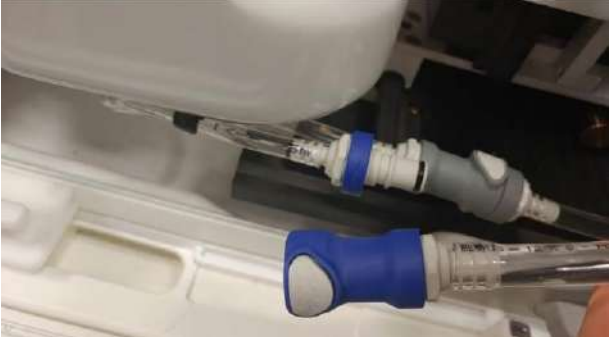

**Figure C - 1 : Débranchement des raccords pour l'eau**

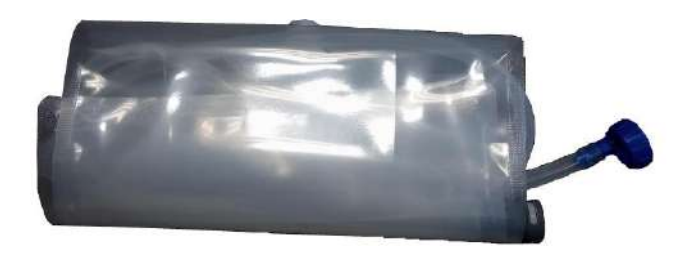

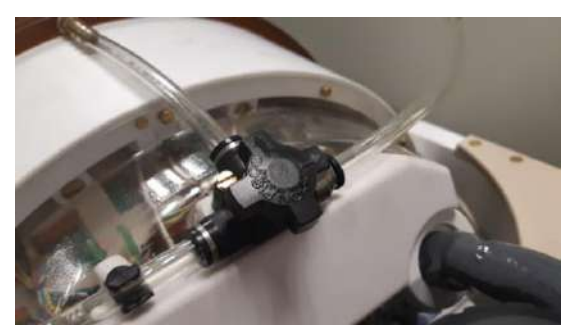

# **Figure C - 2 : (G) Poche pour l'eau et tuyau en silicone avec raccords, (D) Ouverture de la vanne de purge d'air**

- 2. Raccorder l'autre extrémité du tuyau en silicone à la poche pour l'eau.
- 3. Vérifier que le robinet de circulation d'eau situé sur le dessus du transducteur est en position Remplissage/Vidange.

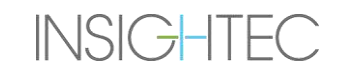

- 4. Placer la poche pour l'eau sous le transducteur ; attendre ~10 minutes jusqu'à ce que la vidange soit terminée.
- 5. Rebrancher le raccord bleu pour l'eau sous le transducteur.

# **D. REMPLACEMENT DU DISQUE DUR**

## **D.1. Présentation**

- Le logiciel clinique Exablate est installé sur le PC de la station de travail (WS) et le PC de commande (CPC).
- Pour prendre en charge le « mode Recherche », les deux disques durs doivent être remplacés par leurs disques « recherche » correspondants.
- À la fin de toute activité de recherche, les disques durs originaux (cliniques) doivent être réinsérés et une procédure de DQA doit être effectuée avec la configuration clinique.
- ◼ Une procédure de nettoyage doit être effectuée avant et après la procédure de DQA.
- ◼ Pour permettre le retrait du disque dur, l'utilisation d'une clé dédiée est nécessaire (voir **Figure D-1**).

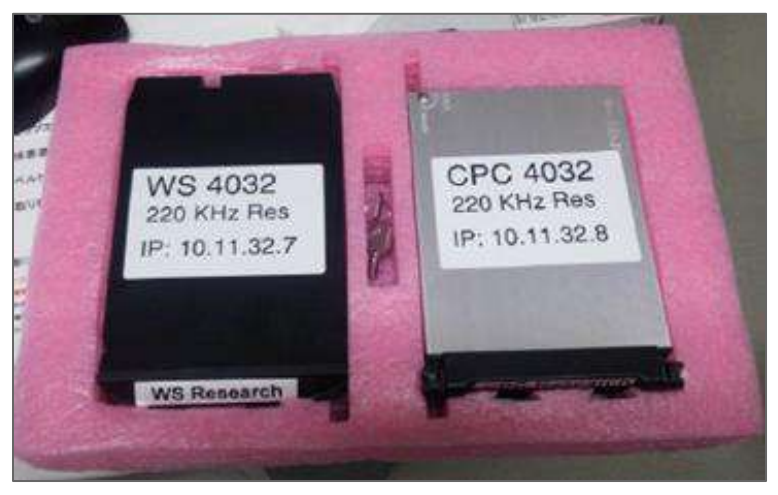

# **Figure D - 1 : Ensemble Disque dur « Recherche » + clé dédiée (dans son étui de rangement)**

### **D.2. Étapes de remplacement du disque dur**

- <span id="page-275-0"></span>1. Vérifier que la station de travail du PC est hors tension.
- 2. Utiliser la clé dédiée pour déverrouiller le rack.
- 3. Tourner la clé en position **« déverrouillé »** (voir **Figure D-2**).
- 4. À l'aide de la poignée dédiée, retirer le disque dur d'origine (**Clinical (Clinique)**) de son rack.
	- Utiliser la poignée dédiée pour retirer et insérer le lecteur dans le rack (voir **Figure D-2**).
- 5. Insérer délicatement le disque dur **« Recherche »**.
- <span id="page-275-1"></span>6. Tourner la clé sur **Lock (Verrouiller)**.
- 7. Stocker correctement le disque dur retiré (endroit sûr et sec, à l'extérieur de la salle d'IRM).
- 8. Répéter les étapes [1](#page-275-0) [6](#page-275-1) pour le PC de commande.
- 9. Conserver la clé dédiée dans un endroit sûr.

# $Exabolic Neuro  $-$  <$

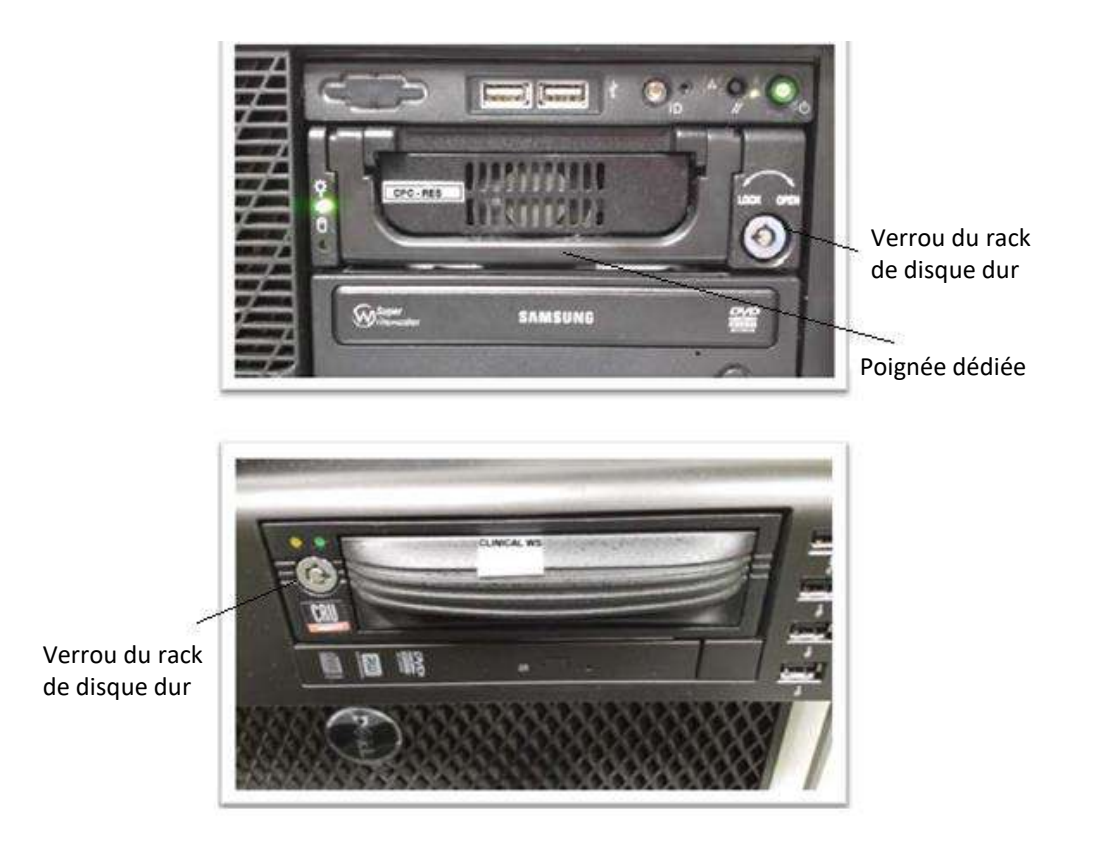

# **Figure D - 2 : Rack des disques dur du PC (Remarquer la serrure avec l'indication de position verrouillé/déverrouillé)**

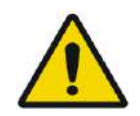

# AVERTISSEMENT : W106

- Les disques durs ne sont pas compatibles avec l'IRM.
- Les disques durs doivent être stockés à l'extérieur de la salle d'IRM.

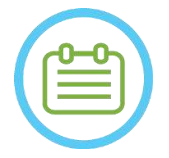

# REMARQUE : N100

Un mode incompatible (où un PC contient le disque dur « recherche » et l'autre le disque dur « clinique » ou inversement) entraînera une erreur au démarrage. Dans ce cas, le système ne sera pas opérationnel.